# Tutorialr.com

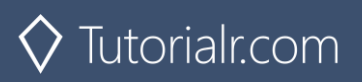

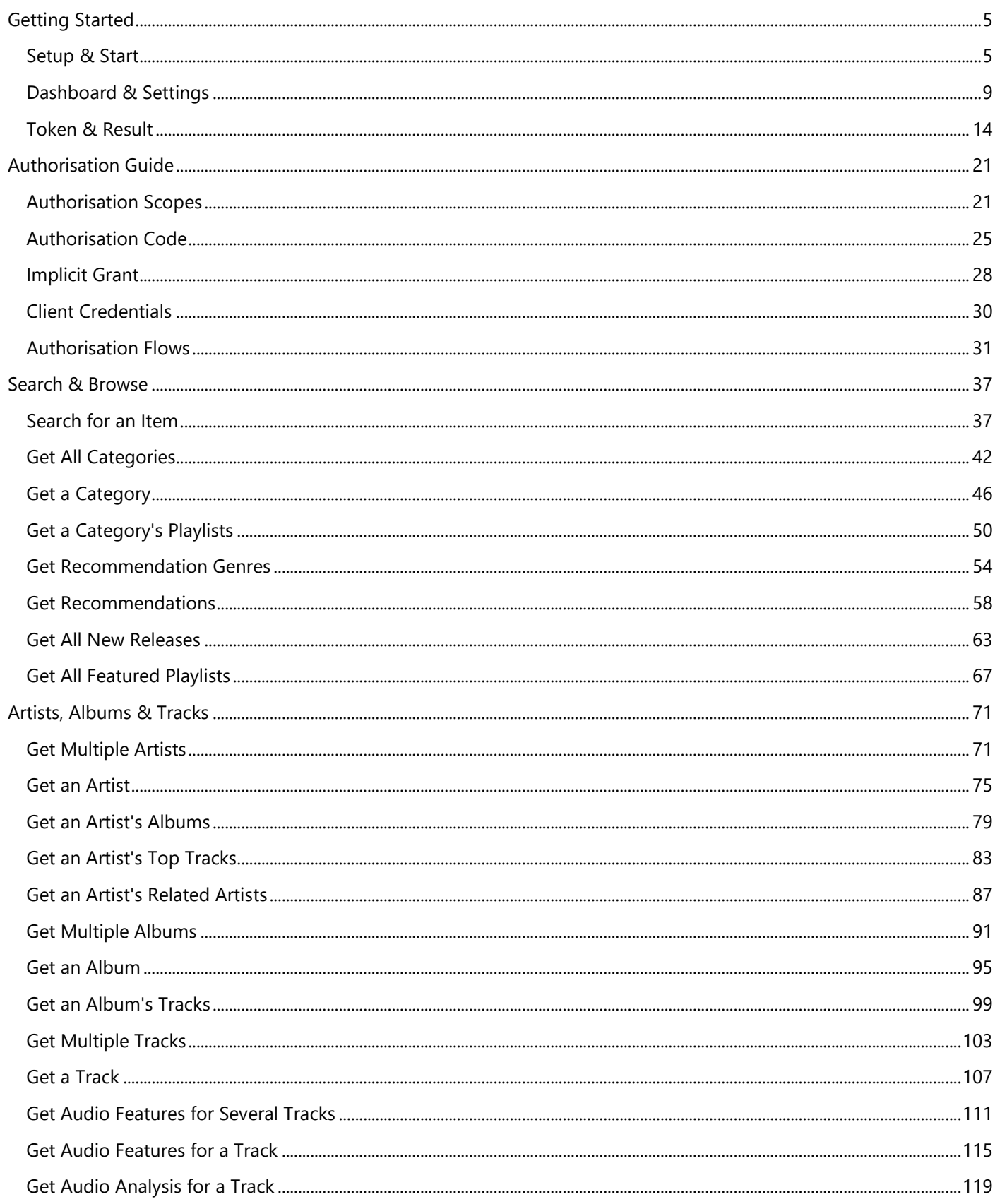

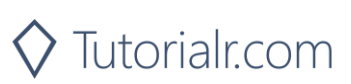

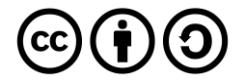

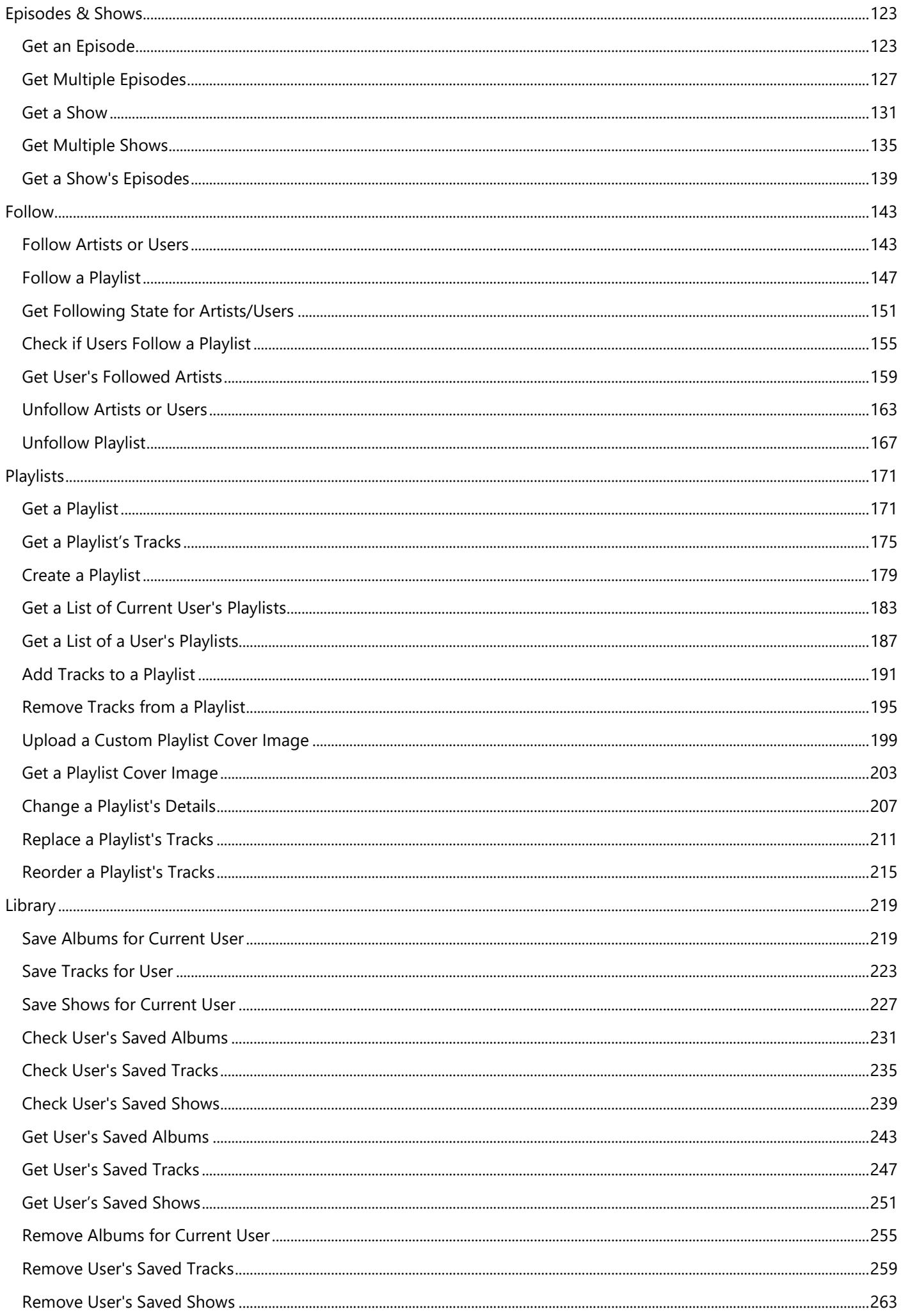

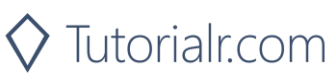

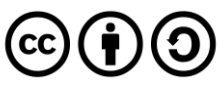

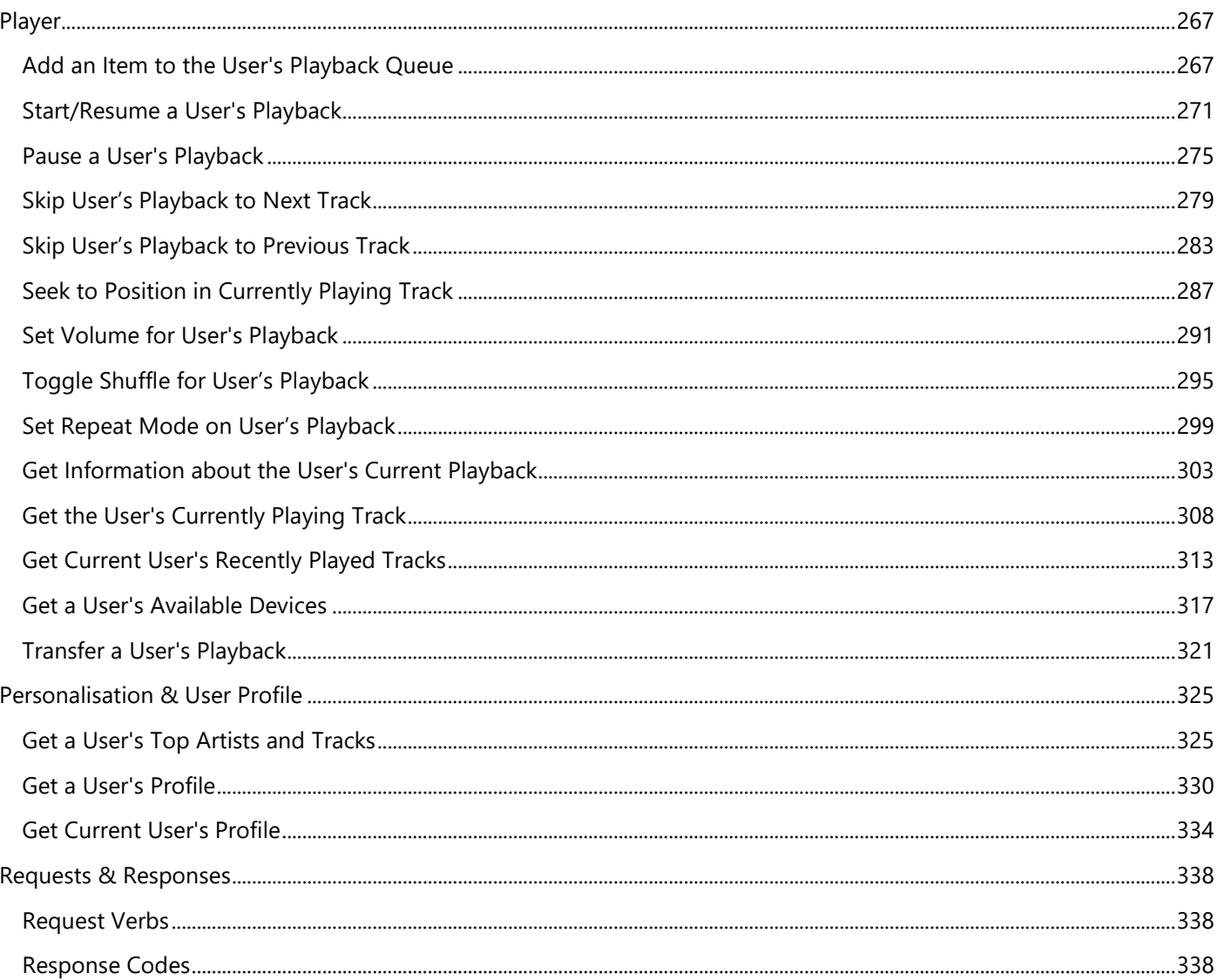

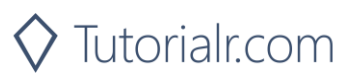

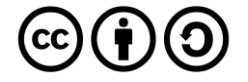

# <span id="page-4-1"></span><span id="page-4-0"></span>**Getting Started Setup & Start**

# Step 1

Firstly, you will need to install **Visual Studio 2019 Community**, if not done already by doing the following:

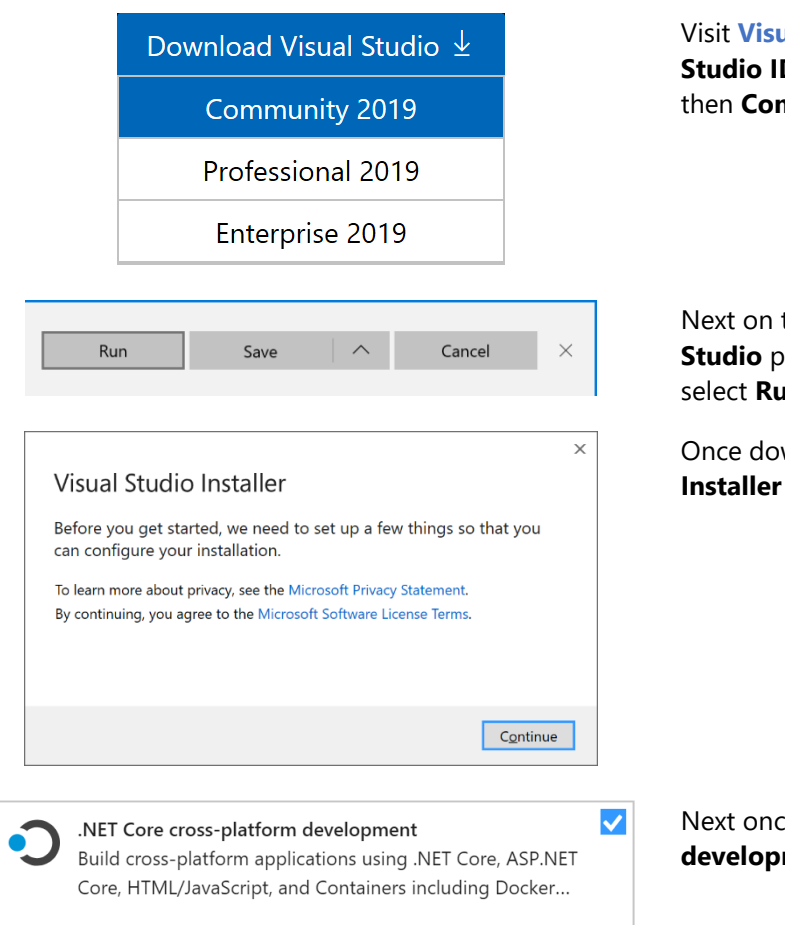

Visit **[VisualStudio.com](http://visualstudio.com/)** and then from the **Visual Studio IDE** section choose **Download Visual Studio** then **Community 2019**

Next on the **Thank you for downloading Visual Studio** page when the download prompt appears, select **Run**

Once downloaded, this should start the **Visual Studio Installer** and select **Continue** to begin the installation

Next once ready select **.NET Core cross-platform development** from the **Workloads** section

# Step 2

Next if **Visual Studio 2019 Community** is installed, you can then start **Visual Studio 2019 Community** and **Create a new project**, by doing the following:

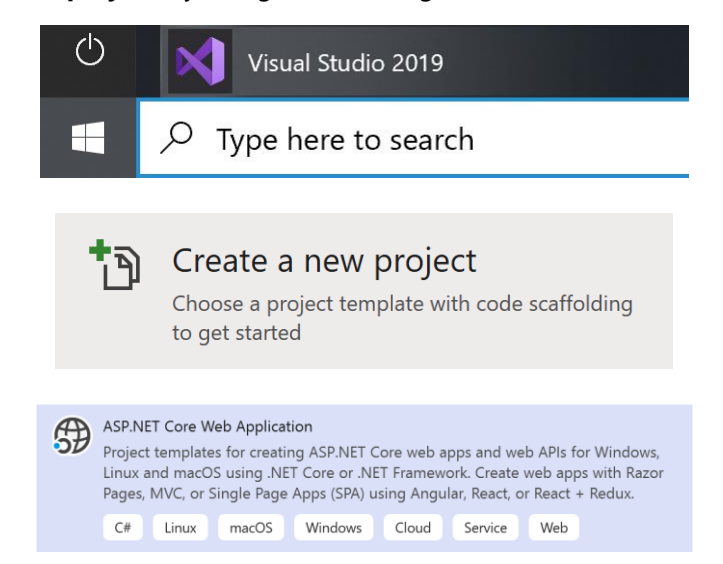

In **Windows 10** choose **Start**, and then from the **Start Menu** find and select **Visual Studio 2019**

Once done, from the **Get started** screen for **Visual Studio 2019** select **Create a new project**

Then choose **ASP.NET Core Web Application** and select **Next**

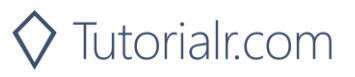

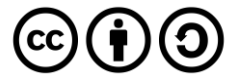

Next, in **Configure your new project** enter a **Project name** as **SpotifyForDevelopers** and then choose a **Location** and then select **Create**

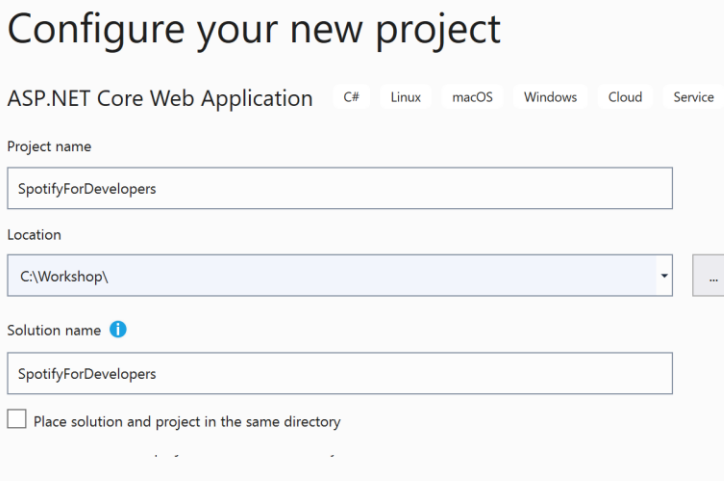

#### Step 4

Then, in **Create a new ASP.NET Core web application** make sure from the two dropdowns that **.NET Core** and **ASP.NET Core 3.1** are selected, and **Web Application** is selected from the list and in **Advanced** configure for HTTPS has been selected then select **Create**

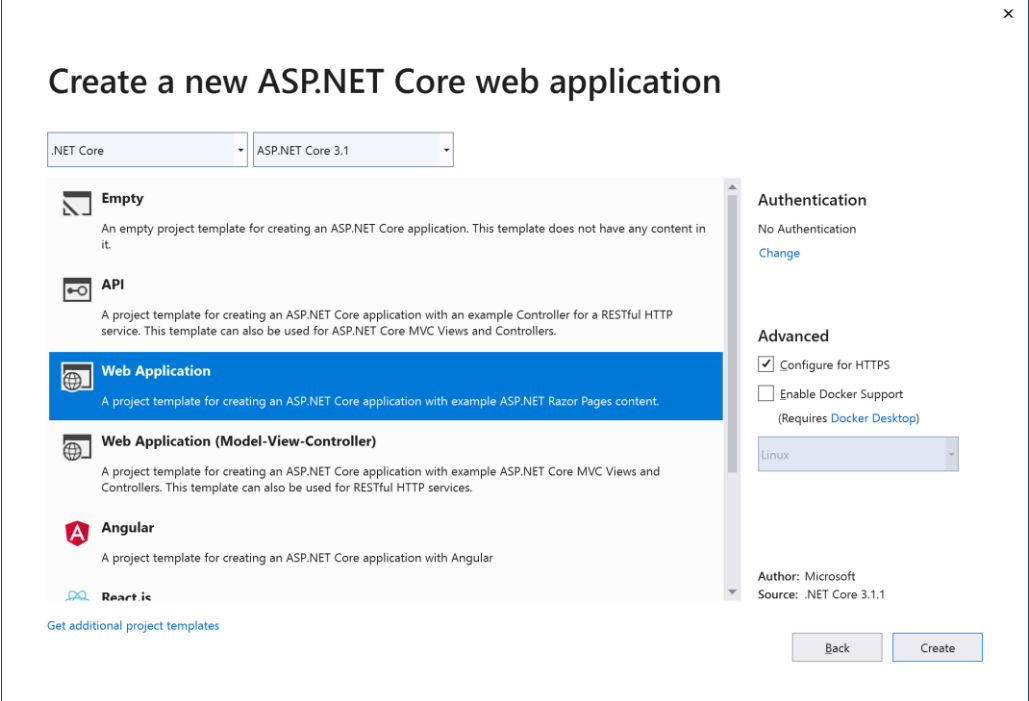

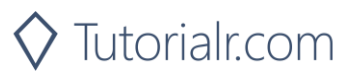

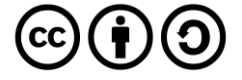

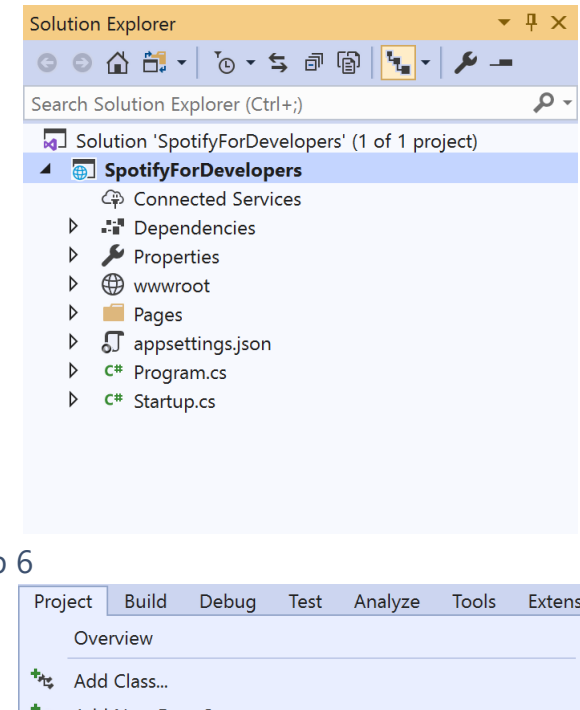

In the **Solution Explorer** of **Visual Studio 2019** select the **Project** for **SpotifyForDevelopers**

# Step 6

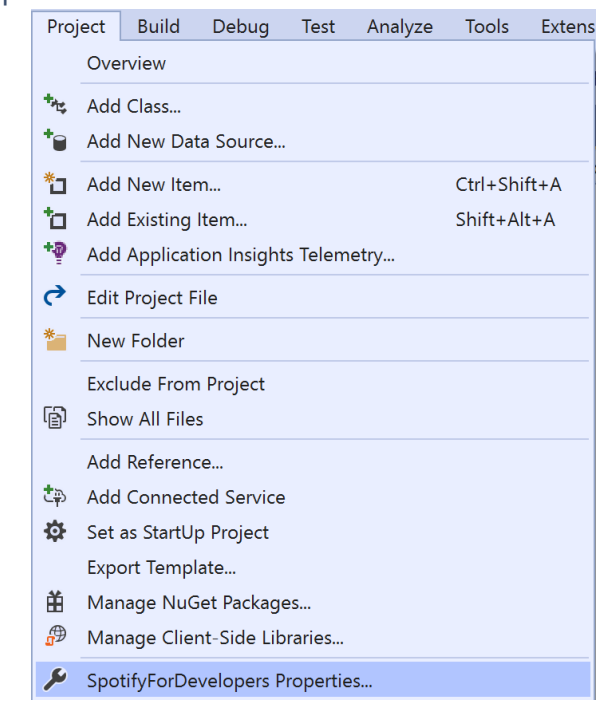

From the **Menu** of **Visual Studio 2019** select **Project**  then **SpotifyForDevelopers Properties…**

# Step 7

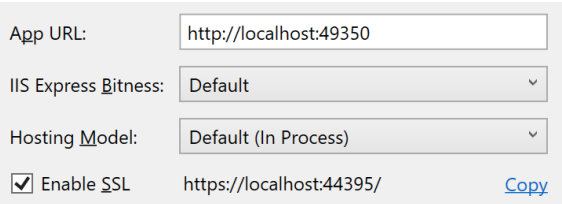

Then in **Properties** select the **Debug** section and then in the **Web Server Settings** select the **Copy** option to **Copy** the URL to the **Clipboard** e.g. <https://localhost:44395/> - please note that your URL may be different. Then **Paste** the contents into your text editor such as **Notepad** this will be used as a **Redirect URI** for use with the **Spotify API**

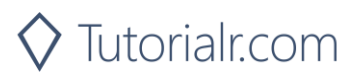

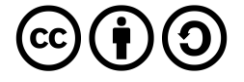

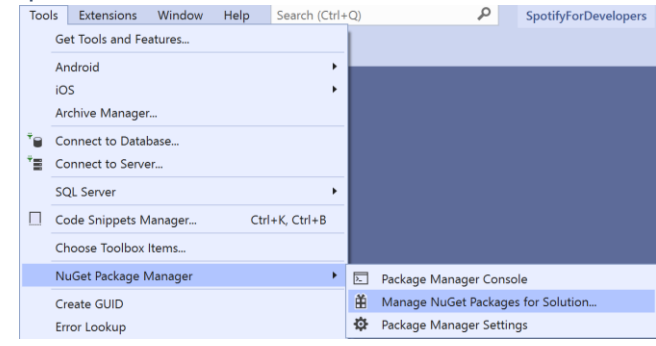

From the **Menu** of **Visual Studio 2019** select **Tools** then select **NuGet Package Manager** and **Manage NuGet Packages for Solution…**

# Step 9

Then in **NuGet** select **Browse** and search for **Spotify.NetStandard by RoguePlanetoid** as indicated and select **Spotify.NetStandard** then check the box under **Project** as indicated and select **Install**.

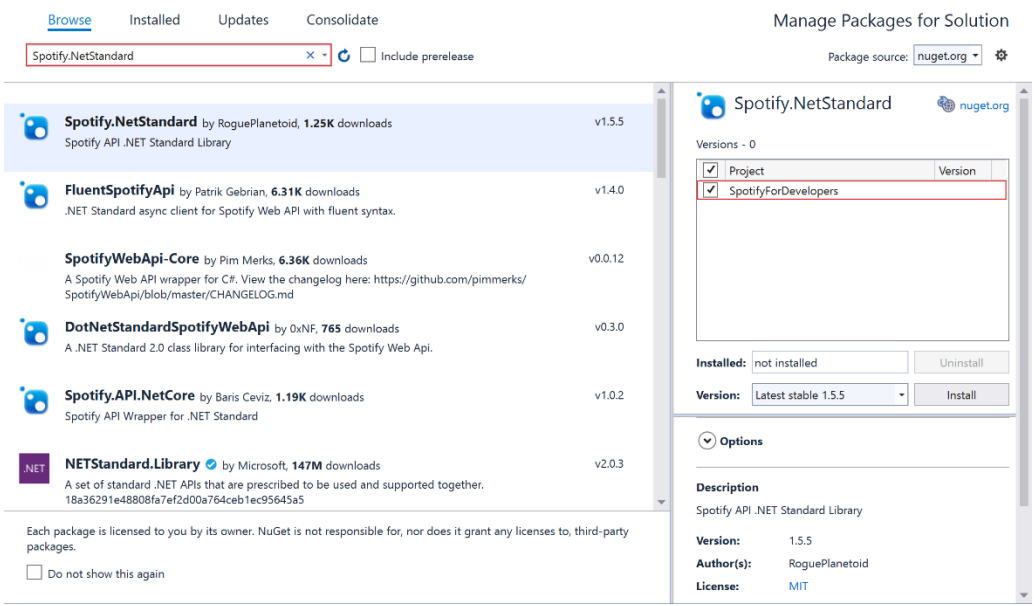

# Step 10

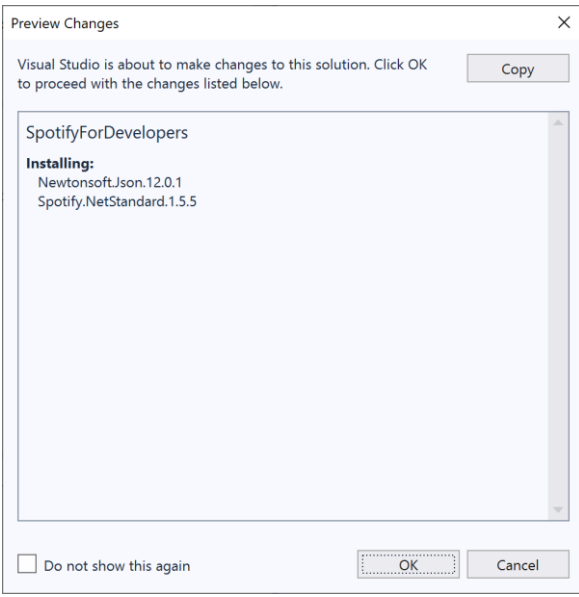

Then, if **Preview Changes** is displayed, select **OK** then or otherwise the **NuGet** package **Spotify.NetStandard** will be installed and then make sure to keep **Visual Studio 2019** open as you'll come back to it later.

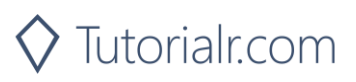

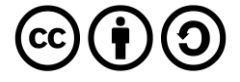

# <span id="page-8-0"></span>**Dashboard & Settings**

# Step 1

Start your favourite **Web Browser** such as **Microsoft Edge** and navigate to **developer.spotify.com** for the **Spotify for Developers** website.

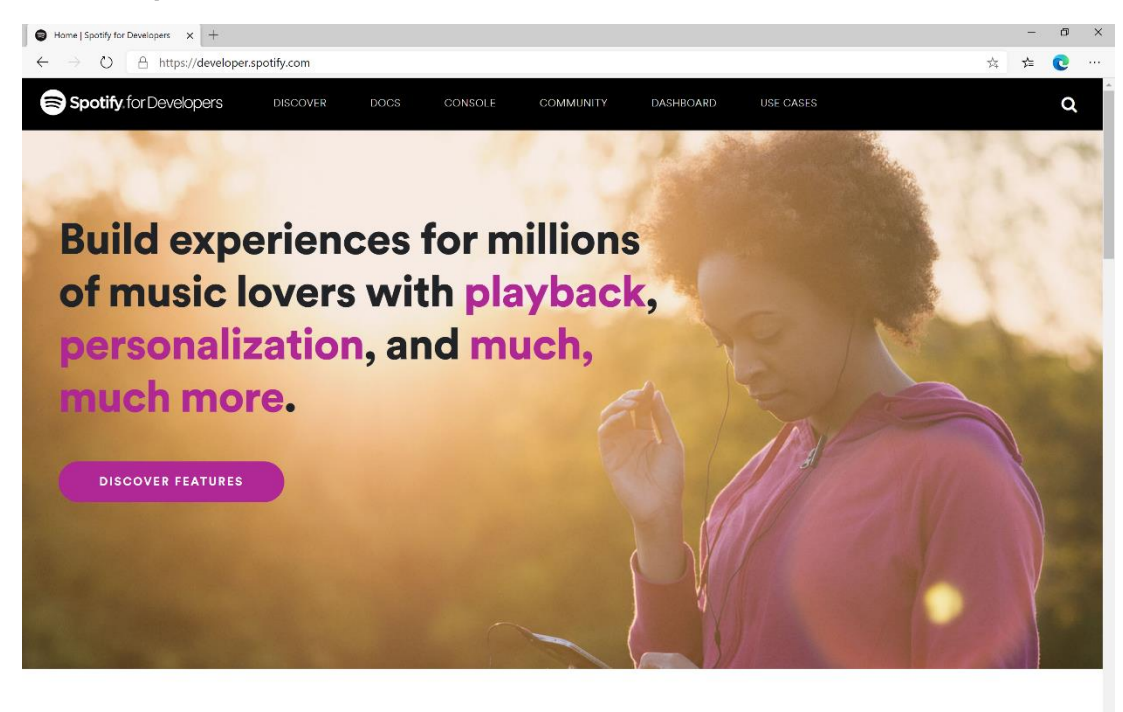

# Step 2

Then on the **Spotify for Developers** website select **Dashboard** then on the **Your Dashboard Page** choose **Log In** to sign in with a **Spotify Account**

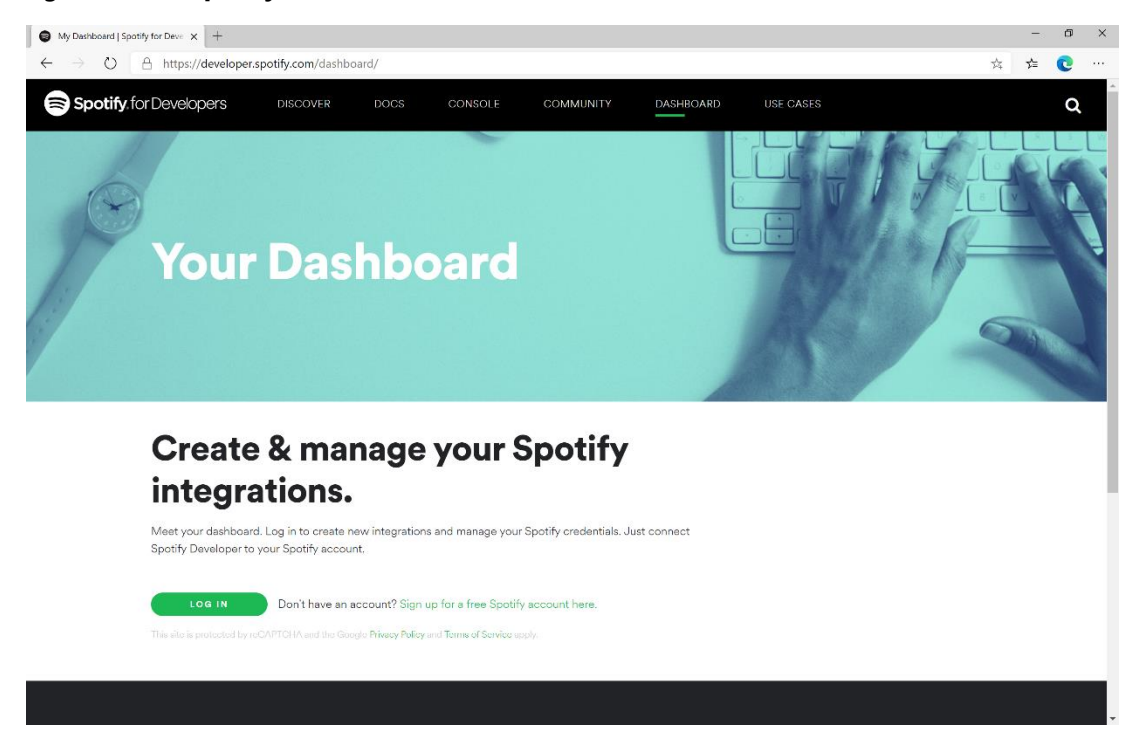

If you don't have a **Spotify** account already you can use the **Sign up for a free Spotify account here** option to get a **Spotify** account – you will already have one if you have a **Spotify** subscription or already listen to their music service.

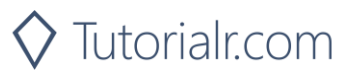

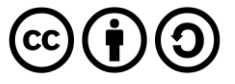

Once you've signed in with a **Spotify** account for the first time you will need to read through the **Spotify Developer Terms of Service** then once done select the **I accept the Spotify Developer Terms of Service** and then select **Accept the Terms** to continue.

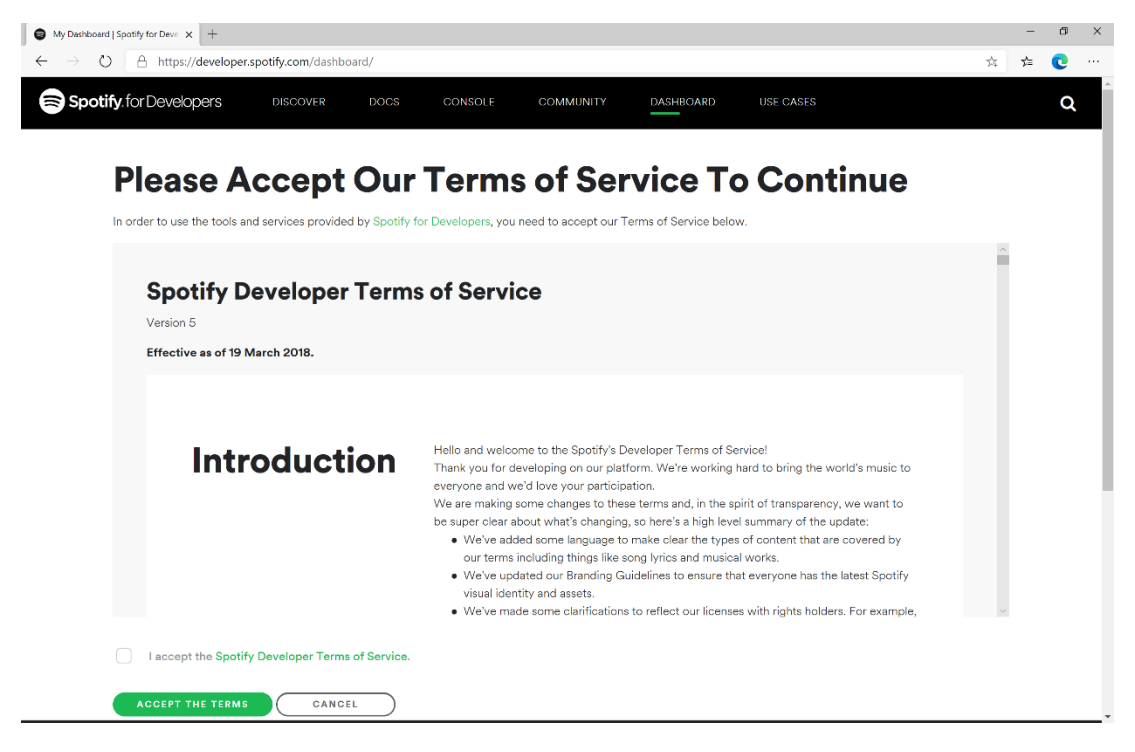

# Step 4

Once signed in with a **Spotify** Account and agreed to the **Spotify Developer Terms of Service** you'll be taken to the **Dashboard**

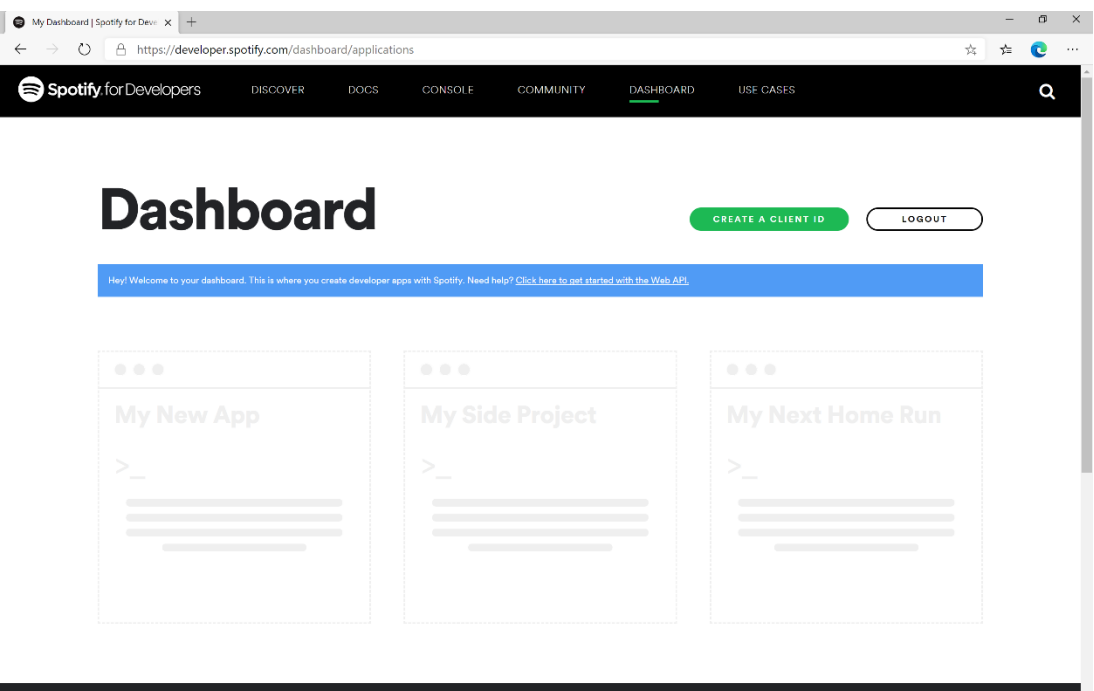

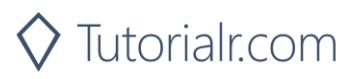

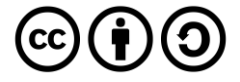

Then in the **Dashboard** select **Create a Client Id** then in **Step 1/3** of **Create an App or Hardware Integration** you need to enter the **App or Hardware Name** as **Spotify for Developers** and the **App or Hardware Description** as **Spotify for Developers** then under **What are you building** tick the **Website** option and select **Next**.

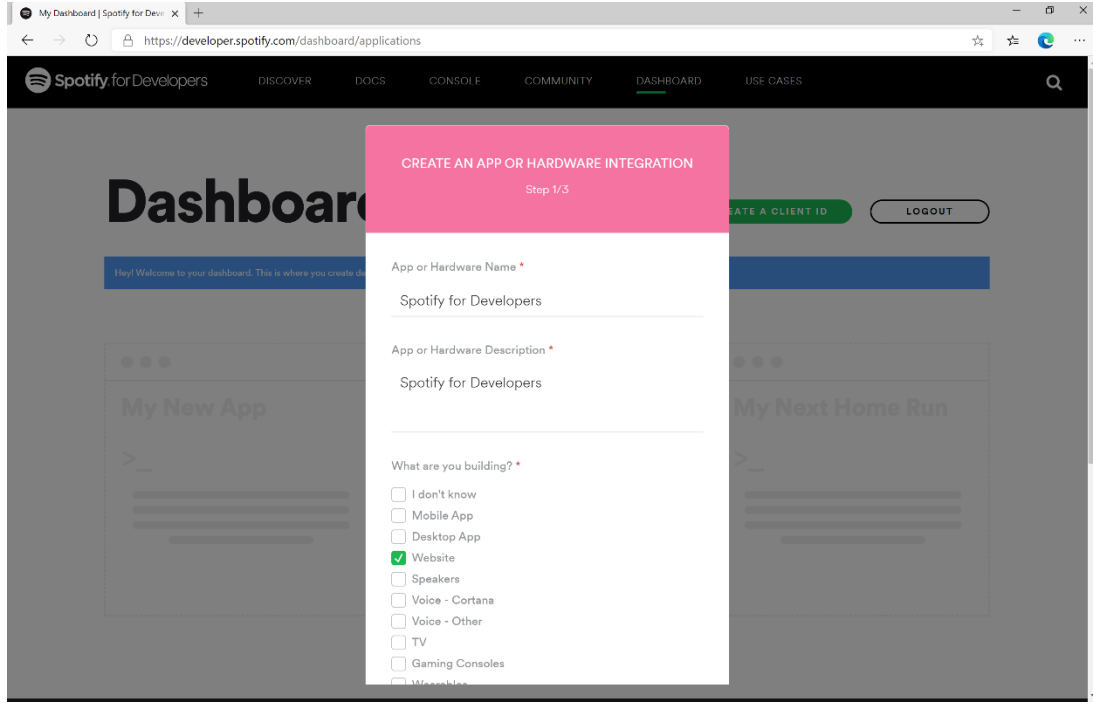

# Step 6

Then in **Step 2/3** of **Create an App or Hardware Integration** for **Are you developing a commercial integration** select **Non-Commercial**.

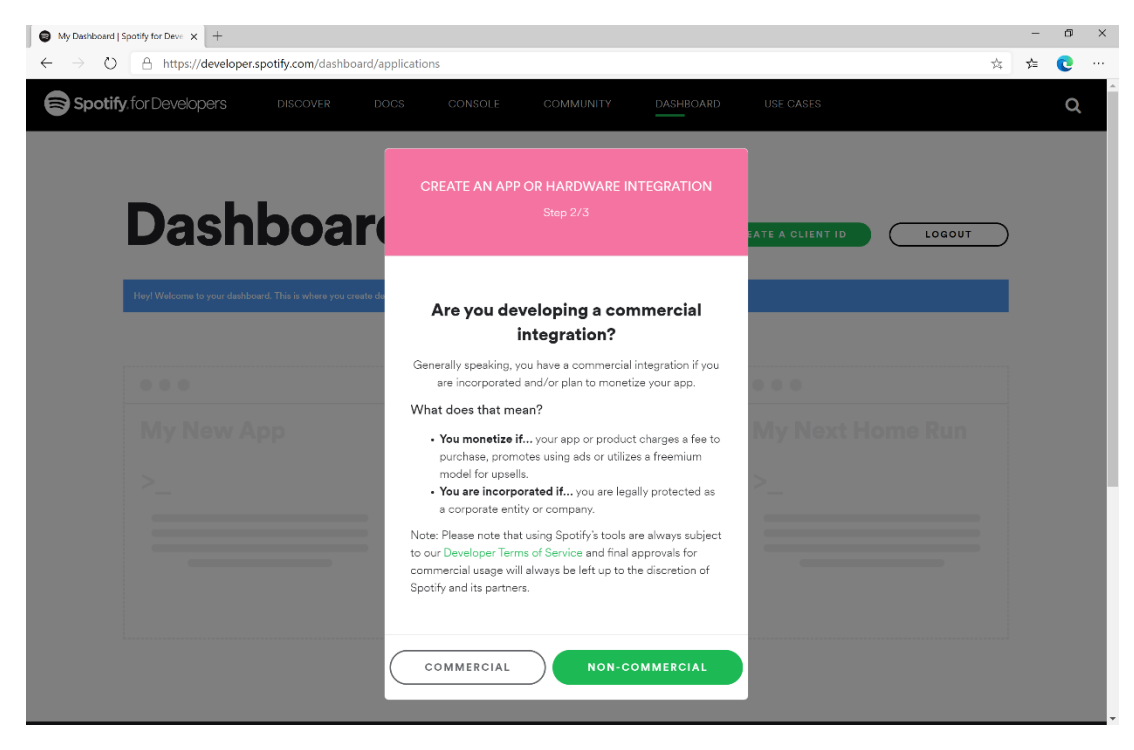

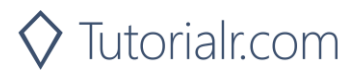

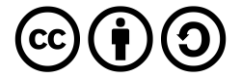

Then in **Step 2/3** of **Create an App or Hardware Integration** for the question **Are you developing a commercial integration** select **No**.

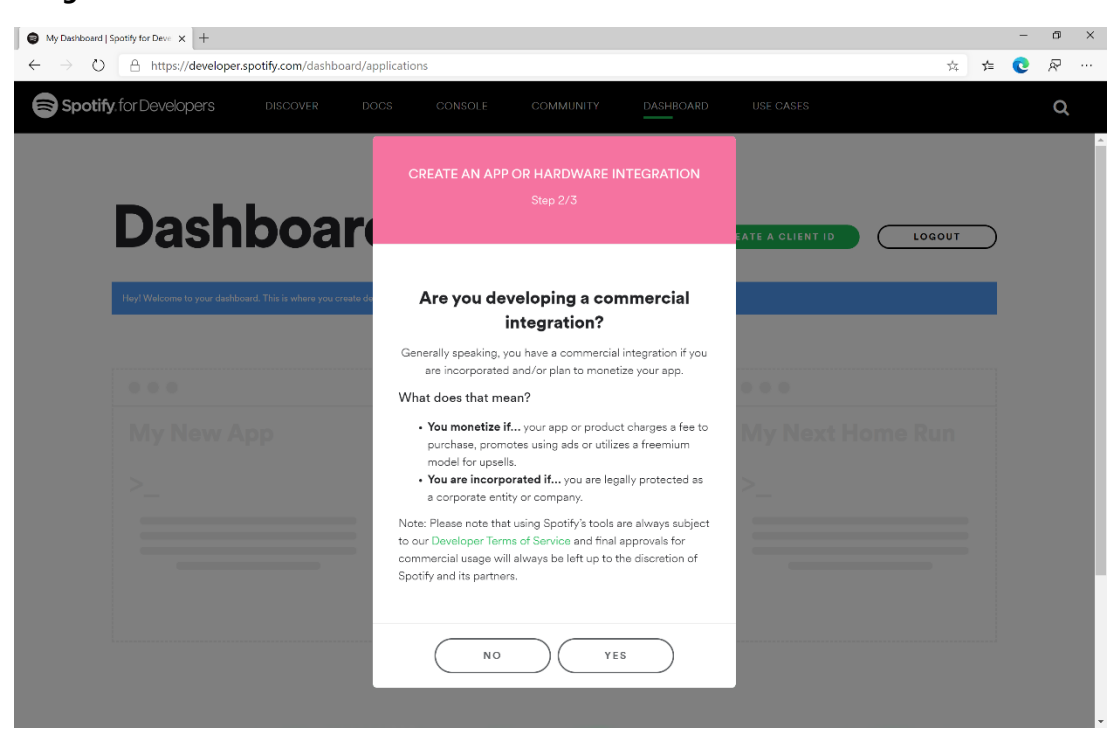

# Step 8

Then in **Step 3/3** of **Create an App or Hardware Integration** then tick the option for **I understand that this app is not for commercial use**, tick the option for **I understand that I cannot migrate my app from non-commercial to commercial without permission** and follow and read the linked pages then tick the option for **I understand and agree with Spotify's Developer Terms of Service and Branding Guidelines,** then choose **Submit**

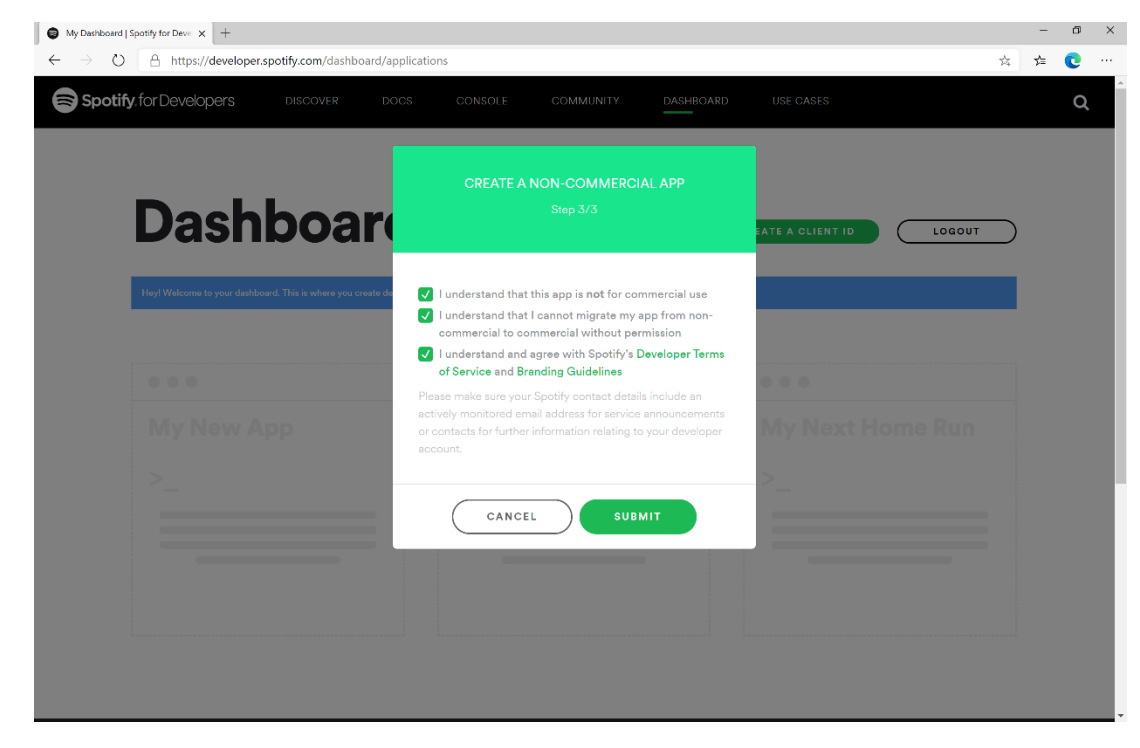

#### Step 9

Once created, you will need to **Copy** the **Client ID** to the **Clipboard** e.g. 73706f74696679636c69656e746b6579 – note that your id will be different, then **Paste** the contents into a text editor such as **Notepad** where you copied the **Redirect URI** previously. Then select **Show Client Secret** and then **Copy** the **Client Secret** to the **Clipboard** e.g. 73706f74696679636c69656e74736563726574 – your secret will be different, then **Paste** this into your text editor.

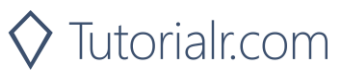

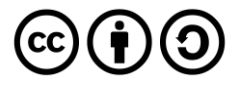

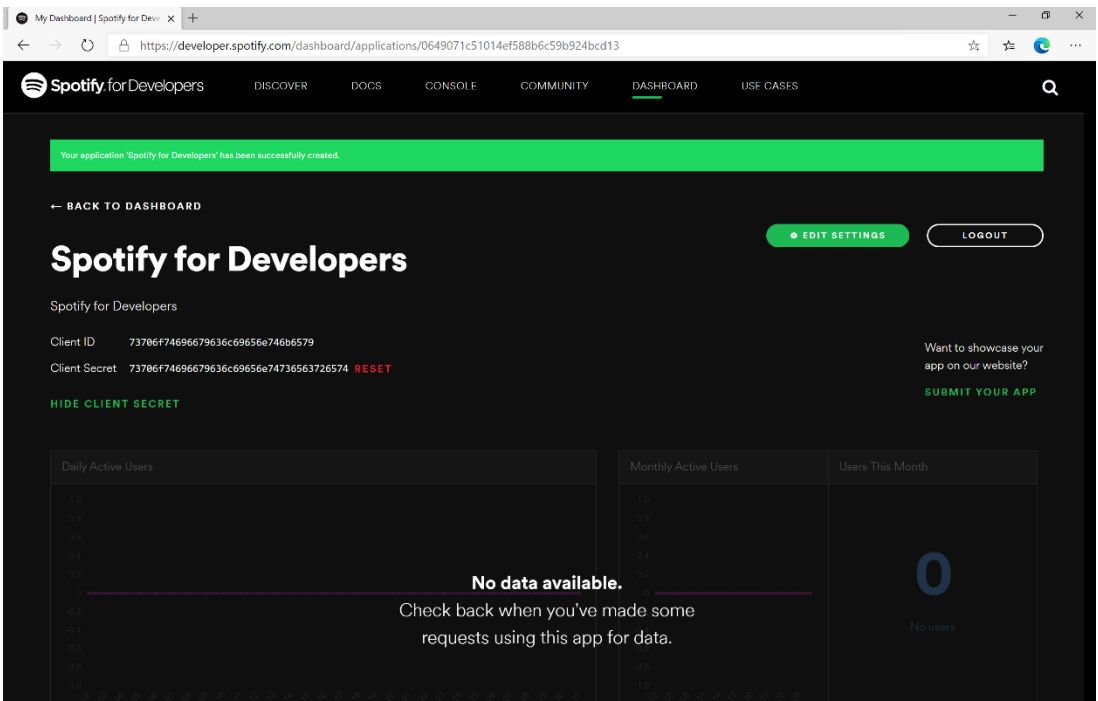

# Step 10

Finally, in your text editor such as **Notepad** you need to **Copy** the **Redirect URI** e.g. https://localhost:44395/ - please note that your **Redirect URI** may be different. Then in the **Dashboard** choose **Edit Settings** then **Paste** the contents of your **Clipboard** into the **Redirect URIs** and select **Add** then to complete the process select **Save**.

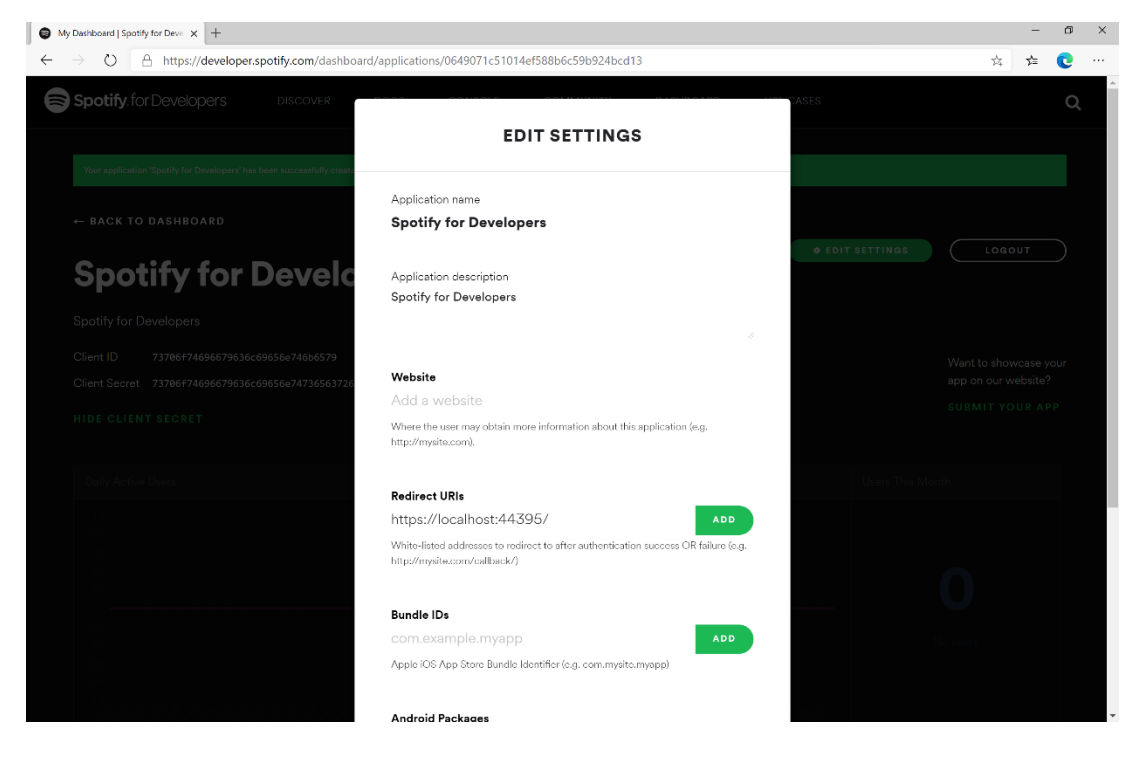

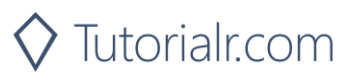

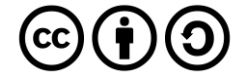

# <span id="page-13-0"></span>**Token & Result**

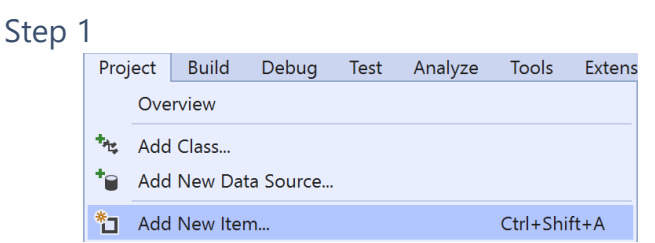

First return to **Visual Studio 2019** and then from the **Menu** choose **Project** then **Add New Item...**

# Step 2

Then, from the **Add New Item** window from **Installed** select **Visual C#** then **ASP .NET Core** and select **Code File** from the list, then type in the **Name** as **Token.cs** before selecting **Add** to add the file to the **Project**

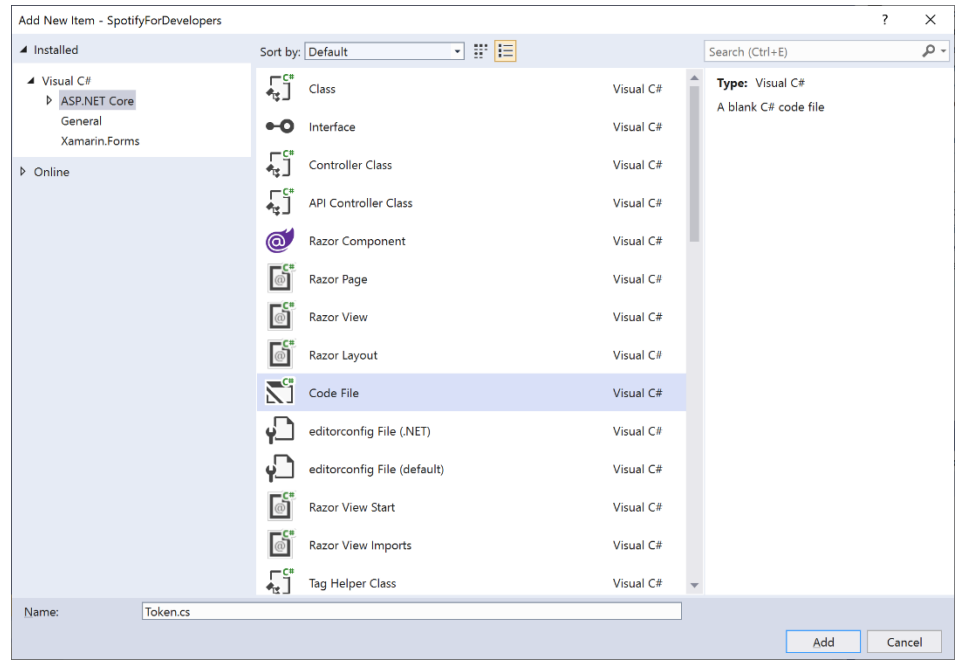

#### Step 3

Once in the **Code View** for **Token.cs** the following should be entered:

```
using Spotify.NetStandard.Client.Authentication;
using Spotify.NetStandard.Client.Authentication.Enums;
using System.Text.Json;
public class Token
{
    public AccessToken AccessToken { get; set; }
     public bool HasUserToken => AccessToken?.TokenType == TokenType.User;
     public bool HasToken => AccessToken?.TokenType == TokenType.Access || HasUserToken;
     public Token(AccessToken token) => AccessToken = token;
     public Token(string content) => 
         AccessToken = JsonSerializer.Deserialize<AccessToken>(content);
     public override string ToString() => JsonSerializer.Serialize(AccessToken);
}
```
This will represent an AccessToken which is part of the **NuGet** package for **Spotify.NetStandard** and will allow the **AccessToken** to be stored and retrieved in **JSON** format using System.Text.Json.

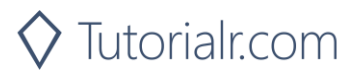

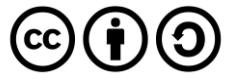

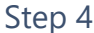

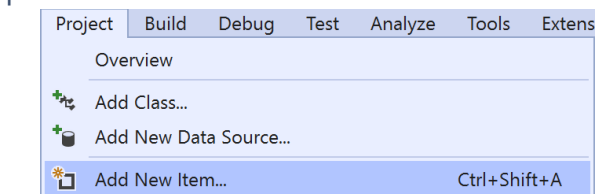

Then again from the **Menu** choose **Project** then **Add New Item...**

# Step 5

Then, from the **Add New Item** window from **Installed** select **Visual C#** then **ASP .NET Core** and select **Code File** from the list, then type in the **Name** as **Result.cs** before selecting **Add** to add the file to the **Project**

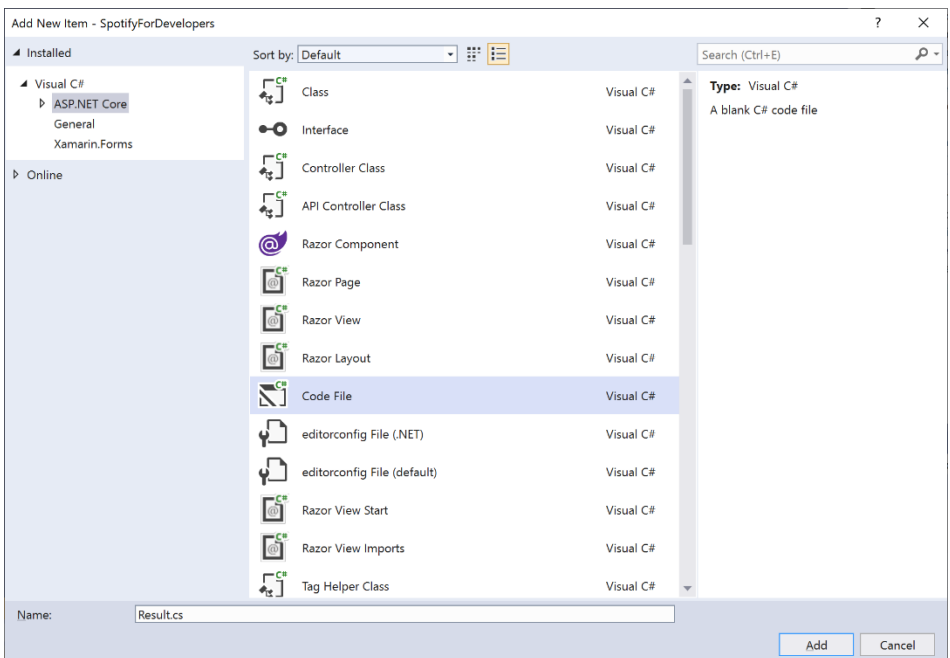

# Step 6

Once in the **Code View** for **Result.cs** the following should be entered:

```
public class Result
{
     public string Id { get; set; }
     public string Name { get; set; }
     public string Image { get; set; }
     public Result Inner { get; set; }
     public Result(
         string id = null, 
         string name = null, 
         string image = null, 
         Result inner = null)
     {
        Id = id; Name = name;
         Image = image;
         Inner = inner;
     }
}
```
This will represent any response to be displayed from **NuGet** package for **Spotify.NetStandard**.

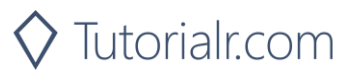

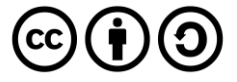

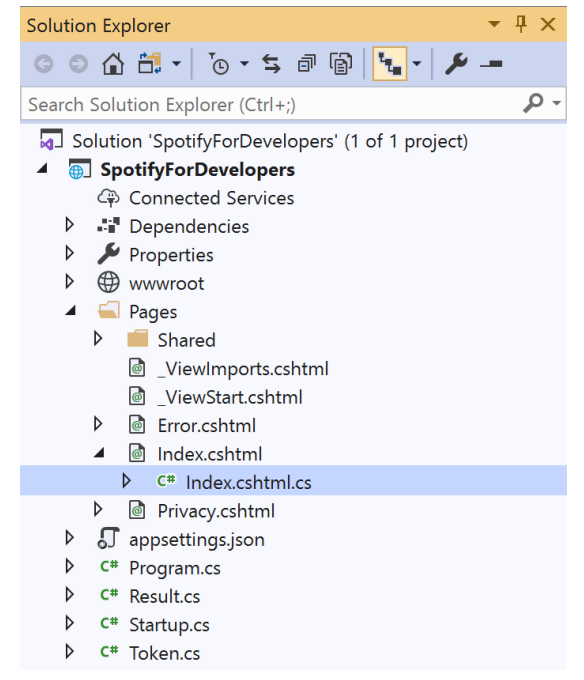

In the **Solution Explorer** open the **Pages** section, then open the **Index.cshtml** section and select **Index.cshtml.cs**

#### Step 8

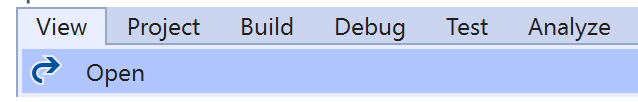

Then from the **Menu** choose **View** and then **Open**

# Step 9

Once in the **Code View** for **Index.cshtml.cs** above the namespace SpotifyForDevelopers.Pages add the following using statements:

```
using Microsoft.AspNetCore.Http;
using Spotify.NetStandard.Client;
using Spotify.NetStandard.Client.Interfaces;
using Spotify.NetStandard.Requests;
using Spotify.NetStandard.Enums;
```
Then below private readonly ILogger<IndexModel> logger; add the following const and readonly values:

```
private const string client = "clientid";
private const string secret = "clientsecret";
private const string state = "spotify.workshop";
private const string token = "token"; 
private const string country = "GB";
public static readonly ISpotifyApi Api = SpotifyClientFactory.CreateSpotifyClient(
     client, secret).Api;
```
You will need to **Copy** the **Client ID** to the **Clipboard** that you saved in your text editor e.g. **Notepad** and then **Paste** to replace clientid e.g. 73706f74696679636c69656e746b6579 - note that your id will be different. You will then need to **Copy** the **Client Secret** to the **Clipboard** from your text editor then **Paste** to replace clientsecret e.g. 73706f74696679636c69656e74736563726574 - note that your secret will be different. If done correctly those values should appear like the following:

private const string client = "73706f74696679636c69656e746b6579"; private const string secret = "73706f74696679636c69656e74736563726574"; You can also set the country to your e.g. US for United States or any supported Country such as GB for Great Britain.

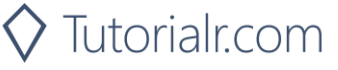

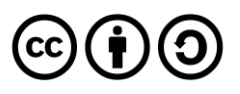

While still in the **Code View** for **Index.cshtml.cs** above public IndexModel(ILogger<IndexModel> logger) add the following **properties**:

```
public Token Token { get; set; }
public string Value { get; set; }
public string Option { get; set; }
public bool Flag { get; set; }
public IFormFile Upload { get; set; }
public IEnumerable<Result> Results { get; set; }
public Uri RedirectUri => new
Uri($"{HttpContext.Request.Scheme}://{HttpContext.Request.Host}");
public Uri CurrentUri => new 
Uri($"{HttpContext.Request.Scheme}://{HttpContext.Request.Host}{HttpContext.Request.Path}{Htt
pContext.Request.QueryString}");
```
These **properties** will represent the **Token** and **Result** plus other values that will come in useful later.

Then below the public Uri CurrentUri **property** add the following **methods**:

```
public void LoadToken()
{
     if (Request.Cookies[token] != null)
         Token = new Token(Request.Cookies[token]);
}
public void SaveToken()
{
     if (Token != null)
         Response.Cookies.Append(token, Token.ToString());
}
```
The LoadToken **method** will get a Token from a **Cookie** and the SaveToken **method** will add a Token to a given **Cookie**, a **Cookie** is a way to save information for a while in a Web Browser.

#### Step 11

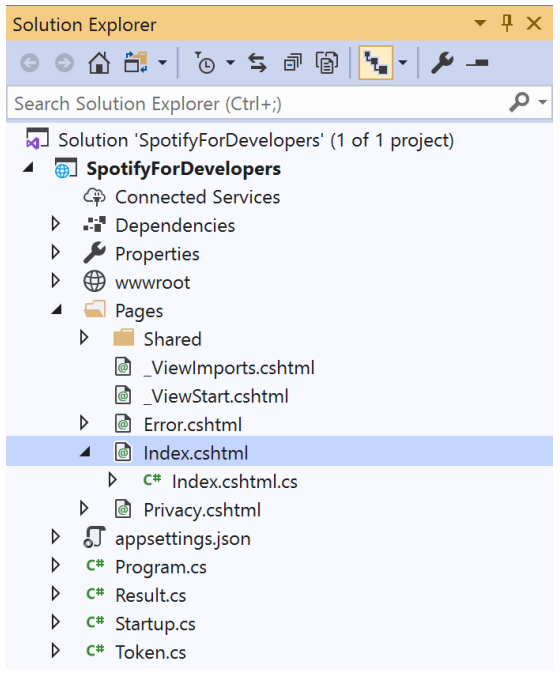

In the **Solution Explorer** in the **Pages** section select **Index.cshtml**

Step 12

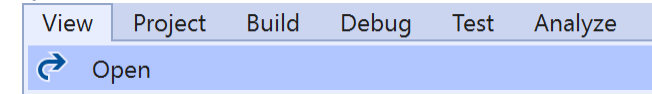

Then from the **Menu** choose **View** and then **Open**

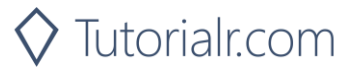

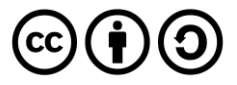

Once in the **Code View** for **Index.cshtml** remove all the existing content, which should be like the following:

```
@page
@model IndexModel
@{
     ViewData["Title"] = "Home page";
}
<div class="text-center">
     <h1 class="display-4">Welcome</h1>
     <p>Learn about <a href="https://docs.microsoft.com/aspnet/core">building Web apps with 
ASP.NET Core</a>.</p>
</div>
```
Then, once removed you need to replace it with the following:

```
@page
@model IndexModel
@{
     ViewData["Title"] = "Spotify for Developers";
}
<h1>Spotify for Developers</h1>
<div class="container">
     <div class="row mb-2">
         <div class="mx-auto">
             <!—Authorisation Guide -->
         </div>
     </div>
     <div class="row mb-2">
         <div class="col-sm">
            @if (Model?.Token?.HasToken == true)
\{ <h2 class="text-center">Spotify Web API App Authorisation</h2>
                <!-- Spotify Web API App Authorisation -->
 }
         </div>
         <div class="col-sm">
            @if (Model?.Token?.HasUserToken == true)
\{ <h2 class="text-center">Spotify Web API User Authorisation</h2>
                <!-- Spotify Web API User Authorisation -->
 }
         </div>
     </div>
     <!-- Results -->
</div>
```
This represents the basic layout where you'll place the various elements in subsequent parts, and with the **<!-- -->** statements which will help you place things correctly as you'll always be adding anything new above those statements.

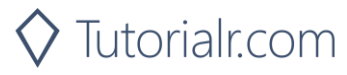

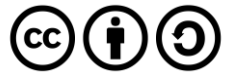

Then, while still in the **Code View** for **Index.cshtml** above <!-- Results --> enter the following:

```
<div class="row mb-2">
  \phiif (Model?.Results?.Count() > 0)
\{ \{ \}var first = Model?.Results.First();
      <h2>Results</h2>
      <table class="table">
         <thead>
           \langletr\rangle@if (first.Image != null)
\{ <th>Image</th>
 }
             @if (first.Id != null)
\{<th>Id</th>
 }
             @if (first.Name != null)\{ <th>Name</th>
 }
             \phiif (first?.Inner?.Id != null)
\{ <th>Id</th>
 }
             @if (first?.Inner?.Name != null)\{ <th>Name</th>
 }
            </tr>
        </thead>
         <tbody>
           @foreach (var result in Model.Results)
\{ <tr>
                 @if (result.Image != null)
\{ <td><img height="64" width="64" src="@result.Image" /></td>
 }
                \phiif (result.Id != null)
\{<td>@result.Id</td>
 }
                \phiif (result.Name != null)
\{ <td>@result.Name</td>
 }
                \phiif (result?.Inner?.Id != null)
\{<td>@result.Inner.Id</td>
 }
                @if (result?.Inner?.Name != null)
\{ <td>@result.Inner.Name</td>
 }
               </tr>
 }
         </tbody>
      </table>
   }
</div>
```
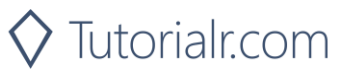

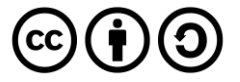

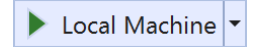

Finally, in **Visual Studio 2019** select **IIS Application** to run the **Web Application**

# Step 16

Once the **Web Application** is running it should appear something like the following:

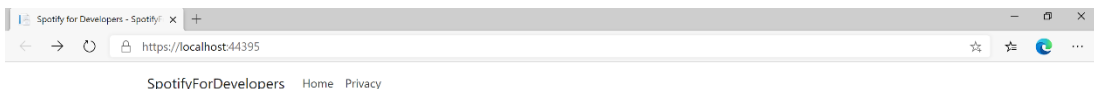

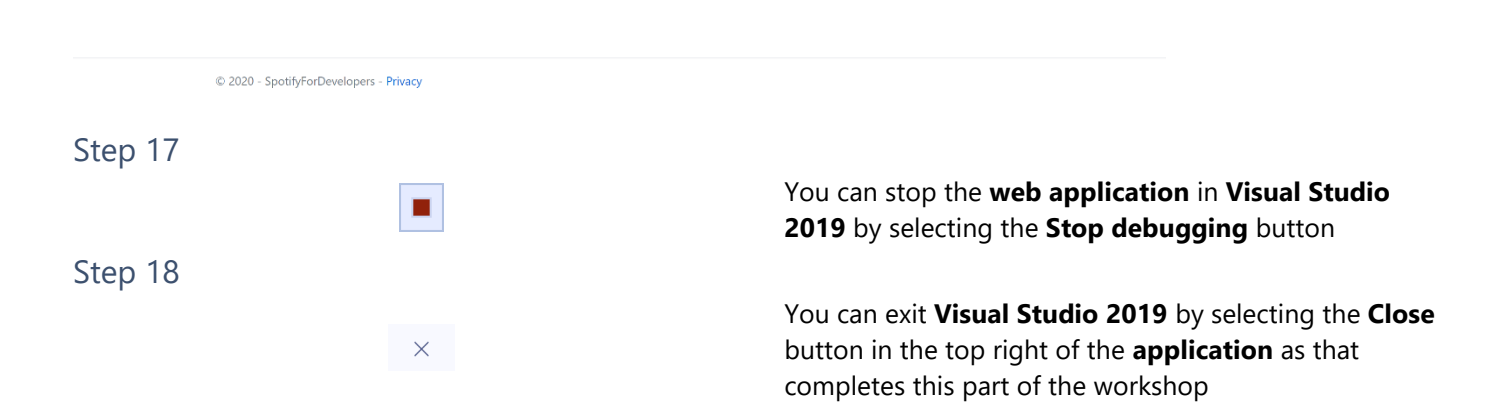

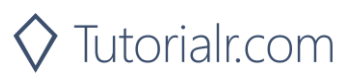

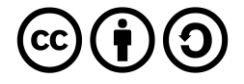

# <span id="page-20-0"></span>**Authorisation Guide**

Authorisation guide will show how to authorise your application to get data or to allow an end user to approve your application to access their Spotify data or features. Authorised requests to Spotify require permission to be granted to access data. In accordance with OAuth 2.0 the parties involved in the authorisation process are the End User, Application Client and the Spotify Server. Your application can be authorised in one of two ways. **Spotify API App Authorisation** where you authorise your app to access the Spotify Platform e.g. APIs, SDKs and Widgets and **Spotify API User Authorisation** where you grant your app permission to access or modify the user's own data.

# <span id="page-20-1"></span>**Authorisation Scopes**

Authorisation scopes allow your application to access specific API endpoints on behalf of a user. The set of scopes you can pass from your application include **Listening History**, **Library**, **Follow**, **Playlists**, **User & Images**, **Spotify Connect** and **Playback** for iOS, Android and Web Playback SDKs.

# Listening History

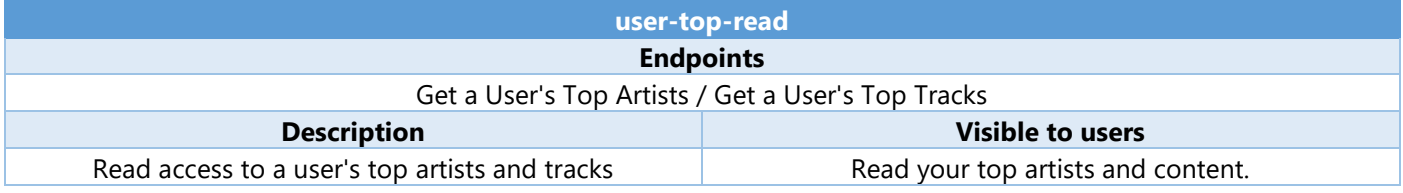

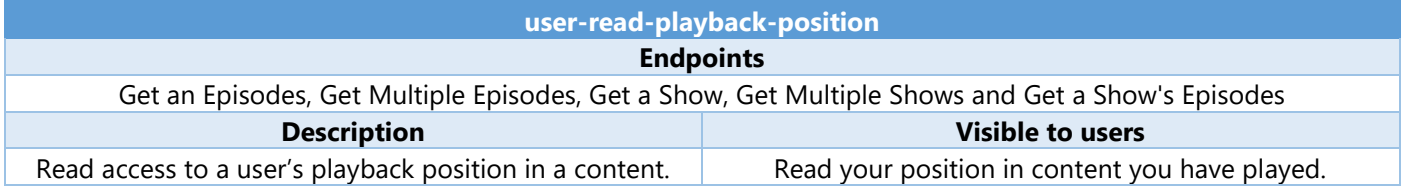

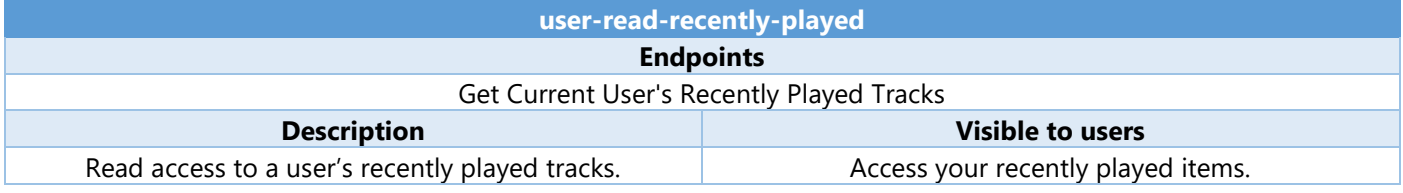

#### Library

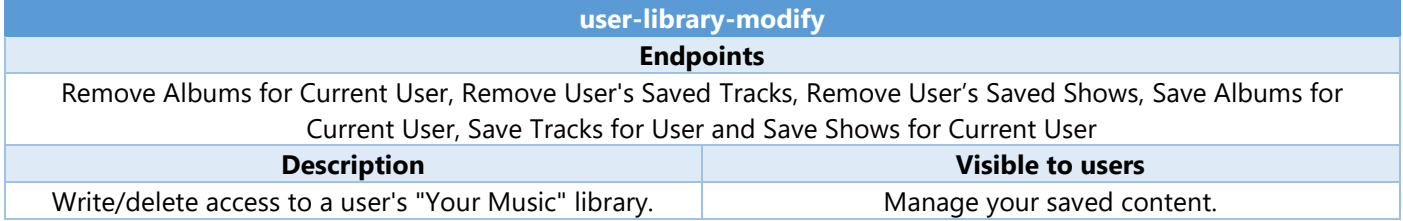

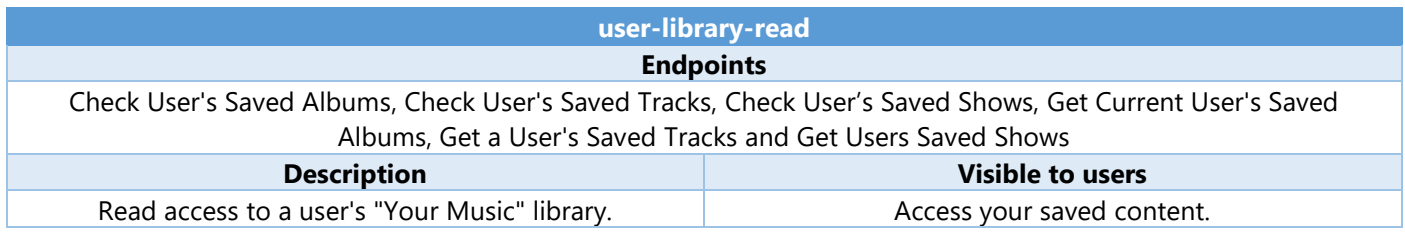

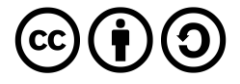

# Follow

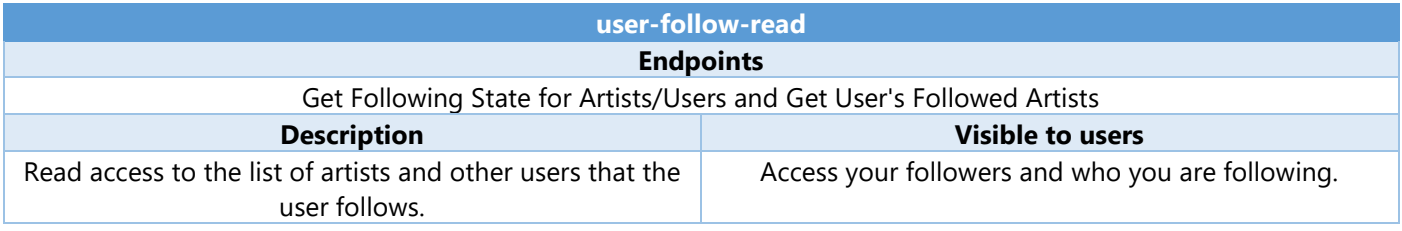

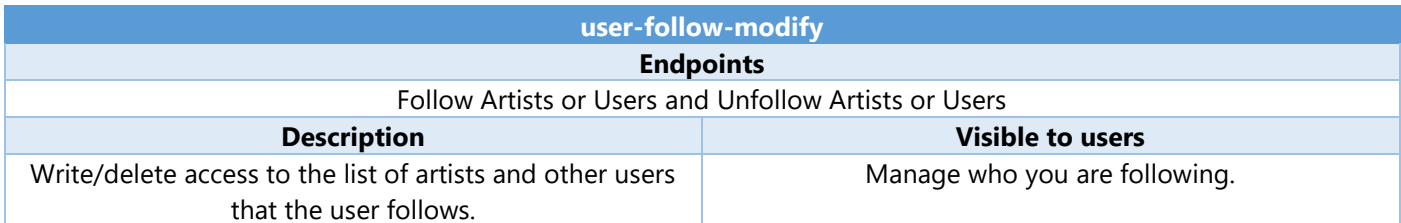

# Playlists

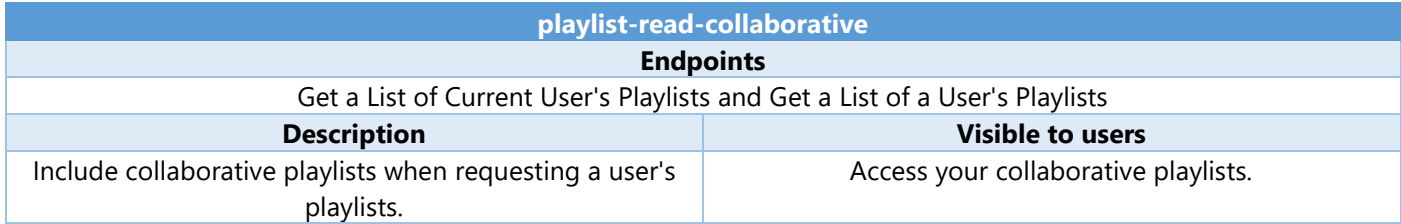

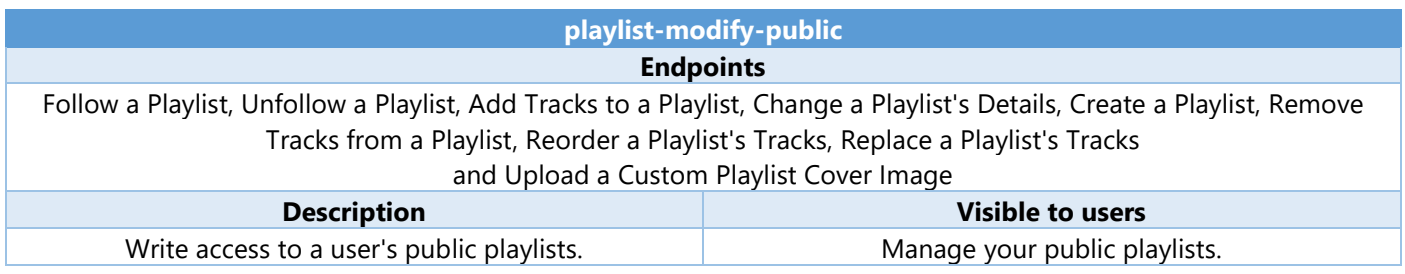

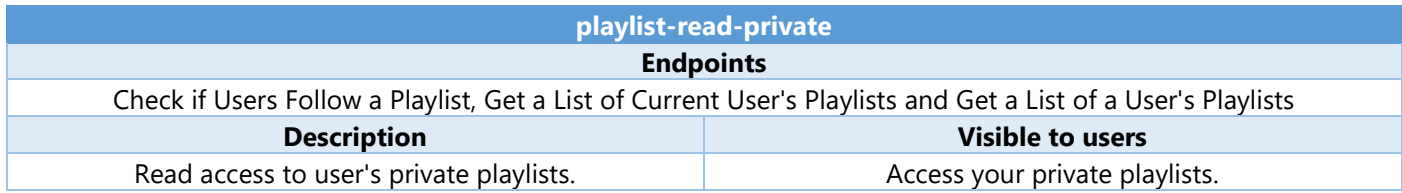

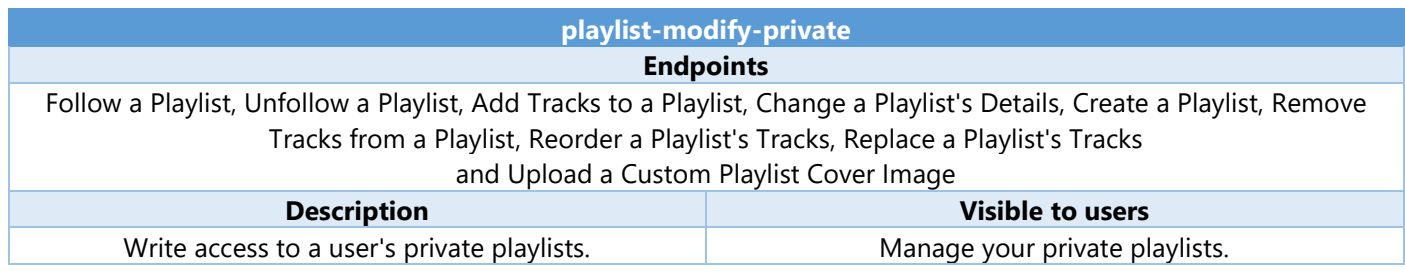

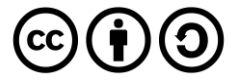

# Users & Images

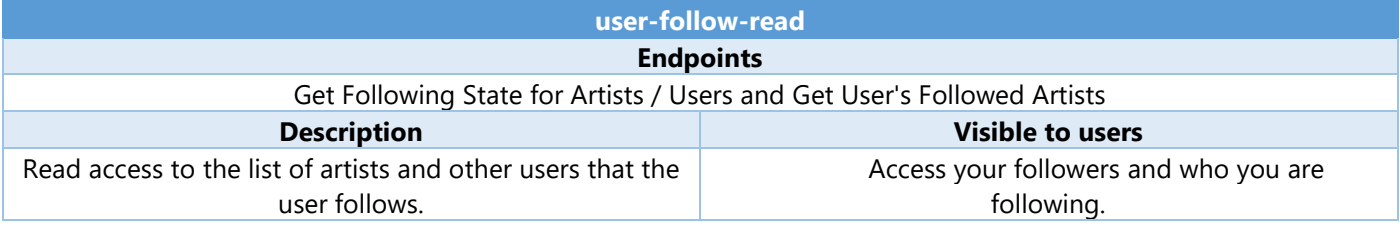

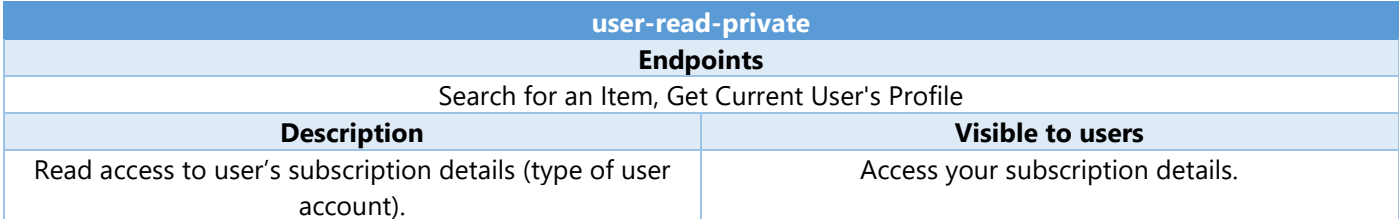

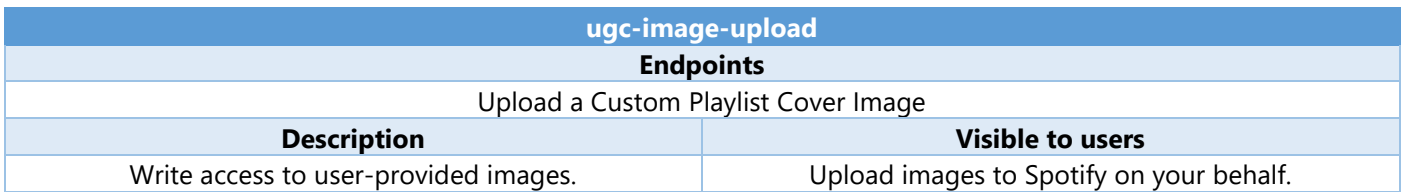

# Spotify Connect

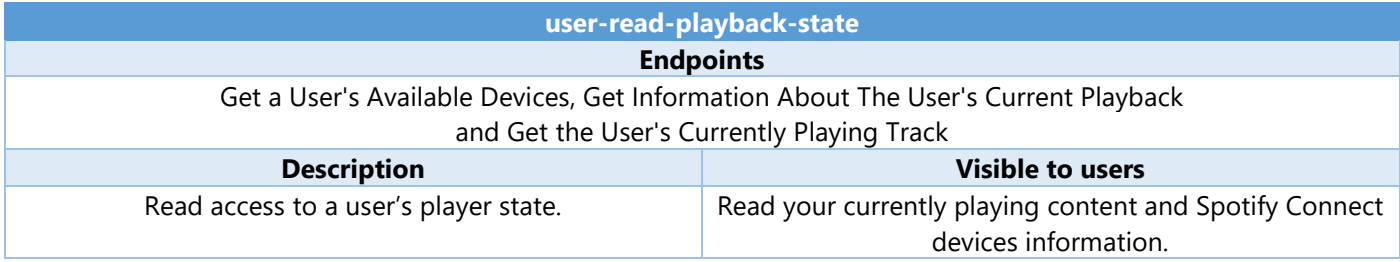

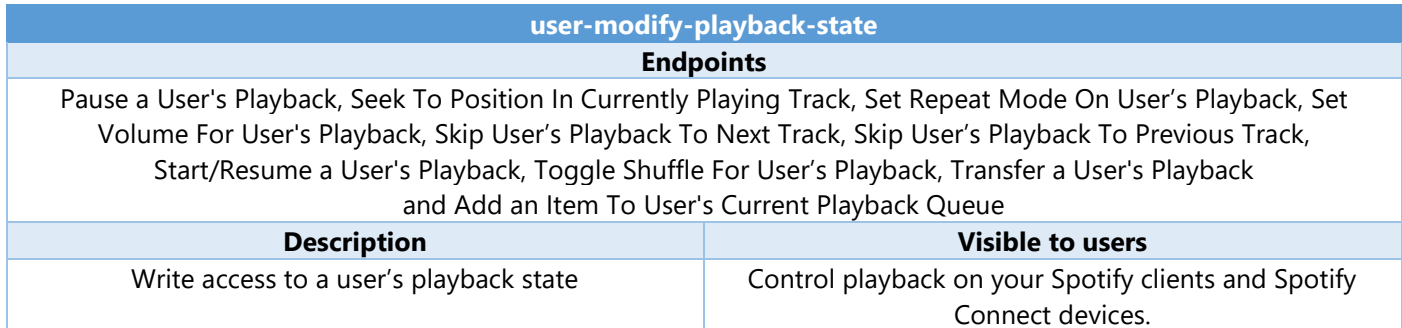

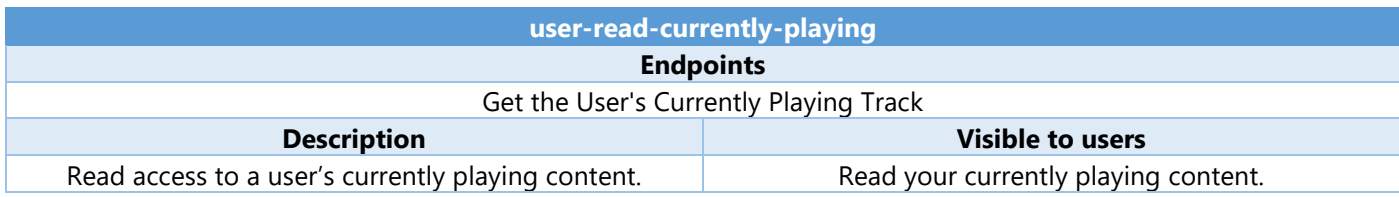

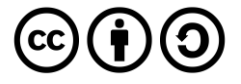

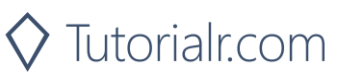

# Playback

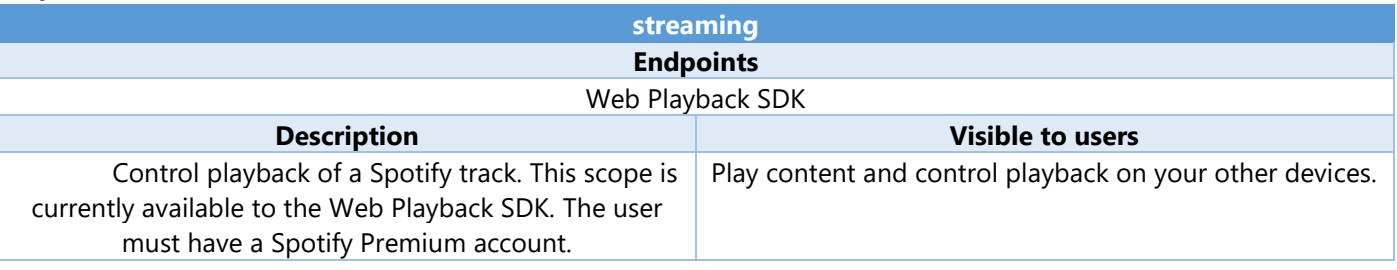

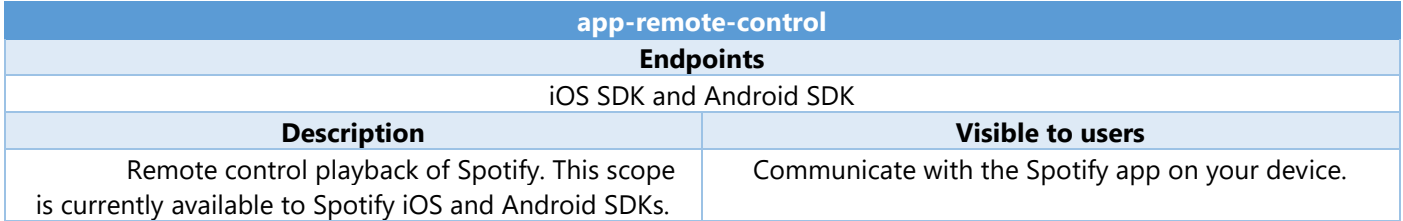

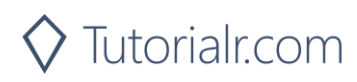

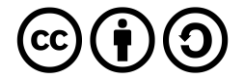

# <span id="page-24-0"></span>**Authorisation Code**

Authorisation Code flow is designed for long-running applications where the user grants permission once and provides a Token that can be refreshed where there is an initial request from application to the accounts service, then the user can authorise access to the application followed by any requests to the API to return requested data or new access tokens.

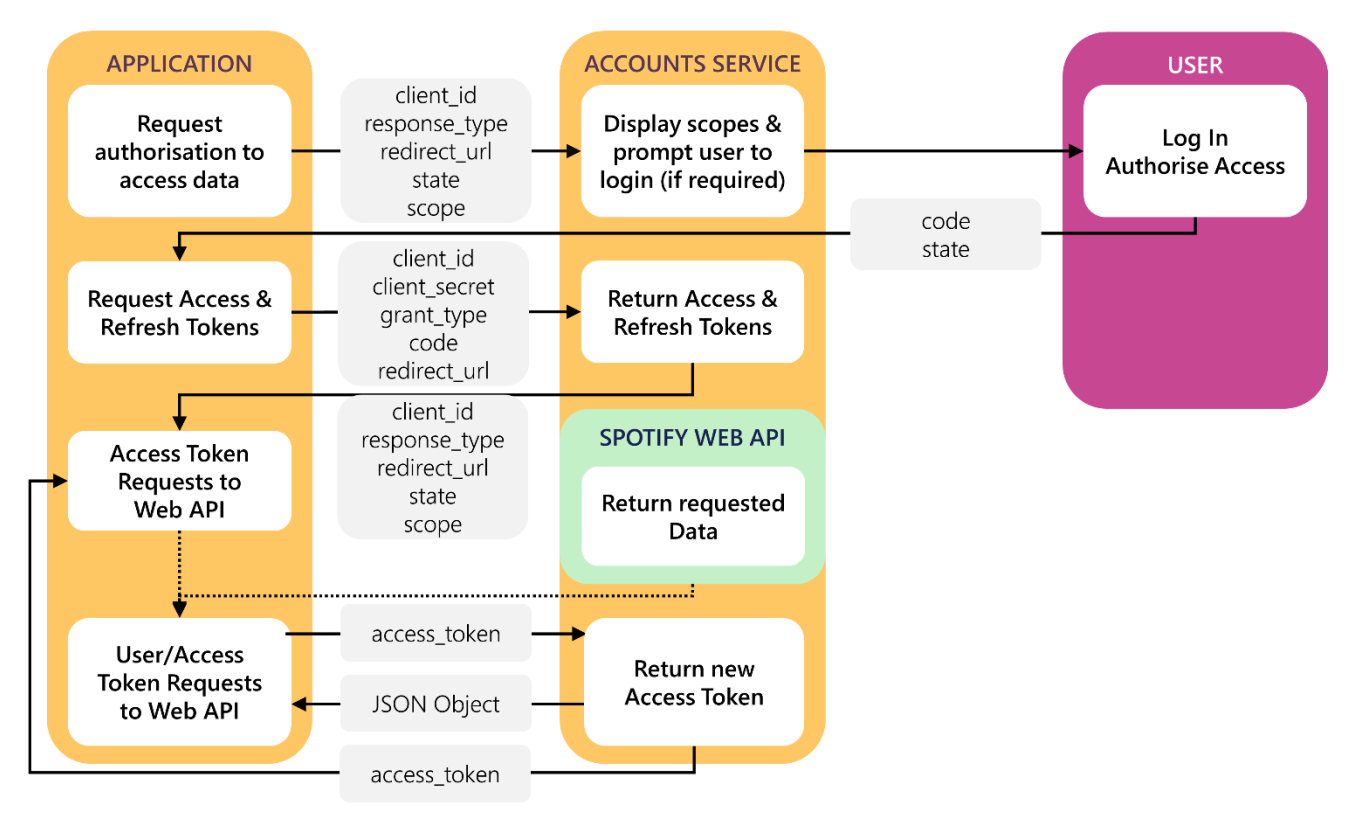

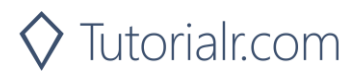

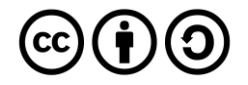

# Access Code Request

User logs in and authorises access which includes required parameters including the **Client ID** obtained from the **Spotify Dashboard**, the **Redirect URI** which is the URI to redirect to and you can also provide a **State** value.

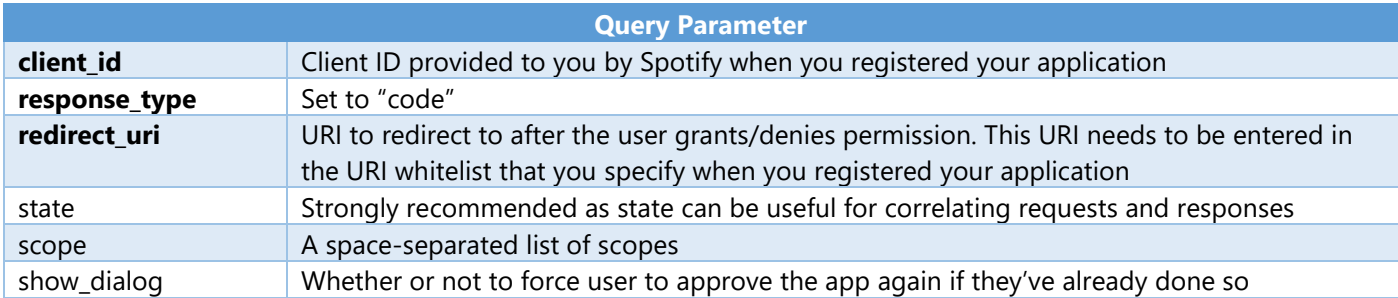

#### **Example**

https://accounts.spotify.com/authorize?client\_id=5fe01282e44241328a84e7c5cc169165&response\_type=code&redi rect\_uri=https%3A%2F%2Fexample.com%2Fcallback&scope=user-read-private%20user-read-email&state=STATE

# Access Code Response

If the user accepts the request, you'll be redirected to your **Redirect URI** with the **Access Code** parameter. If the user denies the request or there's a problem, then you'll get an error returned – both will include the **State** value provided.

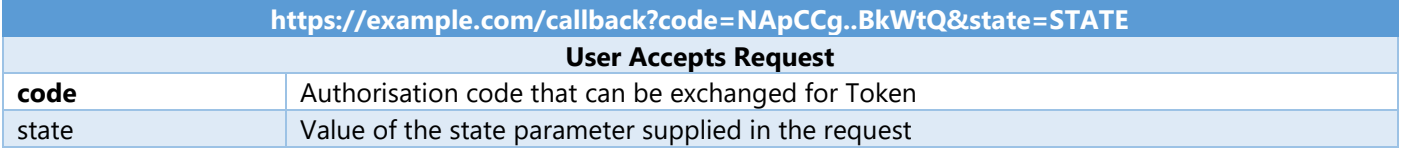

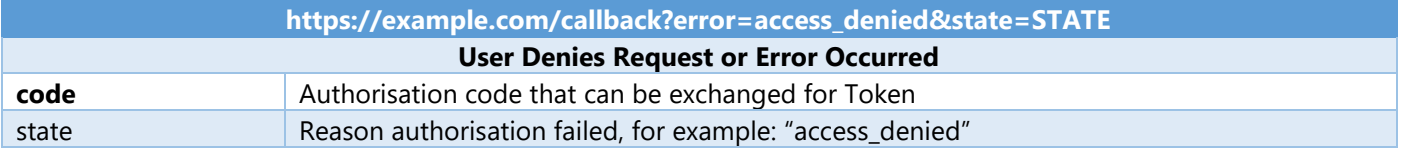

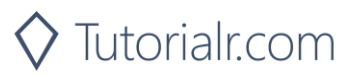

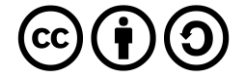

# Authorisation Code Request

Your application can request a **Refresh Token** and **Access Token** where you provide a base-64 encoded string containing the **Client ID** and **Client Secret** and **Code** from a previous **Access Code Response** and **Redirect URI** by performing a **POST** request with the following **Header** and **Body** parameters.

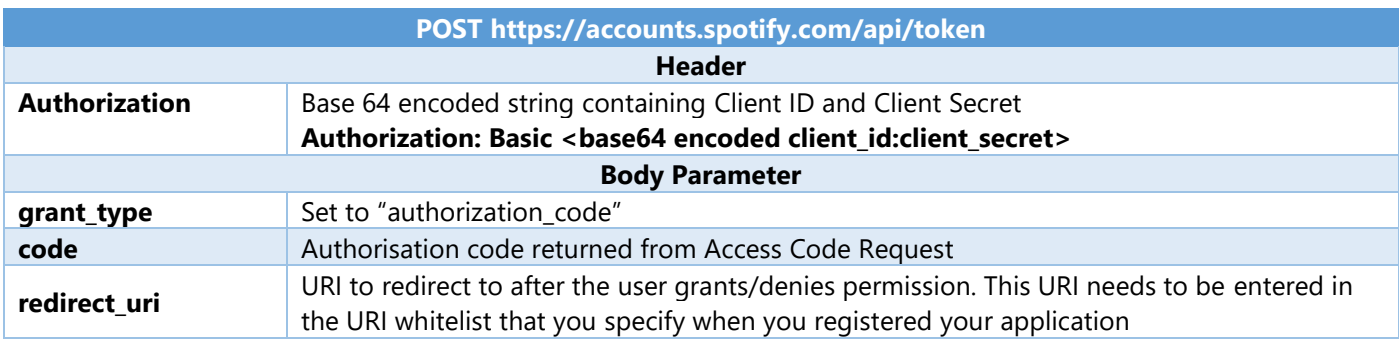

# Authorisation Code Response

If successful you will get an **Access Token** to use in subsequent calls to the **Spotify API** and a **Refresh Token**.

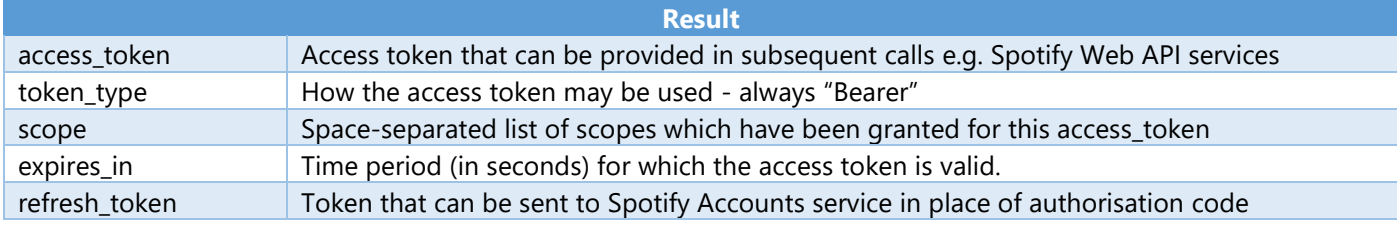

# Refresh Token Request

You can request a refreshed **Access Token** by providing the **Refresh Token** returned from a previous **Authorisation Code Response** by performing a **POST** request with the following **Header** and **Body** parameters.

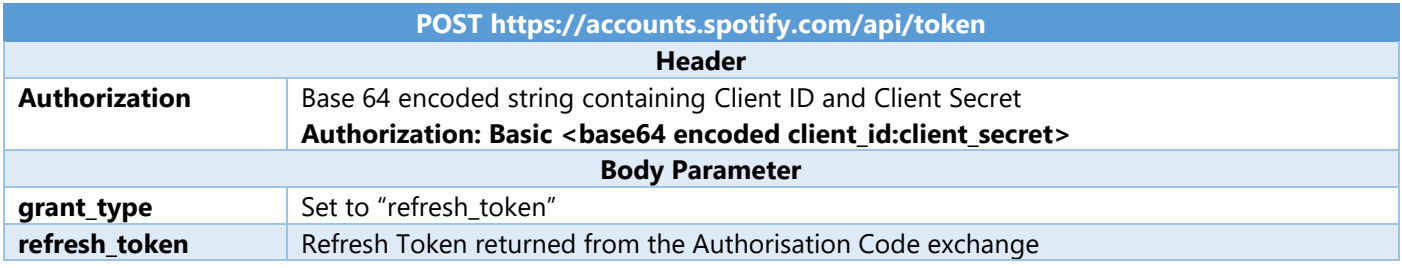

# Refresh Token Response

If successful you will get an **Access Token** to use in subsequent calls to the **Spotify API** and can re-use a previously obtained **Refresh Token**.

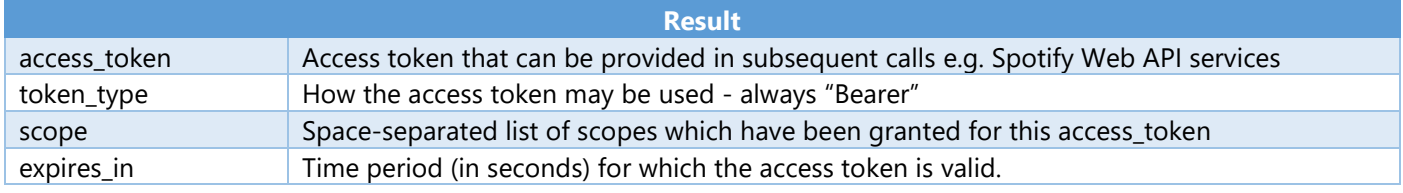

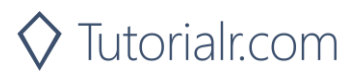

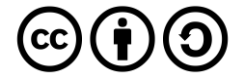

# <span id="page-27-0"></span>**Implicit Grant**

Implicit Grant Flow is designed for clients that are implemented such as those using JavaScript and run in a web browser. There is the initial request from the application to the accounts service, then the user can log in and authorise access passing across a short-lived token followed by any requests to the API to return requested data using the token.

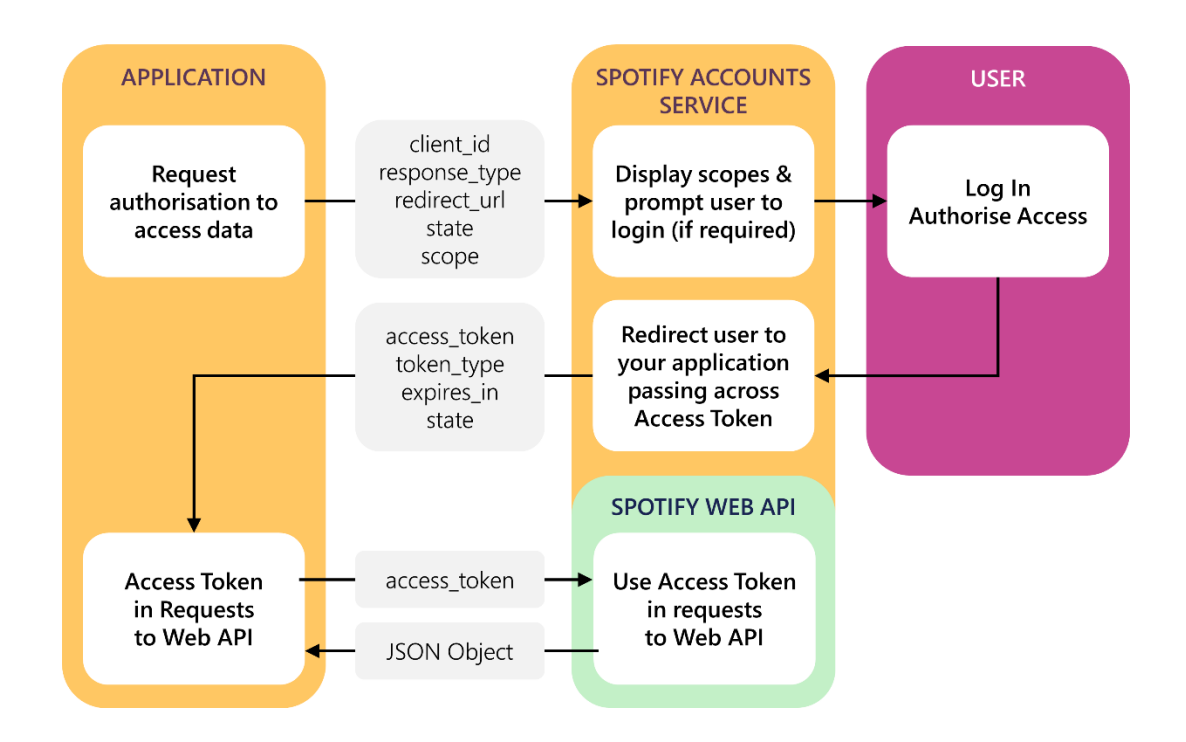

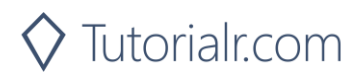

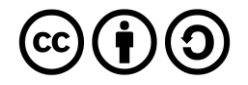

# Implicit Grant Request

User logs in and authorises access which includes required parameters including the **Client ID** obtained from the **Spotify Dashboard**, the **Redirect URI** which is the URI to redirect to and you can also provide a **State** value.

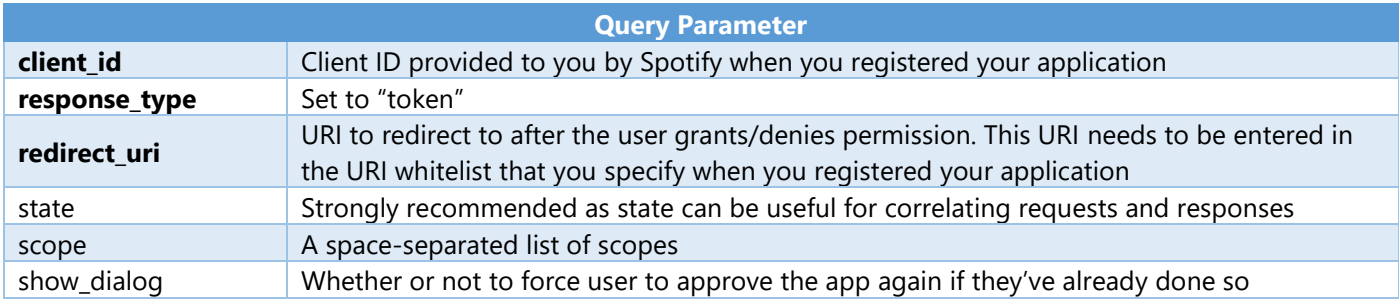

#### **Example**

https://accounts.spotify.com/authorize?client\_id=5fe01282e44241328a84e7c5cc169165&response\_type=code&redi rect\_uri=https%3A%2F%2Fexample.com%2Fcallback&scope=user-read-private%20user-read-email&state=STATE

#### Implicit Grant Response

If the user grants access the URI will contain a hash fragment with data encoded as a query string including the **Access Token**, if the user doesn't grant access or there's a problem an error will be returned as a normal query string – both will also include the **State** value provided.

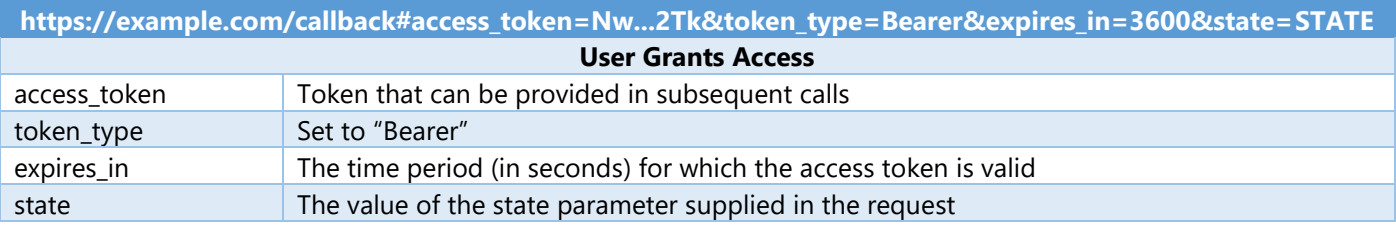

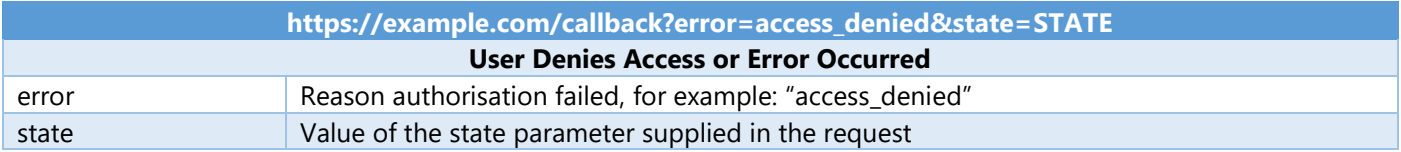

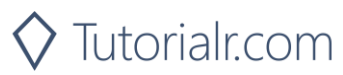

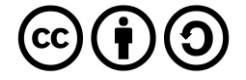

# <span id="page-29-0"></span>**Client Credentials**

Client Credentials Flow is designed for server-to-server authentication however only endpoints that do not access user information can be accessed, there is an initial request to obtain a token, you can optionally request the user log in to obtain a higher rate limit, followed by any requests to the API to return requested data using the token.

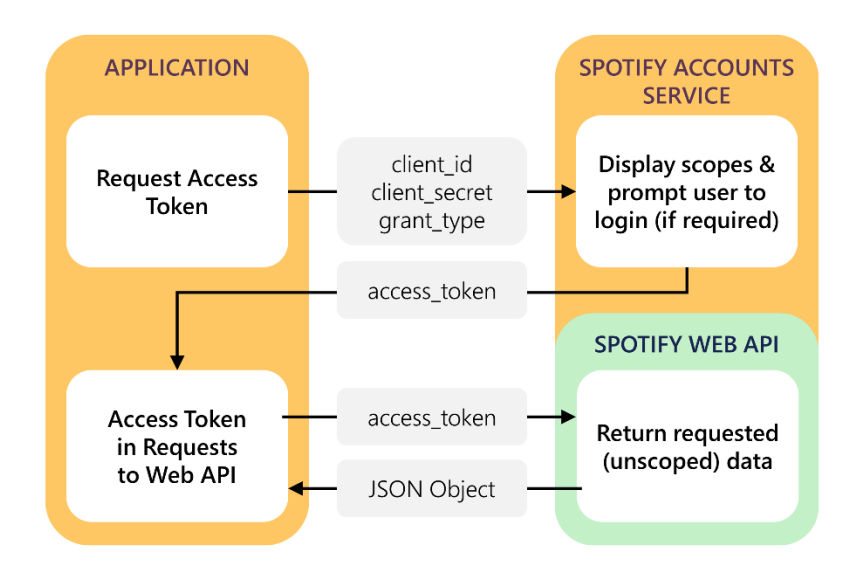

# Client Credentials Request

You can request an **Access Token** by performing a **POST** request with the following **Header** and **Body** parameters.

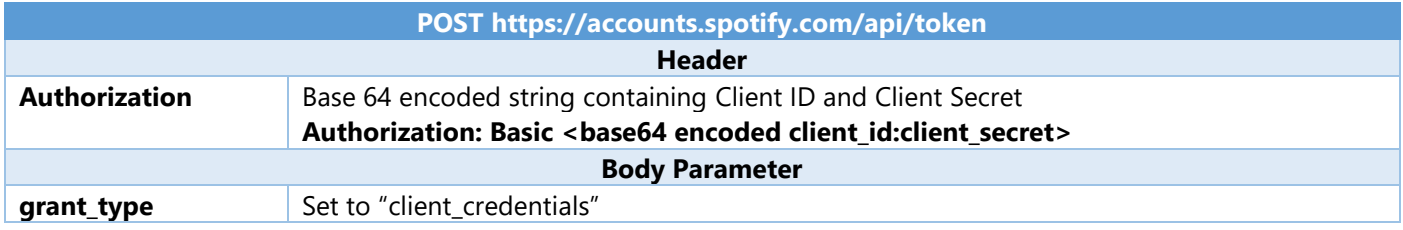

# Client Credentials Response

If successful you will get an **Access Token** to use in subsequent calls to the **Spotify API**

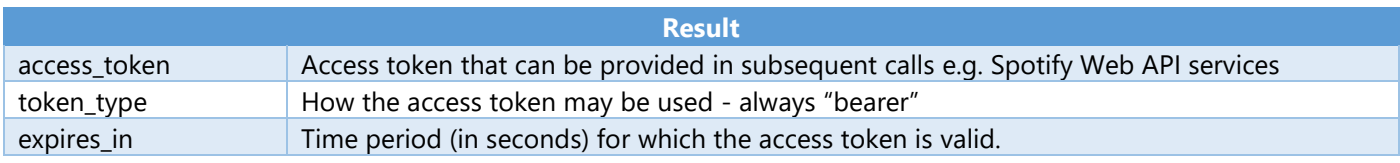

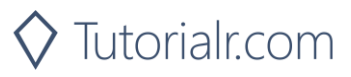

# <span id="page-30-0"></span>**Authorisation Flows**

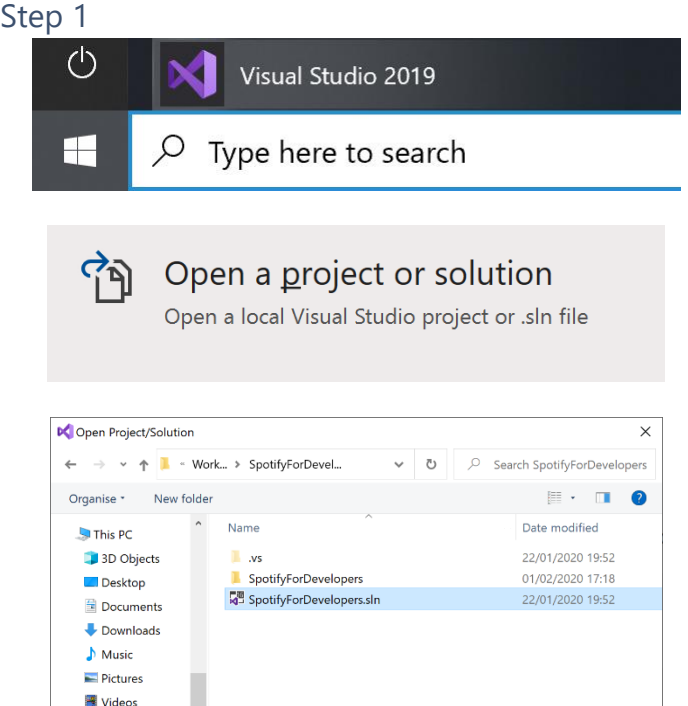

In **Windows 10** choose **Start**, and then from the **Start Menu** find and select **Visual Studio 2019**

Once done, from the **Get started** screen for **Visual Studio 2019** select **Open a project or solution**

Then locate and select **SpotifyForDevelopers.sln** and select **Open** if you don't have this file already then please follow the previous parts of the workshop including **Getting Started**

#### Step 2

 $\mathbf{B}$  Windows (C:) Network

File name: SpotifyForDevelopers.sln

All Project Files (\*.sln;\*.dsw;\*.vcv  $\vee$ 

Cancel

 $Qpen$ 

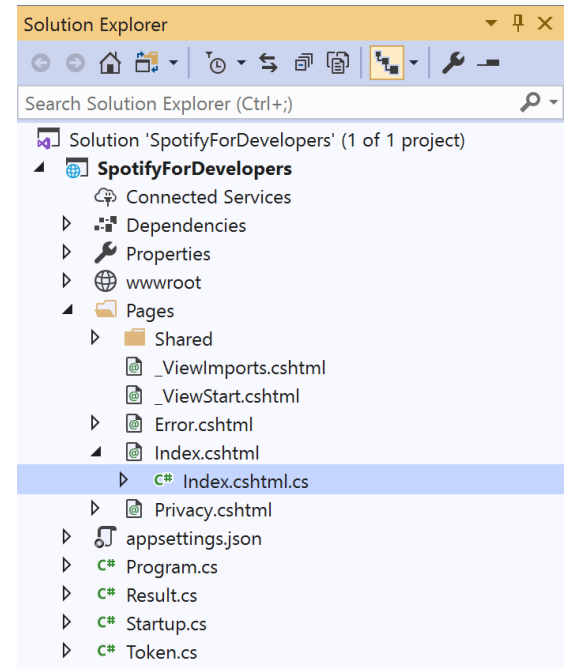

□ Do not load projects

Once opened, in the **Solution Explorer** open the **Pages** section, then open the **Index.cshtml** section and select **Index.cshtml.cs**

#### Step 3

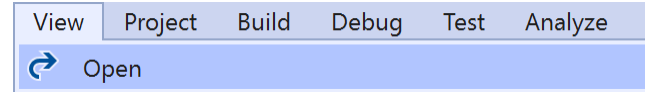

Then from the **Menu** choose **View** and then **Open**

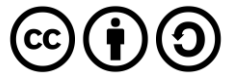

In the **Code View** for **Index.cshtml.cs** remove the existing public void OnGet() {} **method** which will appear like the following:

```
public void OnGet()
{
}
```
Then once removed, replace it with the following **method**:

```
public async Task<IActionResult> OnGetAsync(
    string code = null, string access token = null){
    LoadToken();
    if (code != null) Token = new Token(await Api.GetAuthorisationCodeAuthTokenAsync(
             CurrentUri, RedirectUri, state));
    if (access token != null)
         Token = new Token(Api.GetImplicitGrantAuthToken(
             CurrentUri, RedirectUri, state));
     SaveToken();
     return Page();
}
```
This **method** will be used with the responses from the **Authorisation Code Flow** and **Implicit Grant Flow** it also will read an existing **token** with the LoadToken() **method** and write a **token** with the SaveToken() **method**.

#### Step 5

```
While still in the Code View for Index.cshtml.cs below the public async Task<IActionResult> 
OnGetAsync(...) { ... } method add the following methods:
```

```
public IActionResult OnPostAuthorisationCode() =>
     Redirect(Api.GetAuthorisationCodeAuthUri(
         RedirectUri, state, Scope.AllPermissions).ToString());
public IActionResult OnPostImplicitGrant() =>
     Redirect(Api.GetImplicitGrantAuthUri(
         RedirectUri, state, Scope.AllPermissions).ToString());
```
These **methods** will handle the requests for the **Authorisation Code Flow**, **Implicit Grant Flow** and the whole process for the **Client Credentials Flow**.

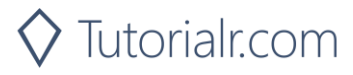

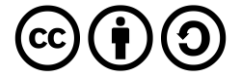

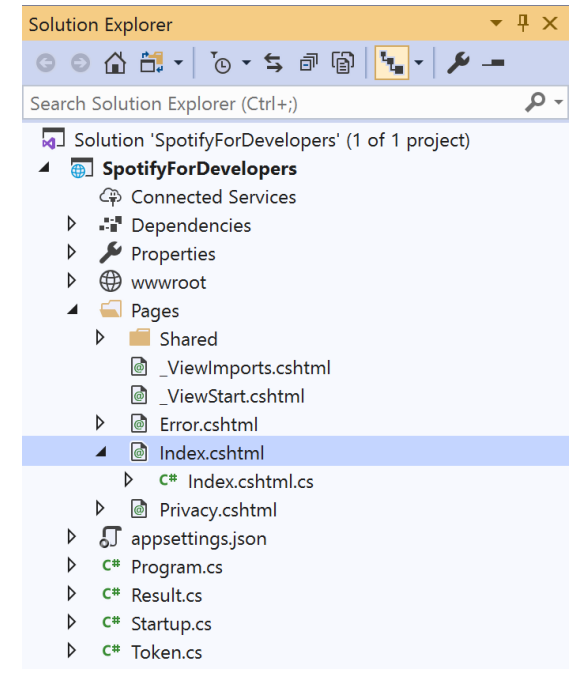

#### In the **Solution Explorer** in the **Pages** section select **Index.cshtml**

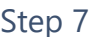

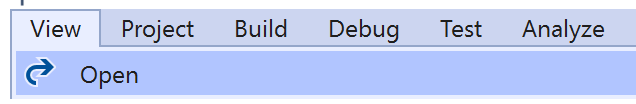

Then from the **Menu** choose **View** and then **Open**

# Step 8

Once in the **Code View** for **Index.cshtml** above <!-- Authorisation Guide --> enter the following:

```
<h2 class="text-center">Authorisation</h2>
<ul class="list-group list-group-horizontal">
     <li class="list-group-item">
          <form asp-page-handler="authorisationcode" method="post">
              <button class="btn btn-success m-md-1">
                  Authorisation Code Flow Login
              </button>
          </form>
    \langle/li>
     <li class="list-group-item">
          <form asp-page-handler="implicitgrant" method="post">
              <button class="btn btn-success m-md-1">
                  Implicit Grant Flow Login
              </button>
          </form>
    \langle/li>
     <li class="list-group-item">
          <form asp-page-handler="clientcredentials" method="post">
              <button class="btn btn-success m-md-1">
                  Client Credentials Flow Login
              </button>
          </form>
    \langle/li>
\langle \text{u1} \rangle
```
The button for each of these will trigger the various **Authorisation Flows** for **Authorisation Code**, **Implicit Grant** and **Client Credentials**.

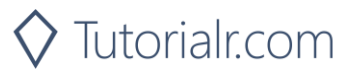

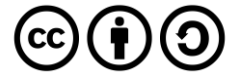

While still in the **Code View** at the bottom of **Index.cshtml** enter the following @section and script:

```
@section Scripts
\overline{\mathbf{f}} <script language="javascript">
         $(window).ready(function () {
             var href = $(location).attr("href");
 if (href.indexOf('#') >= 0) {
 href = href.replace('#', '?');
                window.location.replace(href);
 }
         });
     </script>
}
```
The script will handle the response from the **Implicit Grant Response** which returns a **hash fragment** and turn this into a **query string** for use with the **web application**.

#### Step 10

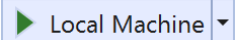

Finally, in **Visual Studio 2019** select **IIS Application** to run the **Web Application**

# Step 11

Once the **Web Application** is running you should see something like the following:

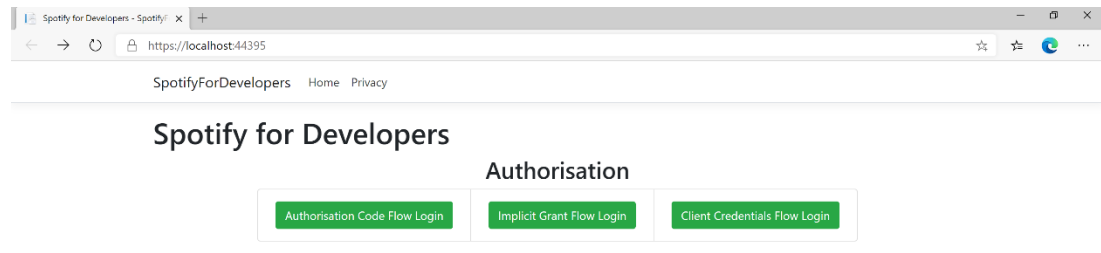

© 2020 - SpotifyForDevelopers - Privacy

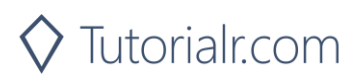

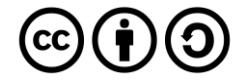

Then in the **Web Application** you can select the **Authorisation Code Flow Login** or the **Implicit Grant Flow Login** button then choose **Agree**:

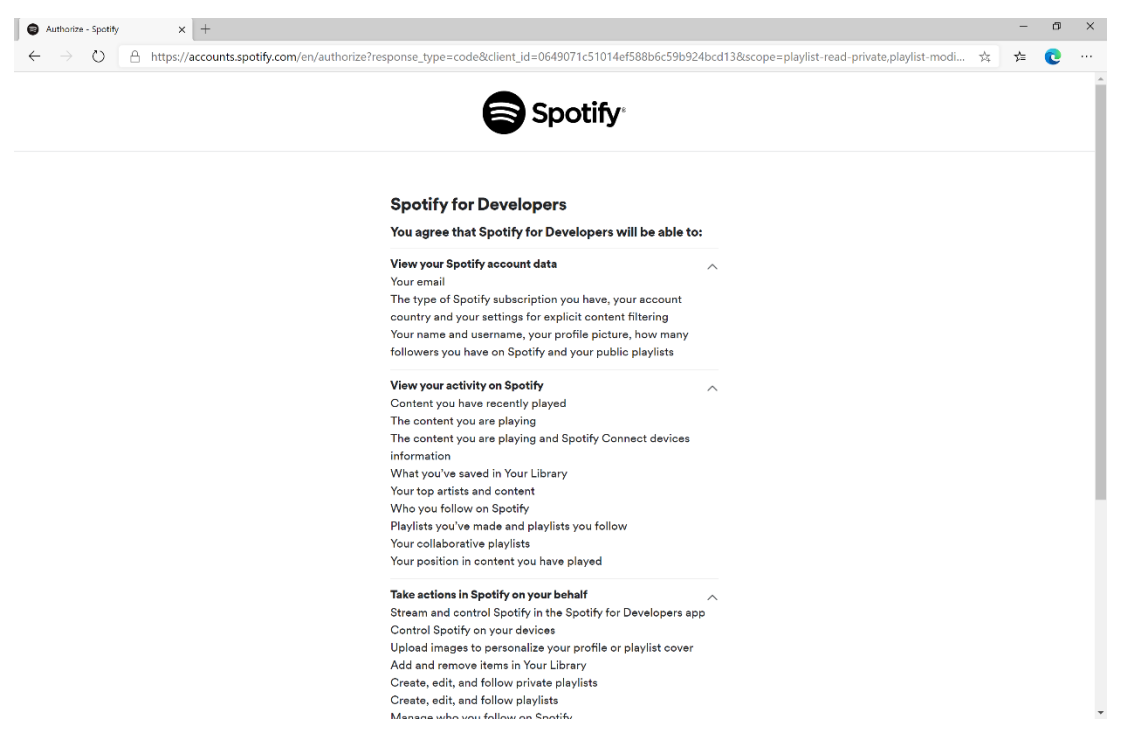

# Step 13

Once agreed the **web application** if **Authorisation Code Flow Login** or **Implicit Grant Flow Login** was selected should appear like the following:

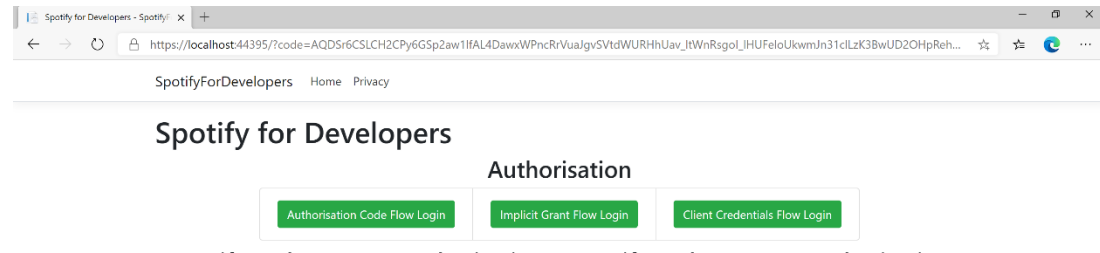

Spotify Web API App Authorisation Spotify Web API User Authorisation

© 2020 - SpotifyForDevelopers - Privacy

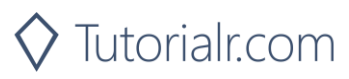

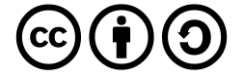

# Step 14 If the **Client Credentials Flow Login** was selected the **web application** should appear like the following:

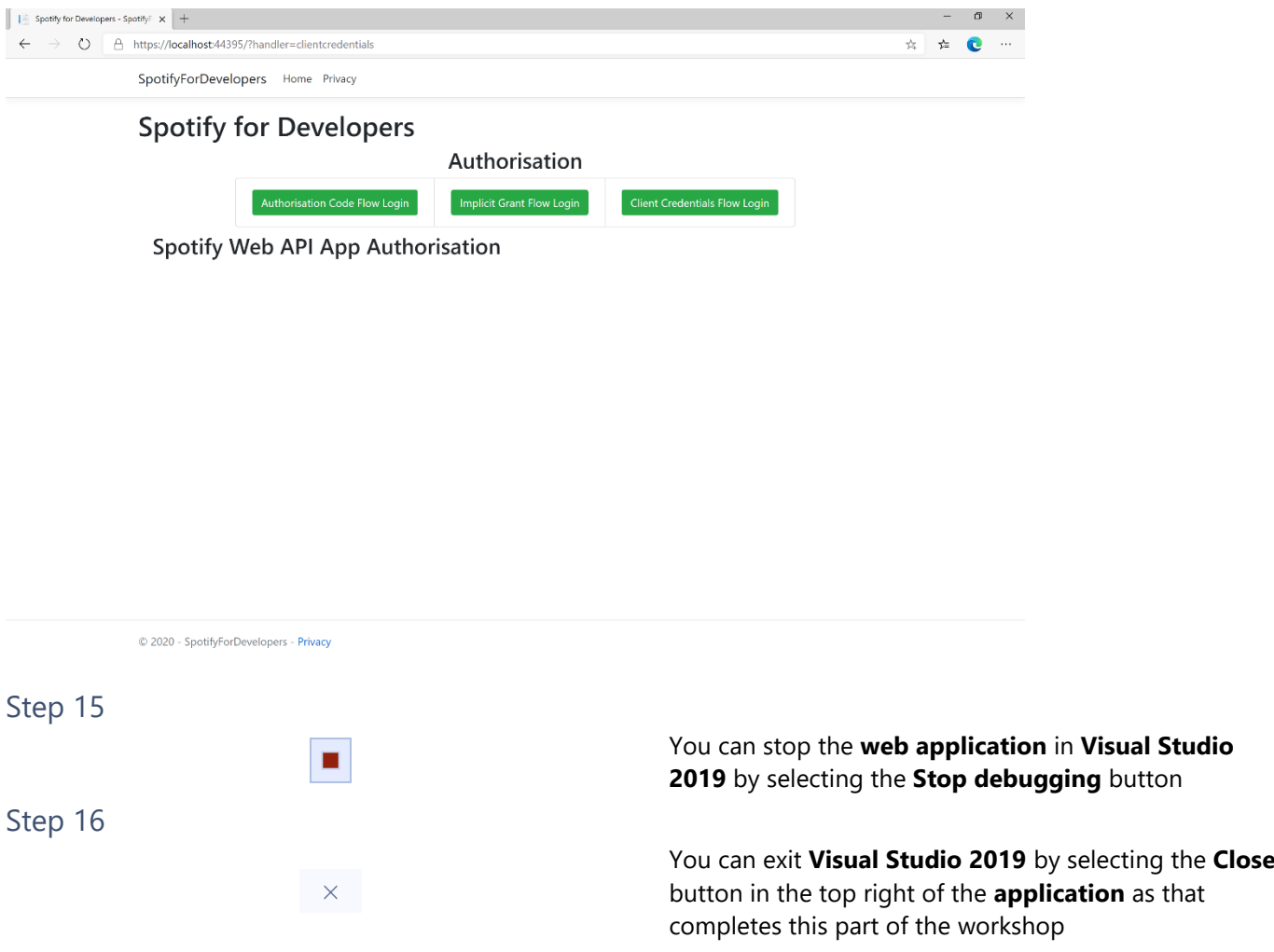

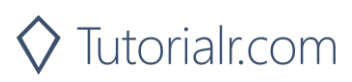

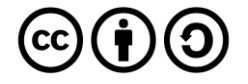
# **Search & Browse**

## **Search for an Item**

Get Spotify Catalogue information about albums, artists, playlists, tracks, shows or episodes that match a query string.

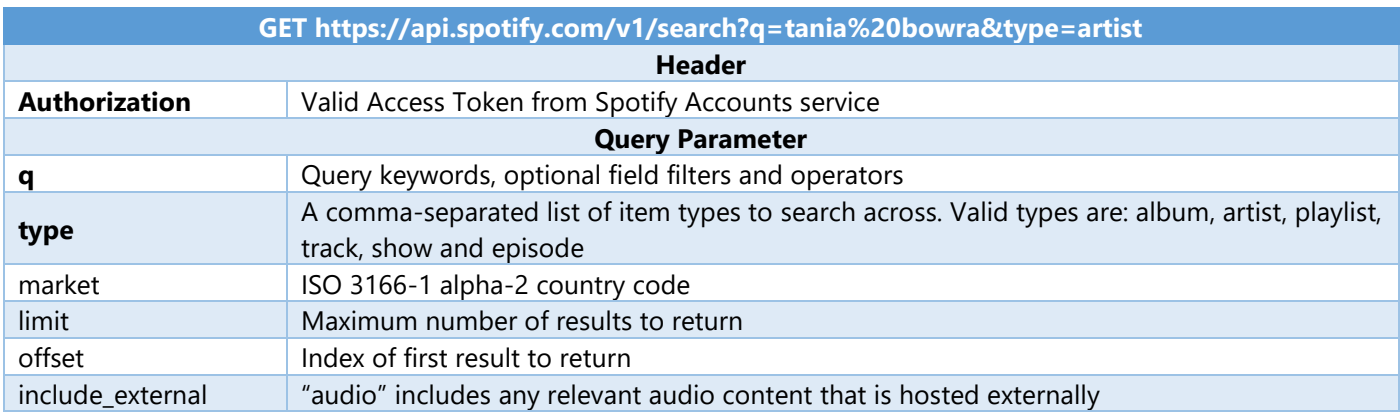

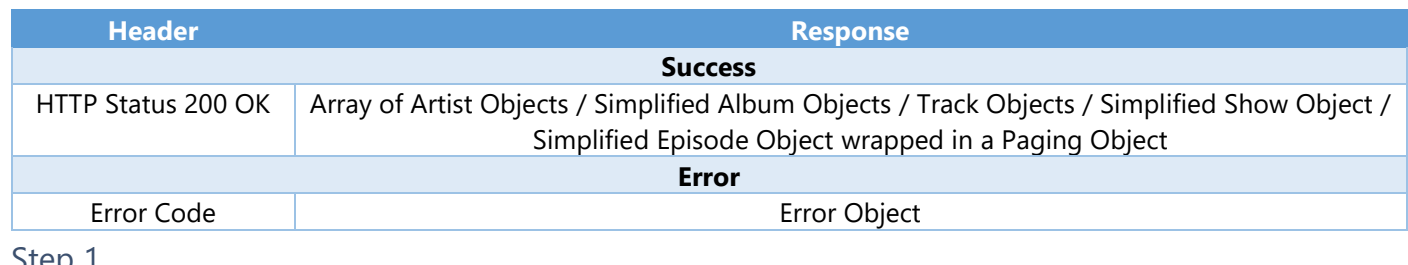

#### Step 1

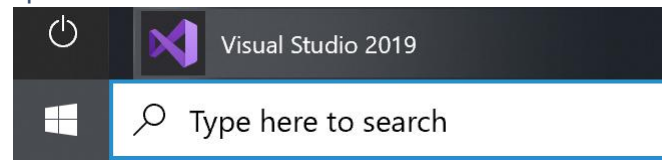

Open a project or solution Open a local Visual Studio project or .sln file In **Windows 10** choose **Start**, and then from the **Start Menu** find and select **Visual Studio 2019**

Once done, from the **Get started** screen for **Visual Studio 2019** select **Open a project or solution**

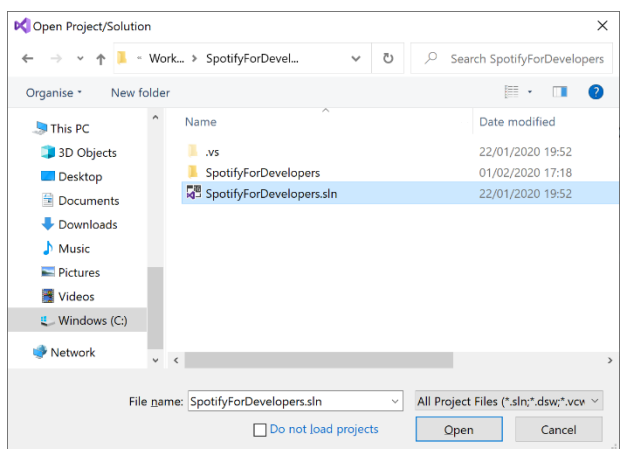

Then locate and select **SpotifyForDevelopers.sln** and select **Open** if you don't have this file already then please follow the previous parts of the workshop including **Getting Started** and **Authorisation Guide**

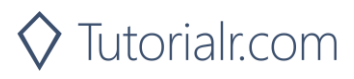

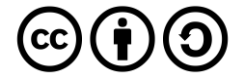

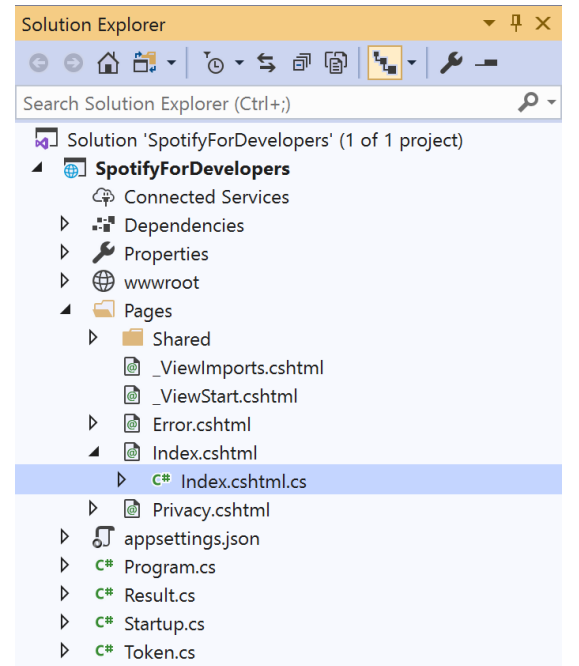

Once opened, in the **Solution Explorer** open the **Pages** section, then open the **Index.cshtml** section and select **Index.cshtml.cs**

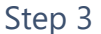

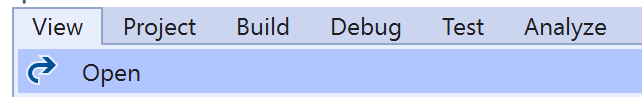

Then from the **Menu** choose **View** and then **Open**

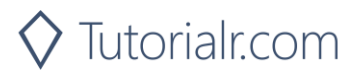

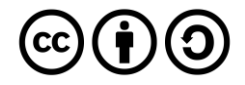

In the **Code View** for **Index.cshtml.cs** below the **method** for public async Task<IActionResult> OnPostClientCredentialsAsync() { ... } enter the following **method**:

```
public async Task<IActionResult> OnPostSearchForAnItemAsync(string value, string option)
{
     LoadToken();
    var results = new List<Result>();
     var search = await Api.SearchForItemAsync(value,
     new SearchType()
     {
         Album = option.Contains("Album"),
         Track = option.Contains("Track"),
         Artist = option.Contains("Artist"),
         Playlist = option.Contains("Playlist"),
         Show = option.Contains("Show"),
         Episode = option.Contains("Episode")
     }, country);
    if (search?.Albums?.Items != null)
     {
         results.AddRange(search.Albums.Items.Select(result => new Result(
             result.Id, result.Name, result?.Images?.FirstOrDefault()?.Url,
             new Result(result?.Artists[0]?.Id, result?.Artists[0]?.Name))));
     }
     if (search?.Tracks?.Items != null)
     {
        results.AddRange(search.Tracks.Items.Select(result => new Result(
             result.Id, result.Name, result.Album?.Images?.FirstOrDefault()?.Url,
             new Result(result?.Artists[0]?.Id, result?.Artists[0]?.Name))));
     }
     if (search?.Artists?.Items != null)
     {
         results.AddRange(search.Artists.Items.Select(result => new Result(
             result.Id, result.Name, result?.Images?.FirstOrDefault()?.Url)));
     }
     if (search?.Playlists?.Items != null)
     {
         results.AddRange(search.Playlists.Items.Select(result => new Result(
             result.Id, result.Name, result?.Images?.FirstOrDefault()?.Url)));
     }
    if (search?.Shows?.Items != null)
     {
         results.AddRange(search.Shows.Items.Select(result => new Result(
             result.Id, result.Name, result?.Images?.FirstOrDefault()?.Url)));
 }
     if (search?.Episodes?.Items != null)
     {
         results.AddRange(search.Episodes.Items.Select(result => new Result(
             result.Id, result.Name, result?.Images?.FirstOrDefault()?.Url)));
 }
     if (results.Any())
         Results = results;
     return Page();
}
```
The **method** for OnPostSearchForAnItemAsync is used to find any **track**, **artist**, **album** or **playlist** and populates **property** for Results accordingly.

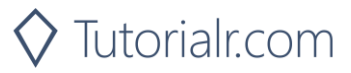

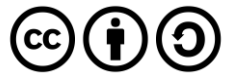

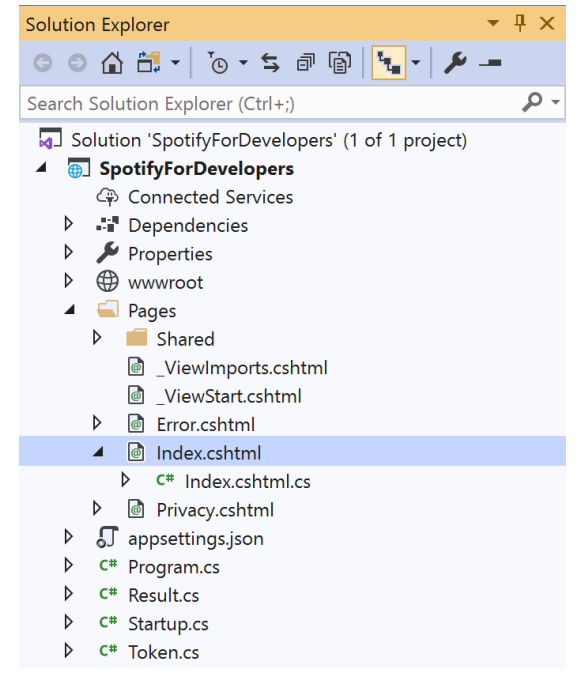

#### In the **Solution Explorer** in the **Pages** section select **Index.cshtml**

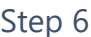

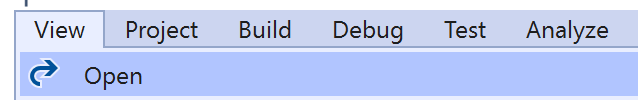

Then from the **Menu** choose **View** and then **Open**

#### Step 7

Once in the **Code View** for **Index.cshtml** above <!-- Spotify Web API App Authorisation --> enter the following:

```
<ul class="list-group mb-2">
     <li class="list-group-item list-group-item-primary">
         <h5 class="list-group-item-heading">Search</h5>
    \langle/li>
     <li class="list-group-item">
         <form asp-page-handler="SearchForAnItem" method="post">
              <select asp-for="Option" class="form-control mb-2">
                  <option>Album</option>
                  <option>Track</option>
                  <option>Artist</option>
                  <option>Playlist</option>
                  <option>Show</option>
                  <option>Episode</option>
              </select>
              <input asp-for="Value" placeholder="Query" class="form-control mb-2" />
              <button class="btn btn-primary mb-2">
                  Search For An Item
              </button>
         </form>
    \langle/li>
\langle/ul>
```
This form will **post** to the **method** for SearchForAnItemAsync and has a select list to choose an option to search for and an input for the Query.

Step 8

Local Machine

Finally, in **Visual Studio 2019** select **IIS Application** to run the **Web Application**

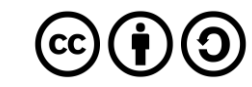

Once the **Web Application** is running and you select **Client Credentials Flow Login** you should see something like the following:

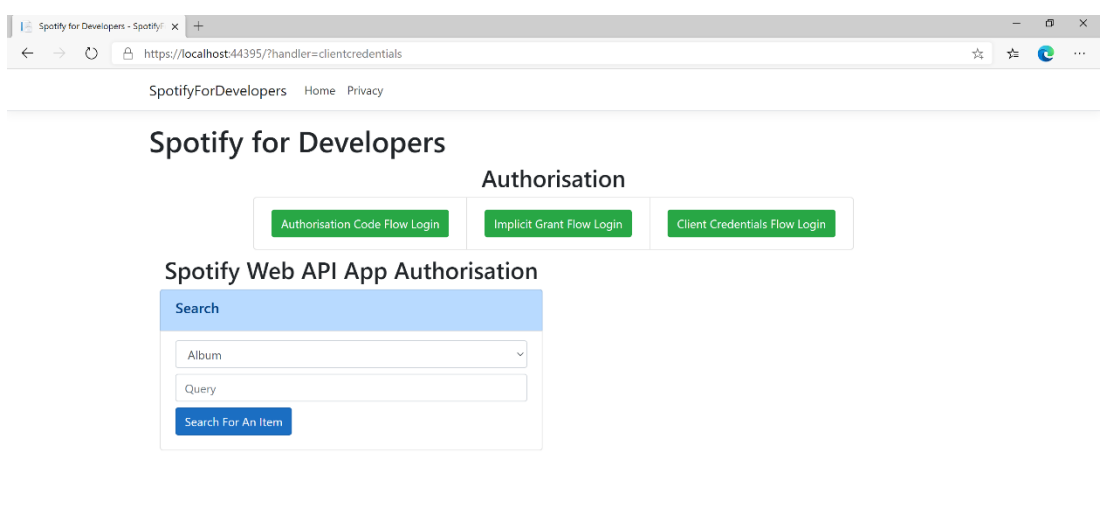

© 2020 - SpotifyForDevelopers - Privacy

## Step 10

You can then search for something, such as an **Album** and select **Search For An Item** then scroll down to view **Results** like the following:

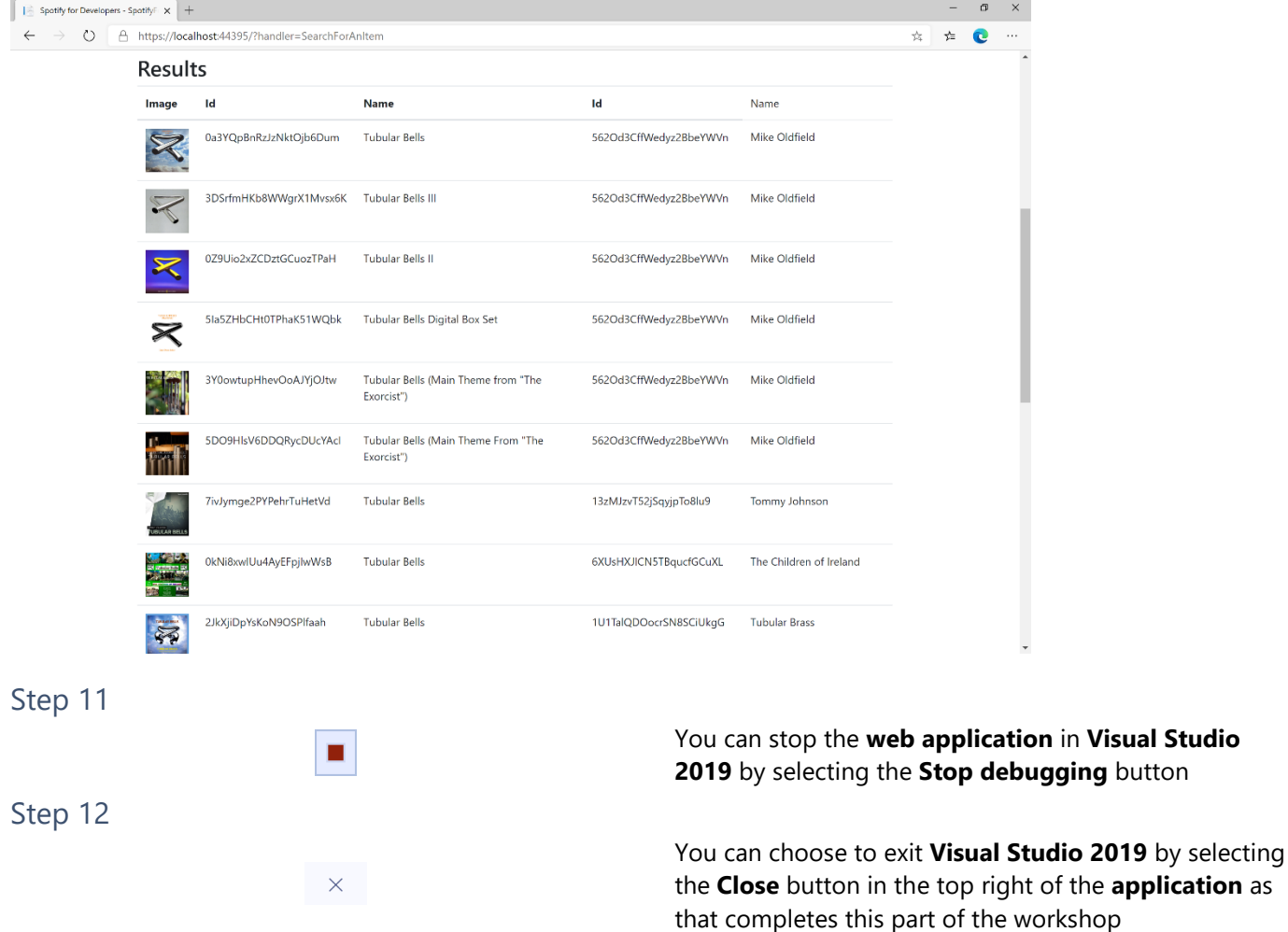

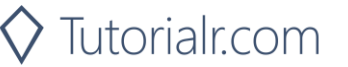

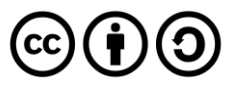

the **application** as

## **Get All Categories**

Get a list of categories used to tag items in Spotify, as shown in the Spotify player's "Browse" tab.

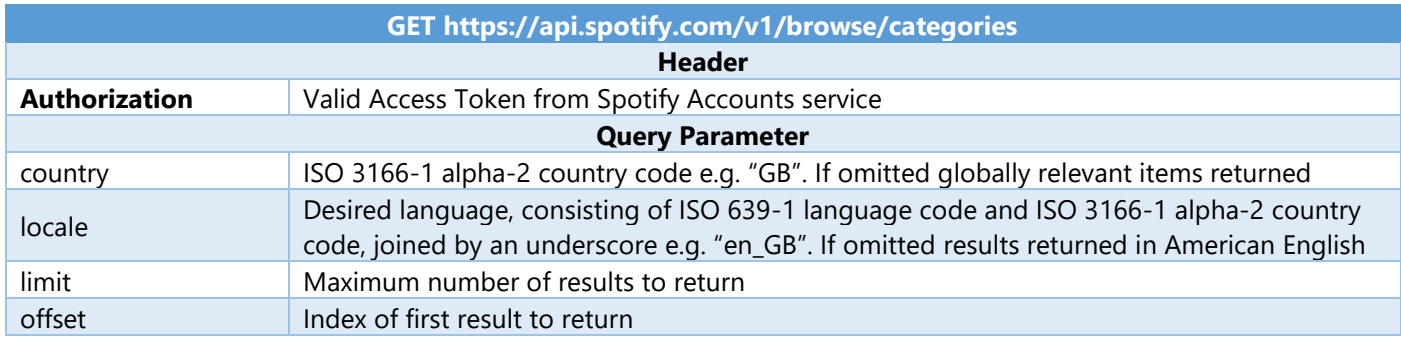

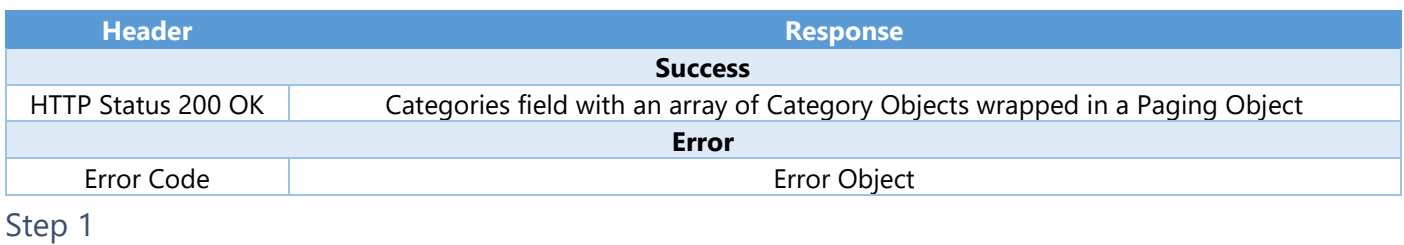

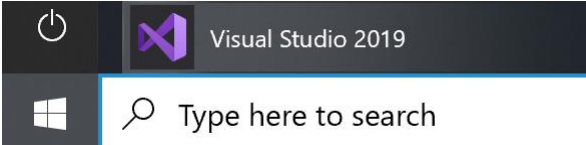

Open a project or solution Open a local Visual Studio project or .sln file If you chose to close **Visual Studio 2019** previously, in **Windows 10** choose **Start**, and then from the **Start Menu** find and select **Visual Studio 2019**

Once done, from the **Get started** screen for **Visual Studio 2019** select **Open a project or solution**

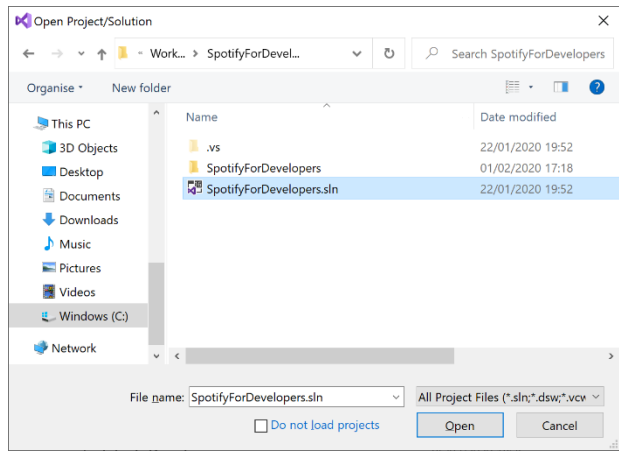

Then locate and select **SpotifyForDevelopers.sln** and select **Open** if you don't have this file already then please follow the previous parts of the workshop including **Getting Started**, **Authorisation Guide** and **Search & Browse**

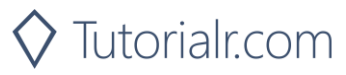

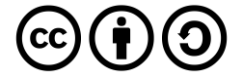

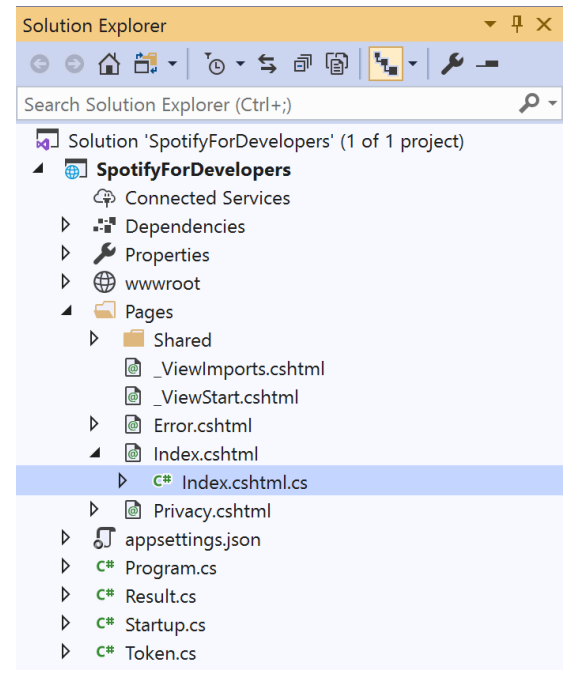

Once opened, in the **Solution Explorer** open the **Pages** section, then open the **Index.cshtml** section and select **Index.cshtml.cs**

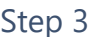

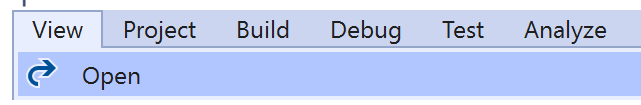

Then from the **Menu** choose **View** and then **Open**

#### Step 4

In the **Code View** for **Index.cshtml.cs** below the **method** for public async Task<IActionResult> OnPostSearchForAnItemAsync(...) { ... } enter the following **method**:

```
public async Task<IActionResult> OnPostGetAllCategoriesAsync()
{
     LoadToken();
     var results = await Api.GetAllCategoriesAsync(country);
     if (results?.Items != null)
     {
        Results = results.Items.Select(result => new Result()
         {
             Id = result.Id,
             Name = result.Name,
             Image = result.Images?.FirstOrDefault()?.Url
         });
     }
     return Page();
}
```
The **method** for OnPostGetAllCategoriesAsync is used to get all the **categories** on Spotify and populate the **property** for Results accordingly.

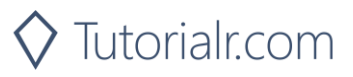

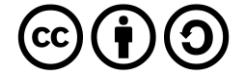

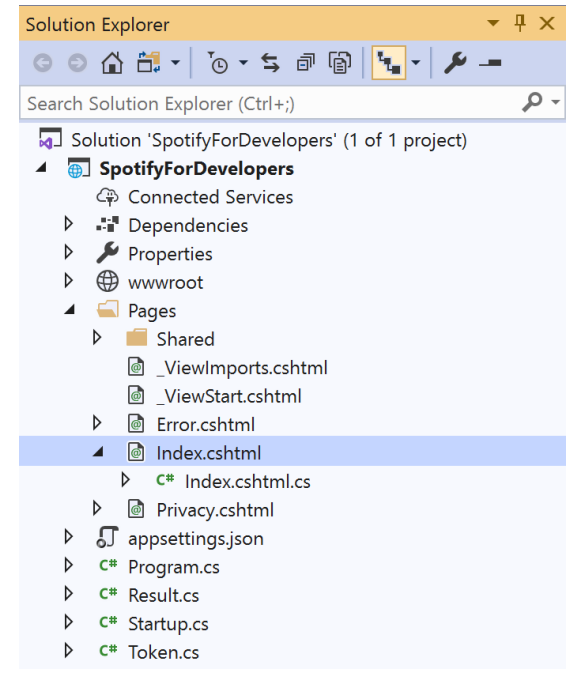

#### In the **Solution Explorer** in the **Pages** section select **Index.cshtml**

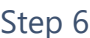

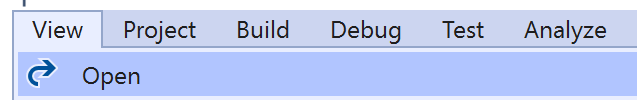

Then from the **Menu** choose **View** and then **Open**

#### Step 7

Once in the **Code View** for **Index.cshtml** above <!-- Spotify Web API App Authorisation --> enter the following:

```
<ul class="list-group mb-2">
     <li class="list-group-item list-group-item-primary">
         <h5 class="list-group-item-heading">Browse</h5>
    \langle/li>
     <li class="list-group-item">
         <form asp-page-handler="GetAllCategories" method="post">
              <button class="btn btn-primary mb-2">
                  Get All Categories
              </button>
         </form>
    \langle/li>
     <!-- Browse -->
\langle/ul>
```
This form will **post** to the **method** for GetAllCategoriesAsync and will output to the **Results**.

Step 8

Local Machine

Finally, in **Visual Studio 2019** select **IIS Application** to run the **Web Application**

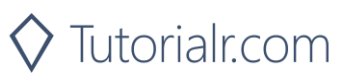

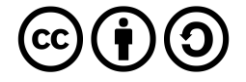

Once the **Web Application** is running and you select **Client Credentials Flow Login** you should see something like the following:

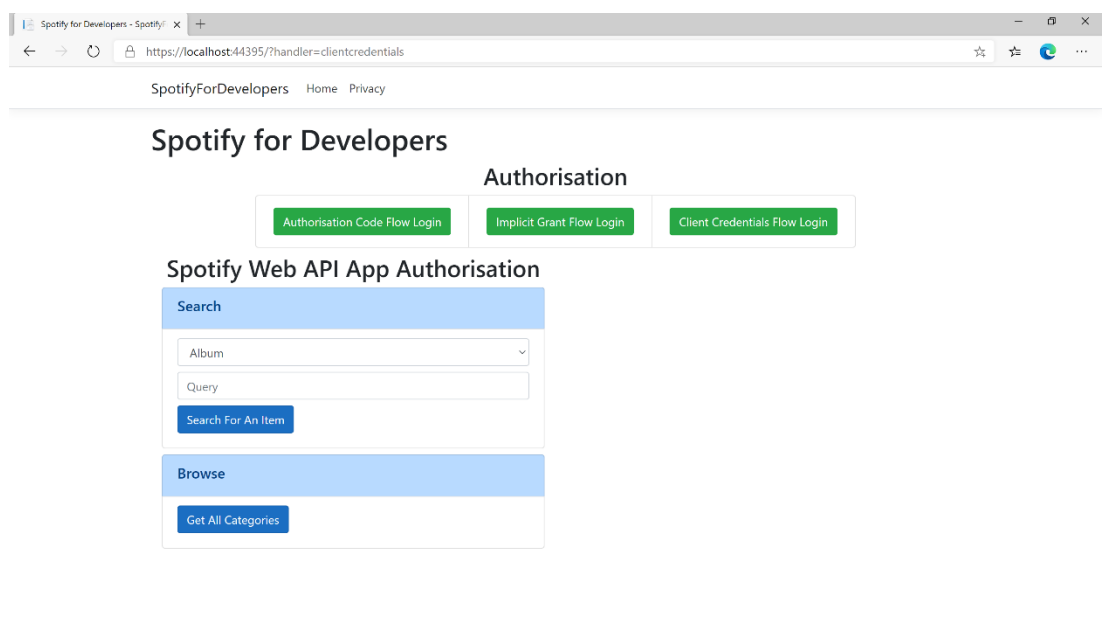

© 2020 - SpotifyForDevelopers - Privacy

## Step 10

You can then select **Get All Categories** and scroll down to view **Results** like the following:

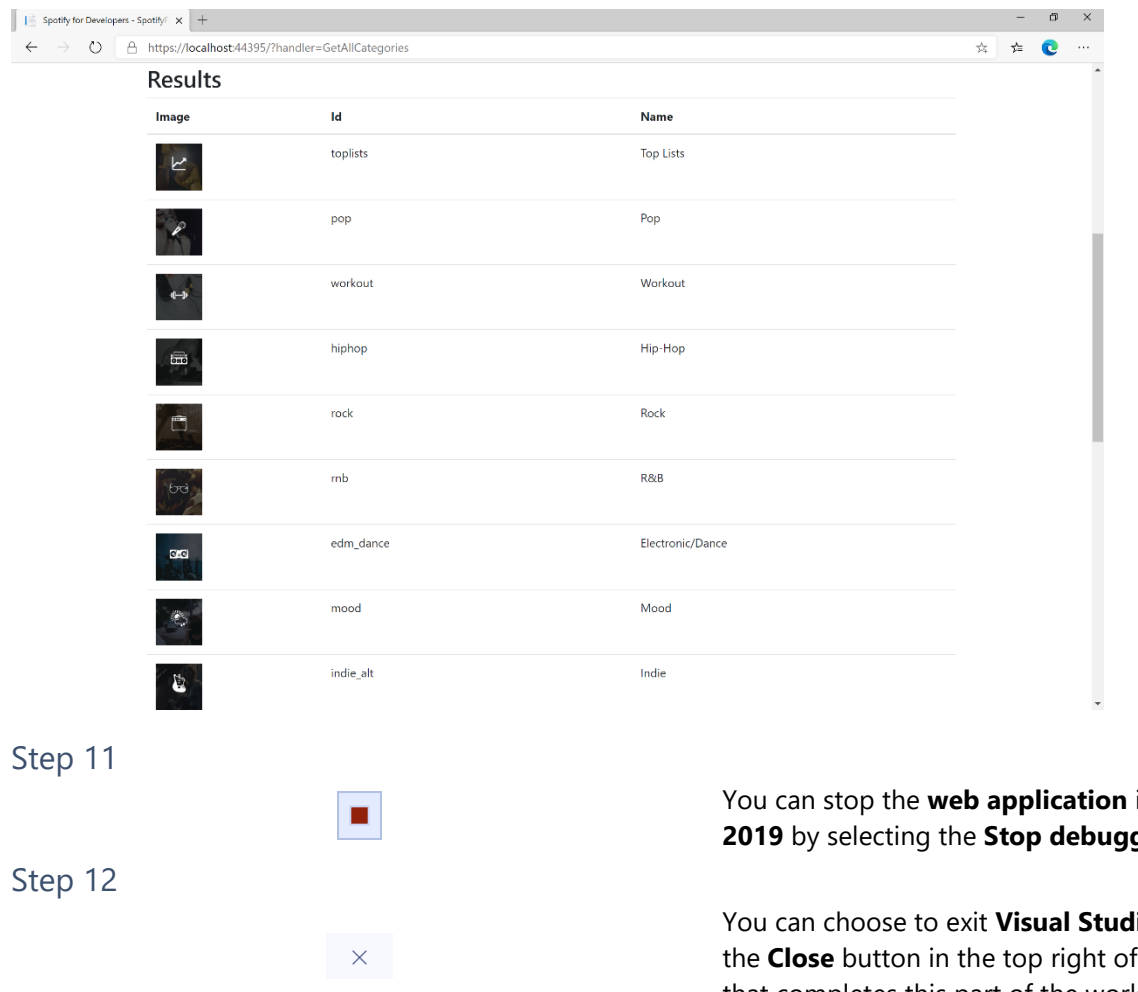

You can stop the **web application** in **Visual Studio 2019** by selecting the **Stop debugging** button

You can choose to exit **Visual Studio 2019** by selecting the **Close** button in the top right of the **application** as that completes this part of the workshop

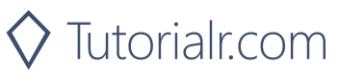

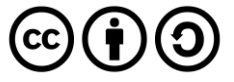

## **Get a Category**

Get a single category used to tag items in Spotify, as shown in the Spotify player's "Browse" tab.

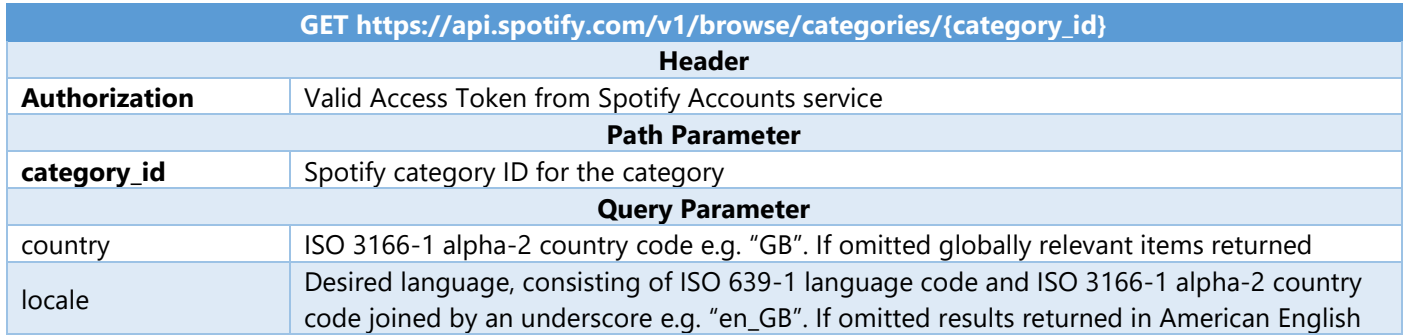

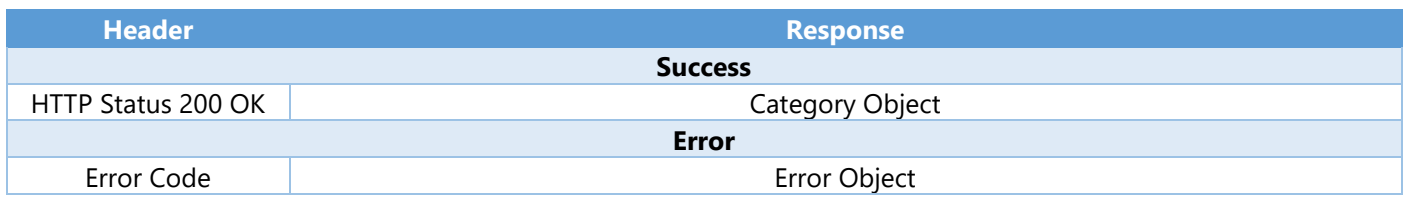

Step 1

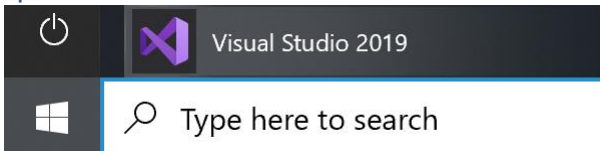

Open a project or solution Open a local Visual Studio project or .sln file If you chose to close **Visual Studio 2019** previously, in **Windows 10** choose **Start**, and then from the **Start Menu** find and select **Visual Studio 2019**

Once done, from the **Get started** screen for **Visual Studio 2019** select **Open a project or solution**

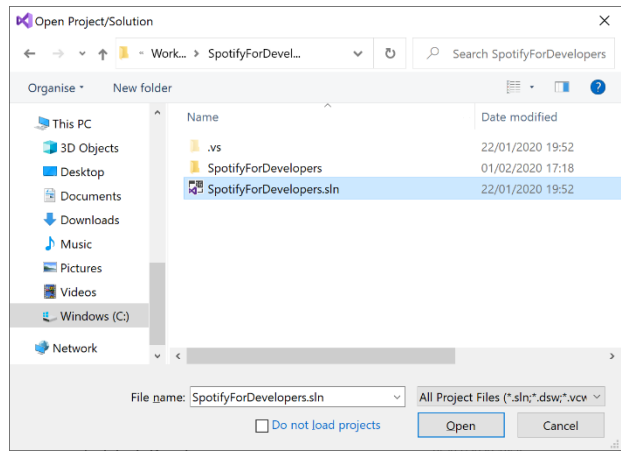

Then locate and select **SpotifyForDevelopers.sln** and select **Open** if you don't have this file already then please follow the previous parts of the workshop including **Getting Started**, **Authorisation Guide** and **Search & Browse**

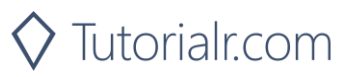

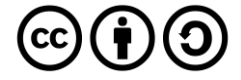

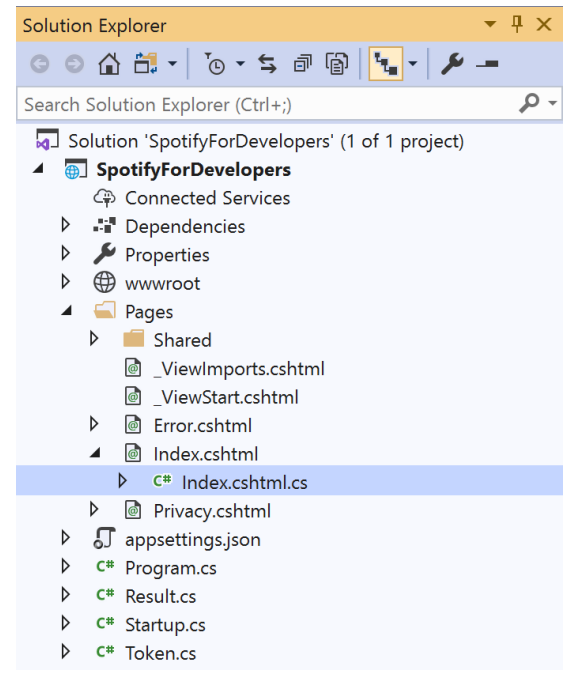

Once opened, in the **Solution Explorer** open the **Pages** section, then open the **Index.cshtml** section and select **Index.cshtml.cs**

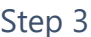

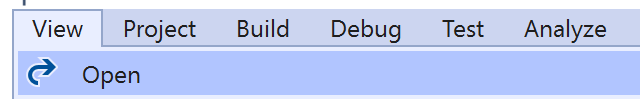

Then from the **Menu** choose **View** and then **Open**

#### Step 4

In the **Code View** for **Index.cshtml.cs** below the **method** for public async Task<IActionResult> OnPostGetAllCategoriesAsync() { ... } enter the following **method**:

```
public async Task<IActionResult> OnPostGetCategoryAsync(string value)
{
     LoadToken();
    var result = await Api.GetCategoryAsync(value);
    if (result != null) {
         Results = new List<Result> { new Result()
         {
             Id = result.Id,
             Name = result.Name,
             Image = result.Images?.FirstOrDefault()?.Url
         }};
     }
     return Page();
}
```
The **method** for OnPostGetCategoryAsync is used to get a **category** by **Category Id** on Spotify with the value and populate the **property** for Results accordingly.

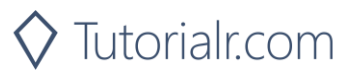

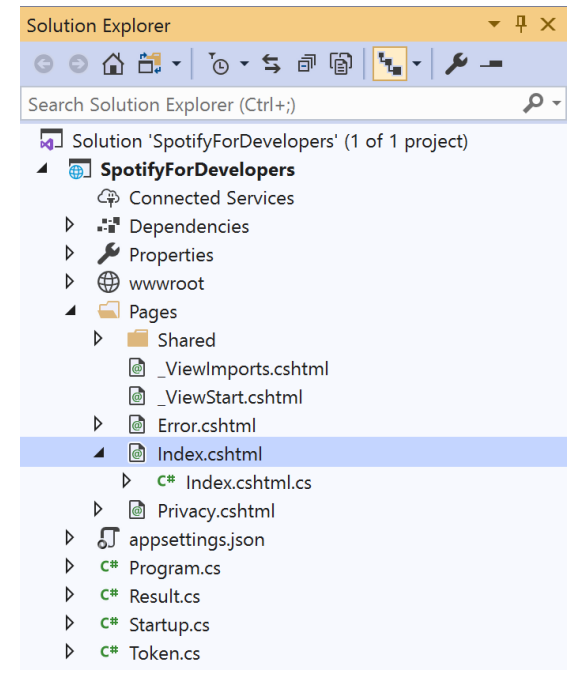

#### In the **Solution Explorer** in the **Pages** section select **Index.cshtml**

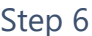

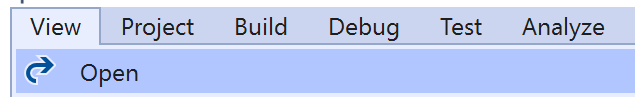

Then from the **Menu** choose **View** and then **Open**

### Step 7

Once in the **Code View** for **Index.cshtml** above <!-- Browse --> enter the following:

```
<li class="list-group-item">
     <form asp-page-handler="GetCategory" method="post">
         <input asp-for="Value" placeholder="Category Id" class="form-control mb-2" />
         <button class="btn btn-primary mb-2">
             Get Category
         </button>
     </form>
\langle/li>
```
This form will **post** to the **method** for OnPostGetCategoryAsync with the Value as the **Category Id** and will output to the **Results**.

Step 8

Local Machine

Finally, in **Visual Studio 2019** select **IIS Application** to run the **Web Application**

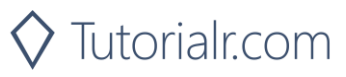

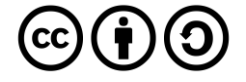

Once the **Web Application** is running and you select **Client Credentials Flow Login** you should see something like the following:

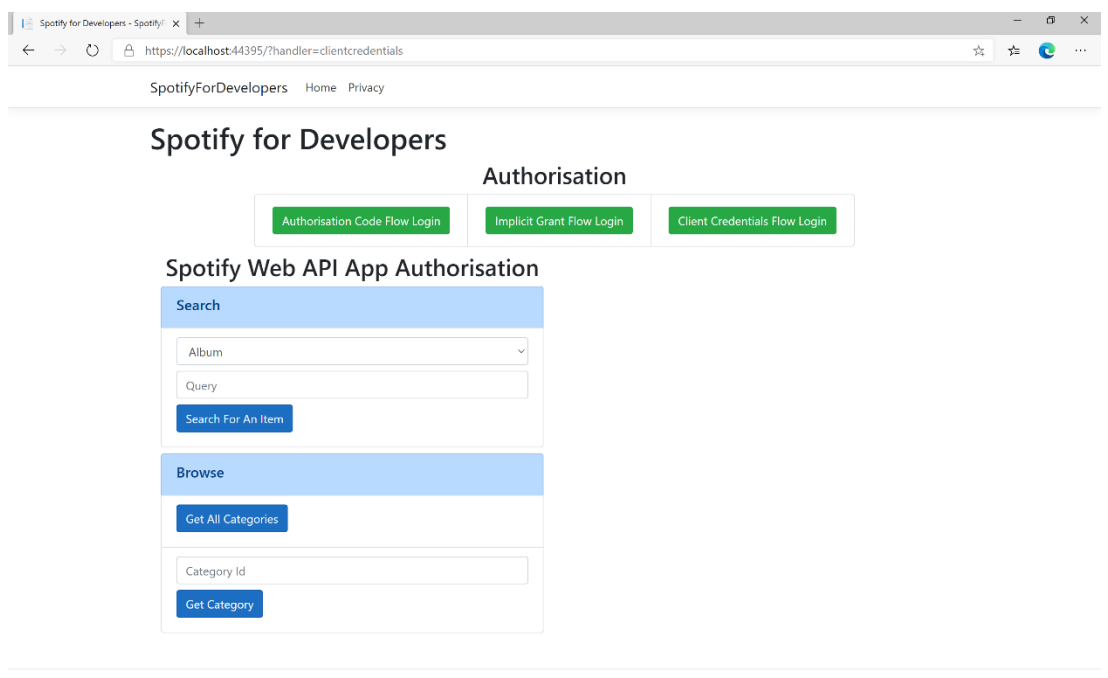

© 2020 - SpotifyForDevelopers - Privacy

### Step 10

You can then enter a **Category Id** from **Get All Categories** and select **Get Category** and scroll down to view **Results** like the following:

 $\diamondsuit$  Tutorialr.com

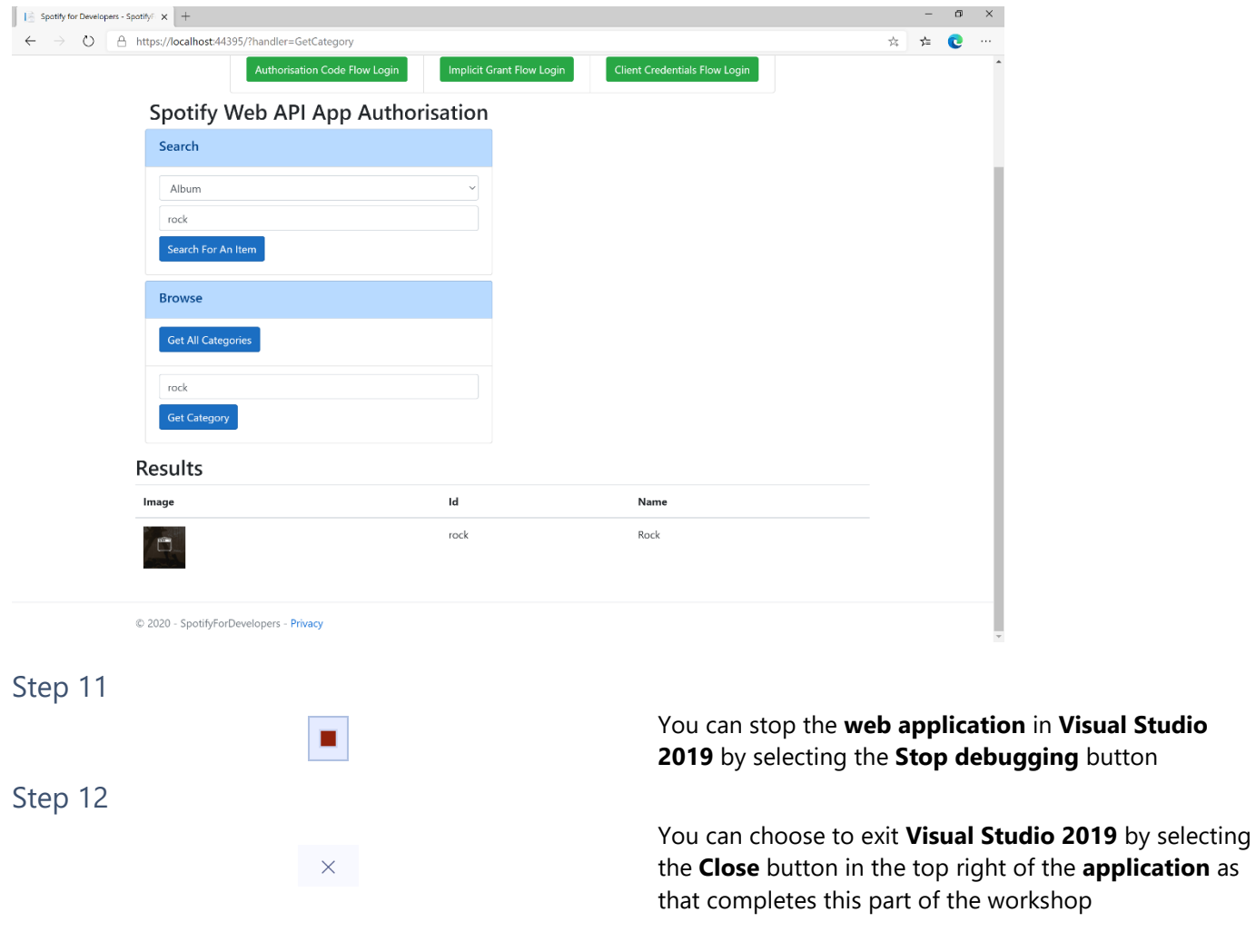

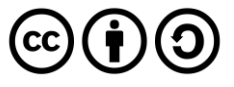

## **Get a Category's Playlists**

Get a list of Spotify playlists tagged with a category.

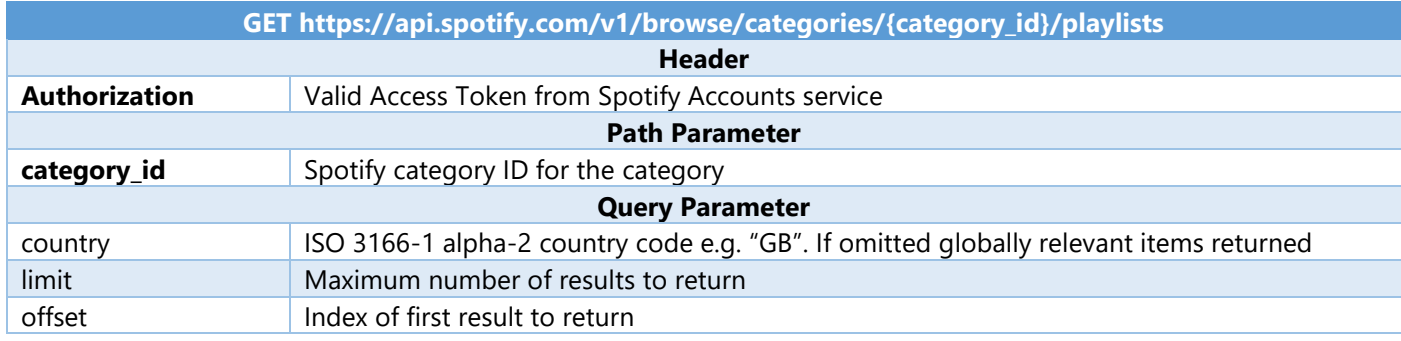

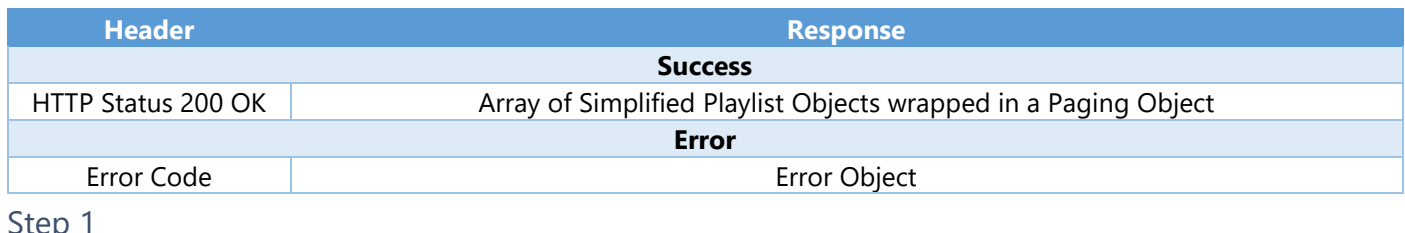

Step 1

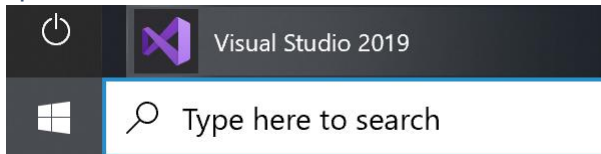

Open a project or solution Open a local Visual Studio project or .sln file If you chose to close **Visual Studio 2019** previously, in **Windows 10** choose **Start**, and then from the **Start Menu** find and select **Visual Studio 2019**

### Once done, from the **Get started** screen for **Visual Studio 2019** select **Open a project or solution**

Open Project/Solution  $\times$  $\leftarrow \quad \Rightarrow \quad \texttt{\textless}\quad \Uparrow \quad \rightharpoonup \quad \texttt{Work} \quad \texttt{\textless}\quad \texttt{SpotifyForDevelop...}$ ↓ ひ D Search SpotifyForDevelopers Organise \* New folder  $\blacksquare$  $\sim$ Name Date modified  $\blacksquare$  This PC  $\overline{\phantom{a}}$  .vs 22/01/2020 19:52 3D Objects SpotifyForDevelopers 01/02/2020 17:18  $\Box$  Desktop SpotifyForDevelopers.sln 22/01/2020 19:52 Documents Downloads  $\bigwedge$  Music  $\blacksquare$  Pictures Videos  $\mathbb{E}$  Windows (C:) Network  $\sqrt{2}$ File name: SpotifyForDevelopers.sln  $\vee$  All Project Files (\*.sln;\*.dsw;\*.vcv  $\vee$ Do not load projects Qpen Cancel

Then locate and select **SpotifyForDevelopers.sln** and select **Open** if you don't have this file already then please follow the previous parts of the workshop including **Getting Started**, **Authorisation Guide** and **Search & Browse**

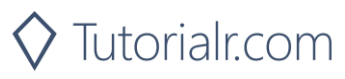

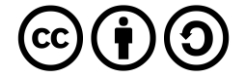

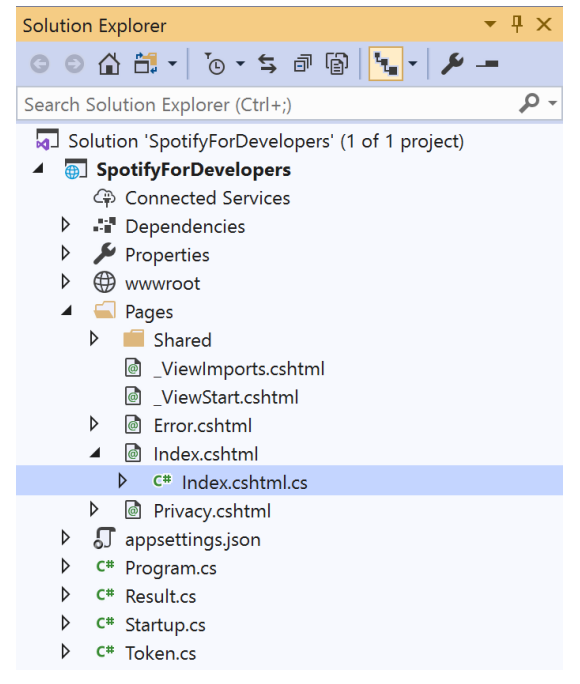

Once opened, in the **Solution Explorer** open the **Pages** section, then open the **Index.cshtml** section and select **Index.cshtml.cs**

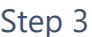

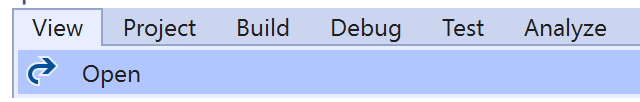

Then from the **Menu** choose **View** and then **Open**

### Step 4

In the **Code View** for **Index.cshtml.cs** below the **method** for public async Task<IActionResult> OnPostGetCategoryAsync() { ... } enter the following **method**:

```
public async Task<IActionResult> OnPostGetCategoryPlaylistsAsync(string value)
{
     LoadToken();
     var results = await Api.GetCategoryPlaylistsAsync(value);
     if (results?.Items != null)
     {
        Results = results. Items. Select(result => new Result()
         {
            Id = result.Id, Name = result.Name,
             Image = result?.Images?.FirstOrDefault()?.Url
         });
     }
     return Page();
}
```
The **method** for OnPostGetCategoryPlaylistsAsync is used to get the **playlists** for a **category** by **Category Id** on Spotify with the value and populate the **property** for Results accordingly.

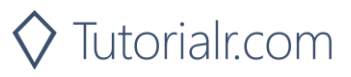

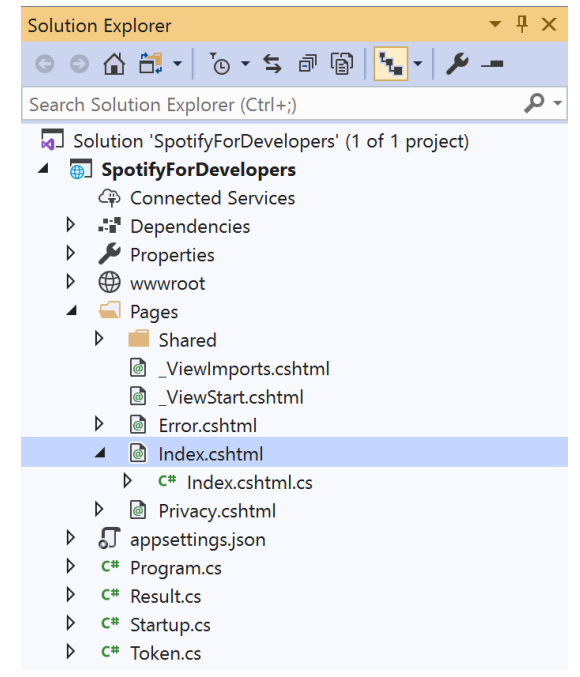

#### In the **Solution Explorer** in the **Pages** section select **Index.cshtml**

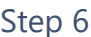

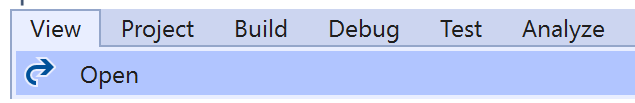

Then from the **Menu** choose **View** and then **Open**

### Step 7

Once in the **Code View** for **Index.cshtml** above <!-- Browse --> enter the following:

```
<li class="list-group-item">
     <form asp-page-handler="GetCategoryPlaylists" method="post">
         <input asp-for="Value" placeholder="Category Id" class="form-control mb-2" />
         <button class="btn btn-primary mb-2">
             Get Category Playlists
         </button>
     </form>
\langle/li>
```
This form will **post** to the **method** for OnPostGetCategoryPlaylistsAsync with the Value as the **Category Id** and will output to the **Results**.

Step 8

Local Machine

Finally, in **Visual Studio 2019** select **IIS Application** to run the **Web Application**

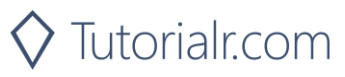

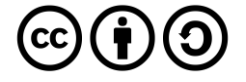

Once the **Web Application** is running and you select **Client Credentials Flow Login** and scroll down you should see something like the following:

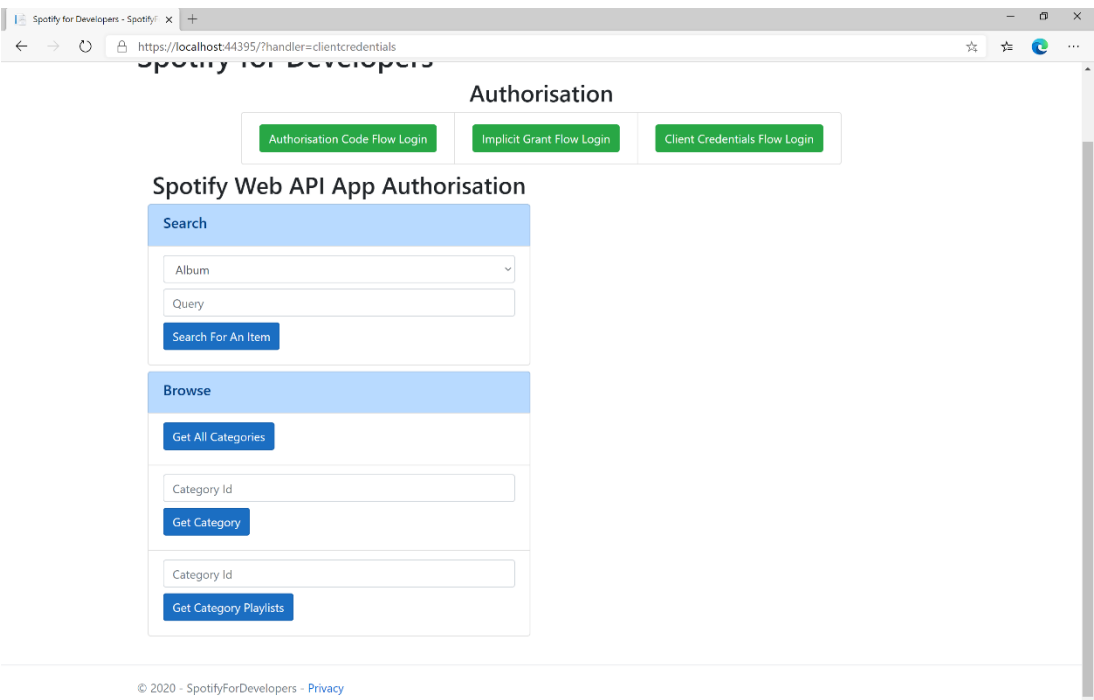

## Step 10

You can then enter a **Category Id** from **Get All Categories** and select **Get Category Playlists** and scroll down to view **Results** like the following:

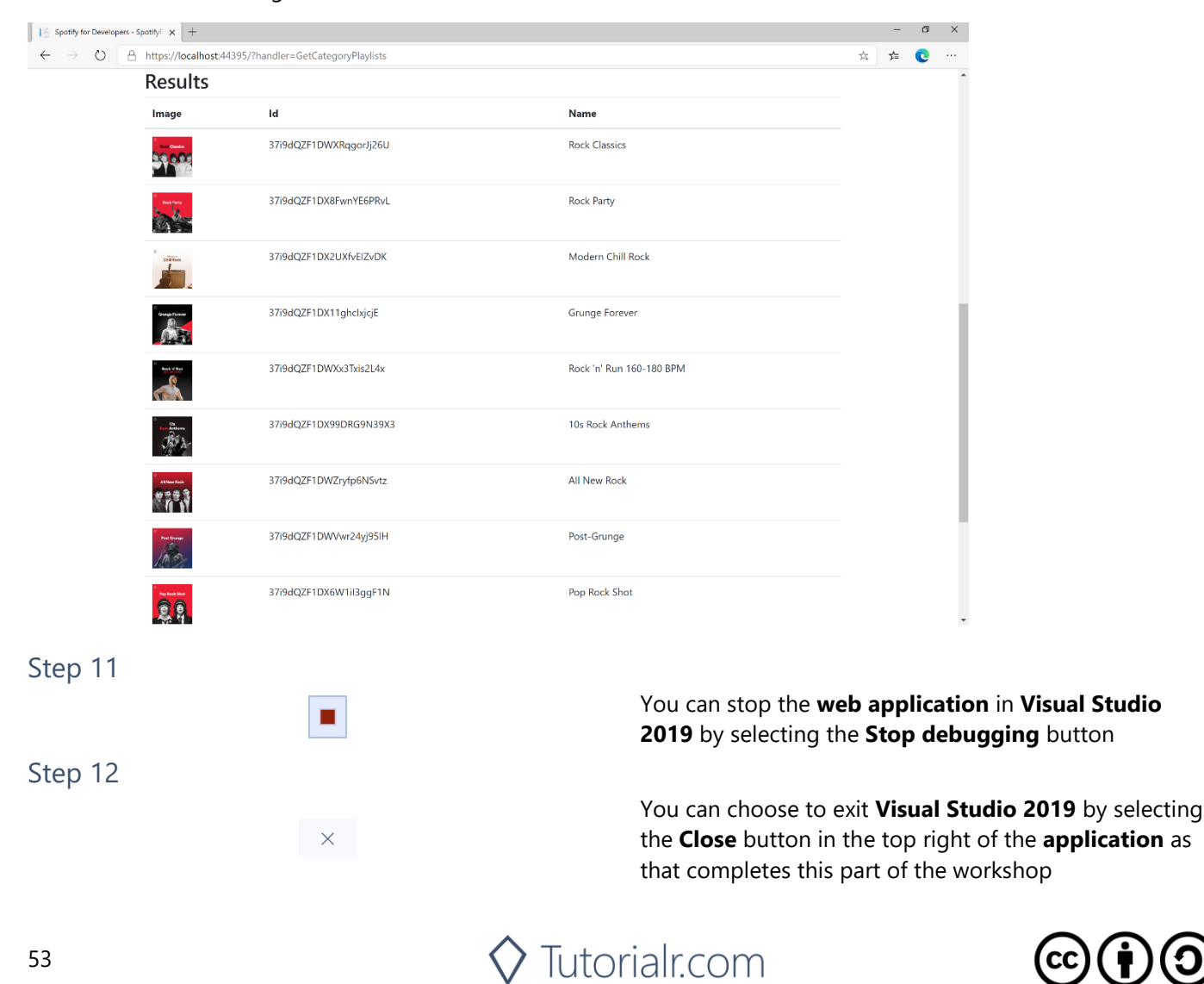

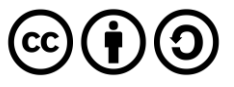

## **Get Recommendation Genres**

Retrieve a list of available genres seed parameter values for recommendations.

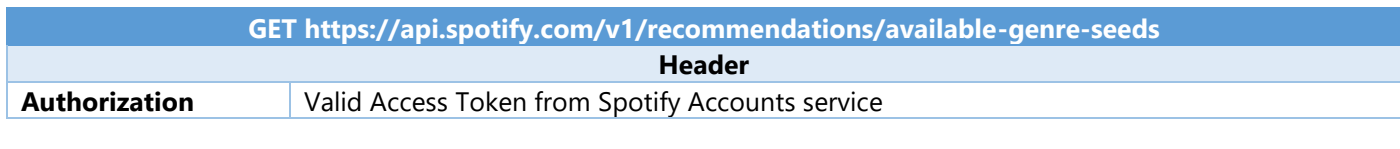

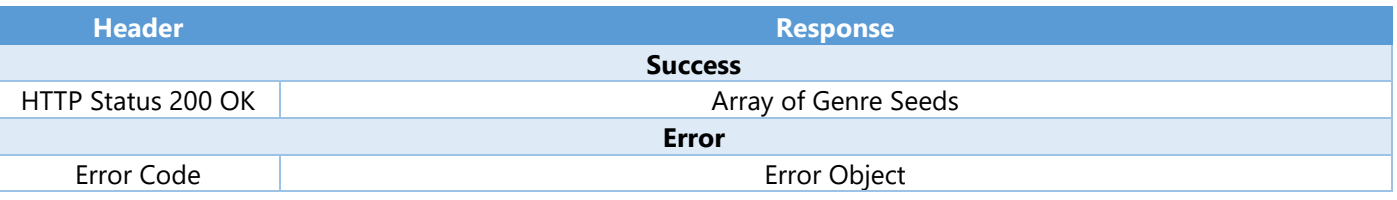

#### Step 1

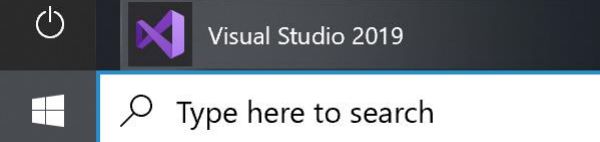

Open a project or solution Open a local Visual Studio project or .sln file If you chose to close **Visual Studio 2019** previously, in **Windows 10** choose **Start**, and then from the **Start Menu** find and select **Visual Studio 2019**

Once done, from the **Get started** screen for **Visual Studio 2019** select **Open a project or solution**

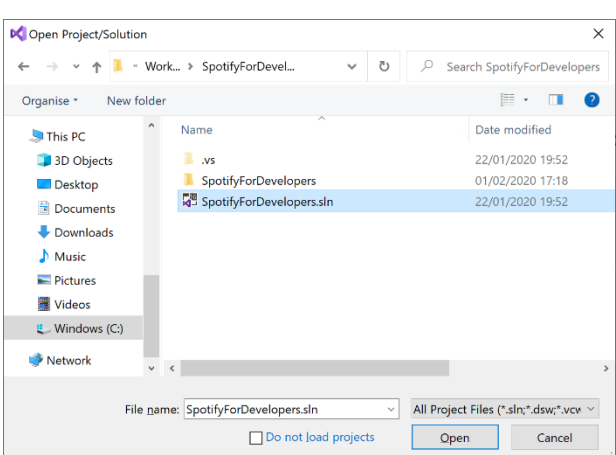

Then locate and select **SpotifyForDevelopers.sln** and select **Open** if you don't have this file already then please follow the previous parts of the workshop including **Getting Started**, **Authorisation Guide** and **Search & Browse**

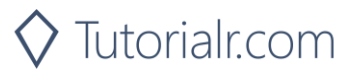

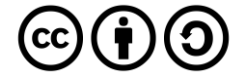

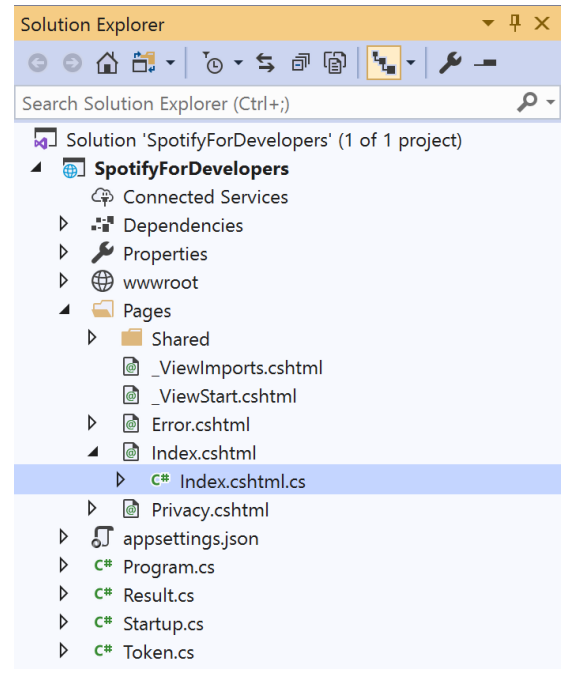

Once opened, in the **Solution Explorer** open the **Pages** section, then open the **Index.cshtml** section and select **Index.cshtml.cs**

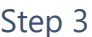

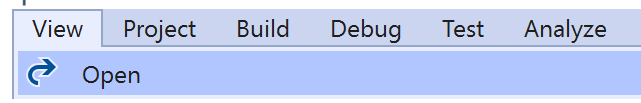

Then from the **Menu** choose **View** and then **Open**

### Step 4

In the **Code View** for **Index.cshtml.cs** below the **method** for public async Task<IActionResult> OnPostGetCategoryPlaylistsAsync() { ... } enter the following **method**:

```
public async Task<IActionResult> OnPostGetRecommendationGenresAsync()
{
     LoadToken();
     var results = await Api.GetRecommendationGenresAsync();
     if (results?.Genres != null)
     {
        Results = results.Genres.Select(result => new Result()
         {
             Id = result
         });
     }
     return Page();
}
```
The **method** for OnPostGetRecommendationGenresAsync is used to get the **genres** for **recoomendations** on Spotify and populate the **property** for Results accordingly.

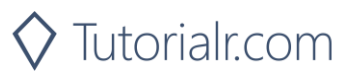

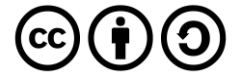

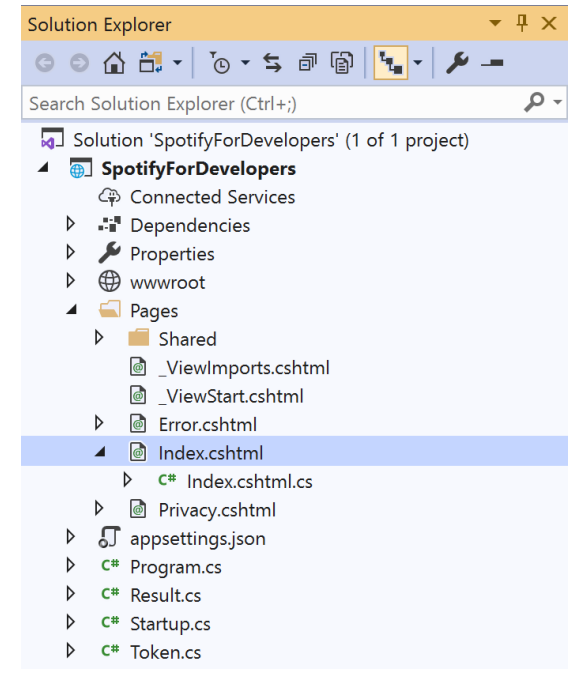

#### In the **Solution Explorer** in the **Pages** section select **Index.cshtml**

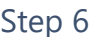

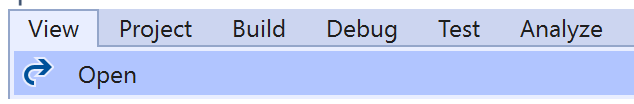

Then from the **Menu** choose **View** and then **Open**

### Step 7

Once in the **Code View** for **Index.cshtml** above <!-- Browse --> enter the following:

```
<li class="list-group-item">
     <form asp-page-handler="GetRecommendationGenres" method="post">
         <button class="btn btn-primary mb-2">
              Get Recommendation Genres
         </button>
     </form>
\langle/li>
```
This form will **post** to the **method** for OnPostGetRecommendationGenresAsync and will output to the **Results**.

Step 8

Local Machine

Finally, in **Visual Studio 2019** select **IIS Application** to run the **Web Application**

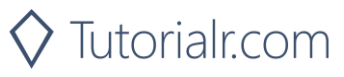

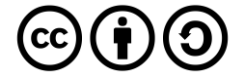

Once the **Web Application** is running and you select **Client Credentials Flow Login** and scroll down you should see something like the following:

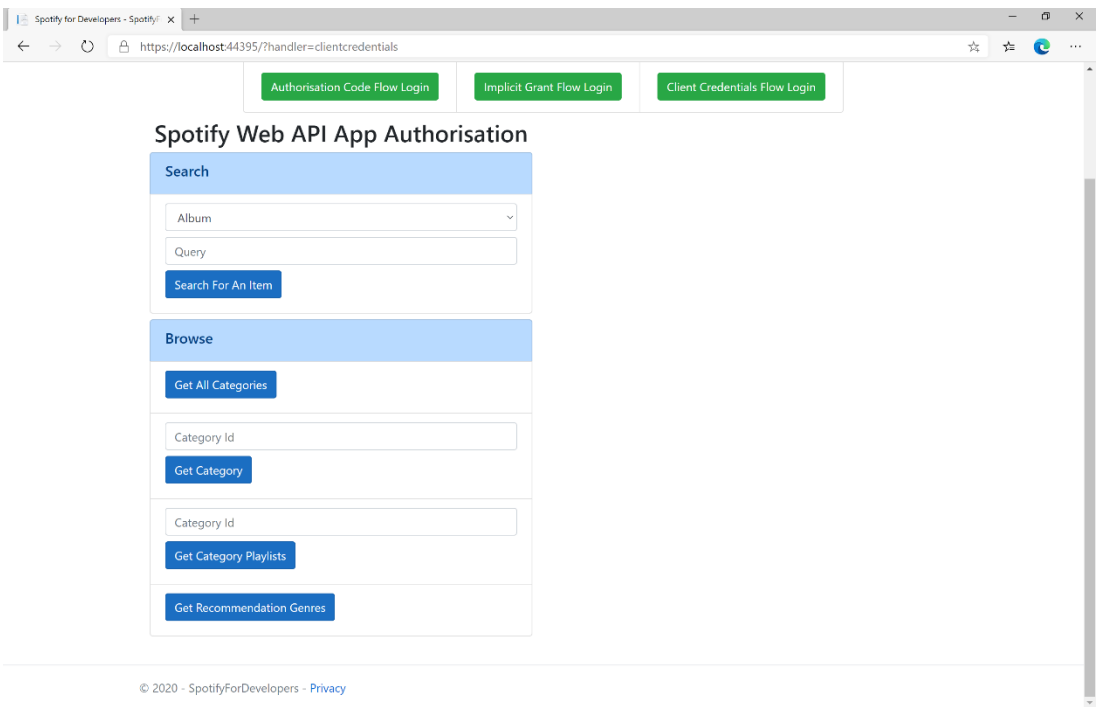

## Step 10

#### You can select **Get Recommendation Genres** and scroll down to view **Results** like the following:

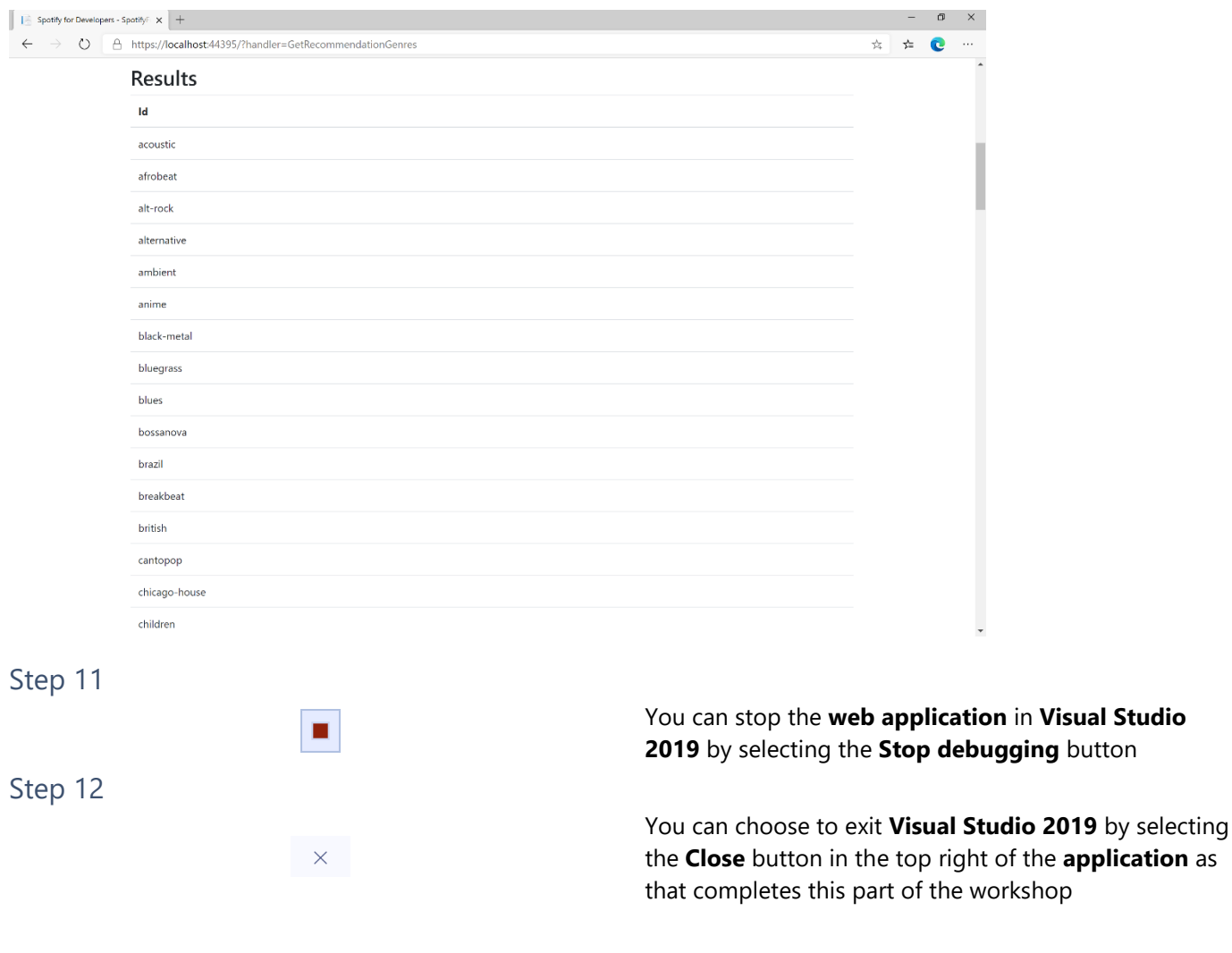

 $\diamondsuit$  Tutorialr.com

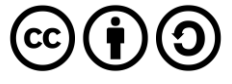

## **Get Recommendations**

Recommendations are generated based on the available information for a given seed entity and matched against similar artists and tracks. If there is enough information about the provided seeds, a list of tracks will be returned together with pool size details.

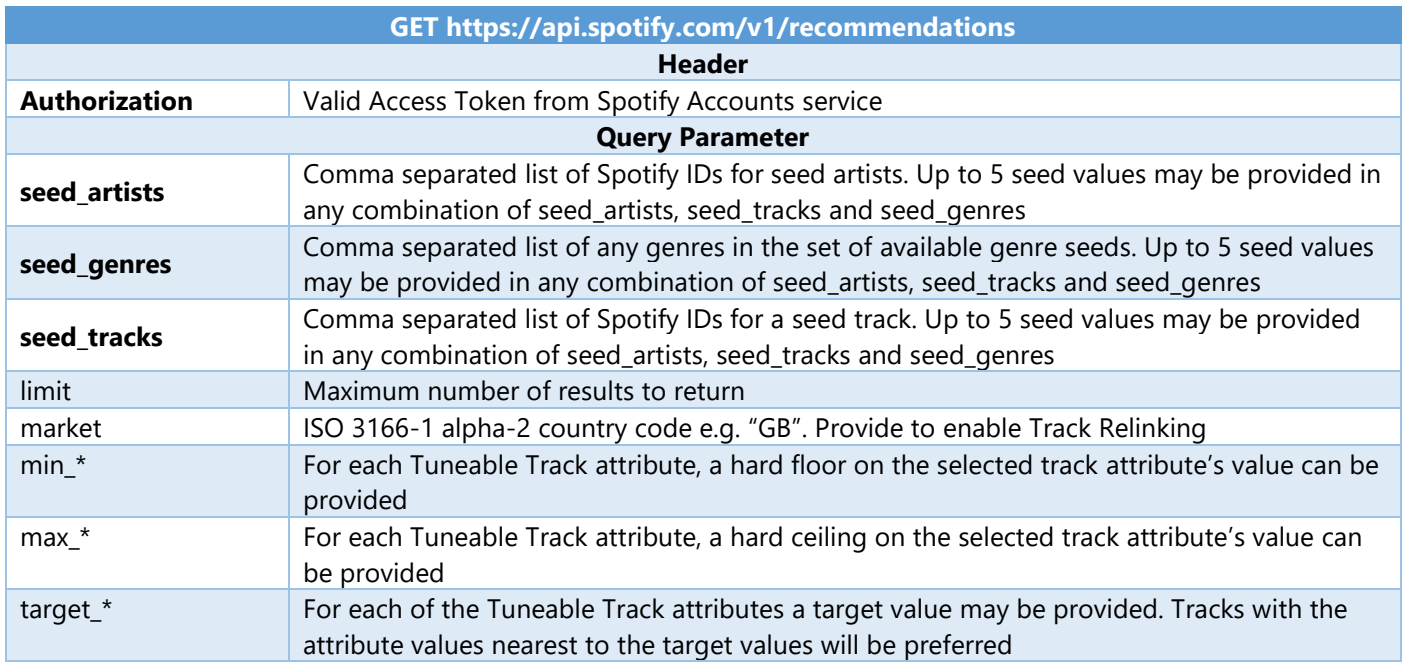

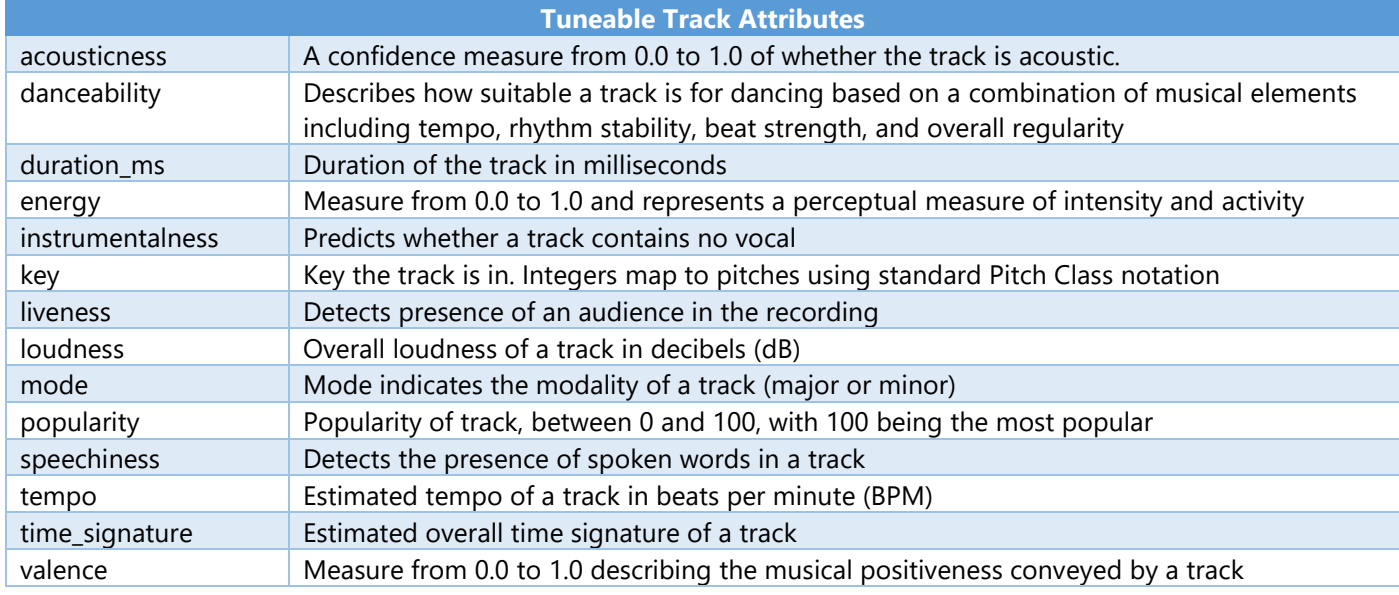

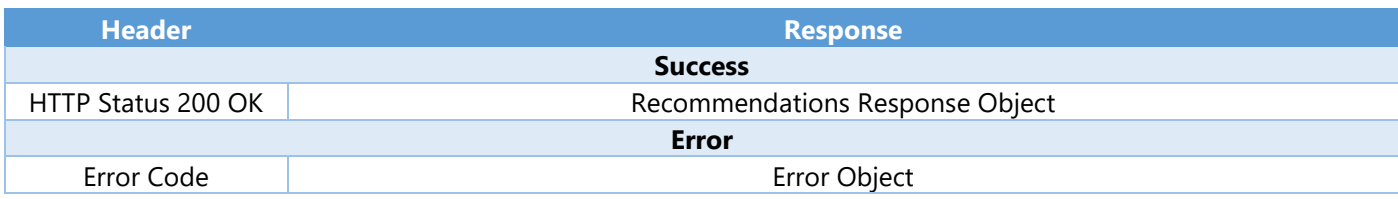

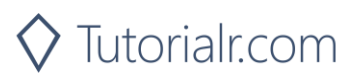

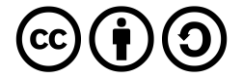

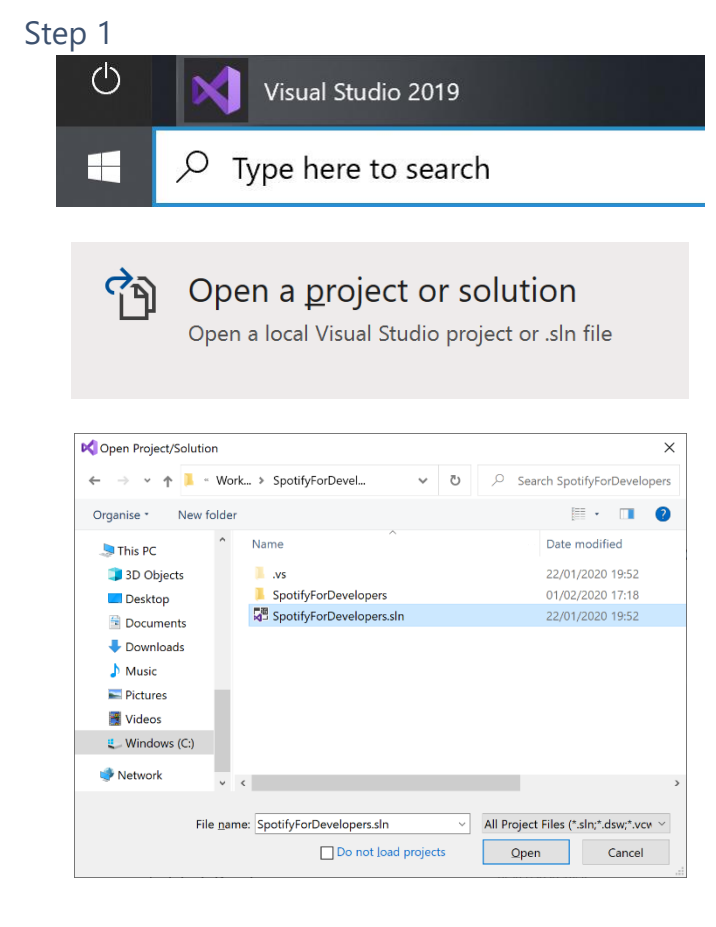

If you chose to close **Visual Studio 2019** previously, in **Windows 10** choose **Start**, and then from the **Start Menu** find and select **Visual Studio 2019**

Once done, from the **Get started** screen for **Visual Studio 2019** select **Open a project or solution**

Then locate and select **SpotifyForDevelopers.sln** and select **Open** if you don't have this file already then please follow the previous parts of the workshop including **Getting Started**, **Authorisation Guide** and **Search & Browse**

#### Step 2

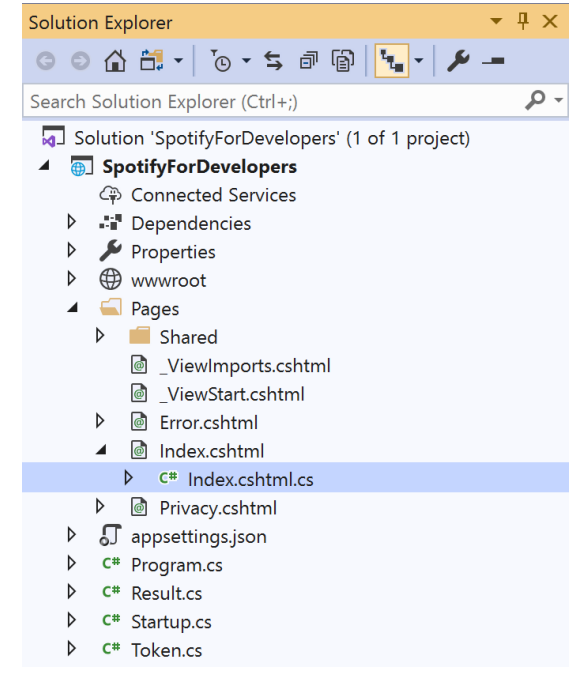

Once opened, in the **Solution Explorer** open the **Pages** section, then open the **Index.cshtml** section and select **Index.cshtml.cs**

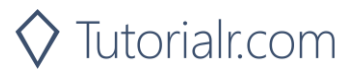

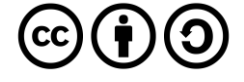

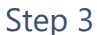

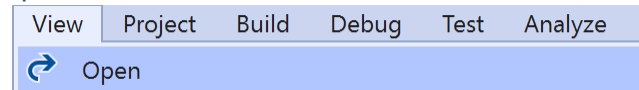

In the **Code View** for **Index.cshtml.cs** below the **method** for public async Task<IActionResult> OnPostGetRecommendationGenresAsync() { ... } enter the following **method**:

```
public async Task<IActionResult> OnPostGetRecommendationsAsync(string value)
{
     LoadToken();
     var results = await Api.GetRecommendationsAsync(
        seedGenres: new List<string> { value });
     if (results?.Tracks != null)
     {
        Results = results. Tracks. Select(result => new Result()
         {
             Id = result.Id,
             Name = result.Name,
             Inner = new Result()
\{ Id = result?.Artists?.FirstOrDefault()?.Id,
                 Name = result?.Artists?.FirstOrDefault()?.Name
 }
         });
     }
     return Page();
}
```
The **method** for OnPostGetRecommendationsAsync is used to get **recommendations** by **genre** on Spotify with the value and populate the **property** for Results accordingly.

#### Step 5

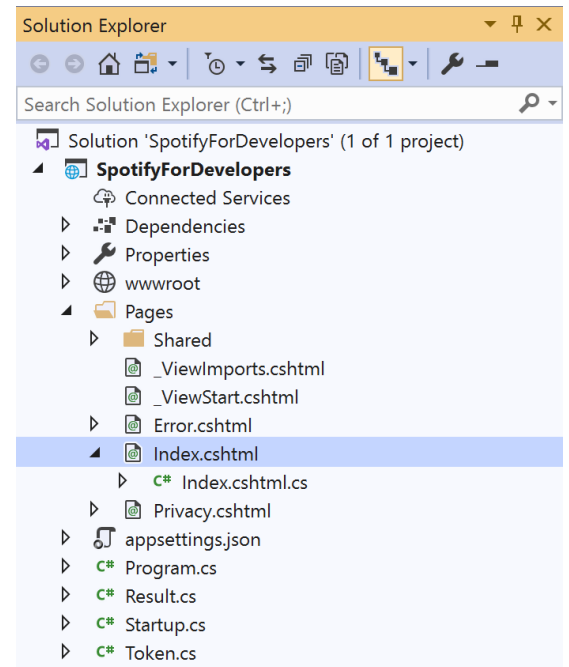

In the **Solution Explorer** in the **Pages** section select **Index.cshtml**

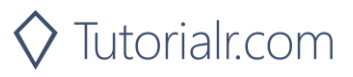

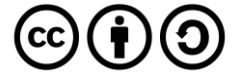

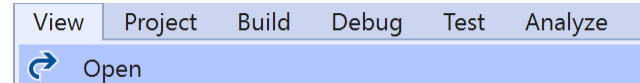

Then from the **Menu** choose **View** and then **Open**

Step 7

Once in the **Code View** for **Index.cshtml** above <!-- Browse --> enter the following:

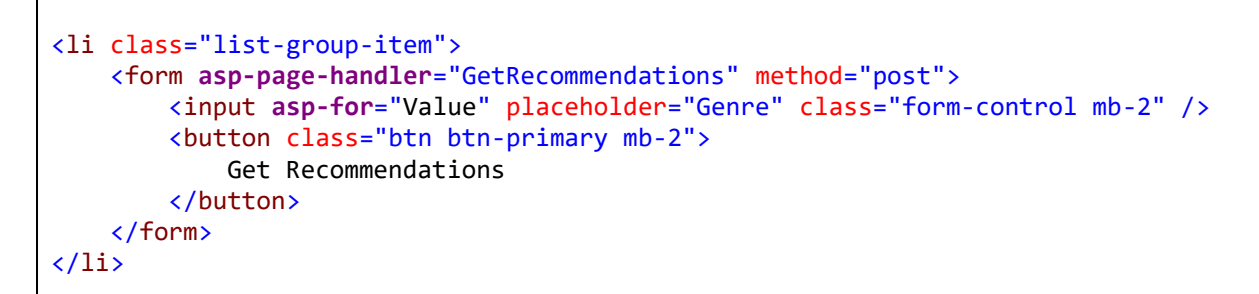

This form will **post** to the **method** for OnPostGetRecommendationsAsync with the Value as the **Genre** and will output to the **Results**.

### Step 8

Local Machine

Finally, in **Visual Studio 2019** select **IIS Application** to run the **Web Application**

## Step 9

Once the **Web Application** is running and you select **Client Credentials Flow Login** and scroll down you should see something like the following:

Tutorialr.com

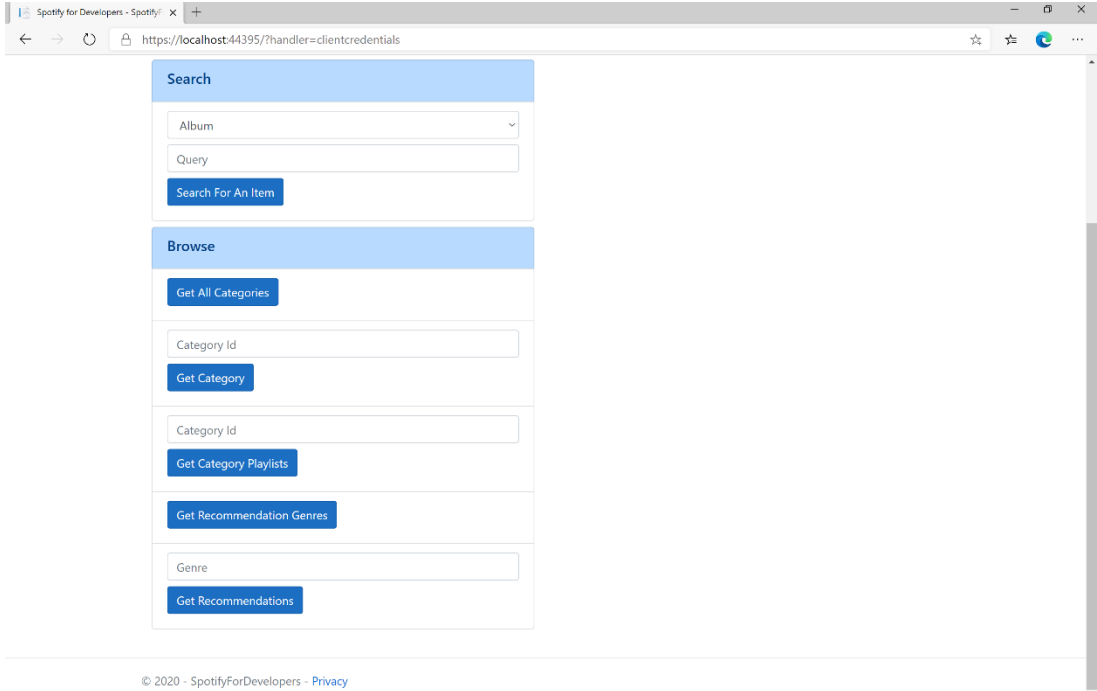

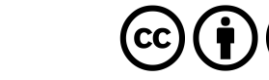

You can then enter a **Genre** from **Get Recommendation Genres** and select **Get Recommendations** and scroll down to view **Results** like the following:

22WZ7M8sxp5THdruNY3gXt

1bs7HoMkSyQwcobCpE9KpN

6urzdpGY5yUimWZsgJUoTb

2Pfv2w8a20xzC7Dr7QXRqM

0L8ExT028jH3ddEcZwqJJ5

The Doors

Airbourne

Mudvayne

The Mamas & The Papas

Red Hot Chili Peppers

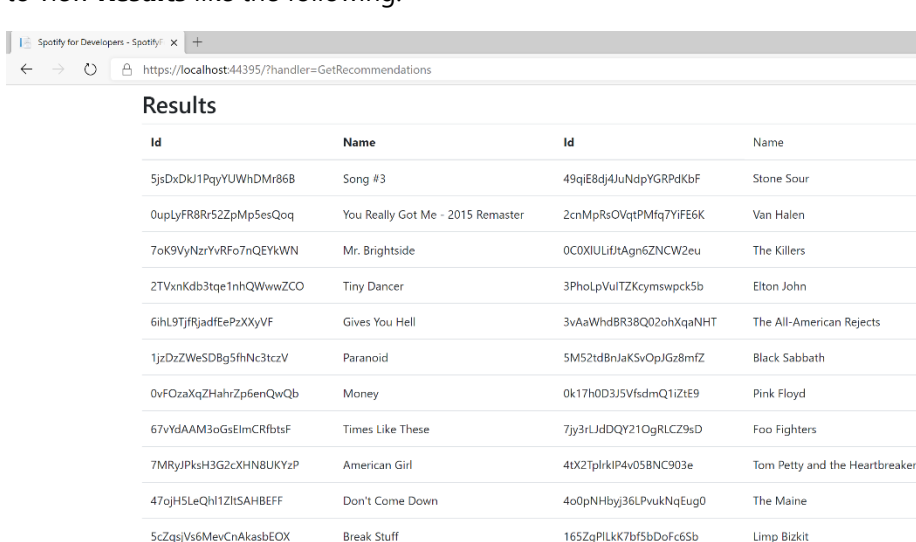

Step 11

Step 12

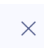

П

L.A. Woman

Runnin' Wild

Californication

Happy?

California Dreamin' - Single Version

6DmfWj5kOa1fX8AwN9byOn

1wXuogT7bvqnhuWzDBNOdV

4s6LhHAV5SEsOV0IC2tjvJ

0INUE1K7cFiF8VH63Rv5RJ

48UPSzbZjgc449aqz8bxox

#### You can stop the **web application** in **Visual Studio 2019** by selecting the **Stop debugging** button

 $\Box$  $\alpha = 0$  $\frac{1}{24}$  =  $\frac{1}{24}$  $\ddot{\textbf{c}}$ 

You can choose to exit **Visual Studio 2019** by selecting the **Close** button in the top right of the **application** as that completes this part of the workshop

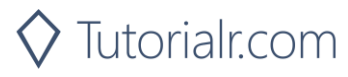

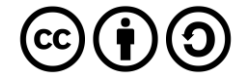

## **Get All New Releases**

Get a list of new album releases featured in Spotify as shown in the Spotify player's "Browse" tab.

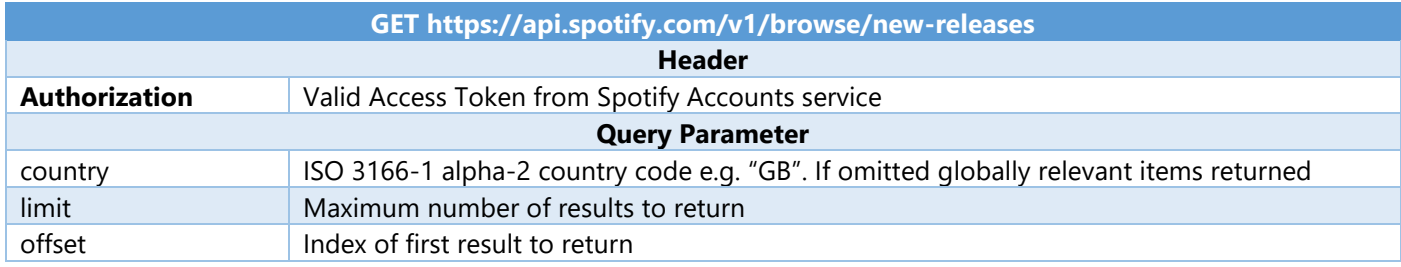

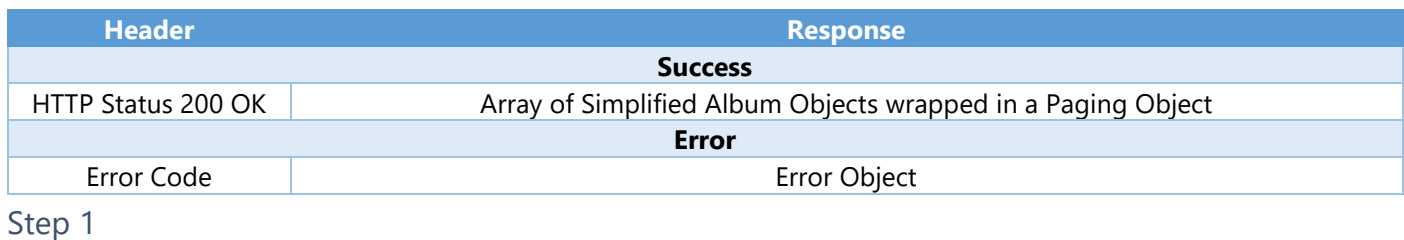

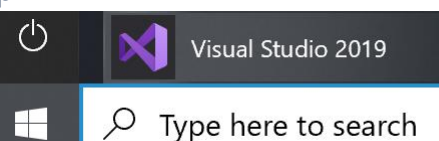

 $\vec{\tau}_\mathrm{B}$ 

If you chose to close **Visual Studio 2019** previously, in **Windows 10** choose **Start**, and then from the **Start Menu** find and select **Visual Studio 2019**

Open a project or solution

Open a local Visual Studio project or .sln file

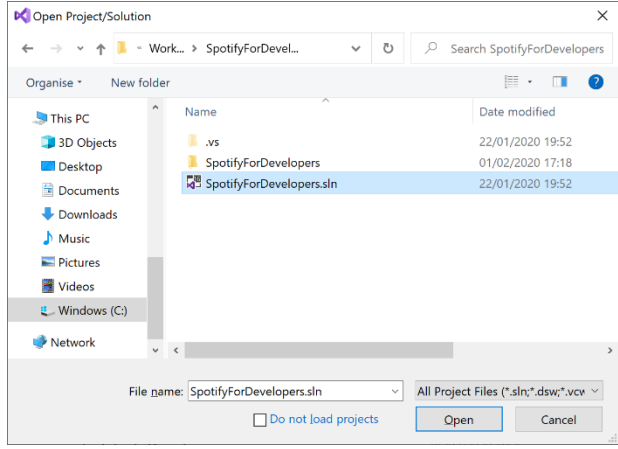

Once done, from the **Get started** screen for **Visual Studio 2019** select **Open a project or solution**

Then locate and select **SpotifyForDevelopers.sln** and select **Open** if you don't have this file already then please follow the previous parts of the workshop including **Getting Started**, **Authorisation Guide** and **Search & Browse**

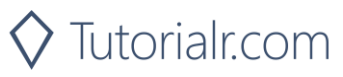

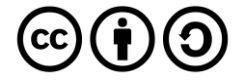

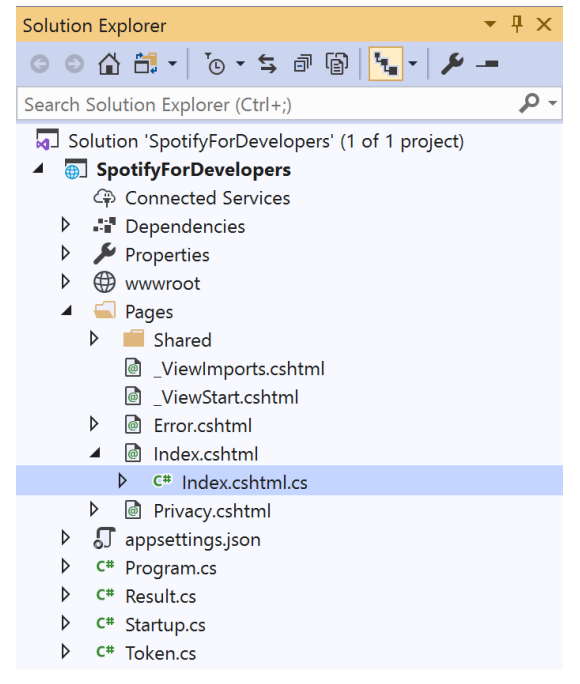

Once opened, in the **Solution Explorer** open the **Pages** section, then open the **Index.cshtml** section and select **Index.cshtml.cs**

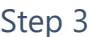

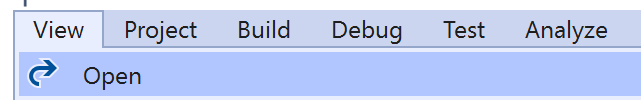

Then from the **Menu** choose **View** and then **Open**

#### Step 4

In the **Code View** for **Index.cshtml.cs** below the **method** for public async Task<IActionResult> OnPostGetRecommendationsAsync() { ... } enter the following **method**:

```
public async Task<IActionResult> OnPostGetAllNewReleasesAsync()
{
     LoadToken();
     var results = await Api.GetAllNewReleasesAsync(country);
     if (results?.Items != null)
     {
         Results = results.Items.Select(result => new Result()
         {
             Id = result.Id,
             Name = result.Name,
             Image = result.Images?.FirstOrDefault()?.Url,
             Inner = new Result()
 \{ Id = result?.Artists?.FirstOrDefault()?.Id,
                 Name = result?.Artists?.FirstOrDefault()?.Name
 }
         });
     }
     return Page();
}
```
The **method** for OnPostGetAllNewReleasesAsync is used to get **all new releases** by country on Spotify and populate the **property** for Results accordingly.

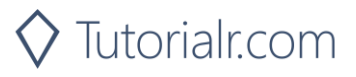

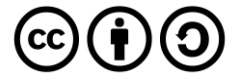

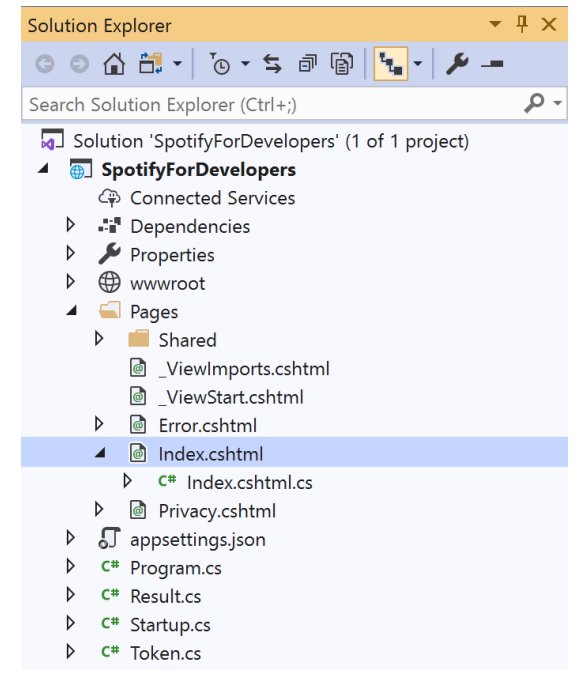

#### In the **Solution Explorer** in the **Pages** section select **Index.cshtml**

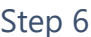

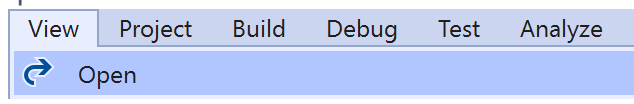

Then from the **Menu** choose **View** and then **Open**

### Step 7

Once in the **Code View** for **Index.cshtml** above <!-- Browse --> enter the following:

```
<li class="list-group-item">
     <form asp-page-handler="GetAllNewReleases" method="post">
         <button class="btn btn-primary mb-2">
              Get All New Releases
         </button>
     </form>
\langle/li>
```
This form will **post** to the **method** for OnPostGetAllNewReleasesAsync and will output to the **Results**.

Step 8

Local Machine

Finally, in **Visual Studio 2019** select **IIS Application** to run the **Web Application**

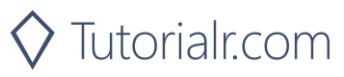

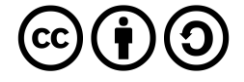

Once the **Web Application** is running and you select **Client Credentials Flow Login** and scroll down you should see something like the following:

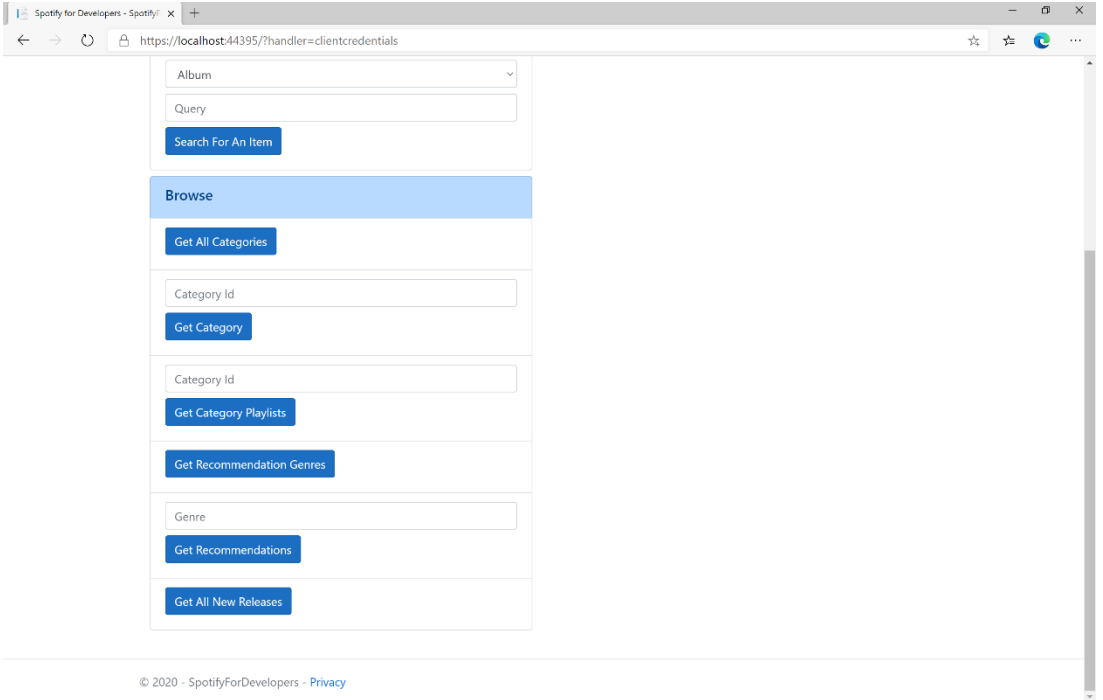

## Step 10

You can then select **Get All New Releases** and scroll down to view **Results** like the following:

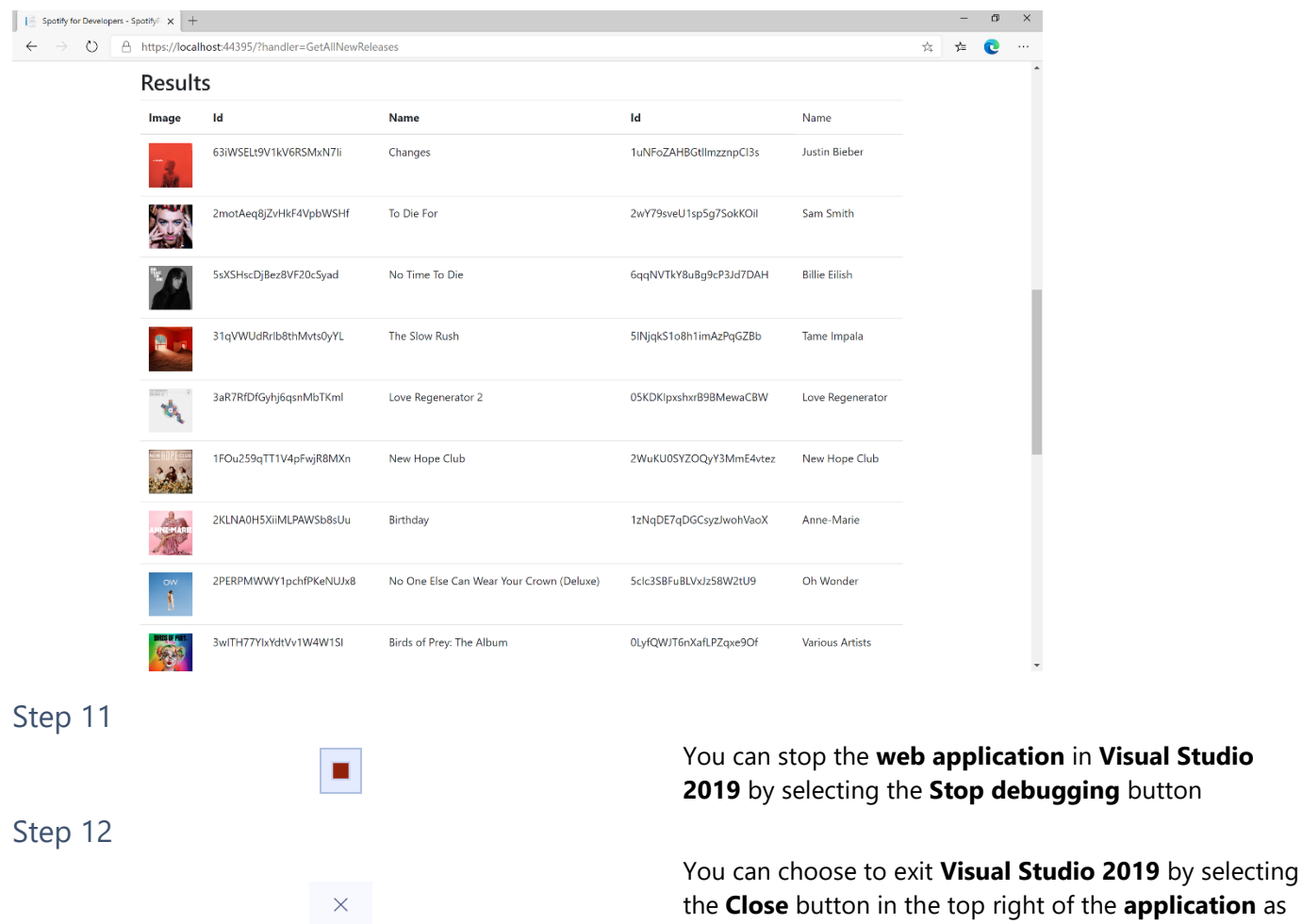

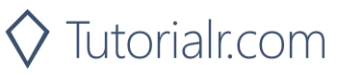

that completes this part of the workshop

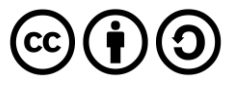

## **Get All Featured Playlists**

Get a list of Spotify featured playlists as shown in the Spotify player's "Browse" tab.

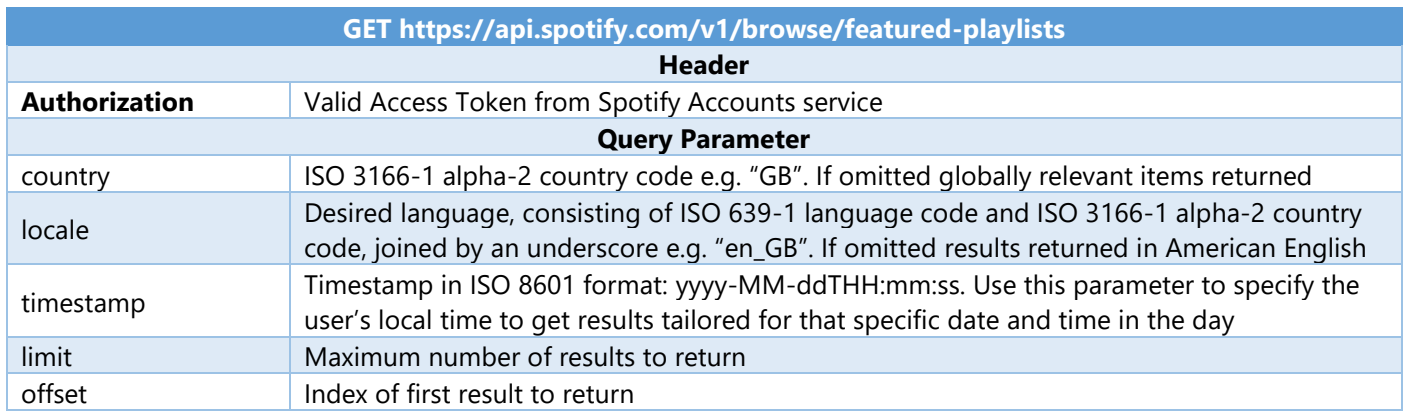

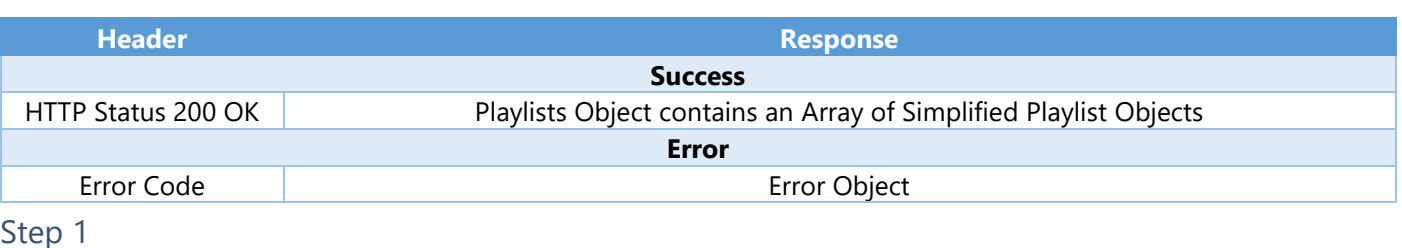

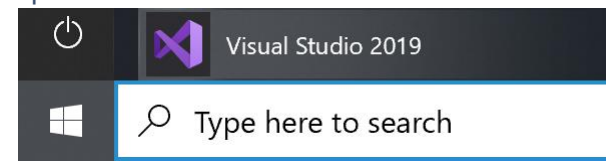

Open a project or solution Open a local Visual Studio project or .sln file If you chose to close **Visual Studio 2019** previously, in **Windows 10** choose **Start**, and then from the **Start Menu** find and select **Visual Studio 2019**

Once done, from the **Get started** screen for **Visual Studio 2019** select **Open a project or solution**

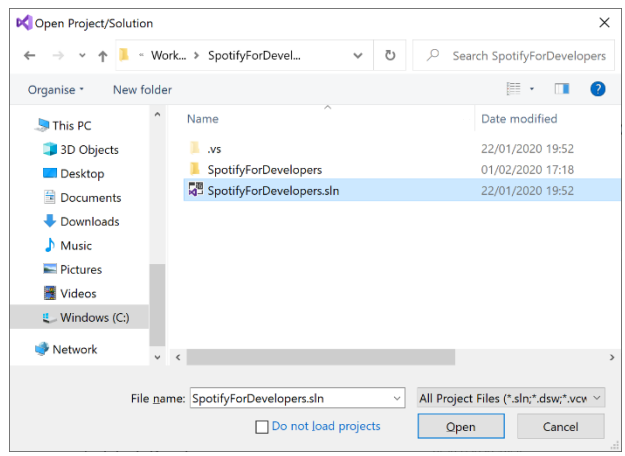

Then locate and select **SpotifyForDevelopers.sln** and select **Open** if you don't have this file already then please follow the previous parts of the workshop including **Getting Started**, **Authorisation Guide** and **Search & Browse**

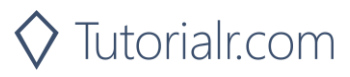

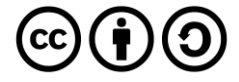

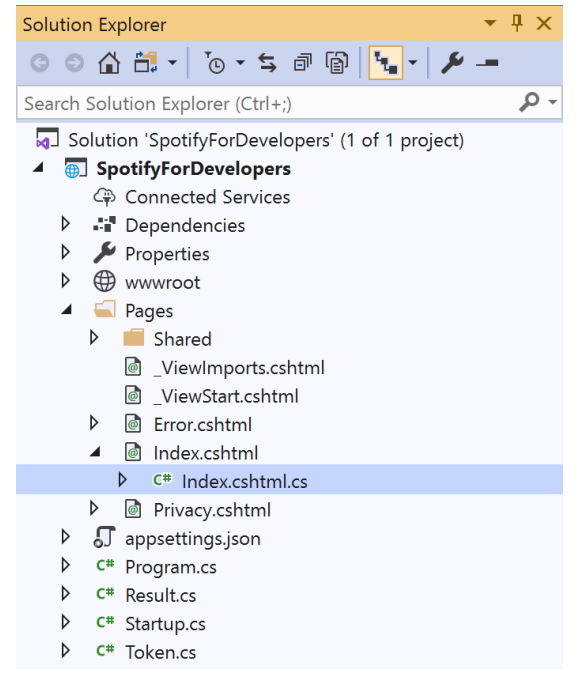

Once opened, in the **Solution Explorer** open the **Pages** section, then open the **Index.cshtml** section and select **Index.cshtml.cs**

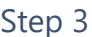

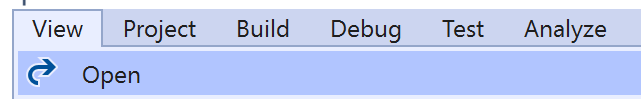

Then from the **Menu** choose **View** and then **Open**

#### Step 4

In the **Code View** for **Index.cshtml.cs** below the **method** for public async Task<IActionResult> OnPostGetAllNewReleasesAsync() { ... } enter the following **method**:

```
public async Task<IActionResult> OnPostGetAllFeaturedPlaylistsAsync()
{
     LoadToken();
     var results = await Api.GetAllFeaturedPlaylistsAsync(country);
     if (results?.Items != null)
     {
        Results = results.Items.Select(result => new Result()
         {
             Id = result.Id,
             Name = result.Name,
             Image = result?.Images?.FirstOrDefault()?.Url
         });
     }
     return Page();
}
```
The **method** for OnPostGetAllFeaturedPlaylistsAsync is used to get **all featured playlists** by country on Spotify and populate the **property** for Results accordingly.

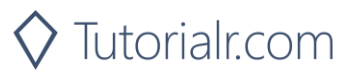

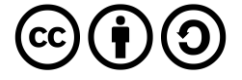

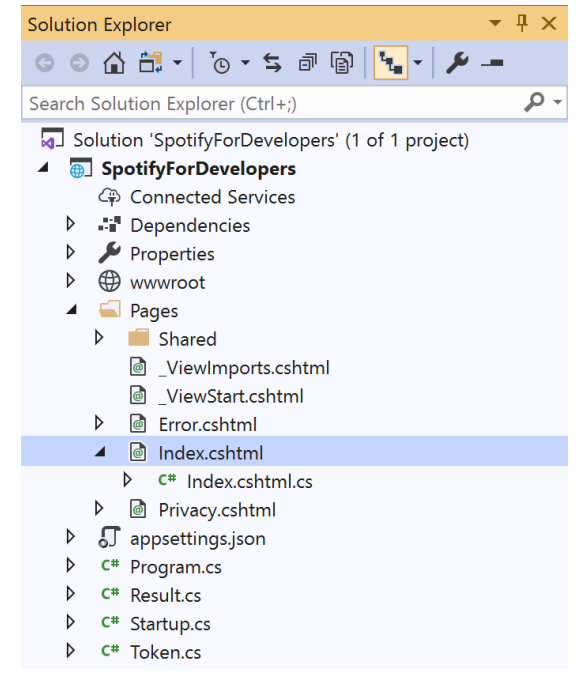

#### In the **Solution Explorer** in the **Pages** section select **Index.cshtml**

#### Step 6

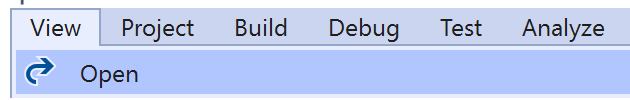

Then from the **Menu** choose **View** and then **Open**

#### Step 7

Once in the **Code View** for **Index.cshtml** above <!-- Browse --> enter the following:

```
<li class="list-group-item">
     <form asp-page-handler="GetAllFeaturedPlaylists" method="post">
         <button class="btn btn-primary mb-2">
              Get All Featured Playlists
         </button>
     </form>
\langle/li>
```
This form will **post** to the **method** for OnPostGetAllFeaturedPlaylistsAsync and will output to the **Results**.

Step 8

Local Machine v

Finally, in **Visual Studio 2019** select **IIS Application** to run the **Web Application**

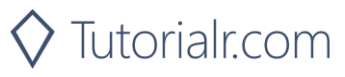

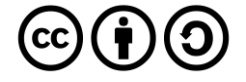

Once the **Web Application** is running and you select **Client Credentials Flow Login** and scroll down you should see something like the following:

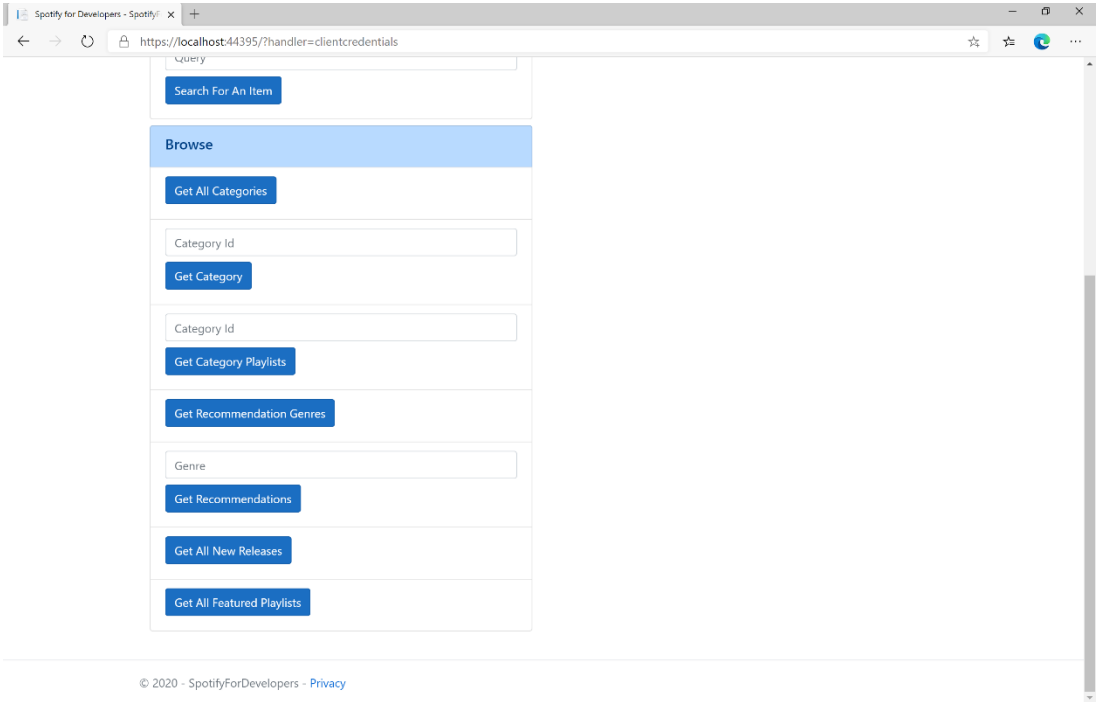

## Step 10

#### You can then select **Get All Featured Playlists** and scroll down to view **Results** like the following:

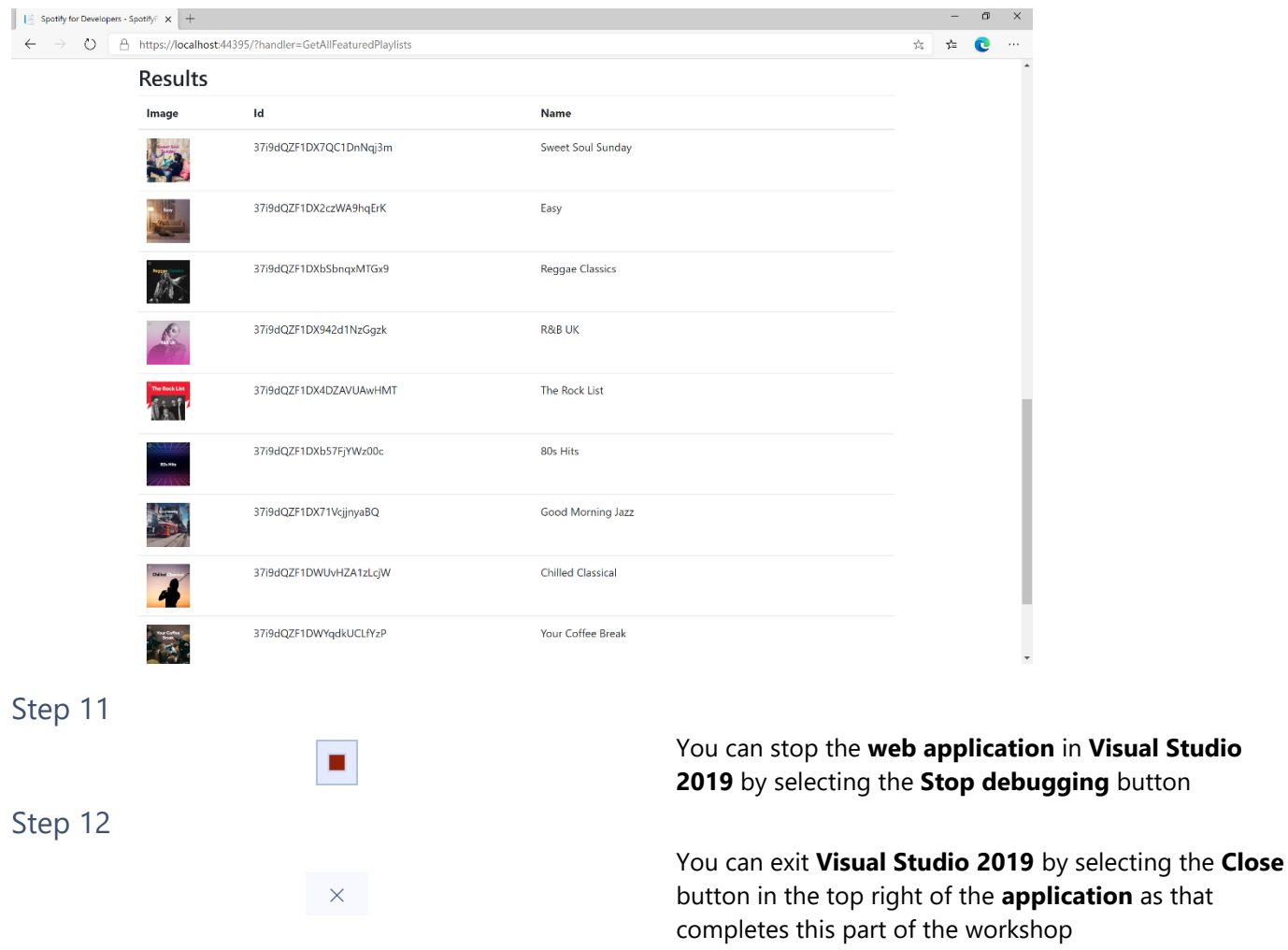

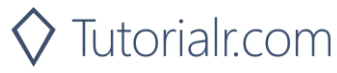

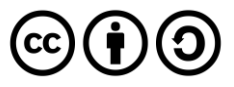

# **Artists, Albums & Tracks**

# **Get Multiple Artists**

Get Spotify catalogue information for several artists based on their Spotify Ids.

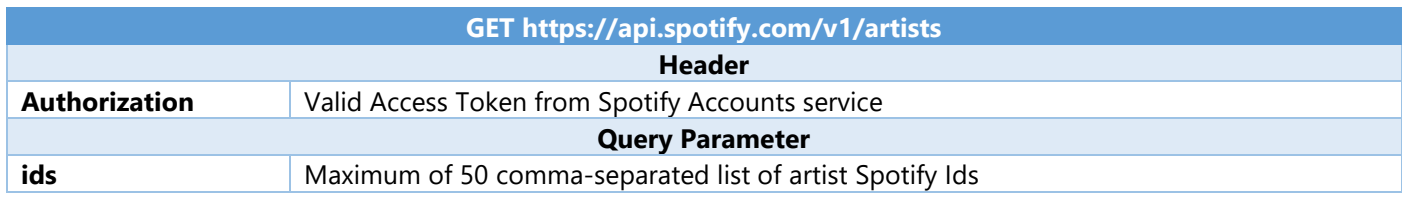

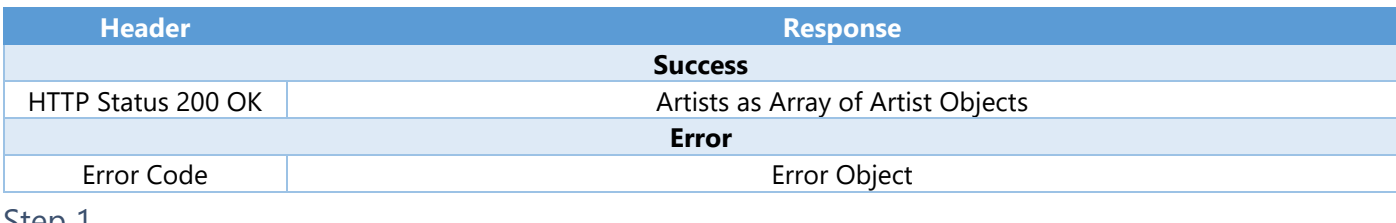

#### Step 1

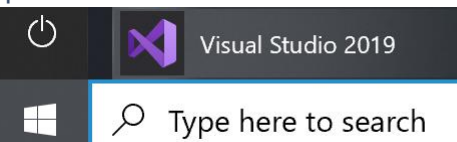

In **Windows 10** choose **Start**, and then from the **Start Menu** find and select **Visual Studio 2019**

Open a project or solution

Open a local Visual Studio project or .sln file

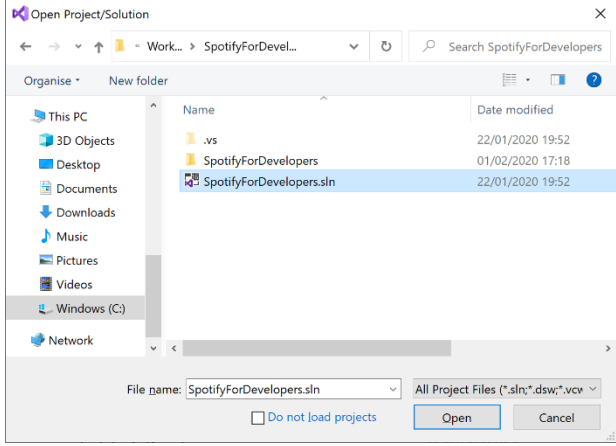

Once done, from the **Get started** screen for **Visual Studio 2019** select **Open a project or solution**

Then locate and select **SpotifyForDevelopers.sln** and select **Open** if you don't have this file already then please follow the previous parts of the workshop including **Getting Started**, **Authorisation Guide**, **Search & Browse**

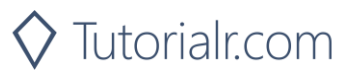

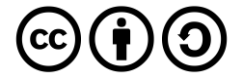

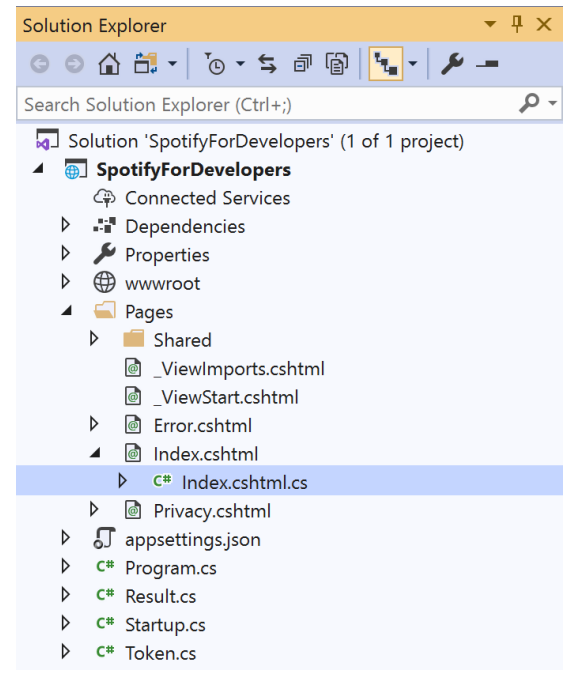

Once opened, in the **Solution Explorer** open the **Pages** section, then open the **Index.cshtml** section and select **Index.cshtml.cs**

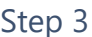

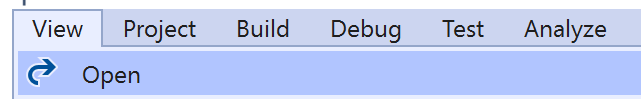

Then from the **Menu** choose **View** and then **Open**

#### Step 4

In the **Code View** for **Index.cshtml.cs** below the **method** for public async Task<IActionResult> OnPostGetAllFeaturedPlaylistsAsync() { ... } enter the following **method**:

```
public async Task<IActionResult> OnPostGetMultipleArtistsAsync(string value)
{
     LoadToken();
    var values = value. Split(","'). Tolist();
     var results = await Api.GetMultipleArtistsAsync(values);
     if (results != null)
     {
        Results = results. Select(result => new Result()
         {
             Id = result.Id,
             Name = result.Name,
             Image = result?.Images?.FirstOrDefault()?.Url
         });
     }
     return Page();
}
```
The **method** for OnPostGetMultipleArtistsAsync is used to get **artists** by multiple **Artist Id** on Spotify with the value and populate the **property** for Results accordingly.

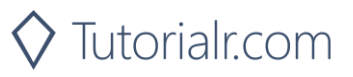

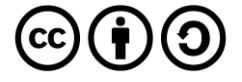
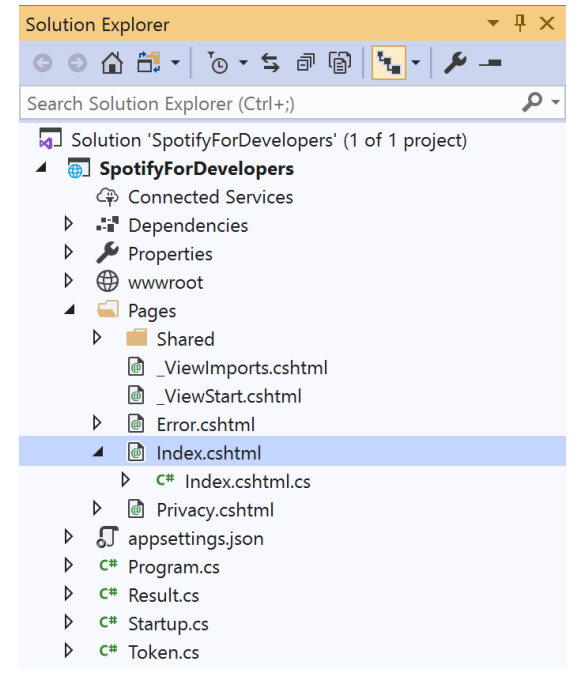

#### In the **Solution Explorer** in the **Pages** section select **Index.cshtml**

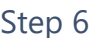

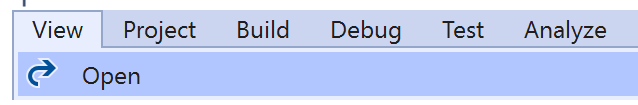

Then from the **Menu** choose **View** and then **Open**

### Step 7

Once in the **Code View** for **Index.cshtml** above <!-- Spotify Web API App Authorisation --> enter the following:

```
<ul class="list-group mb-2">
     <li class="list-group-item list-group-item-primary">
         <h5 class="list-group-item-heading">Artists</h5>
    \langle/li>
     <li class="list-group-item">
         <form asp-page-handler="GetMultipleArtists" method="post">
              <input asp-for="Value" placeholder="Artist Ids" class="form-control mb-2" />
              <button class="btn btn-primary mb-2">
                  Get Multiple Artists
              </button>
         </form>
    \langle/li>
     <!-- Artists -->
\langle/ul>
```
This form will **post** to the **method** for OnPostGetMultipleArtistsAsync with the Value as the **Artist Ids** and will output to the **Results**.

Step 8

Local Machine

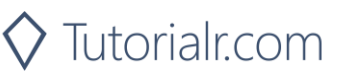

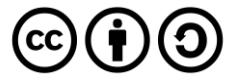

Once the **Web Application** is running and you select **Client Credentials Flow Login** and scroll down you should see something like the following:

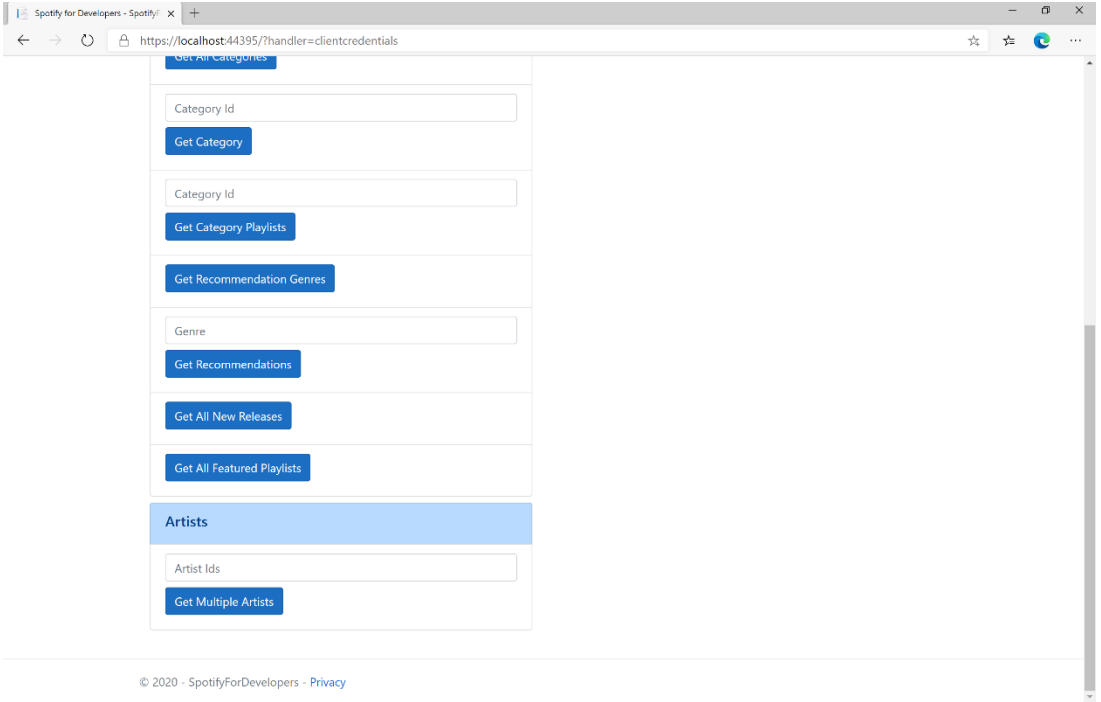

## Step 10

You can then enter an **Artist Id** or if multiple ones separate them with a **comma** from **Get All New Releases** and select **Get Multiple Artists** and scroll down to view **Results** like the following:

 $\diamondsuit$  Tutorialr.com

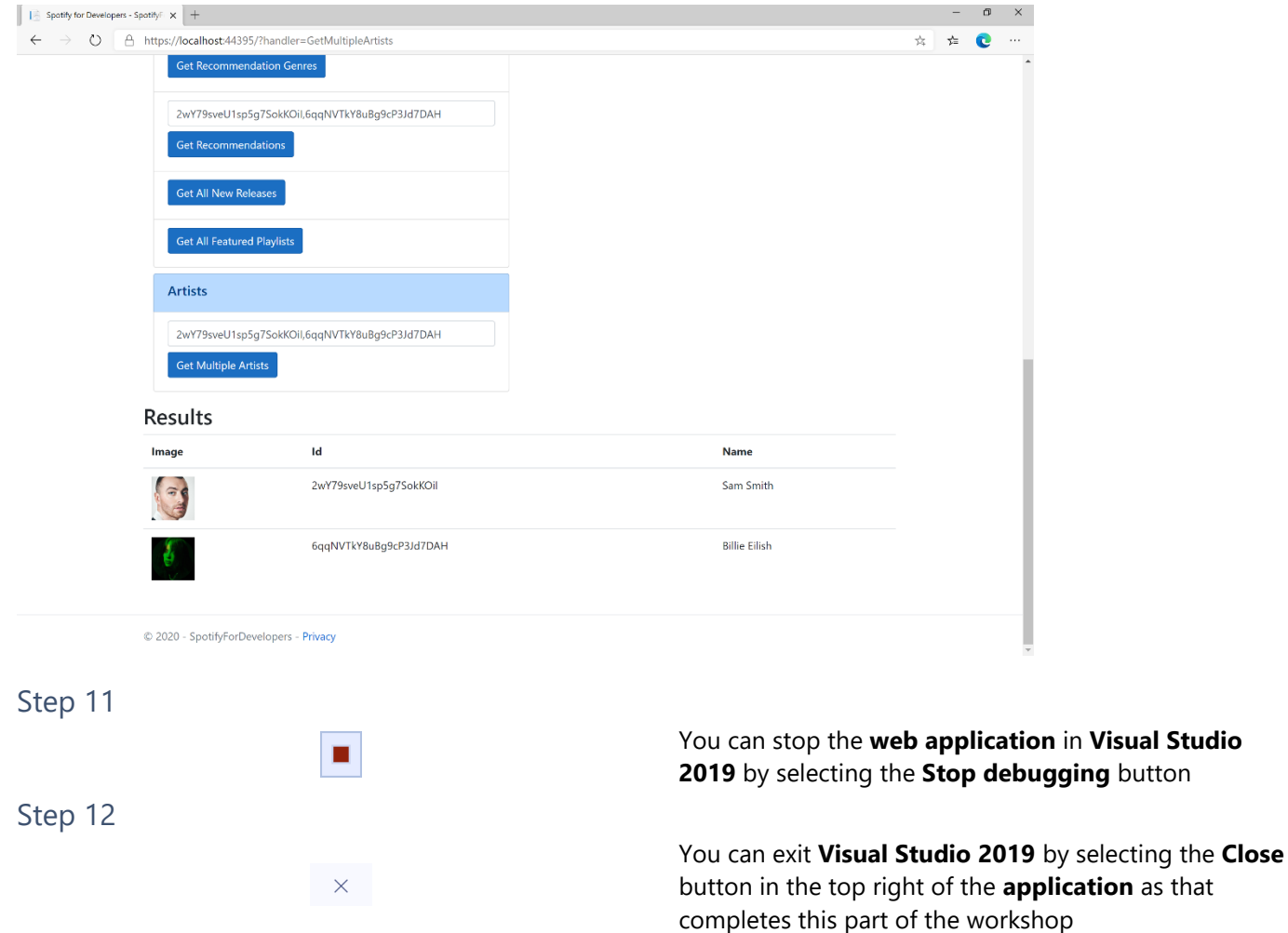

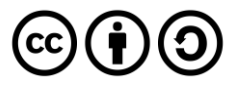

in **Visual Studio** 

#### Spotify for Developers

## **Get an Artist**

Get Spotify catalogue information for a single artist identified by their unique Spotify Id.

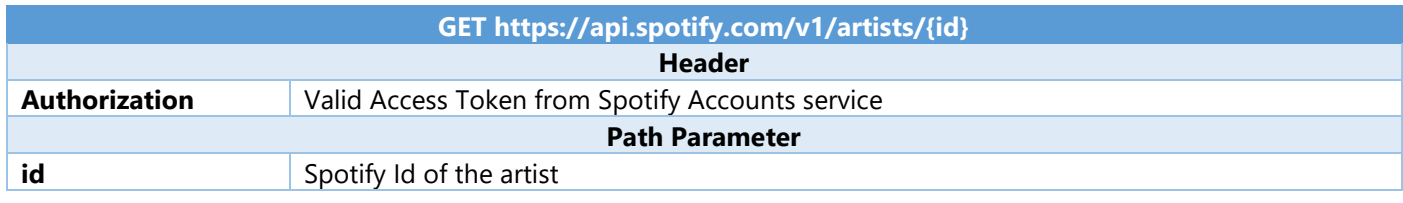

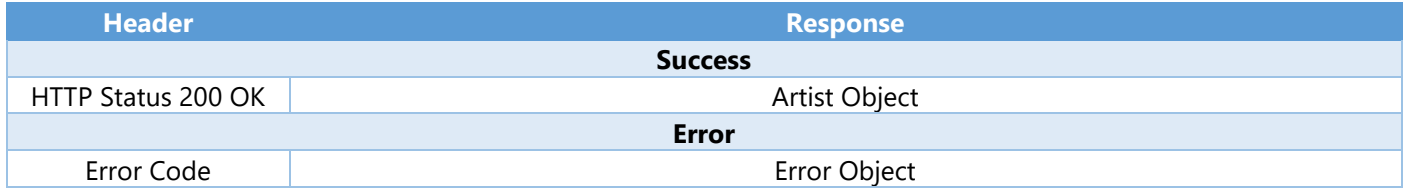

#### Step 1

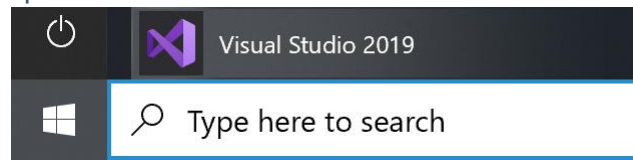

Open a project or solution Open a local Visual Studio project or .sln file If you chose to close **Visual Studio 2019** previously, in **Windows 10** choose **Start**, and then from the **Start Menu** find and select **Visual Studio 2019**

Once done, from the **Get started** screen for **Visual Studio 2019** select **Open a project or solution**

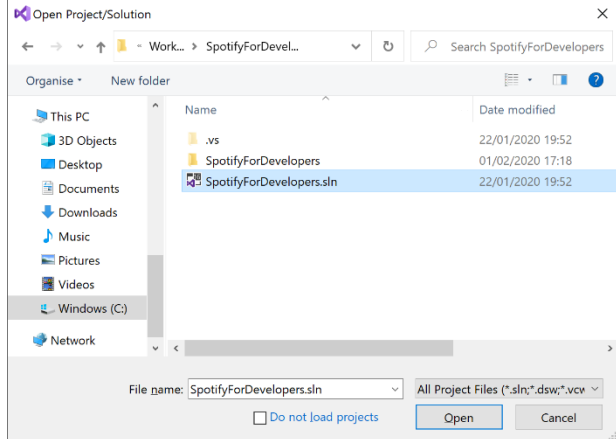

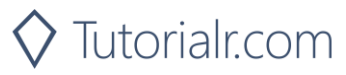

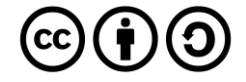

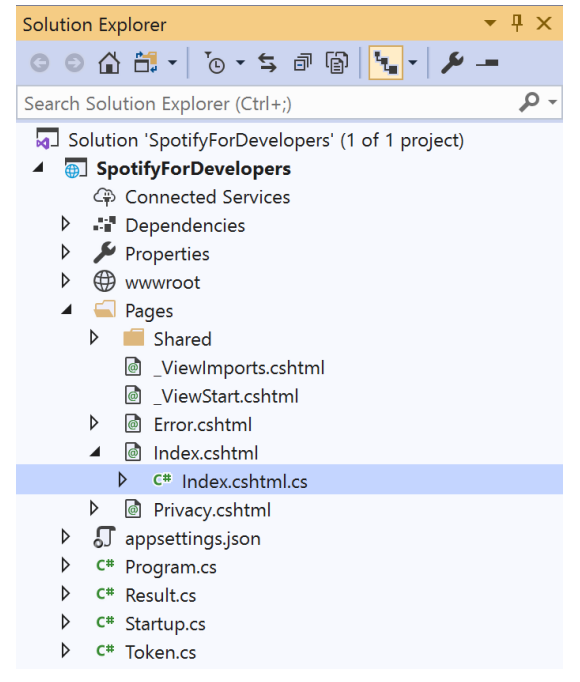

Once opened, in the **Solution Explorer** open the **Pages** section, then open the **Index.cshtml** section and select **Index.cshtml.cs**

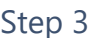

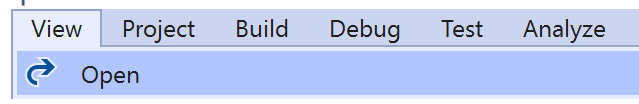

Then from the **Menu** choose **View** and then **Open**

### Step 4

In the **Code View** for **Index.cshtml.cs** below the **method** for public async Task<IActionResult> OnPostGetMultipleArtistsAsync(...) { ... } enter the following **method**:

```
public async Task<IActionResult> OnPostGetArtistAsync(string value)
{
     LoadToken();
    var result = await Api.GetArtistAsync(value);
     if (result != null)
     {
        Results = new List<Result> { new Result()
         {
             Id = result.Id,
             Name = result.Name,
             Image = result?.Images?.FirstOrDefault()?.Url
         }};
     }
     return Page();
}
```
The **method** for OnPostGetArtistAsync is used to get an **artist** by **Artist Id** on Spotify with the value and populate the **property** for Results accordingly.

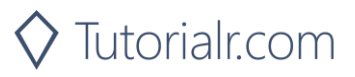

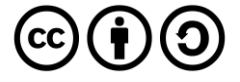

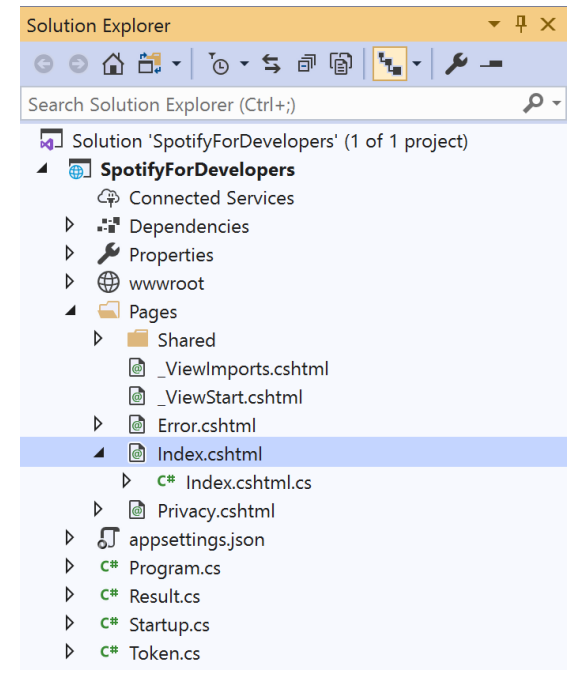

#### In the **Solution Explorer** in the **Pages** section select **Index.cshtml**

### Step 6

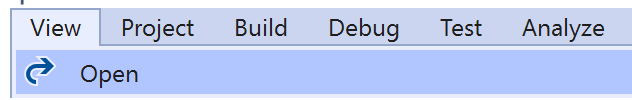

Then from the **Menu** choose **View** and then **Open**

### Step 7

Once in the **Code View** for **Index.cshtml** above <!-- Artists --> enter the following:

```
<li class="list-group-item">
     <form asp-page-handler="GetArtist" method="post">
         <input asp-for="Value" placeholder="Artist Id" class="form-control mb-2" />
         <button class="btn btn-primary mb-2">
             Get an Artist
         </button>
     </form>
\langle/li>
```
This form will **post** to the **method** for OnPostGetArtistAsync with the Value as the **Artist Id** and will output to the **Results**.

Step 8

Local Machine

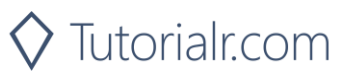

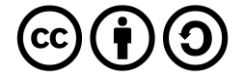

Once the **Web Application** is running and you select **Client Credentials Flow Login** and scroll down you should see something like the following:

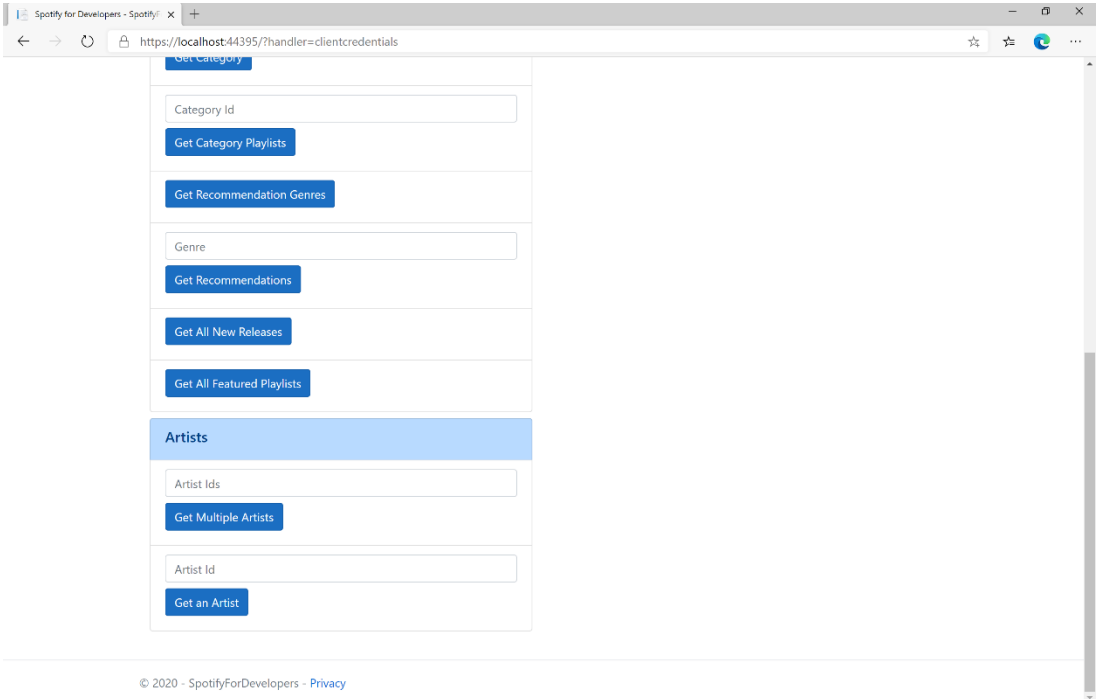

## Step 10

You can then enter an **Artist Id** from **Get All New Releases** and select **Get an Artist** and scroll down to view **Results** like the following:

 $\diamondsuit$  Tutorialr.com

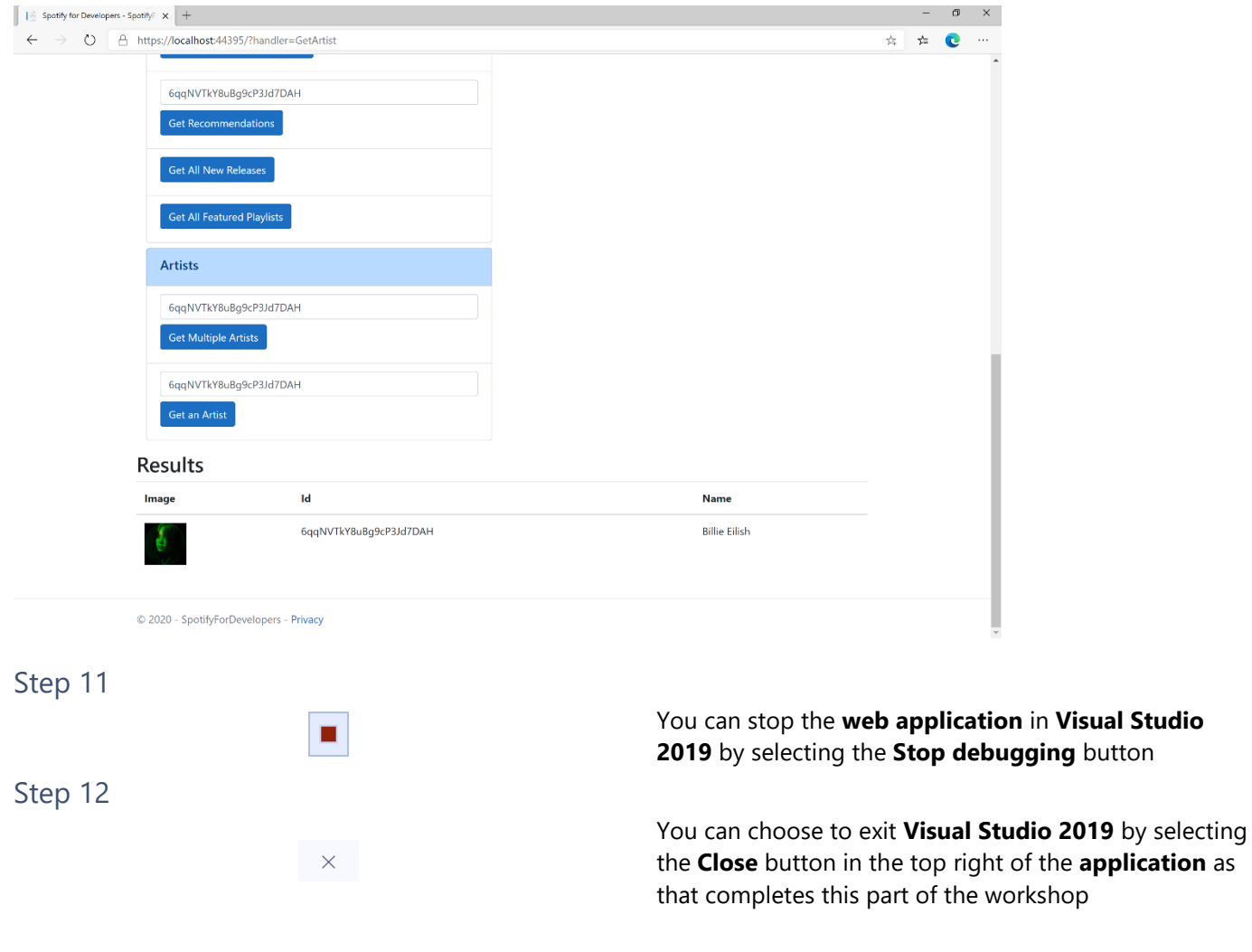

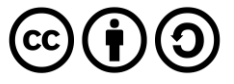

## **Get an Artist's Albums**

Get Spotify catalogue information about an artist's albums. Optional parameters can be specified to filter and sort the response.

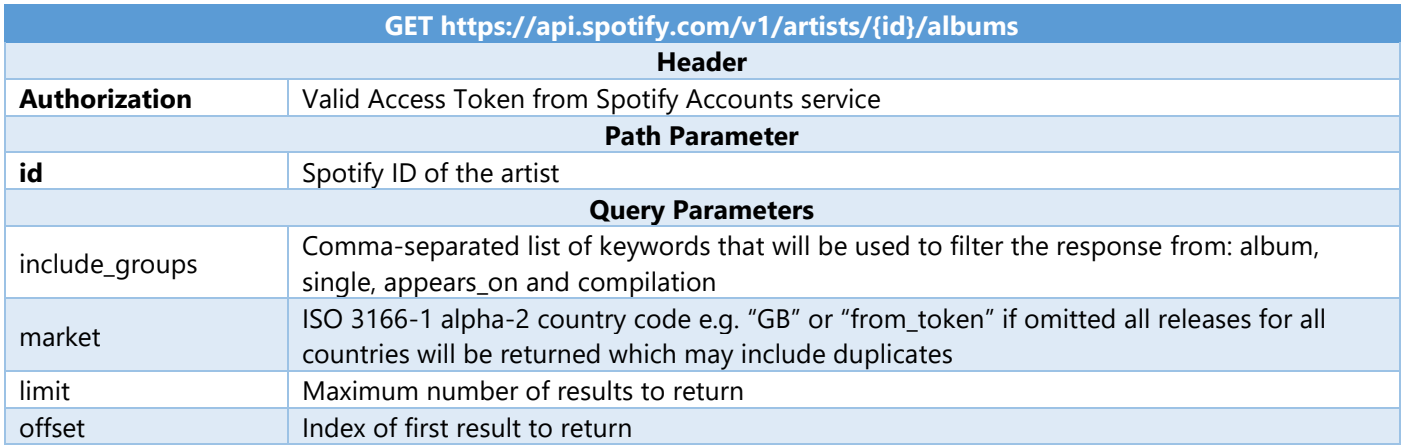

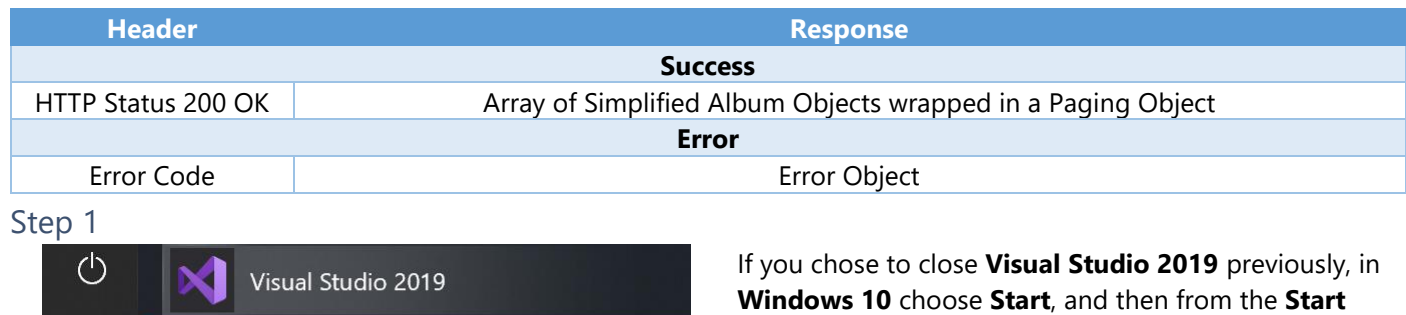

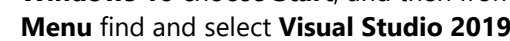

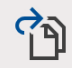

F

Q

Open a project or solution

Type here to search

Open a local Visual Studio project or .sln file

DC Open Project/Solution  $\times$ ← → v ↑ <mark>k</mark> « Work... » SpotifyForDevel... ↓ ひ D Search SpotifyForDevelopers Organise \* New folder  $\blacksquare$  .  $\blacksquare$  . 0 Name Date modified **This PC** 3D Objects  $\overline{\phantom{a}}$  .vs 22/01/2020 19:52 **Desktop** SpotifyForDevelopers 01/02/2020 17:18 **A** SpotifyForDevelopers.sln 22/01/2020 19:52 Documents Downloads  $M$  Music  $\blacksquare$  Pictures Videos  $\cup$  Windows (C:) Network  $\langle$ All Project Files (\*.sln;\*.dsw;\*.vcv > File name: SpotifyForDevelopers.sln Do not load projects Open Cancel

Then locate and select **SpotifyForDevelopers.sln** and select **Open** if you don't have this file already then please follow the previous parts of the workshop including **Getting Started**, **Authorisation Guide**, **Search & Browse** and **Artists, Albums & Tracks**

Once done, from the **Get started** screen for **Visual Studio 2019** select **Open a project or solution**

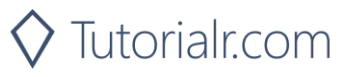

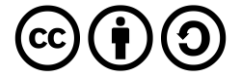

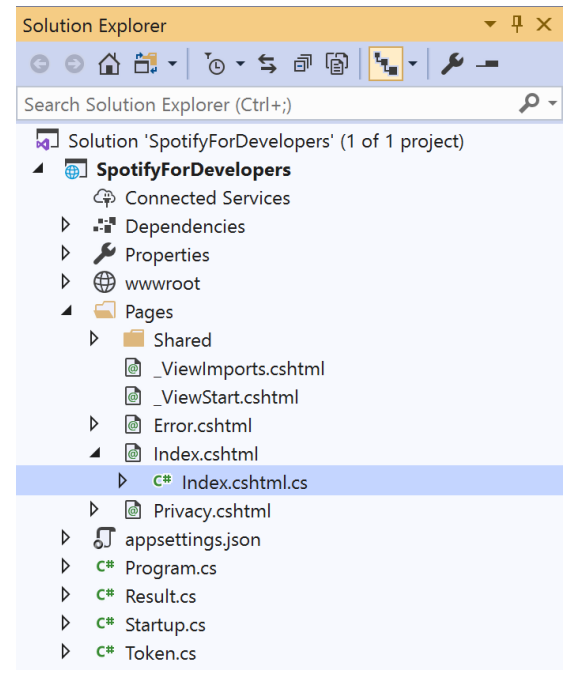

Once opened, in the **Solution Explorer** open the **Pages** section, then open the **Index.cshtml** section and select **Index.cshtml.cs**

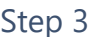

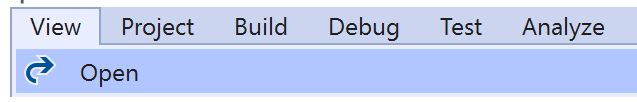

Then from the **Menu** choose **View** and then **Open**

### Step 4

In the **Code View** for **Index.cshtml.cs** below the **method** for public async Task<IActionResult> OnPostGetArtistAsync(...) { ... } enter the following **method**:

```
public async Task<IActionResult> OnPostGetArtistAlbumsAsync(string value)
{
     LoadToken();
     var results = await Api.GetArtistAlbumsAsync(value);
     if (results?.Items != null)
     {
        Results = results.Items.Select(result => new Result()
         {
             Id = result.Id,
             Name = result.Name,
             Image = result?.Images?.FirstOrDefault()?.Url
         });
     }
     return Page();
}
```
The **method** for OnPostGetArtistAlbumsAsync is used to get the **albums** of an **artist** by **Artist Id** on Spotify with the value and populate the **property** for Results accordingly.

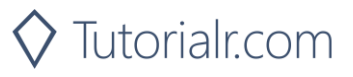

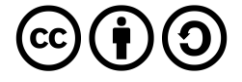

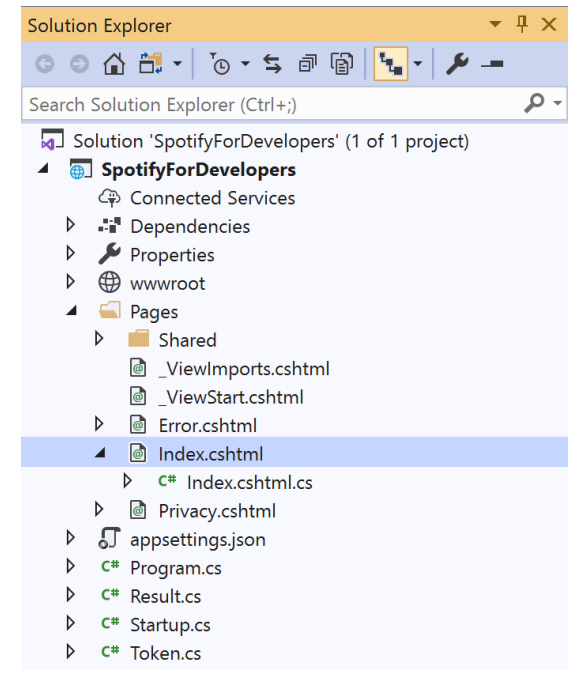

#### In the **Solution Explorer** in the **Pages** section select **Index.cshtml**

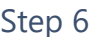

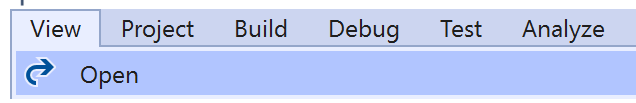

Then from the **Menu** choose **View** and then **Open**

### Step 7

Once in the **Code View** for **Index.cshtml** above <!-- Artists --> enter the following:

```
<li class="list-group-item">
     <form asp-page-handler="GetArtistAlbums" method="post">
         <input asp-for="Value" placeholder="Artist Id" class="form-control mb-2" />
         <button class="btn btn-primary mb-2">
             Get an Artist's Albums
         </button>
     </form>
\langle/li>
```
This form will **post** to the **method** for OnPostGetArtistAlbumsAsync with the Value as the **Artist Id** and will output to the **Results**.

Step 8

Local Machine

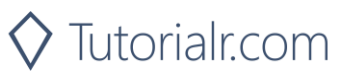

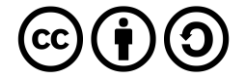

Once the **Web Application** is running and you select **Client Credentials Flow Login** and scroll down you should see something like the following:

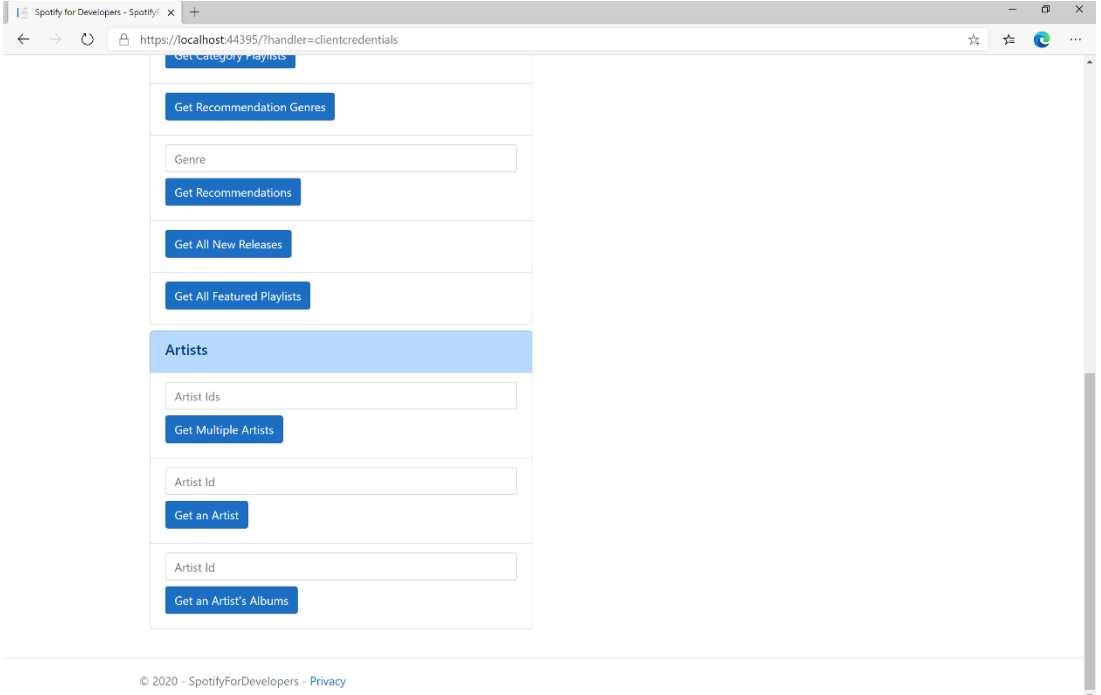

## Step 10

You can then enter an **Artist Id** from **Get All New Releases** and select **Get an Artist's Albums** and scroll down to view **Results** like the following:

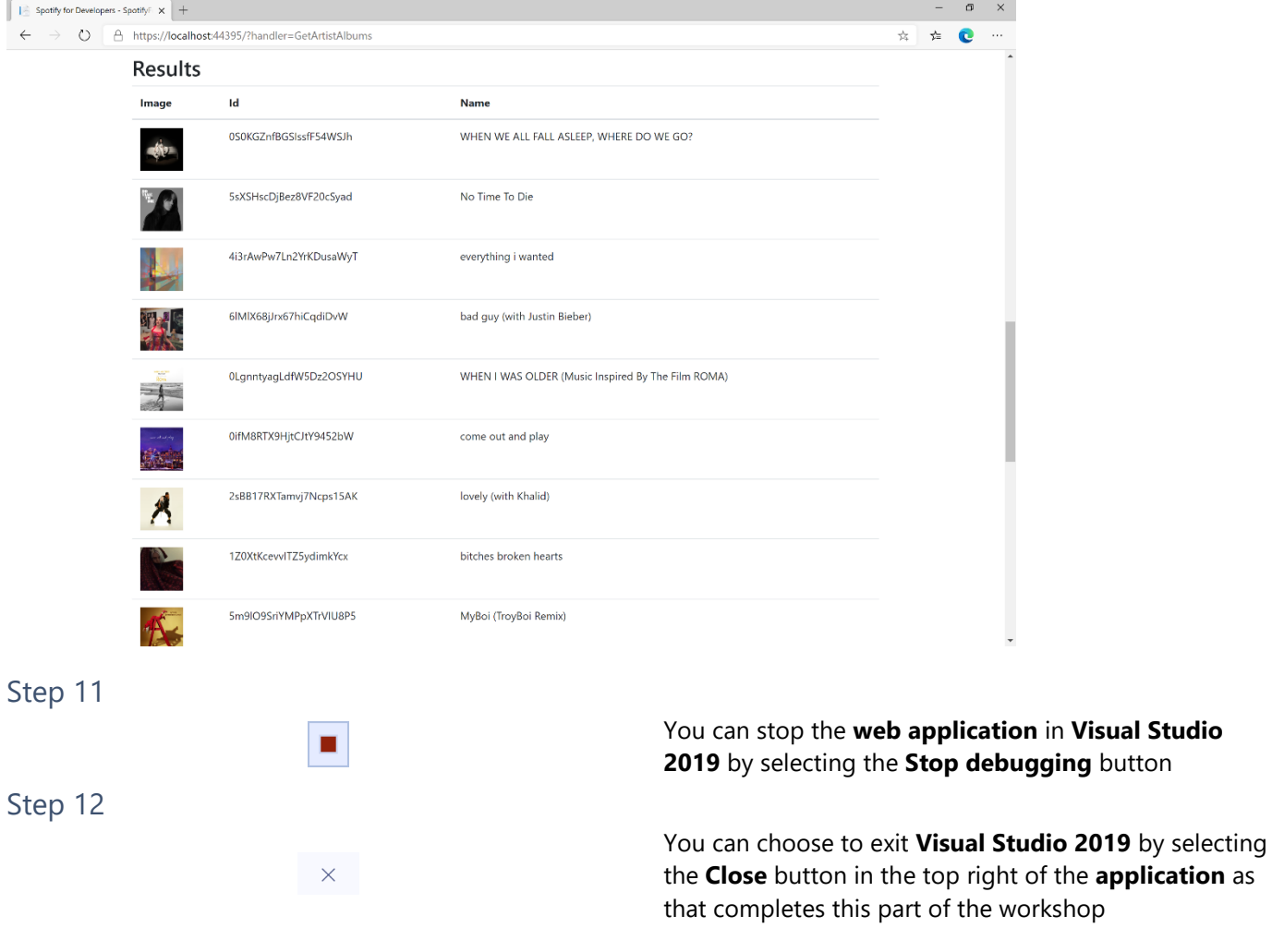

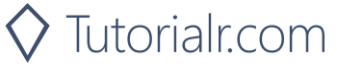

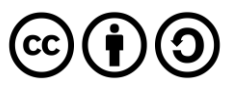

# **Get an Artist's Top Tracks**

Get Spotify catalogue information about an artist's top tracks by country.

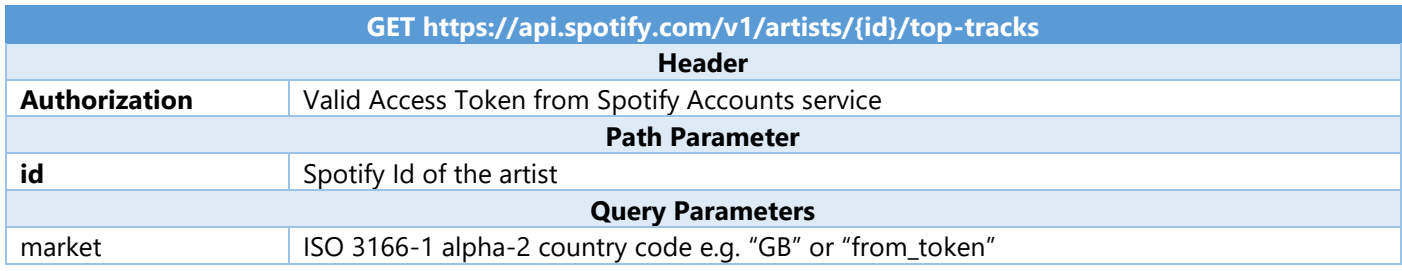

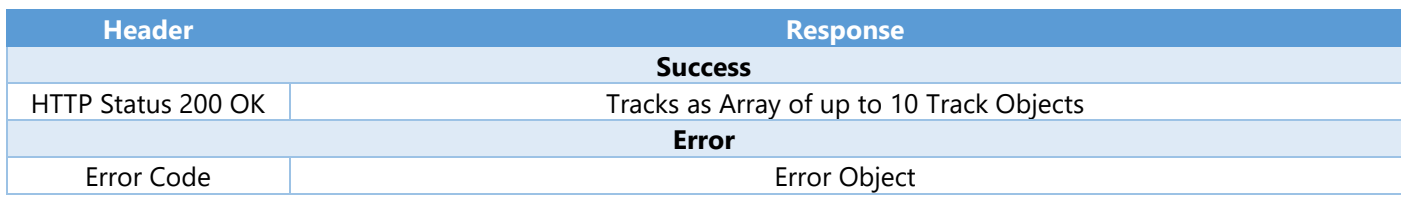

Step 1

 $\vec{\tau}_\mathrm{B}$ 

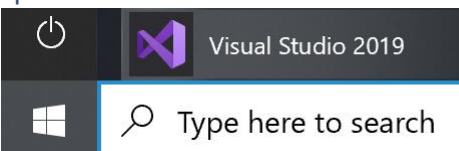

If you chose to close **Visual Studio 2019** previously, in **Windows 10** choose **Start**, and then from the **Start Menu** find and select **Visual Studio 2019**

Open a project or solution

Open a local Visual Studio project or .sln file

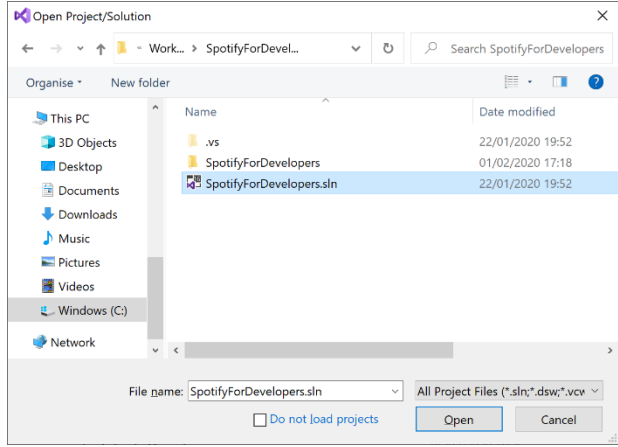

Once done, from the **Get started** screen for **Visual Studio 2019** select **Open a project or solution**

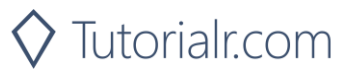

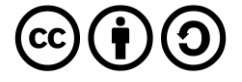

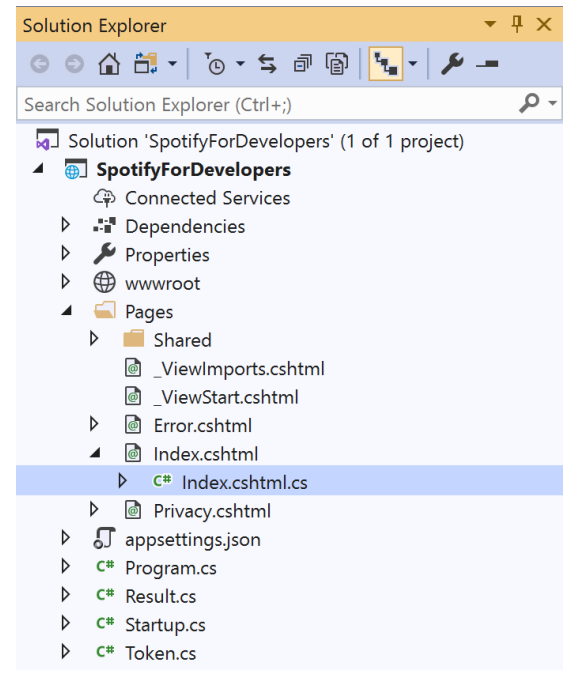

Once opened, in the **Solution Explorer** open the **Pages** section, then open the **Index.cshtml** section and select **Index.cshtml.cs**

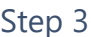

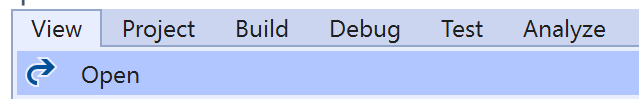

Then from the **Menu** choose **View** and then **Open**

### Step 4

In the **Code View** for **Index.cshtml.cs** below the **method** for public async Task<IActionResult> OnPostGetArtistAlbumsAsync(...) { ... } enter the following **method**:

```
public async Task<IActionResult> OnPostGetArtistTopTracksAsync(string value)
{
     LoadToken();
     var results = await Api.GetArtistTopTracksAsync(value, country);
     if (results != null)
     {
         Results = results.Select(result => new Result()
         {
             Id = result.Id,
             Name = result.Name,
             Image = result?.Album?.Images?.FirstOrDefault()?.Url,
             Inner = new Result()
\{ Id = result?.Album?.Id,
                 Name = result?.Album?.Name
 }
         });
     }
     return Page();
}
```
The **method** for OnPostGetArtistTopTracksAsync is used to get the top **tracks** of an **artist** by **Artist Id** on Spotify with the value and populate the **property** for Results accordingly.

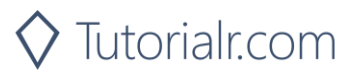

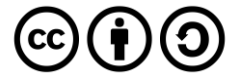

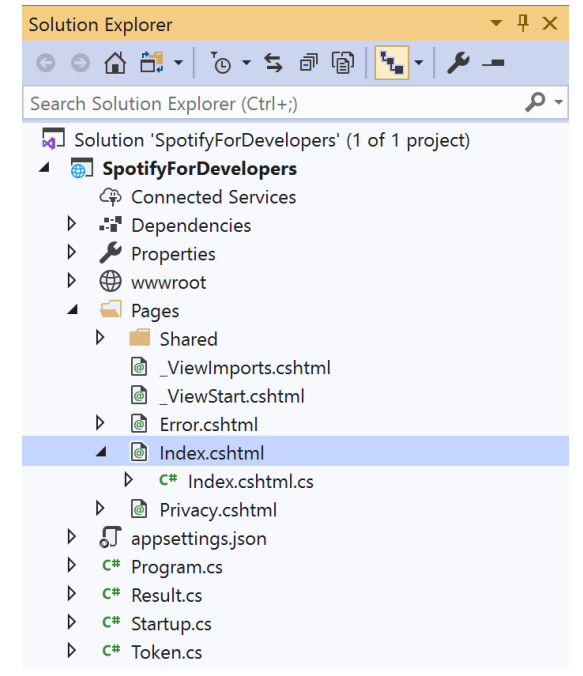

#### In the **Solution Explorer** in the **Pages** section select **Index.cshtml**

### Step 6

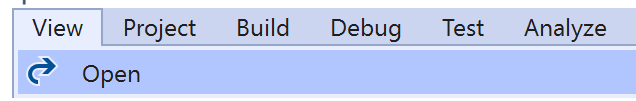

Then from the **Menu** choose **View** and then **Open**

### Step 7

Once in the **Code View** for **Index.cshtml** above <!-- Artists --> enter the following:

```
<li class="list-group-item">
     <form asp-page-handler="GetArtistTopTracks" method="post">
         <input asp-for="Value" placeholder="Artist Id" class="form-control mb-2" />
         <button class="btn btn-primary mb-2">
             Get an Artist's Top Tracks
         </button>
     </form>
\langle/li>
```
This form will **post** to the **method** for OnPostGetArtistTopTracksAsync with the Value as the **Artist Id** and will output to the **Results**.

### Step 8

 $\blacktriangleright$  Local Machine  $\blacktriangleright$ 

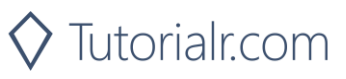

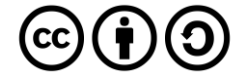

Once the **Web Application** is running and you select **Client Credentials Flow Login** and scroll down you should see something like the following:

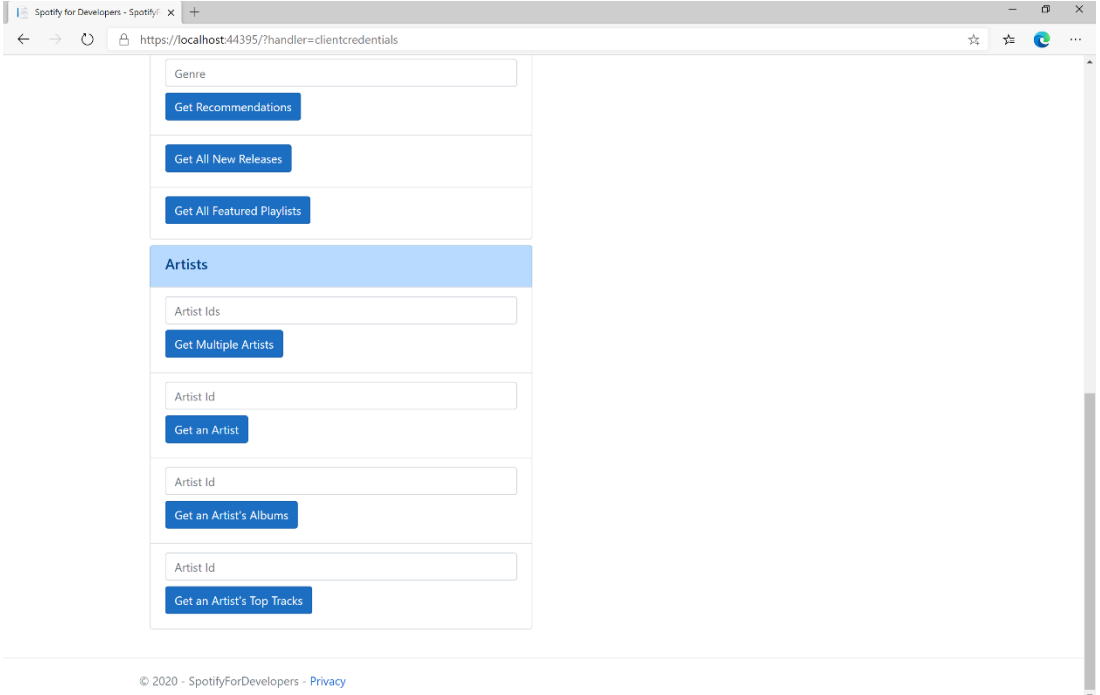

## Step 10

You can then enter an **Artist Id** from **Get All New Releases** and select **Get an Artist's Top Tracks** and scroll down to view **Results** like the following:

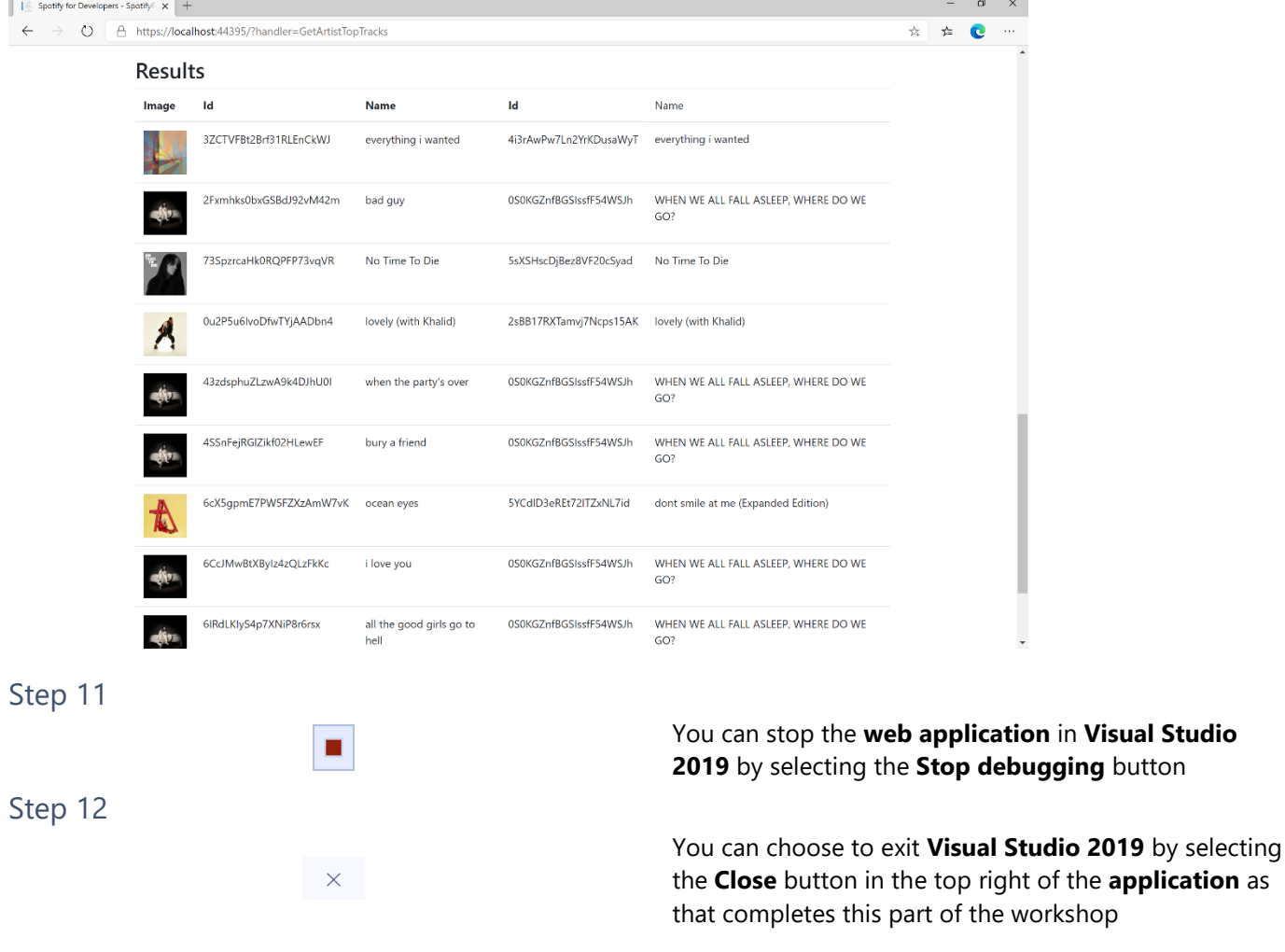

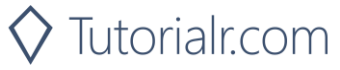

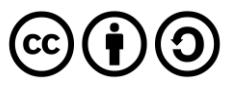

## **Get an Artist's Related Artists**

Get Spotify catalogue information about artists like a given artist. Similarity is based on analysis of the Spotify community's listening history.

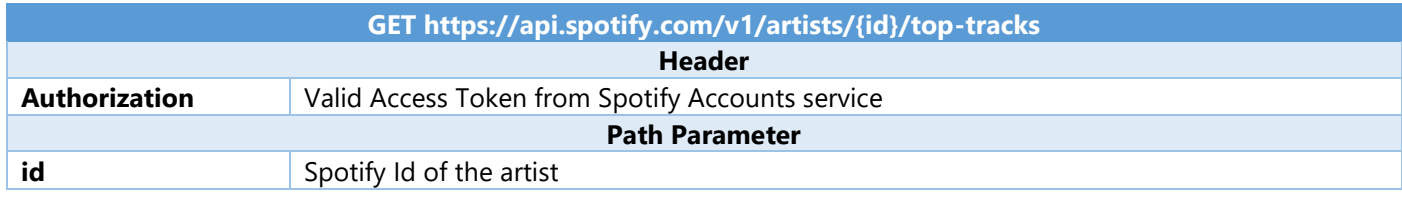

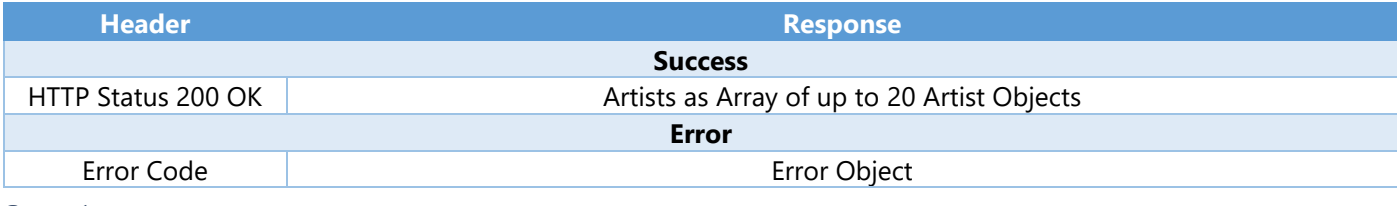

Step 1

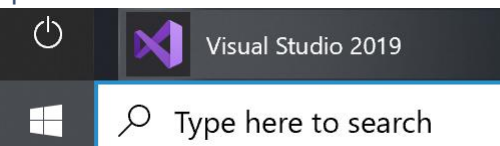

If you chose to close **Visual Studio 2019** previously, in **Windows 10** choose **Start**, and then from the **Start Menu** find and select **Visual Studio 2019**

Once done, from the **Get started** screen for **Visual Studio 2019** select **Open a project or solution**

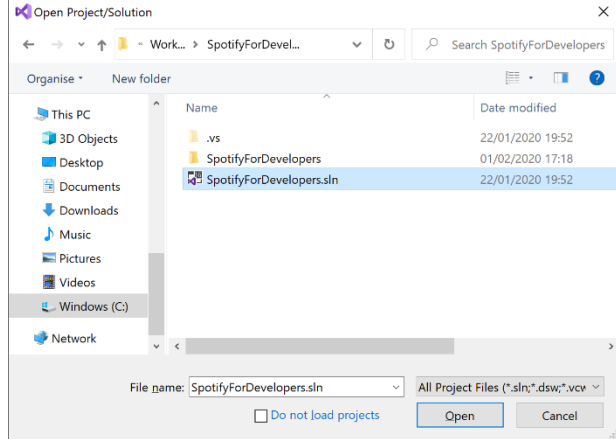

Open a project or solution Open a local Visual Studio project or .sln file

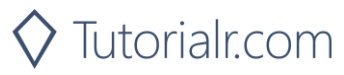

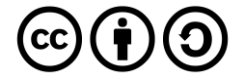

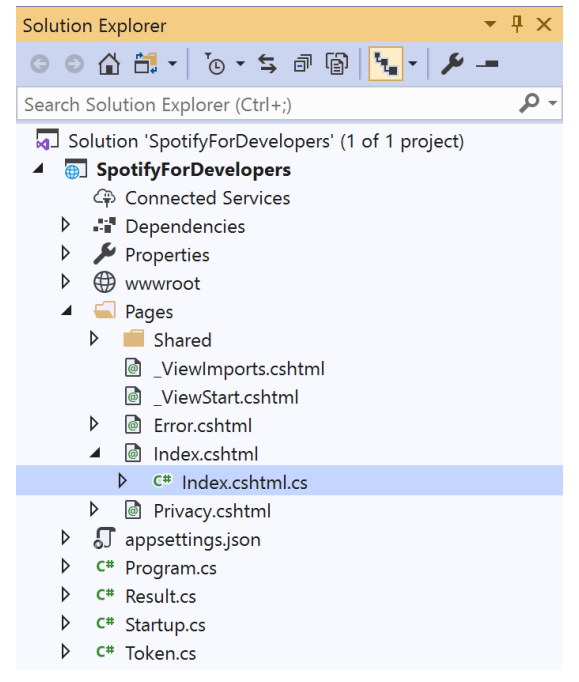

Once opened, in the **Solution Explorer** open the **Pages** section, then open the **Index.cshtml** section and select **Index.cshtml.cs**

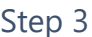

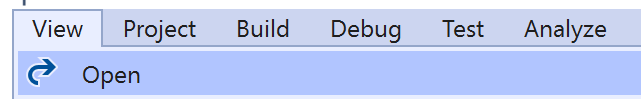

Then from the **Menu** choose **View** and then **Open**

### Step 4

In the **Code View** for **Index.cshtml.cs** below the **method** for public async Task<IActionResult> OnPostGetArtistTopTracksAsync(...) { ... } enter the following **method**:

```
public async Task<IActionResult> OnPostGetArtistRelatedArtistsAsync(string value)
{
     LoadToken();
     var results = await Api.GetArtistRelatedArtistsAsync(value);
     if (results != null)
     {
         Results = results.Select(result => new Result()
         {
             Id = result.Id,
             Name = result.Name,
             Image = result?.Images?.FirstOrDefault()?.Url
         });
     }
     return Page();
}
```
The **method** for OnPostGetArtistRelatedArtistsAsync is used to get the related **artists** of an **artist** by **Artist Id** on Spotify with the value and populate the **property** for Results accordingly.

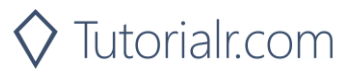

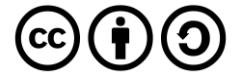

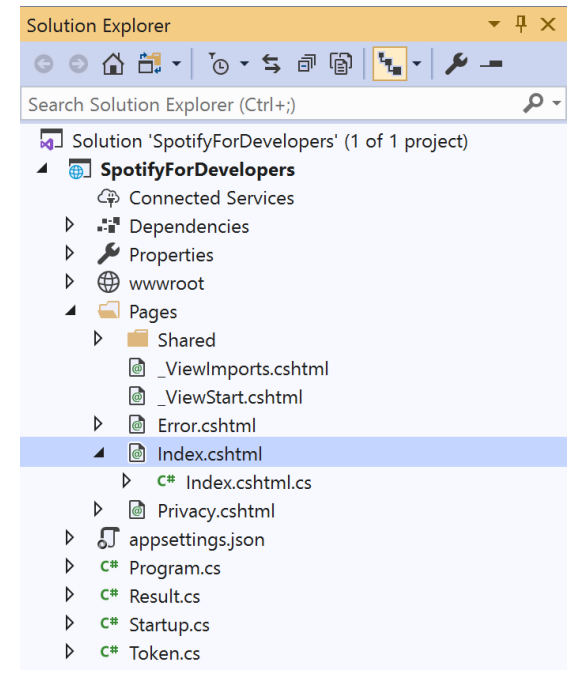

#### In the **Solution Explorer** in the **Pages** section select **Index.cshtml**

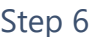

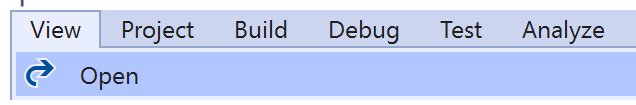

Then from the **Menu** choose **View** and then **Open**

### Step 7

Once in the **Code View** for **Index.cshtml** above <!-- Artists --> enter the following:

```
<li class="list-group-item">
     <form asp-page-handler="GetArtistRelatedArtists" method="post">
         <input asp-for="Value" placeholder="Artist Id" class="form-control mb-2" />
         <button class="btn btn-primary mb-2">
             Get an Artist's Related Artists
         </button>
     </form>
\langle/li>
```
This form will **post** to the **method** for OnPostGetArtistRelatedArtistsAsync with the Value as the **Artist Id** and will output to the **Results**.

Step 8

Local Machine

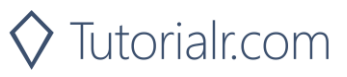

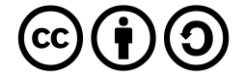

Once the **Web Application** is running and you select **Client Credentials Flow Login** and scroll down you should see something like the following:

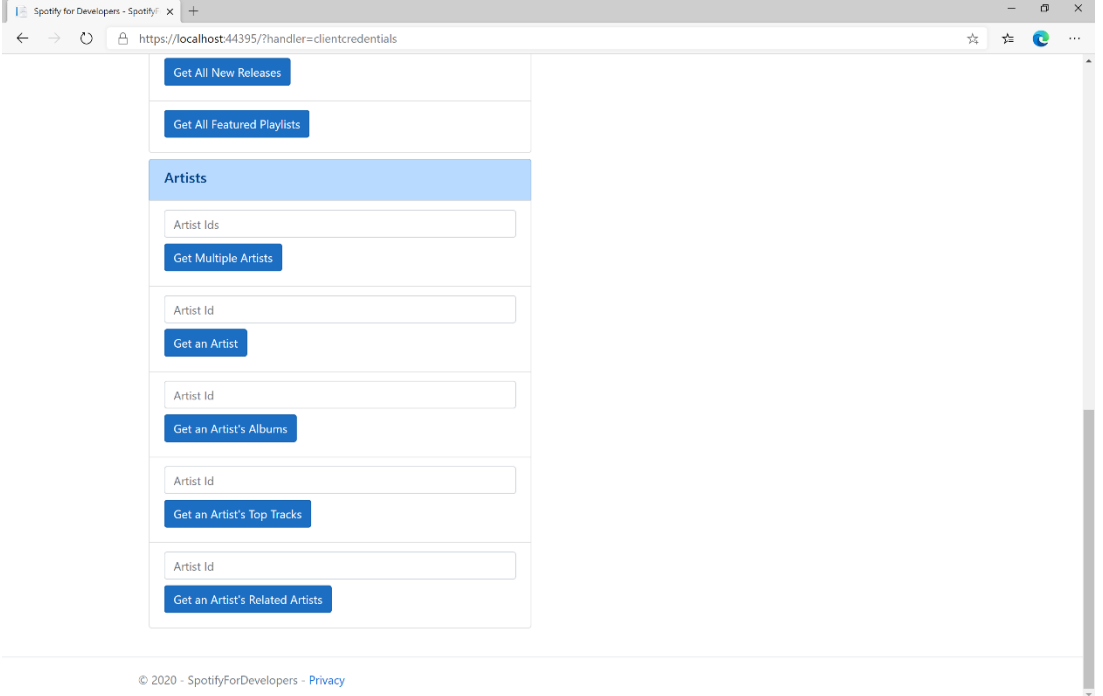

## Step 10

You can then enter an **Artist Id** from **Get All New Releases** and select **Get an Artist's Related Artists** and scroll down to view **Results** like the following:

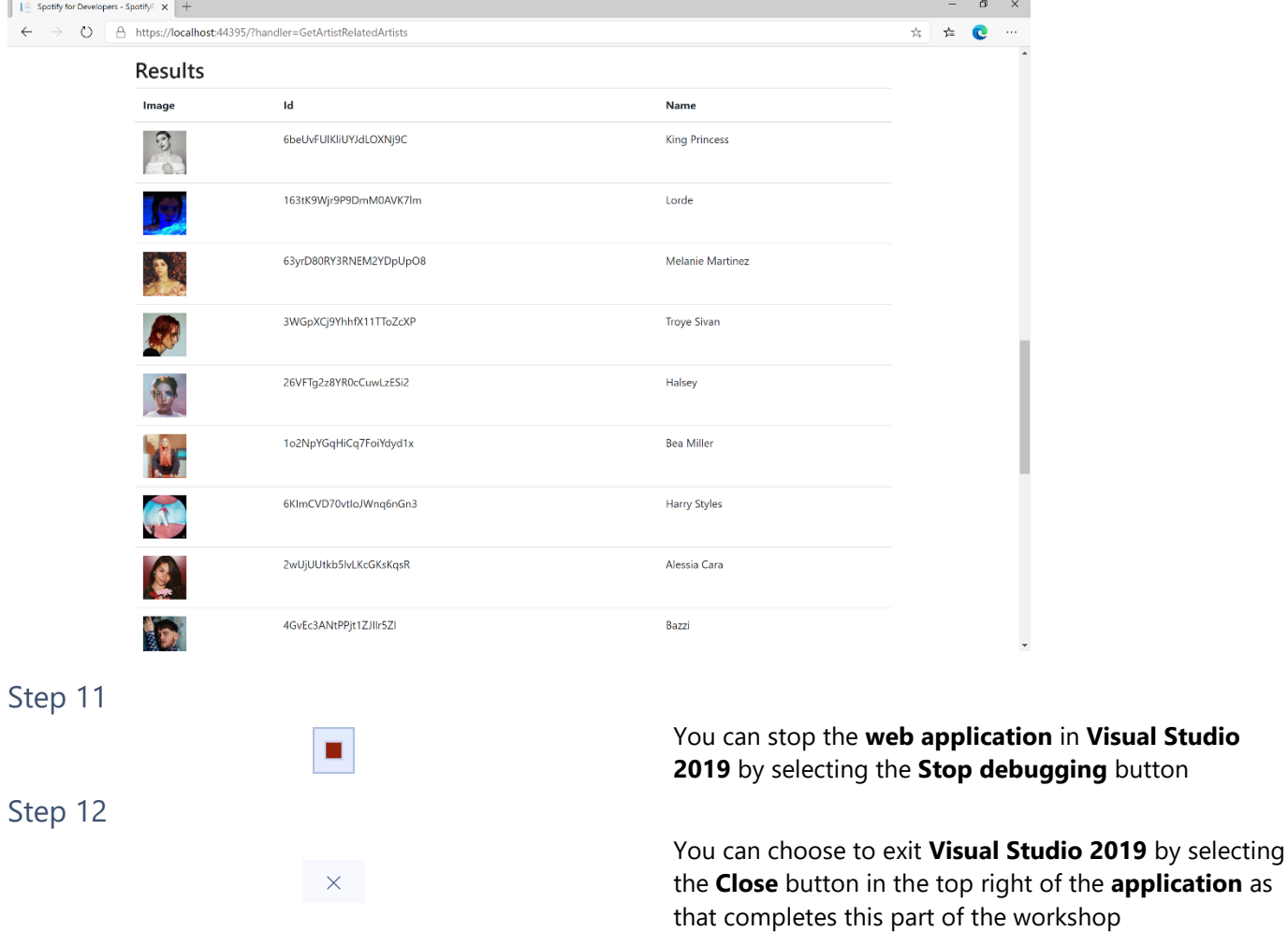

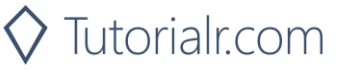

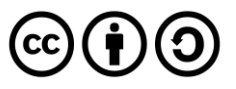

# **Get Multiple Albums**

Get Spotify catalogue information for several albums based on their Spotify Ids.

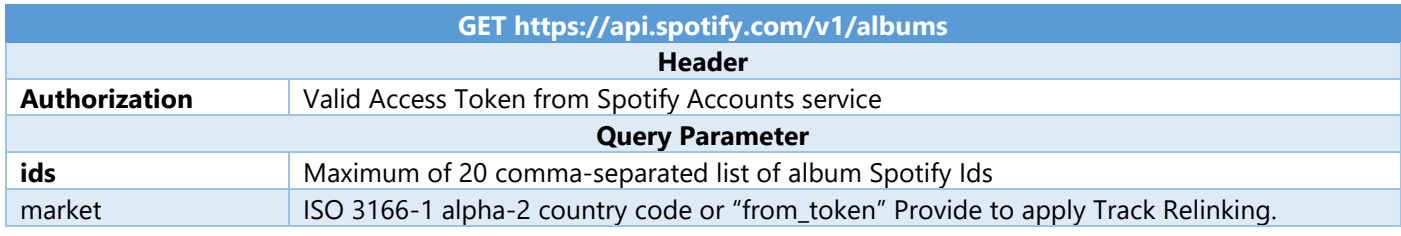

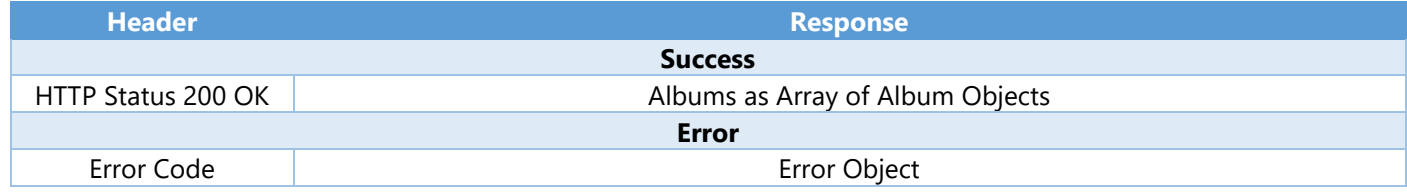

#### Step 1

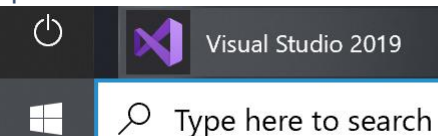

If you chose to close **Visual Studio 2019** previously, in **Windows 10** choose **Start**, and then from the **Start Menu** find and select **Visual Studio 2019**

Once done, from the **Get started** screen for **Visual Studio 2019** select **Open a project or solution**

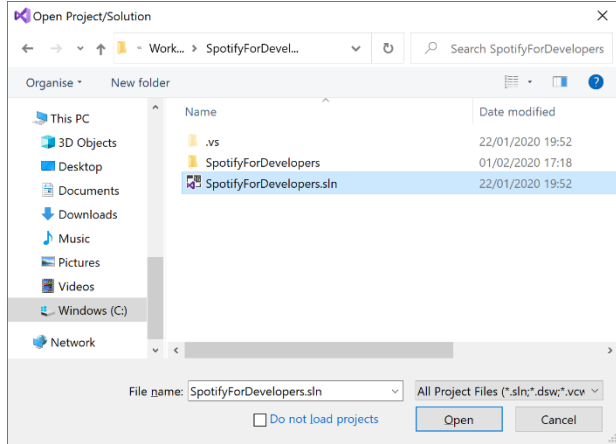

Open a project or solution Open a local Visual Studio project or .sln file

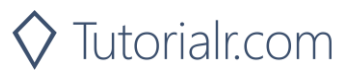

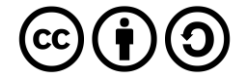

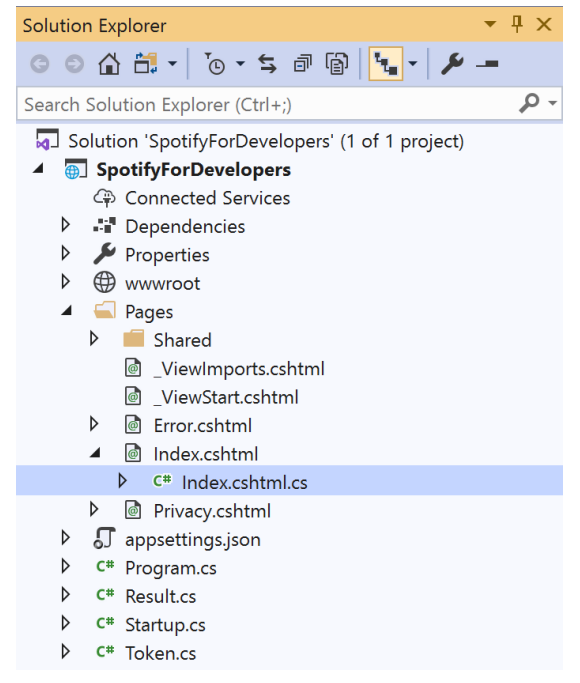

Once opened, in the **Solution Explorer** open the **Pages** section, then open the **Index.cshtml** section and select **Index.cshtml.cs**

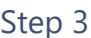

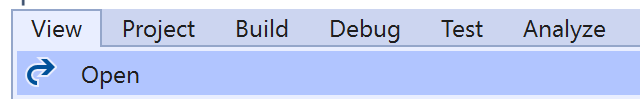

Then from the **Menu** choose **View** and then **Open**

### Step 4

In the **Code View** for **Index.cshtml.cs** below the **method** for public async Task<IActionResult> OnPostGetArtistRelatedArtistsAsync(...) { ... } enter the following **method**:

```
public async Task<IActionResult> OnPostGetMultipleAlbumsAsync(string value)
{
     LoadToken();
    var values = value. Split(","'.Tolist();
    var results = await Api.GetMultipleAlbumsAsync(values);
     if (results != null)
     {
        Results = results. Select(result => new Result()
         {
             Id = result.Id,
             Name = result.Name,
             Image = result?.Images?.FirstOrDefault()?.Url
         });
     }
     return Page();
}
```
The **method** for OnPostGetMultipleAlbumsAsync is used to get **albums** by multiple **Album Id** on Spotify with the value and populate the **property** for Results accordingly.

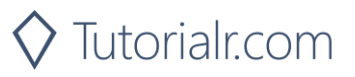

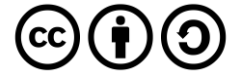

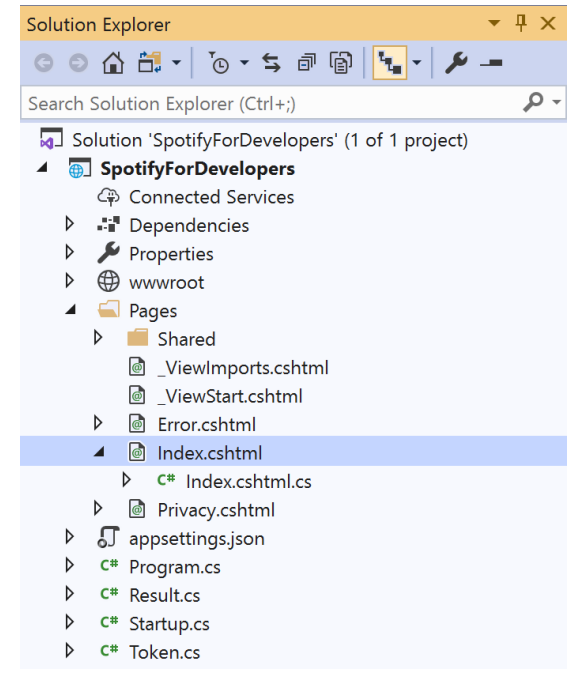

#### In the **Solution Explorer** in the **Pages** section select **Index.cshtml**

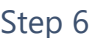

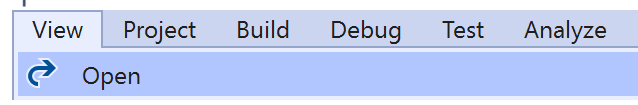

Then from the **Menu** choose **View** and then **Open**

### Step 7

Once in the **Code View** for **Index.cshtml** above <!-- Spotify Web API App Authorisation --> enter the following:

```
<ul class="list-group mb-2">
     <li class="list-group-item list-group-item-primary">
         <h5 class="list-group-item-heading">Albums</h5>
    \langle/li>
     <li class="list-group-item">
         <form asp-page-handler="GetMultipleAlbums" method="post">
              <input asp-for="Value" placeholder="Album Ids" class="form-control mb-2" />
              <button class="btn btn-primary mb-2">
                  Get Multiple Albums
              </button>
         </form>
    \langle/li>
     <!-- Albums -->
\langle/ul>
```
This form will **post** to the **method** for OnPostGetMultipleAlbumsAsync with the Value as the **Album Ids** and will output to the **Results**.

Step 8

Local Machine

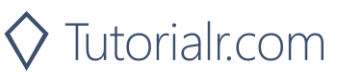

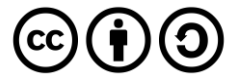

Once the **Web Application** is running and you select **Client Credentials Flow Login** and scroll down you should see something like the following:

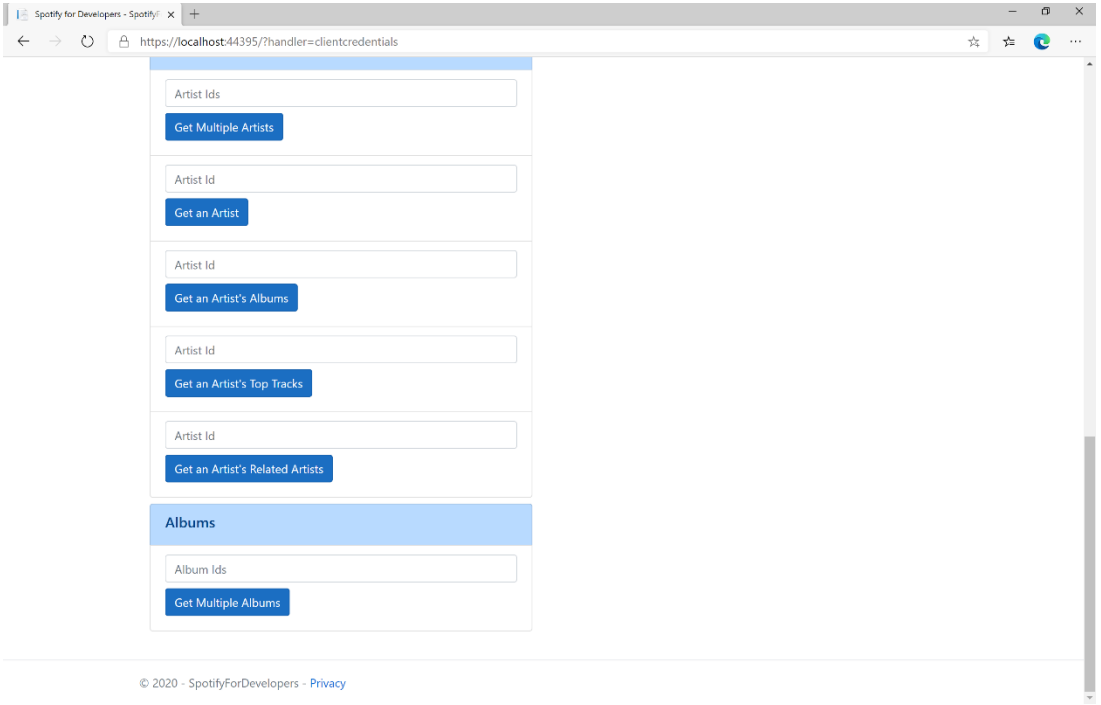

## Step 10

You can then enter an **Album Id** or if multiple ones separate them with a **comma** from **Get All New Releases** and select **Get Multiple Albums** and scroll down to view **Results** like the following:

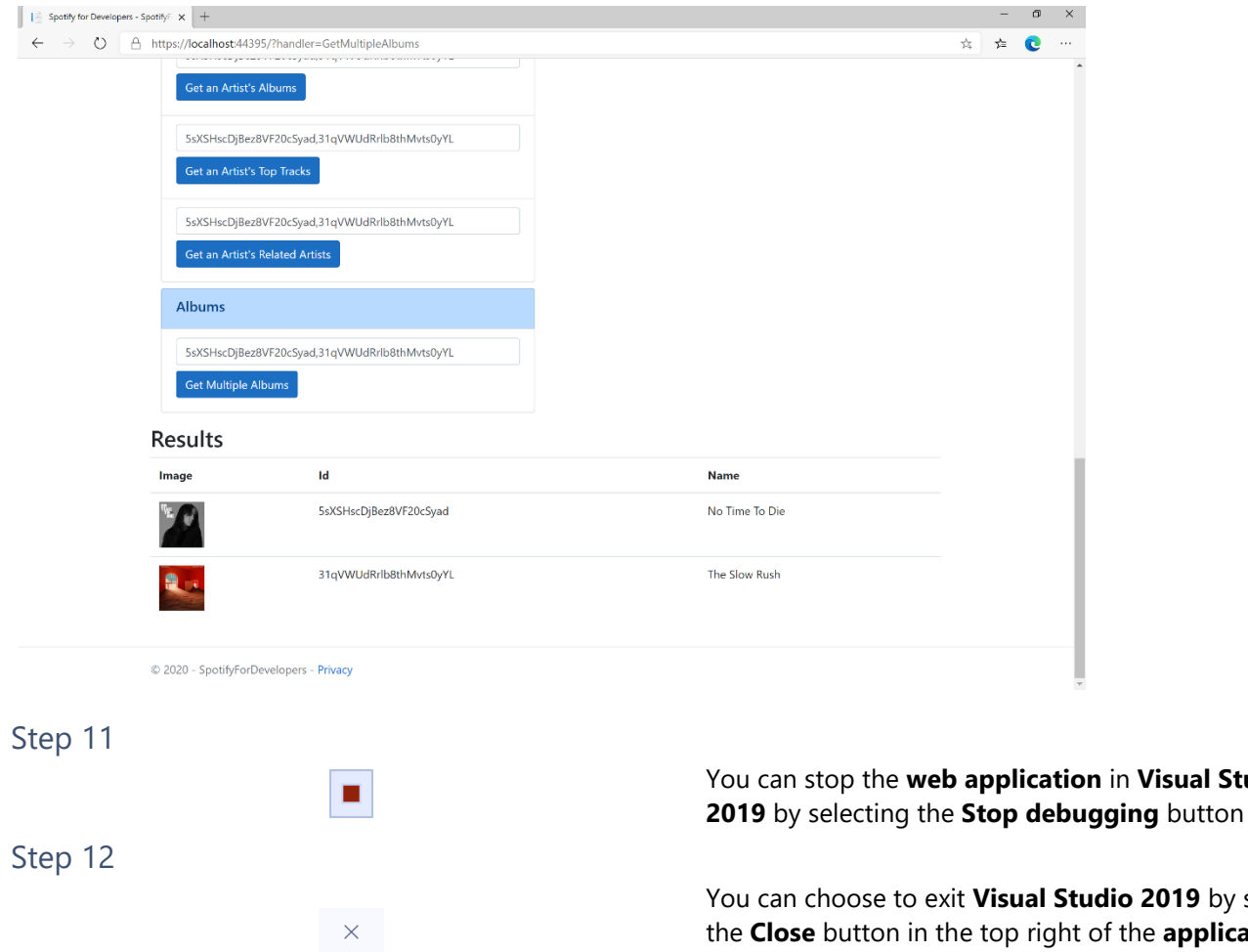

dio 2019 by selecting the **Close** button in the top right of the **application** as that completes this part of the workshop

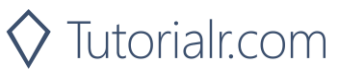

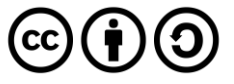

in **Visual Studio** 

#### Spotify for Developers

## **Get an Album**

Get Spotify catalogue information for a single album identified by its unique Spotify Id.

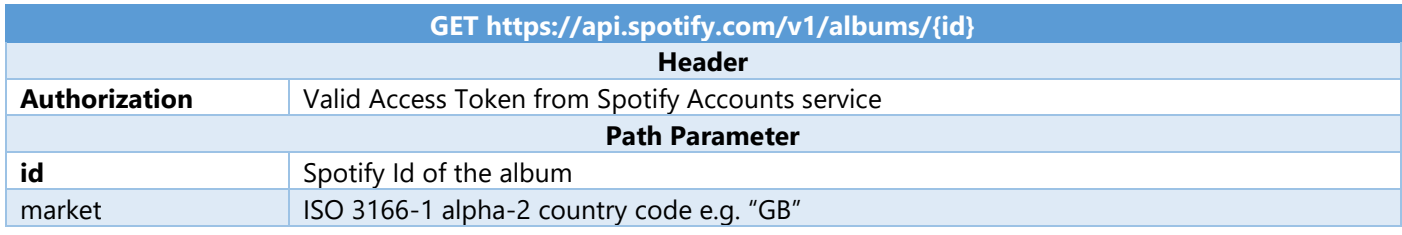

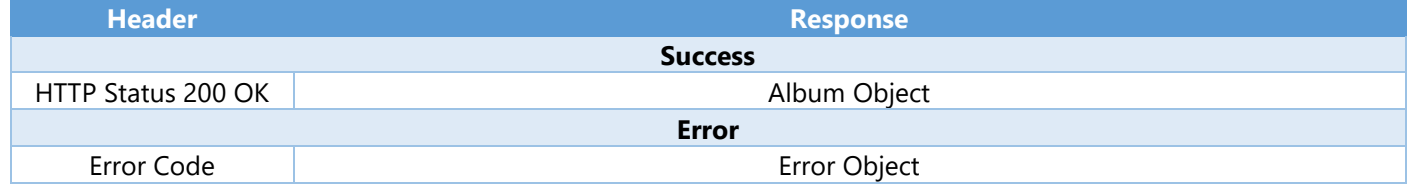

#### Step 1

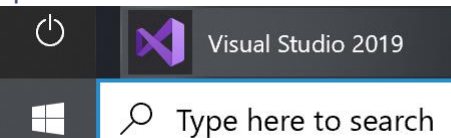

If you chose to close **Visual Studio 2019** previously, in **Windows 10** choose **Start**, and then from the **Start Menu** find and select **Visual Studio 2019**

Once done, from the **Get started** screen for **Visual Studio 2019** select **Open a project or solution**

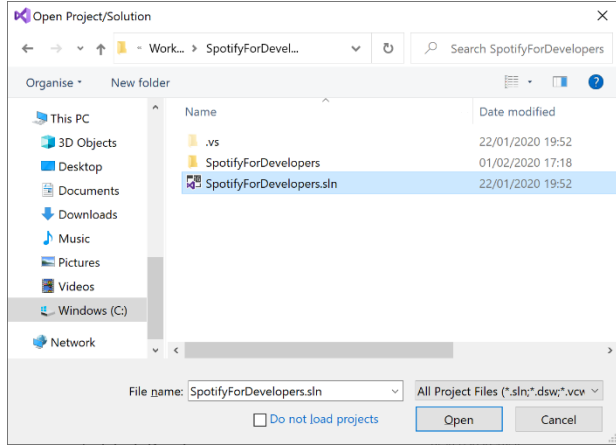

Open a project or solution Open a local Visual Studio project or .sln file

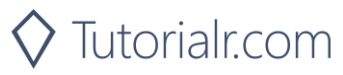

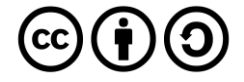

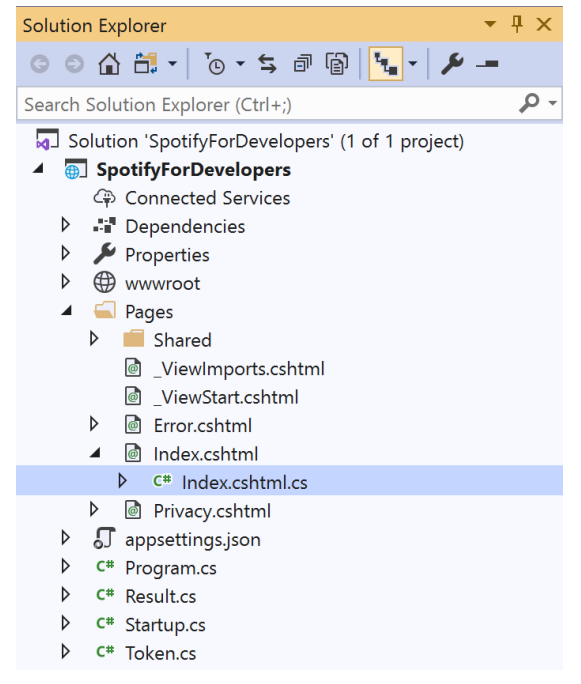

Once opened, in the **Solution Explorer** open the **Pages** section, then open the **Index.cshtml** section and select **Index.cshtml.cs**

### Step 3

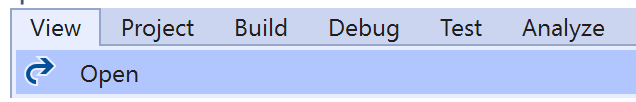

Then from the **Menu** choose **View** and then **Open**

### Step 4

In the **Code View** for **Index.cshtml.cs** below the **method** for public async Task<IActionResult> OnPostGetMultipleAlbumsAsync(...) { ... } enter the following **method**:

```
public async Task<IActionResult> OnPostGetAlbumAsync(string value)
{
     LoadToken();
    var result = await Api.GetAlbumAsync(value);
     if (result != null)
     {
         Results = new List<Result> { new Result()
         {
             Id = result.Id,
             Name = result.Name,
             Image = result?.Images?.FirstOrDefault()?.Url,
             Inner = new Result()
\{ Id = result?.Artists?.FirstOrDefault()?.Id,
                 Name = result?.Artists?.FirstOrDefault()?.Name
 }
         }};
     }
     return Page();
}
```
The **method** for OnPostGetAlbumAsync is used to get an **album** by **Album Id** on Spotify with the value and populate the **property** for Results accordingly.

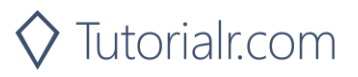

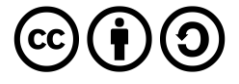

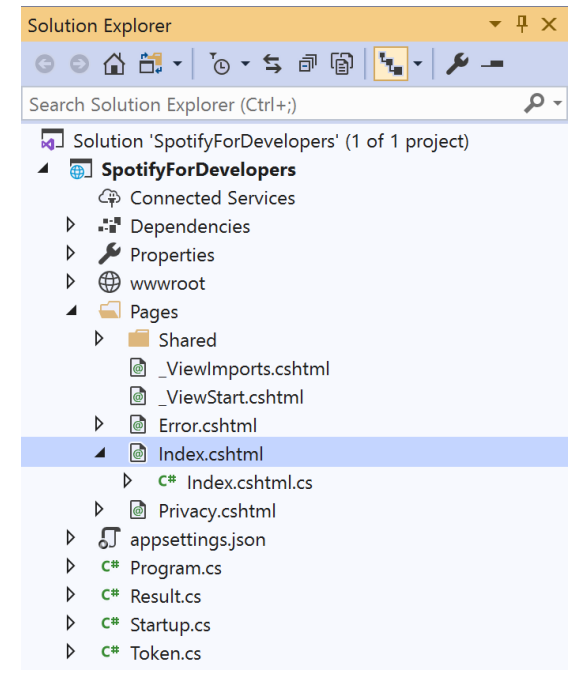

#### In the **Solution Explorer** in the **Pages** section select **Index.cshtml**

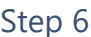

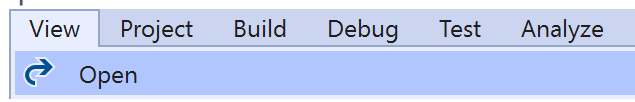

Then from the **Menu** choose **View** and then **Open**

### Step 7

Once in the **Code View** for **Index.cshtml** above <!-- Albums --> enter the following:

```
<li class="list-group-item">
     <form asp-page-handler="GetAlbum" method="post">
         <input asp-for="Value" placeholder="Album Id" class="form-control mb-2" />
         <button class="btn btn-primary mb-2">
             Get an Album
         </button>
     </form>
\langle/li>
```
This form will **post** to the **method** for OnPostGetAlbumAsync with the Value as the **Album Id** and will output to the **Results**.

Step 8

Local Machine

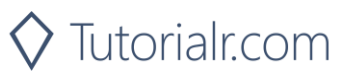

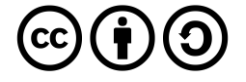

Once the **Web Application** is running and you select **Client Credentials Flow Login** and scroll down you should see something like the following:

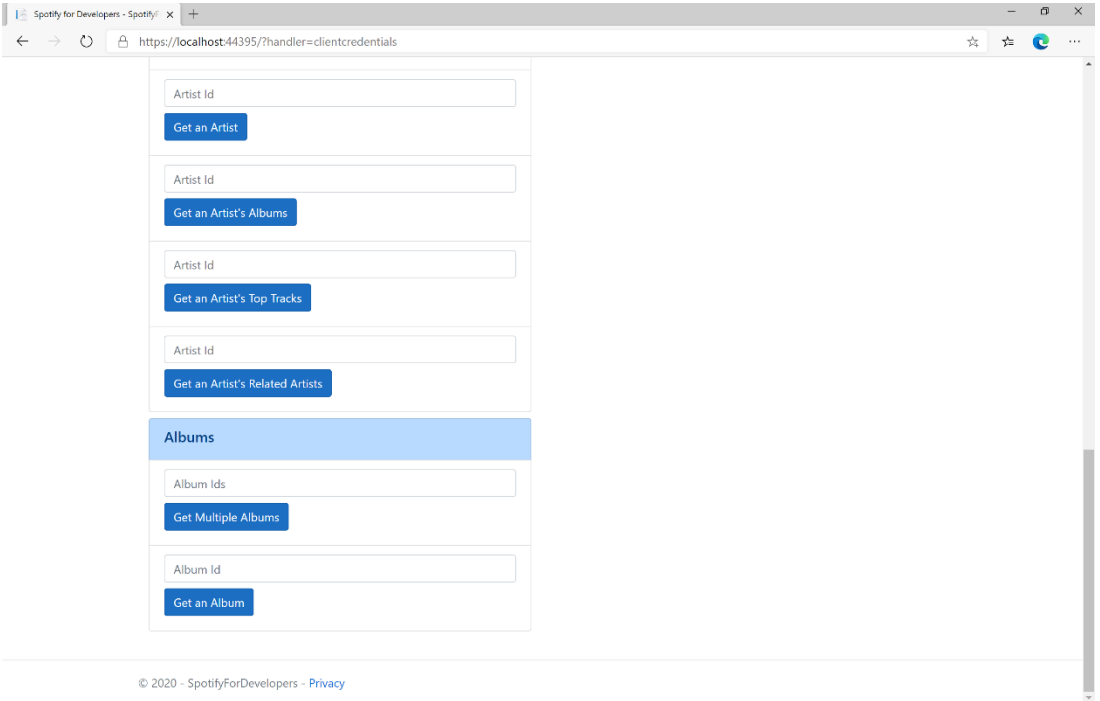

## Step 10

You can then enter an **Album Id** from **Get All New Releases** and select **Get an Album** and scroll down to view **Results** like the following:

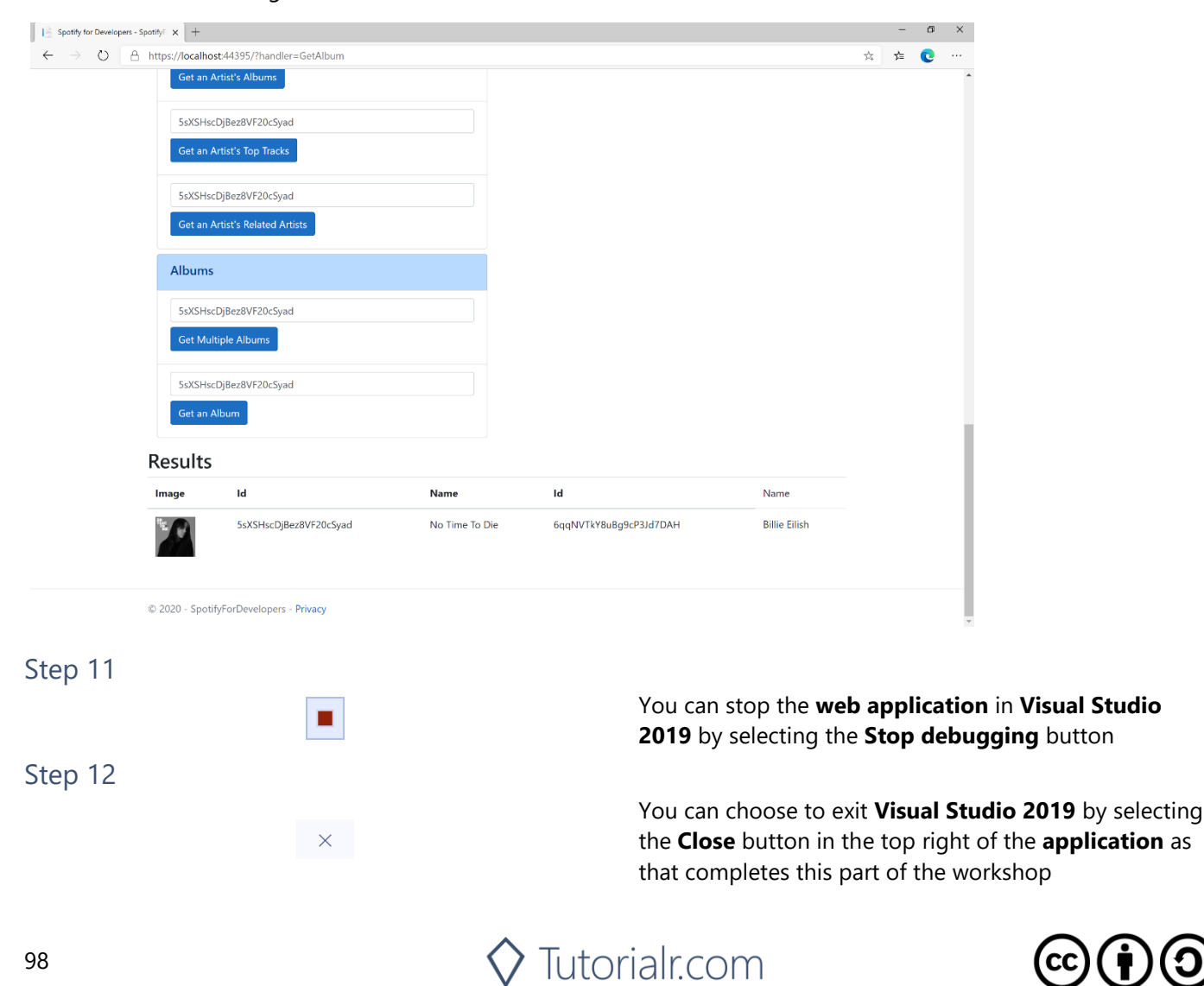

## **Get an Album's Tracks**

Get Spotify catalogue information about an album's tracks. Optional parameters can be used to limit the number of tracks returned.

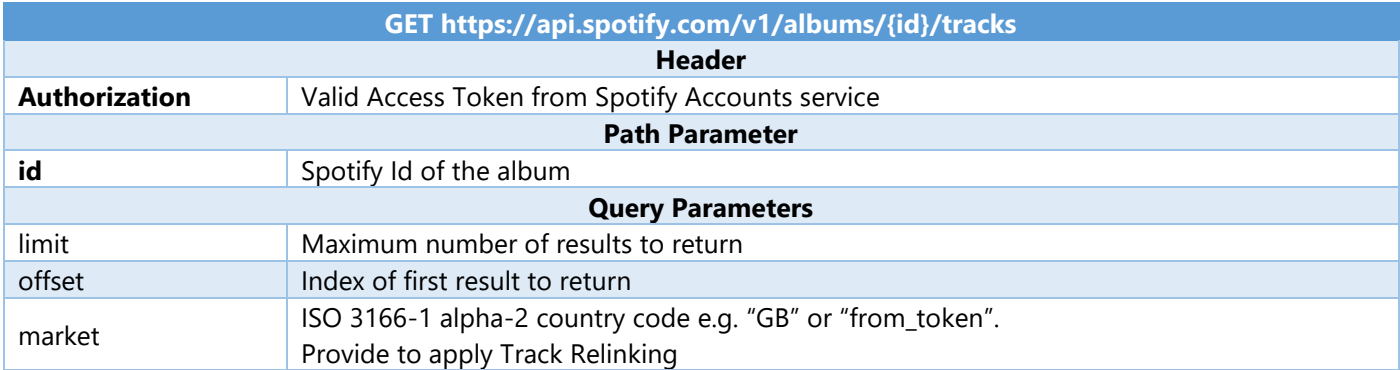

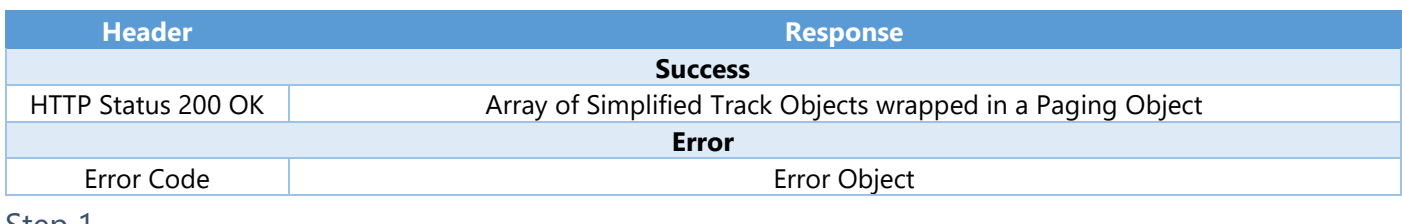

#### Step 1

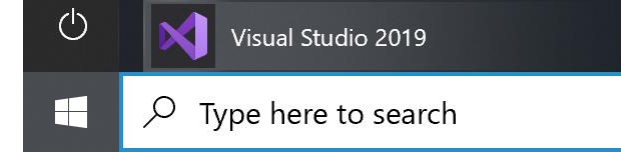

Open a project or solution Open a local Visual Studio project or .sln file If you chose to close **Visual Studio 2019** previously, in **Windows 10** choose **Start**, and then from the **Start Menu** find and select **Visual Studio 2019**

Once done, from the **Get started** screen for **Visual Studio 2019** select **Open a project or solution**

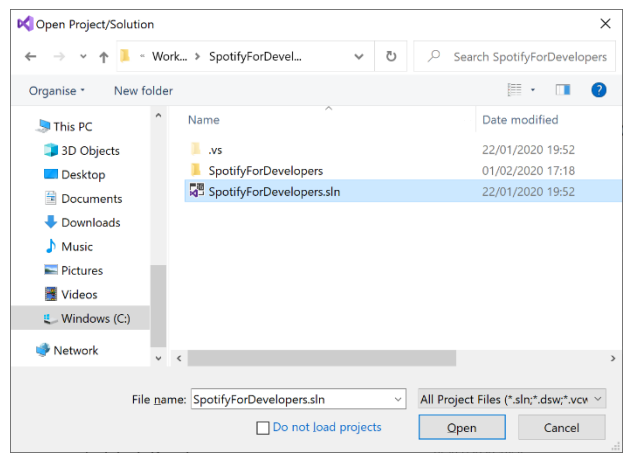

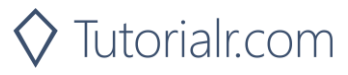

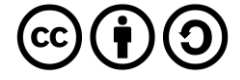

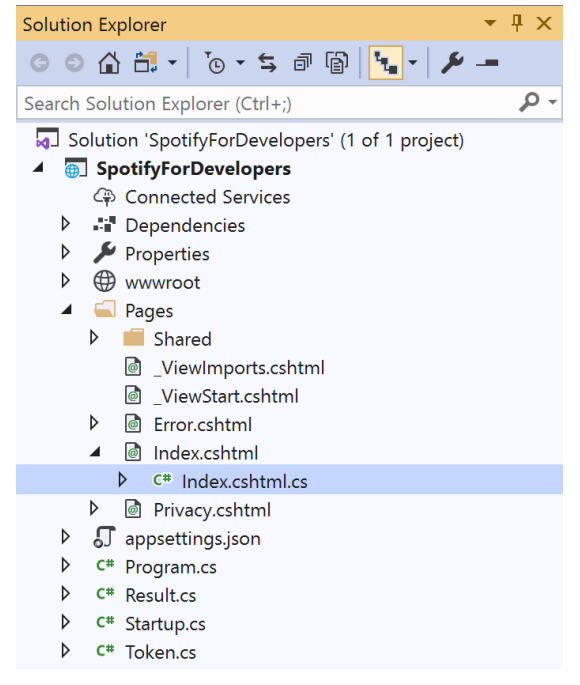

Once opened, in the **Solution Explorer** open the **Pages** section, then open the **Index.cshtml** section and select **Index.cshtml.cs**

### Step 3

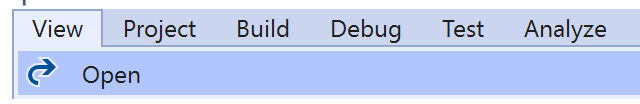

Then from the **Menu** choose **View** and then **Open**

### Step 4

In the **Code View** for **Index.cshtml.cs** below the **method** for public async Task<IActionResult> OnPostGetAlbumAsync(...) { ... } enter the following **method**:

```
public async Task<IActionResult> OnPostGetAlbumTracksAsync(string value)
{
     LoadToken();
    var results = await Api.GetAlbumTracksAsync(value, country);
     if (results?.Items != null)
     {
        Results = results.Items.Select(result => new Result()\overline{\mathcal{L}}Id = result.Id, Name = result.Name,
             Image = result?.Album?.Images?.FirstOrDefault()?.Url,
            Inner = new Result()\{ Id = result?.Artists?.FirstOrDefault()?.Id,
                 Name = result?.Artists?.FirstOrDefault()?.Name
 }
         });
     }
     return Page();
}
```
The **method** for OnPostGetAlbumTracksAsync is used to get the **tracks** of an **album** by **Album Id** on Spotify with the value and populate the **property** for Results accordingly.

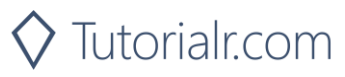

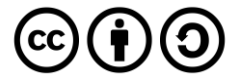

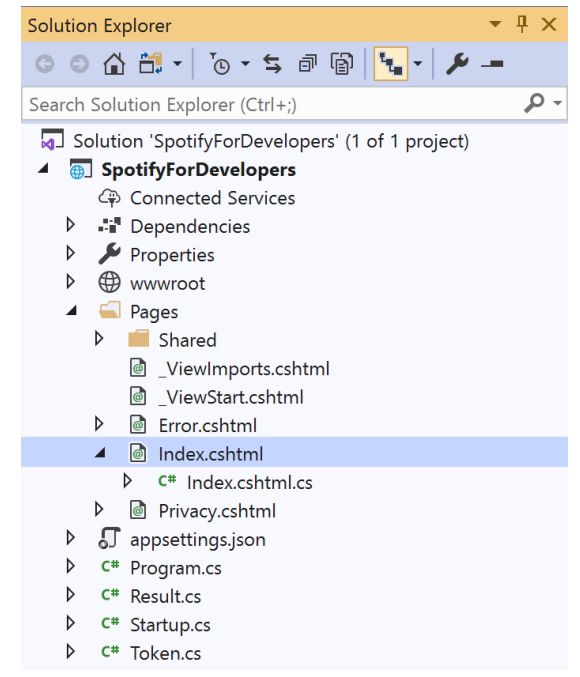

#### In the **Solution Explorer** in the **Pages** section select **Index.cshtml**

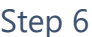

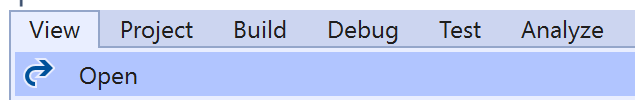

Then from the **Menu** choose **View** and then **Open**

### Step 7

Once in the **Code View** for **Index.cshtml** above <!-- Albums --> enter the following:

```
<li class="list-group-item">
     <form asp-page-handler="GetAlbumTracks" method="post">
         <input asp-for="Value" placeholder="Album Id" class="form-control mb-2" />
         <button class="btn btn-primary mb-2">
             Get an Album's Tracks
         </button>
     </form>
\langle/li>
```
This form will **post** to the **method** for OnPostGetAlbumTracksAsync with the Value as the **Album Id** and will output to the **Results**.

Step 8

Local Machine

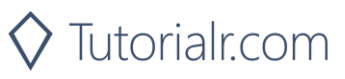

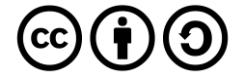

Once the **Web Application** is running and you select **Client Credentials Flow Login** and scroll down you should see something like the following:

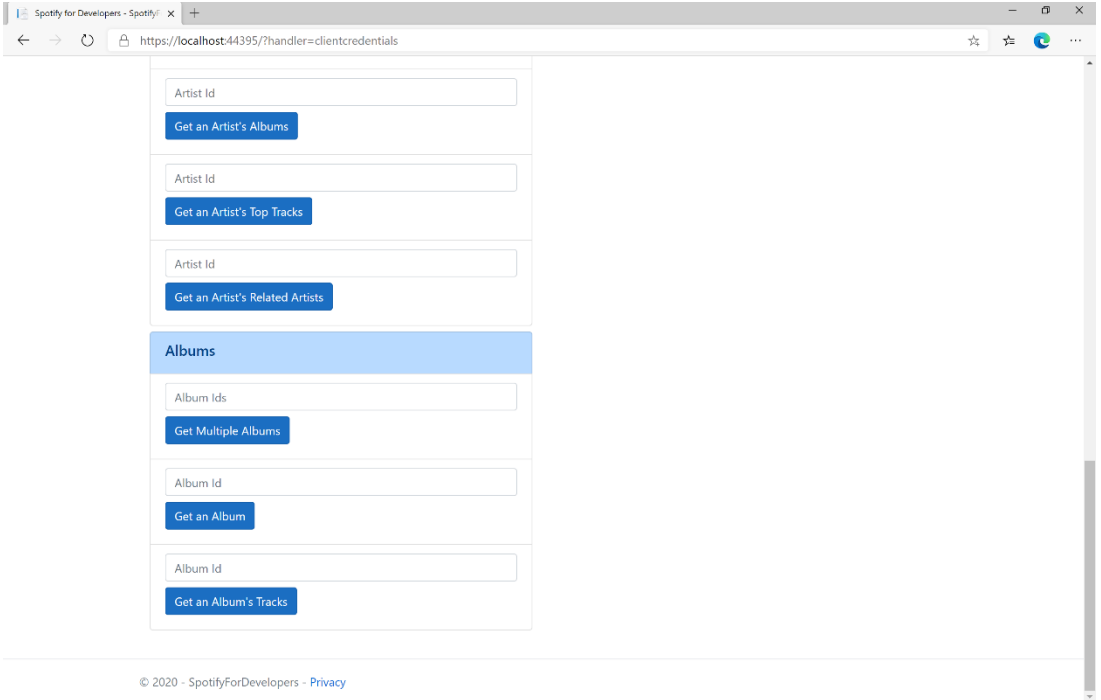

## Step 10

You can then enter an **Album Id** from **Get All New Releases** and select **Get an Album's Tracks** and scroll down to view **Results** like the following:

 $\diamondsuit$  Tutorialr.com

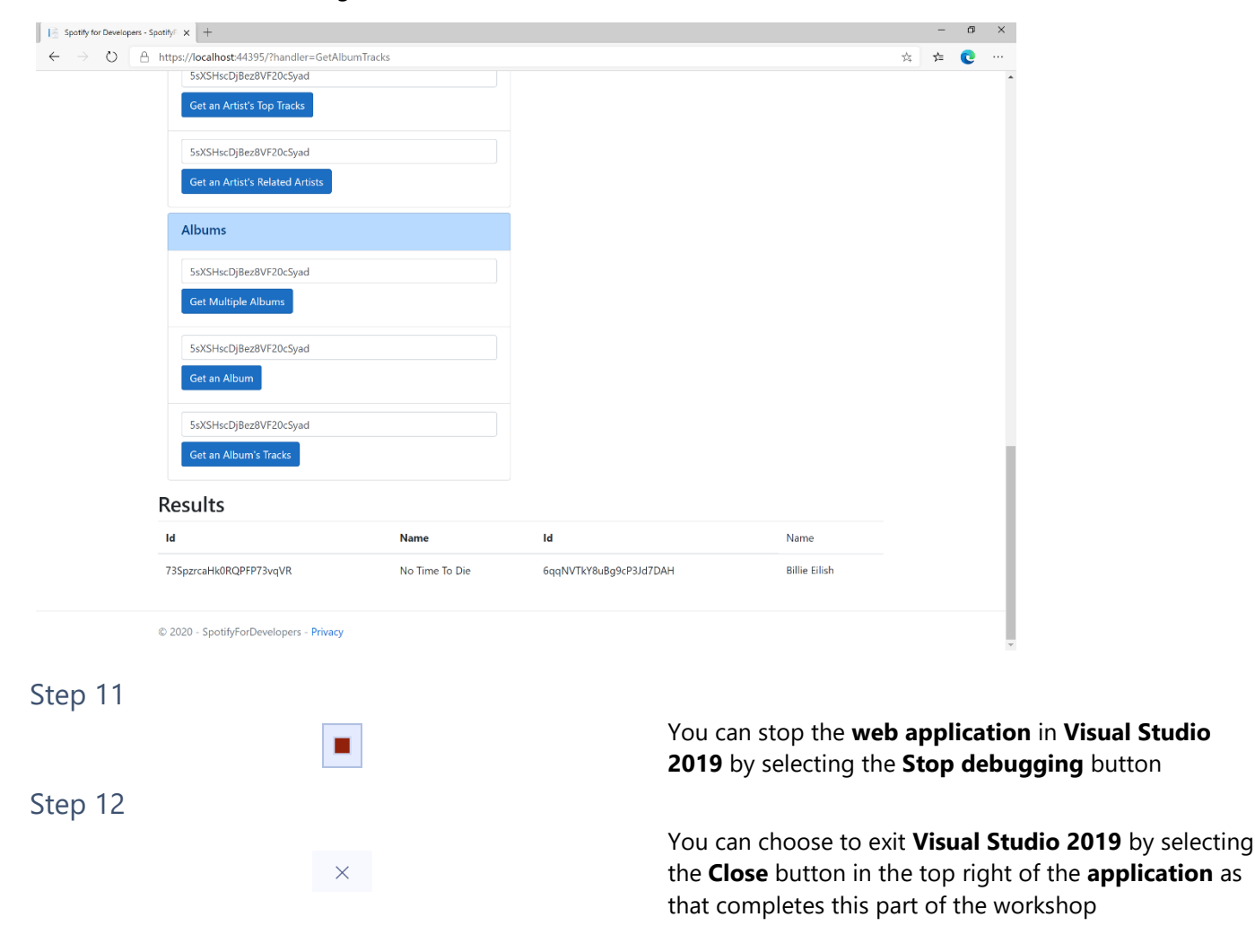

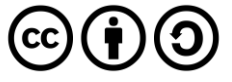

# **Get Multiple Tracks**

Get Spotify catalogue information for multiple tracks based on their Spotify Ids.

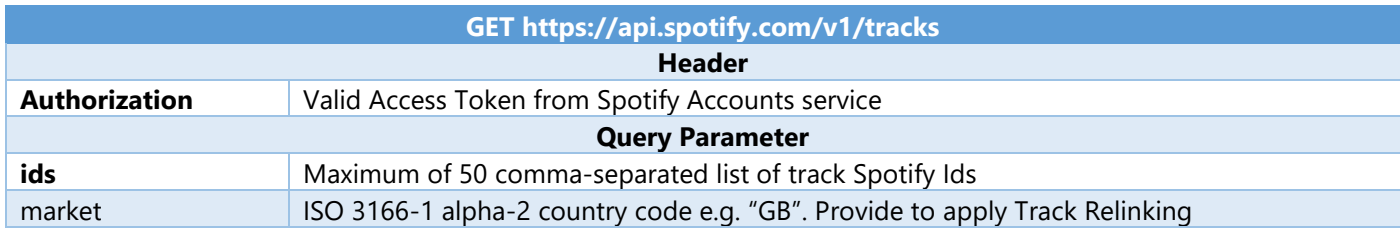

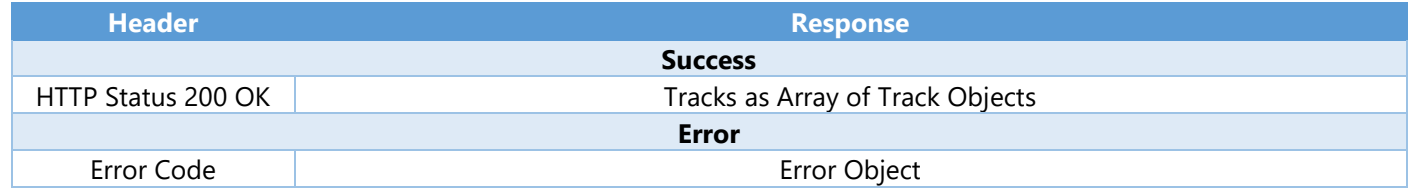

#### Step 1

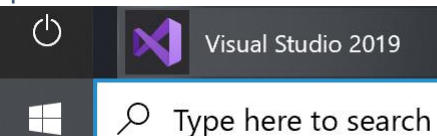

If you chose to close **Visual Studio 2019** previously, in **Windows 10** choose **Start**, and then from the **Start Menu** find and select **Visual Studio 2019**

Once done, from the **Get started** screen for **Visual Studio 2019** select **Open a project or solution**

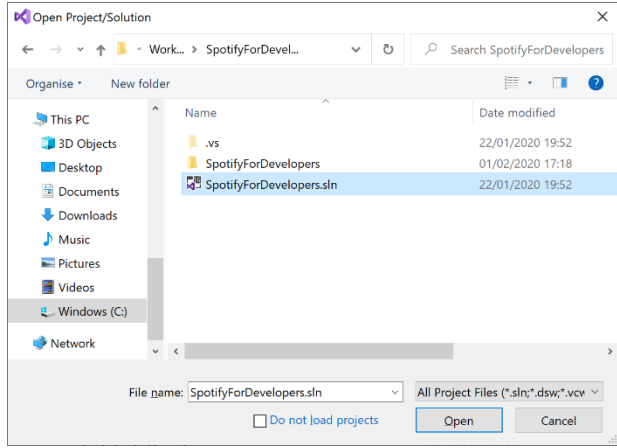

Open a project or solution Open a local Visual Studio project or .sln file

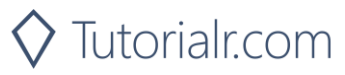

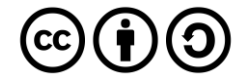

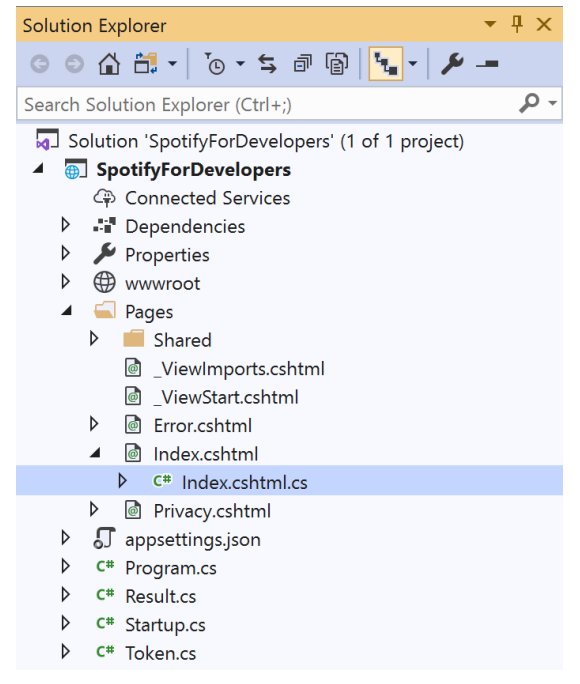

Once opened, in the **Solution Explorer** open the **Pages** section, then open the **Index.cshtml** section and select **Index.cshtml.cs**

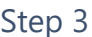

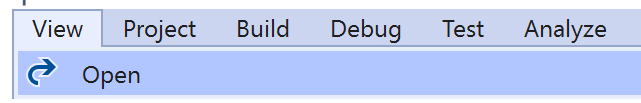

Then from the **Menu** choose **View** and then **Open**

### Step 4

In the **Code View** for **Index.cshtml.cs** below the **method** for public async Task<IActionResult> OnPostGetAlbumTracksAsync(...) { ... } enter the following **method**:

```
public async Task<IActionResult> OnPostGetSeveralTracksAsync(string value)
{
     LoadToken();
    var values = value.Split(",").ToList();
     var results = await Api.GetSeveralTracksAsync(values);
     if (results != null)
     {
        Results = results. Select(result => new Result()
         {
            Id = result.Id, Name = result.Name,
             Image = result?.Album?.Images?.FirstOrDefault()?.Url
         });
     }
     return Page();
}
```
The **method** for OnPostGetSeveralTracksAsync is used to get **tracks** by multiple **Track Ids** on Spotify with the value and populate the **property** for Results accordingly.

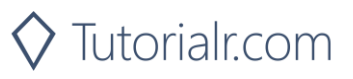

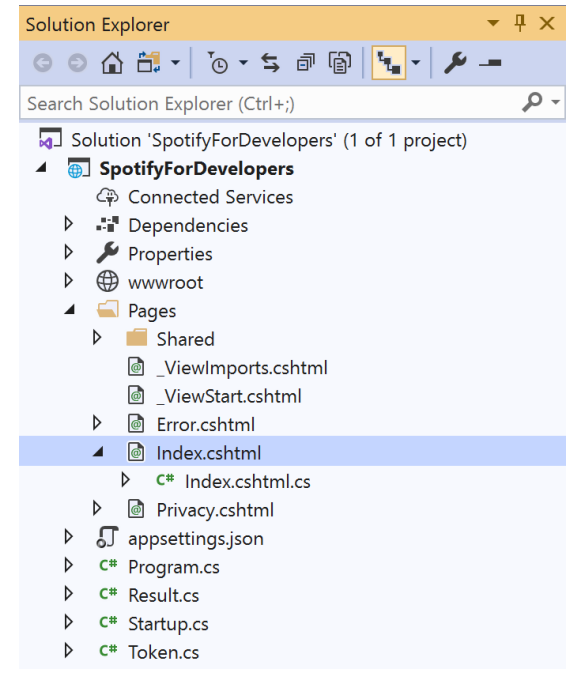

#### In the **Solution Explorer** in the **Pages** section select **Index.cshtml**

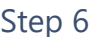

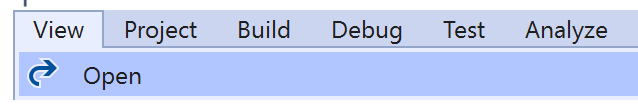

Then from the **Menu** choose **View** and then **Open**

### Step 7

Once in the **Code View** for **Index.cshtml** above <!-- Spotify Web API App Authorisation --> enter the following:

```
<ul class="list-group mb-2">
     <li class="list-group-item list-group-item-primary">
         <h5 class="list-group-item-heading">Tracks</h5>
    \langle/li>
     <li class="list-group-item">
         <form asp-page-handler="GetSeveralTracks" method="post">
              <input asp-for="Value" placeholder="Track Ids" class="form-control mb-2" />
              <button class="btn btn-primary mb-2">
                  Get Multiple Tracks
              </button>
         </form>
    \langle/li>
     <!-- Tracks -->
\langle/ul>
```
This form will **post** to the **method** for OnPostGetSeveralTracksAsync with the Value as the **Track Ids** and will output to the **Results**.

Step 8

Local Machine

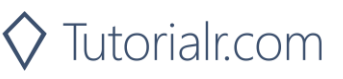

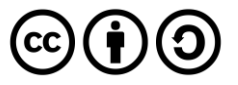

Once the **Web Application** is running and you select **Client Credentials Flow Login** and scroll down you should see something like the following:

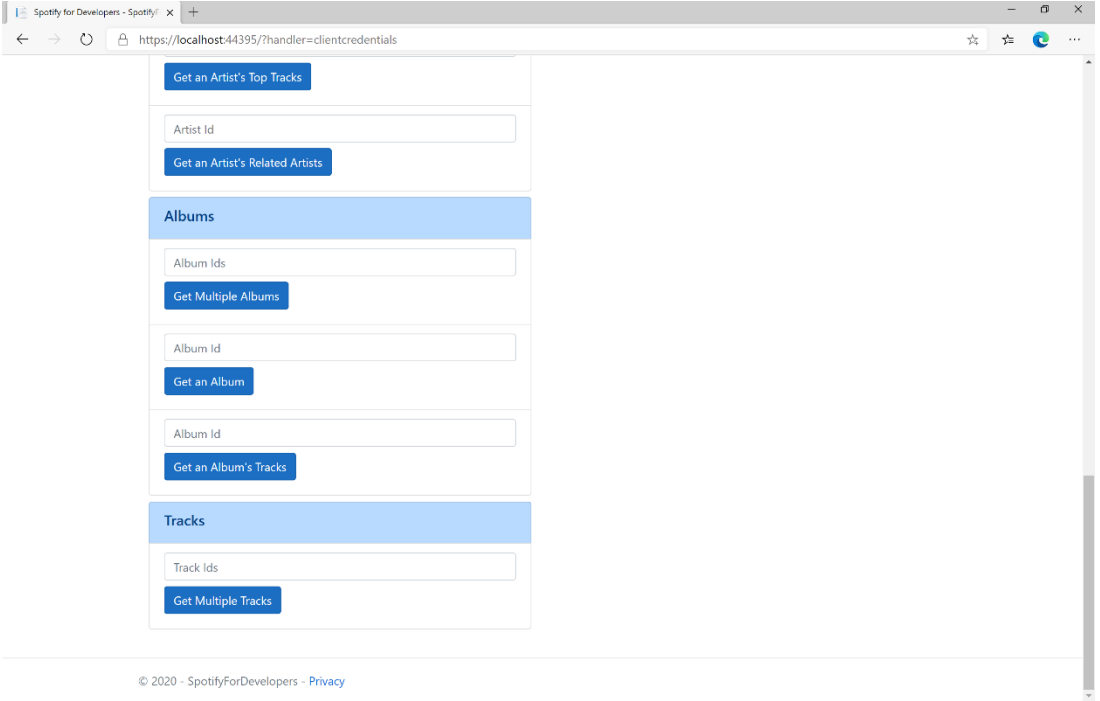

## Step 10

You can then enter an **Album Id** from **Get All New Releases** select **Get an Album's Tracks** and copy some **Track Ids** to use and select **Get Multiple Tracks** and scroll down to view **Results** like the following:

 $\diamondsuit$  Tutorialr.com

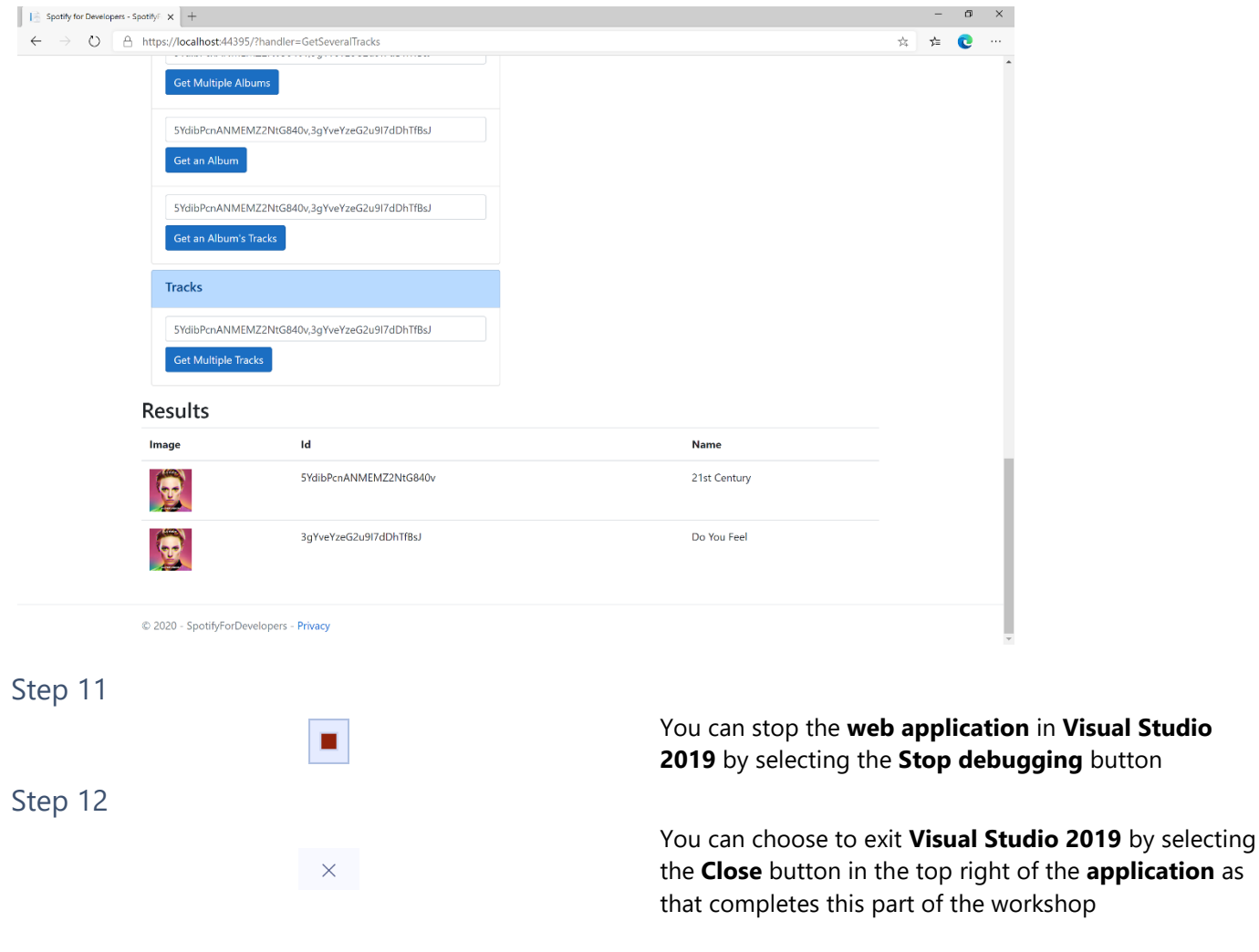

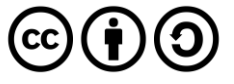

the **application** as

#### Spotify for Developers

## **Get a Track**

Get Spotify catalogue information for a single track identified by its unique Spotify Id.

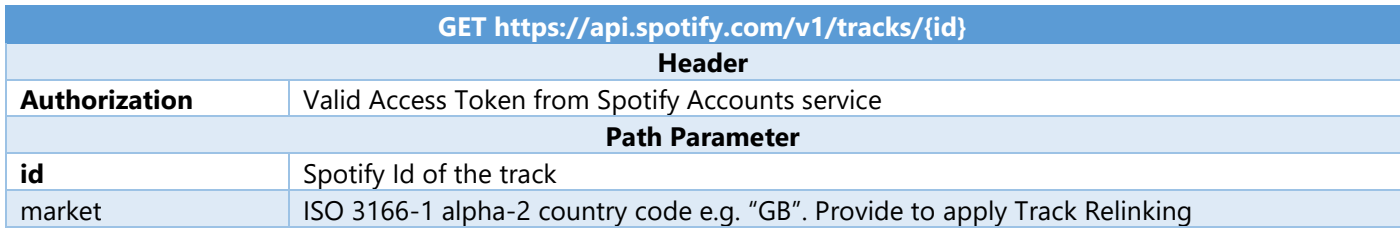

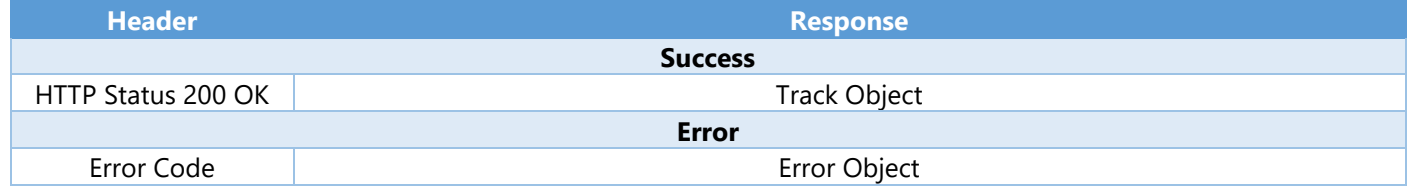

Step 1

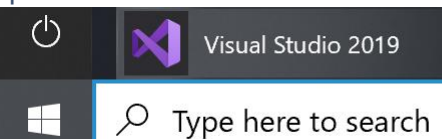

If you chose to close **Visual Studio 2019** previously, in **Windows 10** choose **Start**, and then from the **Start Menu** find and select **Visual Studio 2019**

Once done, from the **Get started** screen for **Visual Studio 2019** select **Open a project or solution**

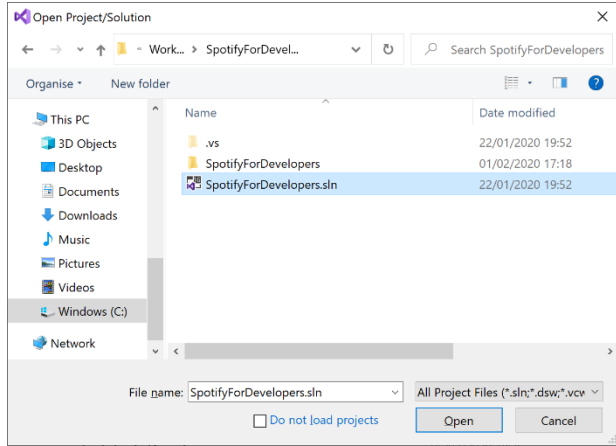

Open a project or solution Open a local Visual Studio project or .sln file

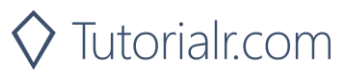

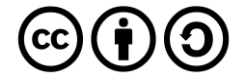

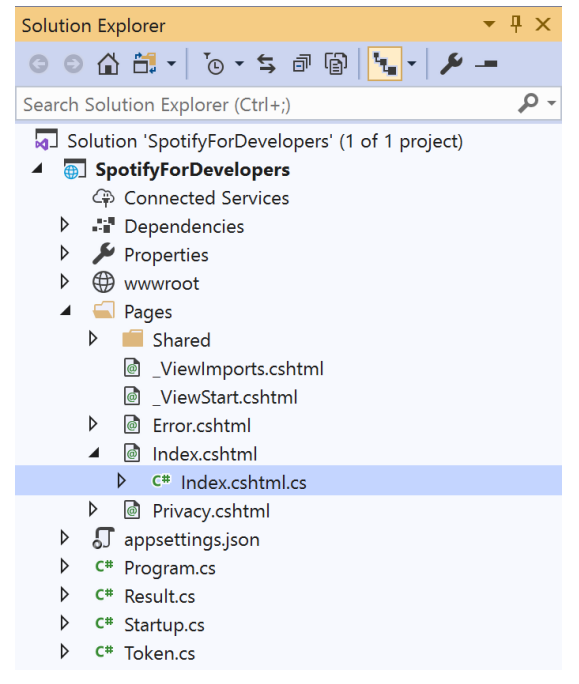

Once opened, in the **Solution Explorer** open the **Pages** section, then open the **Index.cshtml** section and select **Index.cshtml.cs**

### Step 3

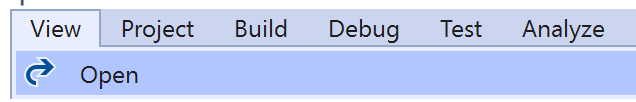

Then from the **Menu** choose **View** and then **Open**

### Step 4

In the **Code View** for **Index.cshtml.cs** below the **method** for public async Task<IActionResult> OnPostGetSeveralTracksAsync(...) { ... } enter the following **method**:

```
public async Task<IActionResult> OnPostGetTrackAsync(string value)
{
     LoadToken();
    var result = await Api.GetTrackAsync(value);
     if (result != null)
     {
         Results = new List<Result> { new Result()
         {
             Id = result.Id,
             Name = result.Name,
             Image = result?.Album?.Images?.FirstOrDefault()?.Url,
             Inner = new Result()
\{ Id = result?.Artists?.FirstOrDefault()?.Id,
                 Name = result?.Artists?.FirstOrDefault()?.Name
 }
         }};
     }
     return Page();
}
```
The **method** for OnPostGetTrackAsync is used to get a **track** by **Track Id** on Spotify with the value and populate the **property** for Results accordingly.

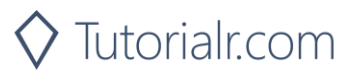

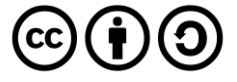
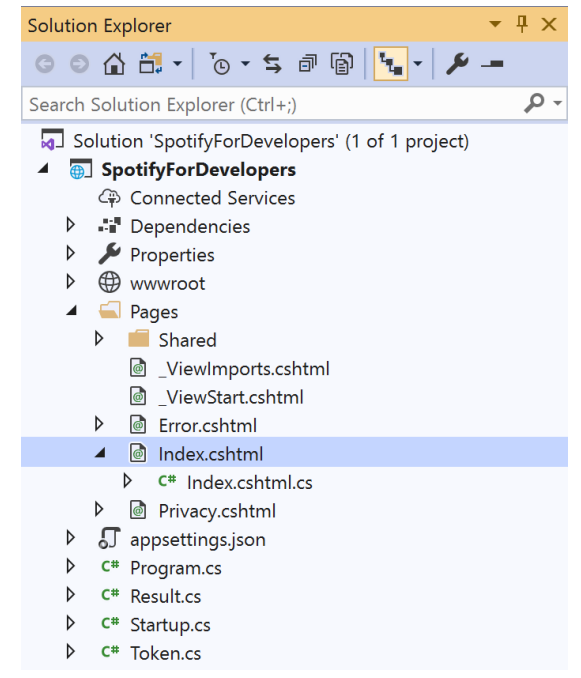

#### In the **Solution Explorer** in the **Pages** section select **Index.cshtml**

#### Step 6

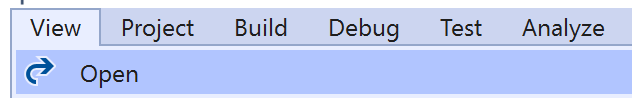

Then from the **Menu** choose **View** and then **Open**

## Step 7

Once in the **Code View** for **Index.cshtml** above <!-- Tracks --> enter the following:

```
<li class="list-group-item">
     <form asp-page-handler="GetTrack" method="post">
         <input asp-for="Value" placeholder="Track Id" class="form-control mb-2" />
         <button class="btn btn-primary mb-2">
             Get a Track
         </button>
     </form>
\langle/li>
```
This form will **post** to the **method** for OnPostGetTrackAsync with the Value as the **Track Id** and will output to the **Results**.

#### Step 8

 $\blacktriangleright$  Local Machine  $\blacktriangleright$ 

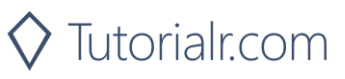

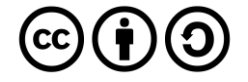

Once the **Web Application** is running and you select **Client Credentials Flow Login** and scroll down you should see something like the following:

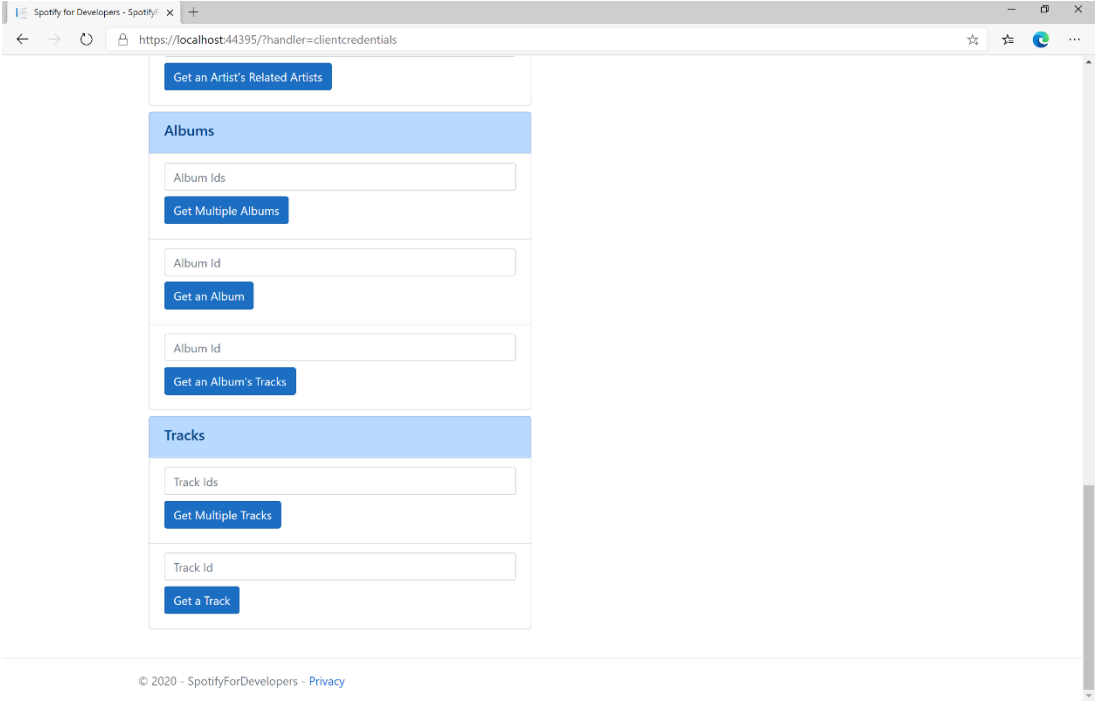

# Step 10

You can then enter an **Album Id** from **Get All New Releases** select **Get an Album's Tracks** and copy a **Track Id** to use and select **Get a Track** and scroll down to view **Results** like the following:

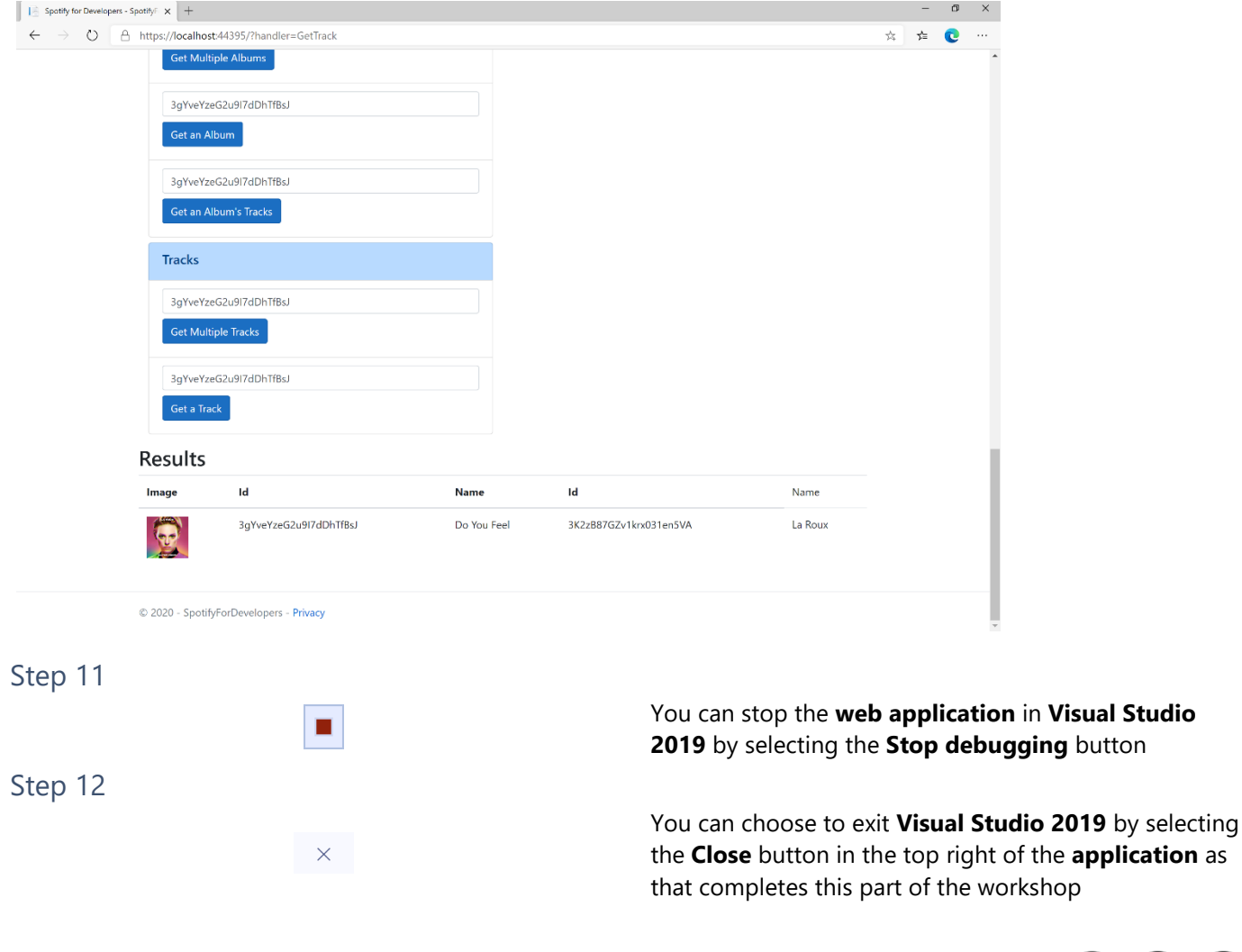

 $\diamondsuit$  Tutorialr.com

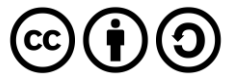

# **Get Audio Features for Several Tracks**

Get audio feature information for a single track identified by its unique Spotify Id.

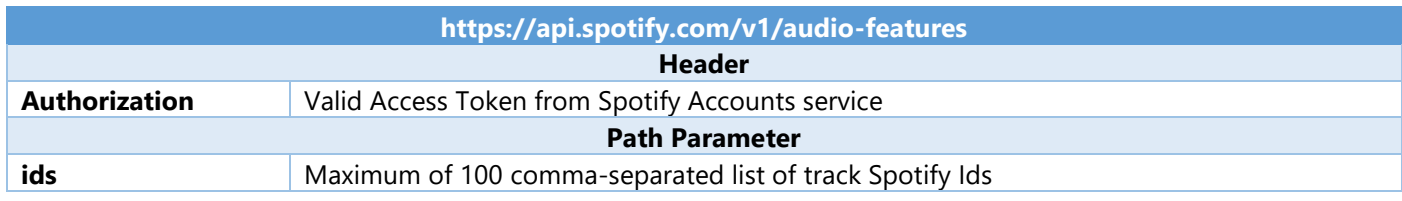

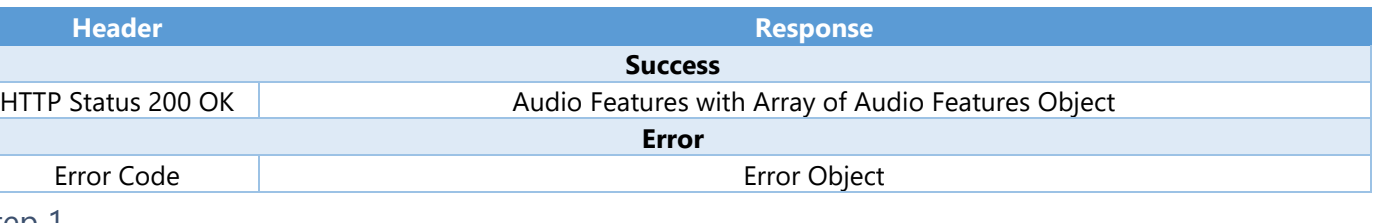

#### Step 1

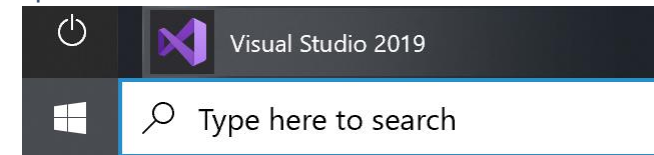

Open a project or solution Open a local Visual Studio project or .sln file

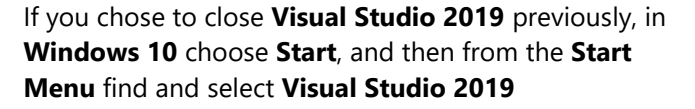

Once done, from the **Get started** screen for **Visual Studio 2019** select **Open a project or solution**

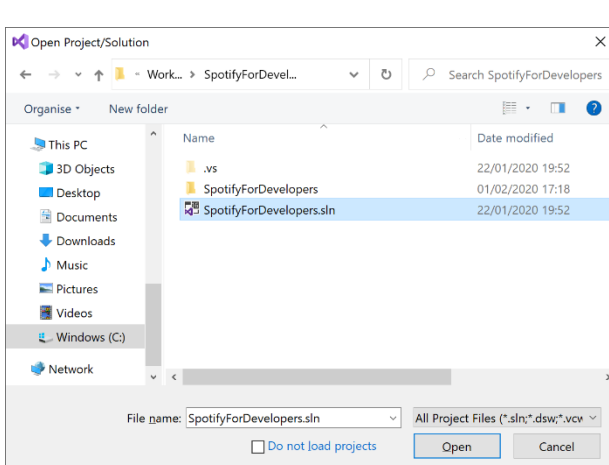

Then locate and select **SpotifyForDevelopers.sln** and select **Open** if you don't have this file already then please follow the previous parts of the workshop including **Getting Started**, **Authorisation Guide**, **Search & Browse** and **Artists, Albums & Tracks**

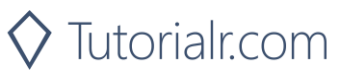

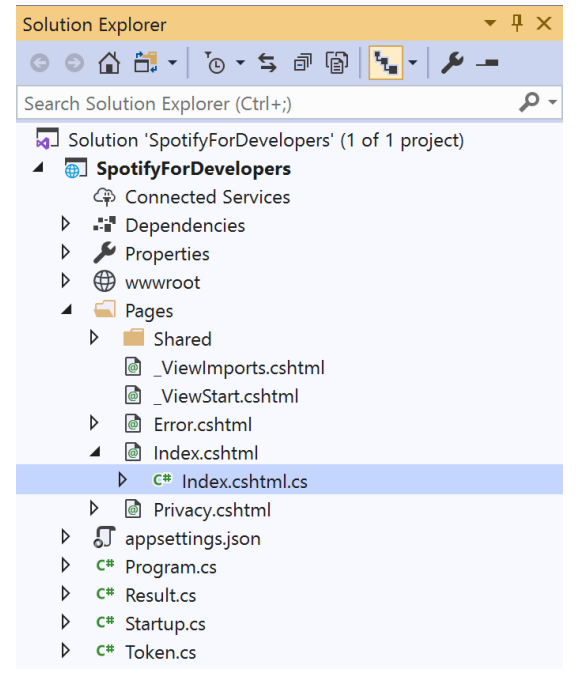

Once opened, in the **Solution Explorer** open the **Pages** section, then open the **Index.cshtml** section and select **Index.cshtml.cs**

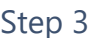

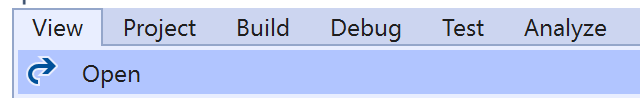

Then from the **Menu** choose **View** and then **Open**

## Step 4

In the **Code View** for **Index.cshtml.cs** below the **method** for public async Task<IActionResult> OnPostGetTrackAsync(...) { ... } enter the following **method**:

```
public async Task<IActionResult> OnPostGetAudioFeaturesForSeveralTracksAsync(string value)
{
     LoadToken();
    var values = value. Split(","'). Tolist();
    var results = await Api.GetSeveralTracksAudioFeaturesAsync(values);
     if (results != null)
     {
        Results = results. Select(result => new Result()
         {
             Name = System.Text.Json.JsonSerializer.Serialize(result,
                 new System.Text.Json.JsonSerializerOptions()
                 { WriteIndented = true }) });
     }
     return Page();
}
```
The **method** for OnPostGetAudioFeaturesForSeveralTracksAsync is used to get **audio features** for **tracks** by multiple **Track Ids** on Spotify with the value and populate the **property** for Results accordingly.

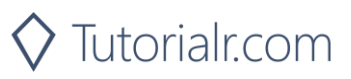

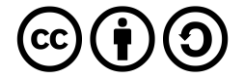

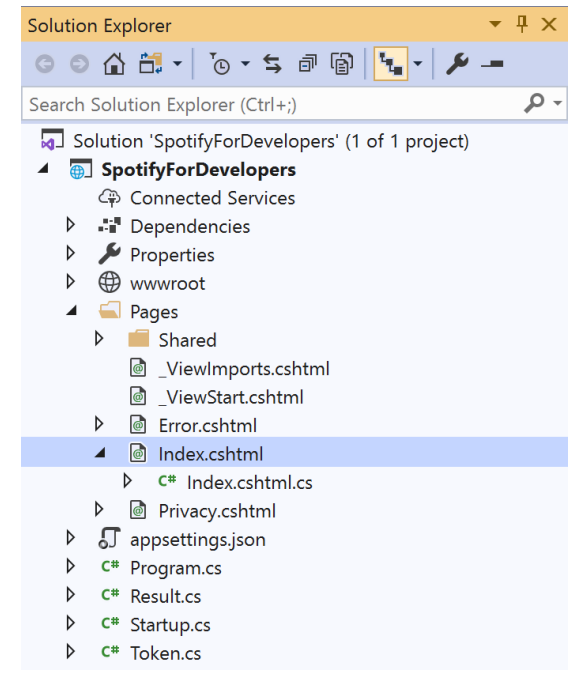

#### In the **Solution Explorer** in the **Pages** section select **Index.cshtml**

#### Step 6

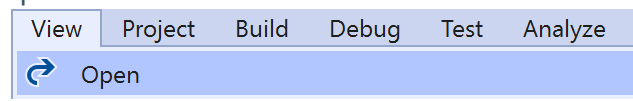

Then from the **Menu** choose **View** and then **Open**

#### Step 7

Once in the **Code View** for **Index.cshtml** above <!-- Tracks --> enter the following:

```
<li class="list-group-item">
     <form asp-page-handler="GetAudioFeaturesForSeveralTracks" method="post">
         <input asp-for="Value" placeholder="Track Ids" class="form-control mb-2" />
         <button class="btn btn-primary mb-2">
             Get Audio Features for Several Tracks
         </button>
     </form>
\langle/li>
```
This form will **post** to the **method** for GetAudioFeaturesForSeveralTracks with the Value as the **Track Ids** and will output to the **Results**.

Step 8

 $\blacktriangleright$  Local Machine  $\blacktriangleright$ 

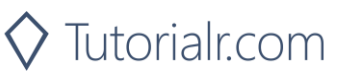

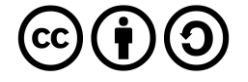

Once the **Web Application** is running and you select **Client Credentials Flow Login** and scroll down you should see something like the following:

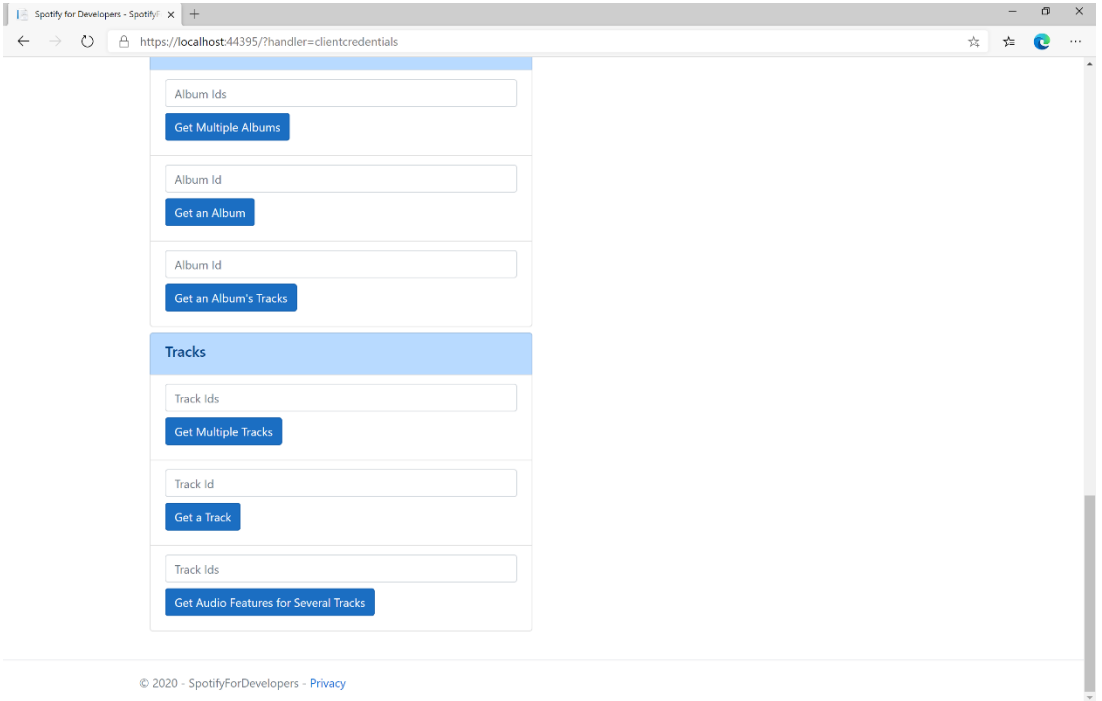

# Step 10

You can then enter an **Album Id** from **Get All New Releases** select **Get an Album's Tracks** and copy some **Track Ids** to use and select **Get Audio Features for Several Tracks** and scroll down to view **Results** like the following:

 $\diamondsuit$  Tutorialr.com

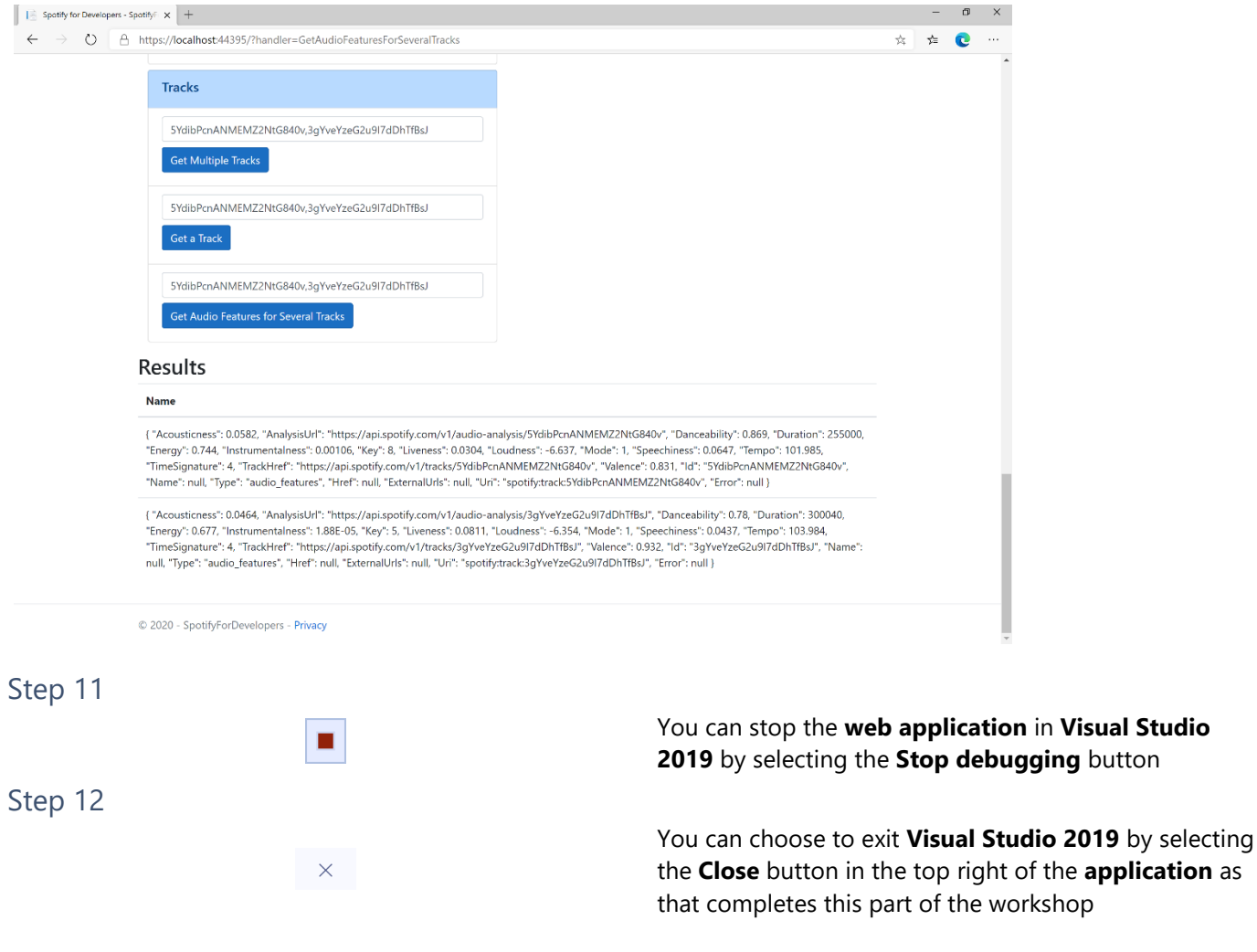

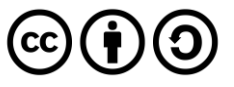

# **Get Audio Features for a Track**

Get audio feature information for a single track identified by its unique Spotify Id.

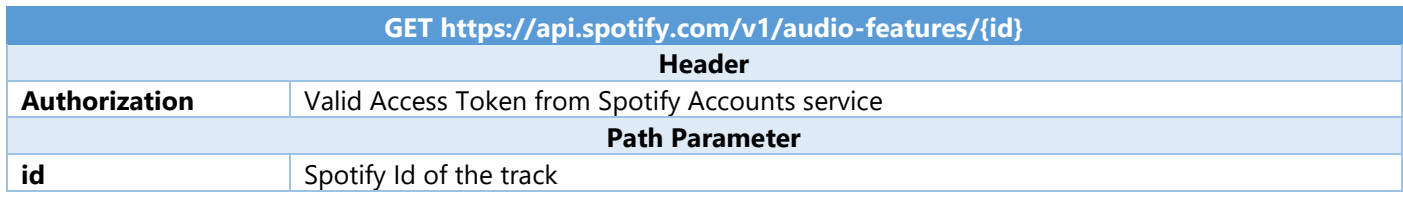

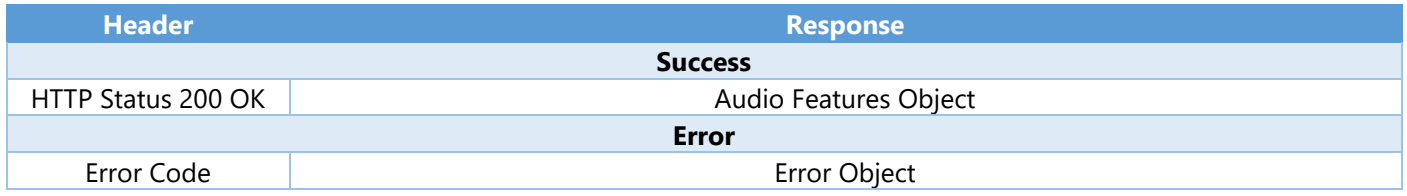

#### Step 1

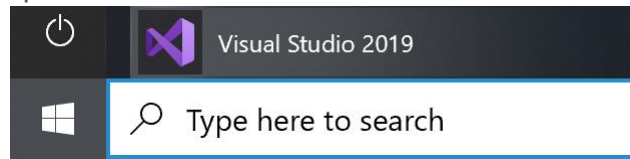

Open a project or solution Open a local Visual Studio project or .sln file If you chose to close **Visual Studio 2019** previously, in **Windows 10** choose **Start**, and then from the **Start Menu** find and select **Visual Studio 2019**

Once done, from the **Get started** screen for **Visual Studio 2019** select **Open a project or solution**

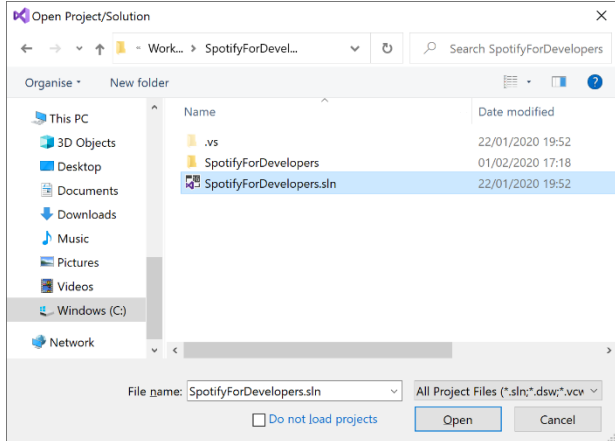

Then locate and select **SpotifyForDevelopers.sln** and select **Open** if you don't have this file already then please follow the previous parts of the workshop including **Getting Started**, **Authorisation Guide**, **Search & Browse** and **Artists, Albums & Tracks**

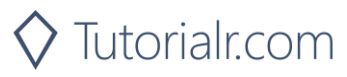

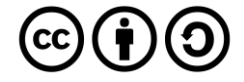

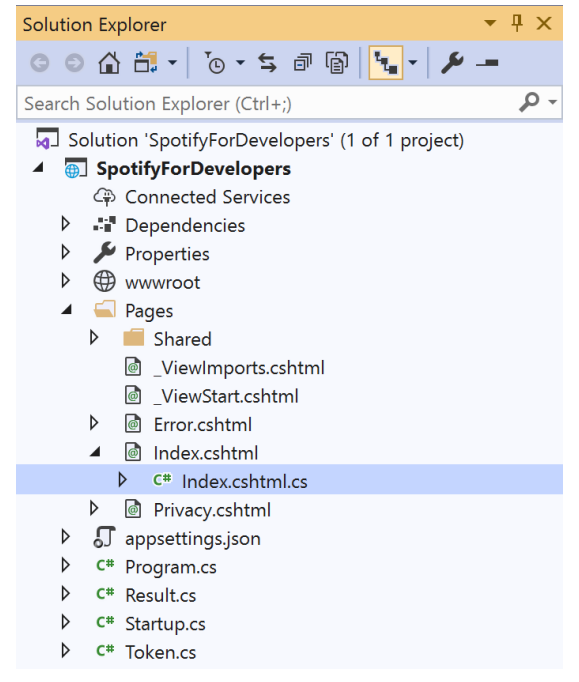

Once opened, in the **Solution Explorer** open the **Pages** section, then open the **Index.cshtml** section and select **Index.cshtml.cs**

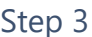

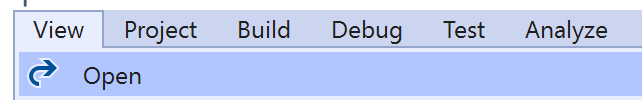

Then from the **Menu** choose **View** and then **Open**

## Step 4

In the **Code View** for **Index.cshtml.cs** below the **method** for public async Task<IActionResult> OnPostGetAudioFeaturesForSeveralTracksAsync(...) { ... } enter the following **method**:

```
public async Task<IActionResult> OnPostGetAudioFeaturesForTrackAsync(string value)
{
     LoadToken();
    var result = await Api.GetTrackAudioFeaturesAsync(value);
     if (result != null)
     {
        Results = new List<Result>() { new Result()
         {
            Name = System.Text.Json.JsonSerializer.Serialize(result,
                 new System.Text.Json.JsonSerializerOptions()
                { WriteIndented = true }) }};
     }
     return Page();
}
```
The **method** for OnPostGetAudioFeaturesForTrackAsync is used to get **audio features** for **track** by **Track Id** on Spotify with the value and populate the **property** for Results accordingly.

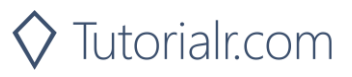

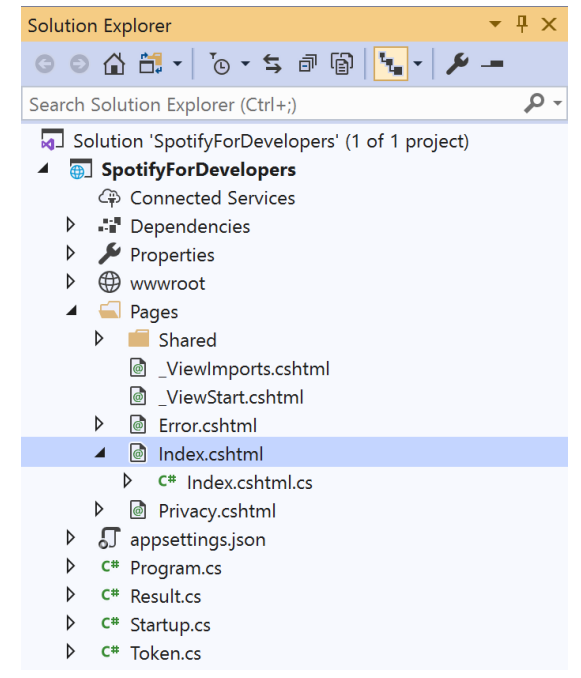

#### In the **Solution Explorer** in the **Pages** section select **Index.cshtml**

#### Step 6

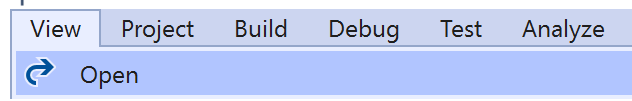

Then from the **Menu** choose **View** and then **Open**

## Step 7

Once in the **Code View** for **Index.cshtml** above <!-- Tracks --> enter the following:

```
<li class="list-group-item">
     <form asp-page-handler="GetAudioFeaturesForTrack" method="post">
         <input asp-for="Value" placeholder="Track Id" class="form-control mb-2" />
         <button class="btn btn-primary mb-2">
             Get Audio Features for a Track
         </button>
     </form>
\langle/li>
```
This form will **post** to the **method** for OnPostGetAudioFeaturesForTrackAsync with the Value as **Track Id** and will output to the **Results**.

#### Step 8

Local Machine

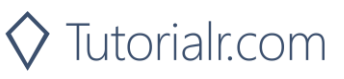

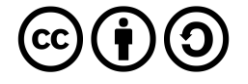

Once the **Web Application** is running and you select **Client Credentials Flow Login** and scroll down you should see something like the following:

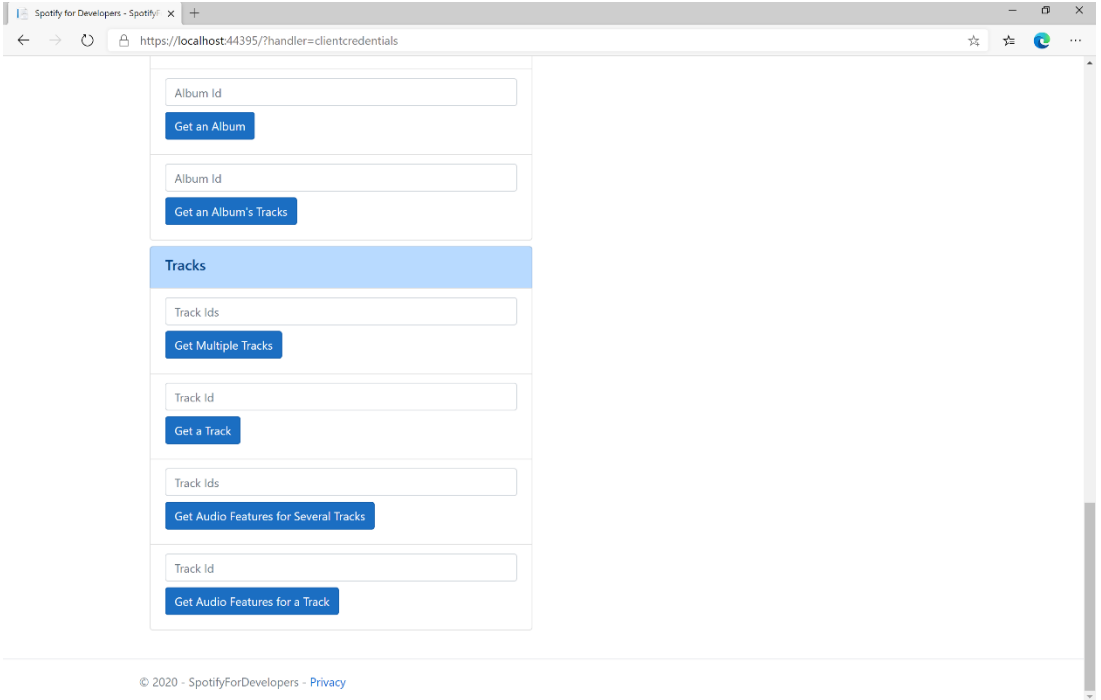

# Step 10

You can then enter an **Album Id** from **Get All New Releases** select **Get an Album's Tracks** and copy a **Track Id** to use and select **Get Audio Features for a Track** and scroll down to view **Results** like the following:

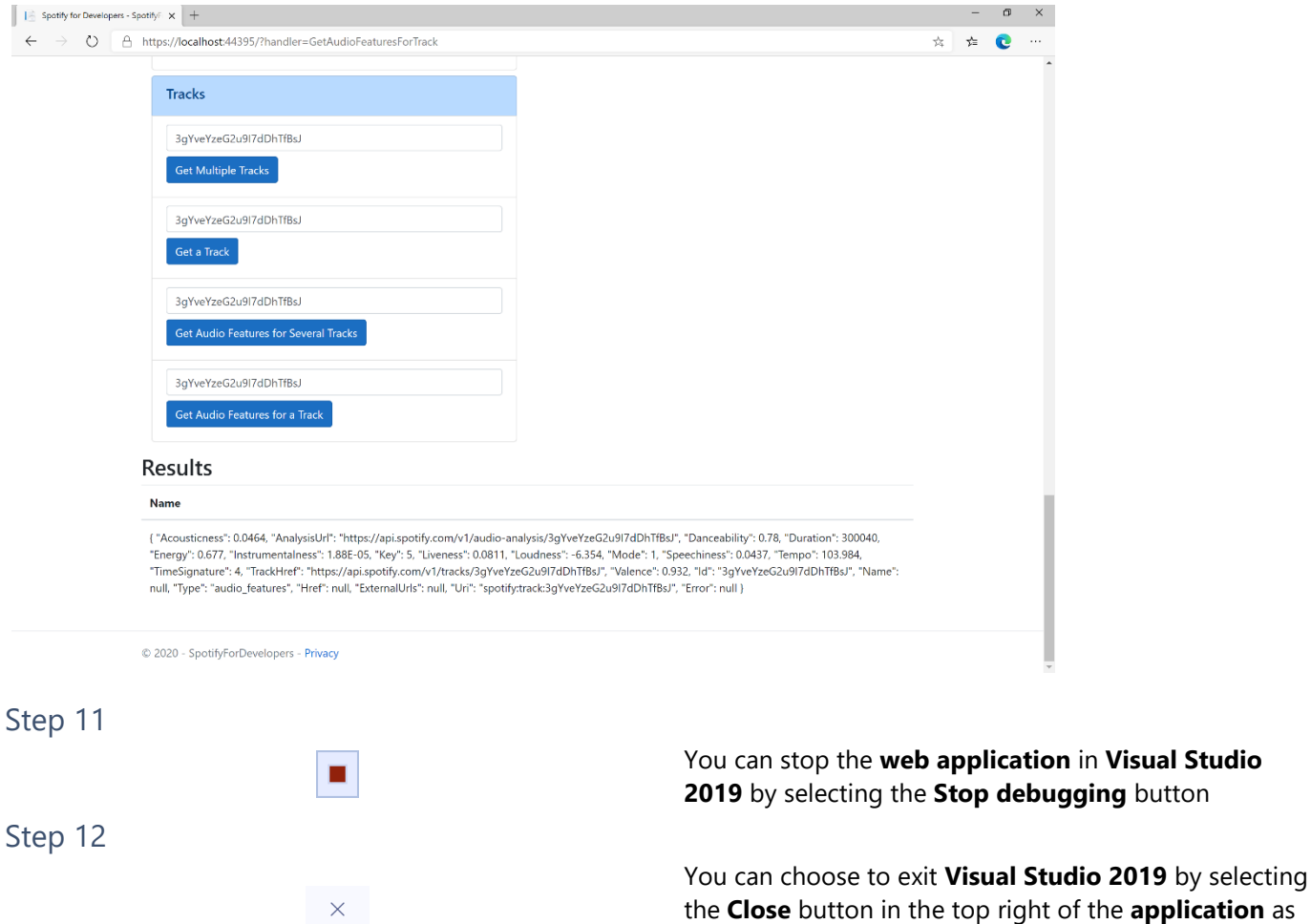

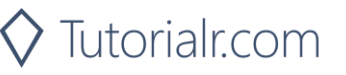

that completes this part of the workshop

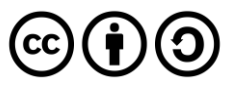

# **Get Audio Analysis for a Track**

Get a detailed audio analysis for a single track identified by its unique Spotify Id.

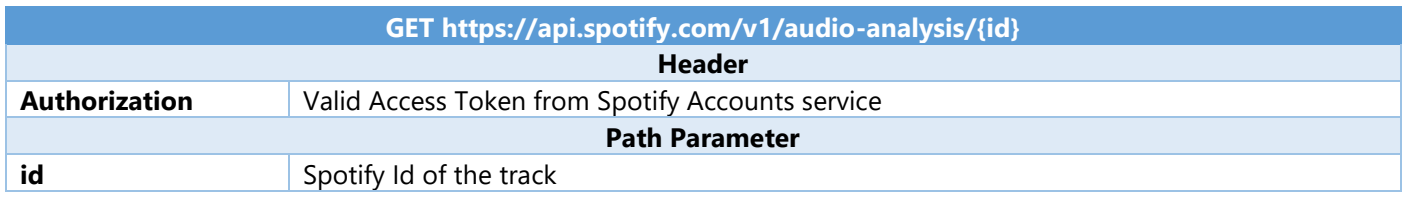

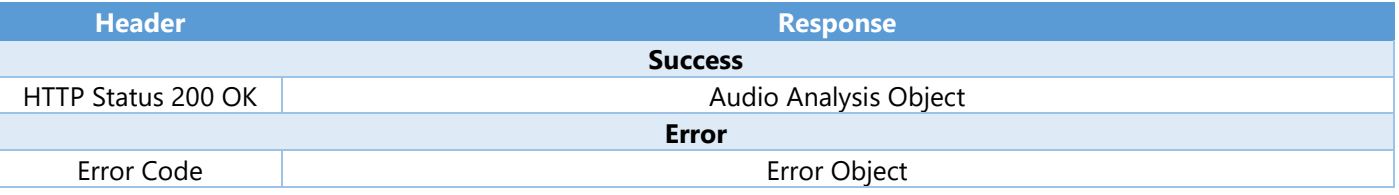

#### Step 1

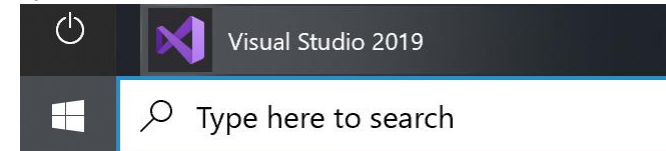

Open a project or solution Open a local Visual Studio project or .sln file If you chose to close **Visual Studio 2019** previously, in **Windows 10** choose **Start**, and then from the **Start Menu** find and select **Visual Studio 2019**

Once done, from the **Get started** screen for **Visual Studio 2019** select **Open a project or solution**

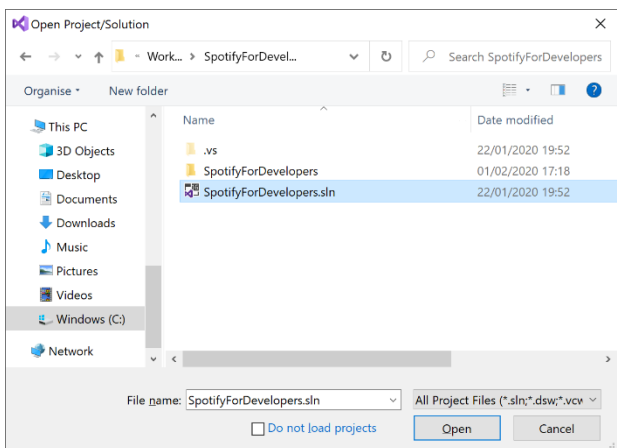

Then locate and select **SpotifyForDevelopers.sln** and select **Open** if you don't have this file already then please follow the previous parts of the workshop including **Getting Started**, **Authorisation Guide**, **Search & Browse** and **Artists, Albums & Tracks**

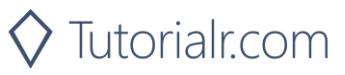

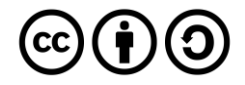

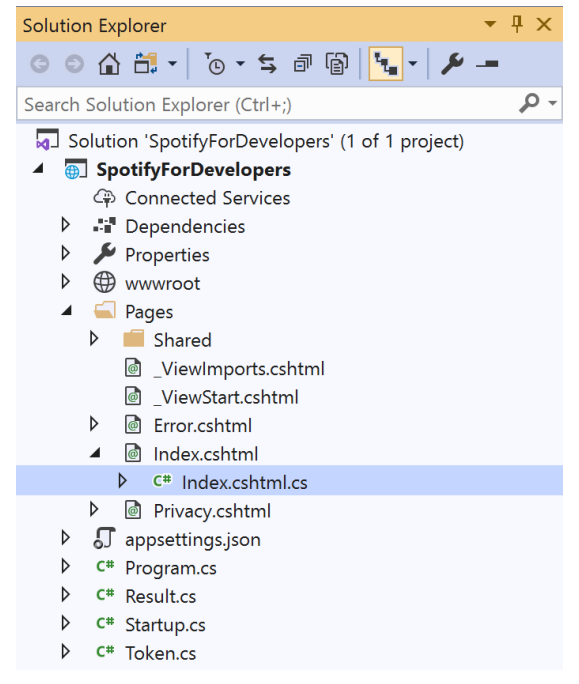

Once opened, in the **Solution Explorer** open the **Pages** section, then open the **Index.cshtml** section and select **Index.cshtml.cs**

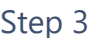

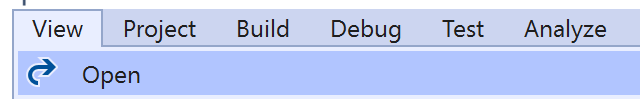

Then from the **Menu** choose **View** and then **Open**

## Step 4

In the **Code View** for **Index.cshtml.cs** below the **method** for public async Task<IActionResult> OnPostGetAudioFeaturesForTrackAsync(...) { ... } enter the following **method**:

```
public async Task<IActionResult> OnPostGetTrackAudioAnalysisAsync(string value)
{
     LoadToken();
    var result = await Api.GetTrackAudioAnalysisAsync(value);
     if (result != null)
     {
        Results = new List<Result>() { new Result()
         {
            Name = System.Text.Json.JsonSerializer.Serialize(result,
                 new System.Text.Json.JsonSerializerOptions()
                { WriteIndented = true }) }};
     }
     return Page();
}
```
The **method** for OnPostGetTrackAudioAnalysisAsync is used to get **audio analysis** for **track** by **Track Id** on Spotify with the value and populate the **property** for Results accordingly.

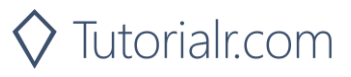

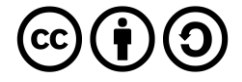

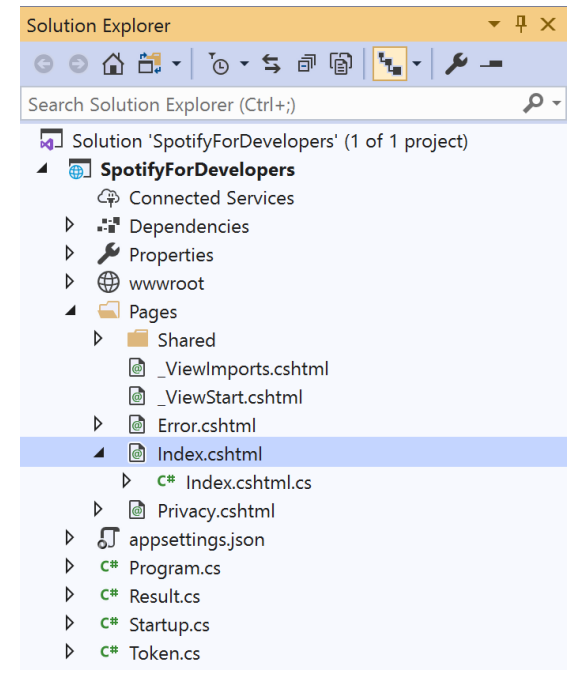

#### In the **Solution Explorer** in the **Pages** section select **Index.cshtml**

#### Step 6

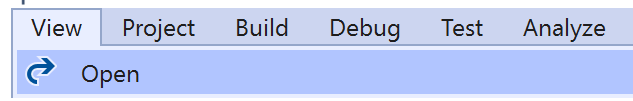

Then from the **Menu** choose **View** and then **Open**

## Step 7

Once in the **Code View** for **Index.cshtml** above <!-- Tracks --> enter the following:

```
<li class="list-group-item">
     <form asp-page-handler="GetTrackAudioAnalysis" method="post">
         <input asp-for="Value" placeholder="Track Id" class="form-control mb-2" />
         <button class="btn btn-primary mb-2">
             Get Audio Analysis for a Track
         </button>
     </form>
\langle/li>
```
This form will **post** to the **method** for GetTrackAudioAnalysis with the Value as **Track Id** and will output to the **Results**.

Step 8

Local Machine

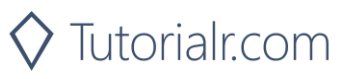

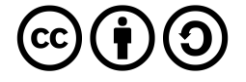

Once the **Web Application** is running and you select **Client Credentials Flow Login** and scroll down you should see something like the following:

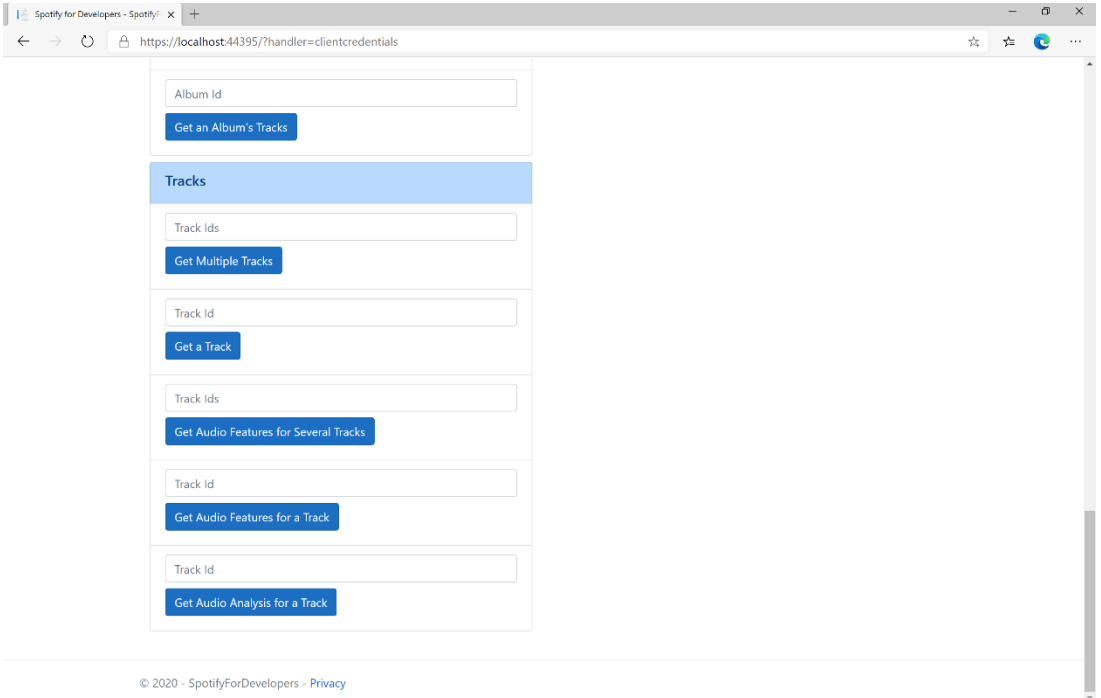

# Step 10

You can then enter an **Album Id** from **Get All New Releases** select **Get an Album's Tracks** and copy a **Track Id** to use and select **Get Audio Analysis for a Track** and scroll down to view **Results** like the following:

 $\Diamond$  Tutorialr.com

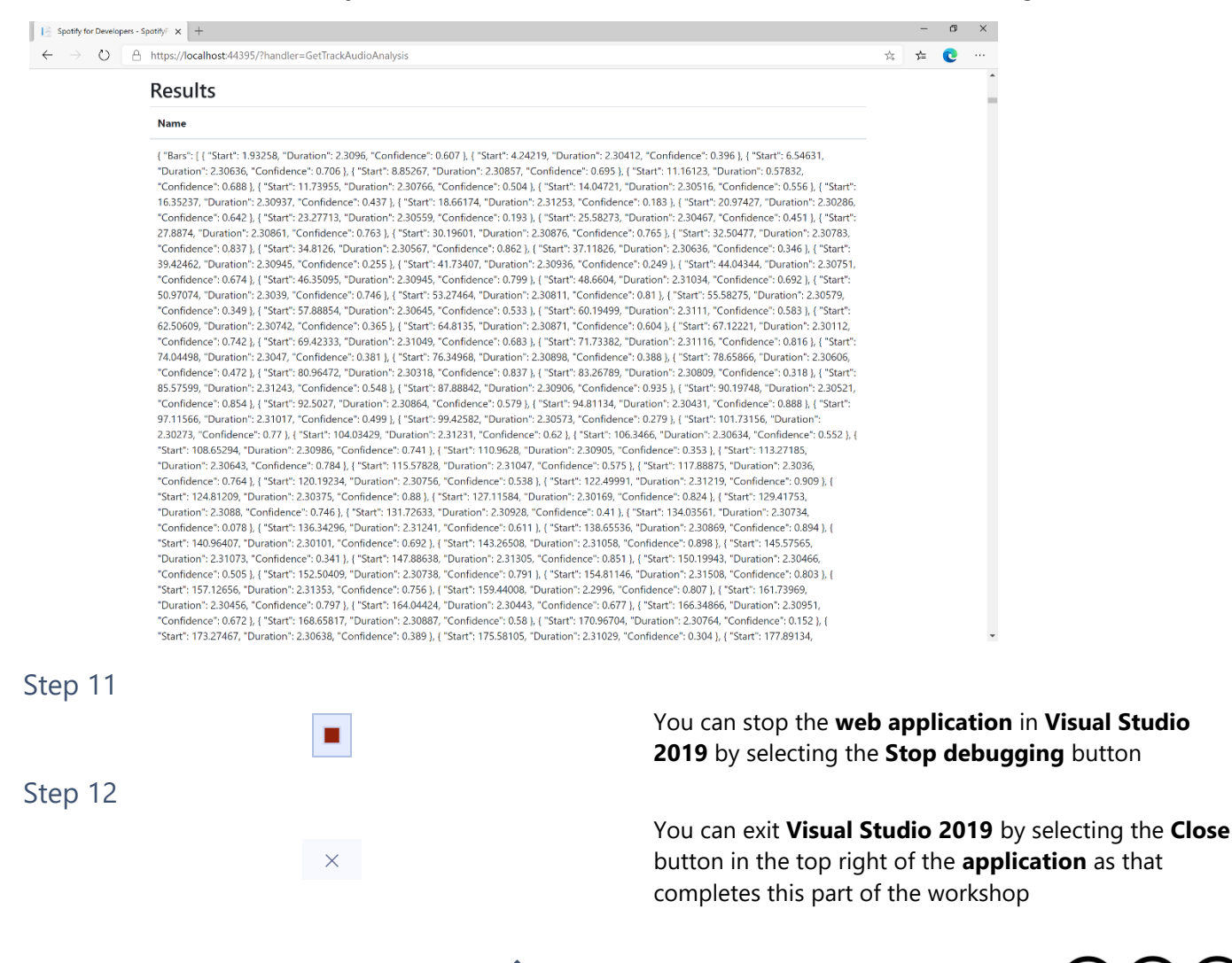

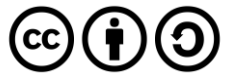

# **Episodes & Shows**

# **Get an Episode**

Get Spotify catalogue information for a single episode identified by its unique Spotify Id.

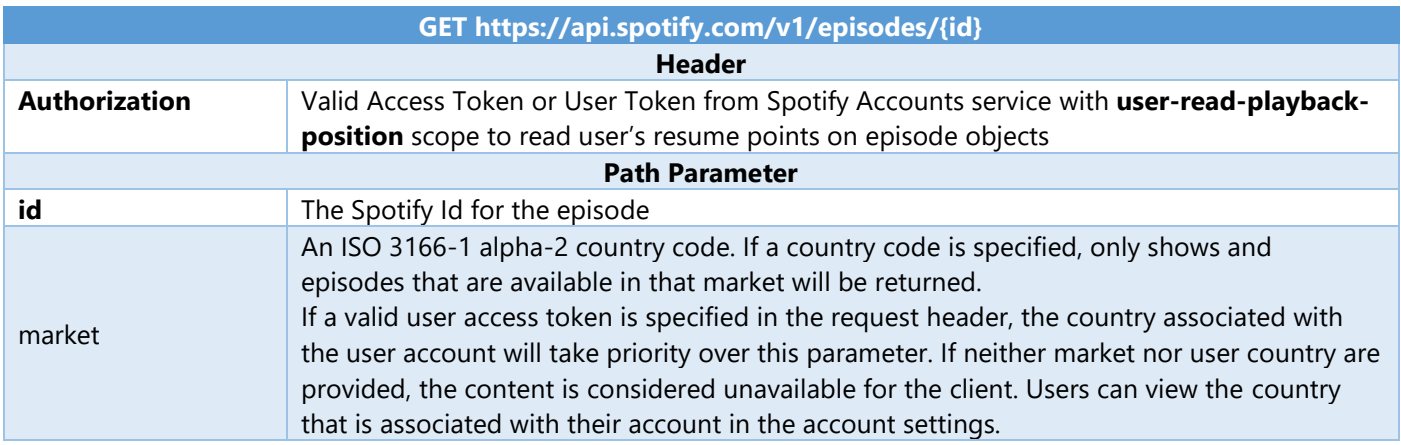

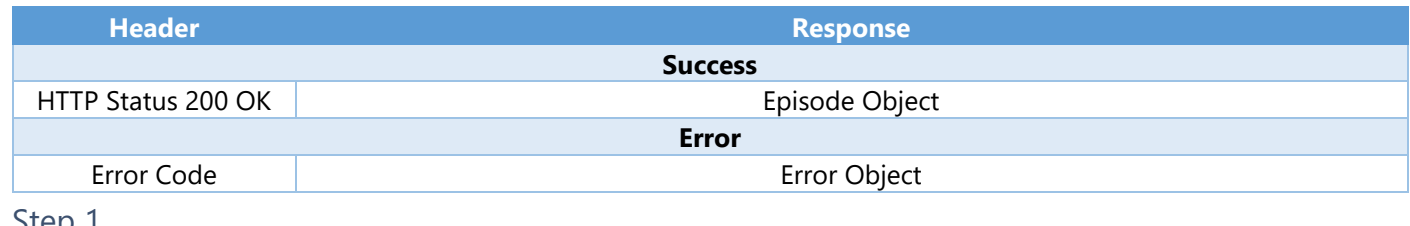

#### Step 1

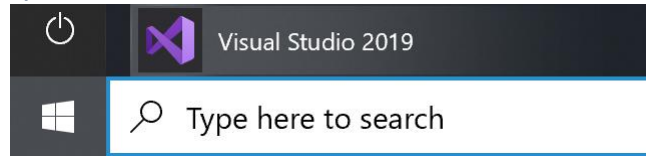

Open a project or solution

Open a local Visual Studio project or .sln file

In **Windows 10** choose **Start**, and then from the **Start Menu** find and select **Visual Studio 2019**

Once done, from the **Get started** screen for **Visual Studio 2019** select **Open a project or solution**

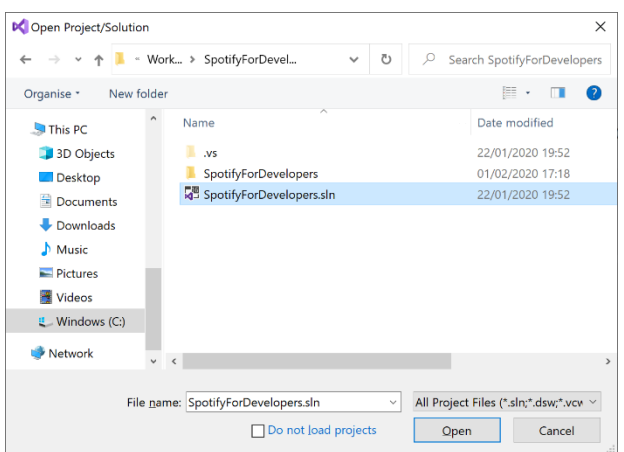

Then locate and select **SpotifyForDevelopers.sln** and select **Open** if you don't have this file already then please follow the previous parts of the workshop including **Getting Started**, **Authorisation Guide**, **Search & Browse** and **Artists, Albums & Tracks**

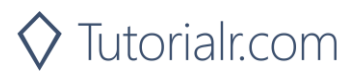

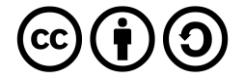

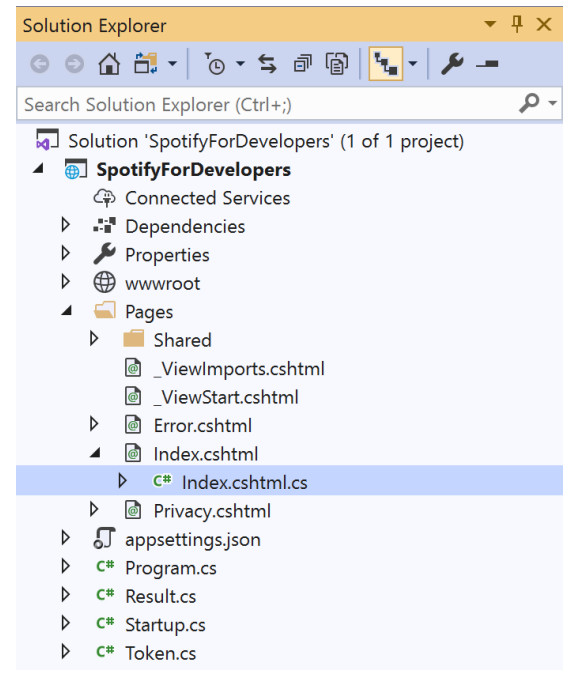

Once opened, in the **Solution Explorer** open the **Pages** section, then open the **Index.cshtml** section and select **Index.cshtml.cs**

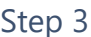

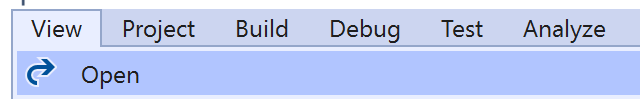

Then from the **Menu** choose **View** and then **Open**

## Step 4

In the **Code View** for **Index.cshtml.cs** below the **method** for public async Task<IActionResult> OnPostGetTrackAudioAnalysisAsync(...) { ... } enter the following **method**:

```
public async Task<IActionResult> OnPostGetEpisodeAsync(string value)
{
     LoadToken();
    var result = await Api.GetEpisodeAsync(value, country);
    if (result != null) {
         Results = new List<Result> { new Result()
         {
            Id = result.Id, Name = result.Name,
             Image = result?.Images?.FirstOrDefault()?.Url
         }};
     }
     return Page();
}
```
The **method** for OnPostGetEpisodeAsync is used to get an **episode** by **Episode Id** on Spotify with the value and populate the **property** for Results accordingly.

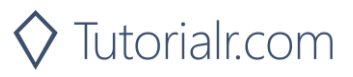

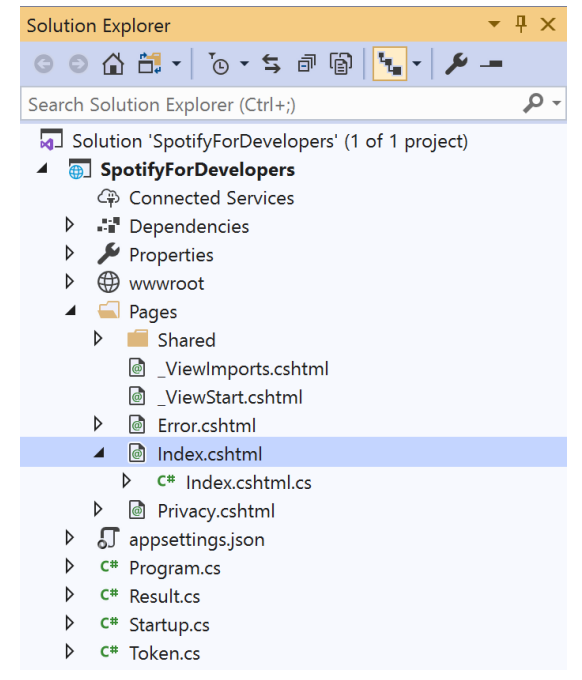

#### In the **Solution Explorer** in the **Pages** section select **Index.cshtml**

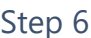

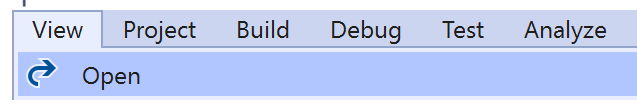

Then from the **Menu** choose **View** and then **Open**

#### Step 7

Once in the **Code View** for **Index.cshtml** above <!-- Spotify Web API App Authorisation --> enter the following:

```
<ul class="list-group mb-2">
     <li class="list-group-item list-group-item-primary">
         <h5 class="list-group-item-heading">Episodes</h5>
    \langle/li>
     <li class="list-group-item">
         <form asp-page-handler="GetEpisode" method="post">
              <input asp-for="Value" placeholder="Episode Id" class="form-control mb-2" />
              <button class="btn btn-primary mb-2">
                  Get an Episode
              </button>
         </form>
    \langle/li>
     <!-- Episodes -->
\langle/ul>
```
This form will **post** to the **method** for GetEpisode with the Value as **Episode Id** and will output to the **Results**.

Step 8

 $\cdot$  Local Machine  $\blacktriangleright$ 

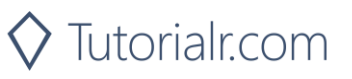

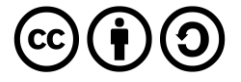

Once the **Web Application** is running and you select **Client Credentials Flow Login** and scroll down you should see something like the following:

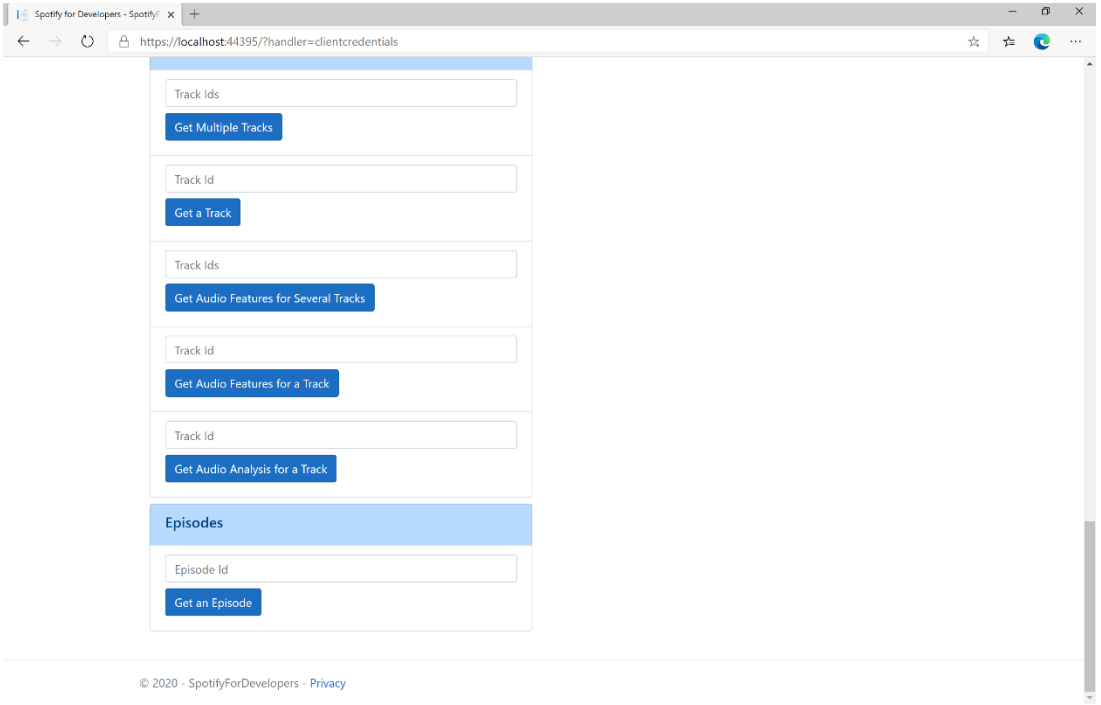

# Step 10

You can get an **Episode Id** by using **Search for an Item** and pick **Episodes** then into **Query** enter a **Podcast Episode** then copy an **Episode Id** to use and select **Get an Episode** and scroll down to view **Results** like the following:

 $\diamondsuit$  Tutorialr.com

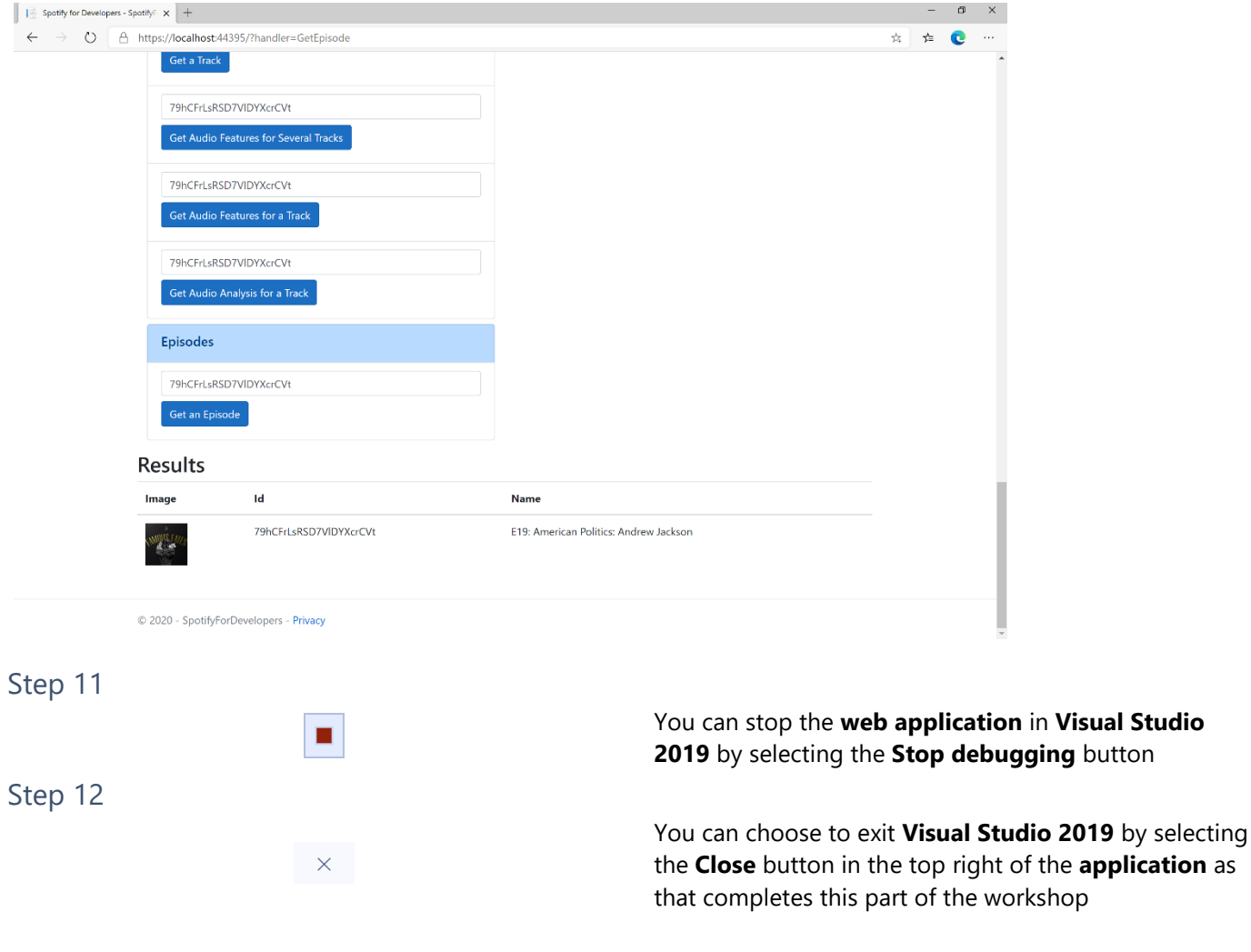

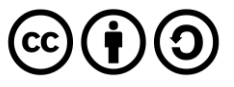

# **Get Multiple Episodes**

Get Spotify catalogue information for several episodes based on their Spotify Ids.

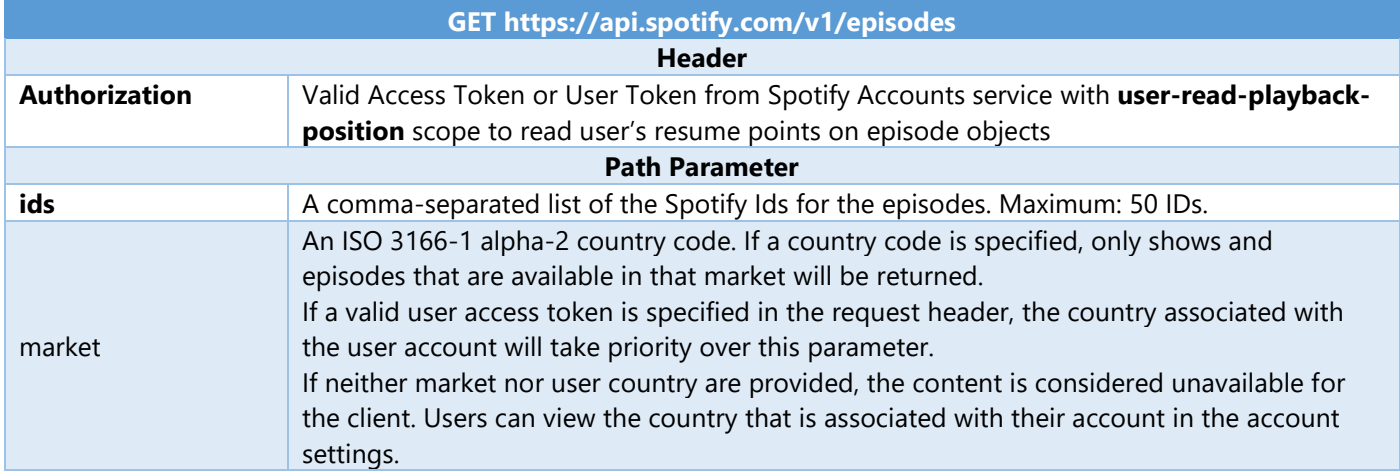

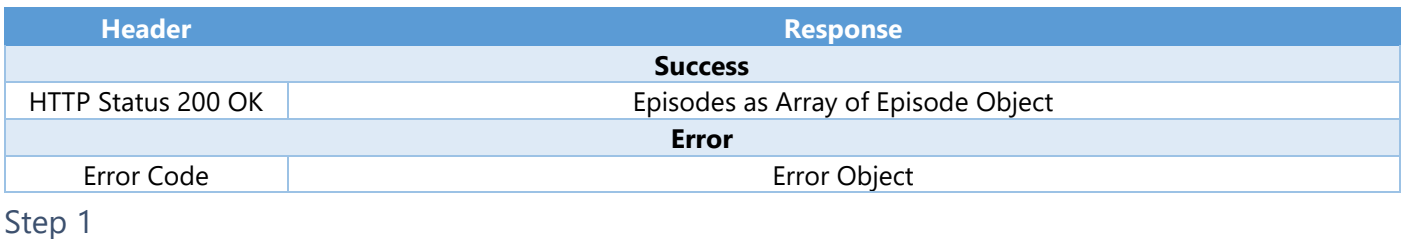

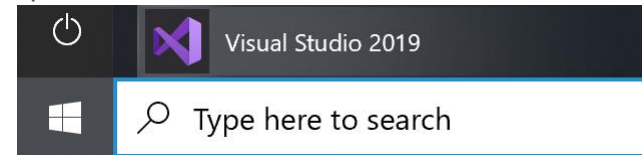

Open a local Visual Studio project or .sln file

If you chose to close **Visual Studio 2019** previously, in **Windows 10** choose **Start**, and then from the **Start Menu** find and select **Visual Studio 2019**

Once done, from the **Get started** screen for **Visual**  Open a project or solution **Studio 2019** select **Open a project or solution**

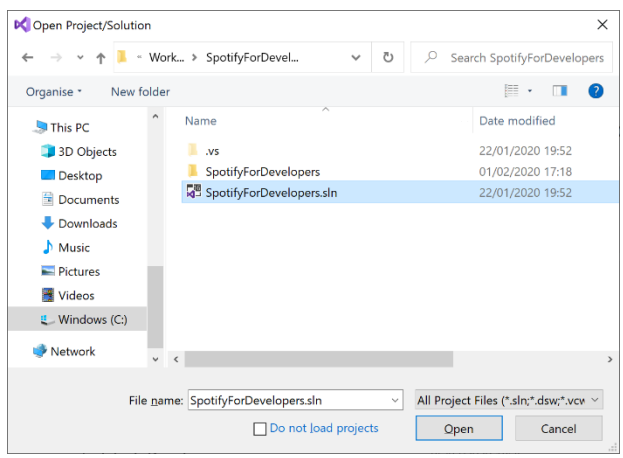

Then locate and select **SpotifyForDevelopers.sln** and select **Open** if you don't have this file already then please follow the previous parts of the workshop including **Getting Started**, **Authorisation Guide**, **Search & Browse**, **Artists, Albums & Tracks** and **Episodes & Shows**

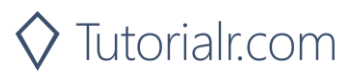

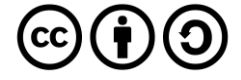

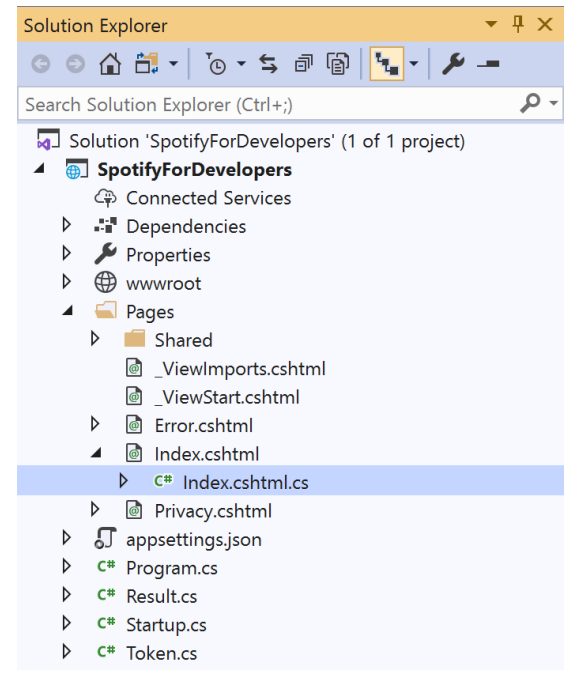

Once opened, in the **Solution Explorer** open the **Pages** section, then open the **Index.cshtml** section and select **Index.cshtml.cs**

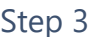

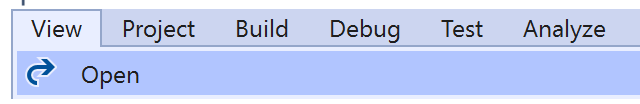

Then from the **Menu** choose **View** and then **Open**

## Step 4

In the **Code View** for **Index.cshtml.cs** below the **method** for public async Task<IActionResult> OnPostGetEpisodeAsync(...) { ... } enter the following **method**:

```
public async Task<IActionResult> OnPostGetMultipleEpisodesAsync(string value)
{
     LoadToken();
    var values = value.Split(",").ToList();
     var results = await Api.GetMultipleEpisodesAsync(values, country);
     if (results != null)
     {
        Results = results. Select(result => new Result()
         {
            Id = result.Id, Name = result.Name,
             Image = result?.Images?.FirstOrDefault()?.Url
         });
     }
     return Page();
}
```
The **method** for OnPostGetMultipleEpisodesAsync is used to get **episodes** by multiple **Episode Ids** on Spotify with the value and populate the **property** for Results accordingly.

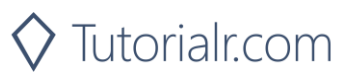

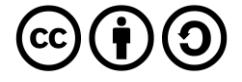

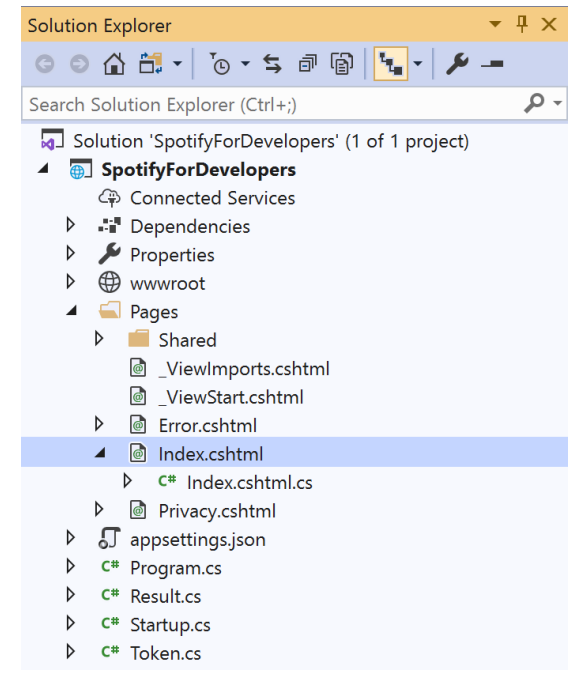

#### In the **Solution Explorer** in the **Pages** section select **Index.cshtml**

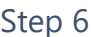

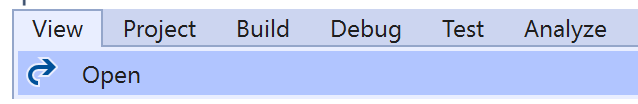

Then from the **Menu** choose **View** and then **Open**

## Step 7

Once in the **Code View** for **Index.cshtml** above <!-- Episodes --> enter the following:

```
<li class="list-group-item">
     <form asp-page-handler="GetMultipleEpisodes" method="post">
         <input asp-for="Value" placeholder="Episode Ids" class="form-control mb-2" />
         <button class="btn btn-primary mb-2">
             Get Multiple Episodes
         </button>
     </form>
\langle/li>
```
This form will **post** to the **method** for GetMultipleEpisodes with the Value as **Episode Ids** and will output to the **Results**.

Step 8

Local Machine

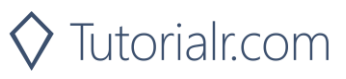

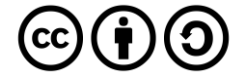

Once the **Web Application** is running and you select **Client Credentials Flow Login** and scroll down you should see something like the following:

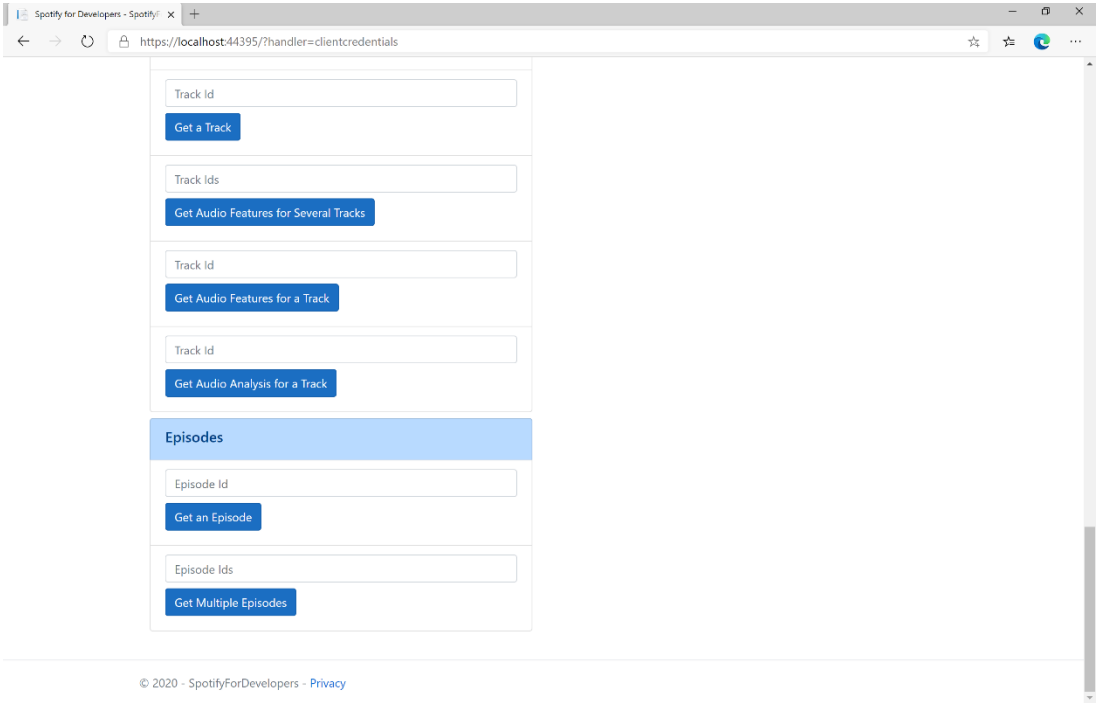

# Step 10

You can get some **Episode Ids** by using **Search for an Item** and pick **Episodes** then into **Query** enter some **Podcast Episodes** then copy some **Episode Ids** to use and select **Get Multiple Episodes** and scroll down to view **Results** like the following:

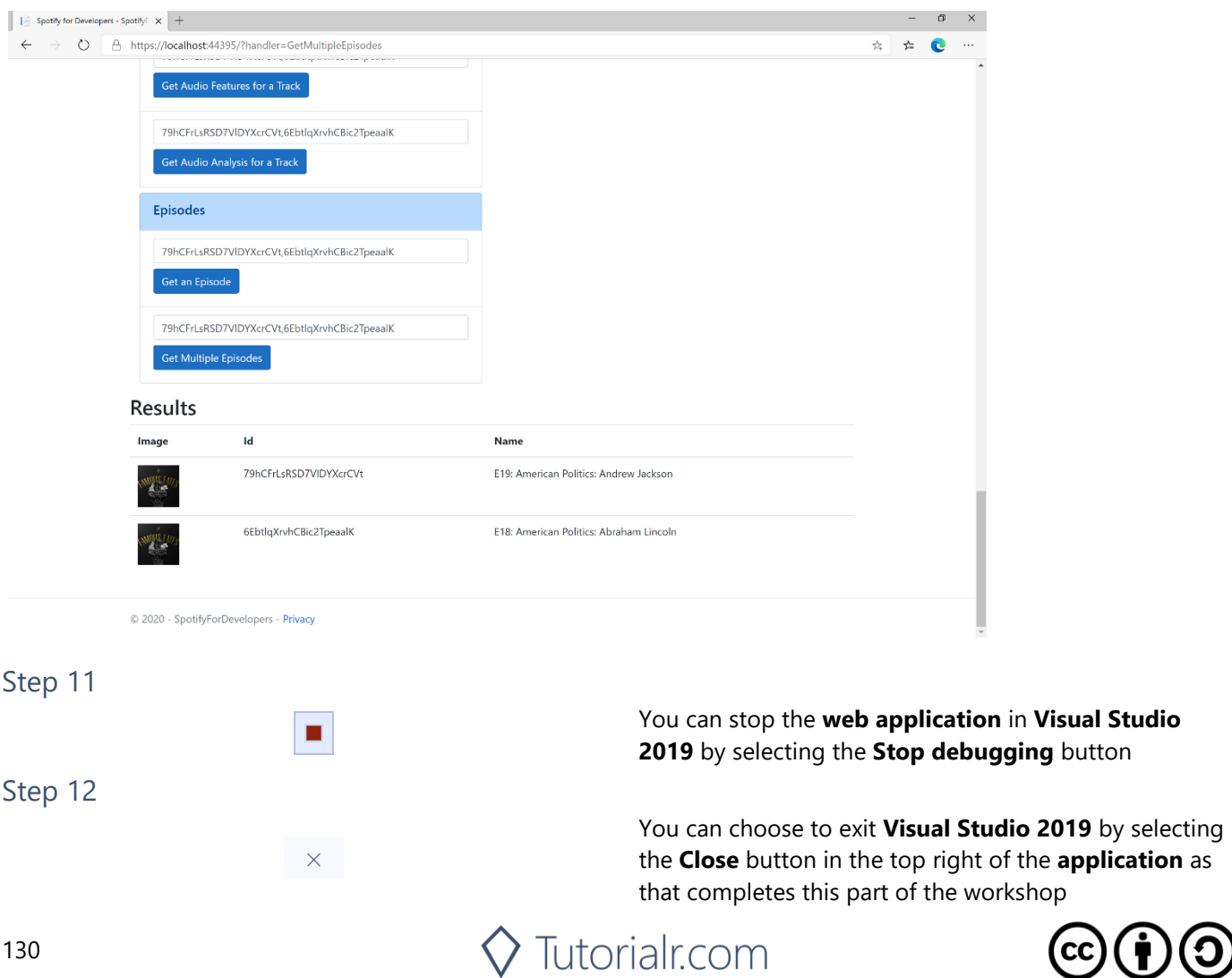

**Studio** 

# **Get a Show**

Get Spotify catalogue information for a single show identified by its unique Spotify Id.

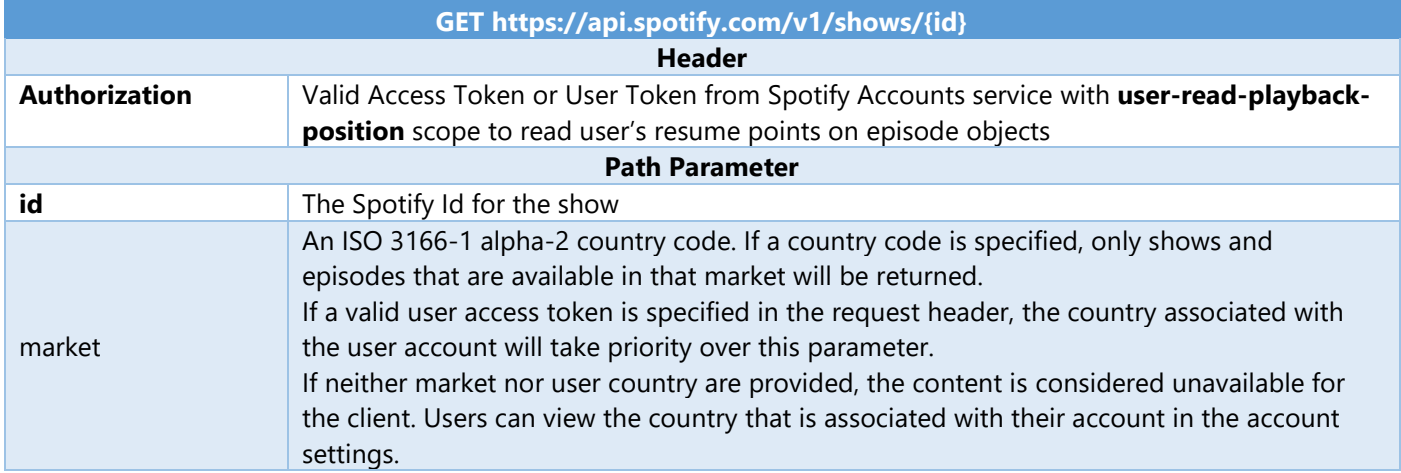

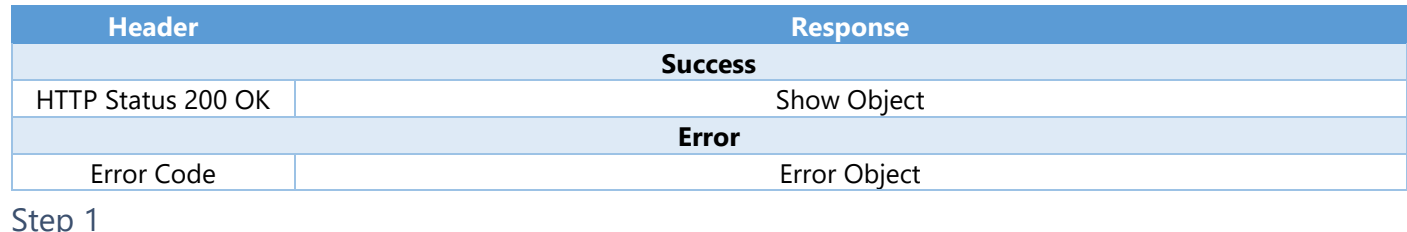

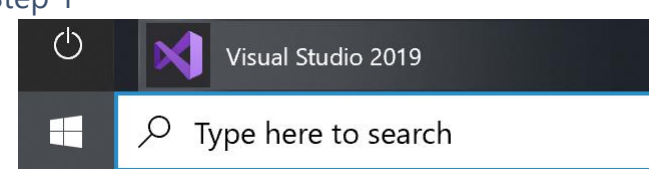

Open a project or solution Open a local Visual Studio project or .sln file If you chose to close **Visual Studio 2019** previously, in **Windows 10** choose **Start**, and then from the **Start Menu** find and select **Visual Studio 2019**

Once done, from the **Get started** screen for **Visual Studio 2019** select **Open a project or solution**

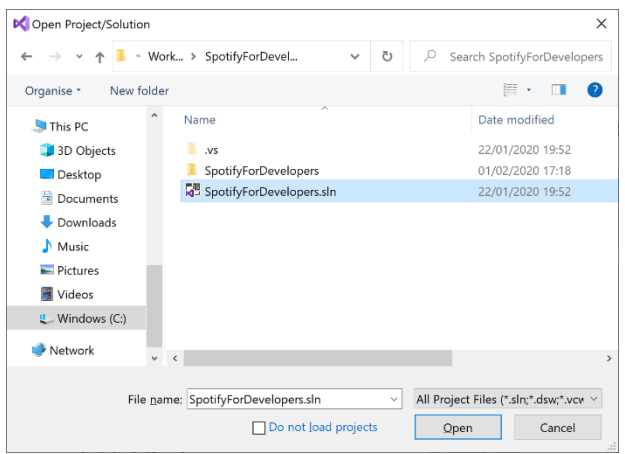

Then locate and select **SpotifyForDevelopers.sln** and select **Open** if you don't have this file already then please follow the previous parts of the workshop including **Getting Started**, **Authorisation Guide**, **Search & Browse**, **Artists, Albums & Tracks** and **Episodes & Shows**

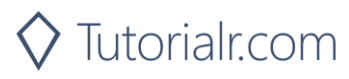

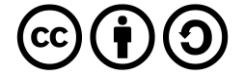

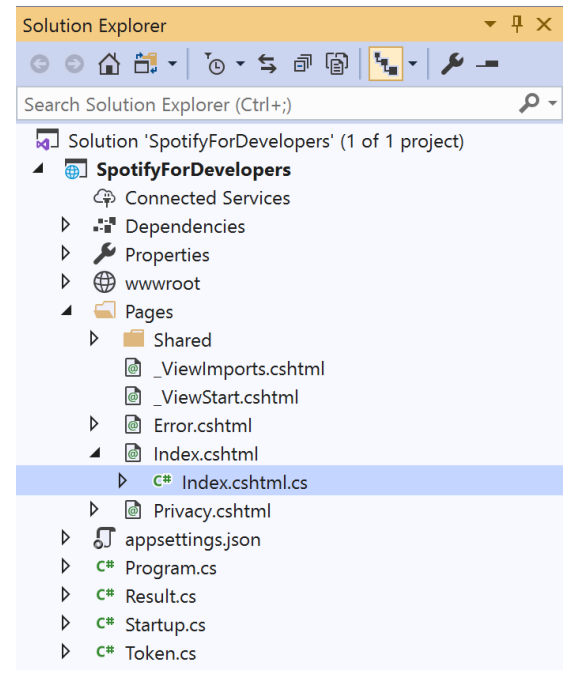

Once opened, in the **Solution Explorer** open the **Pages** section, then open the **Index.cshtml** section and select **Index.cshtml.cs**

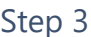

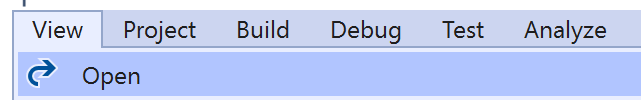

Then from the **Menu** choose **View** and then **Open**

#### Step 4

In the **Code View** for **Index.cshtml.cs** below the **method** for public async Task<IActionResult> OnPostGetMultipleEpisodesAsync(...) { ... } enter the following **method**:

```
public async Task<IActionResult> OnPostGetShowAsync(string value)
{
     LoadToken();
    var result = await Api.GetShowAsync(value, country);
    if (result != null) {
        Results = new List<Result> { new Result()
         {
             Id = result.Id,
             Name = result.Name,
             Image = result?.Images?.FirstOrDefault()?.Url
         }};
     }
     return Page();
}
```
The **method** for OnPostGetShowAsync is used to get a **show** by **Show Id** on Spotify with the value and populate the **property** for Results accordingly.

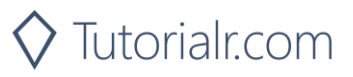

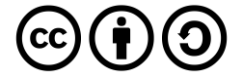

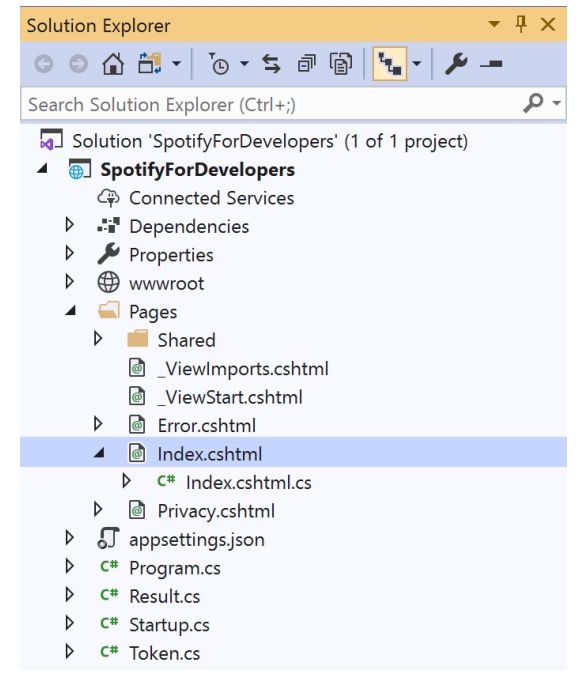

#### In the **Solution Explorer** in the **Pages** section select **Index.cshtml**

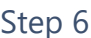

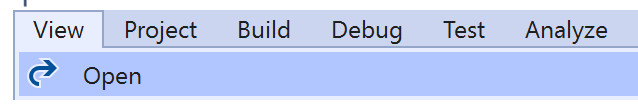

Then from the **Menu** choose **View** and then **Open**

## Step 7

Once in the **Code View** for **Index.cshtml** above <!-- Spotify Web API App Authorisation --> enter the following:

```
<ul class="list-group mb-2">
     <li class="list-group-item list-group-item-primary">
          <h5 class="list-group-item-heading">Shows</h5>
    \langle/li>
     <li class="list-group-item">
          <form asp-page-handler="GetShow" method="post">
              <input asp-for="Value" placeholder="Show Id" class="form-control mb-2" />
              <button class="btn btn-primary mb-2">
                  Get a Show
              </button>
          </form>
    \langle/li>
    \langle !-- Shows -->
\langle/ul>
```
This form will **post** to the **method** for GetShow with the Value as **Show Id** and will output to the **Results**.

Step 8

Local Machine |

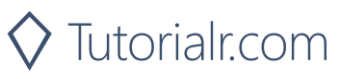

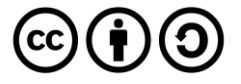

Once the **Web Application** is running and you select **Client Credentials Flow Login** and scroll down you should see something like the following:

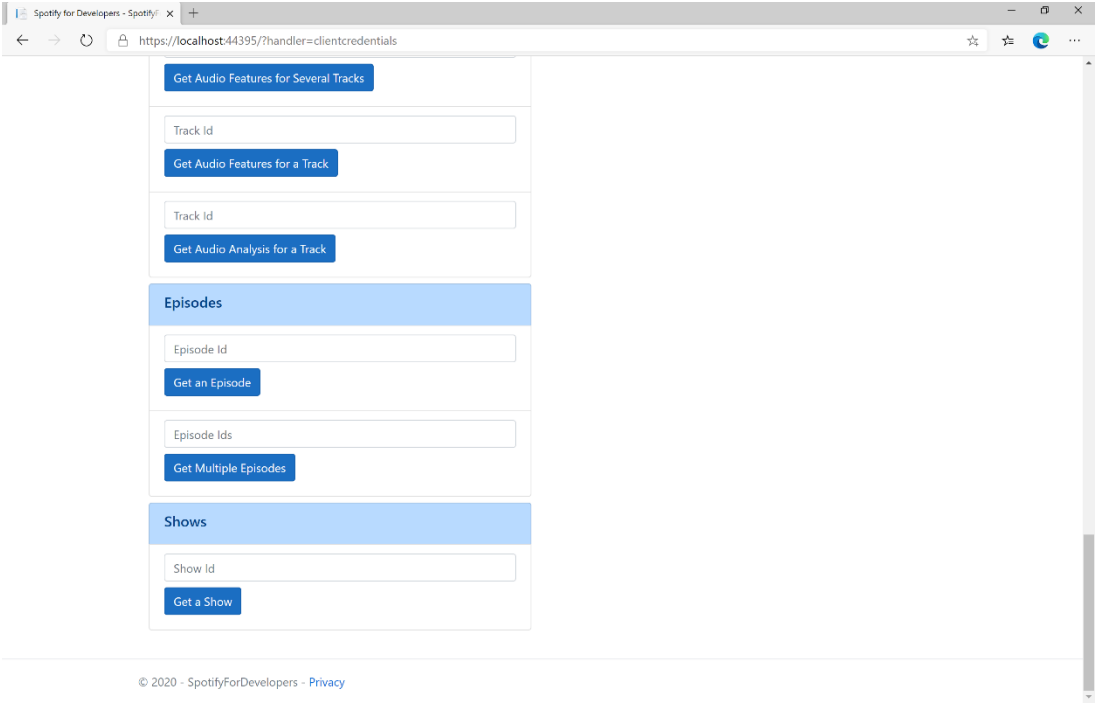

# Step 10

You can get a **Show Id** by using **Search for an Item** and pick **Shows** then into **Query** enter a **Podcast Name** then copy a **Show Id** to use and select **Get a Show** and scroll down to view **Results** like the following:

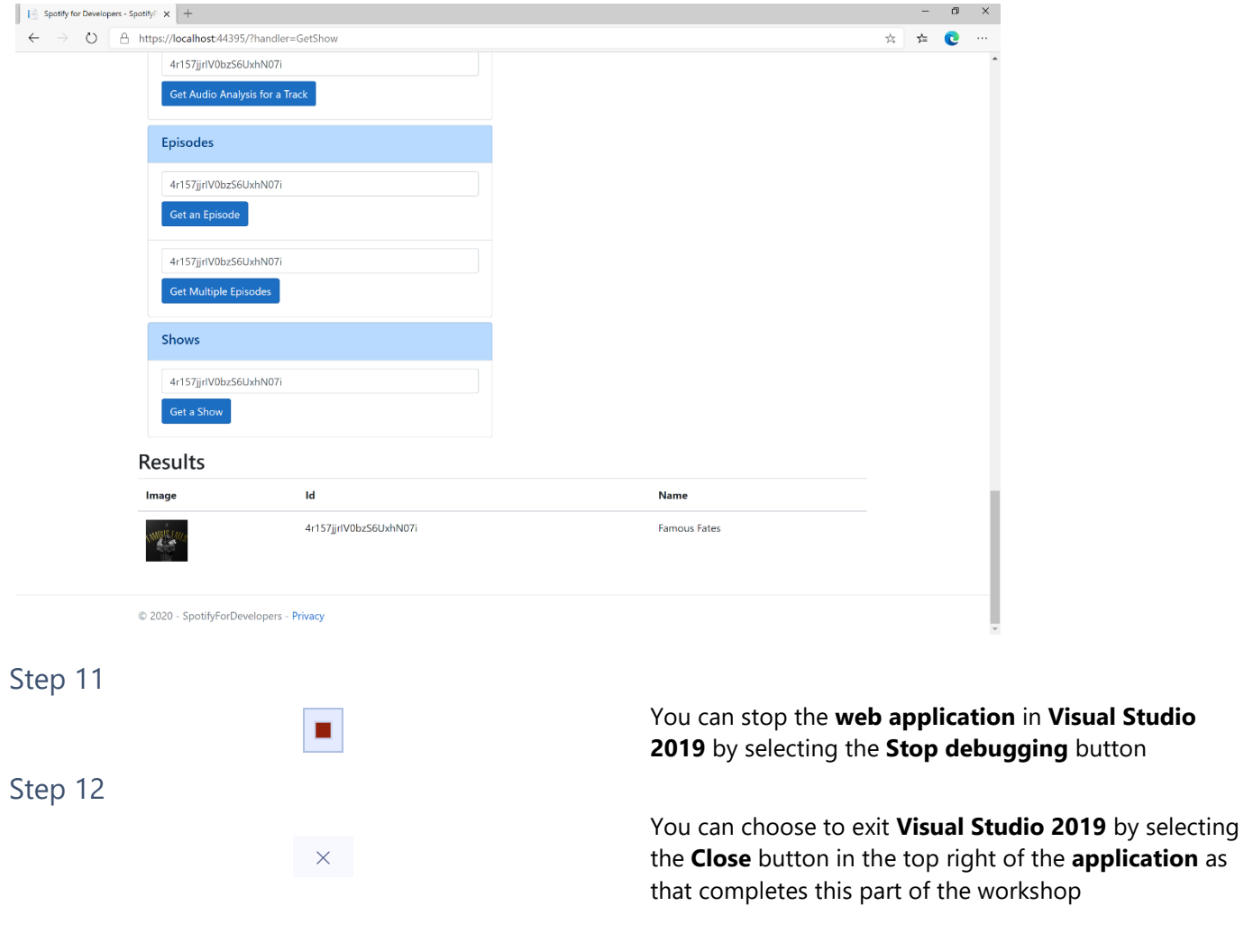

 $\diamondsuit$  Tutorialr.com

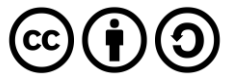

# **Get Multiple Shows**

Get Spotify catalogue information for several shows based on their Spotify Ids.

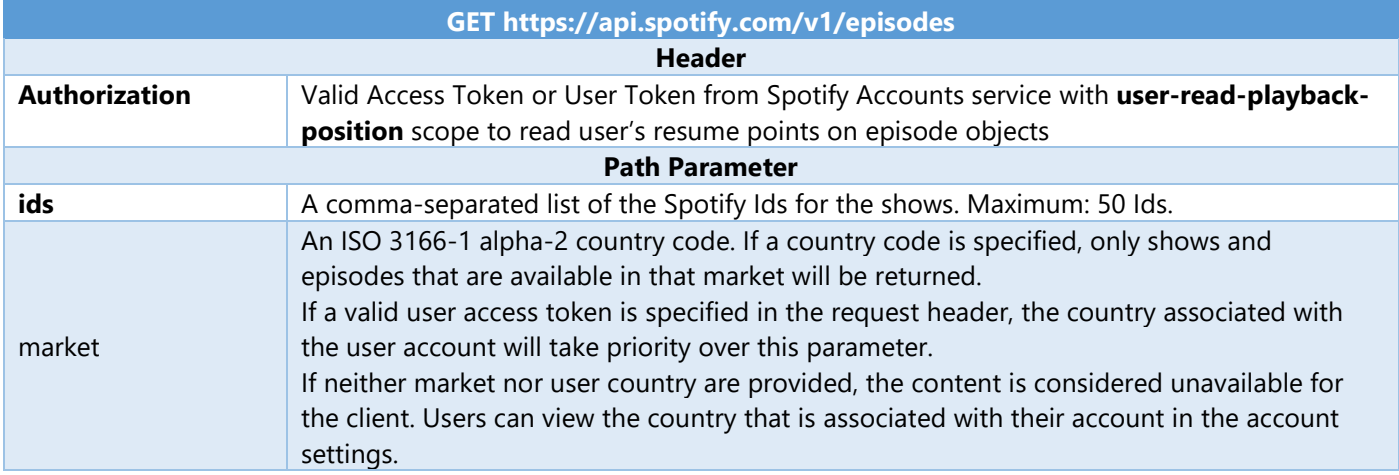

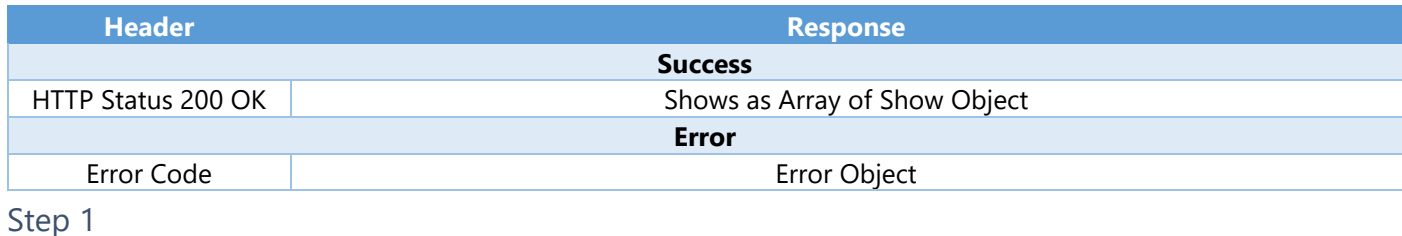

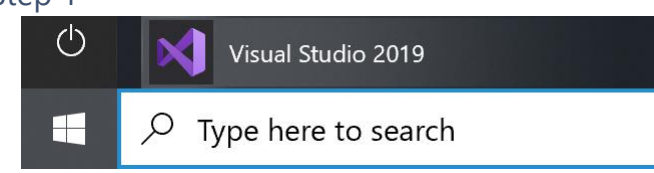

If you chose to close **Visual Studio 2019** previously, in **Windows 10** choose **Start**, and then from the **Start Menu** find and select **Visual Studio 2019**

Open a project or solution

Open a local Visual Studio project or .sln file

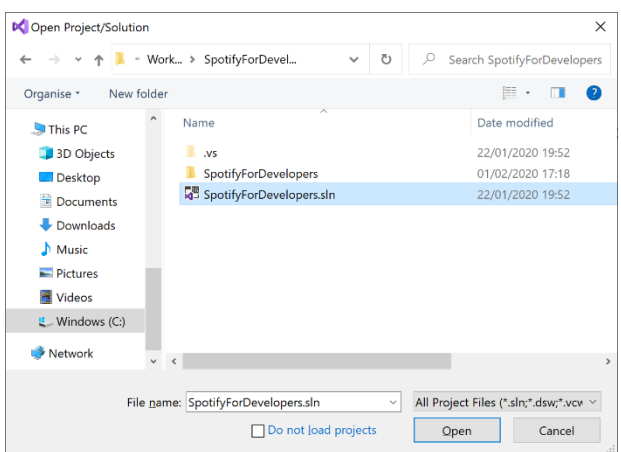

Once done, from the **Get started** screen for **Visual Studio 2019** select **Open a project or solution**

Then locate and select **SpotifyForDevelopers.sln** and select **Open** if you don't have this file already then please follow the previous parts of the workshop including **Getting Started**, **Authorisation Guide**, **Search & Browse**, **Artists, Albums & Tracks** and **Episodes & Shows**

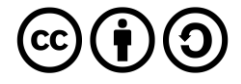

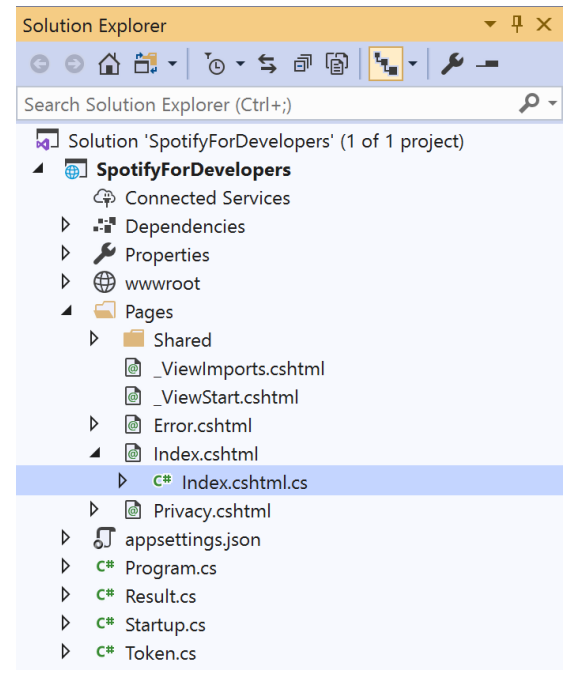

Once opened, in the **Solution Explorer** open the **Pages** section, then open the **Index.cshtml** section and select **Index.cshtml.cs**

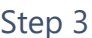

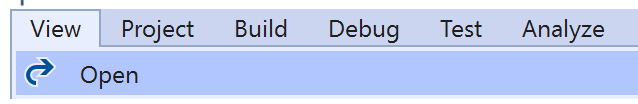

Then from the **Menu** choose **View** and then **Open**

## Step 4

In the **Code View** for **Index.cshtml.cs** below the **method** for public async Task<IActionResult> OnPostGetShowAsync(...) { ... } enter the following **method**:

```
public async Task<IActionResult> OnPostGetMultipleShowsAsync(string value)
{
     LoadToken();
    var values = value.Split(",").ToList();
     var results = await Api.GetMultipleShowsAsync(values, country);
     if (results != null)
     {
         Results = results.Select(result => new Result()
         {
             Id = result.Id,
             Name = result.Name,
             Image = result?.Images?.FirstOrDefault()?.Url
         });
     }
     return Page();
}
```
The **method** for OnPostGetMultipleShowsAsync is used to get **shows** by multiple **Show Ids** on Spotify with the value and populate the **property** for Results accordingly.

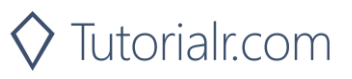

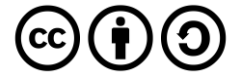

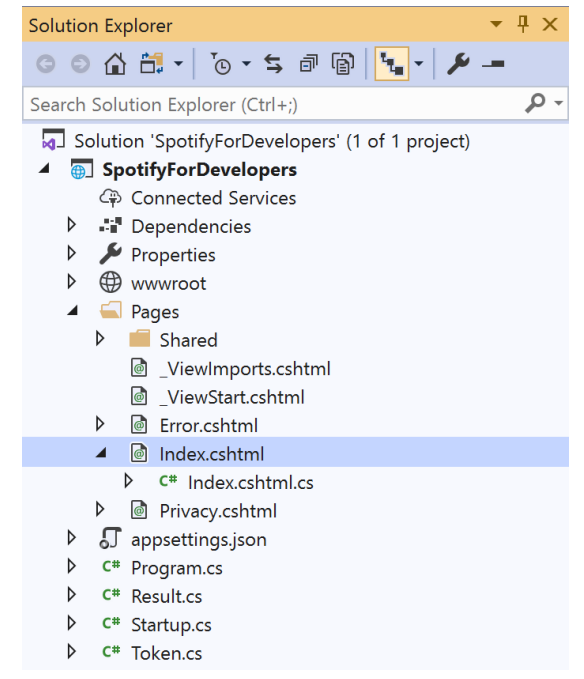

In the **Solution Explorer** in the **Pages** section select **Index.cshtml**

#### Step 6

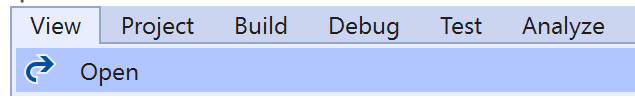

Then from the **Menu** choose **View** and then **Open**

#### Step 7

Once in the **Code View** for **Index.cshtml** above <!-- Shows --> enter the following:

```
<li class="list-group-item">
     <form asp-page-handler="GetMultipleShows" method="post">
         <input asp-for="Value" placeholder="Show Ids" class="form-control mb-2" />
         <button class="btn btn-primary mb-2">
             Get Multiple Shows
         </button>
     </form>
\langle/li>
```
This form will **post** to the **method** for GetMultipleShows with the Value as **Show Ids** and will output to the **Results**.

Step 8

Local Machine |

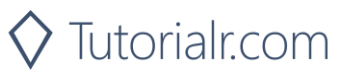

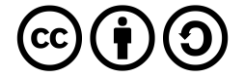

Once the **Web Application** is running and you select **Client Credentials Flow Login** and scroll down you should see something like the following:

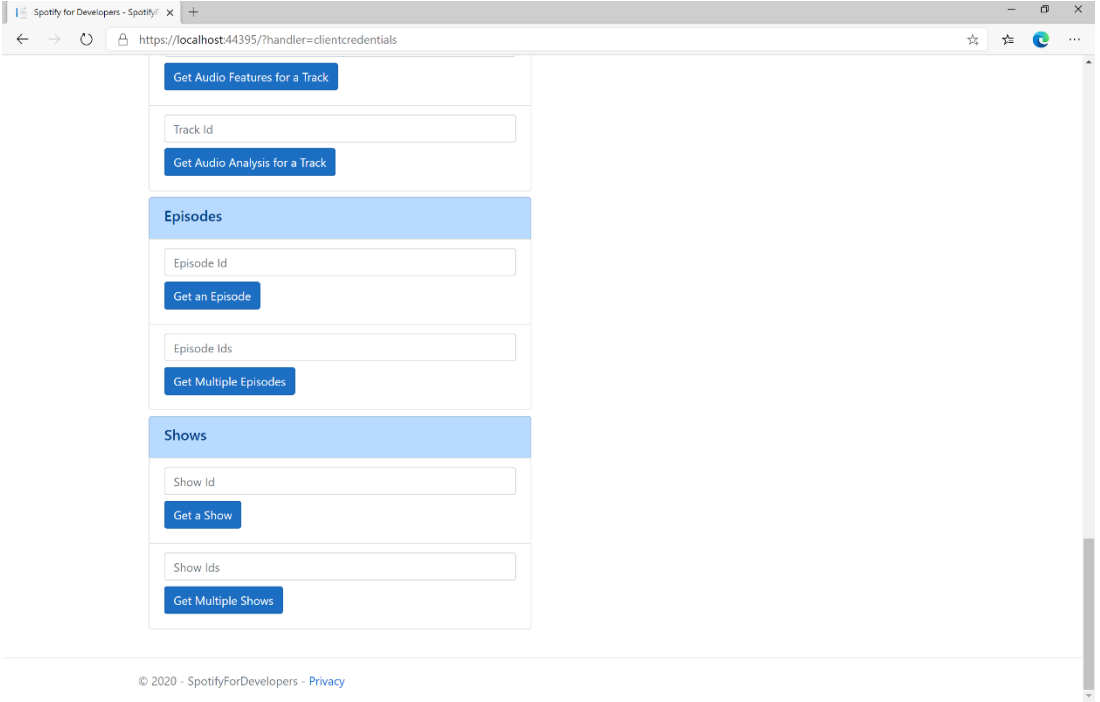

# Step 10

You can get some **Shows Ids** by using **Search for an Item** and pick **Shows** then into **Query** enter some **Podcast Names** then copy some **Shows Ids** to use and select **Get Multiple Shows** and scroll down to view **Results** like the following:

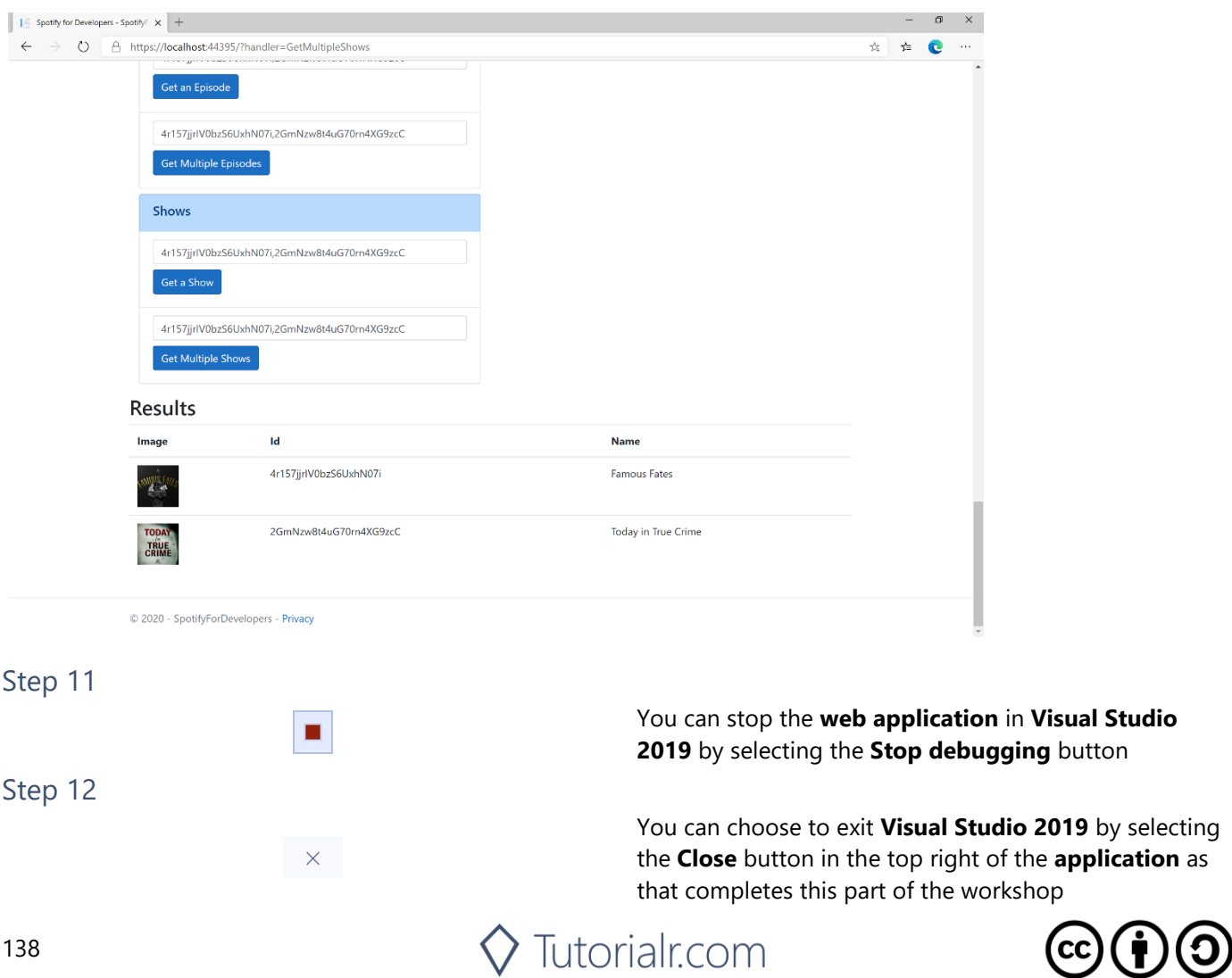

by selecting

# **Get a Show's Episodes**

Get Spotify catalogue information about a show's episodes. Optional parameters can be used to limit the number of episodes returned.

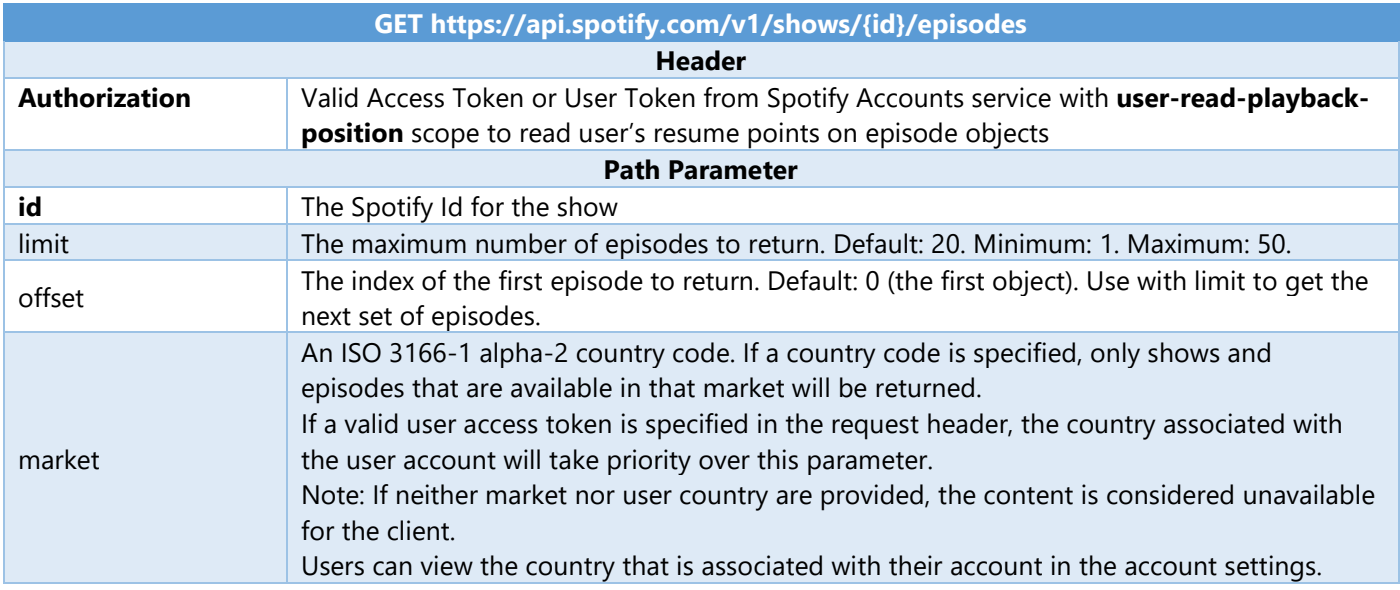

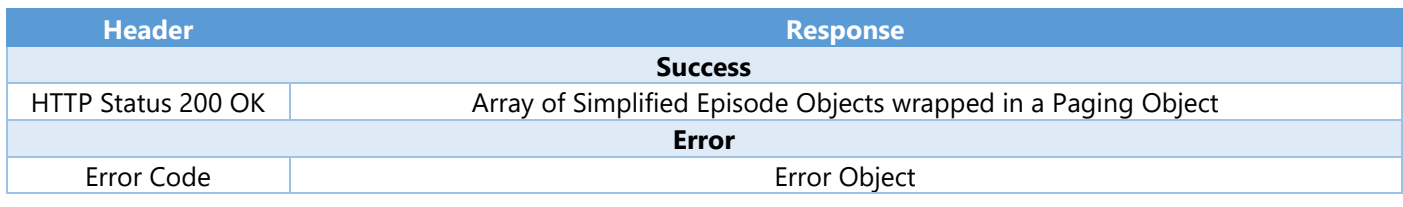

#### Step 1

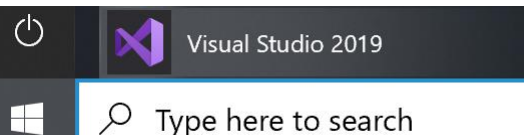

If you chose to close **Visual Studio 2019** previously, in **Windows 10** choose **Start**, and then from the **Start Menu** find and select **Visual Studio 2019**

Once done, from the **Get started** screen for **Visual Studio 2019** select **Open a project or solution**

Then locate and select **SpotifyForDevelopers.sln** and select **Open** if you don't have this file already then please follow the previous parts of the workshop including **Getting Started**, **Authorisation Guide**, **Search & Browse**, **Artists, Albums & Tracks** and **Episodes & Shows**

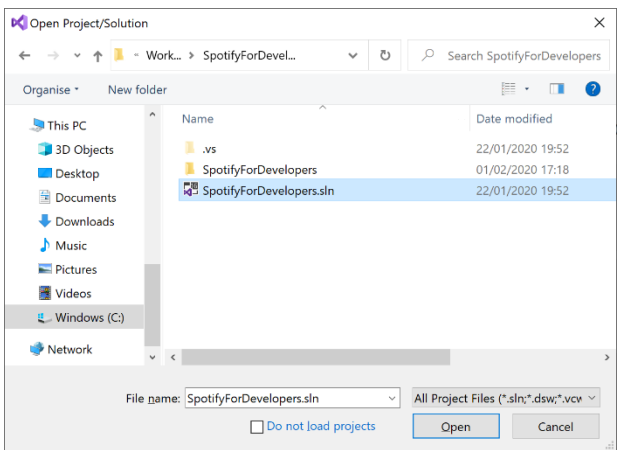

Open a project or solution Open a local Visual Studio project or .sln file

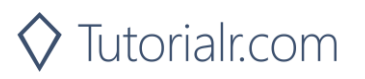

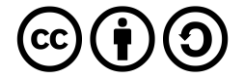

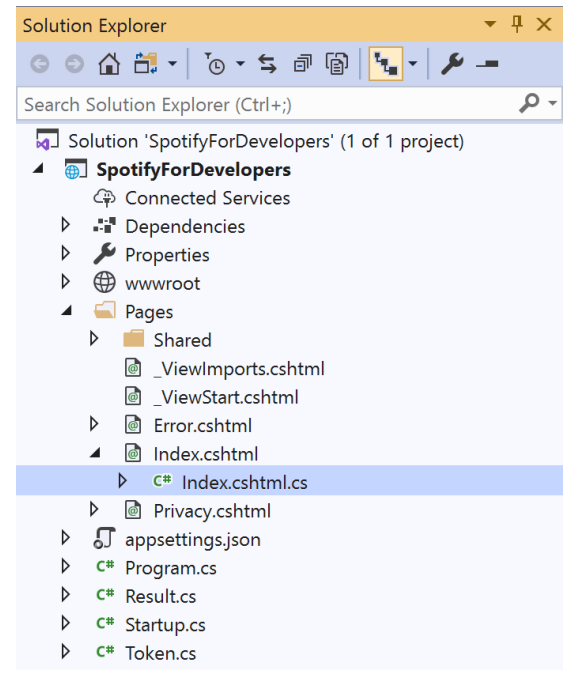

Once opened, in the **Solution Explorer** open the **Pages** section, then open the **Index.cshtml** section and select **Index.cshtml.cs**

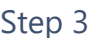

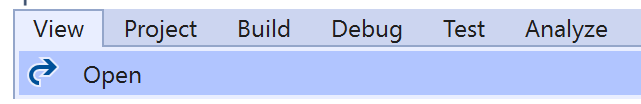

Then from the **Menu** choose **View** and then **Open**

## Step 4

In the **Code View** for **Index.cshtml.cs** below the **method** for public async Task<IActionResult> OnPostGetMultipleShowsAsync(...) { ... } enter the following **method**:

```
public async Task<IActionResult> OnPostGetShowEpisodesAsync(string value)
{
     LoadToken();
    var results = await Api.GetShowEpisodesAsync(value, country);
     if (results != null)
     {
         Results = results.Items.Select(result => new Result()
         {
             Id = result.Id,
             Name = result.Name,
             Image = result?.Images?.FirstOrDefault()?.Url
         });
     }
     return Page();
}
```
The **method** for OnPostGetShowEpisodesAsync is used to get **episodes** by **Show Id** on Spotify with the value and populate the **property** for Results accordingly.

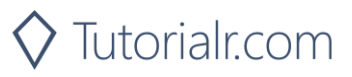

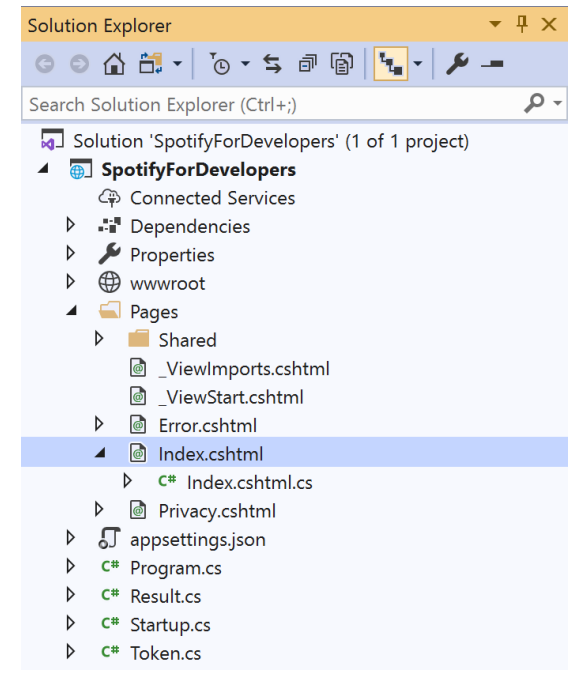

#### In the **Solution Explorer** in the **Pages** section select **Index.cshtml**

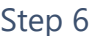

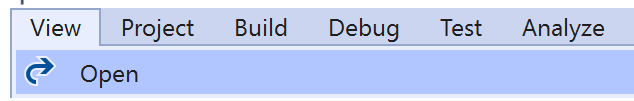

Then from the **Menu** choose **View** and then **Open**

## Step 7

Once in the **Code View** for **Index.cshtml** above <!-- Shows --> enter the following:

```
<li class="list-group-item">
     <form asp-page-handler="GetShowEpisodes" method="post">
         <input asp-for="Value" placeholder="Show Id" class="form-control mb-2" />
         <button class="btn btn-primary mb-2">
             Get a Show's Episodes
         </button>
     </form>
\langle/li>
```
This form will **post** to the **method** for GetShowEpisodes with the Value as **Show Id** and will output to the **Results**.

Step 8

Local Machine |

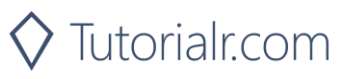

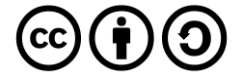

Once the **Web Application** is running and you select **Client Credentials Flow Login** and scroll down you should see something like the following:

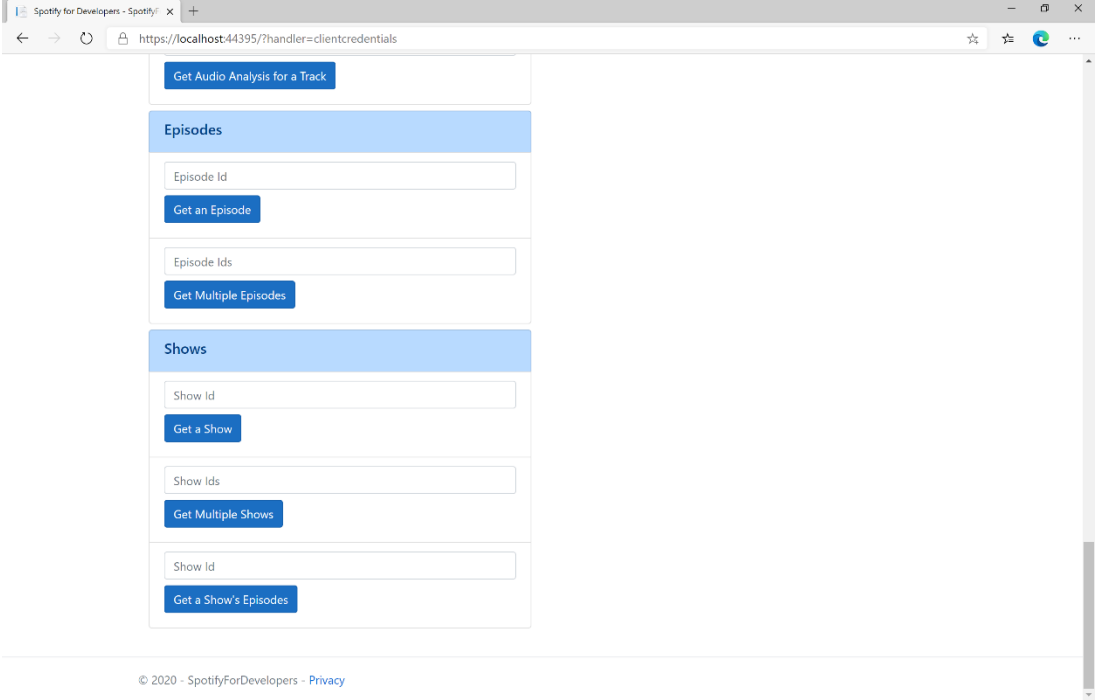

# Step 10

You can get a **Show Id** by using **Search for an Item** and pick **Shows** then into **Query** enter a **Podcast Name** then copy a **Show Id** to use and select **Get a Show's Episodes** and scroll down to view **Results** like the following:

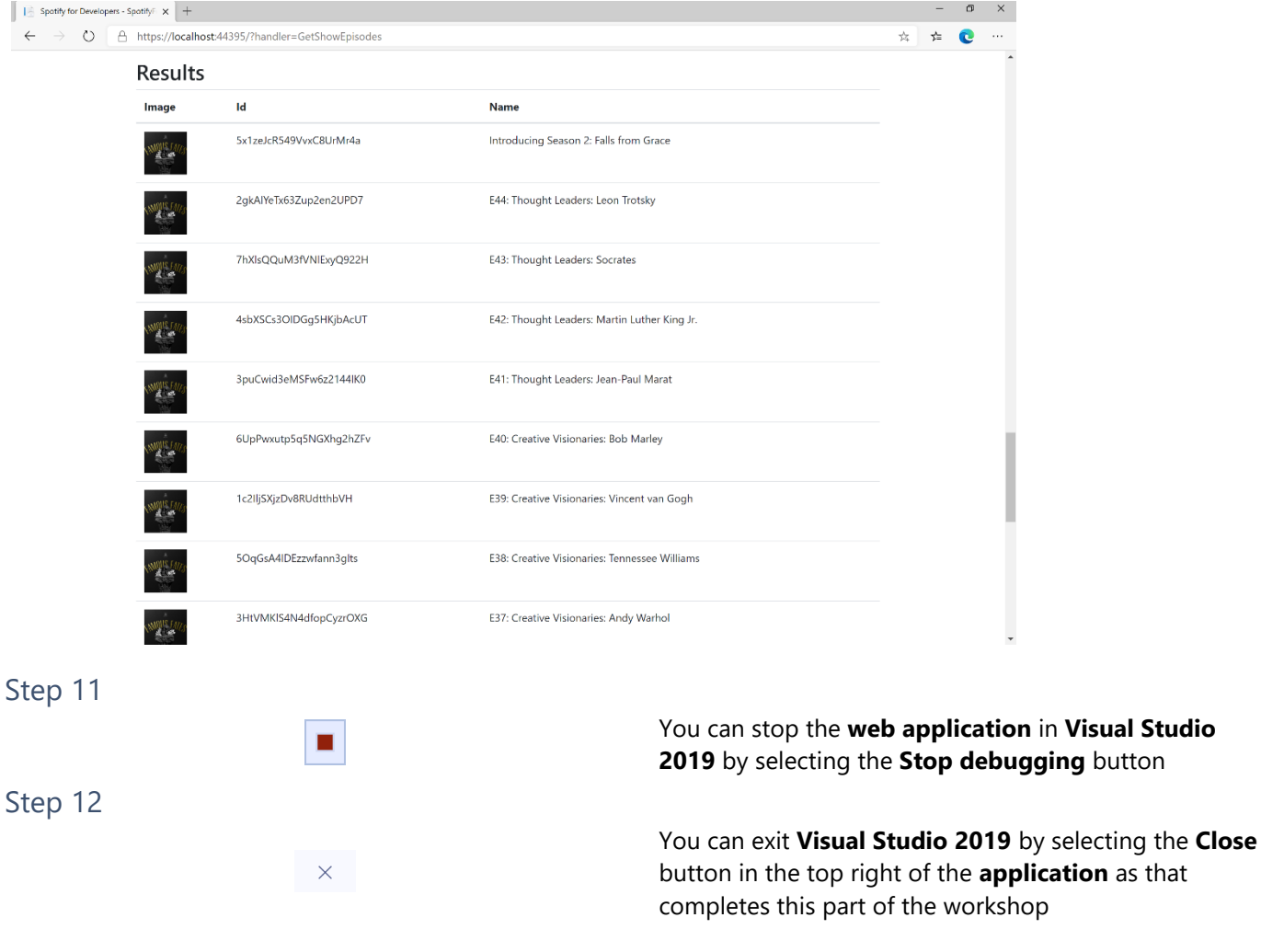

 $\diamondsuit$  Tutorialr.com

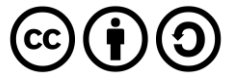

# **Follow**

F

# **Follow Artists or Users**

Add the current user as a follower of one or more artists or other Spotify users.

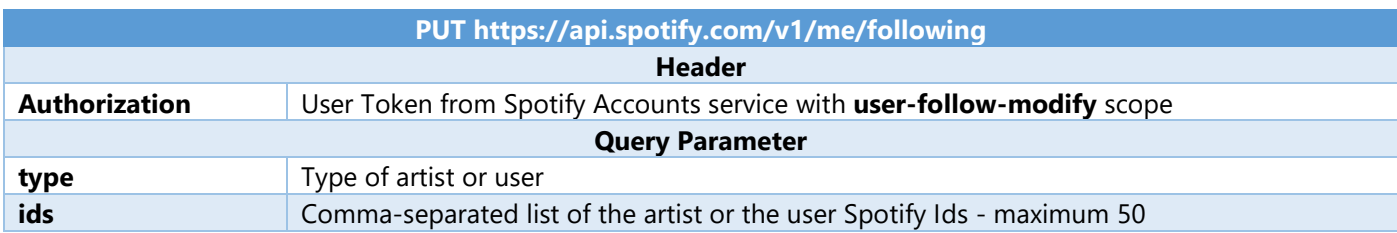

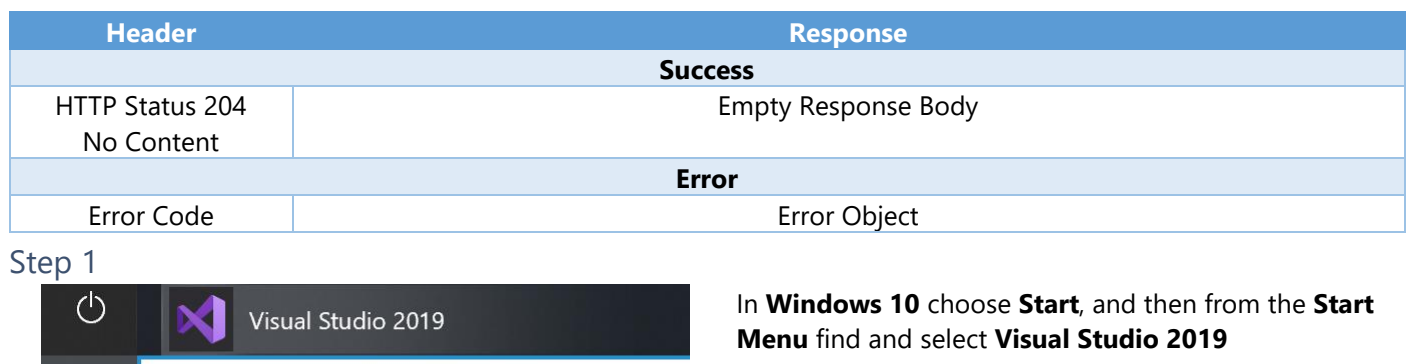

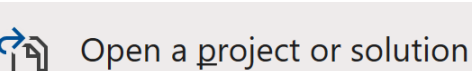

 $\varphi$  Type here to search

Open a local Visual Studio project or .sln file

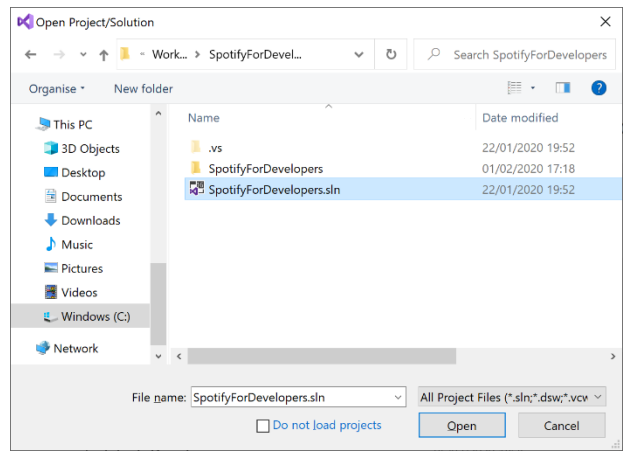

Once done, from the **Get started** screen for **Visual Studio 2019** select **Open a project or solution**

Then locate and select **SpotifyForDevelopers.sln** and select **Open** if you don't have this file already then please follow the previous parts of the workshop including **Getting Started**, **Authorisation Guide**, **Search & Browse**, **Playlists & Artists**, **Albums & Tracks** and **Episodes & Shows**

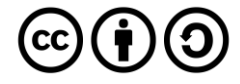

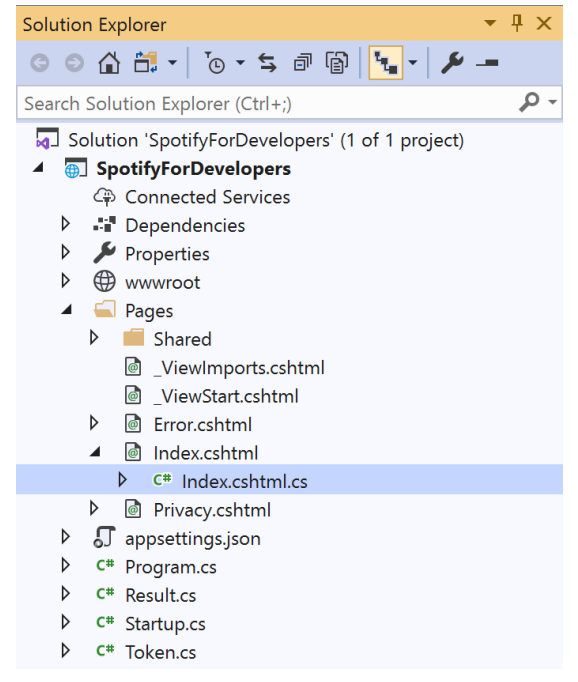

Once opened, in the **Solution Explorer** open the **Pages** section, then open the **Index.cshtml** section and select **Index.cshtml.cs**

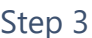

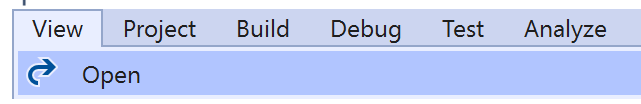

Then from the **Menu** choose **View** and then **Open**

## Step 4

In the **Code View** for **Index.cshtml.cs** below the **method** for public async Task<IActionResult> OnPostGetShowEpisodesAsync(...) { ... } enter the following **method**:

```
public async Task<IActionResult> OnPostFollowArtistsOrUsersAsync(string value, FollowType 
option)
{
     LoadToken();
    var values = value.Split(",").ToList();
    var result = await Api.FollowArtistsOrUsersAsync(values, option);
     if (result != null)
     {
        Results = new List \times Result() { new Result() } {
              Name = result.Success.ToString()
         }};
     }
     return Page();
}
```
The **method** for OnPostFollowArtistsOrUsersAsync is used to set the **following state** for an **artist** or **user** by **Artist Id** or **User Id** on Spotify with the value and selected option and populate the **property** for Results accordingly with the **success** of the operation.

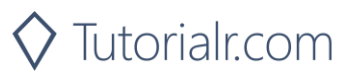

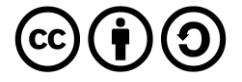
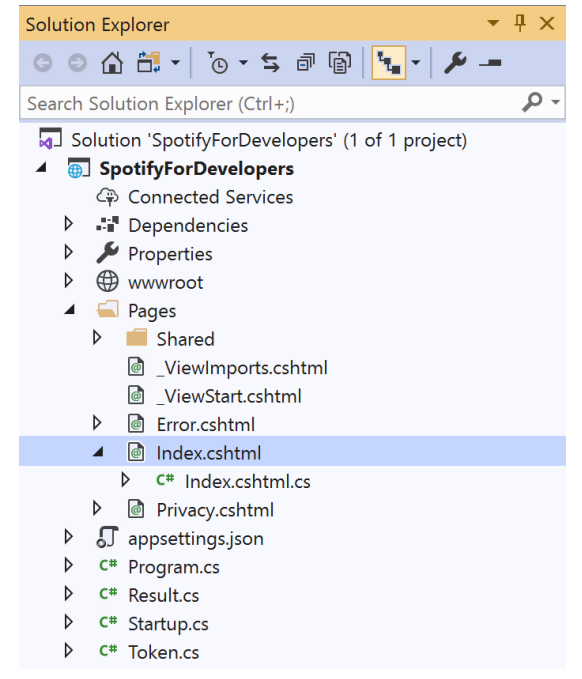

#### In the **Solution Explorer** in the **Pages** section select **Index.cshtml**

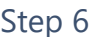

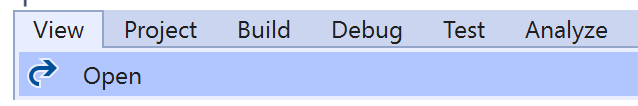

Then from the **Menu** choose **View** and then **Open**

### Step 7

Once in the **Code View** for **Index.cshtml** above <!-- Spotify Web API User Authorisation --> enter the following:

```
<ul class="list-group mb-2">
     <li class="list-group-item list-group-item-primary">
         <h5 class="list-group-item-heading">Follow</h5>
    \langle/li>
     <li class="list-group-item">
         <form asp-page-handler="FollowArtistsOrUsers" method="post">
              <select asp-for="Option" class="form-control mb-2"
                  asp-items="Html.GetEnumSelectList<Spotify.NetStandard.Enums.FollowType>()">
              </select>
              <input asp-for="Value" placeholder="Ids" class="form-control mb-2" />
              <button class="btn btn-primary mb-2">
                  Follow Artists or Users
              </button>
         </form>
    \langle/li>
    \langle!-- Follow -->
\langle/ul>
```
This form will **post** to the **method** for FollowArtistsOrUsers with the Value of the **Ids** and the Option for the **Artist** or **User** and will output to the **Results**.

Step 8

Local Machine v

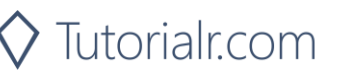

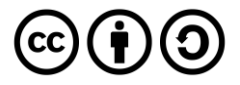

Once the **Web Application** is running and you select **Authorisation Code Flow Login** or **Implicit Grant Flow Login** you should see something like the following:

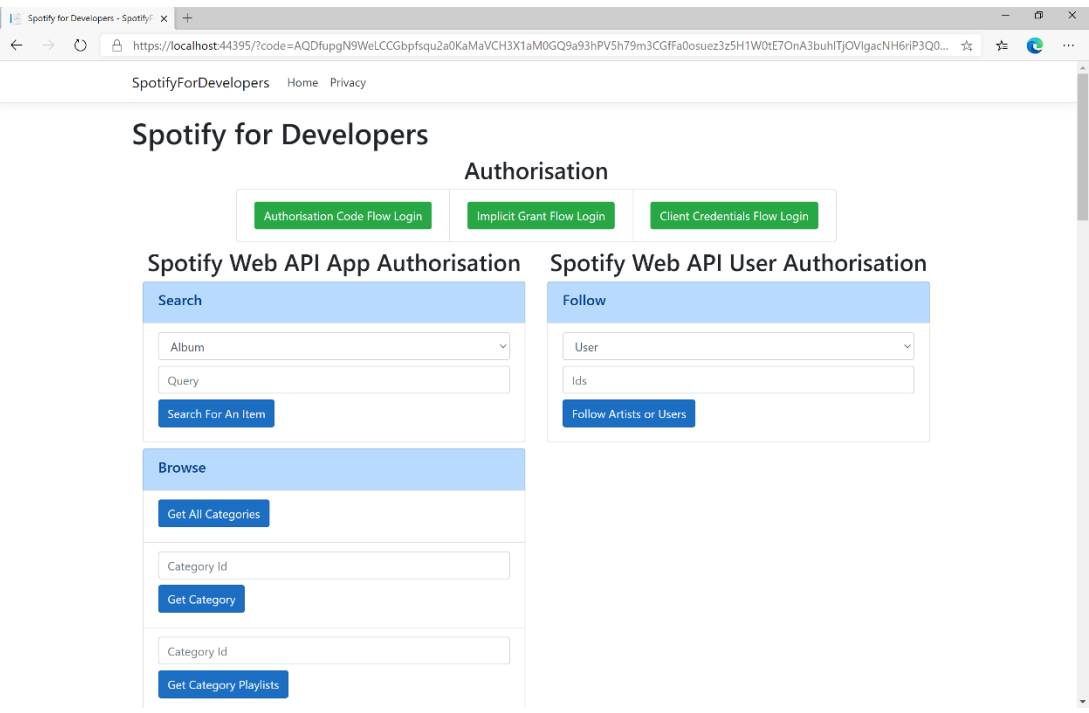

## Step 10

You can then enter an **Artist Id** from **Get All New Releases** and copy an **Artist Id** to use and above **Follow Artists or Users** choose **Artist** and then select **Follow Artists or Users** and scroll down to view **Results** like the following:

 $\diamondsuit$  Tutorialr.com

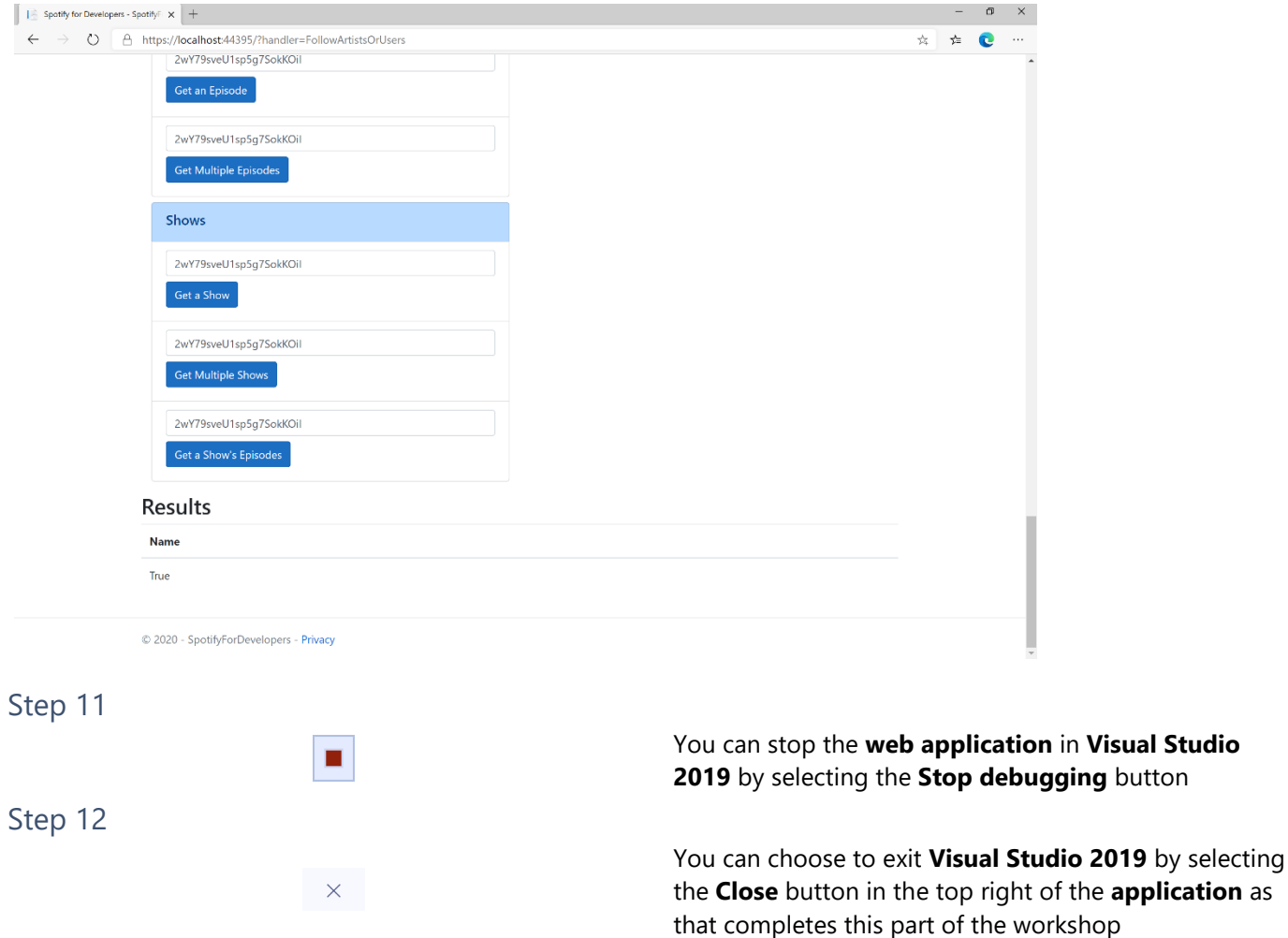

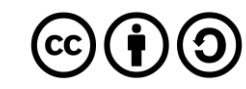

# **Follow a Playlist**

Add the current user as a follower of a playlist.

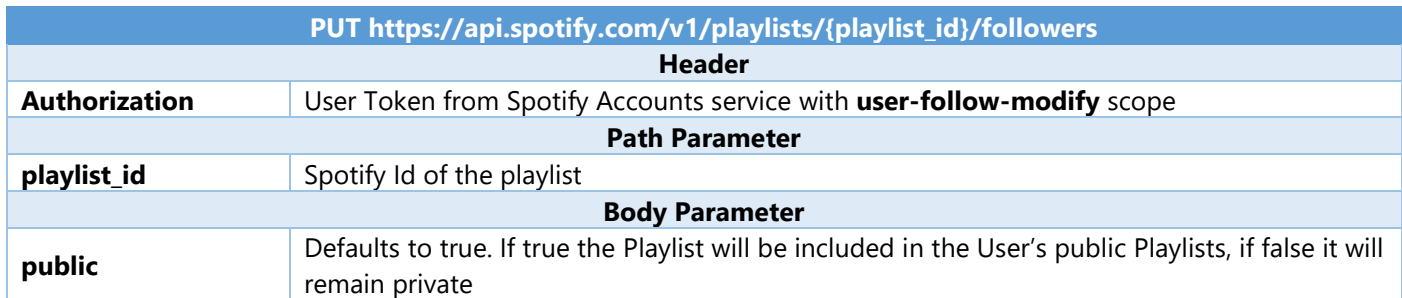

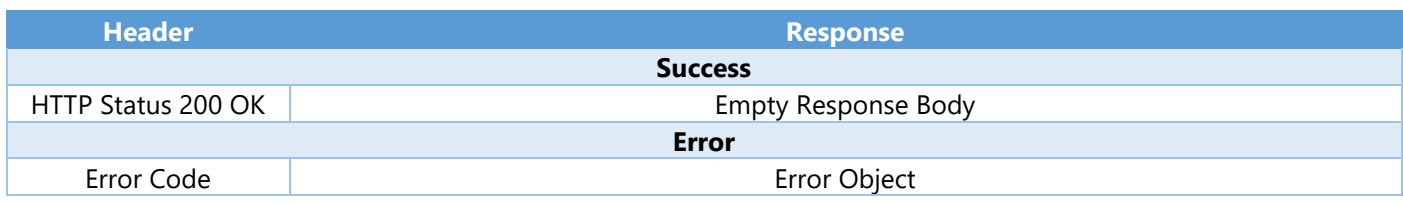

Step 1

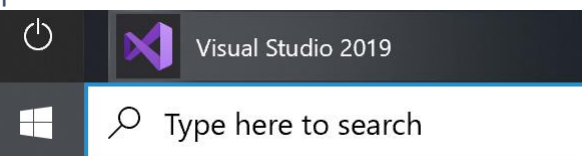

Open a project or solution Open a local Visual Studio project or .sln file If you chose to close **Visual Studio 2019** previously, in **Windows 10** choose **Start**, and then from the **Start Menu** find and select **Visual Studio 2019**

Once done, from the **Get started** screen for **Visual Studio 2019** select **Open a project or solution**

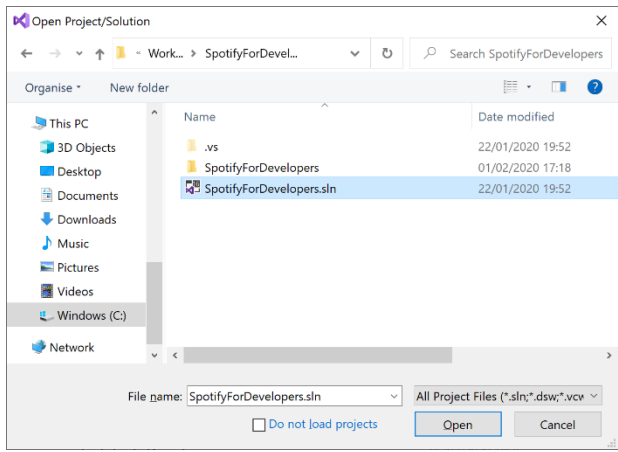

Then locate and select **SpotifyForDevelopers.sln** and select **Open** if you don't have this file already then please follow the previous parts of the workshop including **Getting Started**, **Authorisation Guide**, **Search & Browse**, **Playlists & Artists**, **Albums & Tracks**, **Episodes & Shows** and **Follow**

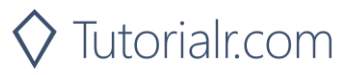

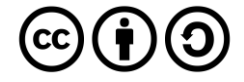

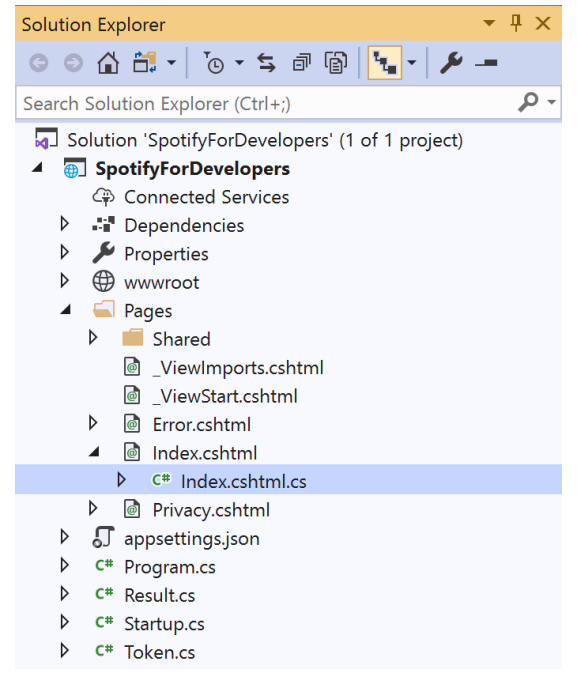

Once opened, in the **Solution Explorer** open the **Pages** section, then open the **Index.cshtml** section and select **Index.cshtml.cs**

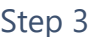

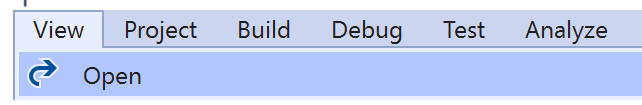

Then from the **Menu** choose **View** and then **Open**

### Step 4

In the **Code View** for **Index.cshtml.cs** below the **method** for public async Task<IActionResult> OnPostFollowArtistsOrUsersAsync(...) { ... } enter the following **method**:

```
public async Task<IActionResult> OnPostFollowPlaylistAsync(string value)
{
     LoadToken();
    var result = await Api.FollowPlaylistAsync(value);
     if (result != null)
     {
        Results = new List<Result>() { new Result()
\overline{\mathcal{L}} Name = result.Success.ToString()
         }};
     }
     return Page();
}
```
The **method** for OnPostFollowPlaylistAsync is used to set the **following state** for a **playlist** by **Playlist Id** on Spotify with the value and populate the **property** for Results accordingly with the **success** of the operation.

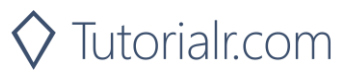

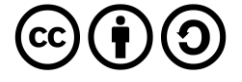

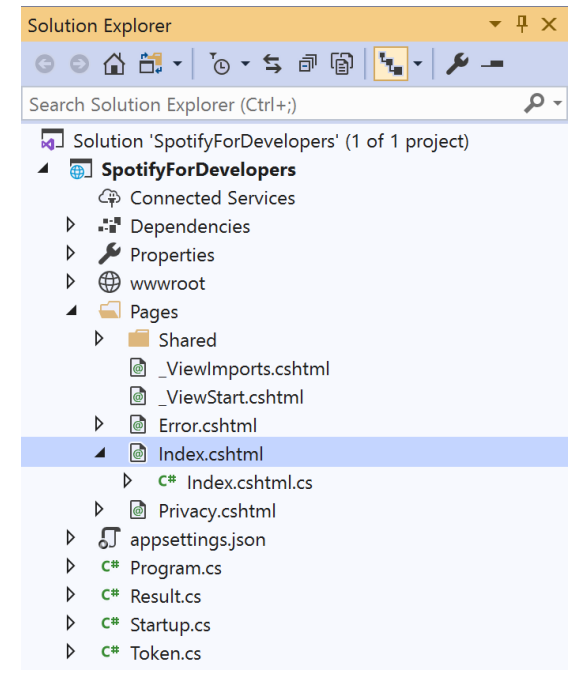

#### In the **Solution Explorer** in the **Pages** section select **Index.cshtml**

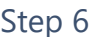

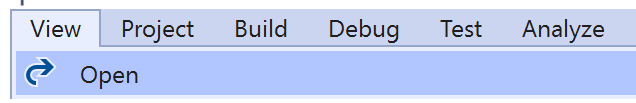

Then from the **Menu** choose **View** and then **Open**

### Step 7

Once in the **Code View** for **Index.cshtml** above <!-- Follow --> enter the following:

```
<li class="list-group-item">
     <form asp-page-handler="FollowPlaylist" method="post">
         <input asp-for="Value" placeholder="Playlist Id" class="form-control mb-2" />
         <button class="btn btn-primary mb-2">
             Follow a Playlist
         </button>
     </form>
\langle/li>
```
This form will **post** to the **method** for FollowPlaylist with the Value of the **Playlist Id** and will output to the **Results**.

Step 8

Local Machine

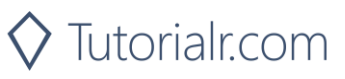

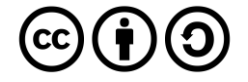

Once the **Web Application** is running and you select **Authorisation Code Flow Login** or **Implicit Grant Flow Login** you should see something like the following:

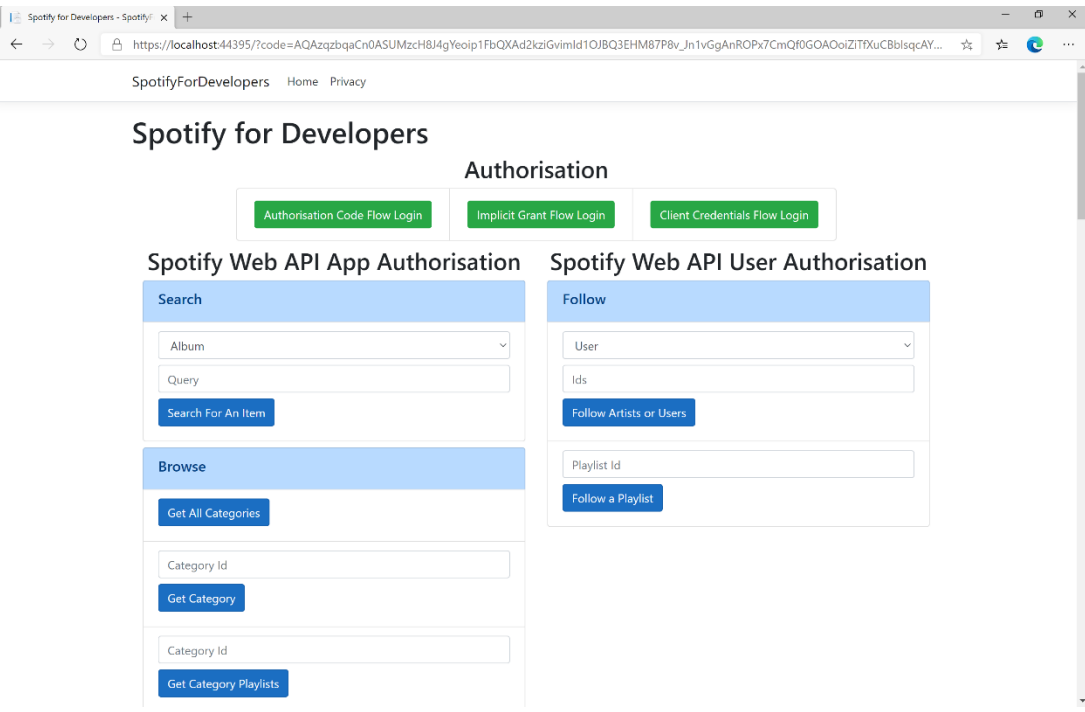

## Step 10

You can then enter a **Playlist Id** from **Get All Featured Playlists** and copy a **Playlist Id** to use and select **Follow a Playlist** and scroll down to view **Results** like the following:

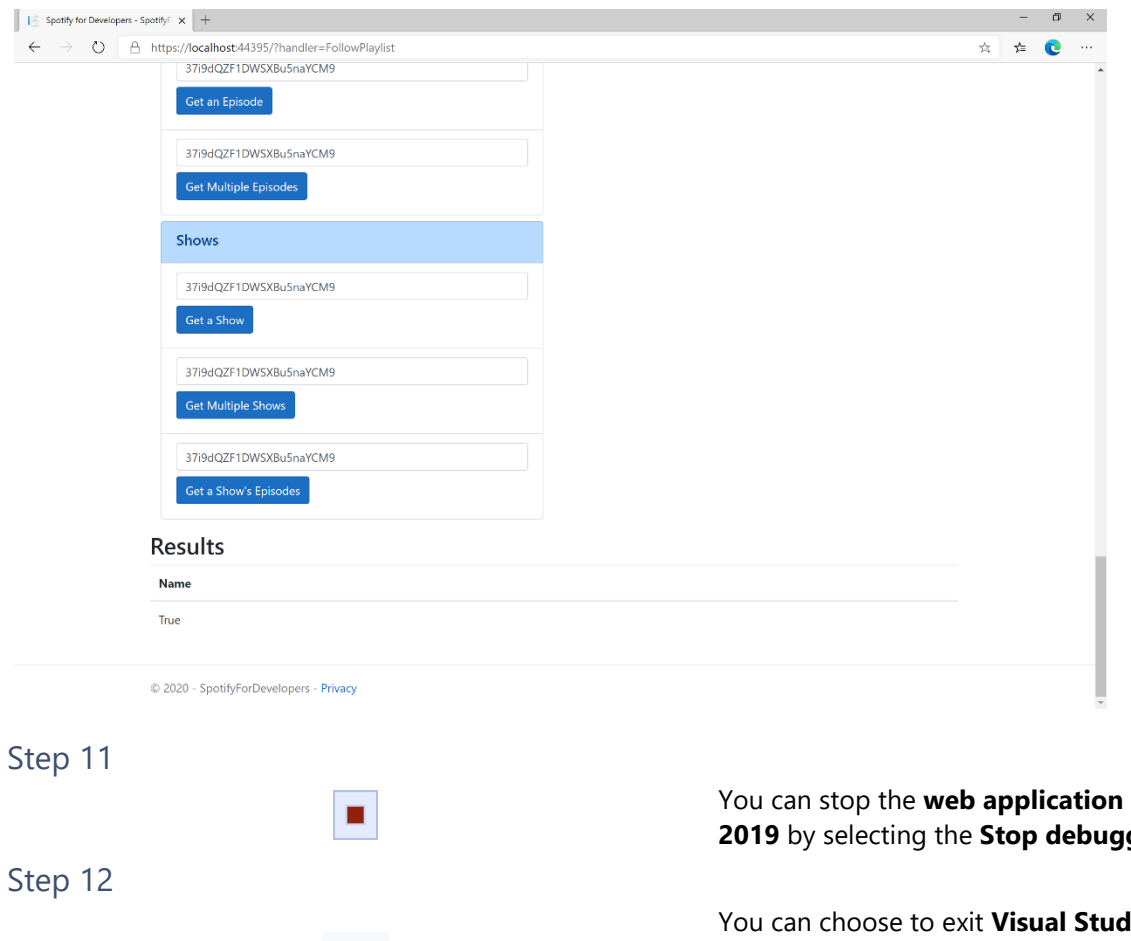

 $\mathsf{p}\times\mathsf{p}$ 

in **Visual Studio ging** button

**Iio 2019** by selecting the **Close** button in the top right of the **application** as that completes this part of the workshop

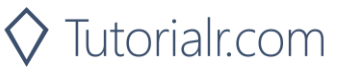

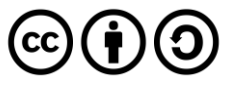

# **Get Following State for Artists/Users**

Check to see if the current user is following one or more artists or other Spotify users.

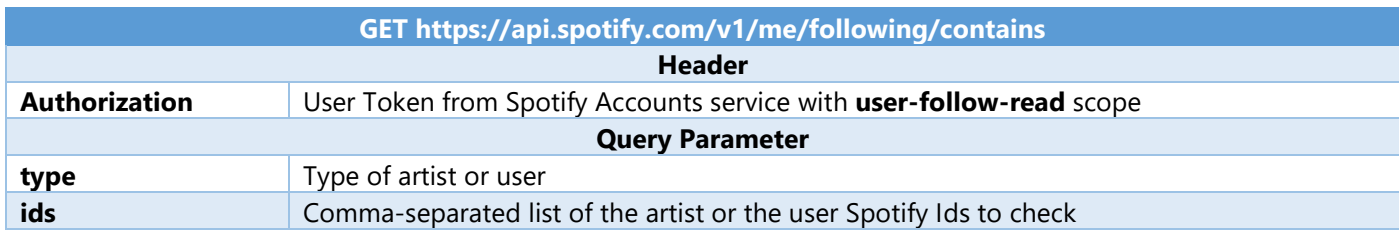

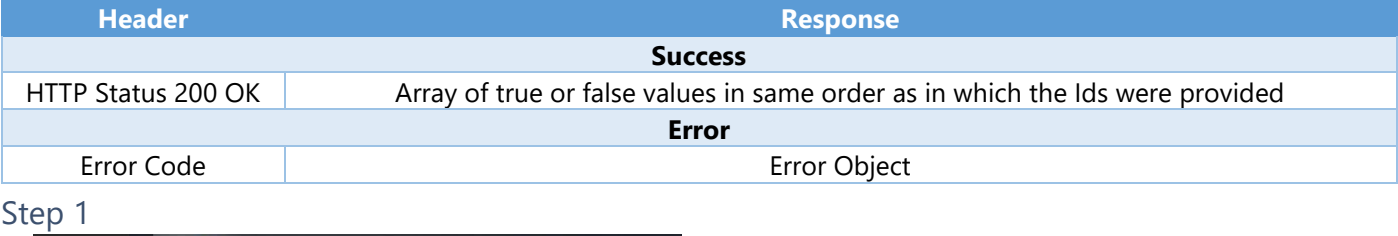

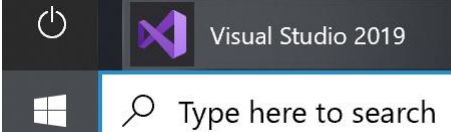

If you chose to close **Visual Studio 2019** previously, in **Windows 10** choose **Start**, and then from the **Start Menu** find and select **Visual Studio 2019**

Once done, from the **Get started** screen for **Visual Studio 2019** select **Open a project or solution**

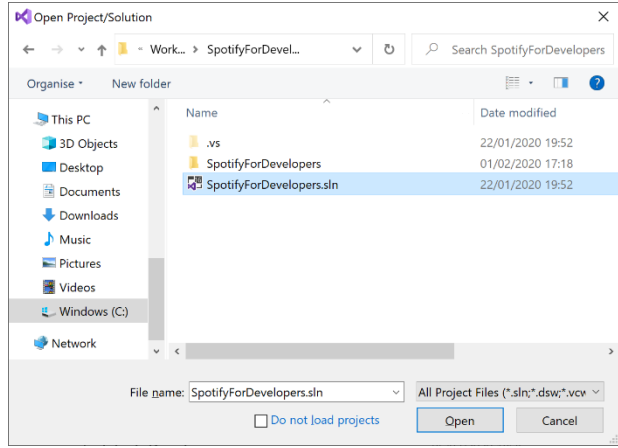

Open a project or solution Open a local Visual Studio project or .sln file

> Then locate and select **SpotifyForDevelopers.sln** and select **Open** if you don't have this file already then please follow the previous parts of the workshop including **Getting Started**, **Authorisation Guide**, **Search & Browse**, **Playlists & Artists**, **Albums & Tracks**, **Episodes & Shows** and **Follow**

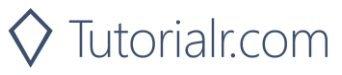

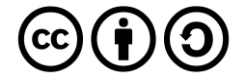

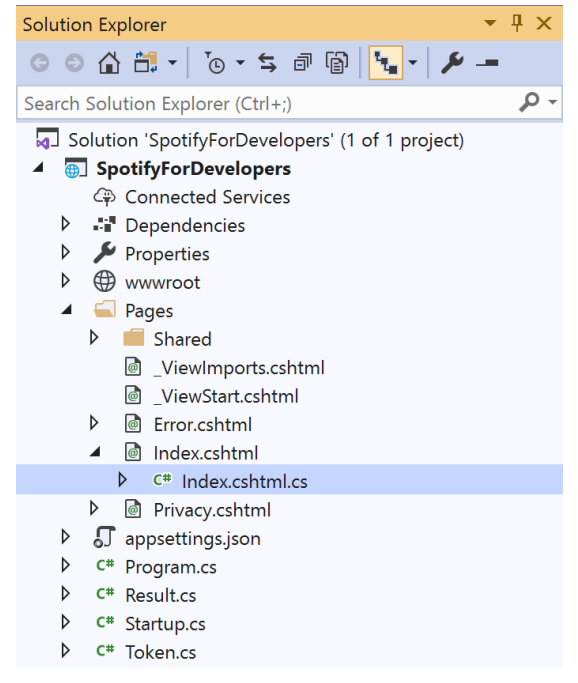

Once opened, in the **Solution Explorer** open the **Pages** section, then open the **Index.cshtml** section and select **Index.cshtml.cs**

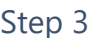

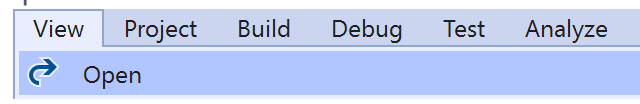

Then from the **Menu** choose **View** and then **Open**

### Step 4

In the **Code View** for **Index.cshtml.cs** below the **method** for public async Task<IActionResult> OnPostFollowPlaylistAsync(...) { ... } enter the following **method**:

```
public async Task<IActionResult> OnPostGetFollowingStateForArtistsOrUsersAsync(string value, 
FollowType option)
{
     LoadToken();
    var values = value. Split(","). ToList();
     var results = await Api.GetFollowingStateForArtistsOrUsersAsync(values, option);
     if (results != null)
     {
        Results = results.Select(result => new Result() {
             Name = result.ToString()
         });
     }
     return Page();
}
```
The **method** for OnPostGetFollowingStateForArtistsOrUsersAsync is used to get the **following state** for a **artist** or **user** by **Artist Id** or **User Id** on Spotify with the value and selected option and populate the **property** for Results accordingly.

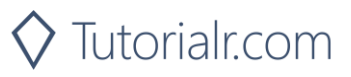

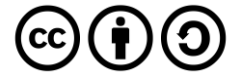

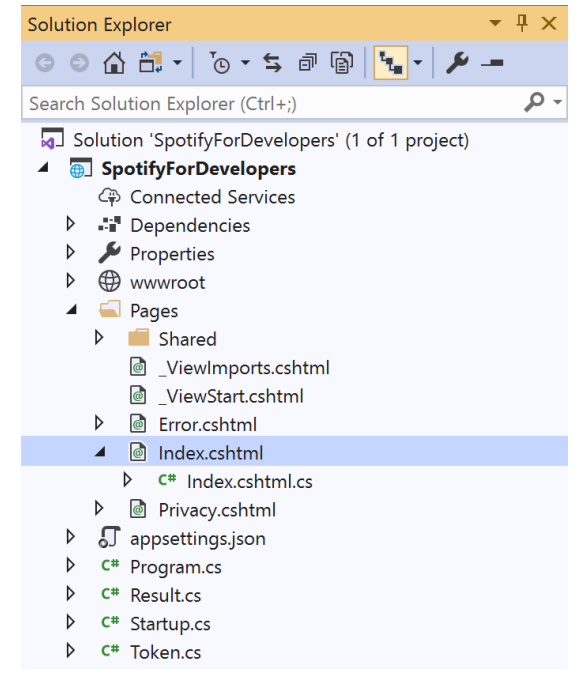

#### In the **Solution Explorer** in the **Pages** section select **Index.cshtml**

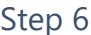

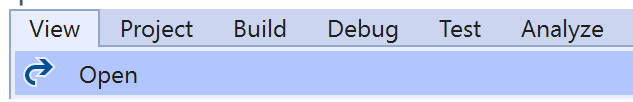

Then from the **Menu** choose **View** and then **Open**

### Step 7

Once in the **Code View** for **Index.cshtml** above <!-- Follow --> enter the following:

```
<li class="list-group-item">
     <form asp-page-handler="GetFollowingStateForArtistsOrUsers" method="post">
         <select asp-for="Option" class="form-control mb-2"
             asp-items="Html.GetEnumSelectList<Spotify.NetStandard.Enums.FollowType>()">
         </select>
         <input asp-for="Value" placeholder="Ids" class="form-control mb-2" />
         <button class="btn btn-primary mb-2">
             Get Following State for Artists or Users
         </button>
     </form>
\langle/li>
```
This form will **post** to the **method** for GetFollowingStateForArtistsOrUsers with the Value of the **Ids** and the Option for the **Artist** or **User** and will output to the **Results**.

Step 8

Local Machine

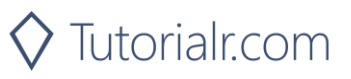

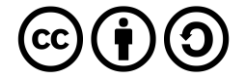

Once the **Web Application** is running and you select **Authorisation Code Flow Login** or **Implicit Grant Flow Login** you should see something like the following:

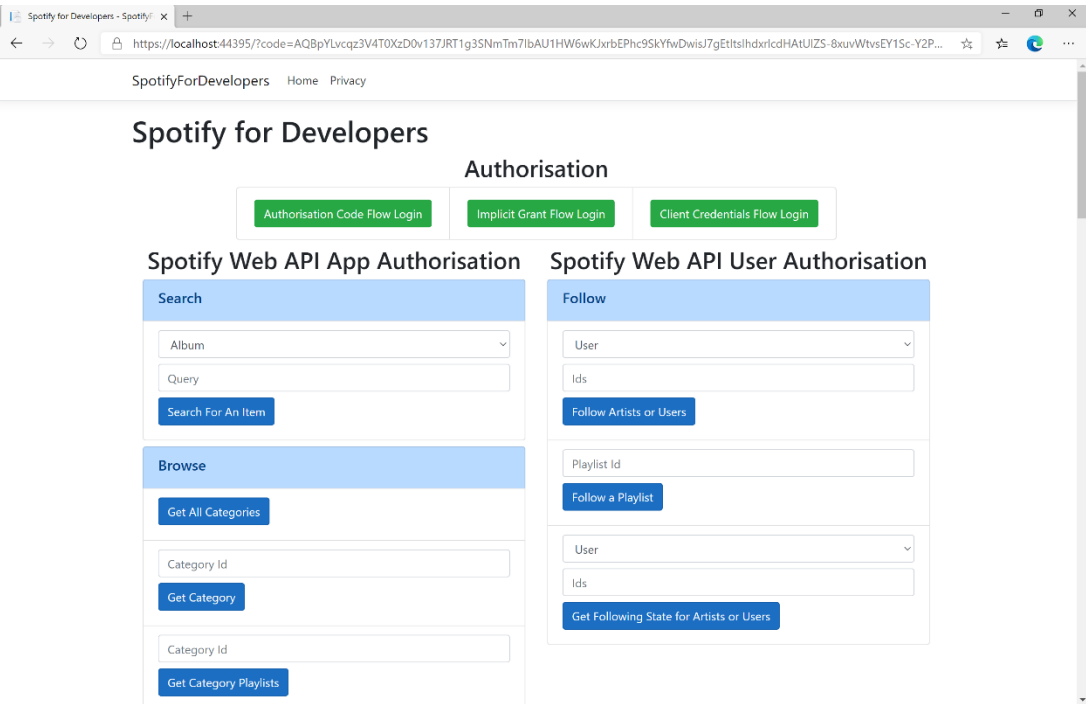

### Step 10

You can then enter an **Artist Id** from **Get All New Releases** or copy the same **Artist Id** from **Follow Artists or Users** to use and above **Get Following State for Artists or Users** choose **Artist** and then select **Get Following State for Artists or Users** and scroll down to view **Results** like the following:

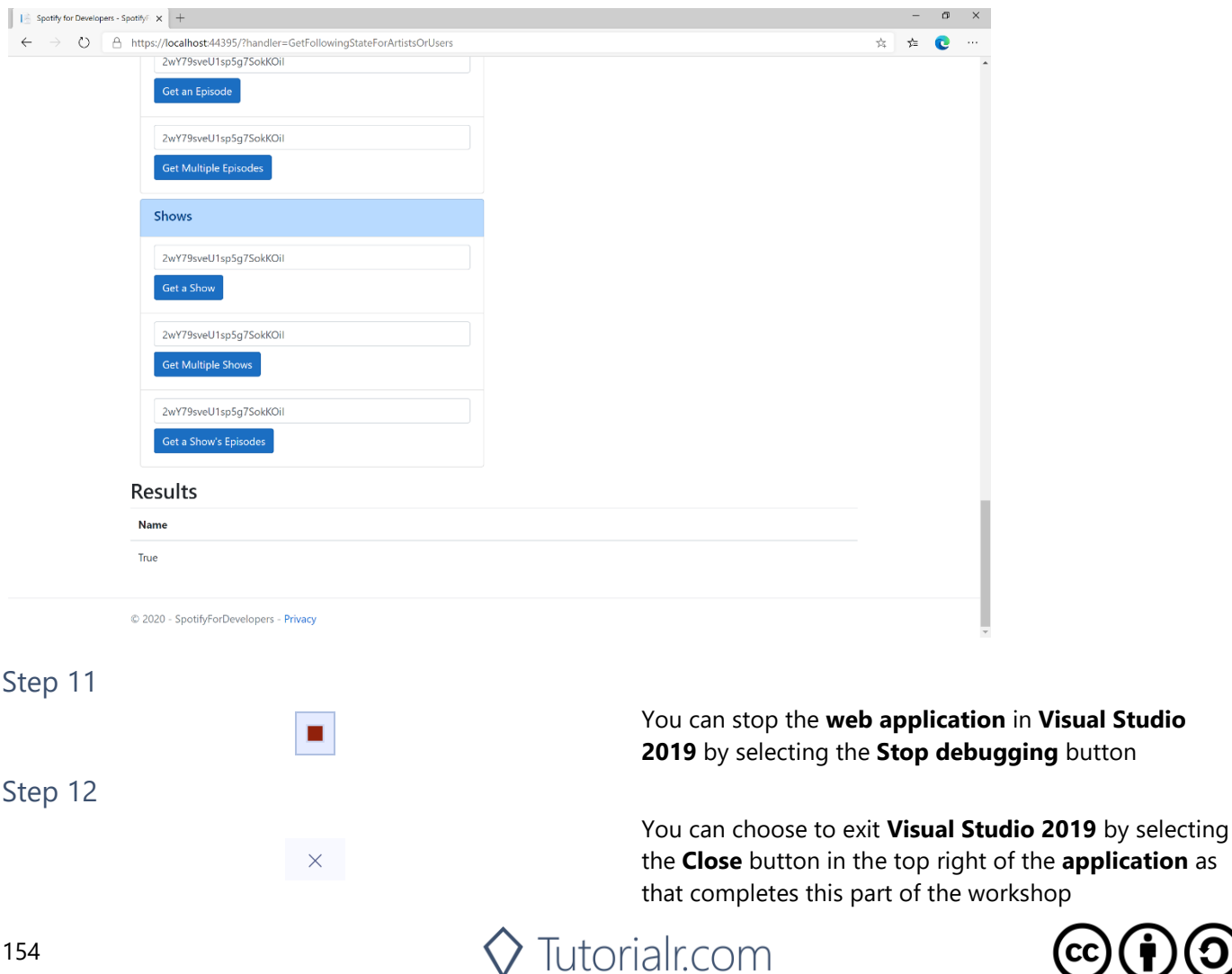

**Studio** 

# **Check if Users Follow a Playlist**

Check to see if one or more Spotify users are following a specified playlist.

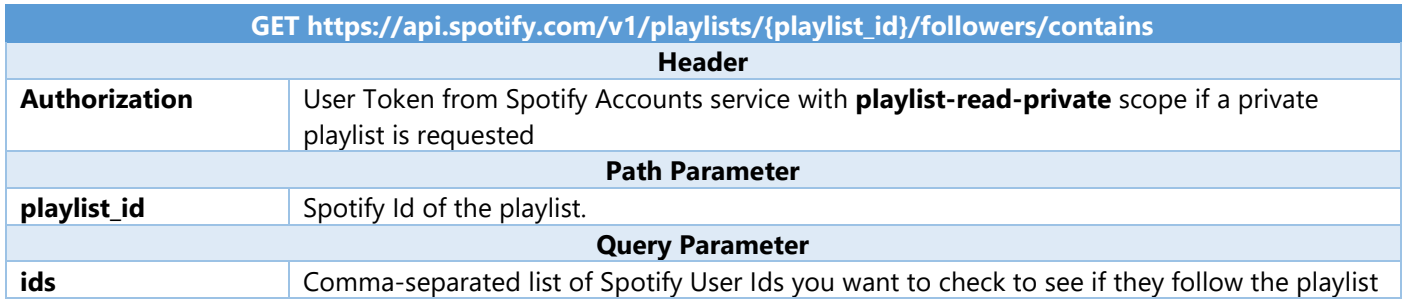

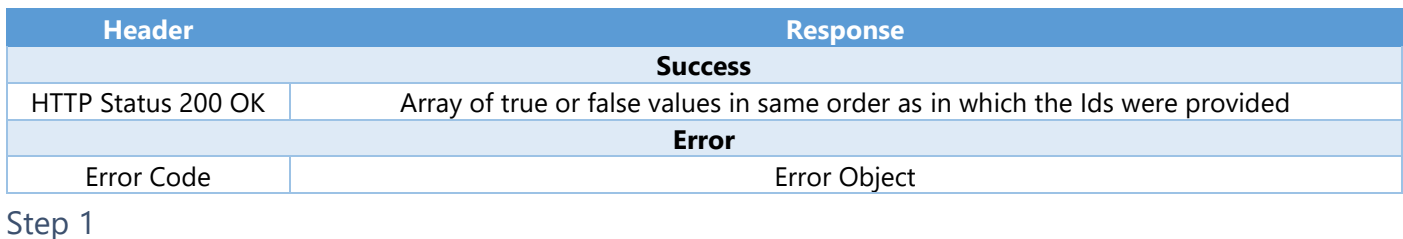

Ò Visual Studio 2019  $\varphi$  Type here to search Æ

If you chose to close **Visual Studio 2019** previously, in **Windows 10** choose **Start**, and then from the **Start Menu** find and select **Visual Studio 2019**

Open a project or solution

Open a local Visual Studio project or .sln file

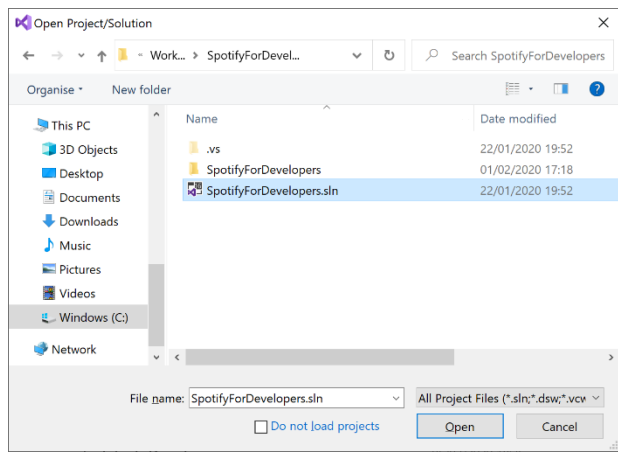

Once done, from the **Get started** screen for **Visual Studio 2019** select **Open a project or solution**

Then locate and select **SpotifyForDevelopers.sln** and select **Open** if you don't have this file already then please follow the previous parts of the workshop including **Getting Started**, **Authorisation Guide**, **Search & Browse**, **Playlists & Artists**, **Albums & Tracks**, **Episodes & Shows** and **Follow**

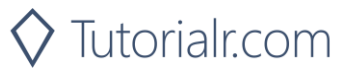

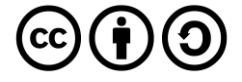

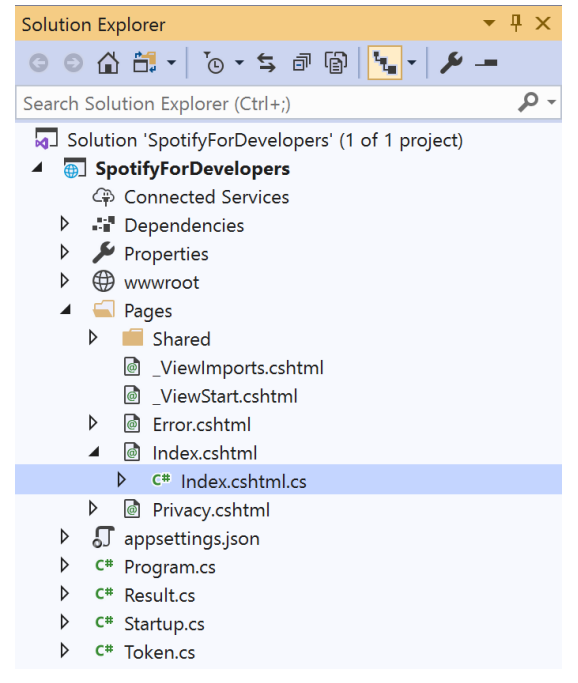

Once opened, in the **Solution Explorer** open the **Pages** section, then open the **Index.cshtml** section and select **Index.cshtml.cs**

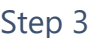

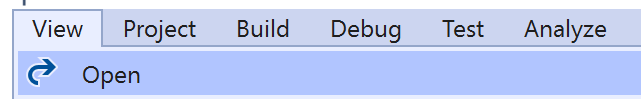

Then from the **Menu** choose **View** and then **Open**

### Step 4

In the **Code View** for **Index.cshtml.cs** below the **method** for public async Task<IActionResult> OnPostGetFollowingStateForArtistsOrUsersAsync(...) { ... } enter the following **method**:

```
public async Task<IActionResult> OnPostCheckUsersFollowingPlaylistAsync(string value, string
option)
{
     LoadToken();
    var values = value. Split(","). ToList();
    var results = await Api.CheckUsersFollowingPlaylistAsync(values, option);
     if (results != null)
     {
        Results = results.Select(result => new Result() {
             Name = result.ToString()
         });
     }
     return Page();
}
```
The **method** for OnPostCheckUsersFollowingPlaylistAsync is used to get the **following state** for a **playlist** by **Artist Id** for the **users** by **User Id** on Spotify with the value and option and populate the **property** for Results accordingly.

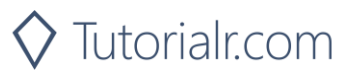

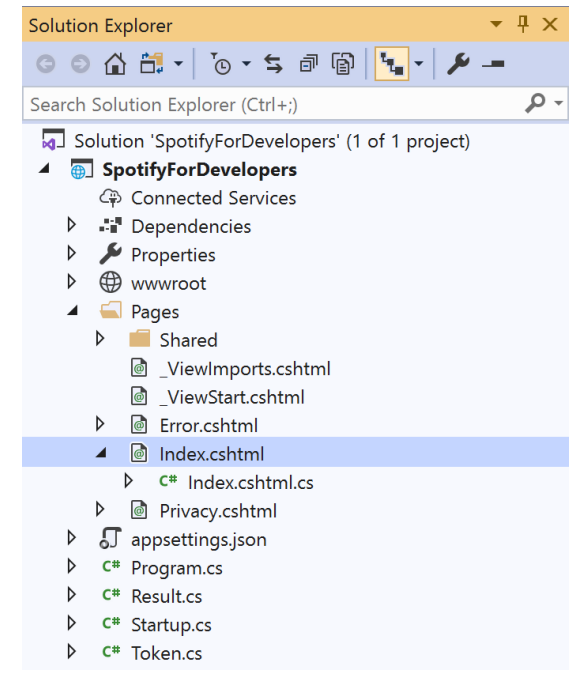

#### In the **Solution Explorer** in the **Pages** section select **Index.cshtml**

### Step 6

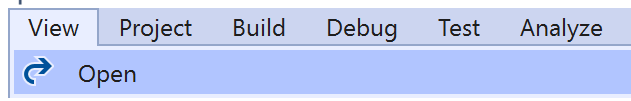

Then from the **Menu** choose **View** and then **Open**

### Step 7

Once in the **Code View** for **Index.cshtml** above <!-- Follow --> enter the following:

```
<li class="list-group-item">
     <form asp-page-handler="CheckUsersFollowingPlaylist" method="post">
         <input asp-for="Option" placeholder="Playlist Id" class="form-control mb-2" />
         <input asp-for="Value" placeholder="User Ids" class="form-control mb-2" />
         <button class="btn btn-primary mb-2">
             Check if Users Follow a Playlist
         </button>
     </form>
\langle/li>
```
This form will **post** to the **method** for CheckUsersFollowingPlaylist with the Value of the **Playlist Id** and the Option for the **User Id** and will output to the **Results**.

Step 8

Local Machine

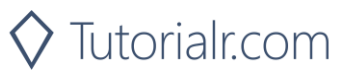

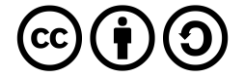

Once the **Web Application** is running and you select **Authorisation Code Flow Login** or **Implicit Grant Flow Login** and scroll down you should see something like the following:

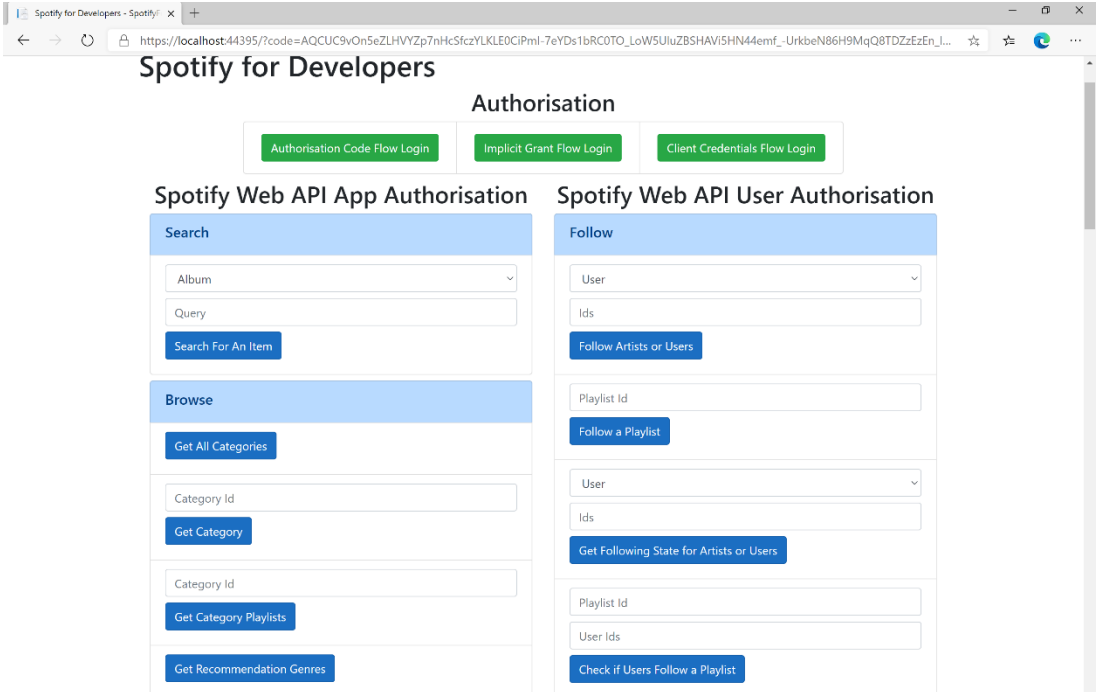

### Step 10

Use the same **Playlist Id** from **Follow a Playlist** and use your own **User Id**, to get this in **Spotify** select your **Username** then **...** and **Copy Spotify URI** your **User Id** will be after **spotify:user:** then enter this above **Check if Users Follow a Playlist** and then select **Check if Users Follow a Playlist** and scroll down to view **Results** like the following:

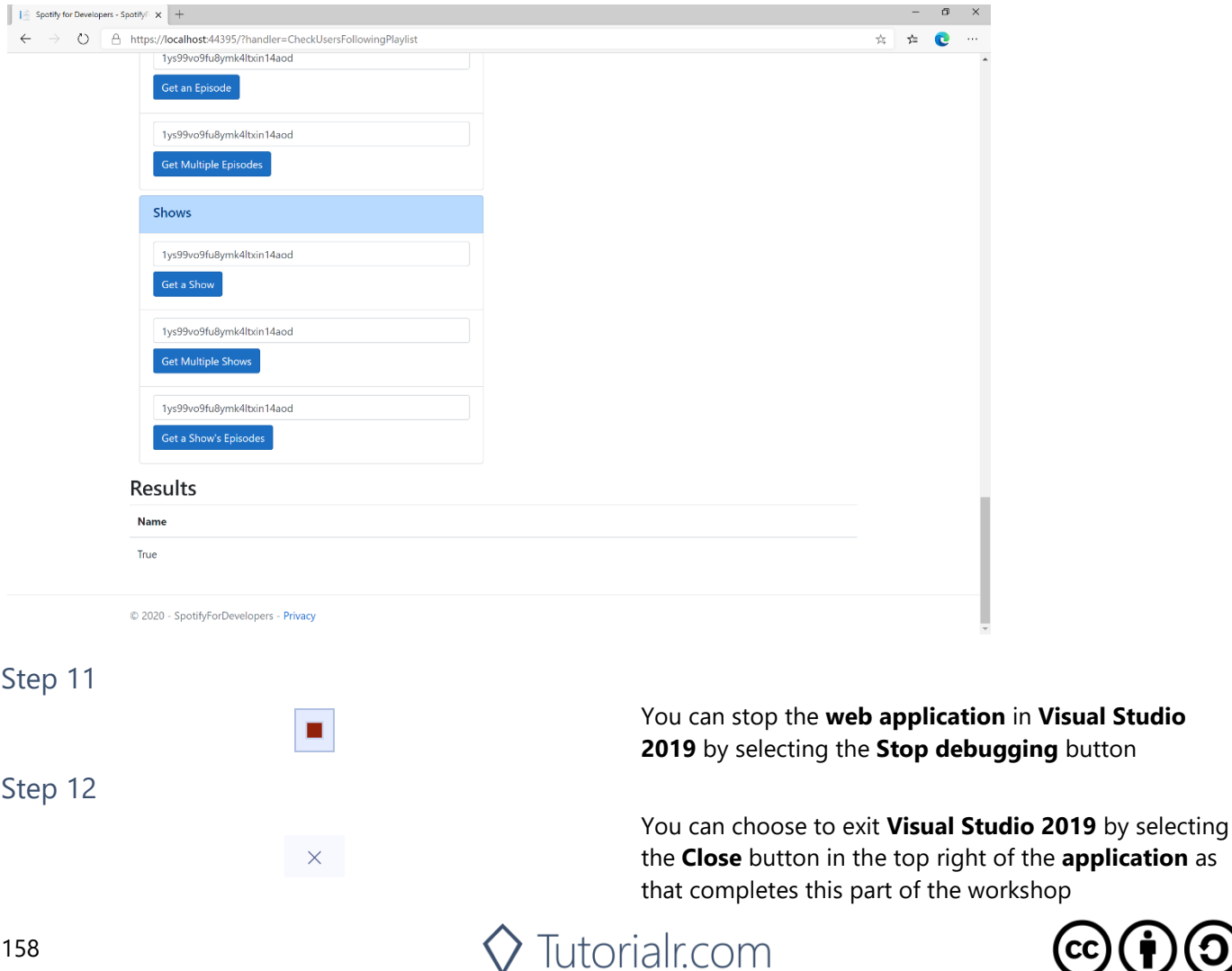

## **Get User's Followed Artists**

Get the current user's followed artists.

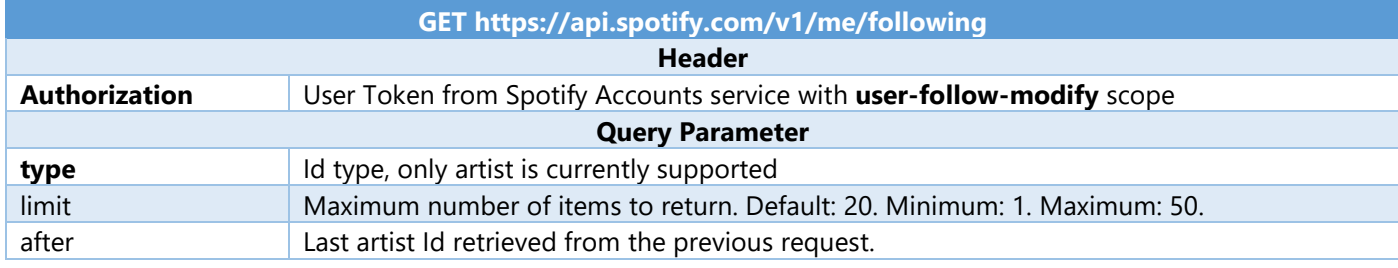

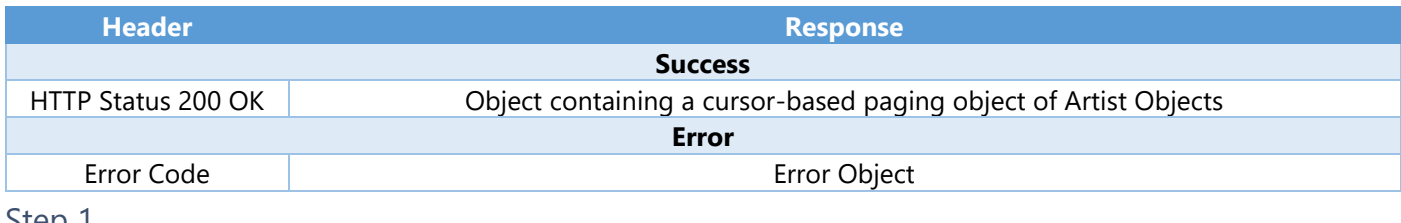

Step 1

 $\vec{\tau}$ 

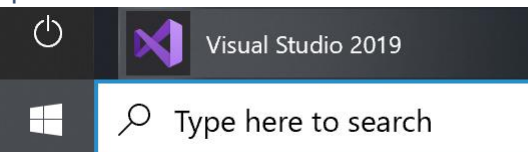

If you chose to close **Visual Studio 2019** previously, in **Windows 10** choose **Start**, and then from the **Start Menu** find and select **Visual Studio 2019**

Open a project or solution

Open a local Visual Studio project or .sln file

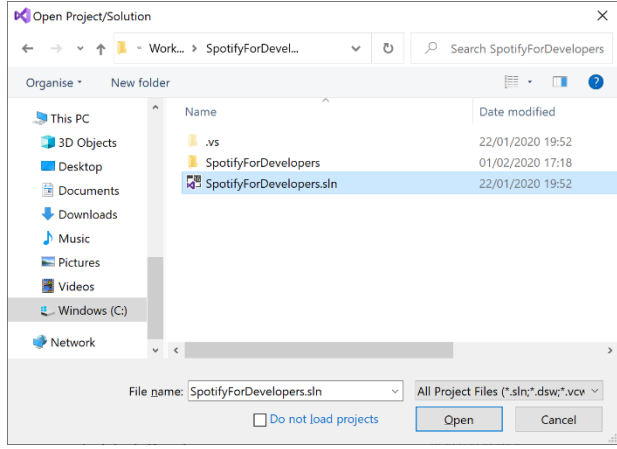

Once done, from the **Get started** screen for **Visual Studio 2019** select **Open a project or solution**

Then locate and select **SpotifyForDevelopers.sln** and select **Open** if you don't have this file already then please follow the previous parts of the workshop including **Getting Started**, **Authorisation Guide**, **Search & Browse**, **Playlists & Artists**, **Albums & Tracks**, **Episodes & Shows** and **Follow**

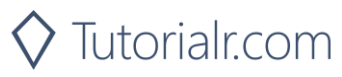

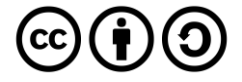

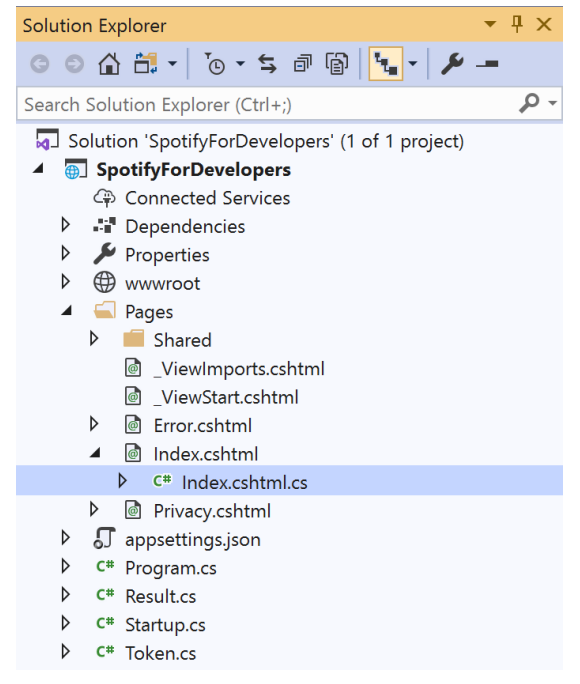

Once opened, in the **Solution Explorer** open the **Pages** section, then open the **Index.cshtml** section and select **Index.cshtml.cs**

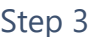

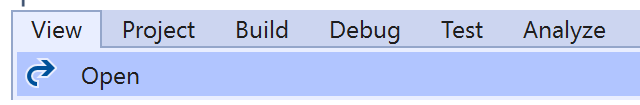

Then from the **Menu** choose **View** and then **Open**

### Step 4

In the **Code View** for **Index.cshtml.cs** below the **method** for public async Task<IActionResult> OnPostCheckUsersFollowingPlaylistAsync(...) { ... } enter the following **method**:

```
public async Task<IActionResult> OnPostGetUsersFollowedArtistsAsync()
{
     LoadToken();
     var results = await Api.GetUsersFollowedArtistsAsync();
     if (results != null)
     {
        Results = results. Items. Select(result => new Result()
         {
             Id = result.Id,
             Name = result.Name,
             Image = result?.Images?.FirstOrDefault()?.Url
         });
     }
     return Page();
}
```
The **method** for OnPostGetUsersFollowedArtistsAsync is used to get the **followed artists** for the logged in **user** and populate the **property** for Results accordingly.

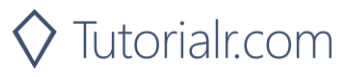

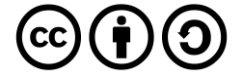

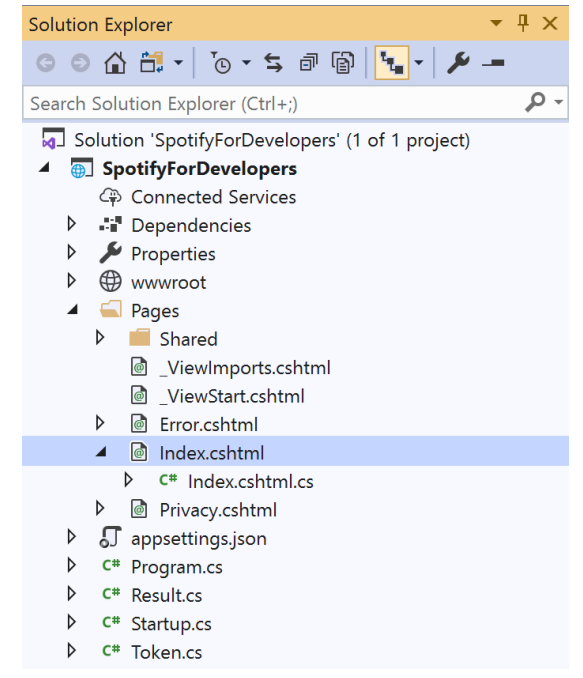

#### In the **Solution Explorer** in the **Pages** section select **Index.cshtml**

### Step 6

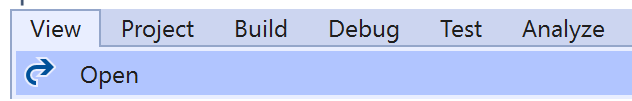

Then from the **Menu** choose **View** and then **Open**

### Step 7

Once in the **Code View** for **Index.cshtml** above <!-- Follow --> enter the following:

```
<li class="list-group-item">
     <form asp-page-handler="GetUsersFollowedArtists" method="post">
         <button class="btn btn-primary mb-2">
              Get User's Followed Artists
         </button>
     </form>
\langle/li>
```
This form will **post** to the **method** for GetUsersFollowedArtists and will output to the **Results**.

Step 8

Local Machine |

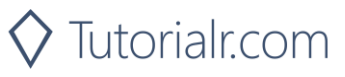

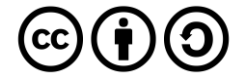

Once the **Web Application** is running and you select **Authorisation Code Flow Login** or **Implicit Grant Flow Login** and scroll down you should see something like the following:

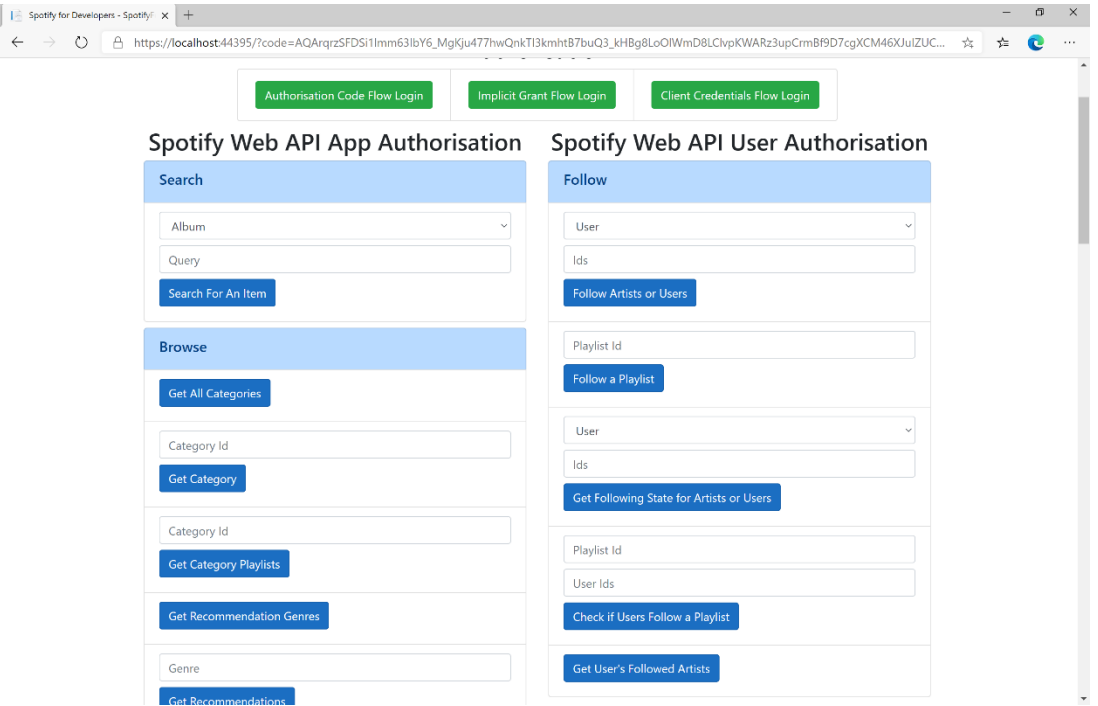

## Step 10

You can select **Get User's Followed Artists** and scroll down to view **Results** like the following:

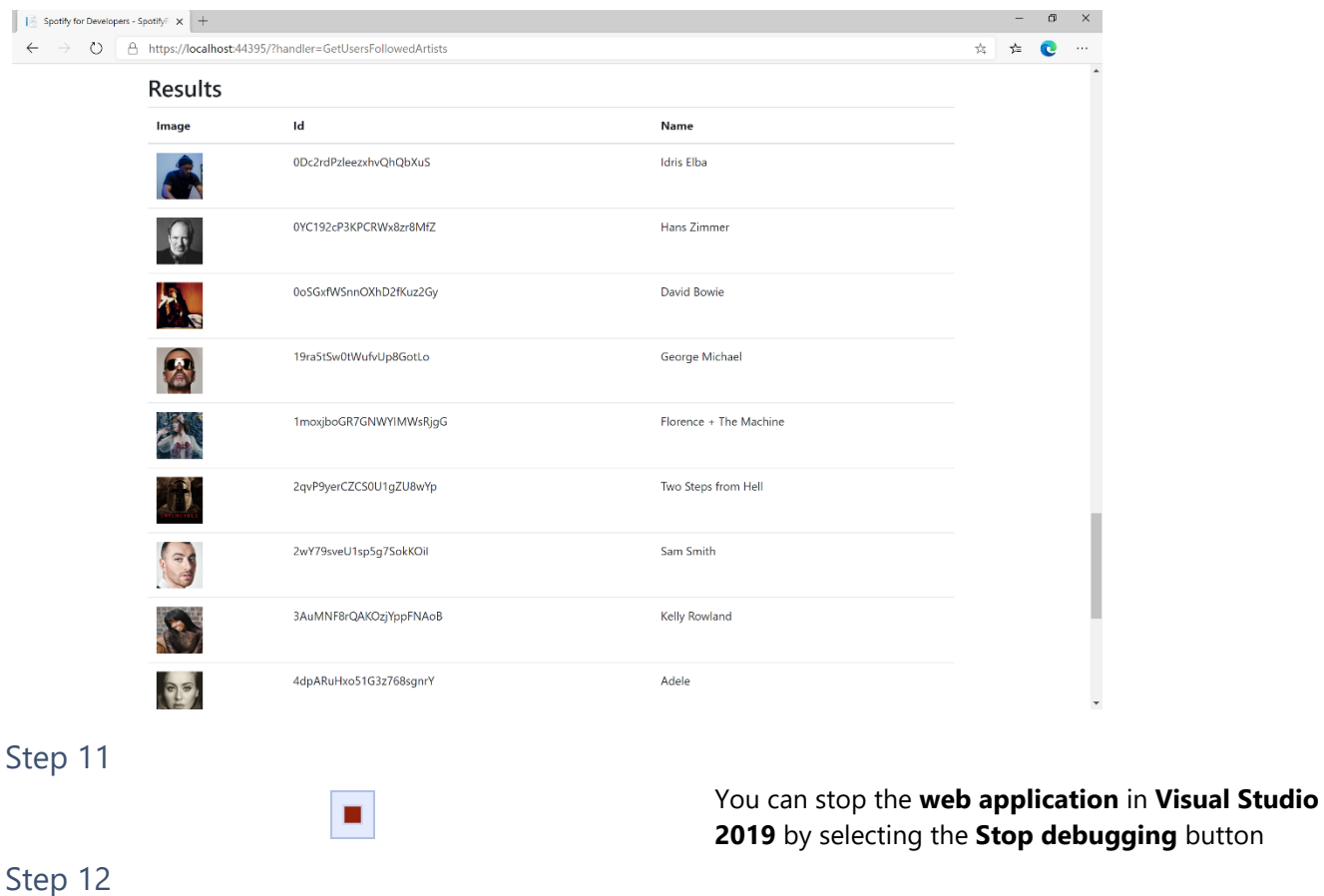

 $\mathsf{R}$ 

You can choose to exit **Visual Studio 2019** by selecting the **Close** button in the top right of the **application** as that completes this part of the workshop

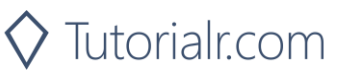

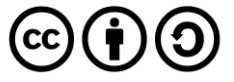

# **Unfollow Artists or Users**

Remove the current user as a follower of one or more artists or other Spotify users.

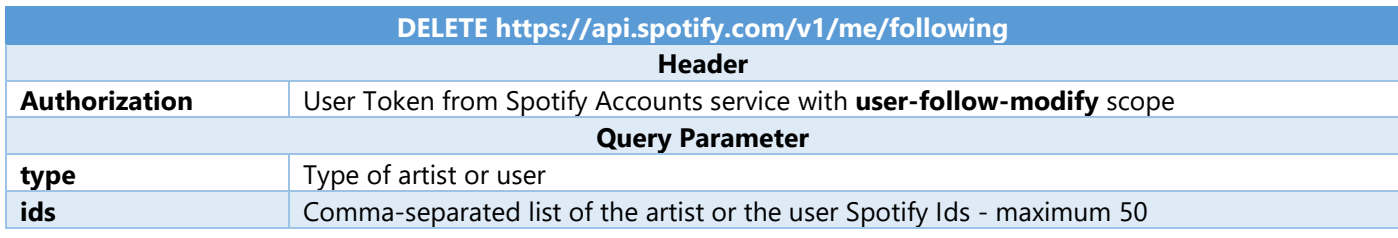

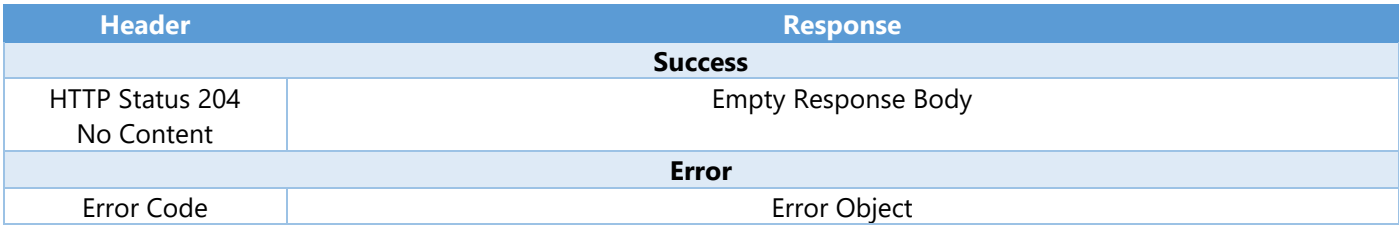

Step 1

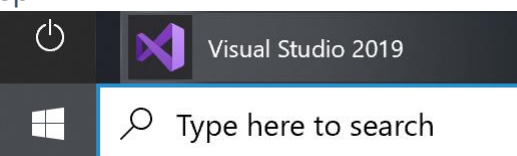

If you chose to close **Visual Studio 2019** previously, in **Windows 10** choose **Start**, and then from the **Start Menu** find and select **Visual Studio 2019**

Open a project or solution

Open a local Visual Studio project or .sln file

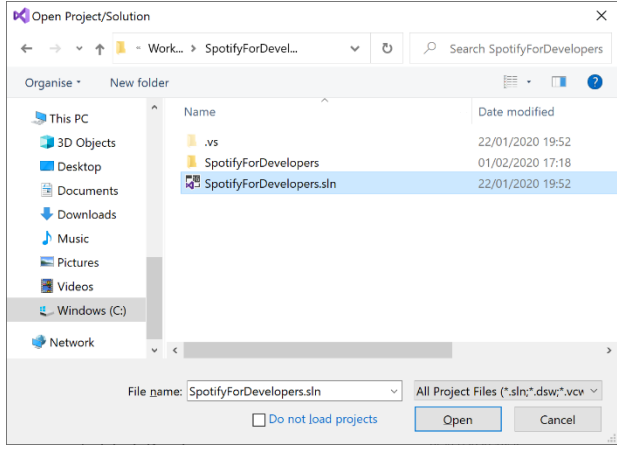

Once done, from the **Get started** screen for **Visual Studio 2019** select **Open a project or solution**

Then locate and select **SpotifyForDevelopers.sln** and select **Open** if you don't have this file already then please follow the previous parts of the workshop including **Getting Started**, **Authorisation Guide**, **Search & Browse**, **Playlists & Artists**, **Albums & Tracks**, **Episodes & Shows** and **Follow**

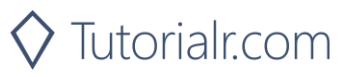

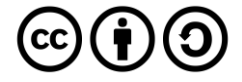

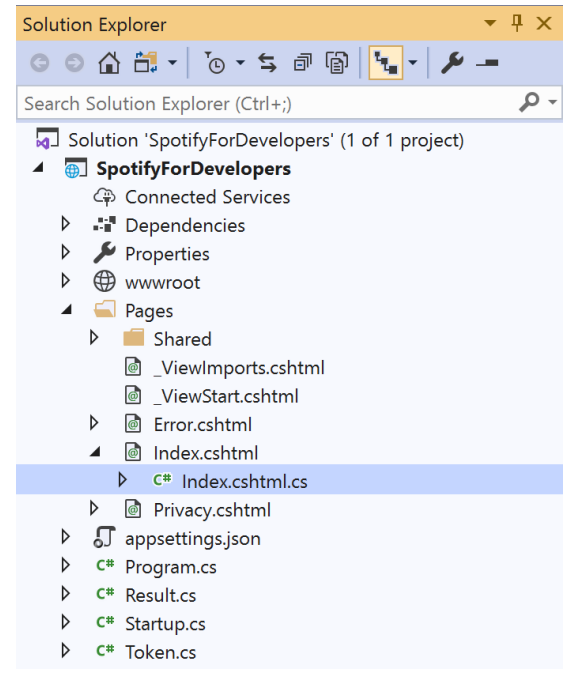

Once opened, in the **Solution Explorer** open the **Pages** section, then open the **Index.cshtml** section and select **Index.cshtml.cs**

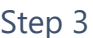

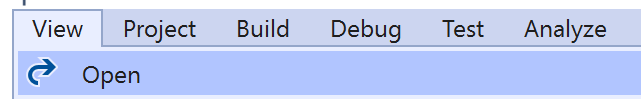

Then from the **Menu** choose **View** and then **Open**

### Step 4

In the **Code View** for **Index.cshtml.cs** below the **method** for public async Task<IActionResult> OnPostGetUsersFollowedArtistsAsync(...) { ... } enter the following **method**:

```
public async Task<IActionResult> OnPostUnfollowArtistsOrUsersAsync(string value, FollowType 
option)
{
     LoadToken();
    var values = value.Split(",").ToList();
    var result = await Api.UnfollowArtistsOrUsersAsync(values, option);
     if (result != null)
     {
        Results = new List \times Result() { new Result() } {
              Name = result.Success.ToString()
         }};
     }
     return Page();
}
```
The **method** for OnPostUnfollowArtistsOrUsersAsync is used to **unfollow** an **artist** or **user** by **Artist Id** or **User Id** on Spotify with the value and selected option and populate the **property** for Results accordingly with the **success** of the operation.

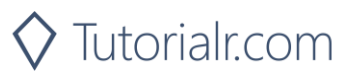

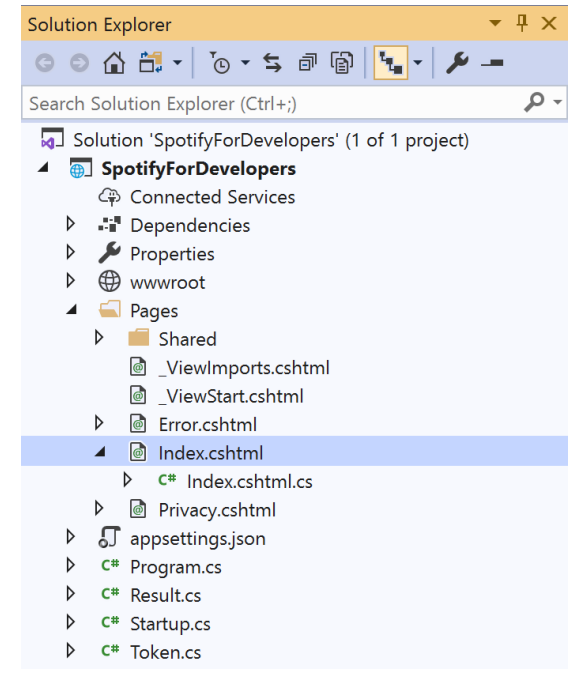

#### In the **Solution Explorer** in the **Pages** section select **Index.cshtml**

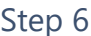

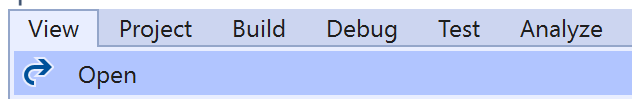

Then from the **Menu** choose **View** and then **Open**

### Step 7

Once in the **Code View** for **Index.cshtml** above <!-- Follow --> enter the following:

```
<li class="list-group-item">
     <form asp-page-handler="UnfollowArtistsOrUsers" method="post">
         <select asp-for="Option" class="form-control mb-2"
             asp-items="Html.GetEnumSelectList<Spotify.NetStandard.Enums.FollowType>()">
         </select>
         <input asp-for="Value" placeholder="Id" class="form-control mb-2" />
         <button class="btn btn-primary mb-2">
             Unfollow Artists or Users
         </button>
     </form>
\langle/li>
```
This form will **post** to the **method** for UnfollowArtistsOrUsers with the Value of the **Ids** and the Option for the **Artist** or **User** and will output to the **Results**.

Step 8

Local Machine

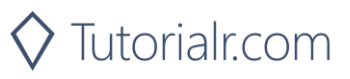

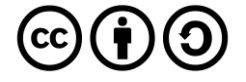

Once the **Web Application** is running and you select **Authorisation Code Flow Login** or **Implicit Grant Flow Login** and scroll down you should see something like the following:

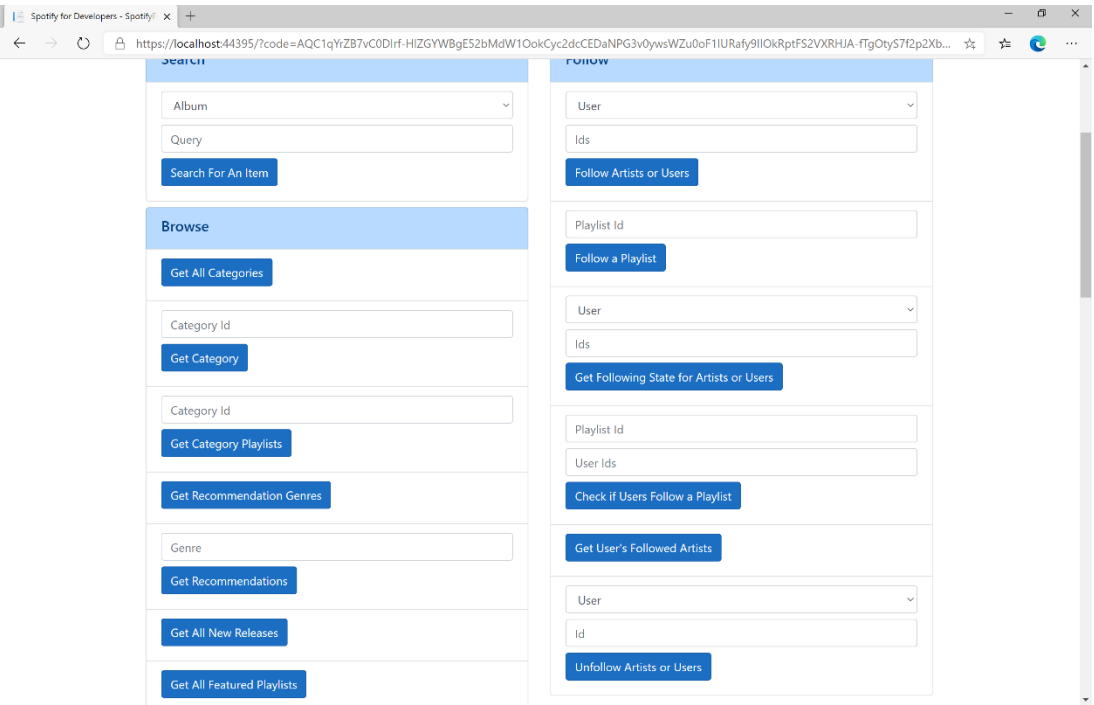

### Step 10

You can then enter an **Artist Id** from **Get All New Releases** or the same **Artist Id** from **Follow Artists or Users** to use and above **Unfollow Artists or Users** choose **Artist** and then select **Unfollow Artists or Users** and scroll down to view **Results** like the following:

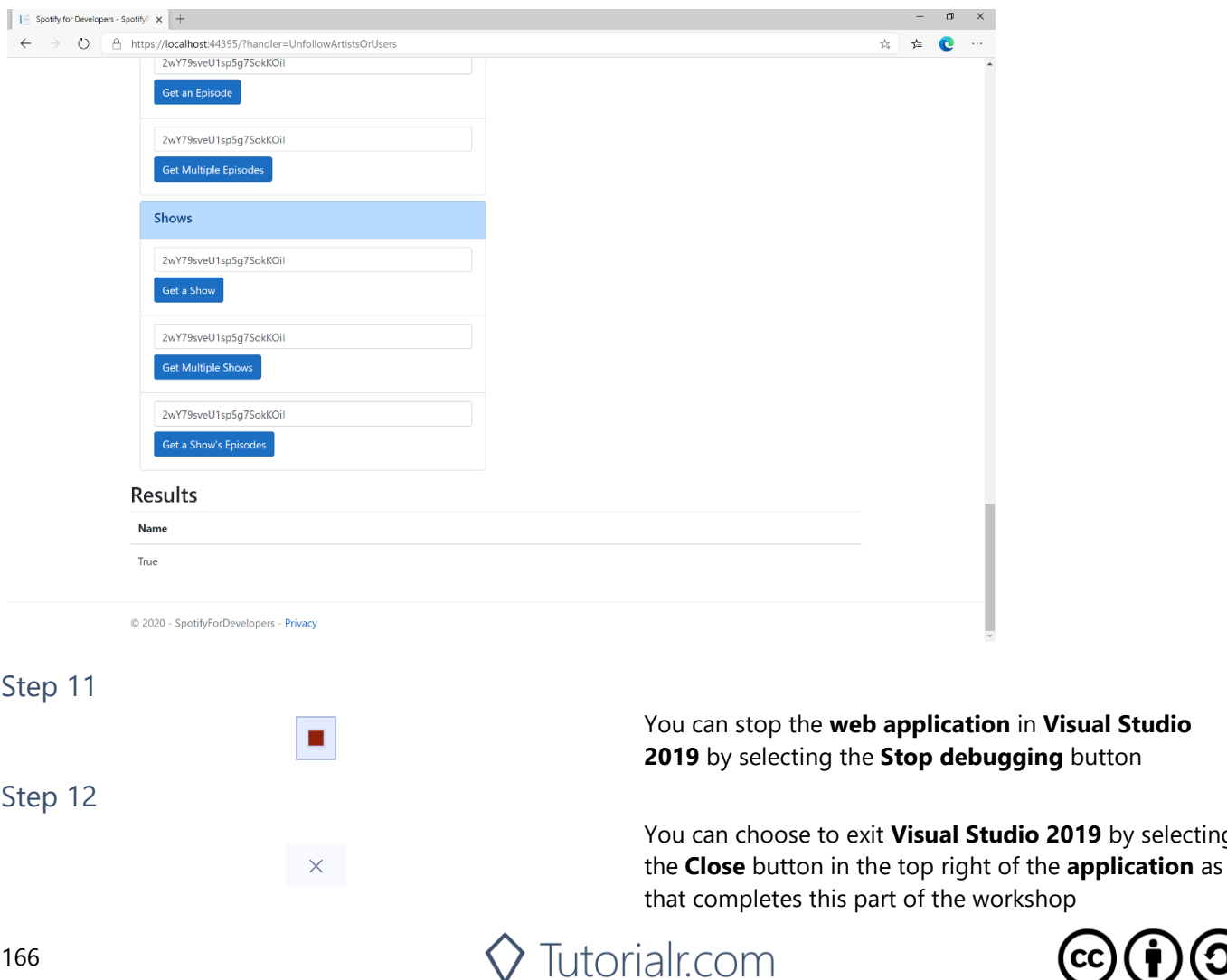

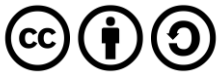

by selecting

# **Unfollow Playlist**

Remove the current user as a follower of a playlist.

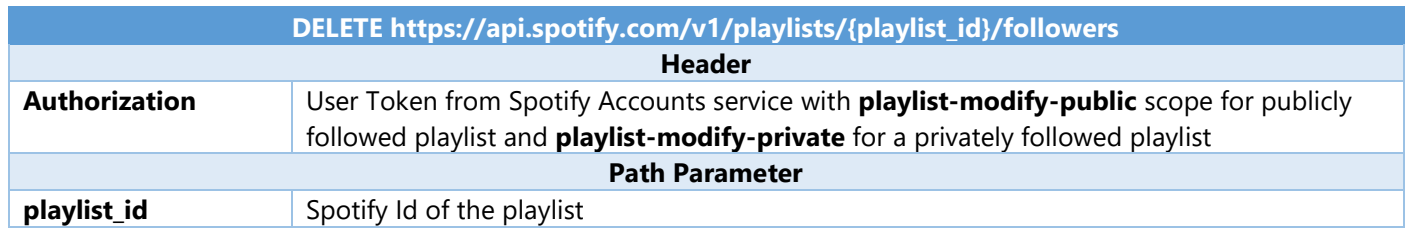

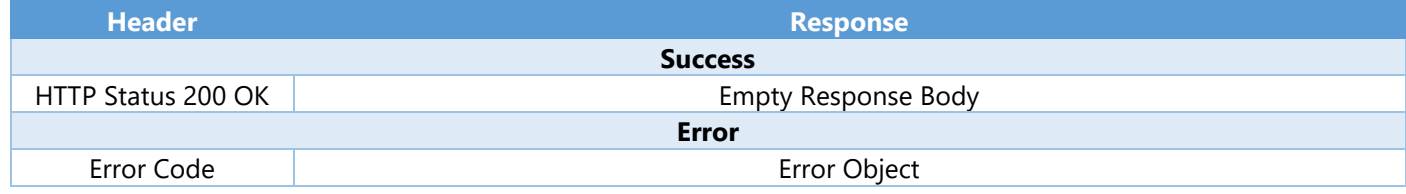

Step 1

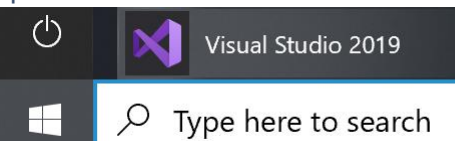

If you chose to close **Visual Studio 2019** previously, in **Windows 10** choose **Start**, and then from the **Start Menu** find and select **Visual Studio 2019**

Once done, from the **Get started** screen for **Visual Studio 2019** select **Open a project or solution**

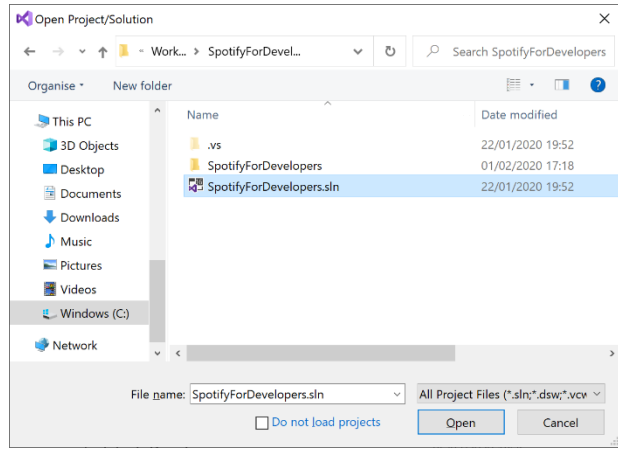

Open a project or solution Open a local Visual Studio project or .sln file

> Then locate and select **SpotifyForDevelopers.sln** and select **Open** if you don't have this file already then please follow the previous parts of the workshop including **Getting Started**, **Authorisation Guide**, **Search & Browse**, **Playlists & Artists**, **Albums & Tracks**, **Episodes & Shows** and **Follow**

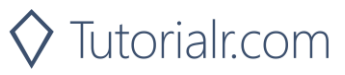

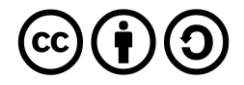

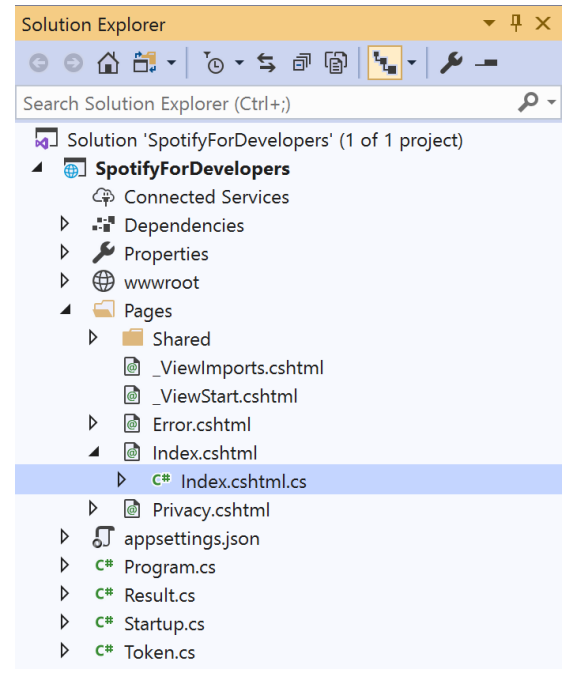

Once opened, in the **Solution Explorer** open the **Pages** section, then open the **Index.cshtml** section and select **Index.cshtml.cs**

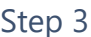

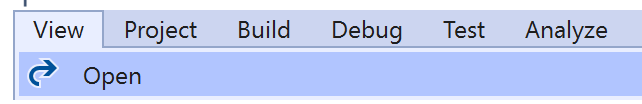

Then from the **Menu** choose **View** and then **Open**

### Step 4

In the **Code View** for **Index.cshtml.cs** below the **method** for public async Task<IActionResult> OnPostUnfollowArtistsOrUsersAsync(...) { ... } enter the following **method**:

```
public async Task<IActionResult> OnPostUnfollowPlaylistAsync(string value)
{
     LoadToken();
    var result = await Api.UnfollowPlaylistAsync(value);
    if (result != null) {
         Results = new List \times Result() { new Result() }\overline{\mathcal{L}} Name = result.Success.ToString()
          }};
     }
     return Page();
}
```
The **method** for OnPostUnfollowPlaylistAsync is used to **unfollow** a **playlist** by **Playlist Id** on Spotify with the value and populate the **property** for Results accordingly with the **success** of the operation.

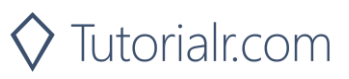

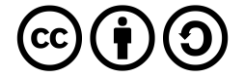

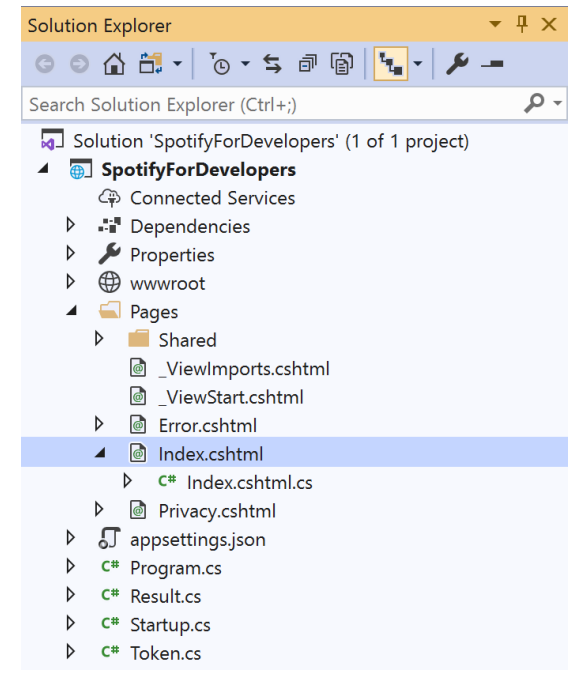

#### In the **Solution Explorer** in the **Pages** section select **Index.cshtml**

### Step 6

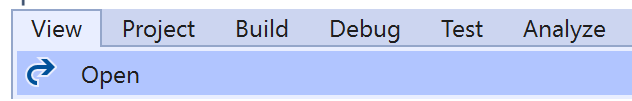

Then from the **Menu** choose **View** and then **Open**

### Step 7

Once in the **Code View** for **Index.cshtml** above <!-- Follow --> enter the following:

```
<li class="list-group-item">
     <form asp-page-handler="UnfollowPlaylist" method="post">
         <input asp-for="Value" placeholder="Playlist Id" class="form-control mb-2" />
         <button class="btn btn-primary mb-2">
             Unfollow a Playlist
         </button>
     </form>
\langle/li>
```
This form will **post** to the **method** for UnfollowPlaylist with the Value of the **Playlist Id** and will output to the **Results**.

Step 8

Local Machine

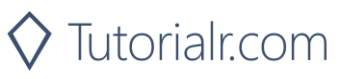

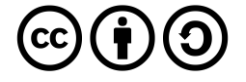

Once the **Web Application** is running and you select **Authorisation Code Flow Login** or **Implicit Grant Flow Login** and scroll down you should see something like the following:

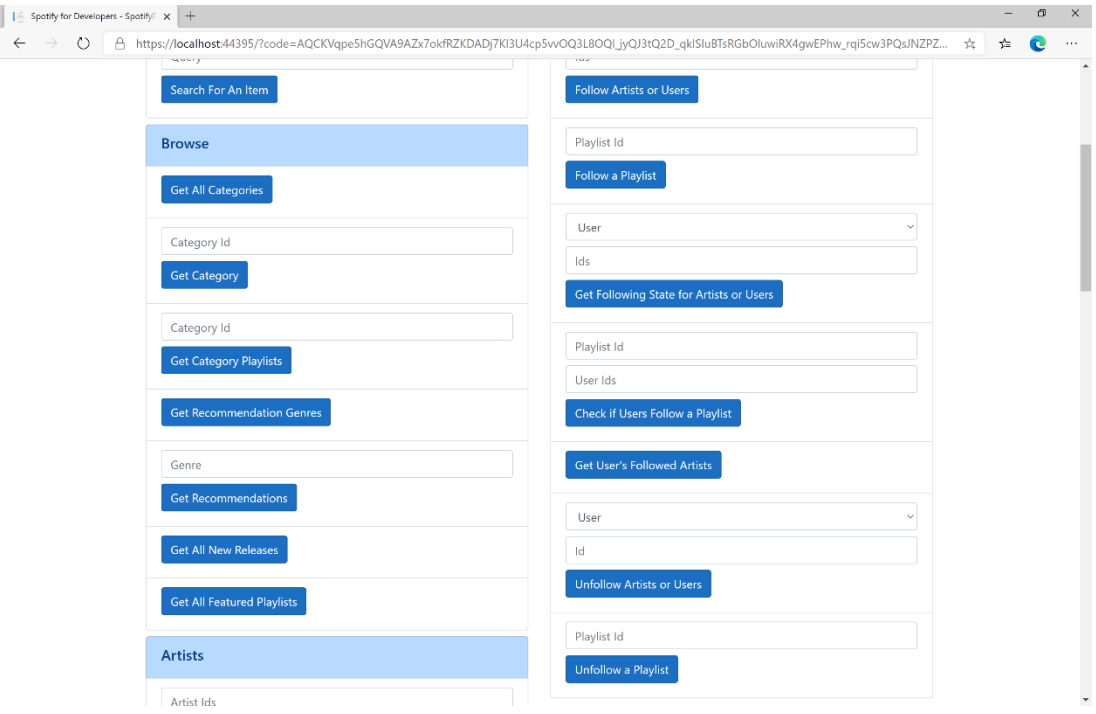

## Step 10

You can then enter a **Playlist Id** from **Get All Featured Playlists** or the same **Playlist Id** from **Follow a Playlist** to use and select **Unfollow a Playlist** and scroll down to view **Results** like the following:

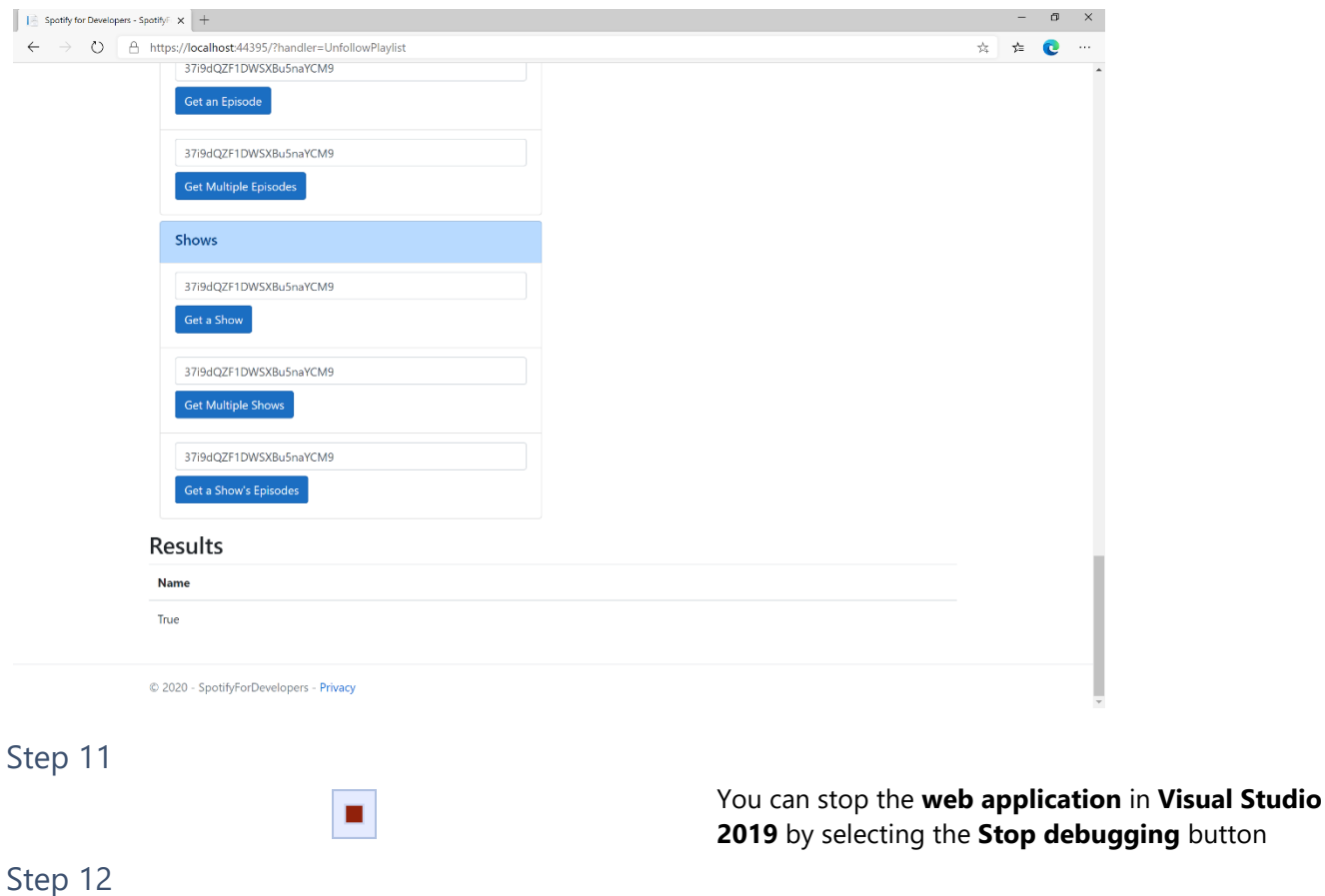

 $\mathsf{X}$ 

You can exit **Visual Studio 2019** by selecting the **Close** button in the top right of the **application** as that completes this part of the workshop

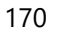

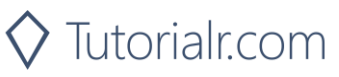

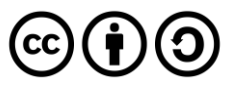

# **Playlists**

## **Get a Playlist**

Get a playlist owned by a Spotify user.

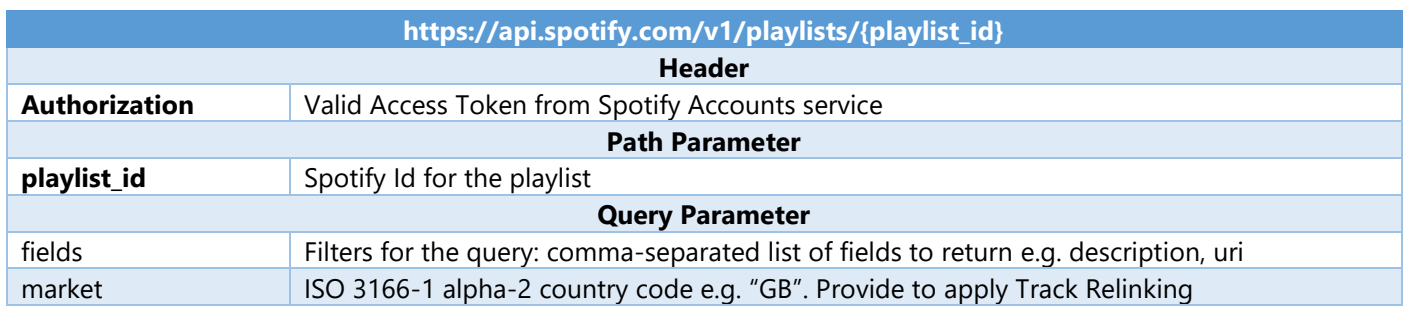

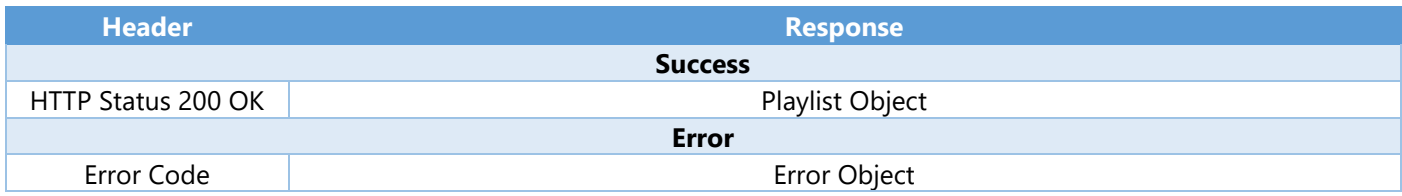

#### Step 1

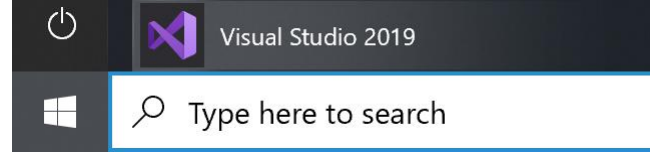

Open a project or solution Open a local Visual Studio project or .sln file In **Windows 10** choose **Start**, and then from the **Start Menu** find and select **Visual Studio 2019**

Once done, from the **Get started** screen for **Visual Studio 2019** select **Open a project or solution**

Then locate and select **SpotifyForDevelopers.sln** and select **Open** if you don't have this file already then please follow the previous parts of the workshop including **Getting Started**, **Authorisation Guide**, **Search & Browse**, **Playlists & Artists**, **Albums & Tracks**, **Episodes & Shows** and **Follow**

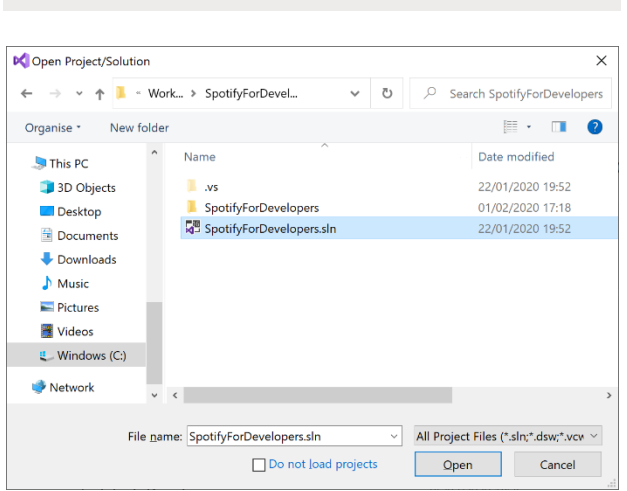

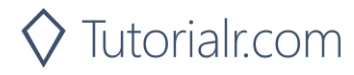

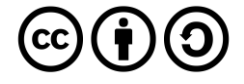

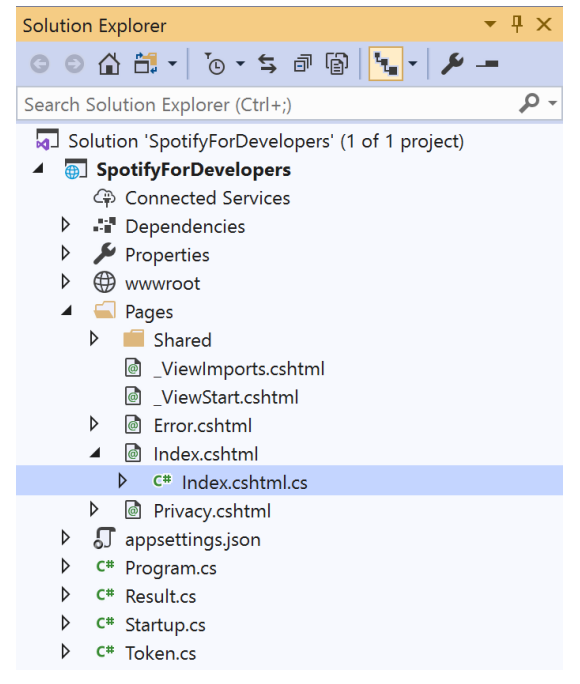

Once opened, in the **Solution Explorer** open the **Pages** section, then open the **Index.cshtml** section and select **Index.cshtml.cs**

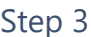

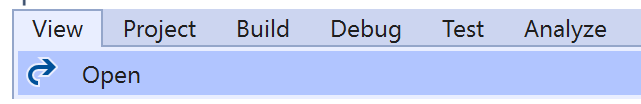

Then from the **Menu** choose **View** and then **Open**

### Step 4

In the **Code View** for **Index.cshtml.cs** below the **method** for public async Task<IActionResult> OnPostUnfollowPlaylistAsync() { ... } enter the following **method**:

```
public async Task<IActionResult> OnPostGetPlaylistAsync(string value)
{
     LoadToken();
    var result = await Api.GetPlaylistAsync(value);
    if (result != null) {
        Results = new List<Result> { new Result()
         {
             Id = result.Id,
             Name = result.Name,
             Image = result?.Images?.FirstOrDefault()?.Url
         }};
     }
     return Page();
}
```
The **method** for OnPostGetPlaylistAsync is used to get a **playlist** by **Playlist Id** on Spotify with the value and populate the **property** for Results accordingly.

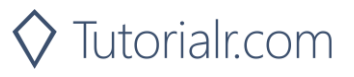

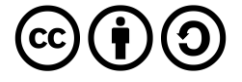

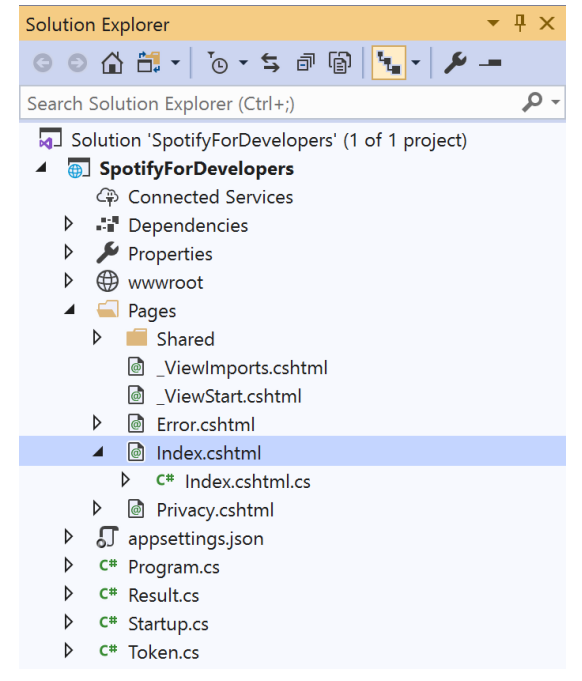

#### In the **Solution Explorer** in the **Pages** section select **Index.cshtml**

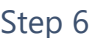

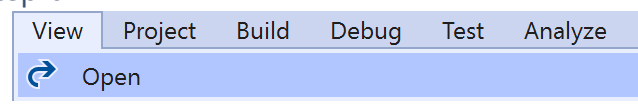

Then from the **Menu** choose **View** and then **Open**

### Step 7

Once in the **Code View** for **Index.cshtml** above <!-- Spotify Web API User Authorisation --> enter the following:

```
<ul class="list-group mb-2">
     <li class="list-group-item list-group-item-primary">
         <h5 class="list-group-item-heading">Playlists</h5>
    \langle/li>
     <li class="list-group-item">
         <form asp-page-handler="GetPlaylist" method="post">
              <input asp-for="Value" placeholder="Playlist Id" class="form-control mb-2" />
              <button class="btn btn-primary mb-2">
                  Get a Playlist
              </button>
         </form>
    \langle/li>
     <!-- Playlists -->
\langle/ul>
```
This form will **post** to the **method** for OnPostGetPlaylistAsync with the Value as the **Playlist Id** and will output to the **Results**. This form could also be used with **Spotify Web API App Authorisation** as it does not require a **User Token**

Step 8

 $\blacktriangleright$  Local Machine

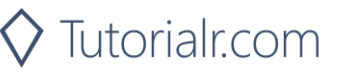

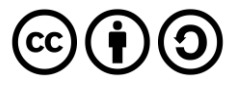

Once the **Web Application** is running and you select **Authorisation Code Flow Login** or **Implicit Grant Flow Login** and scroll down you should see something like the following:

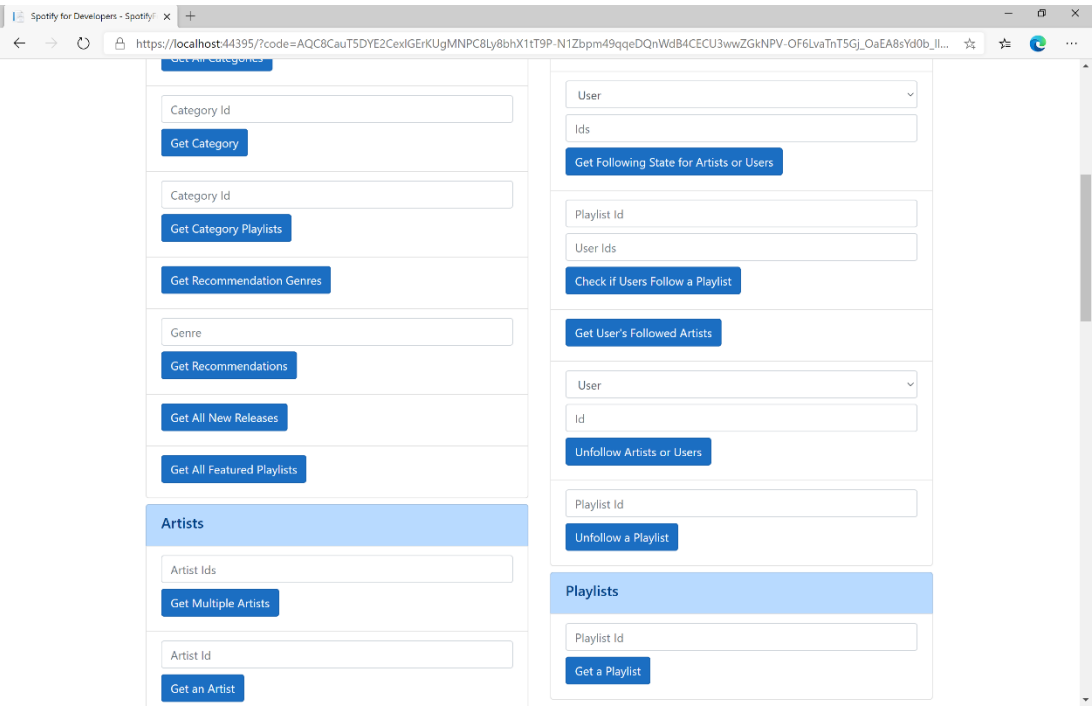

## Step 10

You can then enter a **Playlist Id** from **Get All Featured Playlists** and select **Get a Playlist** and scroll down to view **Results** like the following:

 $\diamondsuit$  Tutorialr.com

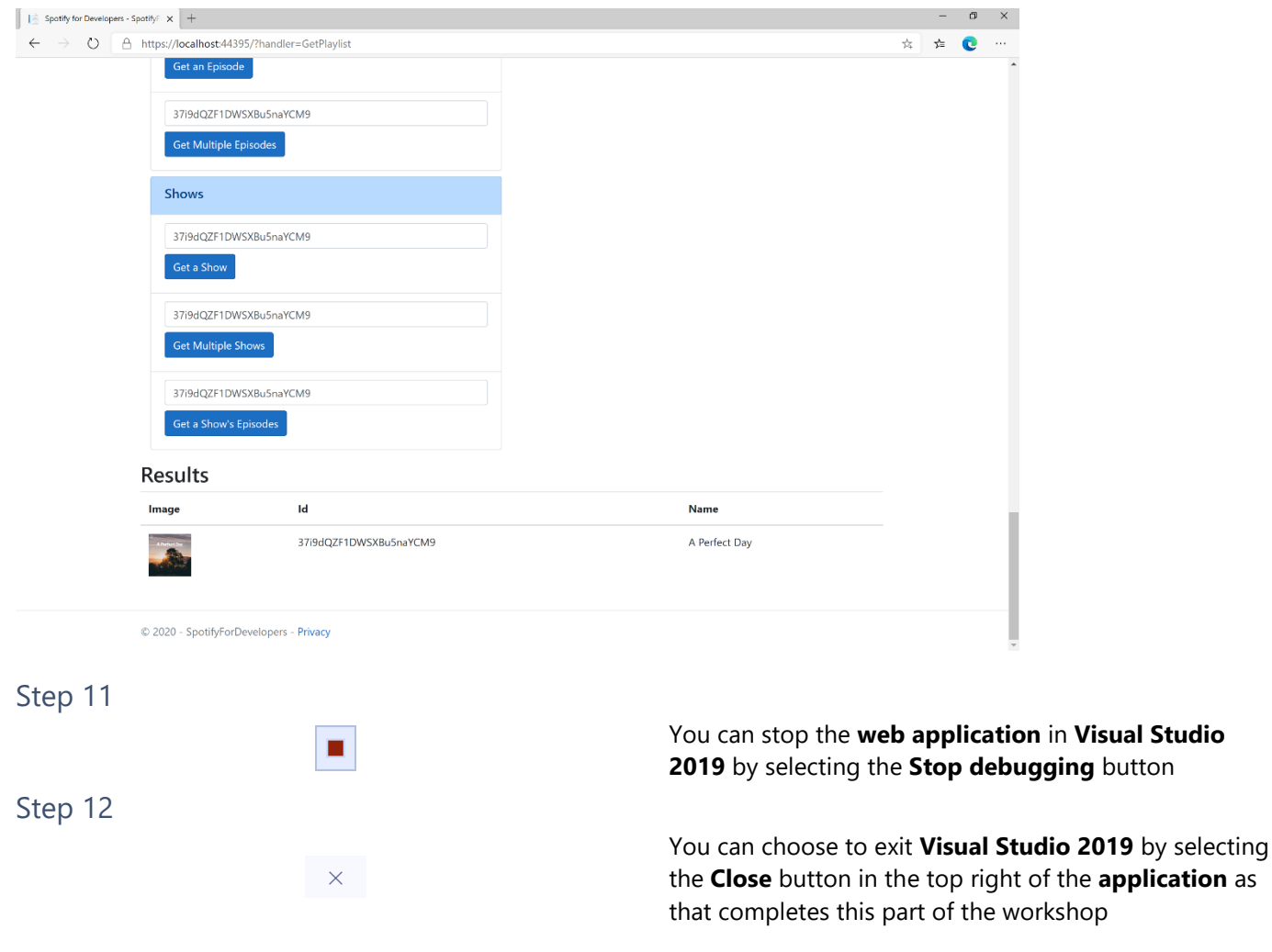

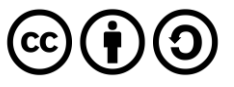

the **application** as

# **Get a Playlist's Tracks**

Get full details of the tracks of a playlist owned by a Spotify user.

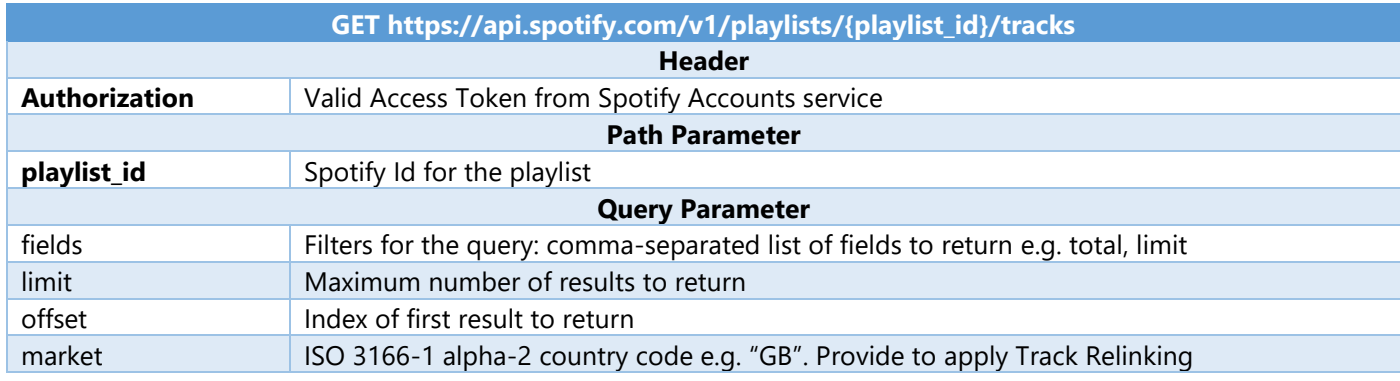

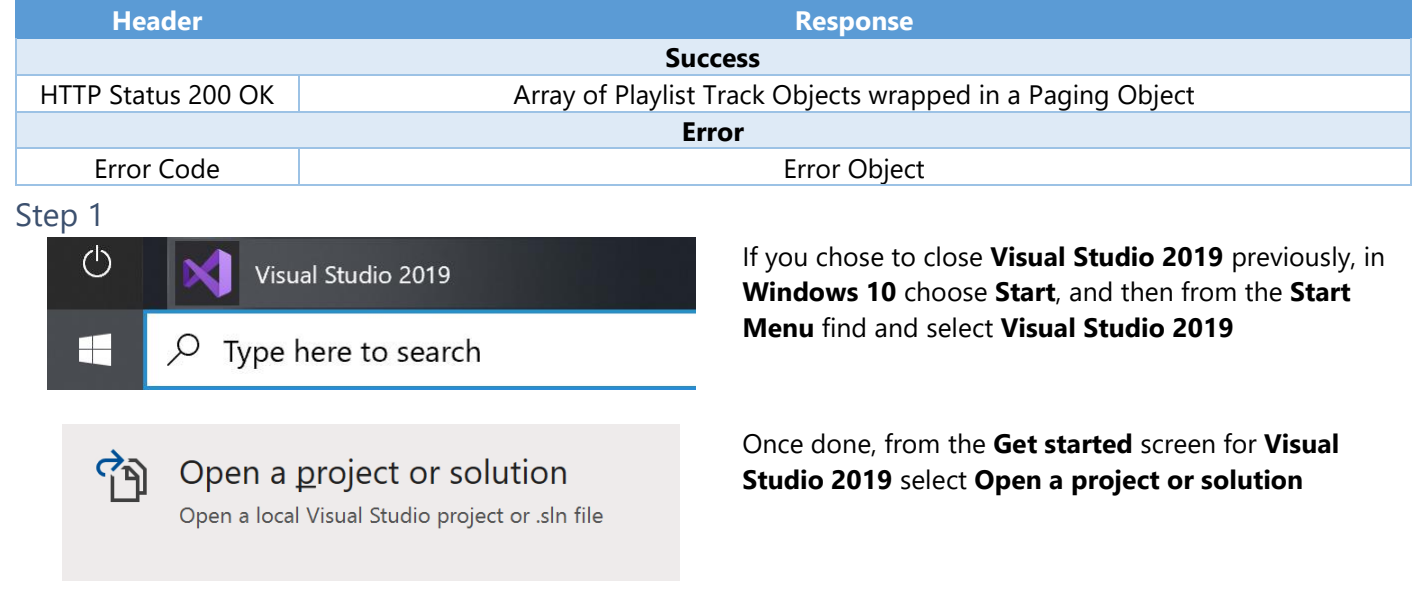

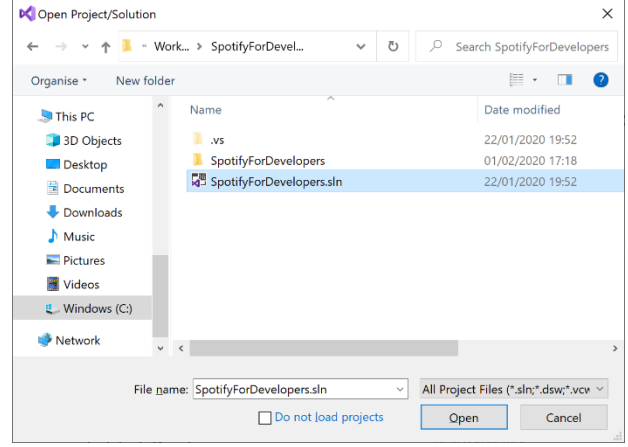

Then locate and select **SpotifyForDevelopers.sln** and select **Open** if you don't have this file already then please follow the previous parts of the workshop including **Getting Started**, **Authorisation Guide**, **Search & Browse**, **Playlists & Artists**, **Albums & Tracks**, **Episodes & Shows**, **Follow** and **Playlists**

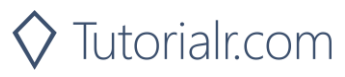

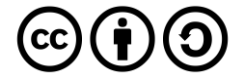

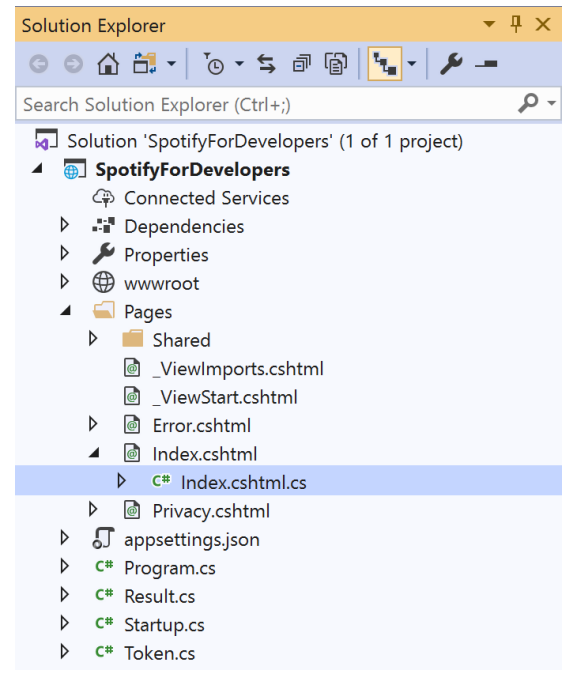

Once opened, in the **Solution Explorer** open the **Pages** section, then open the **Index.cshtml** section and select **Index.cshtml.cs**

### Step 3

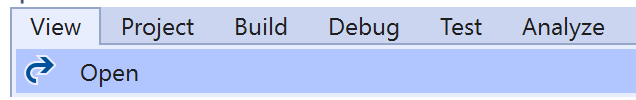

Then from the **Menu** choose **View** and then **Open**

### Step 4

In the **Code View** for **Index.cshtml.cs** below the **method** for public async Task<IActionResult> OnPostGetPlaylistAsync(...) { ... } enter the following **method**:

```
public async Task<IActionResult> OnPostGetPlaylistTracksAsync(string value)
{
     LoadToken();
     var results = await Api.GetPlaylistTracksAsync(value);
     if (results?.Items != null)
     {
        Results = results. Items. Select(result => new Result()
         {
             Id = result?.Track.Id,
             Name = result?.Track.Name,
             Image = result?.Track.Album?.Images?.FirstOrDefault()?.Url,
             Inner = new Result()
\{ Id = result?.Track?.Artists?.FirstOrDefault()?.Id,
                 Name = result?.Track?.Artists?.FirstOrDefault()?.Name
 }
         });
     }
     return Page();
}
```
The **method** for OnPostGetPlaylistTracksAsync is used to get the **tracks** for a **playlist** by **Playlist Id** on Spotify with the value and populate the **property** for Results accordingly.

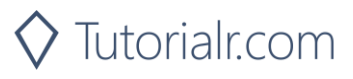

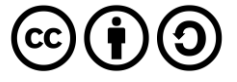

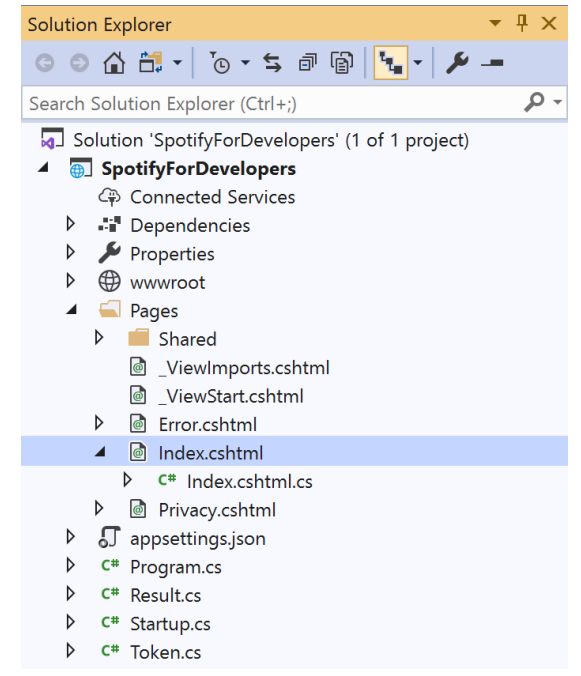

In the **Solution Explorer** in the **Pages** section select **Index.cshtml**

### Step 6

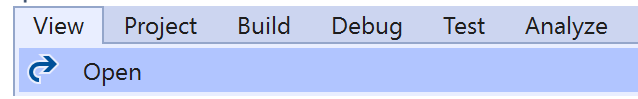

Then from the **Menu** choose **View** and then **Open**

### Step 7

Once in the **Code View** for **Index.cshtml** above <!-- Playlists --> enter the following:

```
<li class="list-group-item">
     <form asp-page-handler="GetPlaylistTracks" method="post">
         <input asp-for="Value" placeholder="Playlist Id" class="form-control mb-2" />
         <button class="btn btn-primary mb-2">
             Get a Playlist's Tracks
         </button>
     </form>
\langle/li>
```
This form will **post** to the **method** for OnPostGetPlaylistTracksAsync with the Value as the **Playlist Id** and will output to the **Results**. This form could also be used with **Spotify Web API App Authorisation** as it does not require a **User Token**.

Step 8

 $\blacktriangleright$  Local Machine  $\blacktriangleright$ 

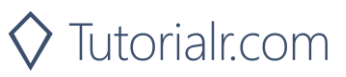

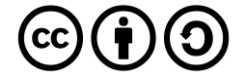

Once the **Web Application** is running and you select **Authorisation Code Flow Login** or **Implicit Grant Flow Login** and scroll down you should see something like the following:

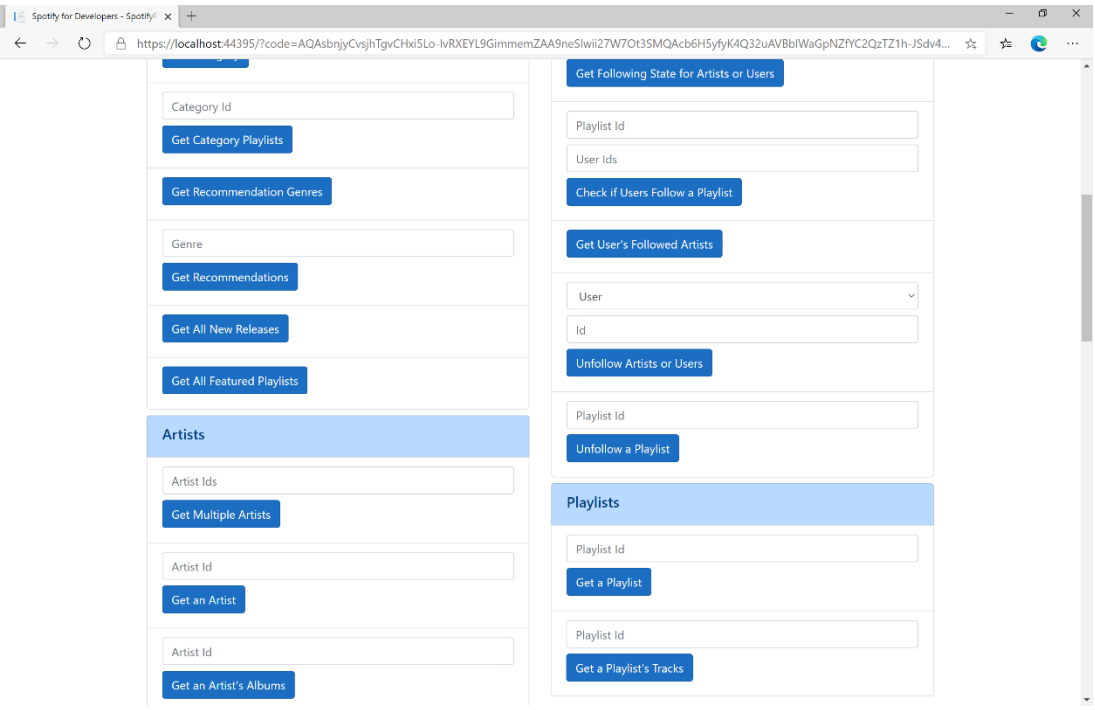

## Step 10

You can then enter a **Playlist Id** from **Get All Featured Playlists** and select **Get Playlist Tracks** and scroll down to view **Results** like the following:

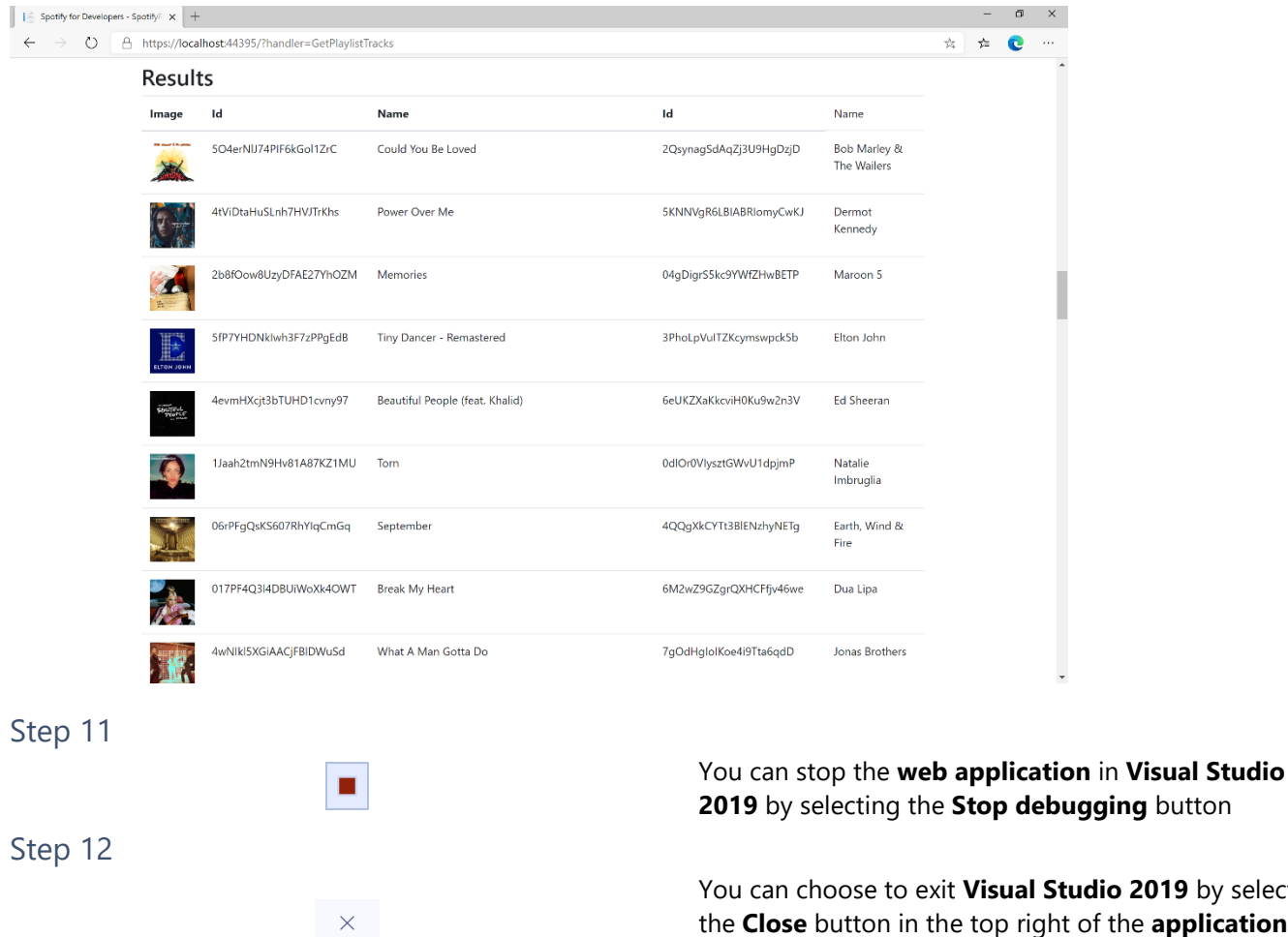

io 2019 by selecting the **Close** button in the top right of the **application** as that completes this part of the workshop

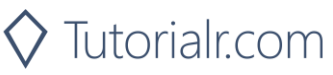

# **Create a Playlist**

Create a playlist for a Spotify user

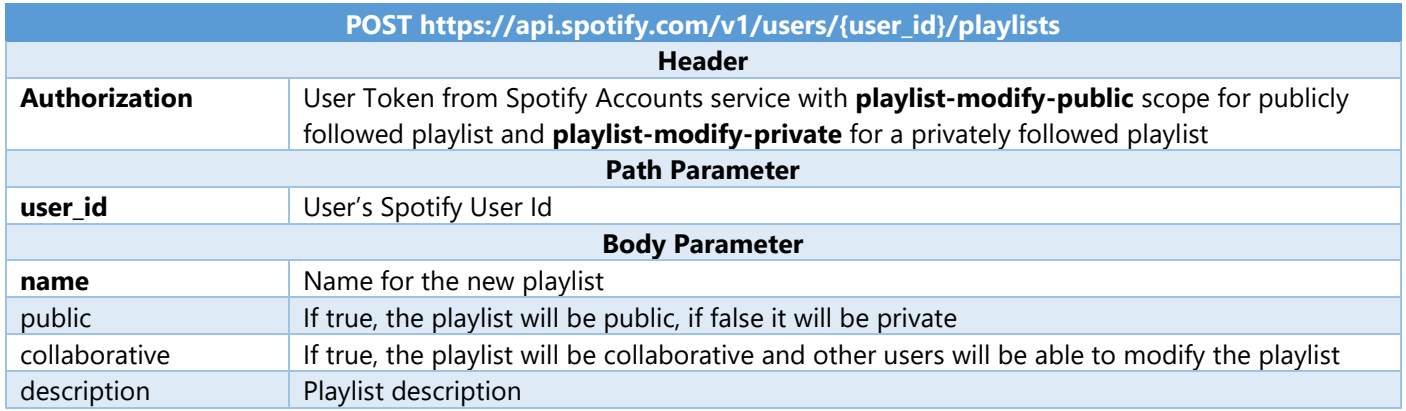

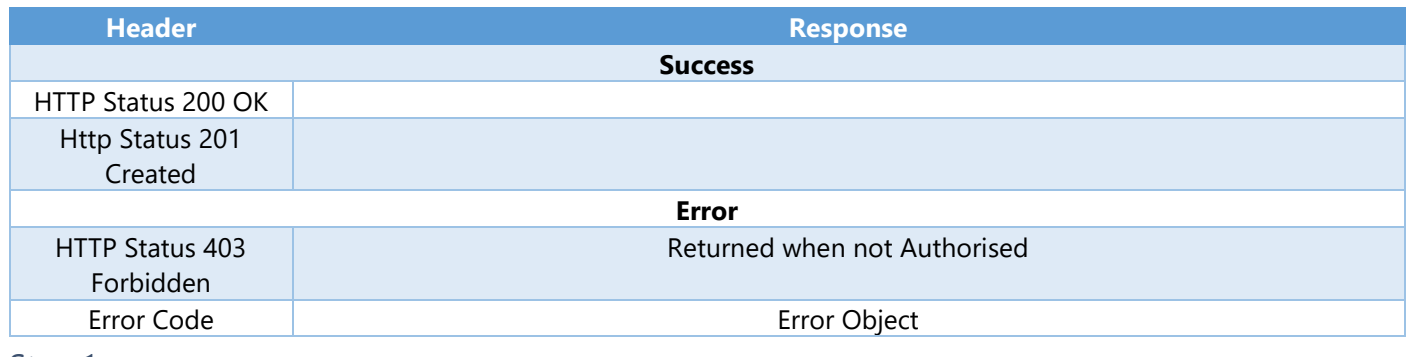

#### Step 1

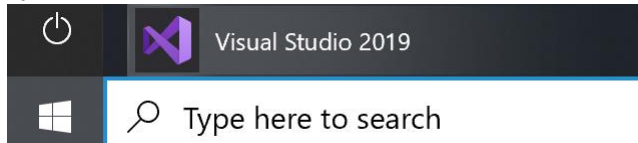

Open a project or solution Open a local Visual Studio project or .sln file If you chose to close **Visual Studio 2019** previously, in **Windows 10** choose **Start**, and then from the **Start Menu** find and select **Visual Studio 2019**

Once done, from the **Get started** screen for **Visual Studio 2019** select **Open a project or solution**

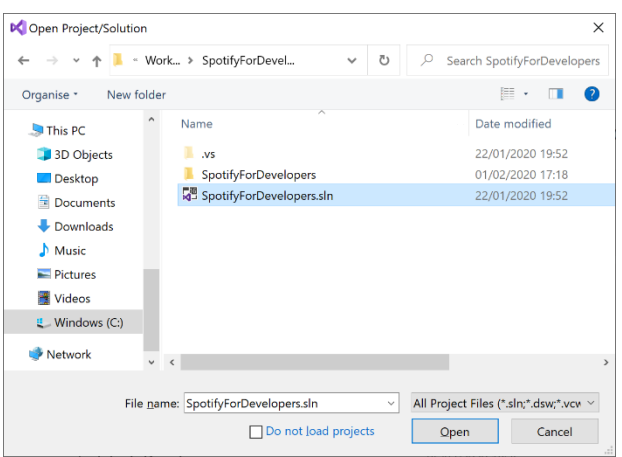

Then locate and select **SpotifyForDevelopers.sln** and select **Open** if you don't have this file already then please follow the previous parts of the workshop including **Getting Started**, **Authorisation Guide**, **Search & Browse**, **Playlists & Artists**, **Albums & Tracks**, **Episodes & Shows**, **Follow** and **Playlists**

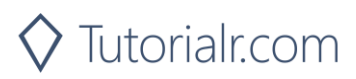

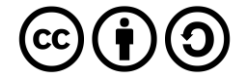

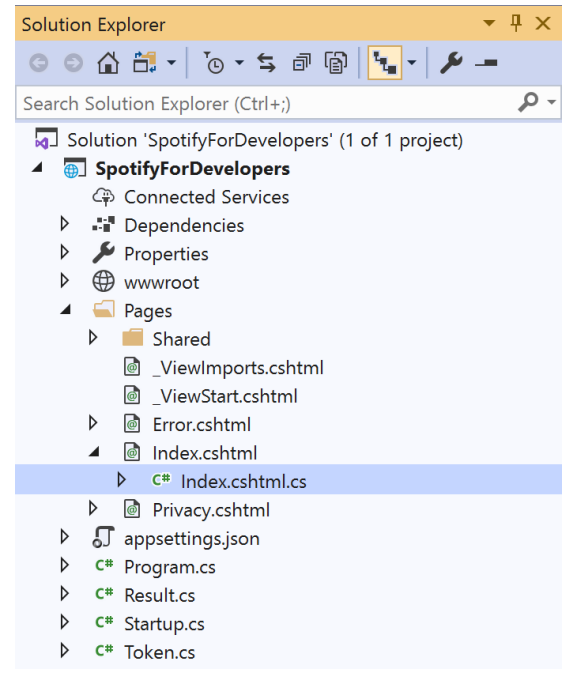

Once opened, in the **Solution Explorer** open the **Pages** section, then open the **Index.cshtml** section and select **Index.cshtml.cs**

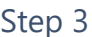

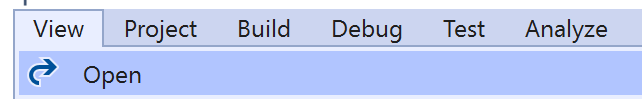

Then from the **Menu** choose **View** and then **Open**

### Step 4

In the **Code View** for **Index.cshtml.cs** below the **method** for public async Task<IActionResult> OnPostGetPlaylistTracksAsync(...) { ... } enter the following **method**:

```
public async Task<IActionResult> OnPostCreatePlaylistAsync(string value, string option)
{
     LoadToken();
    var result = await Api.CreatePlaylistAsync(value, option);
    if (result != null) {
         Results = new List<Result> { new Result()
         \mathcal{L}_{\mathcal{A}}Id = result.Id, Name = result.Name
          }};
     }
     return Page();
}
```
The **method** for OnPostCreatePlaylistAsync is used to **create** a **playlist** for a **user** by **User Id** with the value and option with a given **Name** on Spotify and populate the **property** for Results accordingly.

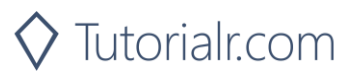

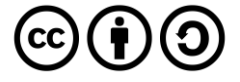
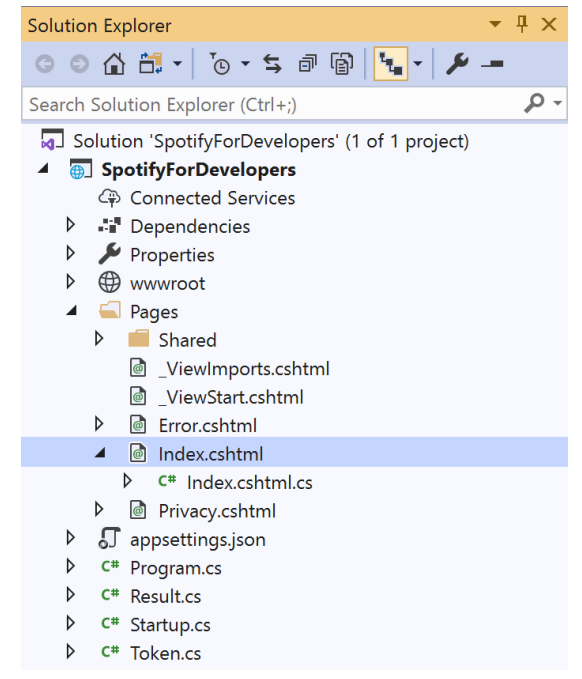

#### In the **Solution Explorer** in the **Pages** section select **Index.cshtml**

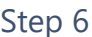

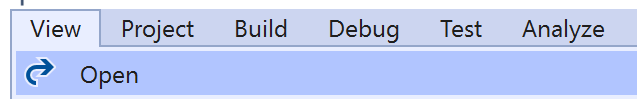

Then from the **Menu** choose **View** and then **Open**

#### Step 7

Once in the **Code View** for **Index.cshtml** above <!-- Playlists --> enter the following:

```
<li class="list-group-item">
     <form asp-page-handler="CreatePlaylist" method="post">
         <input asp-for="Value" placeholder="User Id" class="form-control mb-2" />
         <input asp-for="Option" placeholder="Name" class="form-control mb-2" />
         <button class="btn btn-primary mb-2">
             Create a Playlist
         </button>
     </form>
\langle/li>
```
This form will **post** to the **method** for CreatePlaylist with the Value of the **User Id** and the Option of the **Name** and will output to the **Results**.

Step 8

Local Machine

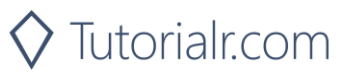

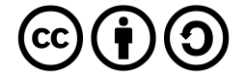

Once the **Web Application** is running and you select **Authorisation Code Flow Login** or **Implicit Grant Flow Login** and scroll down you should see something like the following:

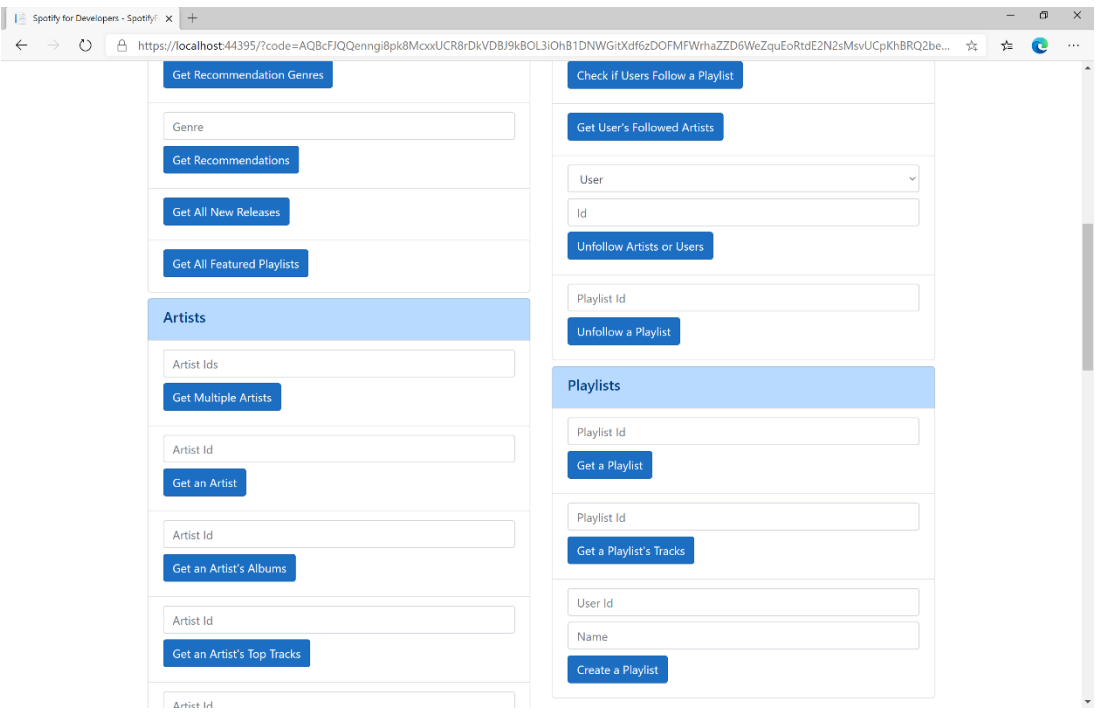

## Step 10

You can then enter above **Create a Playlist** your **User Id**, to get this in **Spotify** select your **Username** then **...** and **Copy Spotify URI** your **User Id** will be after **spotify:user:**, and a **Name** then select **Create a Playlist** and scroll down to view **Results** like the following and copy the **Id** for use later:

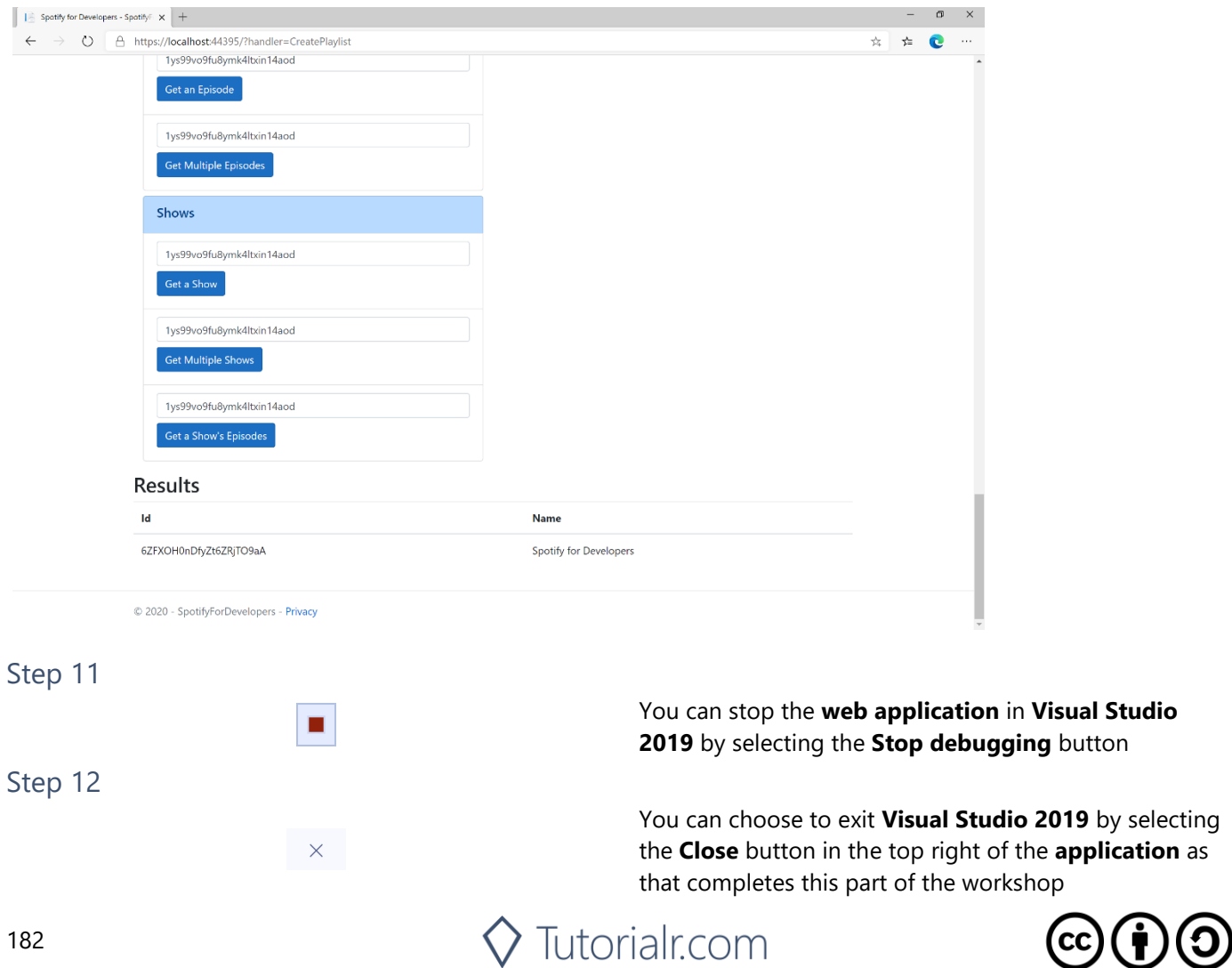

by selecting

# **Get a List of Current User's Playlists**

Get a list of the playlists owned or followed by the current Spotify user.

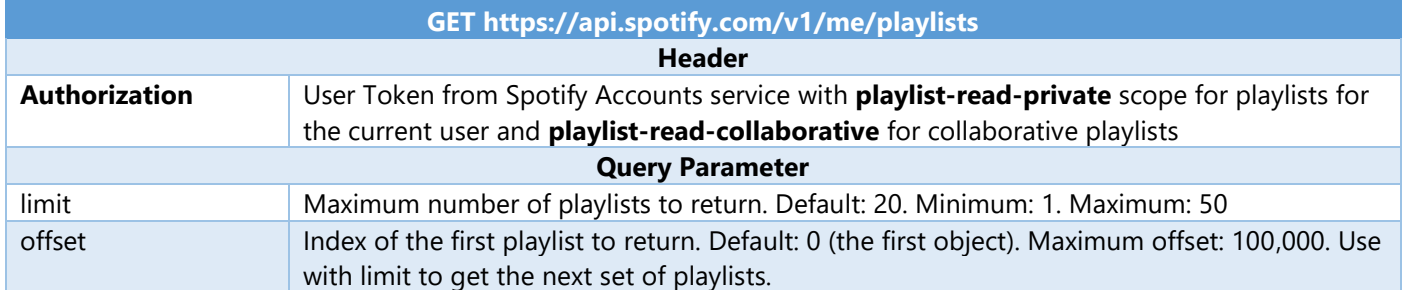

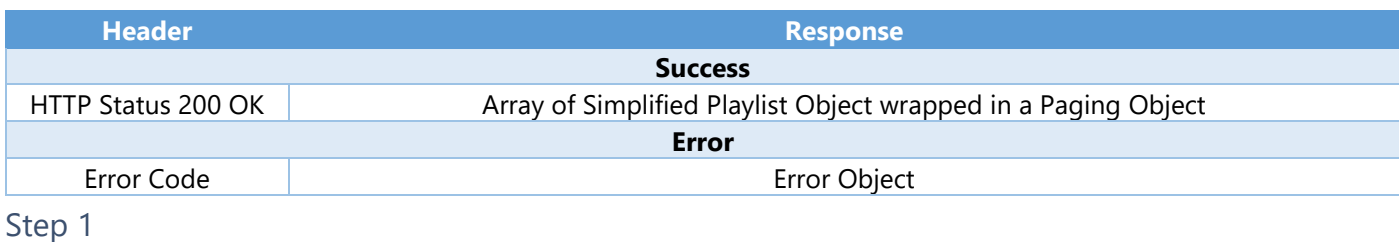

 $\circlearrowleft$ Visual Studio 2019  $\varphi$  Type here to search F

If you chose to close **Visual Studio 2019** previously, in **Windows 10** choose **Start**, and then from the **Start Menu** find and select **Visual Studio 2019**

Open a project or solution

Open a local Visual Studio project or .sln file

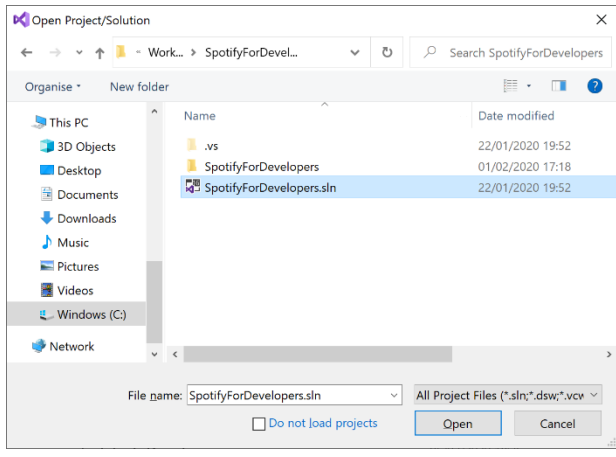

Once done, from the **Get started** screen for **Visual Studio 2019** select **Open a project or solution**

Then locate and select **SpotifyForDevelopers.sln** and select **Open** if you don't have this file already then please follow the previous parts of the workshop including **Getting Started**, **Authorisation Guide**, **Search & Browse**, **Playlists & Artists**, **Albums & Tracks**, **Episodes & Shows**, **Follow** and **Playlists**

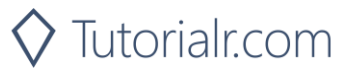

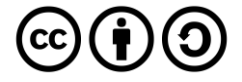

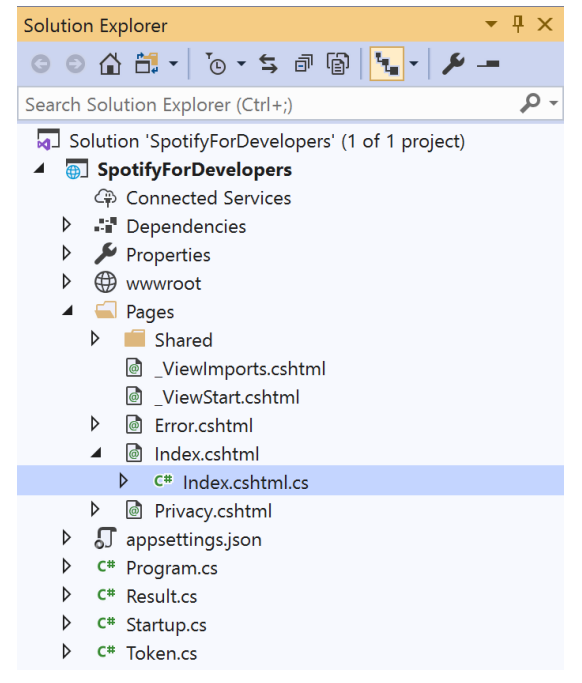

Once opened, in the **Solution Explorer** open the **Pages** section, then open the **Index.cshtml** section and select **Index.cshtml.cs**

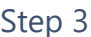

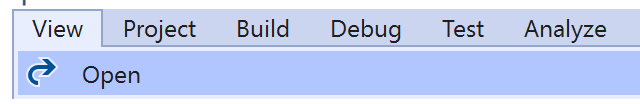

Then from the **Menu** choose **View** and then **Open**

#### Step 4

In the **Code View** for **Index.cshtml.cs** below the **method** for public async Task<IActionResult> OnPostCreatePlaylistAsync(...) { ... } enter the following **method**:

```
public async Task<IActionResult> OnPostGetCurrentUserPlaylistsAsync()
{
     LoadToken();
    var results = await Api.GetUserPlaylistsAsync();
     if (results?.Items != null)
     {
        Results = results.Items.Select(result => new Result()
         {
             Id = result.Id,
             Name = result.Name,
             Image = result?.Images?.FirstOrDefault()?.Url
         });
     }
     return Page();
}
```
The **method** for OnPostGetCurrentUserPlaylistsAsync is used to list the **playlists** for the logged in **user** on Spotify and populate the **property** for Results accordingly.

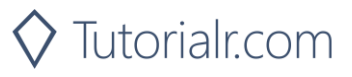

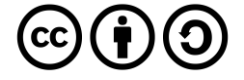

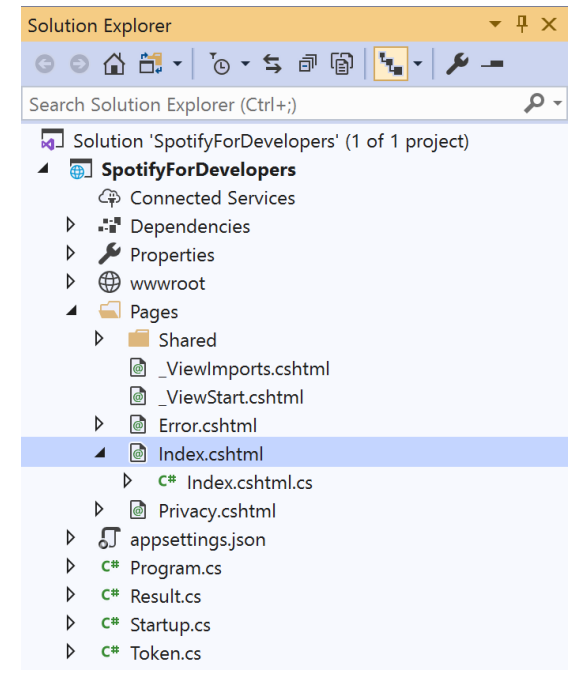

In the **Solution Explorer** in the **Pages** section select **Index.cshtml**

#### Step 6

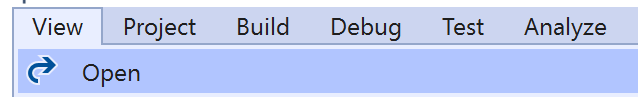

Then from the **Menu** choose **View** and then **Open**

#### Step 7

Once in the **Code View** for **Index.cshtml** above <!-- Playlists --> enter the following:

```
<li class="list-group-item">
     <form asp-page-handler="GetCurrentUserPlaylists" method="post">
         <button class="btn btn-primary mb-2">
              Get a List of Current User's Playlists
         </button>
     </form>
\langle/li>
```
This form will **post** to the **method** for GetCurrentUserPlaylists and will output to the **Results**.

Step 8

Local Machine v

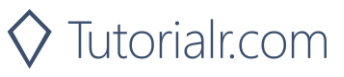

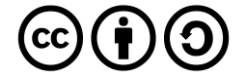

Once the **Web Application** is running and you select **Authorisation Code Flow Login** or **Implicit Grant Flow Login** and scroll down you should see something like the following:

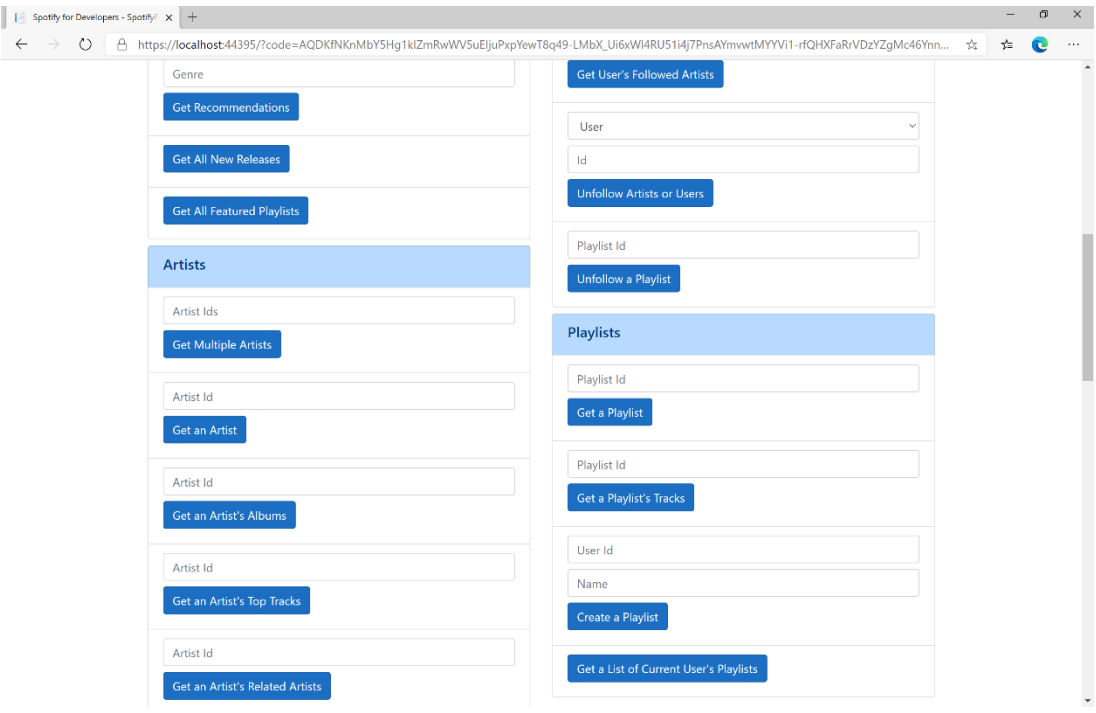

## Step 10

You can then select **Get a List of Current User's Playlists** and scroll down to view **Results** like the following:

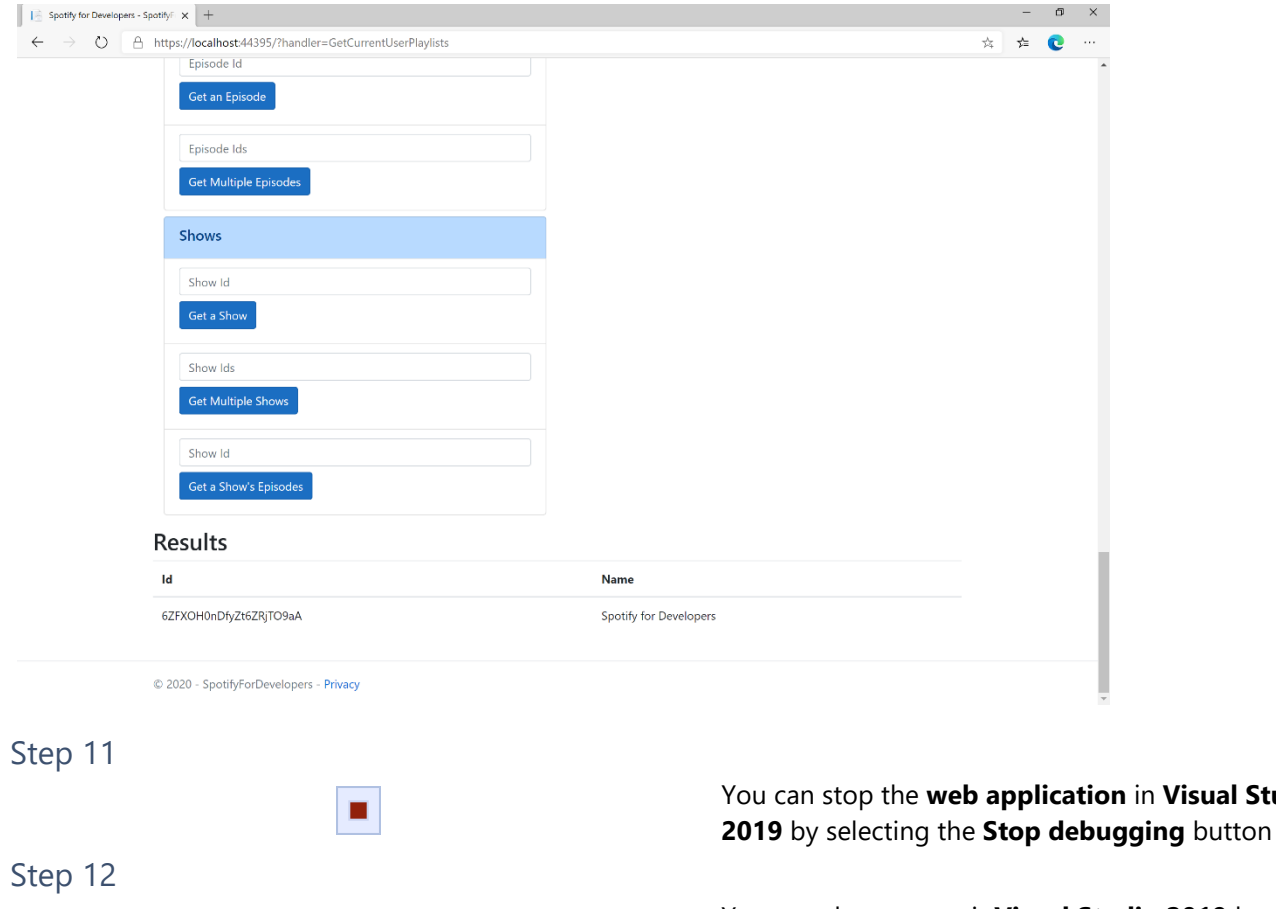

 $\times$ 

You can choose to exit **Visual Studio 2019** by selecting the **Close** button in the top right of the **application** as that completes this part of the workshop

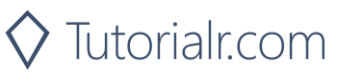

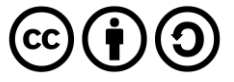

**Visual Studio** 

# **Get a List of a User's Playlists**

Get a list of the playlists owned or followed by a Spotify user.

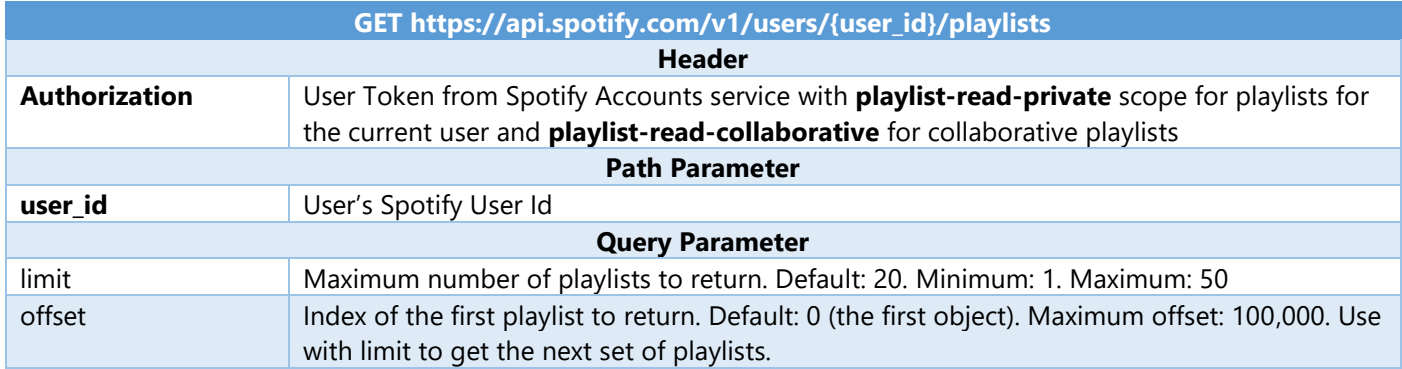

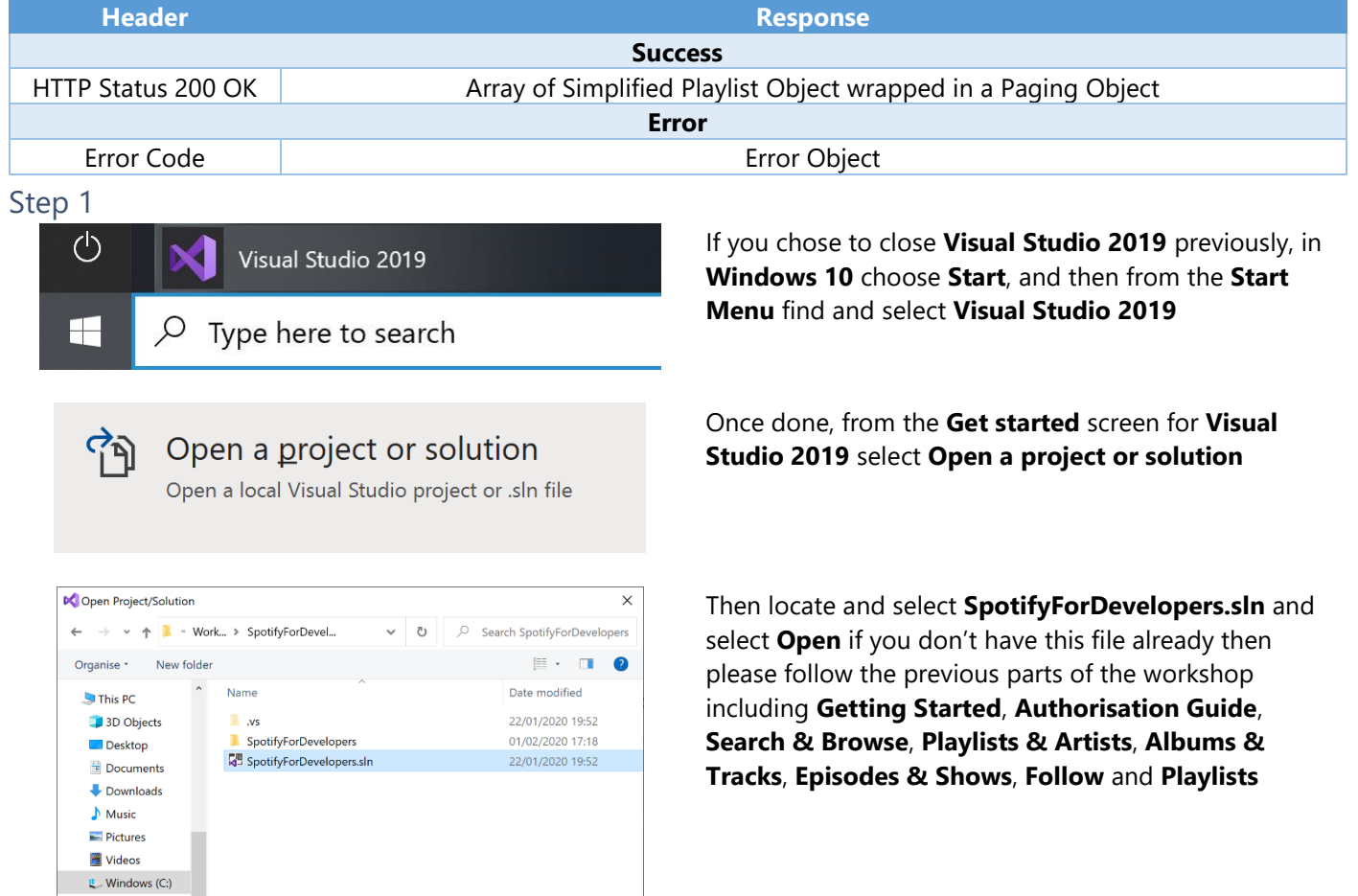

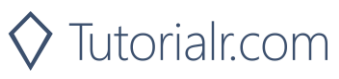

 $\vee$  – All Project Files (\*.sln;\*.dsw;\*.vcv  $\vee$ 

Open Cancel

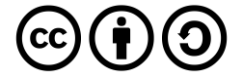

 $\begin{array}{c|c} \hline \rule{0pt}{2ex} \times \rule{0pt}{2ex} \end{array}$ 

File name: SpotifyForDevelopers.sln

 $\Box$  Do not load projects

 $\blacktriangleright$  Network

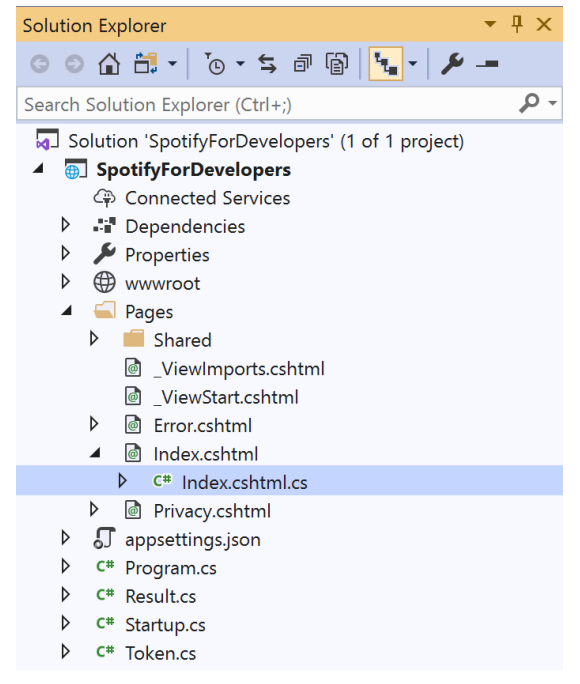

Once opened, in the **Solution Explorer** open the **Pages** section, then open the **Index.cshtml** section and select **Index.cshtml.cs**

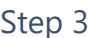

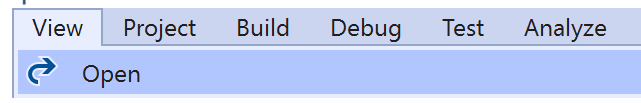

Then from the **Menu** choose **View** and then **Open**

#### Step 4

In the **Code View** for **Index.cshtml.cs** below the **method** for public async Task<IActionResult> OnPostGetCurrentUserPlaylistsAsync() { ... } enter the following **method**:

```
public async Task<IActionResult> OnPostGetUserPlaylistsAsync(string value)
{
     LoadToken();
     var results = await Api.GetUserPlaylistsAsync(value);
     if (results?.Items != null)
     {
        Results = results.Items.Select(result => new Result()
         {
             Id = result.Id,
             Name = result.Name,
             Image = result?.Images?.FirstOrDefault()?.Url
         });
     }
     return Page();
}
```
The **method** for OnPostGetUserPlaylistsAsync is used to list the **playlists** for a **user** by **User Id** on Spotify and populate the **property** for Results accordingly.

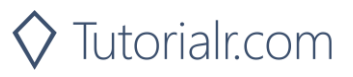

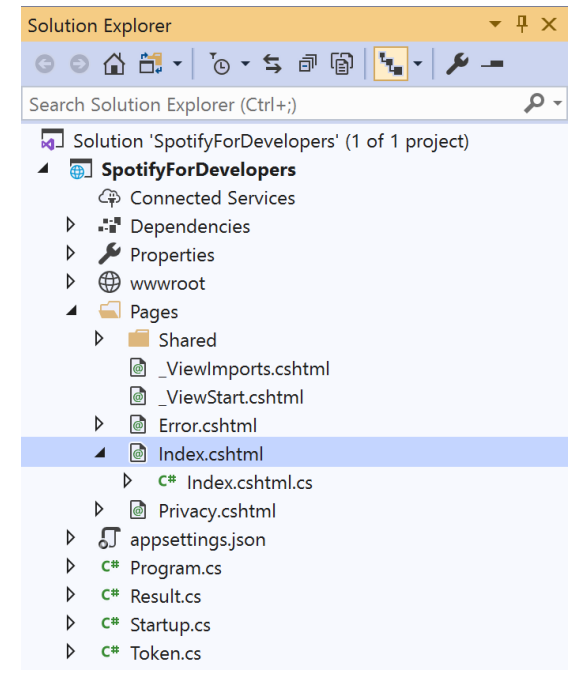

In the **Solution Explorer** in the **Pages** section select **Index.cshtml**

#### Step 6

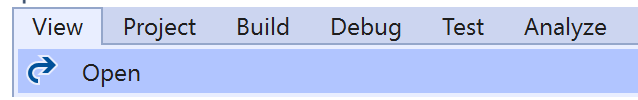

Then from the **Menu** choose **View** and then **Open**

#### Step 7

Once in the **Code View** for **Index.cshtml** above <!-- Playlists --> enter the following:

```
<li class="list-group-item">
     <form asp-page-handler="GetUserPlaylists" method="post">
         <input asp-for="Value" placeholder="User Id" class="form-control mb-2" />
         <button class="btn btn-primary mb-2">
             Get a List of a User's Playlists
         </button>
     </form>
\langle/li>
```
This form will **post** to the **method** for GetUserPlaylists with the Value of the **User Id** and will output to the **Results**.

Step 8

Local Machine

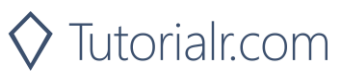

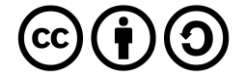

Once the **Web Application** is running and you select **Authorisation Code Flow Login** or **Implicit Grant Flow Login** and scroll down you should see something like the following:

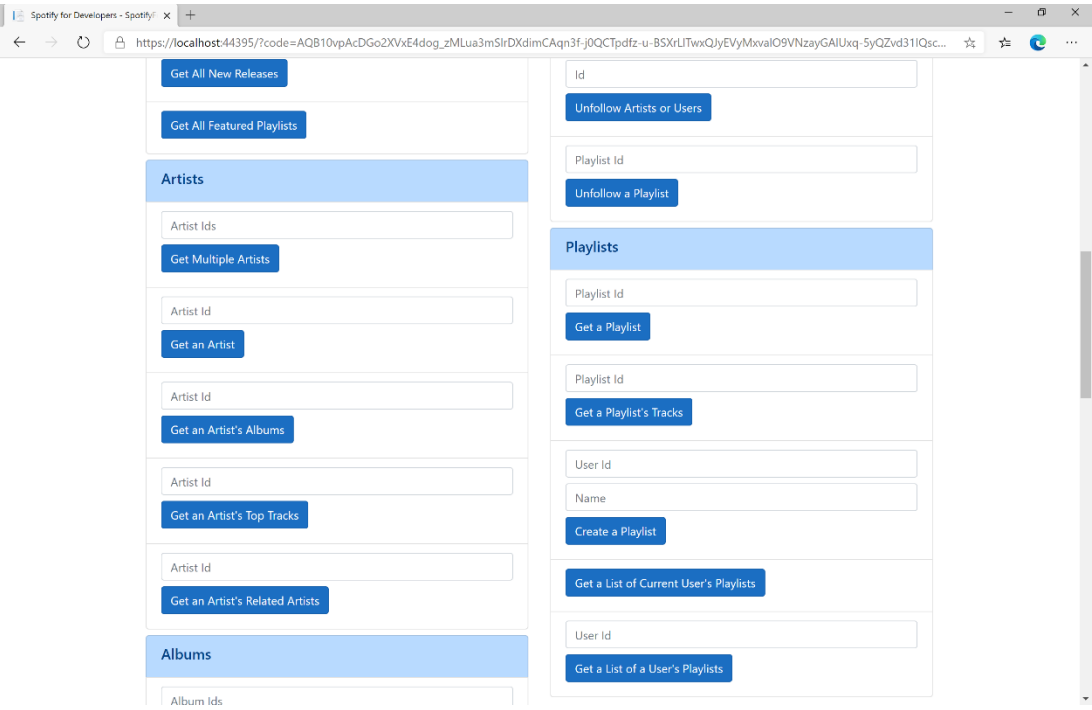

## Step 10

You can then above **Get a List of a User's Playlists** enter your own **User Id**, to get this in **Spotify** select your **Username** then **...** and **Copy Spotify URI** your **User Id** will be after **spotify:user**:, and then select **Get a List of a User's Playlists** and scroll down to view **Results** like the following:

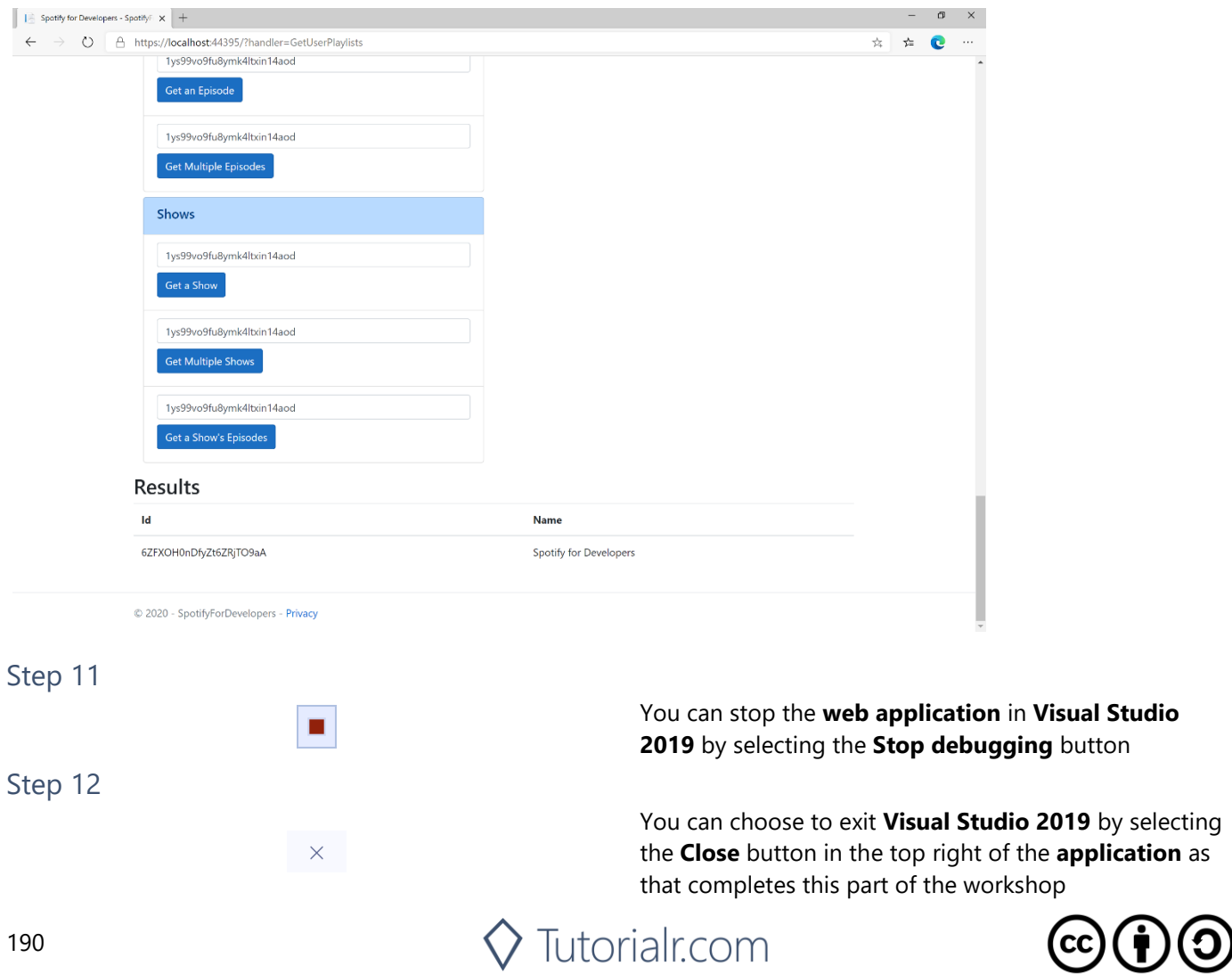

# **Add Tracks to a Playlist**

Add one or more tracks to a user's playlist.

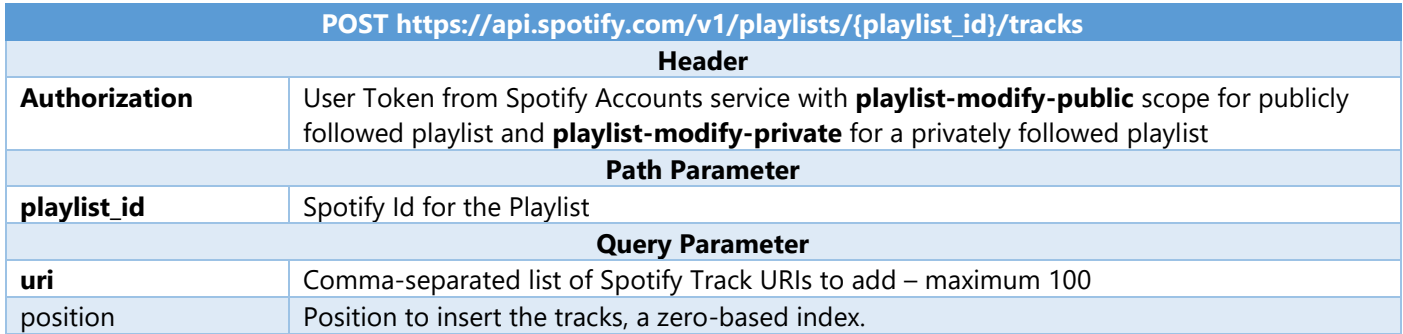

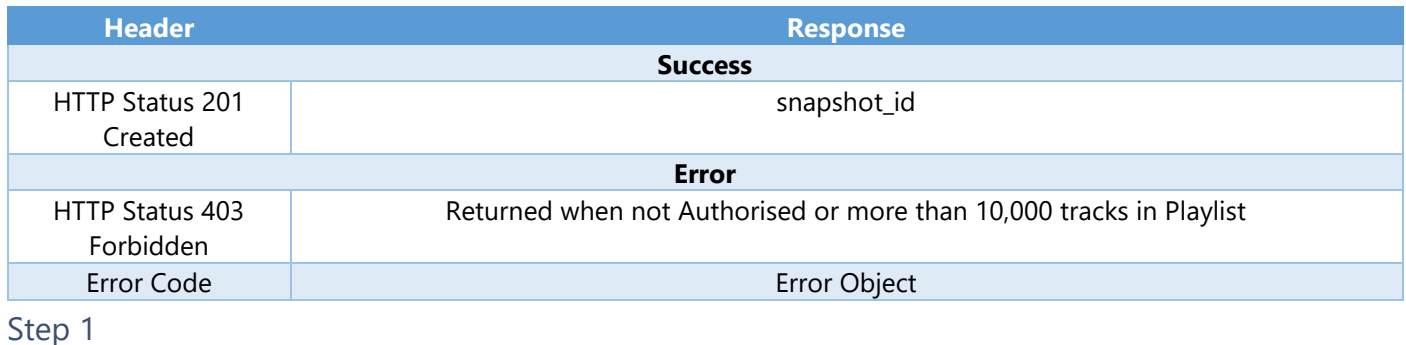

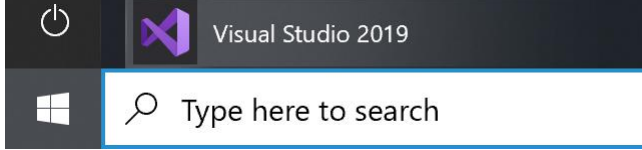

Open a project or solution

Open a local Visual Studio project or .sln file

If you chose to close **Visual Studio 2019** previously, in **Windows 10** choose **Start**, and then from the **Start Menu** find and select **Visual Studio 2019**

Once done, from the **Get started** screen for **Visual Studio 2019** select **Open a project or solution**

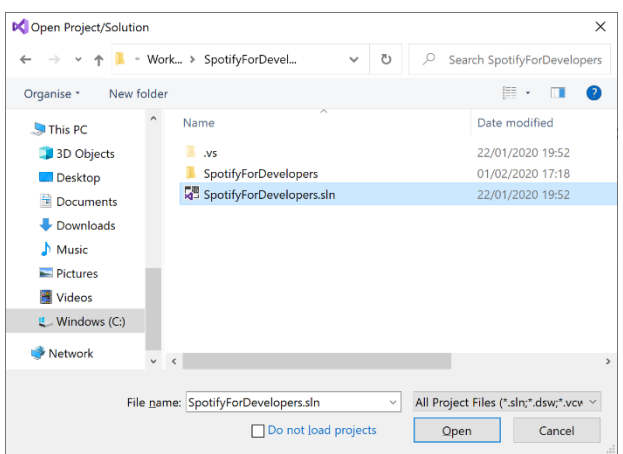

Then locate and select **SpotifyForDevelopers.sln** and select **Open** if you don't have this file already then please follow the previous parts of the workshop including **Getting Started**, **Authorisation Guide**, **Search & Browse**, **Playlists & Artists**, **Albums & Tracks**, **Episodes & Shows**, **Follow** and **Playlists**

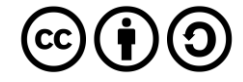

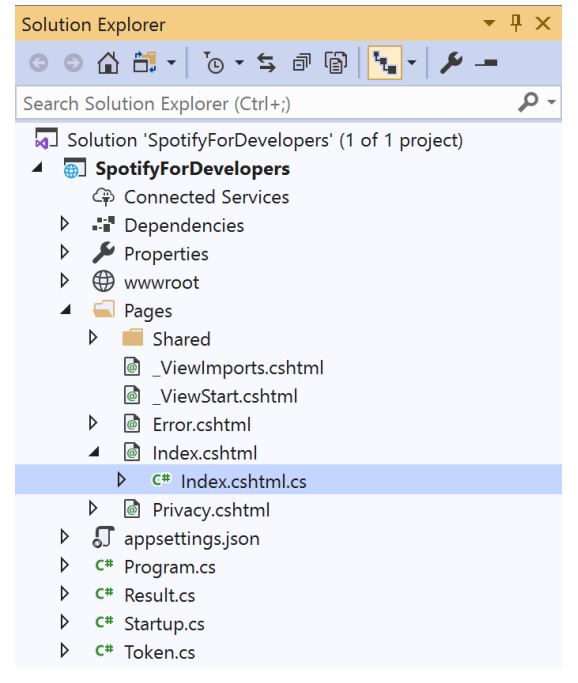

Once opened, in the **Solution Explorer** open the **Pages** section, then open the **Index.cshtml** section and select **Index.cshtml.cs**

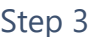

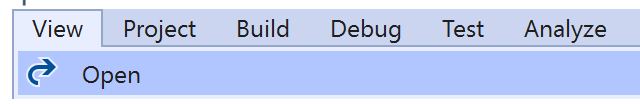

Then from the **Menu** choose **View** and then **Open**

#### Step 4

In the **Code View** for **Index.cshtml.cs** below the **method** for public async Task<IActionResult> OnPostGetUserPlaylistsAsync(...) { ... } enter the following **method**:

```
public async Task<IActionResult> OnPostAddTracksToPlaylistAsync(string value, string option)
{
     LoadToken();
     var values = value.Split(",").Select(value => $"spotify:track:{value}").ToList();
    var result = await Api.AddTracksToPlaylistAsync(option, values);
    if (result != null) {
        Results = new List<Result>() { new Result()
         {
             Id = result.SnapshotId,
             Name = result.Success.ToString()
         }};
     }
     return Page();
}
```
The **method** for OnPostAddTracksToPlaylistAsync is used add **tracks** by **Track Ids** to a **playlist** by **Playlist Id** on Spotify and populate the **property** for Results accordingly.

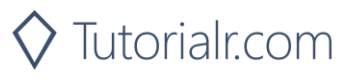

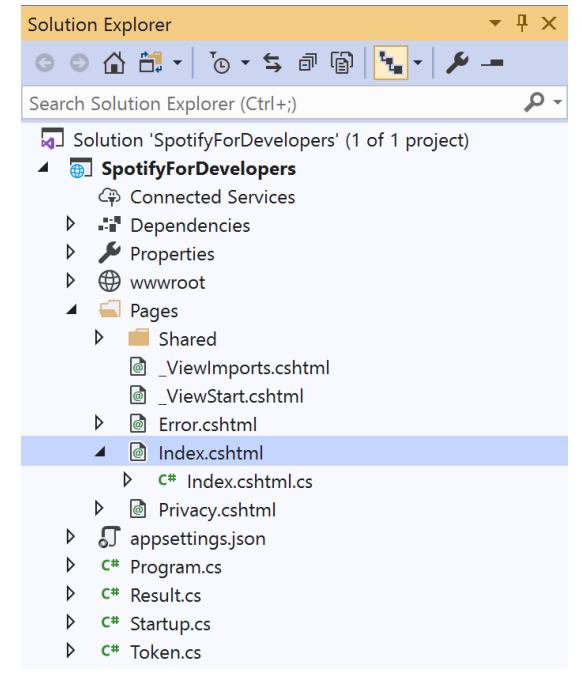

#### In the **Solution Explorer** in the **Pages** section select **Index.cshtml**

#### Step 6

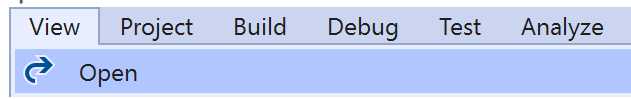

Then from the **Menu** choose **View** and then **Open**

#### Step 7

Once in the **Code View** for **Index.cshtml** above <!-- Playlists --> enter the following:

```
<li class="list-group-item">
     <form asp-page-handler="AddTracksToPlaylist" method="post">
         <input asp-for="Value" placeholder="Track Ids" class="form-control mb-2" />
         <input asp-for="Option" placeholder="Playlist Id" class="form-control mb-2" />
         <button class="btn btn-primary mb-2">
             Add Tracks to a Playlist
         </button>
     </form>
\langle/li>
```
This form will **post** to the **method** for AddTracksToPlaylist with the Value of the **Track Ids** and the Option of the **Playlist Id** and will output to the **Results**.

Step 8

Local Machine

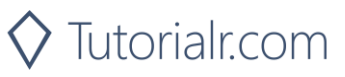

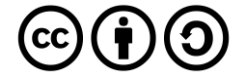

Once the **Web Application** is running and you select **Authorisation Code Flow Login** or **Implicit Grant Flow Login** and scroll down you should see something like the following:

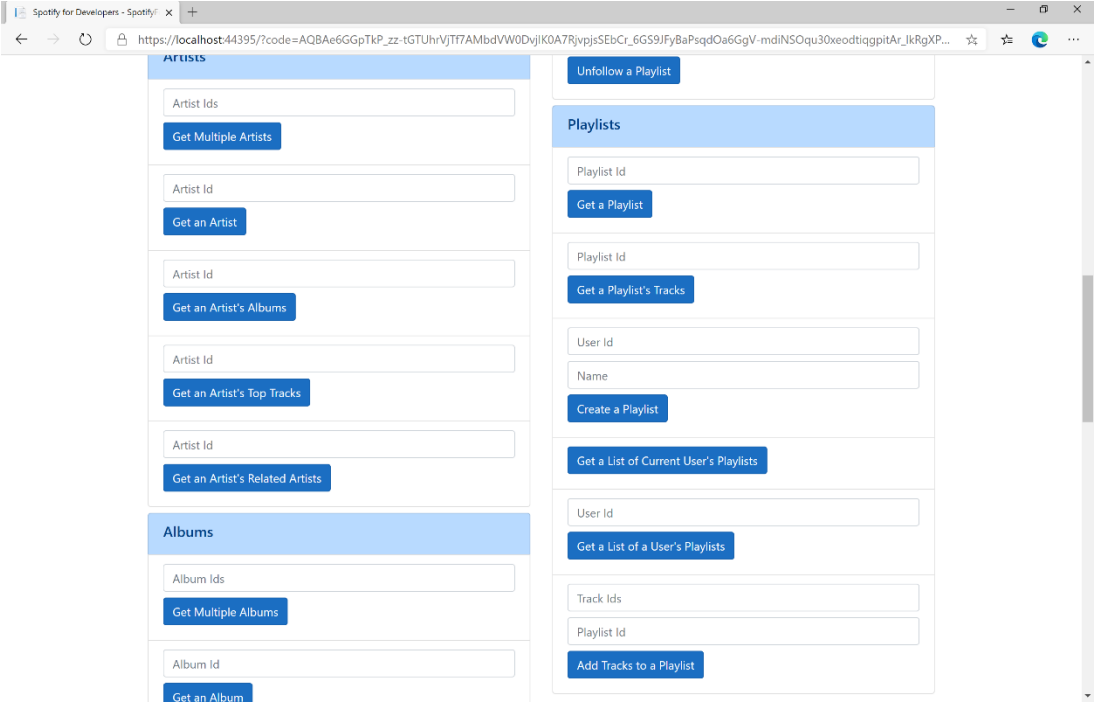

## Step 10

You can then enter some **Track Ids** from an **Album Id** from **Get All New Releases** using **Get an Album's Tracks** into **Track Ids** above **Add Tracks to a Playlist** and the **Playlist Id** from **Create a Playlist** then select **Add Tracks to a Playlist** and scroll down to view **Results** like the following:

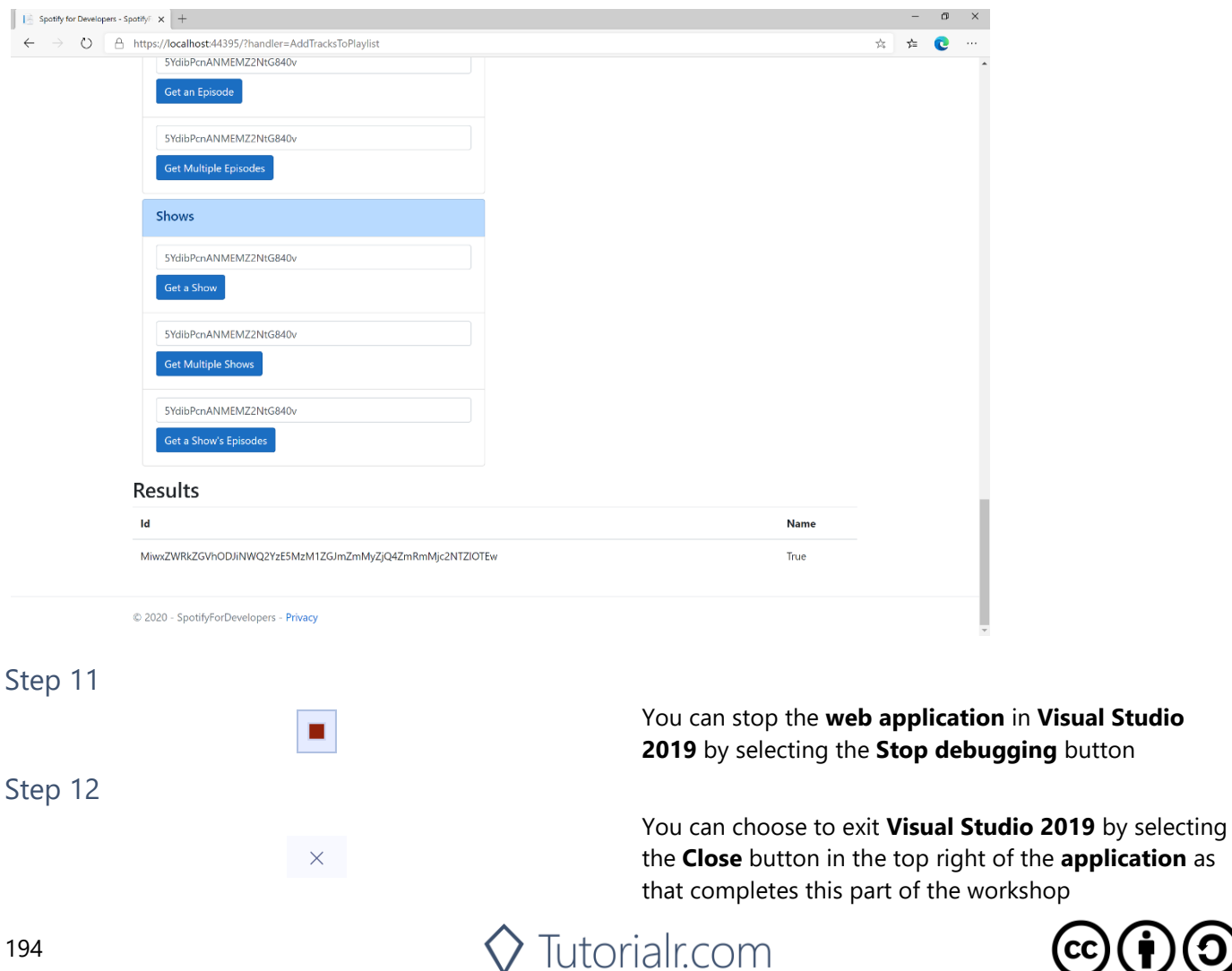

# **Remove Tracks from a Playlist**

Remove one or more tracks from a user's playlist.

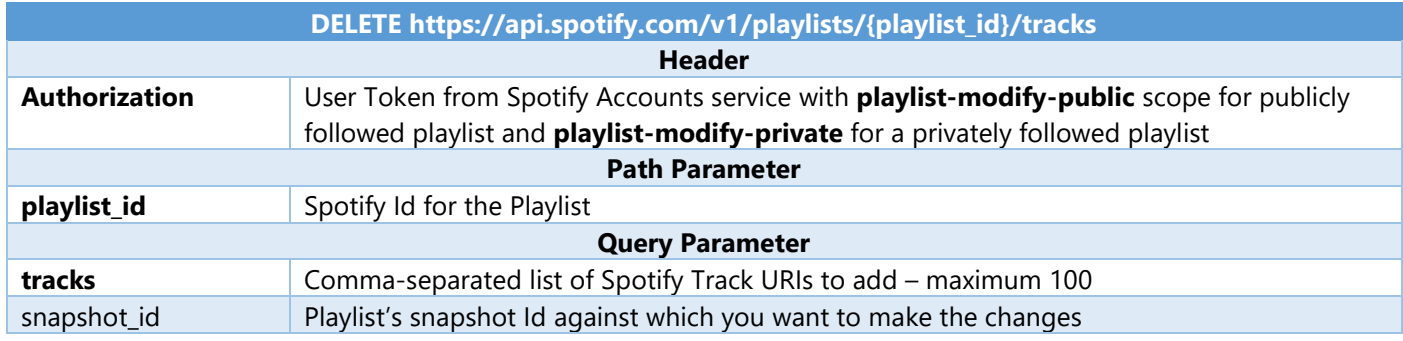

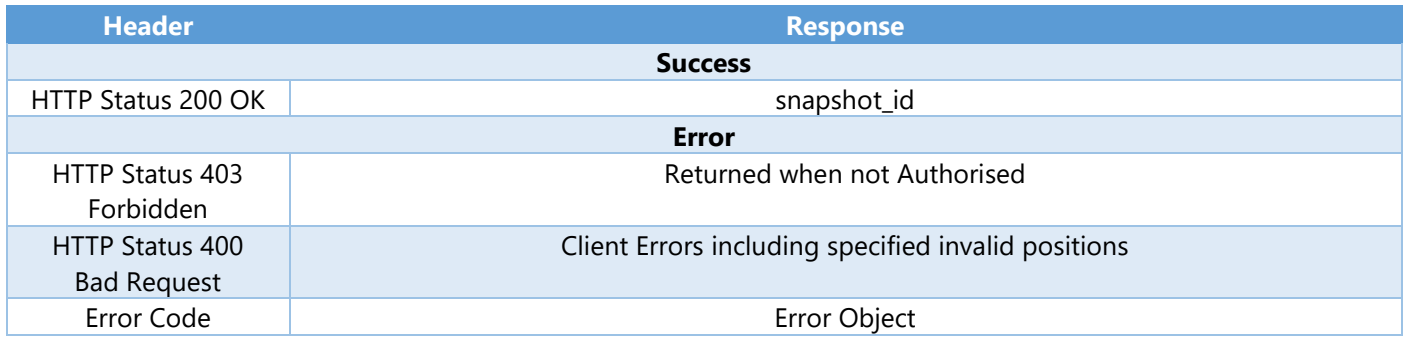

#### Step 1

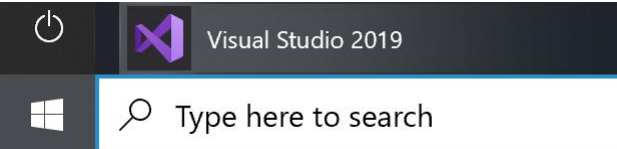

If you chose to close **Visual Studio 2019** previously, in **Windows 10** choose **Start**, and then from the **Start Menu** find and select **Visual Studio 2019**

Once done, from the **Get started** screen for **Visual Studio 2019** select **Open a project or solution**

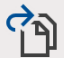

Open a project or solution

Open a local Visual Studio project or .sln file

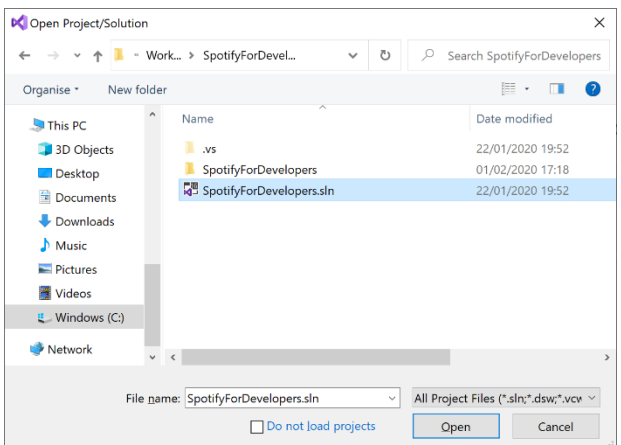

Then locate and select **SpotifyForDevelopers.sln** and select **Open** if you don't have this file already then please follow the previous parts of the workshop including **Getting Started**, **Authorisation Guide**, **Search & Browse**, **Playlists & Artists**, **Albums & Tracks**, **Episodes & Shows**, **Follow** and **Playlists**

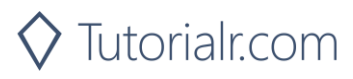

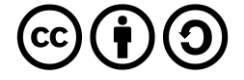

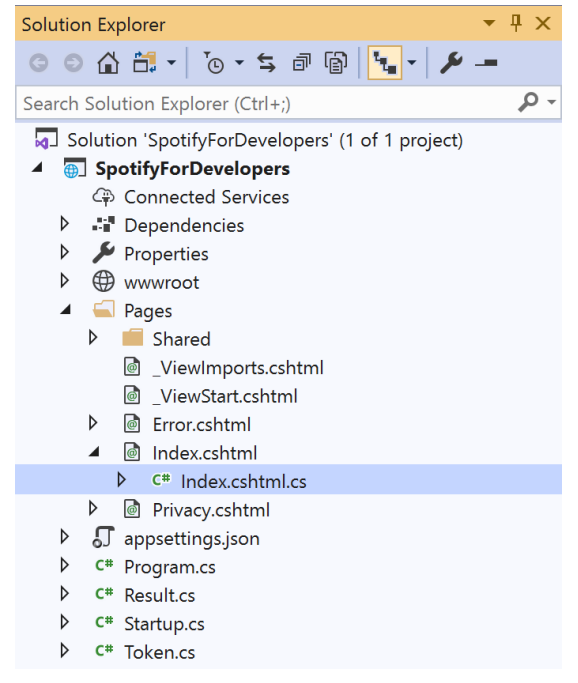

Once opened, in the **Solution Explorer** open the **Pages** section, then open the **Index.cshtml** section and select **Index.cshtml.cs**

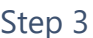

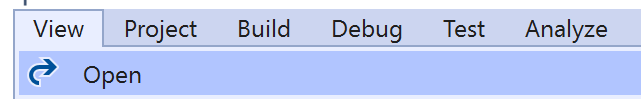

Then from the **Menu** choose **View** and then **Open**

## Step 4

In the **Code View** for **Index.cshtml.cs** below the **method** for public async Task<IActionResult> OnPostAddTracksToPlaylistAsync(...) { ... } enter the following **method**:

```
public async Task<IActionResult> OnPostRemoveTracksFromPlaylistAsync(string value, string
option)
{
     LoadToken();
     var values = value.Split(",").Select(value => $"spotify:track:{value}").ToList();
    var result = await Api.RemoveTracksFromPlaylistAsync(option, values);
    if (result != null) {
         Results = new List<Result>() { new Result()
         {
             Id = result.SnapshotId,
             Name = result.Success.ToString()
         }};
     }
     return Page();
}
```
The **method** for OnPostRemoveTracksFromPlaylistAsync is used remove **tracks** by **Track Ids** from a **playlist** by **Playlist Id** on Spotify and populate the **property** for Results of the **success** of the operation accordingly.

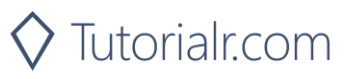

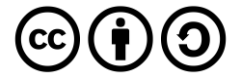

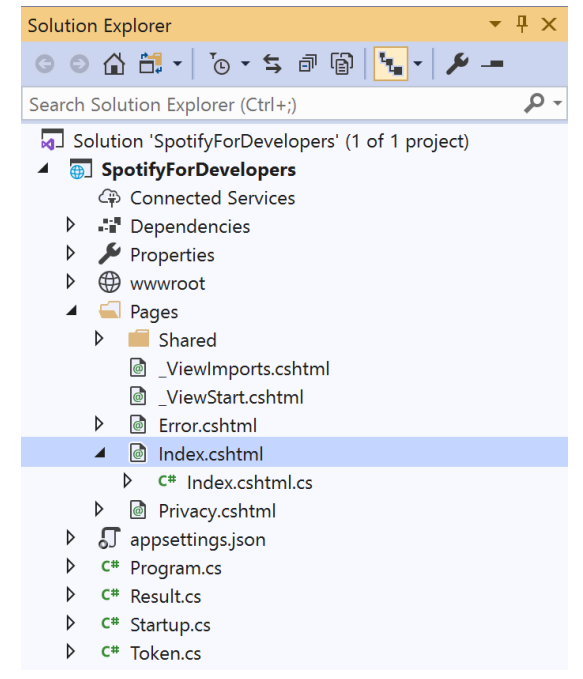

#### In the **Solution Explorer** in the **Pages** section select **Index.cshtml**

#### Step 6

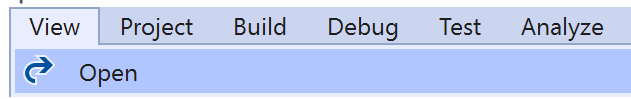

Then from the **Menu** choose **View** and then **Open**

#### Step 7

Once in the **Code View** for **Index.cshtml** above <!-- Playlists --> enter the following:

```
<li class="list-group-item">
     <form asp-page-handler="RemoveTracksFromPlaylist" method="post">
         <input asp-for="Value" placeholder="Track Ids" class="form-control mb-2" />
         <input asp-for="Option" placeholder="Playlist Id" class="form-control mb-2" />
         <button class="btn btn-primary mb-2">
             Remove Tracks from a Playlist
         </button>
     </form>
\langle/li>
```
This form will **post** to the **method** for RemoveTracksFromPlaylist with the Value of the **Track Ids** and the Option of the **Playlist Id** and will output to the **Results**.

Step 8

Local Machine

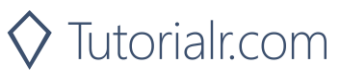

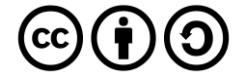

Once the **Web Application** is running and you select **Authorisation Code Flow Login** or **Implicit Grant Flow Login** and scroll down you should see something like the following:

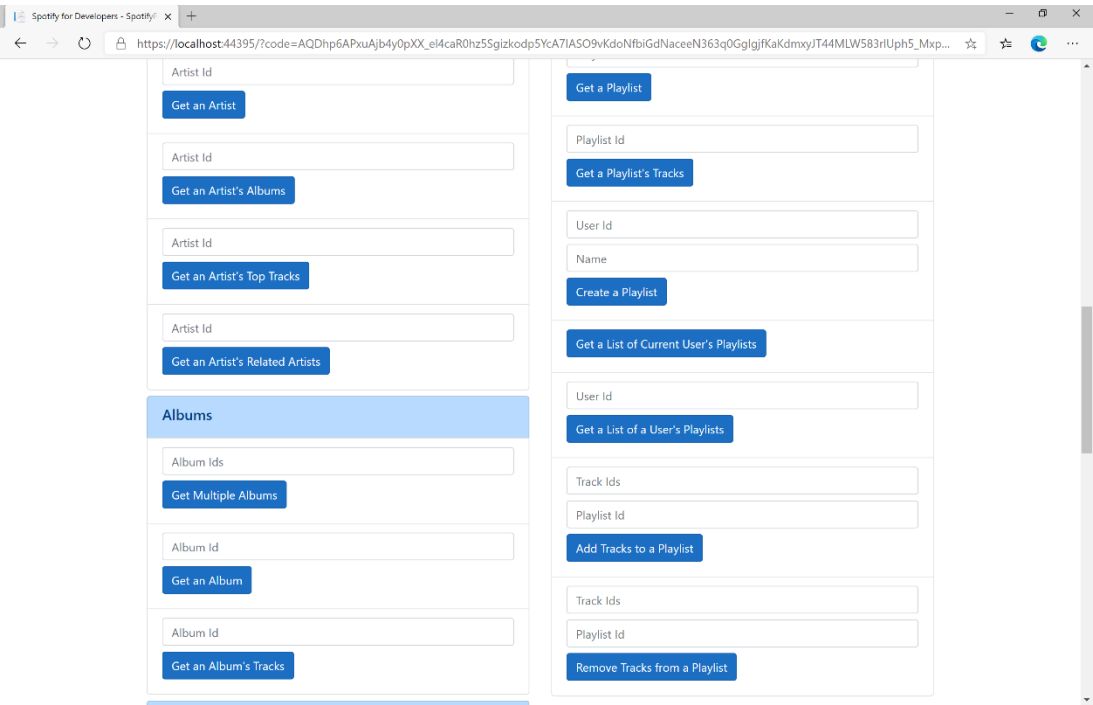

## Step 10

You can use **Get a Playlist's Tracks** and the **Playlist Id** from **Create a Playlist** to get the **Track Ids** to enter into **Track Ids** above **Remove Tracks from a Playlist** and the **Playlist Id** then select **Remove Tracks from a Playlist** and scroll down to view **Results** like the following:

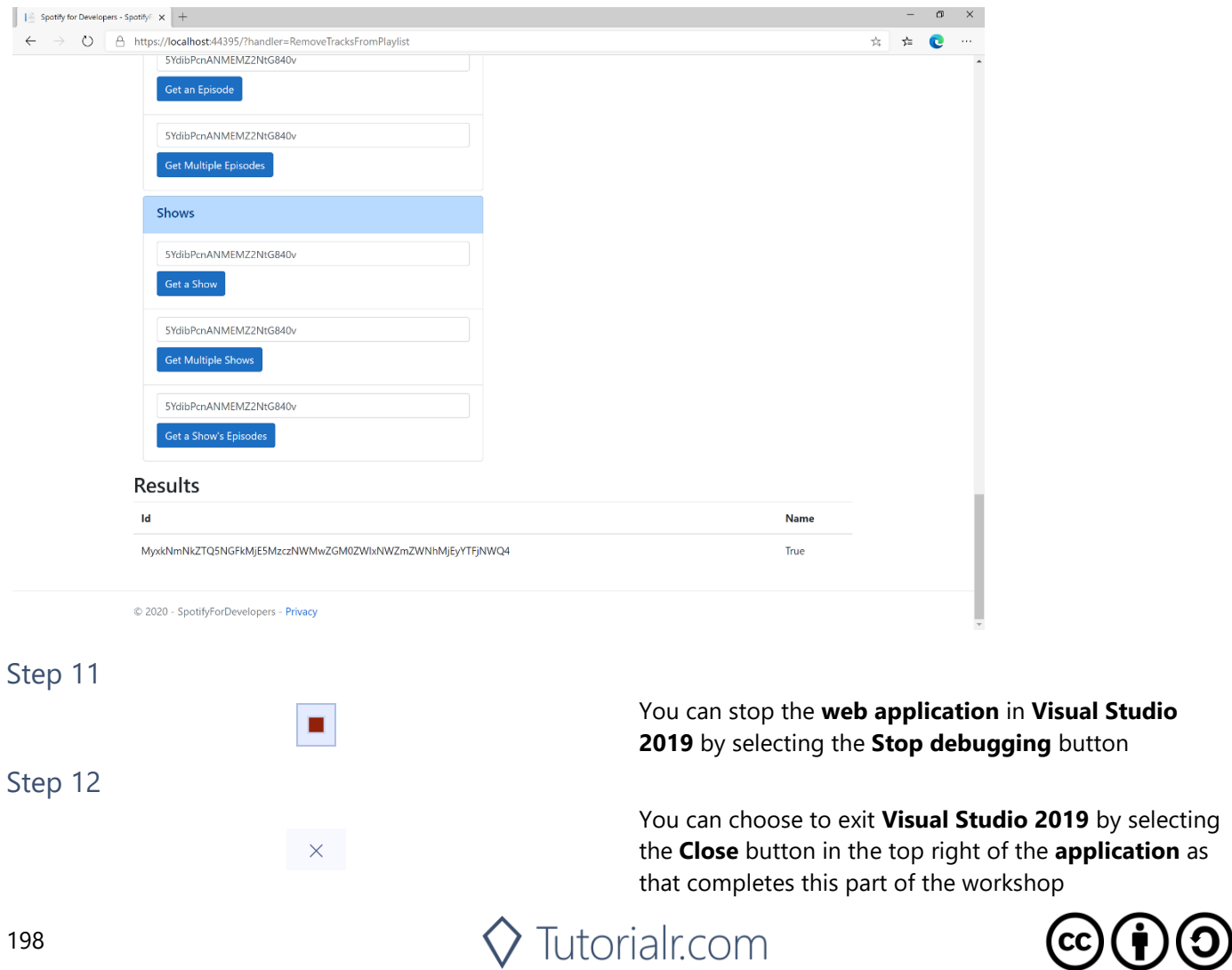

**Studio** 

# **Upload a Custom Playlist Cover Image**

Replace the image used to represent a specific playlist.

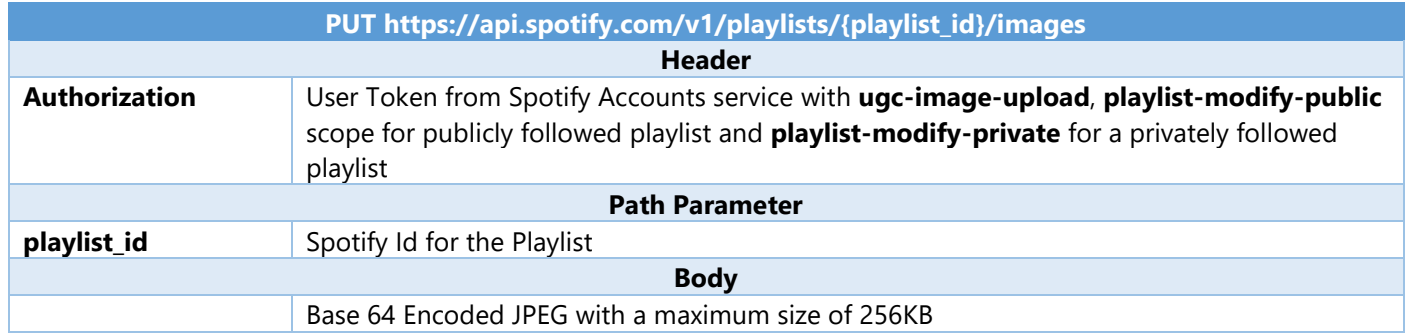

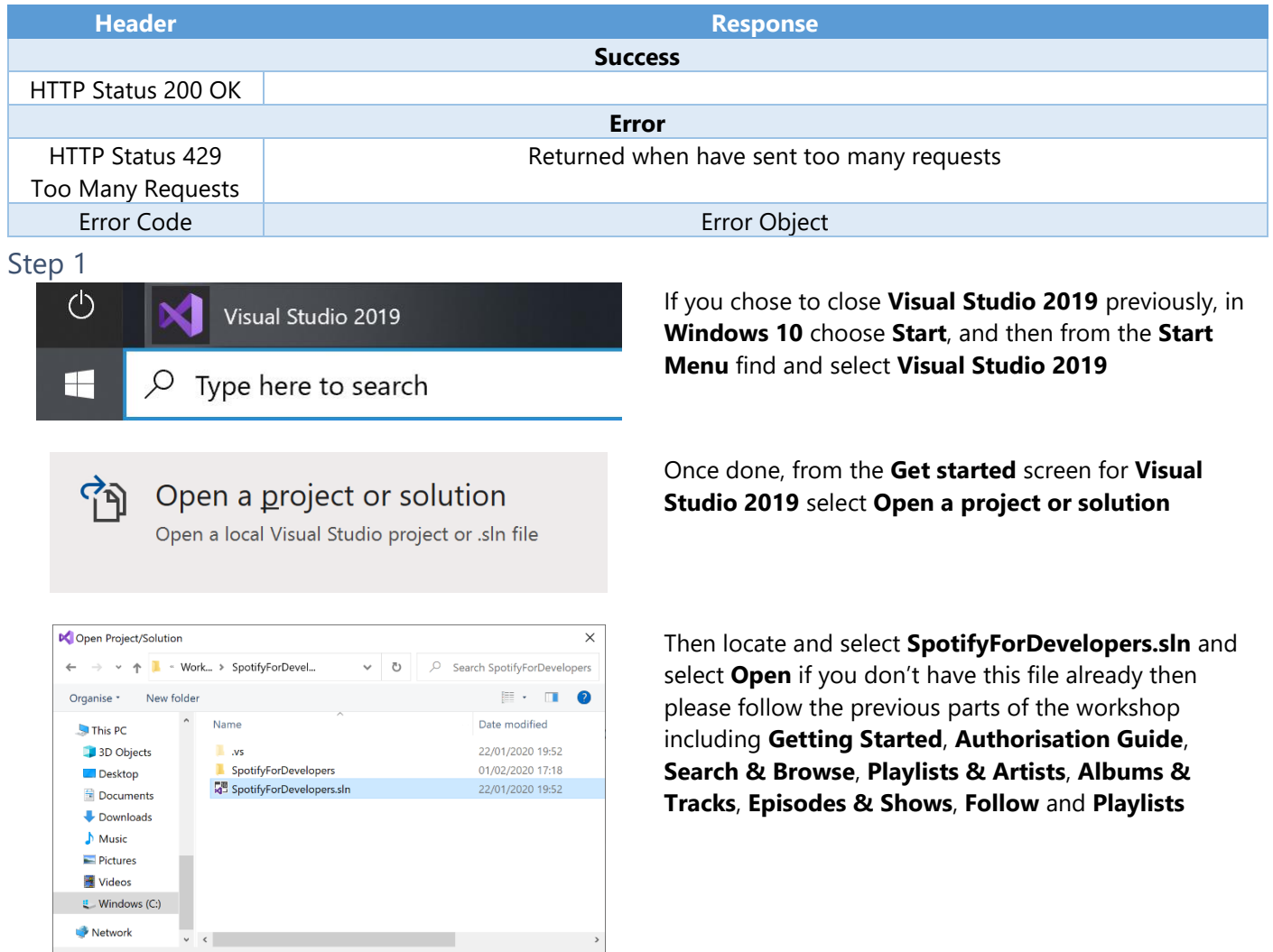

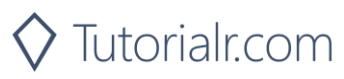

 $\vee$  All Project Files (\*.sln;\*.dsw;\*.vcv  $\vee$ 

Open Cancel

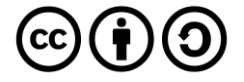

File name: SpotifyForDevelopers.sln

 $\Box$  Do not load projects

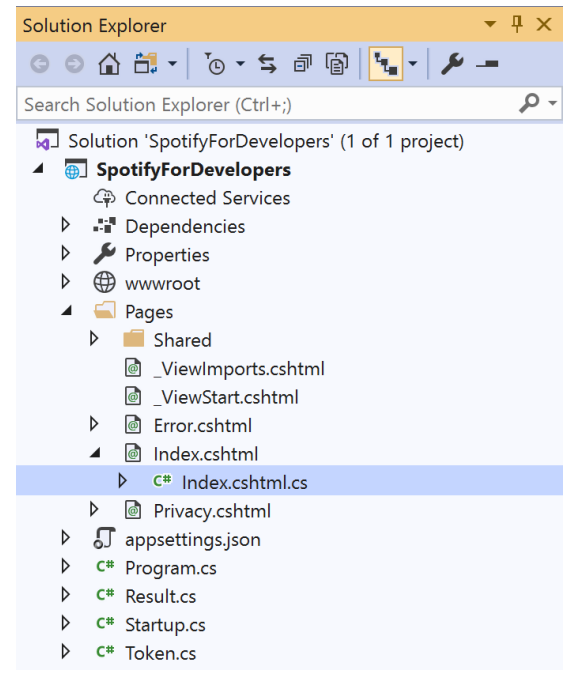

Once opened, in the **Solution Explorer** open the **Pages** section, then open the **Index.cshtml** section and select **Index.cshtml.cs**

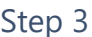

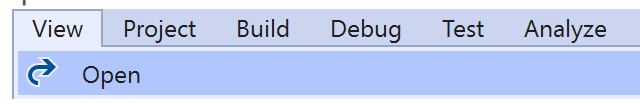

Then from the **Menu** choose **View** and then **Open**

#### Step 4

In the **Code View** for **Index.cshtml.cs** below the **method** for public async Task<IActionResult> OnPostRemoveTracksFromPlaylistAsync(...) { ... } enter the following **method**:

```
public async Task<IActionResult> OnPostUploadCustomPlaylistCoverImageAsync(string value)
{
     LoadToken();
    System. IO.MemoryStream stream = new System. IO.MemoryStream();
     Upload.OpenReadStream().CopyTo(stream);
    var file = stream.ToArray();
    var result = await Api.UploadCustomPlaylistCoverImageAsync(value, file);
     if (result != null)
     {
        Results = new List<Result>() { new Result()
         {
             Id = result.Code.ToString(),
             Name = result.Success.ToString()
         }};
     }
     return Page();
}
```
The **method** for OnPostUploadCustomPlaylistCoverImageAsync is **upload** an **image** with Upload for a **Playlist** by **Playlist Id** with Value on Spotify and populate the **property** for Results of the **success** of the operation accordingly.

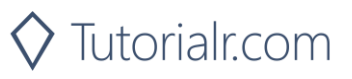

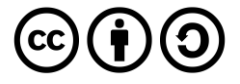

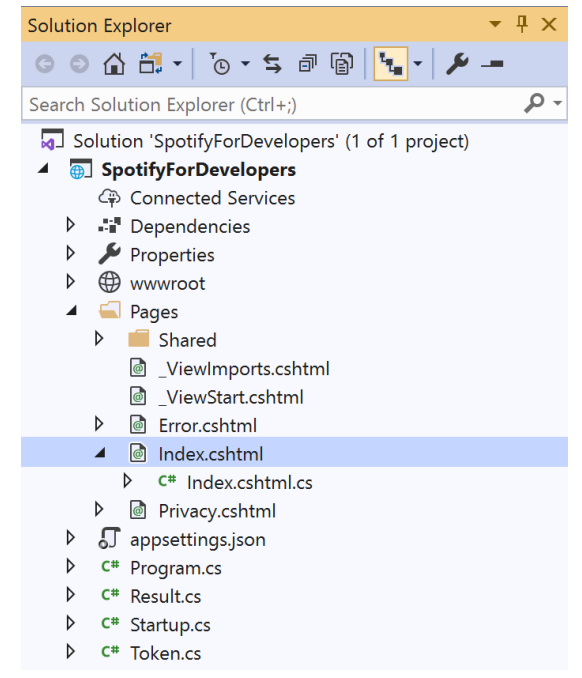

#### In the **Solution Explorer** in the **Pages** section select **Index.cshtml**

#### Step 6

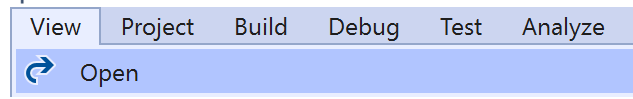

Then from the **Menu** choose **View** and then **Open**

#### Step 7

Once in the **Code View** for **Index.cshtml** above <!-- Playlists --> enter the following:

```
<li class="list-group-item">
     <form asp-page-handler="UploadCustomPlaylistCoverImage"
         enctype="multipart/form-data" method="post">
         <input asp-for="Value" placeholder="Playlist Id" class="form-control mb-2" />
         <input asp-for="Upload" class="form-control mb-2" />
         <button class="btn btn-primary mb-2">
             Upload a Custom Playlist Cover Image
         </button>
     </form>
\langle/li>
```
This form will **post** to the **method** for UploadCustomPlaylistCoverImage with the Value of the **Playlist Id** and the Upload of the **File** and will output to the **Results**.

Step 8

Local Machine  $\blacktriangledown$ 

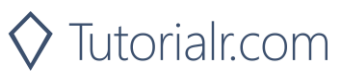

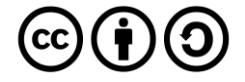

Once the **Web Application** is running and you select **Authorisation Code Flow Login** or **Implicit Grant Flow Login** and scroll down you should see something like the following:

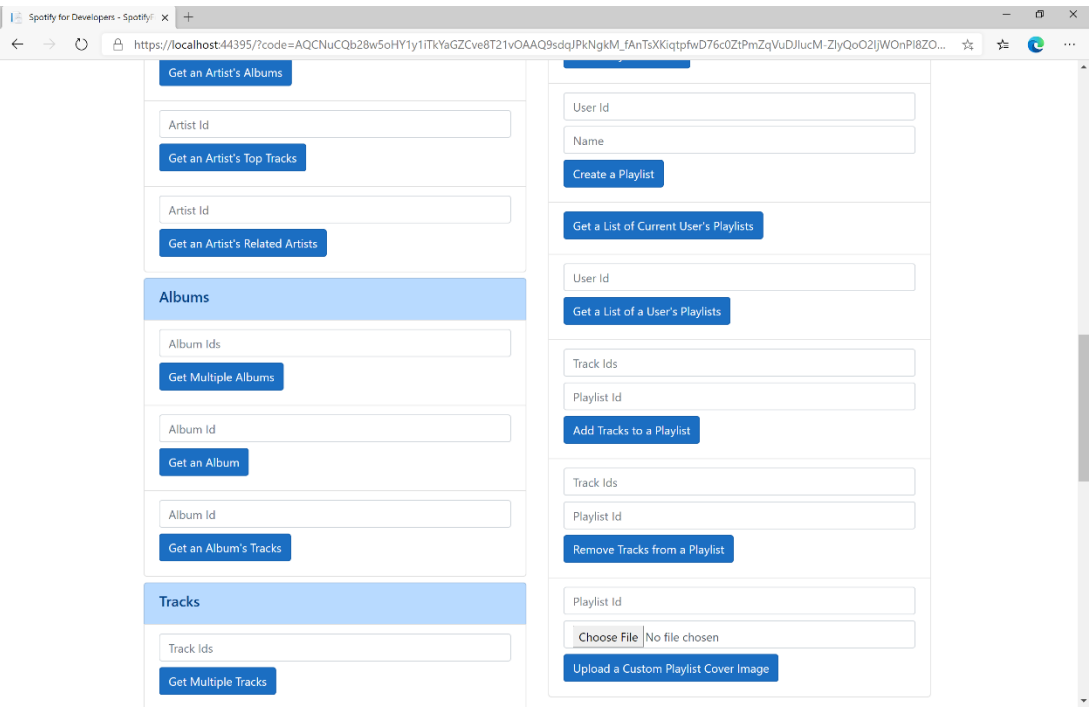

## Step 10

You can then enter the **Playlist Id** from **Create a Playlist** into **Playlist Id** above **Upload a Custom Playlist Cover Image** and choose a **JPEG** file of **256KB** or smaller to upload and **Playlist Id** from **Create a Playlist** then select **Upload a Custom Playlist Cover Image** and scroll down to view **Results** like the following:

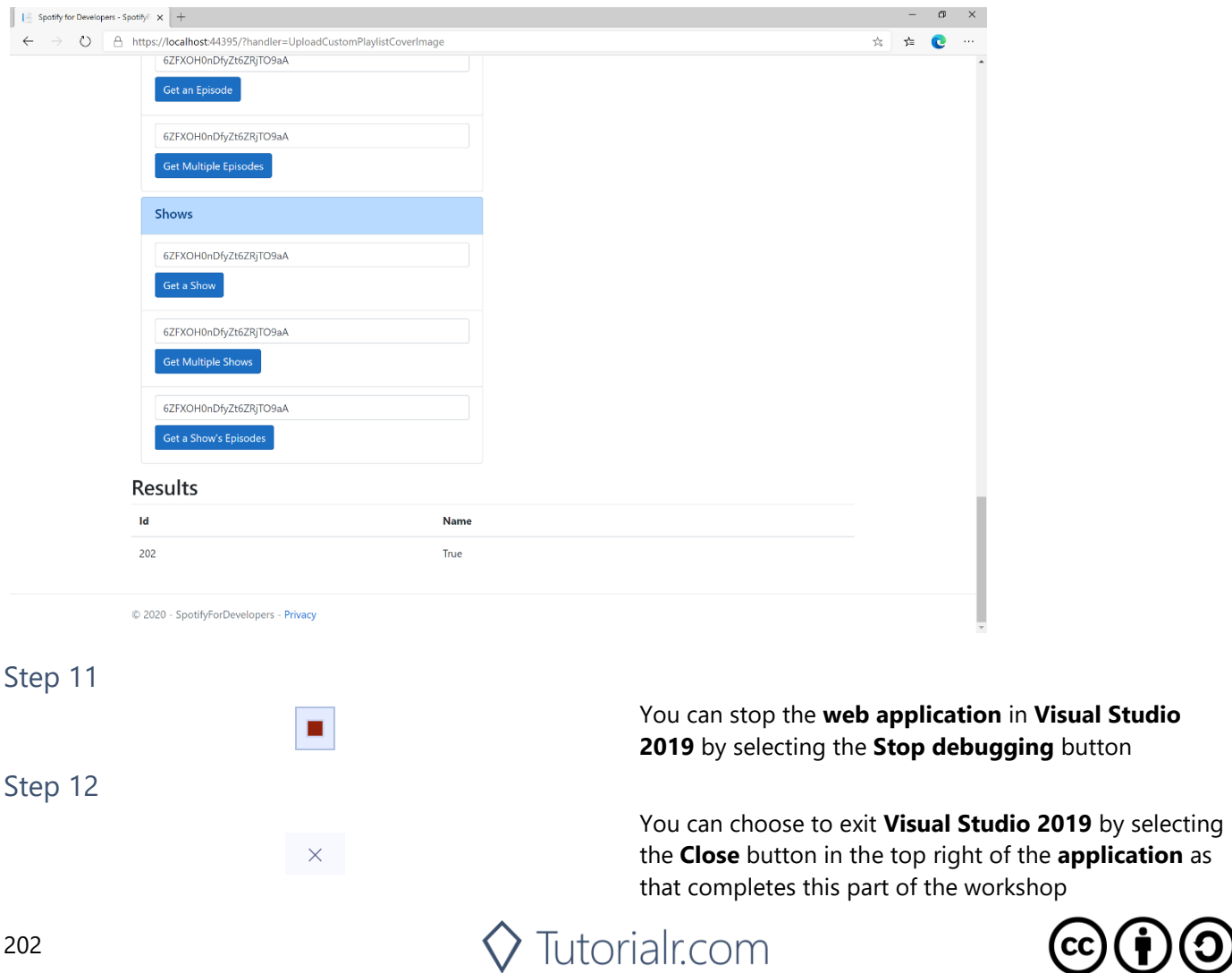

# **Get a Playlist Cover Image**

Get the current image associated with a specific playlist.

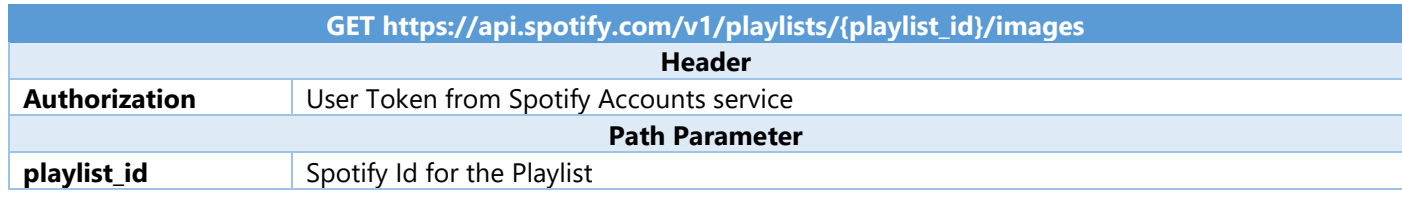

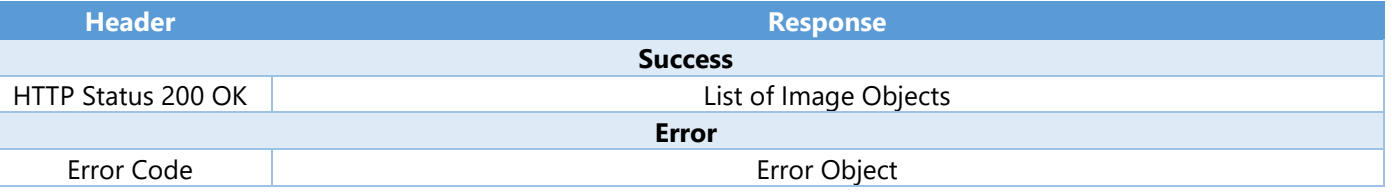

#### Step 1

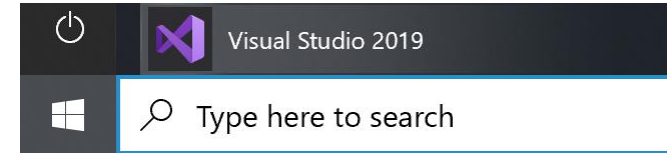

Open a project or solution Open a local Visual Studio project or .sln file If you chose to close **Visual Studio 2019** previously, in **Windows 10** choose **Start**, and then from the **Start Menu** find and select **Visual Studio 2019**

Once done, from the **Get started** screen for **Visual Studio 2019** select **Open a project or solution**

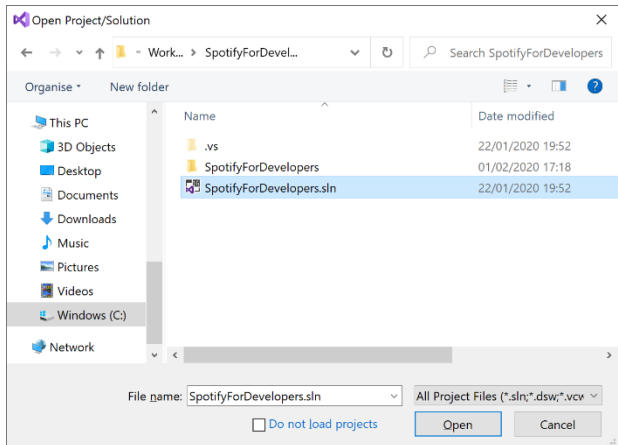

Then locate and select **SpotifyForDevelopers.sln** and select **Open** if you don't have this file already then please follow the previous parts of the workshop including **Getting Started**, **Authorisation Guide**, **Search & Browse**, **Playlists & Artists**, **Albums & Tracks**, **Episodes & Shows**, **Follow** and **Playlists**

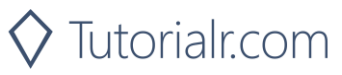

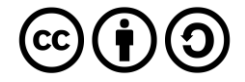

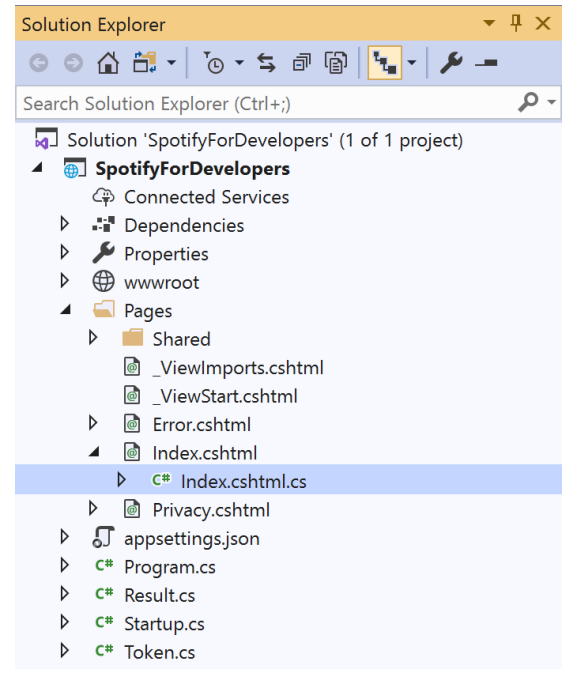

Once opened, in the **Solution Explorer** open the **Pages** section, then open the **Index.cshtml** section and select **Index.cshtml.cs**

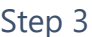

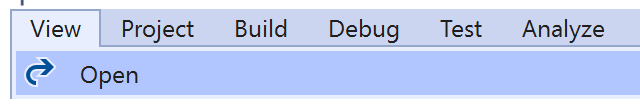

Then from the **Menu** choose **View** and then **Open**

#### Step 4

In the **Code View** for **Index.cshtml.cs** below the **method** for public async Task<IActionResult> OnPostUploadCustomPlaylistCoverImageAsync(...) { ... } enter the following **method**:

```
public async Task<IActionResult> OnPostGetPlaylistCoverImageAsync(string value)
{
     LoadToken();
     var results = await Api.GetPlaylistCoverImageAsync(value);
     if (results != null)
     {
         Results = results.Select(result => new Result()
\overline{\mathcal{L}} Image = result.Url
         });
     }
     return Page();
}
```
The **method** for OnPostGetPlaylistCoverImageAsync gets an **image** for a **Playlist** by **Playlist Id** with Value on Spotify and populate the **property** for Results accordingly.

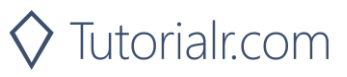

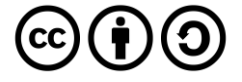

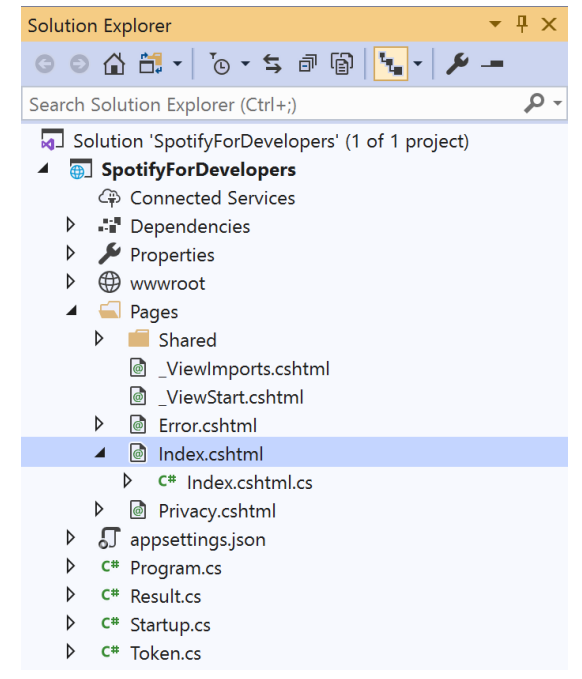

In the **Solution Explorer** in the **Pages** section select **Index.cshtml**

#### Step 6

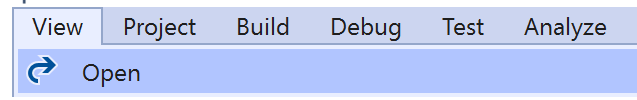

Then from the **Menu** choose **View** and then **Open**

#### Step 7

Once in the **Code View** for **Index.cshtml** above <!-- Playlists --> enter the following:

```
<li class="list-group-item">
     <form asp-page-handler="GetPlaylistCoverImage" method="post">
         <input asp-for="Value" placeholder="Playlist Id" class="form-control mb-2" />
         <button class="btn btn-primary mb-2">
             Get a Playlist Cover Image
         </button>
     </form>
\langle/li>
```
This form will **post** to the **method** for GetPlaylistCoverImage with the Value of the **Playlist Id** and the Upload of the **File** and will output to the **Results**.

Step 8

Local Machine

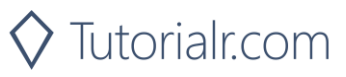

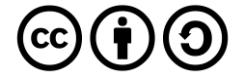

Once the **Web Application** is running and you select **Authorisation Code Flow Login** or **Implicit Grant Flow Login** and scroll down you should see something like the following:

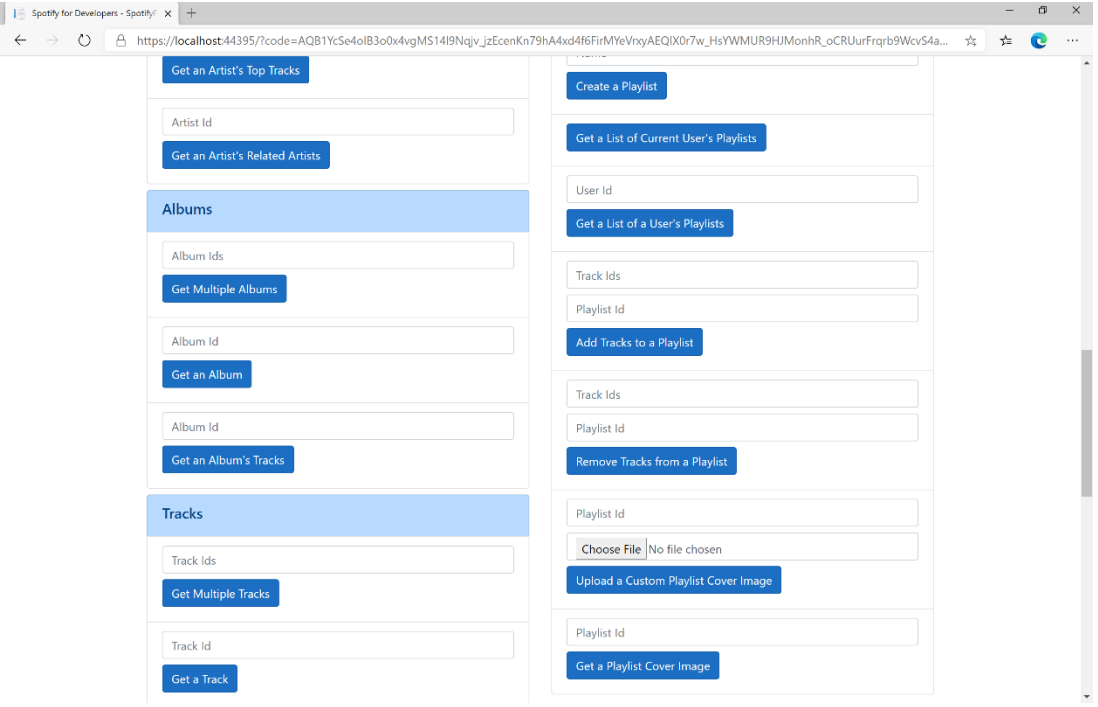

## Step 10

You can then enter the **Playlist Id** from **Create a Playlist** into **Playlist Id** above **Get a Playlist Cover Image** then select **Get a Playlist Cover Image** and scroll down to view **Results** like the following:

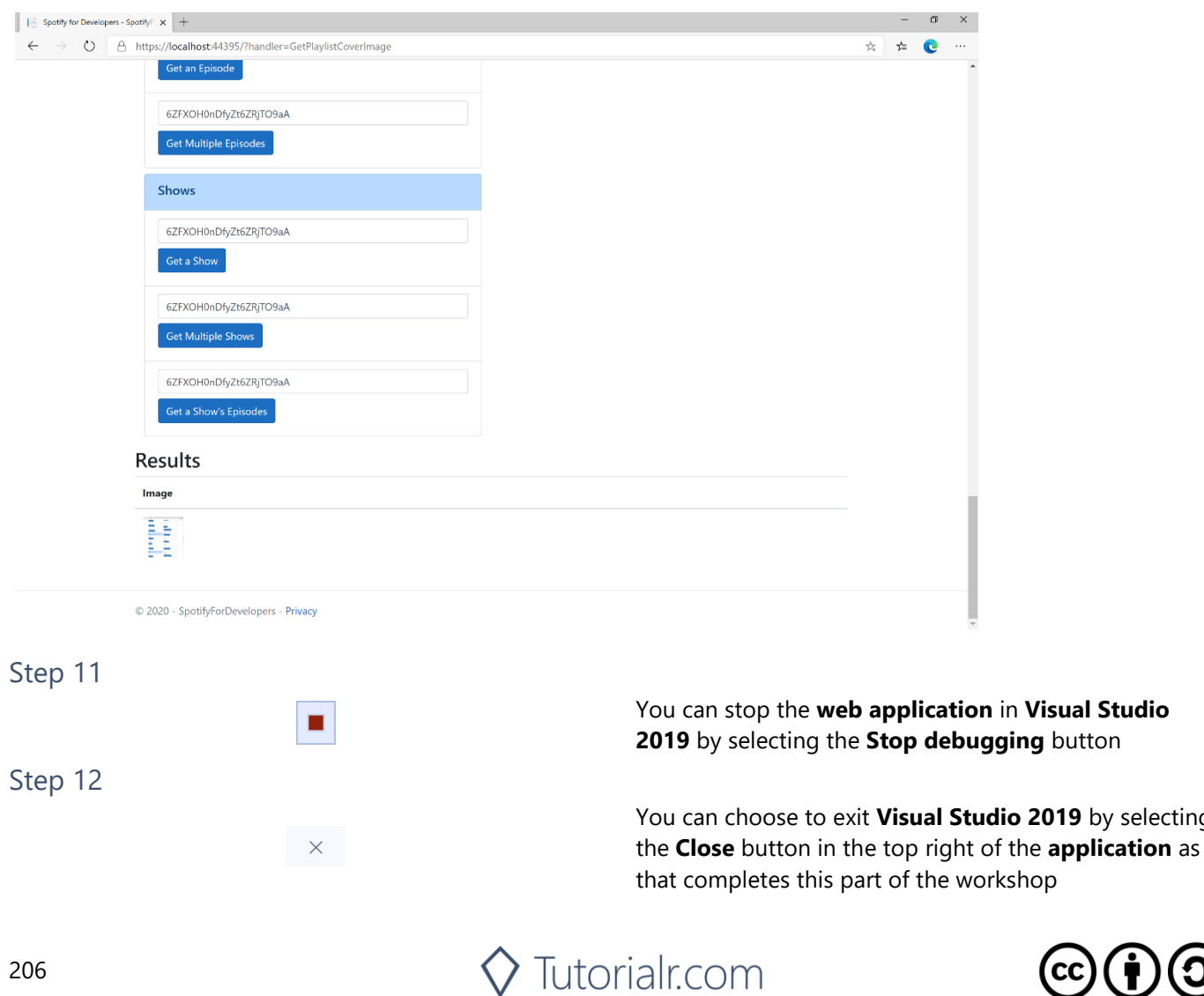

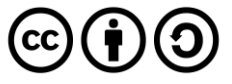

2019 by selecting

# **Change a Playlist's Details**

Change a playlist's name and public/private state of a playlist owned by a user

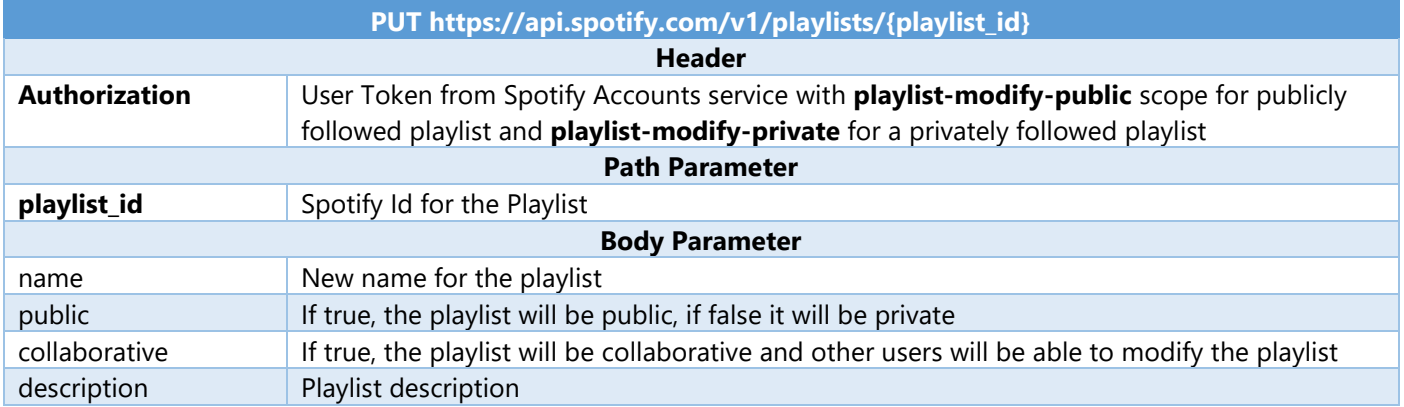

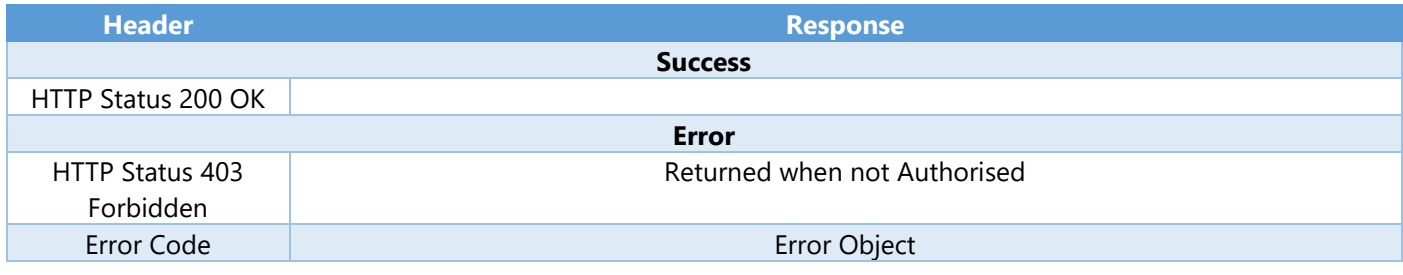

 $\times$ 

 $\mathbb{R}$  .  $\blacksquare$  . 0

Date modified

22/01/2020 19:52

01/02/2020 17:18

22/01/2020 19:52

All Project Files (\*.sln;\*.dsw;\*.vcv  $\vee$ 

Open Cancel

↓ ひ の Search SpotifyForDevelopers

#### Step 1

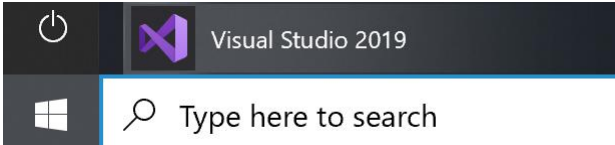

If you chose to close **Visual Studio 2019** previously, in **Windows 10** choose **Start**, and then from the **Start Menu** find and select **Visual Studio 2019**

Once done, from the **Get started** screen for **Visual Studio 2019** select **Open a project or solution**

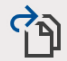

**DC** Open Project/Solution

 $\blacksquare$  This PC

3D Objects

Documents Downloads  $M$  Music  $=$  Pictures Videos  $\mathbf{E}$  Windows (C:) Network

Desktop

Organise \* New folder

← → v ↑ L « Work... > SpotifyForDevel...

Name

 $\langle$ 

File name: SpotifyForDevelopers.sln

Do not load projects

 $\mathbb{R}$  and

SpotifyForDevelopers

SpotifyForDevelopers.sln

Open a project or solution

Open a local Visual Studio project or .sln file

Then locate and select **SpotifyForDevelopers.sln** and select **Open** if you don't have this file already then please follow the previous parts of the workshop including **Getting Started**, **Authorisation Guide**, **Search & Browse**, **Playlists & Artists**, **Albums & Tracks**, **Episodes & Shows**, **Follow** and **Playlists**

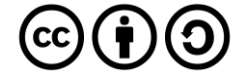

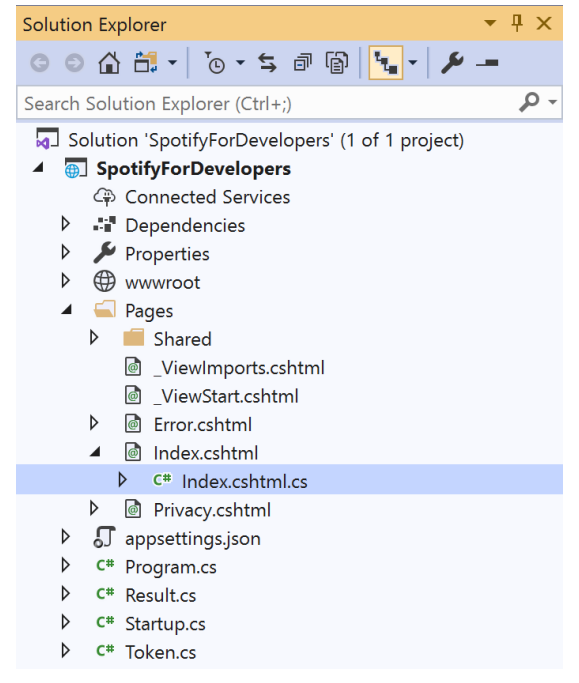

Once opened, in the **Solution Explorer** open the **Pages** section, then open the **Index.cshtml** section and select **Index.cshtml.cs**

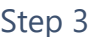

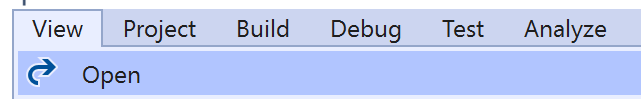

Then from the **Menu** choose **View** and then **Open**

#### Step 4

In the **Code View** for **Index.cshtml.cs** below the **method** for public async Task<IActionResult> OnPostGetPlaylistCoverImageAsync(...) { ... } enter the following **method**:

```
public async Task<IActionResult> OnPostChangePlaylistDetailsAsync(string value, string
option)
{
     LoadToken();
     var result = await Api.ChangePlaylistDetailsAsync(value, option);
     if (result != null)
     {
        Results = new List<Result>() { new Result()
         {
             Id = result.Code.ToString(),
             Name = result.Success.ToString()
         }};
     }
     return Page();
}
```
The **method** for OnPostChangePlaylistDetailsAsync sets the **Name** for a **Playlist** of Option by **Playlist Id** with Value on Spotify and populate the **property** for Results of the **success** of the operation accordingly.

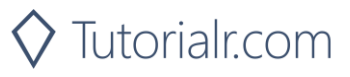

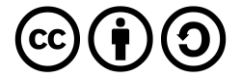

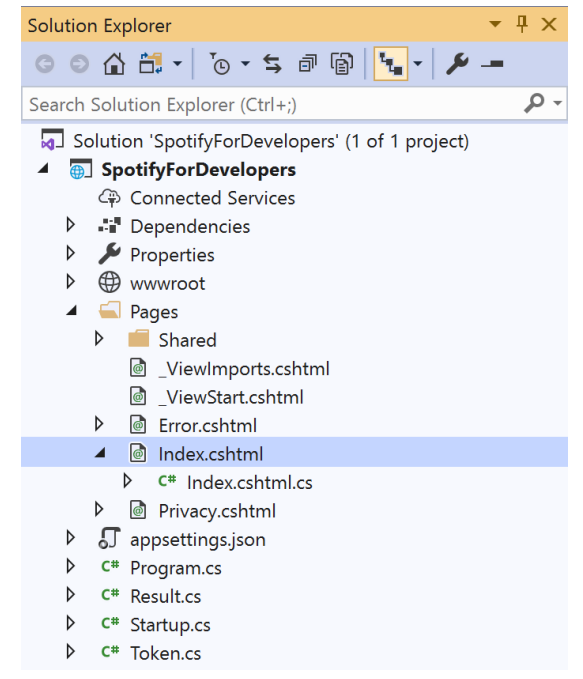

#### In the **Solution Explorer** in the **Pages** section select **Index.cshtml**

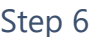

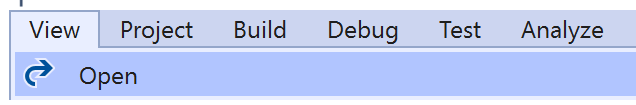

Then from the **Menu** choose **View** and then **Open**

#### Step 7

Once in the **Code View** for **Index.cshtml** above <!-- Playlists --> enter the following:

```
<li class="list-group-item">
     <form asp-page-handler="ChangePlaylistDetails" method="post">
         <input asp-for="Value" placeholder="Playlist Id" class="form-control mb-2" />
         <input asp-for="Option" placeholder="Name" class="form-control mb-2" />
         <button class="btn btn-primary mb-2">
             Change a Playlist's Details
         </button>
     </form>
\langle/li>
```
This form will **post** to the **method** for ChangePlaylistDetails with the Value of the **Playlist Id** and the Option of the **Name** and will output to the **Results**.

Step 8

Local Machine

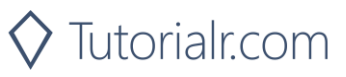

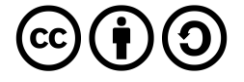

Once the **Web Application** is running and you select **Authorisation Code Flow Login** or **Implicit Grant Flow Login** and scroll down you should see something like the following:

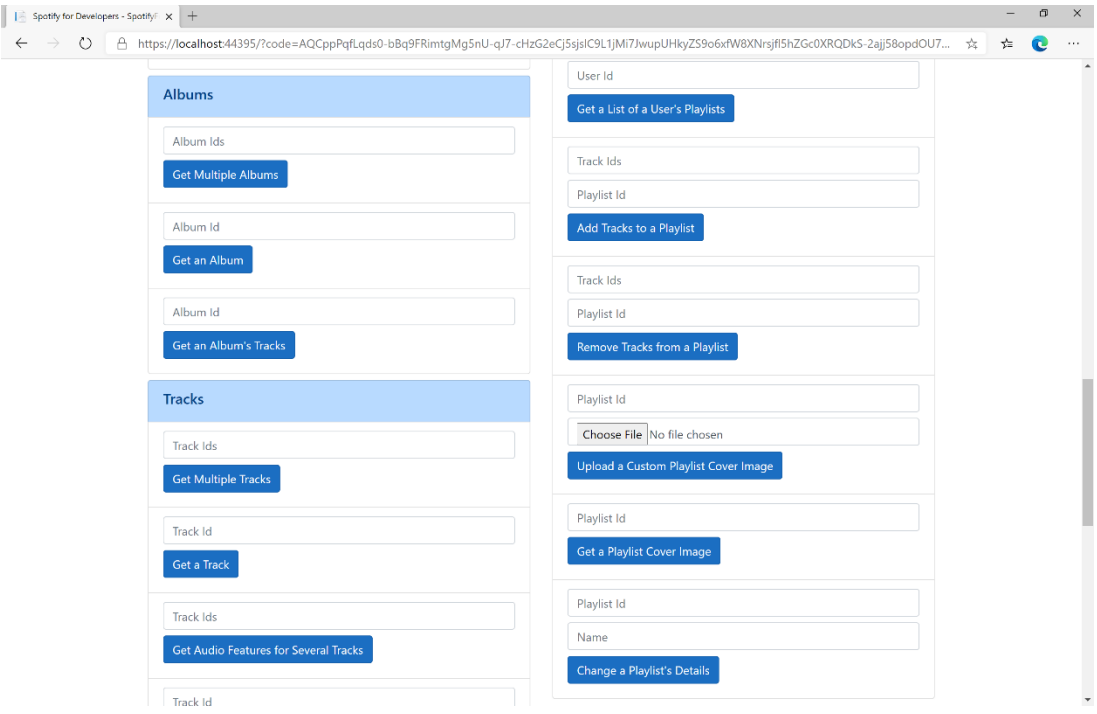

# Step 10

You can then enter the **Playlist Id** from **Create a Playlist** into **Playlist Id** above **Change a Playlist's Details** and a new **Name** then select **Change a Playlist's Details** and scroll down to view **Results** like the following:

 $\diamondsuit$  Tutorialr.com

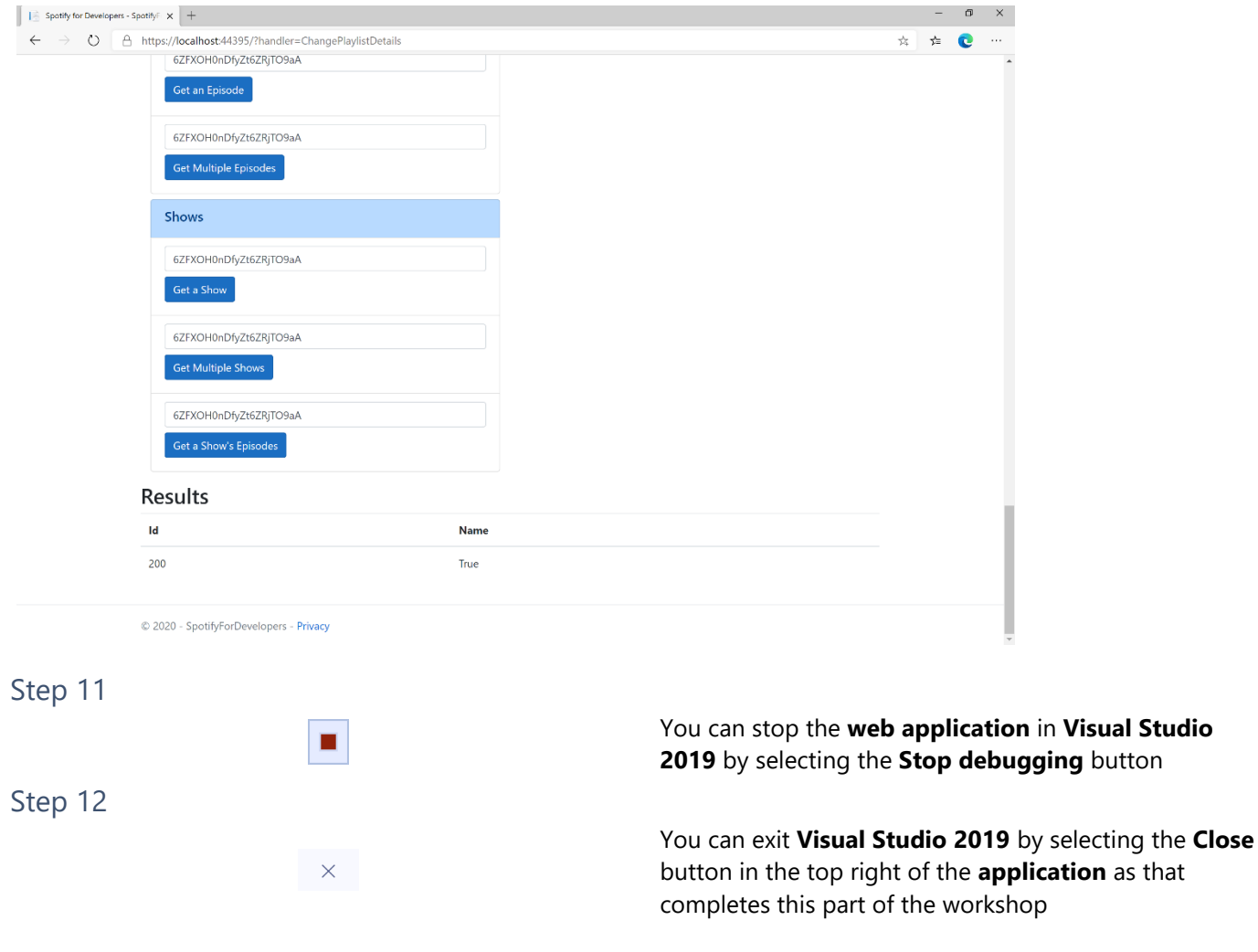

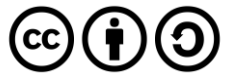

# **Replace a Playlist's Tracks**

Replace all the tracks in a playlist, overwriting its existing tracks.

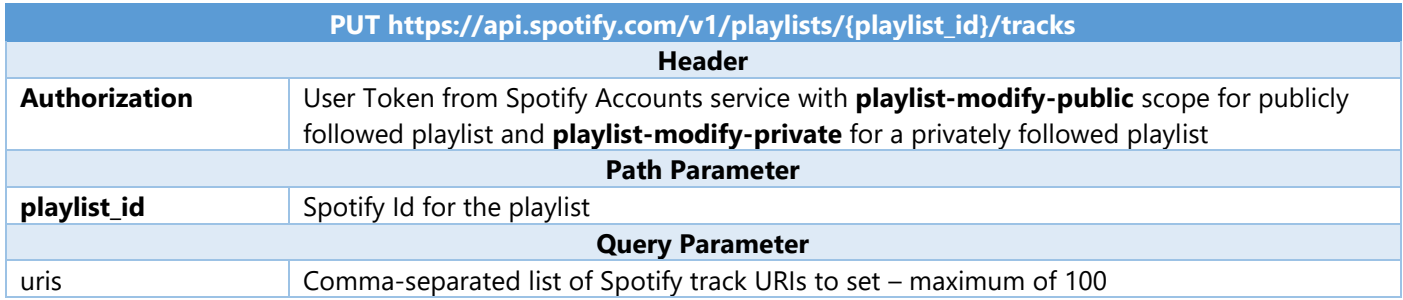

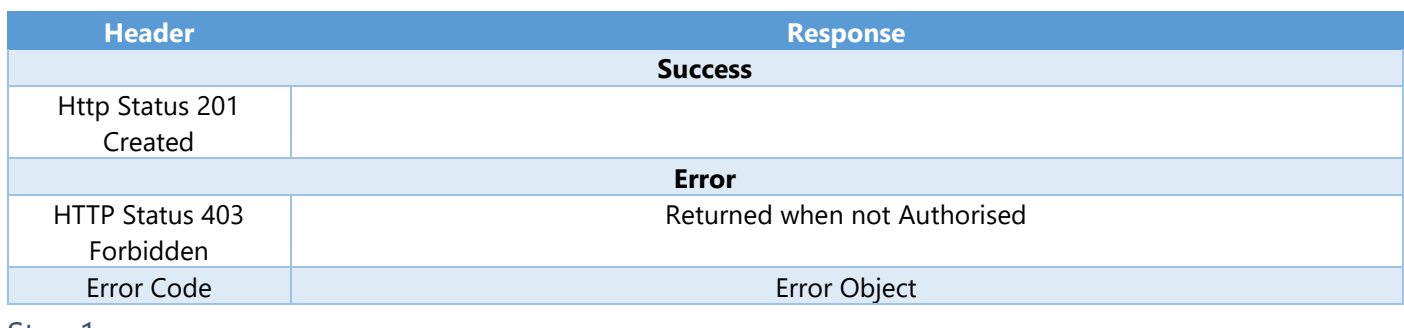

Step 1

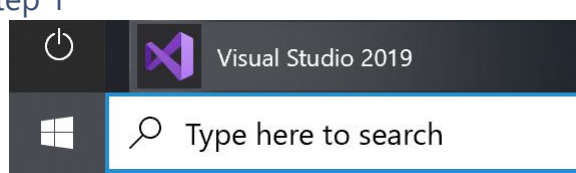

If you chose to close **Visual Studio 2019** previously, in **Windows 10** choose **Start**, and then from the **Start Menu** find and select **Visual Studio 2019**

Once done, from the **Get started** screen for **Visual Studio 2019** select **Open a project or solution**

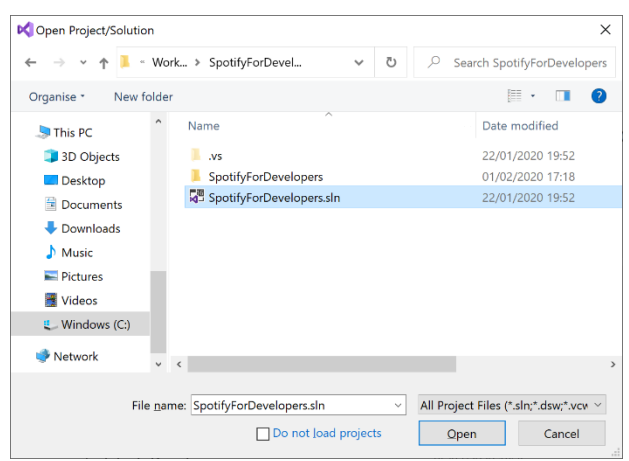

Open a project or solution Open a local Visual Studio project or .sln file

> Then locate and select **SpotifyForDevelopers.sln** and select **Open** if you don't have this file already then please follow the previous parts of the workshop including **Getting Started**, **Authorisation Guide**, **Search & Browse**, **Playlists & Artists**, **Albums & Tracks**, **Episodes & Shows**, **Follow** and **Playlists**

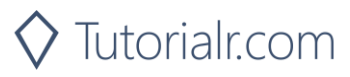

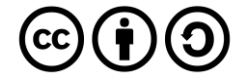

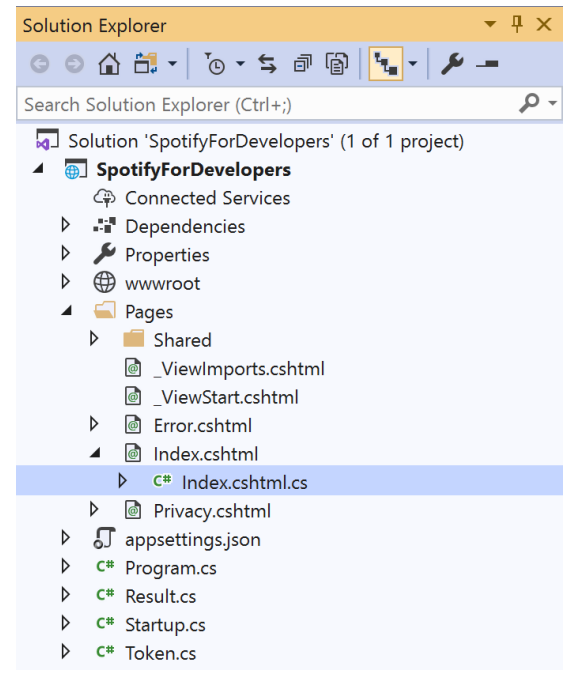

Once opened, in the **Solution Explorer** open the **Pages** section, then open the **Index.cshtml** section and select **Index.cshtml.cs**

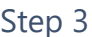

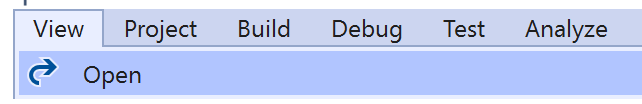

Then from the **Menu** choose **View** and then **Open**

#### Step 4

In the **Code View** for **Index.cshtml.cs** below the **method** for public async Task<IActionResult> OnPostChangePlaylistDetailsAsync(...) { ... } enter the following **method**:

```
public async Task<IActionResult> OnPostReplacePlaylistTracksAsync(string value, string
option)
{
     LoadToken();
     var values = value.Split(",").Select(value => $"spotify:track:{value}").ToList();
    var result = await Api.ReplacePlaylistTracksAsync(option, values);
    if (result != null) {
         Results = new List<Result>() { new Result()
         {
             Id = result.Code.ToString(),
             Name = result.Success.ToString()
         }};
     }
     return Page();
}
```
The **method** for OnPostReplacePlaylistTracksAsync replaces the **tracks** for a **Playlist** with Value of the **Track Ids** and the **Playlist Id** of Option on Spotify and populate the **property** for Results of the **success** of the operation accordingly.

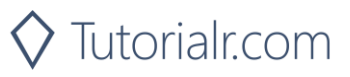

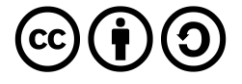

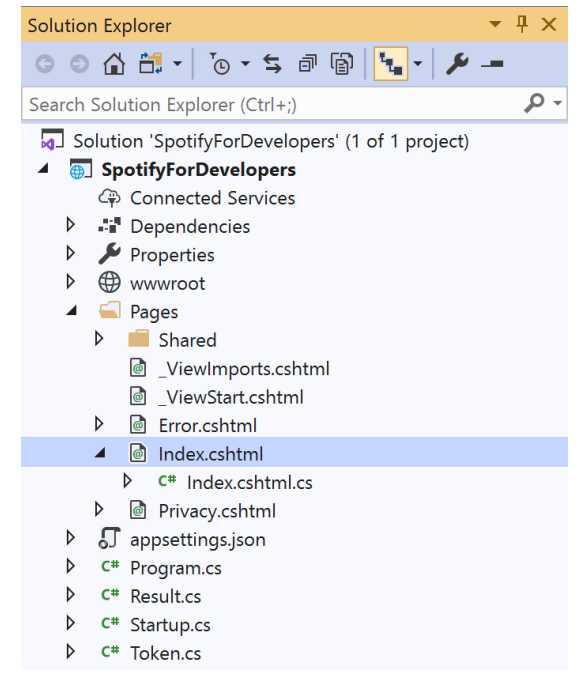

#### In the **Solution Explorer** in the **Pages** section select **Index.cshtml**

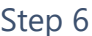

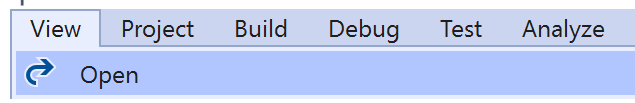

Then from the **Menu** choose **View** and then **Open**

#### Step 7

Once in the **Code View** for **Index.cshtml** above <!-- Playlists --> enter the following:

```
<li class="list-group-item">
     <form asp-page-handler="ReplacePlaylistTracks" method="post">
         <input asp-for="Value" placeholder="Track Ids" class="form-control mb-2" />
         <input asp-for="Option" placeholder="Playlist Id" class="form-control mb-2" />
         <button class="btn btn-primary mb-2">
             Replace a Playlist's Tracks
         </button>
     </form>
\langle/li>
```
This form will **post** to the **method** for ReplacePlaylistTracks with the Value of the **Track Ids** and the Option of the **Playlist Id** and will output to the **Results**.

Step 8

Local Machine

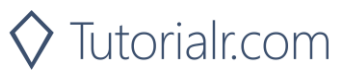

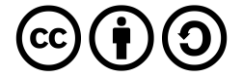

Once the **Web Application** is running and you select **Authorisation Code Flow Login** or **Implicit Grant Flow Login** and scroll down you should see something like the following:

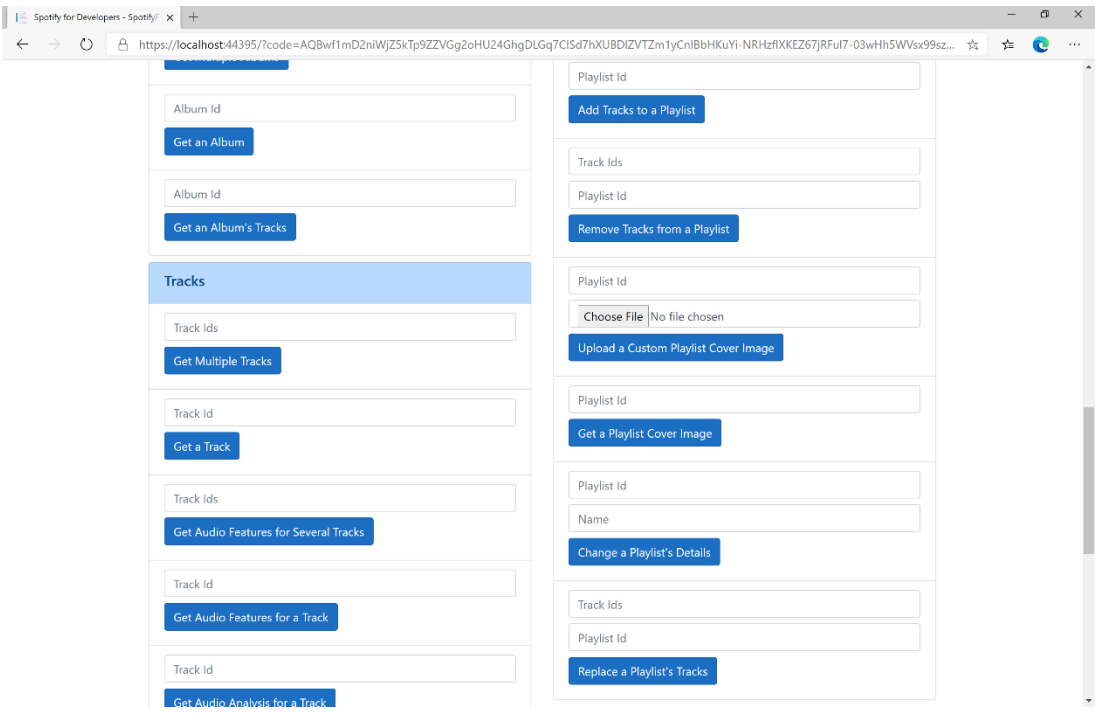

## Step 10

You can then enter some **Track Ids** from an **Album Id** from **Get All New Releases** using **Get an Album's Tracks** into **Track Ids** above **Replace a Playlist's Tracks** and enter the **Playlist Id** from **Create a Playlist** into **Playlist Id** and then select **Replace a Playlist's Tracks** and scroll down to view **Results** like the following:

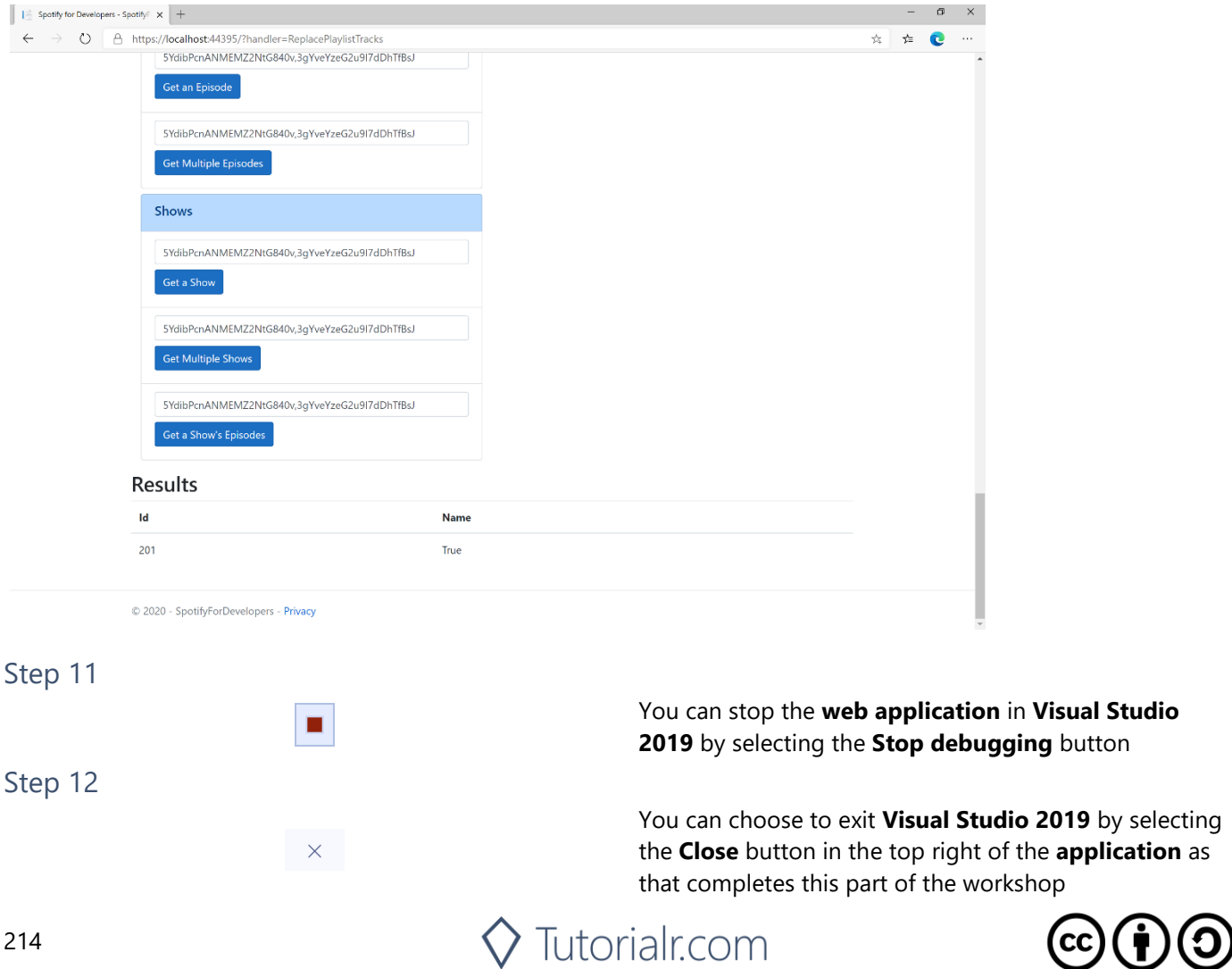

**Studio** 

# **Reorder a Playlist's Tracks**

Reorder a track or a group of tracks in a playlist.

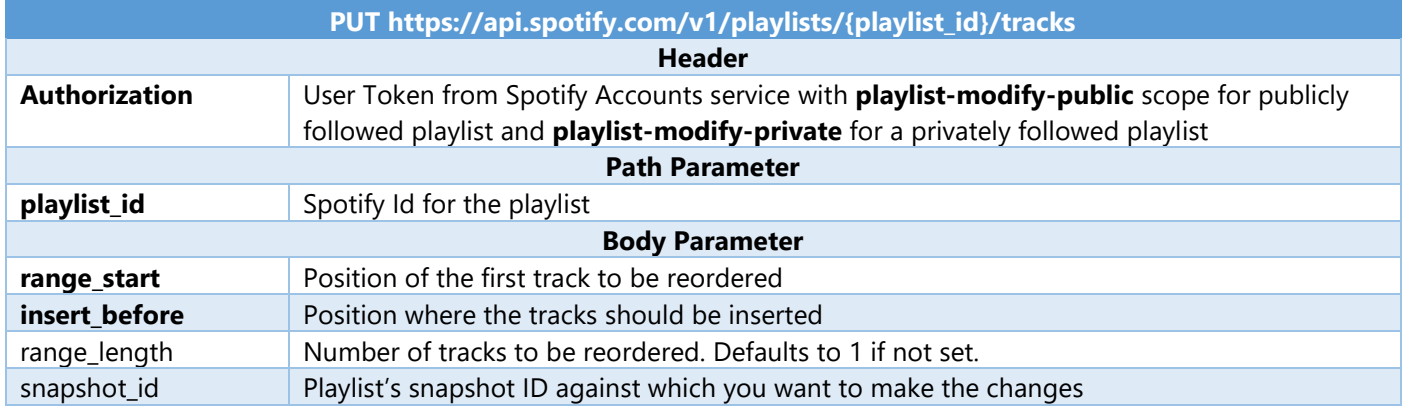

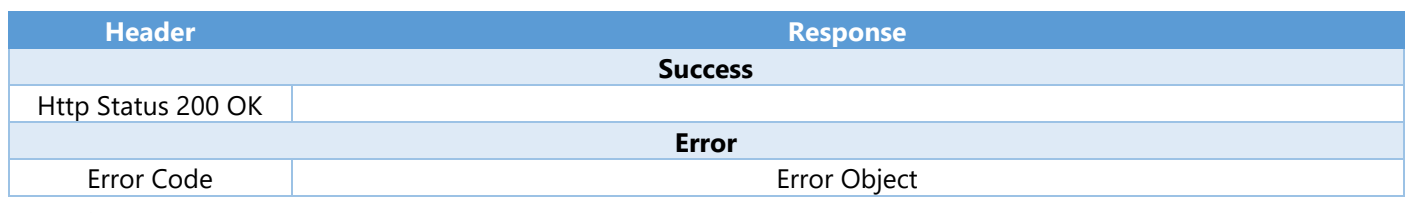

Step 1

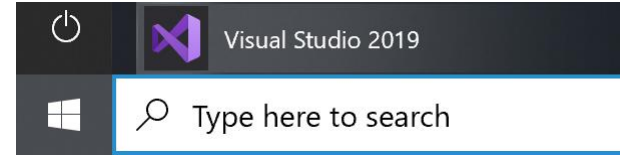

If you chose to close **Visual Studio 2019** previously, in **Windows 10** choose **Start**, and then from the **Start Menu** find and select **Visual Studio 2019**

Open a project or solution

Open a local Visual Studio project or .sln file

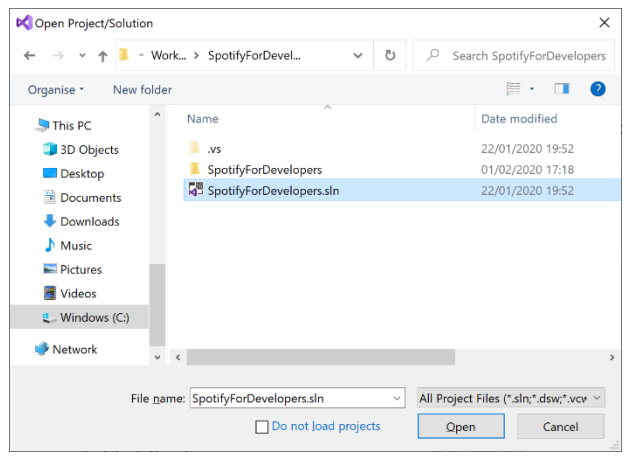

Once done, from the **Get started** screen for **Visual Studio 2019** select **Open a project or solution**

Then locate and select **SpotifyForDevelopers.sln** and select **Open** if you don't have this file already then please follow the previous parts of the workshop including **Getting Started**, **Authorisation Guide**, **Search & Browse**, **Playlists & Artists**, **Albums & Tracks**, **Episodes & Shows**, **Follow** and **Playlists**

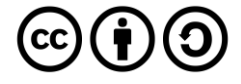

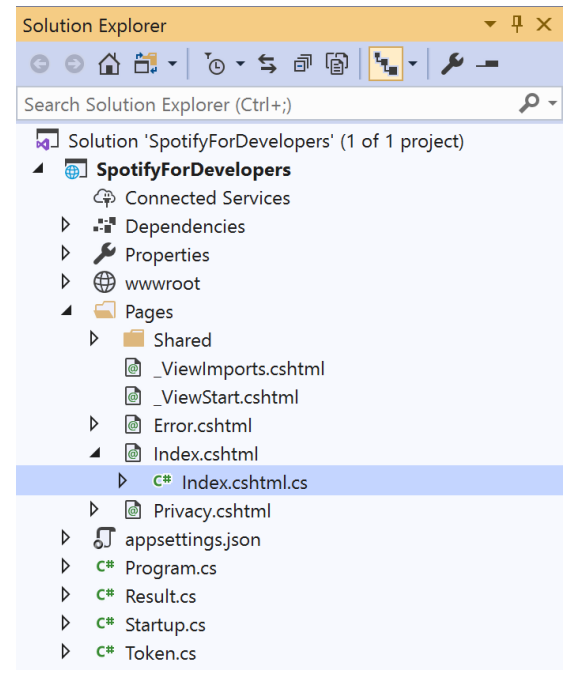

Once opened, in the **Solution Explorer** open the **Pages** section, then open the **Index.cshtml** section and select **Index.cshtml.cs**

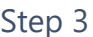

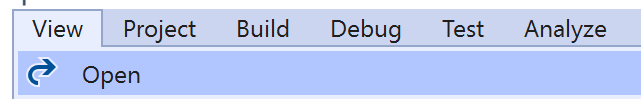

Then from the **Menu** choose **View** and then **Open**

#### Step 4

In the **Code View** for **Index.cshtml.cs** below the **method** for public async Task<IActionResult> OnPostReplacePlaylistTracksAsync(...) { ... } enter the following **method**:

```
public async Task<IActionResult> OnPostReorderPlaylistTracksAsync(string value, string
option)
{
     LoadToken();
     var index = int.Parse(option);
    var result = await Api.ReorderPlaylistTracksAsync(value, index, 0, 1);
     if (result != null)
     {
        Results = new List \times Result() { new Result() } {
             Id = result.SnapshotId.ToString(),
             Name = result.Success.ToString()
         }};
     }
     return Page();
}
```
The **method** for OnPostReorderPlaylistTracksAsync **reorders** the **tracks** in a **Playlist** with the Value of the **Playlist Id** on Spotify and the Option is the **Index** of the **track** to move to the first position and populate the **property** for Results of the **success** of the operation accordingly.

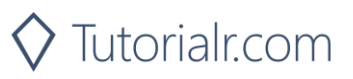

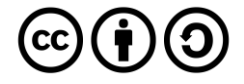
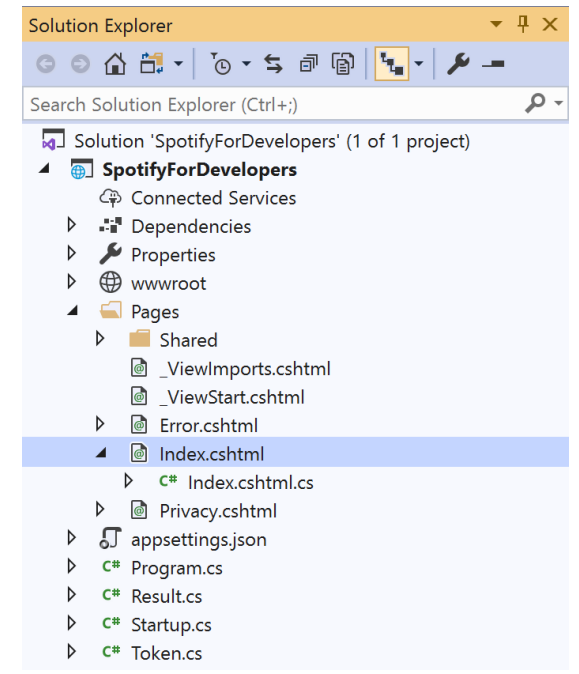

#### In the **Solution Explorer** in the **Pages** section select **Index.cshtml**

#### Step 6

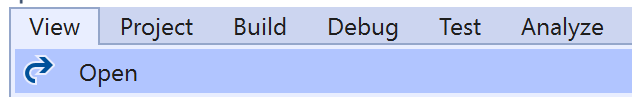

Then from the **Menu** choose **View** and then **Open**

### Step 7

Once in the **Code View** for **Index.cshtml** above <!-- Playlists --> enter the following:

```
<li class="list-group-item">
     <form asp-page-handler="ReorderPlaylistTracks" method="post">
         <input asp-for="Value" placeholder="Playlist Id" class="form-control mb-2" />
         <input asp-for="Option" placeholder="Index" class="form-control mb-2" />
         <button class="btn btn-primary mb-2">
             Reorder a Playlist's Tracks
         </button>
     </form>
\langle/li>
```
This form will **post** to the **method** for ReorderPlaylistTracks with the Value of the **Playlist Id** and the Option of **Index** and will output to the **Results**.

Step 8

Local Machine

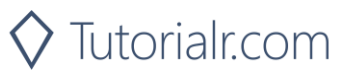

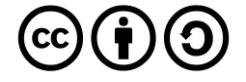

Once the **Web Application** is running and you select **Authorisation Code Flow Login** or **Implicit Grant Flow Login** and scroll down you should see something like the following:

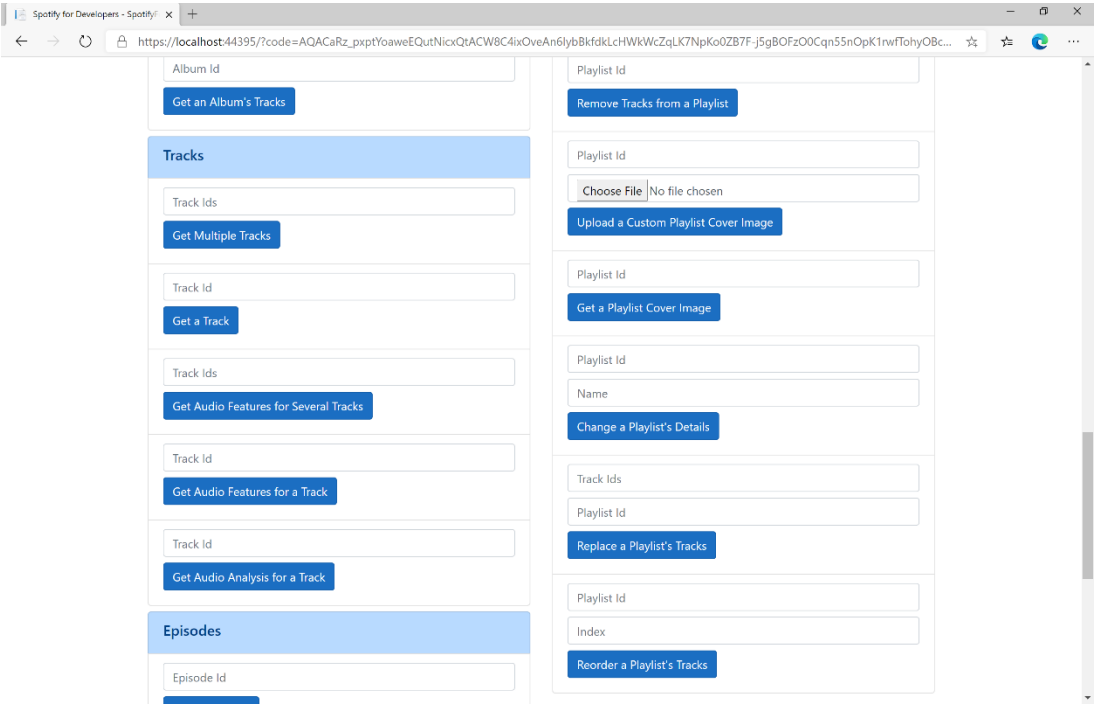

## Step 10

You can use **Get a Playlist's Tracks** and **Playlist Id** from **Create a Playlists** to check the **Order** of the **Tracks** in the **Playlist**. You can enter above **Reorder a Playlist's Tracks** the **Playlist Id** from **Create a Playlist** into **Playlist Id**, then enter an **Index** e.g. **1** and select **Reorder a Playlist's Tracks** and scroll down to view **Results** like the following:

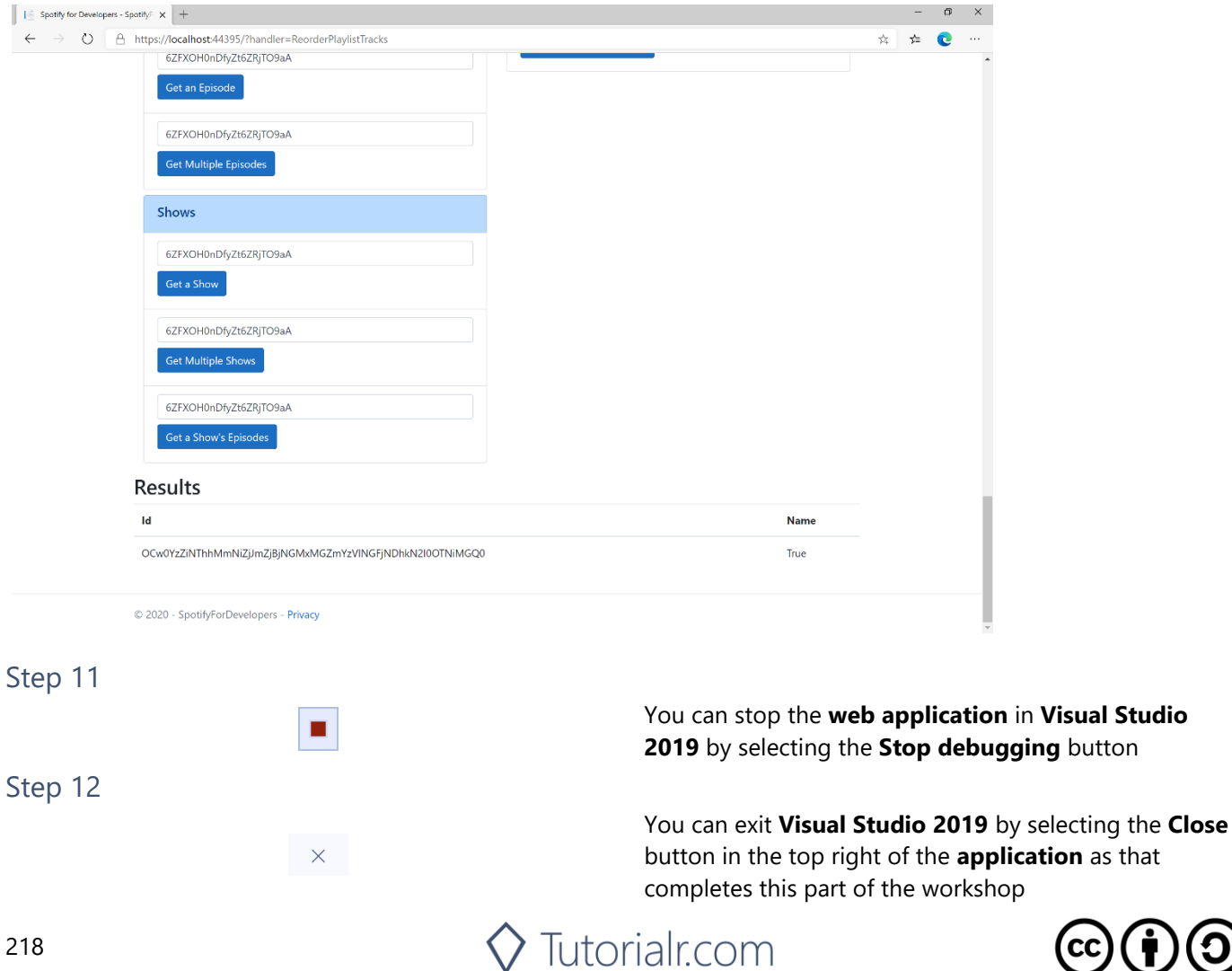

**Studio** 

# **Library**

# **Save Albums for Current User**

Save one or more albums to the current user's 'Your Music' library.

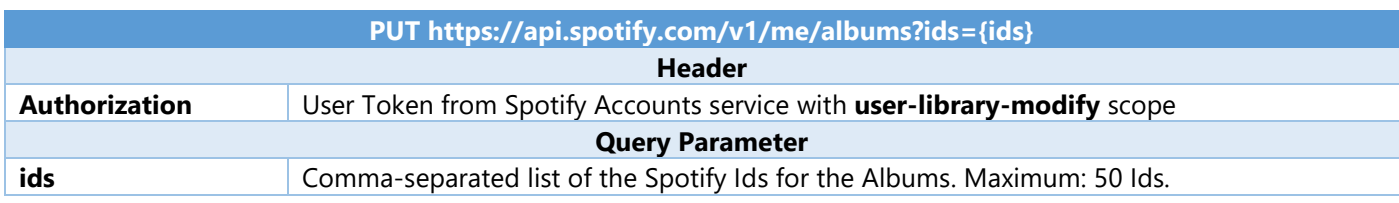

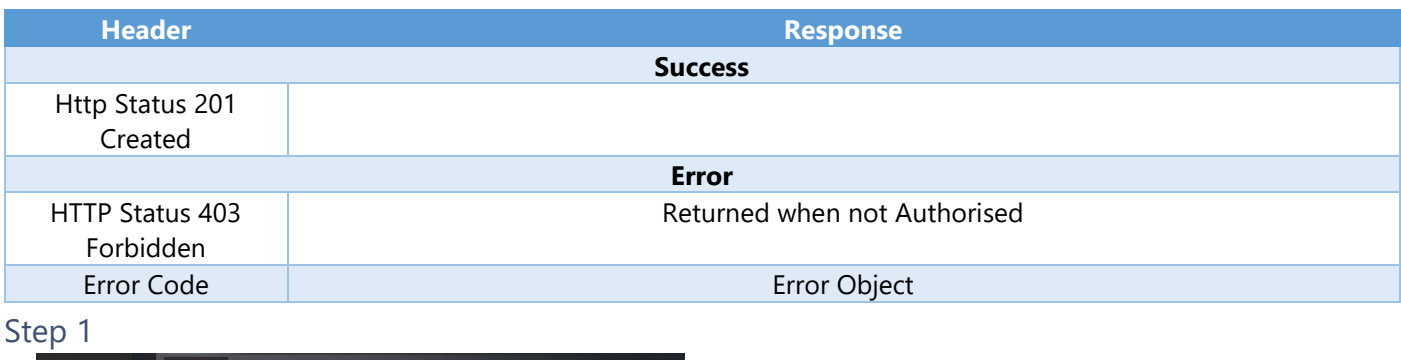

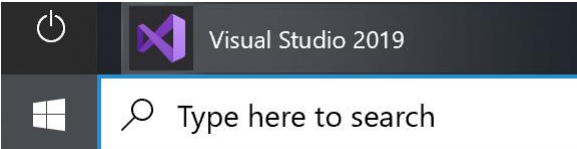

In **Windows 10** choose **Start**, and then from the **Start Menu** find and select **Visual Studio 2019**

Open a project or solution

Open a local Visual Studio project or .sln file

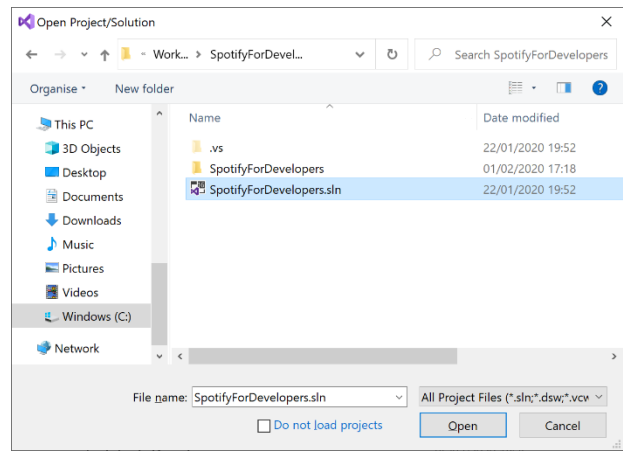

Once done, from the **Get started** screen for **Visual Studio 2019** select **Open a project or solution**

Then locate and select **SpotifyForDevelopers.sln** and select **Open** if you don't have this file already then please follow the previous parts of the workshop including **Getting Started**, **Authorisation Guide**, **Search & Browse**, **Playlists & Artists**, **Albums & Tracks**, **Episodes & Shows**, **Follow** and **Playlists**

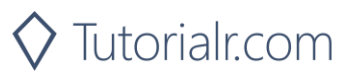

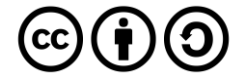

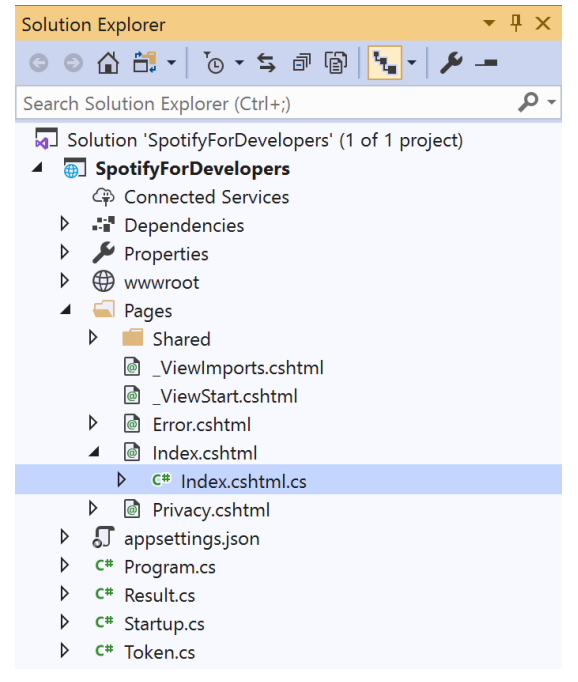

Once opened, in the **Solution Explorer** open the **Pages** section, then open the **Index.cshtml** section and select **Index.cshtml.cs**

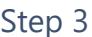

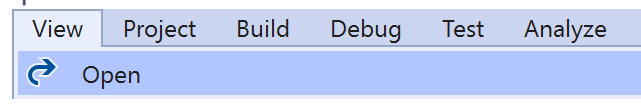

Then from the **Menu** choose **View** and then **Open**

## Step 4

In the **Code View** for **Index.cshtml.cs** below the **method** for public async Task<IActionResult> OnPostReorderPlaylistTracksAsync(...) { ... } enter the following **method**:

```
public async Task<IActionResult> OnPostSaveUserAlbumsAsync(string value)
{
     LoadToken();
    var values = value. Split(","'.Tolist();
    var result = await Api.SaveUserAlbumsAsync(values);
     if (result != null)
     {
        Results = new List<Result>() { new Result()
         {
             Id = result.Code.ToString(),
             Name = result.Success.ToString()
         }};
     }
     return Page();
}
```
The **method** for OnPostSaveUserAlbumsAsync **saves** the **albums** to the **Library** with Value of the **Album Ids** of the **album** and populate the **property** for Results of the **success** of the operation accordingly.

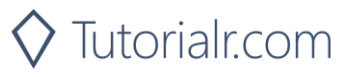

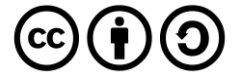

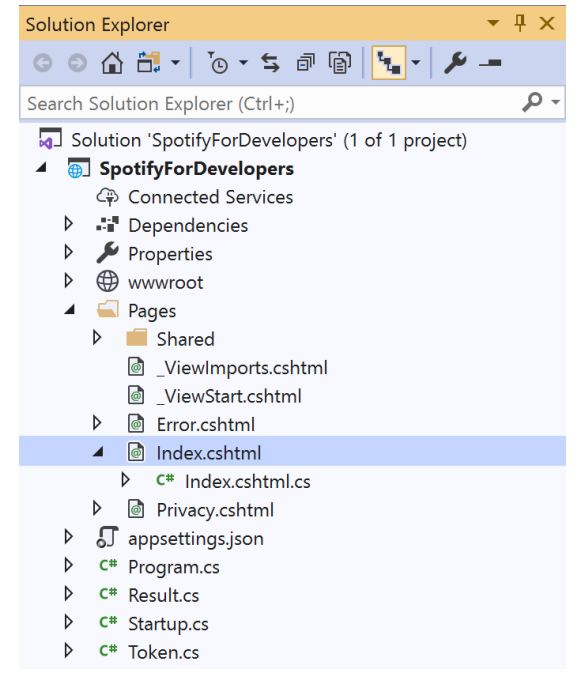

#### In the **Solution Explorer** in the **Pages** section select **Index.cshtml**

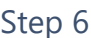

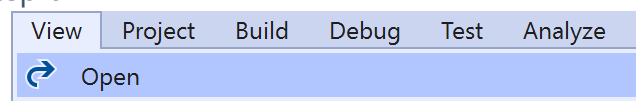

Then from the **Menu** choose **View** and then **Open**

## Step 7

Once in the **Code View** for **Index.cshtml** above <!-- Spotify Web API User Authorisation --> enter the following:

```
<ul class="list-group mb-2">
     <li class="list-group-item list-group-item-primary">
         <h5 class="list-group-item-heading">Library</h5>
    \langle/li>
     <li class="list-group-item">
         <form asp-page-handler="SaveUserAlbums" method="post">
              <input asp-for="Value" placeholder="Album Ids" class="form-control mb-2" />
              <button class="btn btn-primary mb-2">
                  Save Albums for Current User
              </button>
         </form>
    \langle/li>
     <!-- Library -->
\langle/ul>
```
This form will **post** to the **method** for SaveUserAlbums with the Value of the **Album Ids** and will output to the **Results**.

Step 8

Local Machine

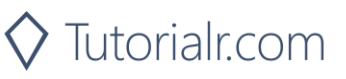

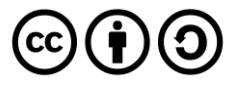

Once the **Web Application** is running and you select **Authorisation Code Flow Login** or **Implicit Grant Flow Login** and scroll down you should see something like the following:

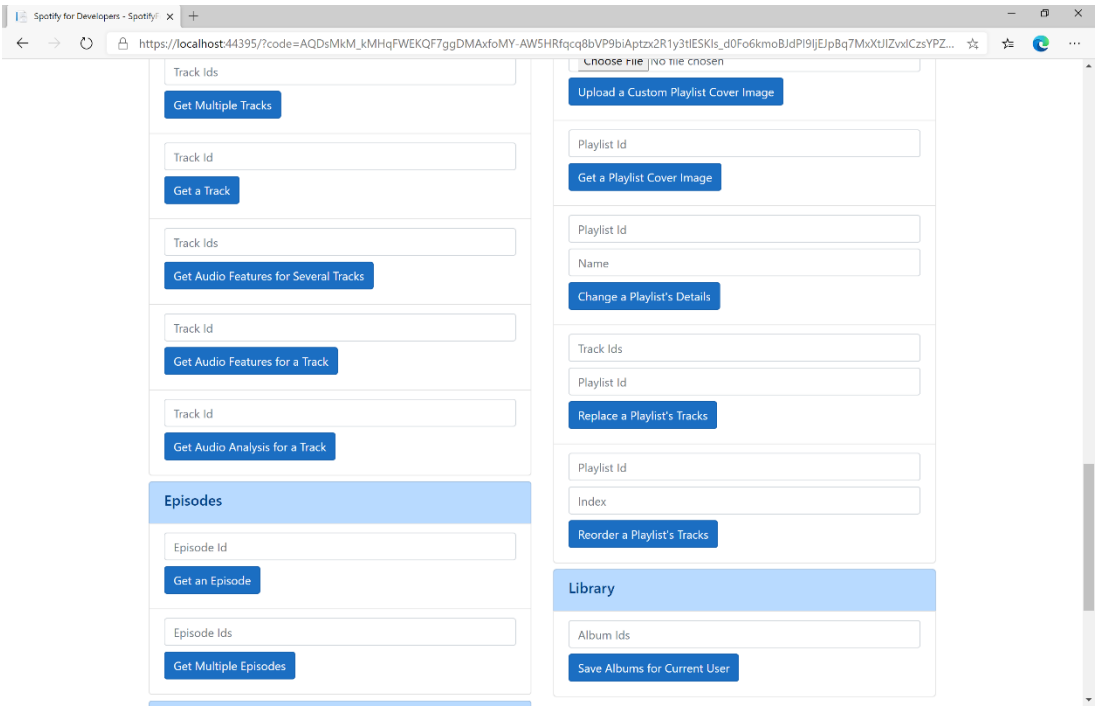

## Step 10

You can then enter some **Album Ids** from **Get All New Releases** above **Save Albums for Current User** and then select **Save Albums for Current User** and scroll down to view **Results** like the following:

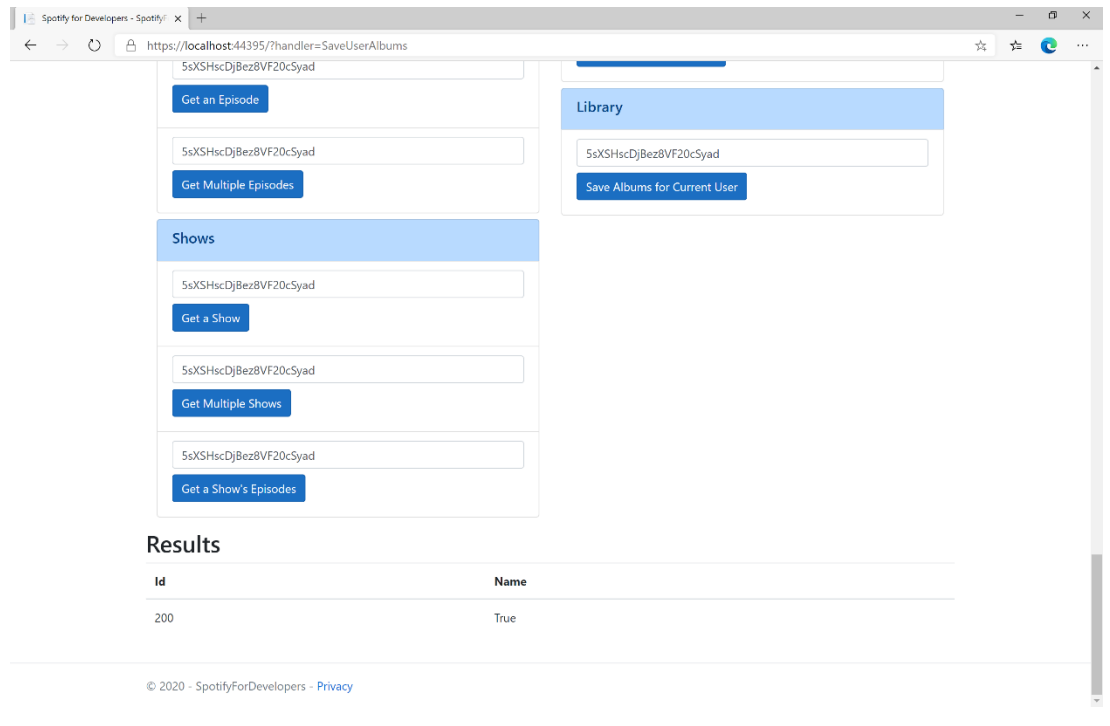

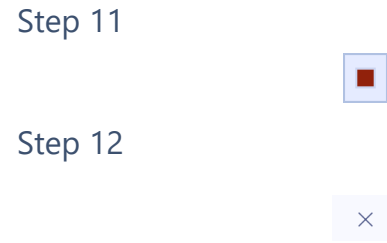

You can stop the **web application** in **Visual Studio 2019** by selecting the **Stop debugging** button

You can choose to exit **Visual Studio 2019** by selecting the **Close** button in the top right of the **application** as that completes this part of the workshop

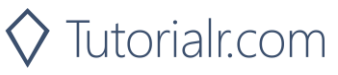

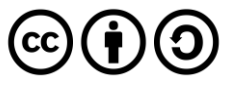

# **Save Tracks for User**

Save one or more tracks to the current user's 'Your Music' library.

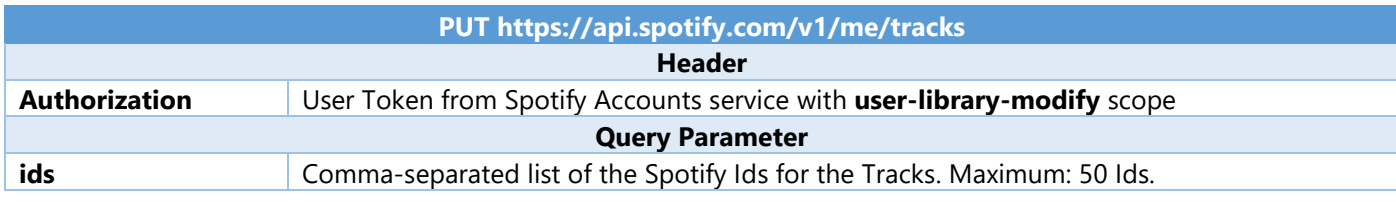

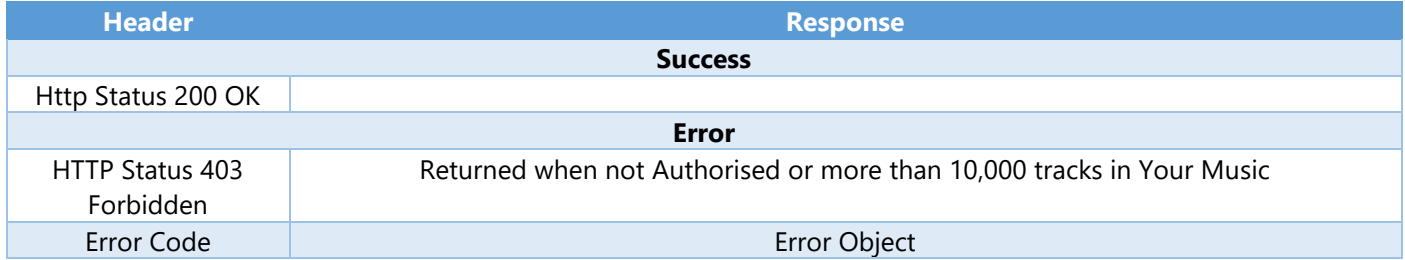

Step 1

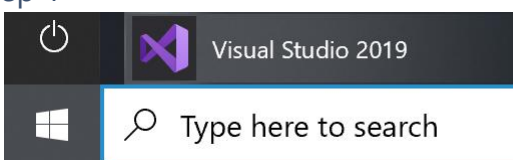

Open a project or solution

Open a local Visual Studio project or .sln file

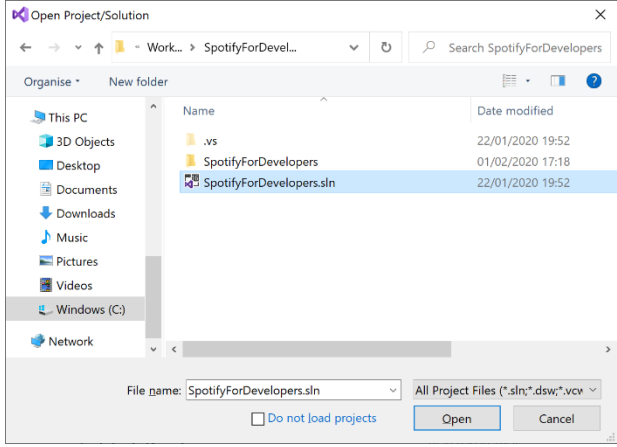

If you chose to close **Visual Studio 2019** previously, in **Windows 10** choose **Start**, and then from the **Start Menu** find and select **Visual Studio 2019**

Once done, from the **Get started** screen for **Visual Studio 2019** select **Open a project or solution**

Then locate and select **SpotifyForDevelopers.sln** and select **Open** if you don't have this file already then please follow the previous parts of the workshop including **Getting Started**, **Authorisation Guide**, **Search & Browse**, **Playlists & Artists**, **Albums & Tracks**, **Episodes & Shows**, **Follow**, **Playlists** and **Library** 

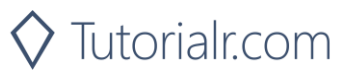

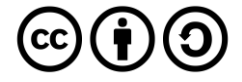

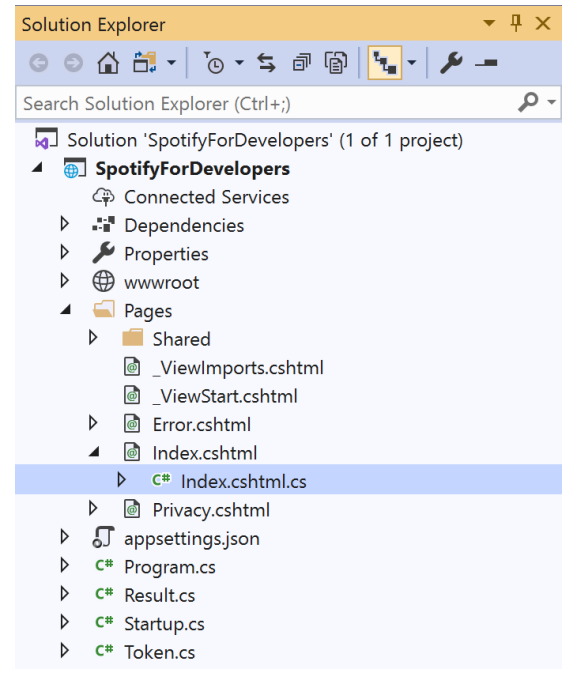

Once opened, in the **Solution Explorer** open the **Pages** section, then open the **Index.cshtml** section and select **Index.cshtml.cs**

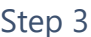

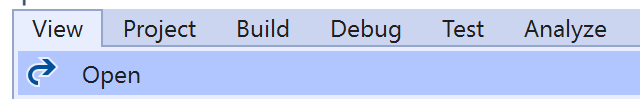

Then from the **Menu** choose **View** and then **Open**

## Step 4

In the **Code View** for **Index.cshtml.cs** below the **method** for public async Task<IActionResult> OnPostSaveUserAlbumsAsync(...) { ... } enter the following **method**:

```
public async Task<IActionResult> OnPostSaveUserTracksAsync(string value)
{
     LoadToken();
    var values = value. Split(","'.Tolist();
    var result = await Api.SaveUserTracksAsync(values);
     if (result != null)
     {
        Results = new List<Result>() { new Result()
         {
             Id = result.Code.ToString(),
             Name = result.Success.ToString()
         }};
     }
     return Page();
}
```
The **method** for OnPostSaveUserTracksAsync **saves** the **tracks** to the **Library** with Value of the **Track Ids** of the **track** and populate the **property** for Results of the **success** of the operation accordingly.

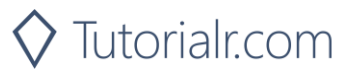

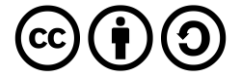

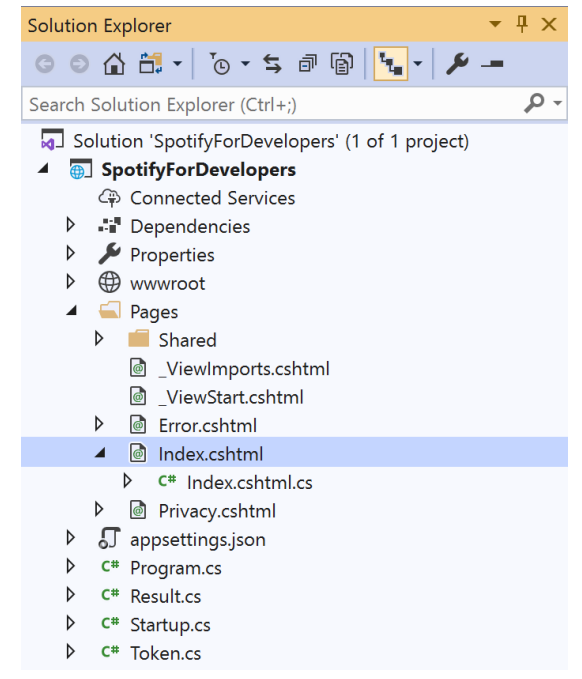

In the **Solution Explorer** in the **Pages** section select **Index.cshtml**

#### Step 6

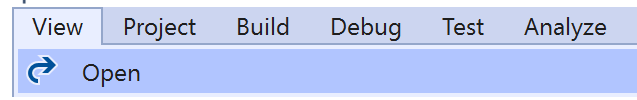

Then from the **Menu** choose **View** and then **Open**

### Step 7

Once in the **Code View** for **Index.cshtml** above <!-- Library --> enter the following:

```
<li class="list-group-item">
     <form asp-page-handler="SaveUserTracks" method="post">
         <input asp-for="Value" placeholder="Track Ids" class="form-control mb-2" />
         <button class="btn btn-primary mb-2">
             Save Tracks for User
         </button>
     </form>
\langle/li>
```
This form will **post** to the **method** for SaveUserTracks with the Value of the **Track Ids** and will output to the **Results**.

Step 8

Local Machine

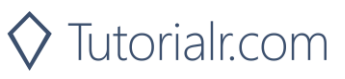

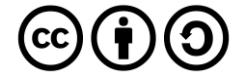

Once the **Web Application** is running and you select **Authorisation Code Flow Login** or **Implicit Grant Flow Login** and scroll down you should see something like the following:

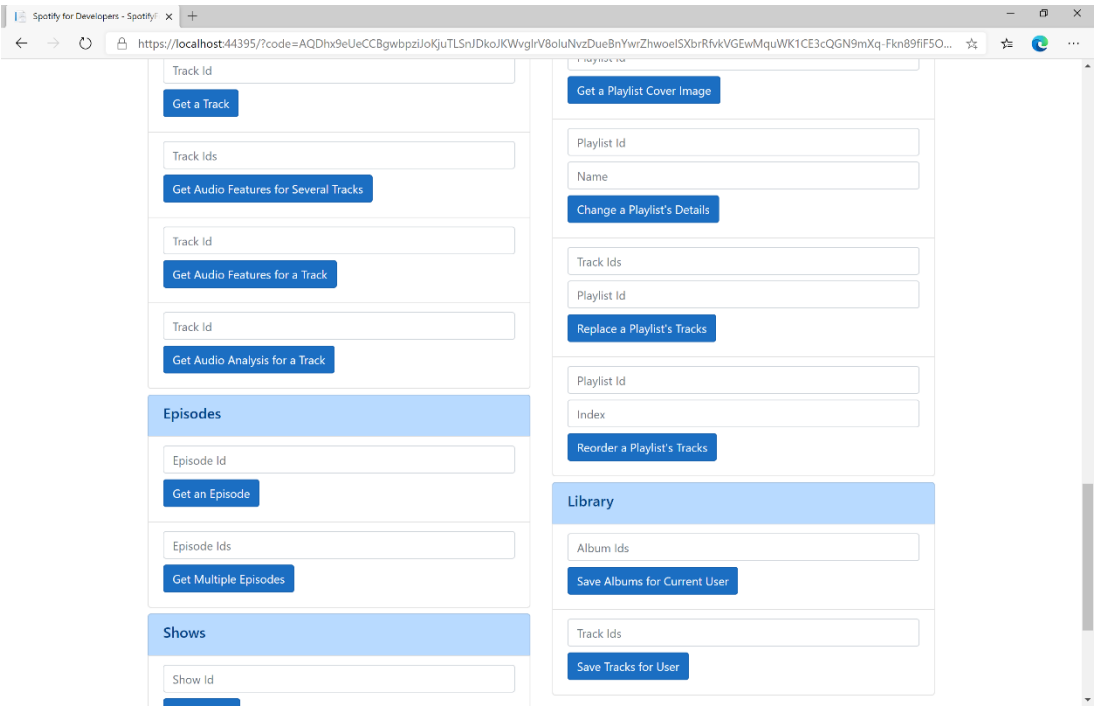

## Step 10

You can then enter some **Track Ids** from an **Album Id** from **Get All New Releases** using **Get an Album's Tracks** into **Track Ids** above **Save Tracks for User** and then select **Save Tracks for User** and scroll down to view **Results** like the following:

 $\diamondsuit$  Tutorialr.com

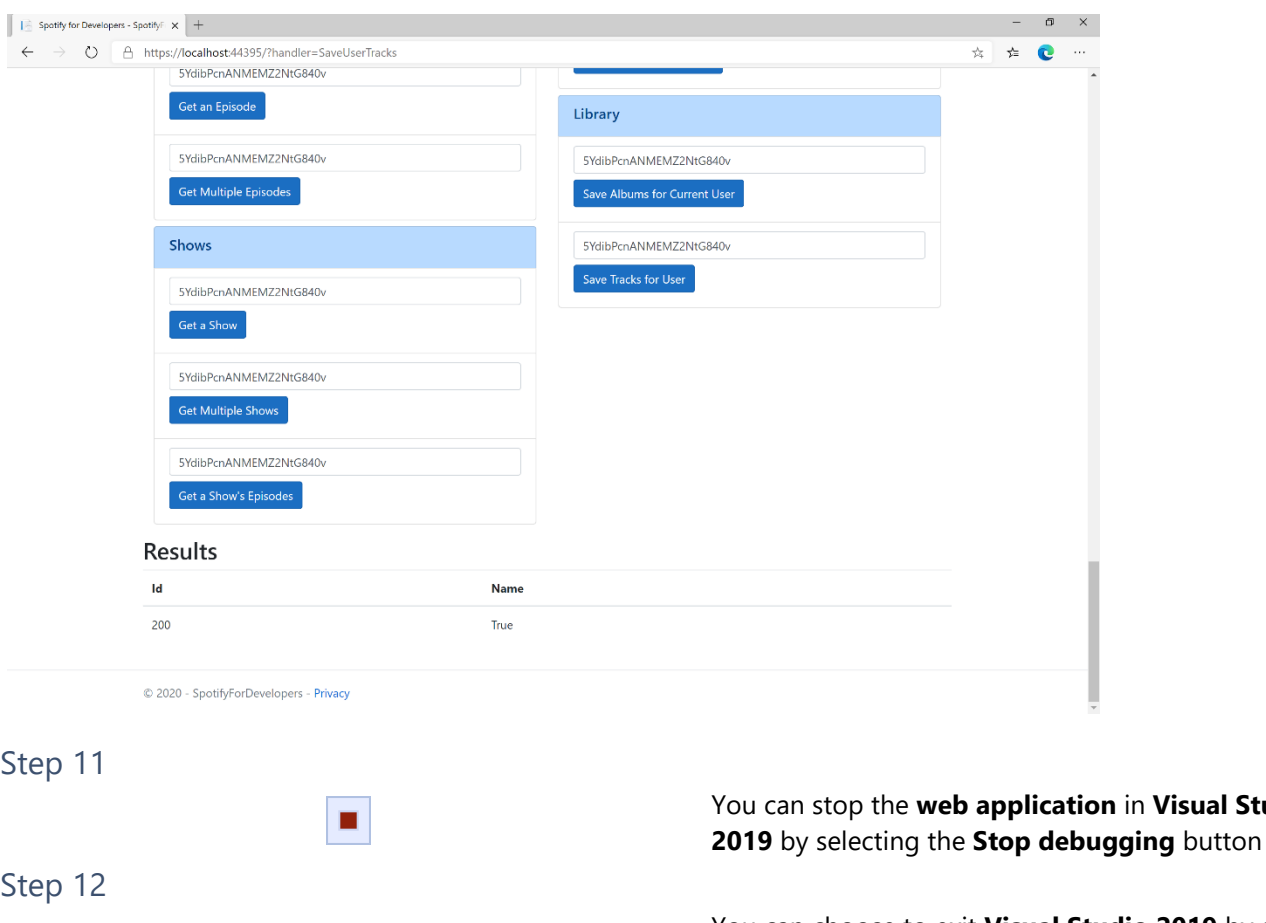

 $\times$ 

You can choose to exit **Visual Studio 2019** by selecting the **Close** button in the top right of the **application** as that completes this part of the workshop

**Visual Studio** 

 $\mathbf{\Theta}(\hat{\mathbf{t}})$ 

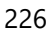

# **Save Shows for Current User**

Save one or more shows to current Spotify user's library.

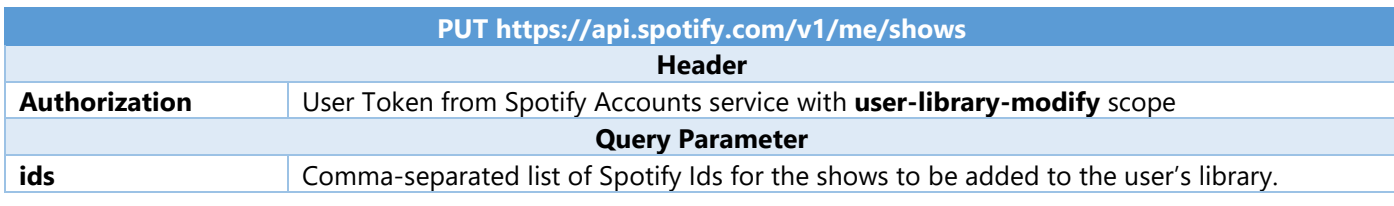

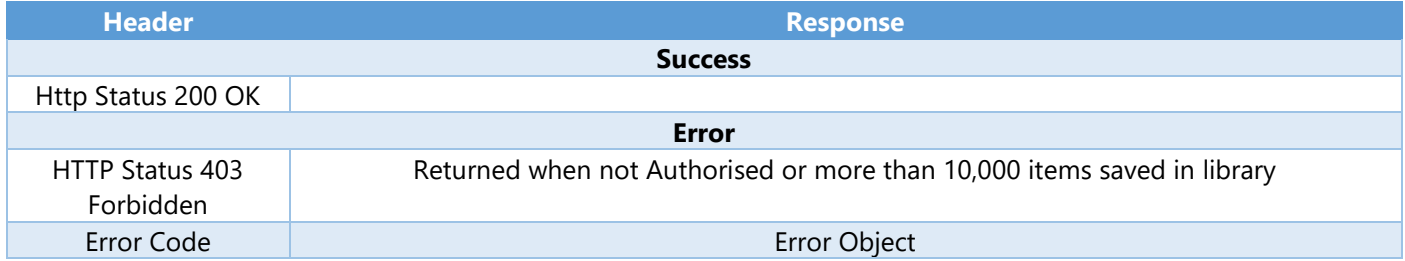

Step 1

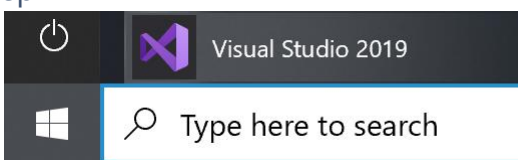

Open a project or solution

Open a local Visual Studio project or .sln file

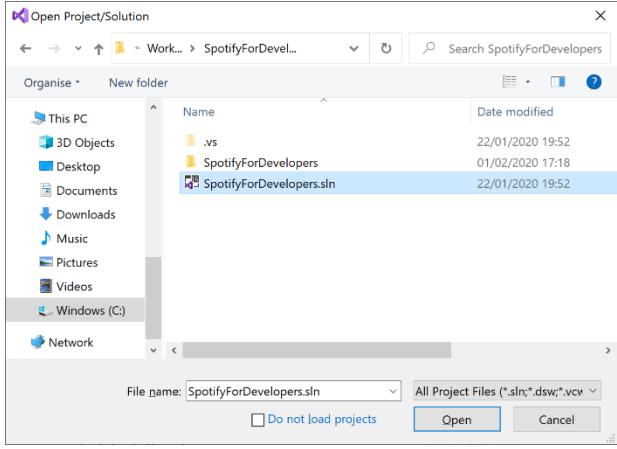

If you chose to close **Visual Studio 2019** previously, in **Windows 10** choose **Start**, and then from the **Start Menu** find and select **Visual Studio 2019**

Once done, from the **Get started** screen for **Visual Studio 2019** select **Open a project or solution**

Then locate and select **SpotifyForDevelopers.sln** and select **Open** if you don't have this file already then please follow the previous parts of the workshop including **Getting Started**, **Authorisation Guide**, **Search & Browse**, **Playlists & Artists**, **Albums & Tracks**, **Episodes & Shows**, **Follow**, **Playlists** and **Library** 

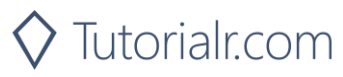

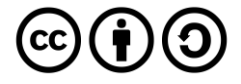

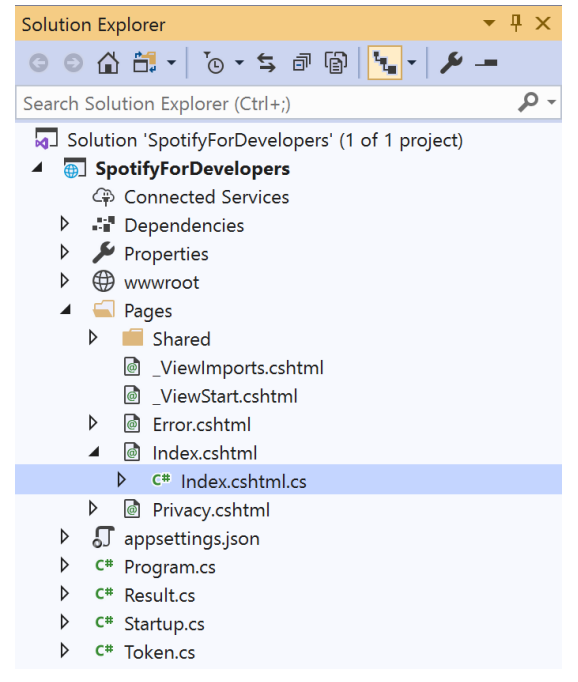

Once opened, in the **Solution Explorer** open the **Pages** section, then open the **Index.cshtml** section and select **Index.cshtml.cs**

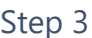

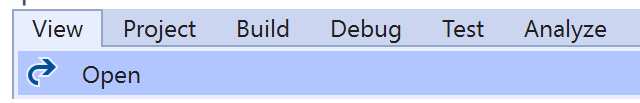

Then from the **Menu** choose **View** and then **Open**

## Step 4

In the **Code View** for **Index.cshtml.cs** below the **method** for public async Task<IActionResult> OnPostSaveUserTracksAsync(...) { ... } enter the following **method**:

```
public async Task<IActionResult> OnPostSaveUserShowsAsync(string value)
{
     LoadToken();
    var values = value.Split(",").ToList();
    var result = await Api.SaveUserShowsAsync(values);
     if (result != null)
     {
        Results = new List<Result>() { new Result()
         {
             Id = result.Code.ToString(),
             Name = result.Success.ToString()
         }};
     }
     return Page();
}
```
The **method** for OnPostSaveUserShowsAsync **saves** the **shows** to the **Library** with Value of the **Show Ids** of the **show** and populate the **property** for Results of the **success** of the operation accordingly.

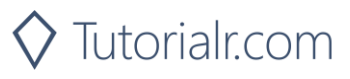

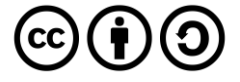

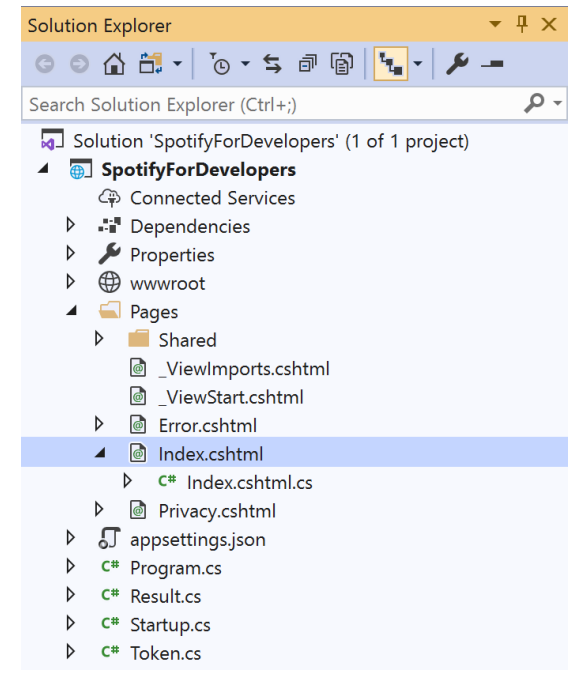

#### In the **Solution Explorer** in the **Pages** section select **Index.cshtml**

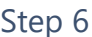

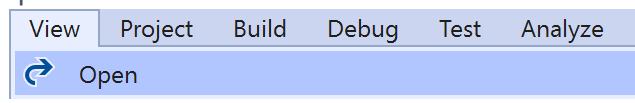

Then from the **Menu** choose **View** and then **Open**

## Step 7

Once in the **Code View** for **Index.cshtml** above <!-- Library --> enter the following:

```
<li class="list-group-item">
     <form asp-page-handler="SaveUserShows" method="post">
         <input asp-for="Value" placeholder="Show Ids" class="form-control mb-2" />
         <button class="btn btn-primary mb-2">
             Save Shows for User
         </button>
     </form>
\langle/li>
```
This form will **post** to the **method** for SaveUserTracks with the Value of the **Track Ids** and will output to the **Results**.

Step 8

Local Machine

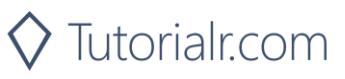

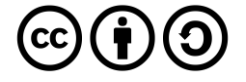

Once the **Web Application** is running and you select **Authorisation Code Flow Login** or **Implicit Grant Flow Login** and scroll down you should see something like the following:

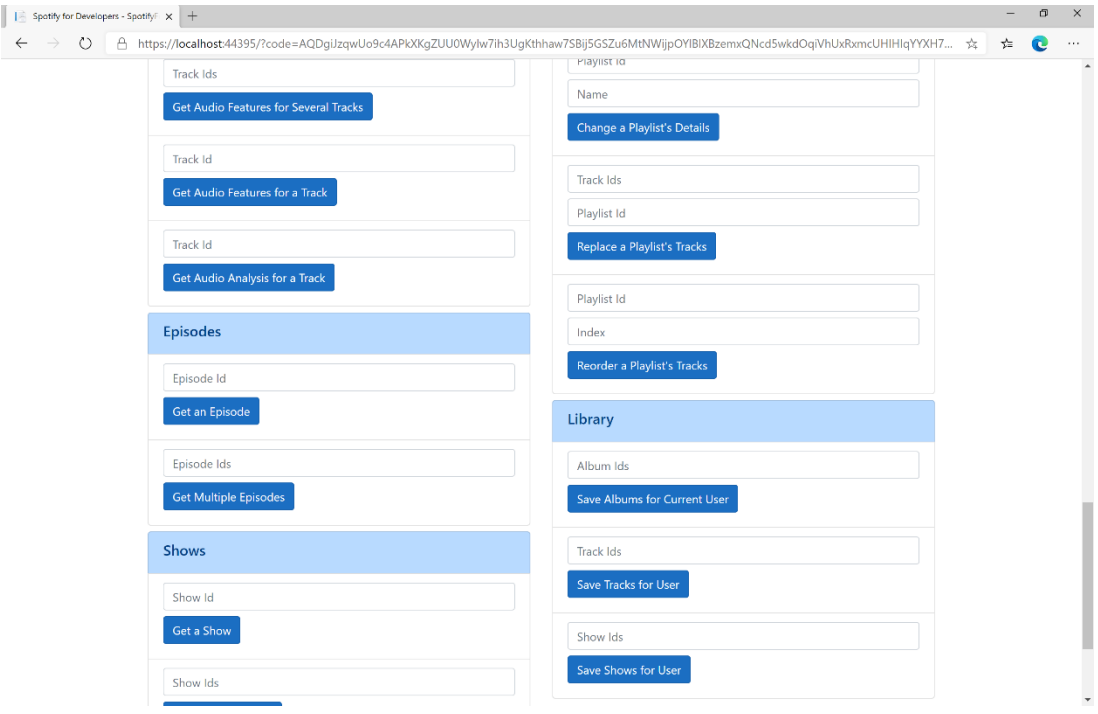

## Step 10

You can get a **Show Id** from **Search For An Item** using **Shows** and then enter this into **Show Ids** above **Save Shows for User** and then select **Save Shows for User** and scroll down to view **Results** like the following:

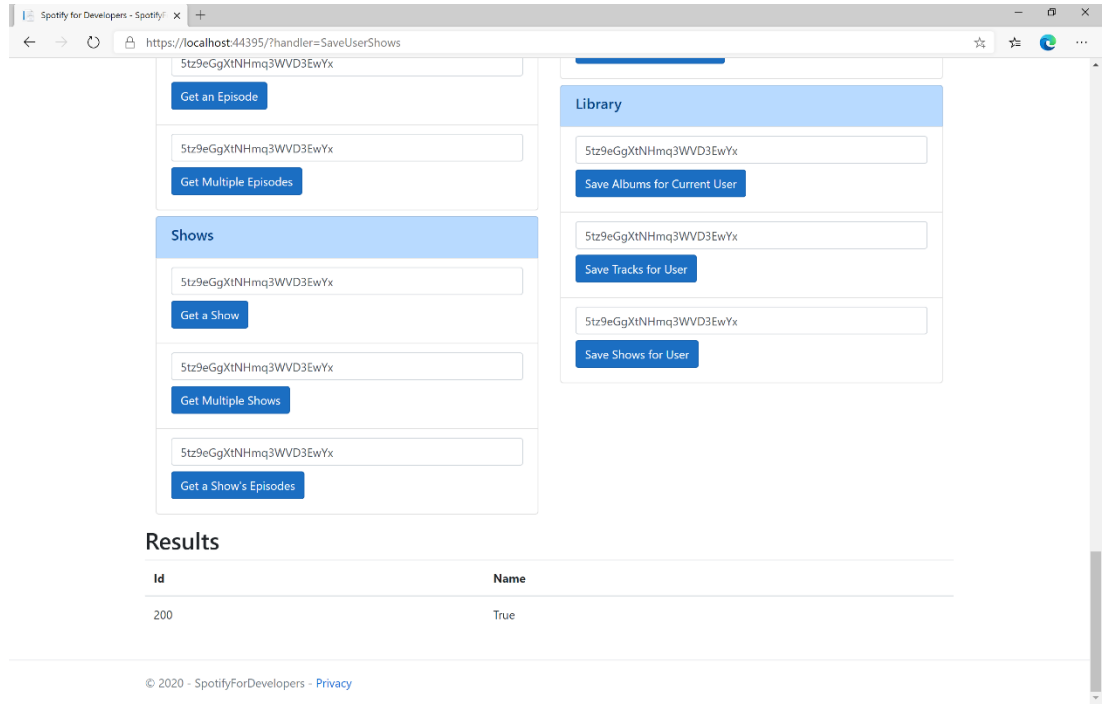

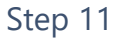

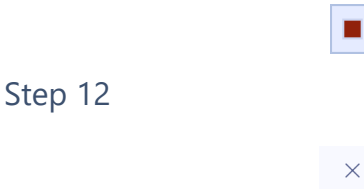

You can stop the **web application** in **Visual Studio 2019** by selecting the **Stop debugging** button

You can choose to exit **Visual Studio 2019** by selecting the **Close** button in the top right of the **application** as that completes this part of the workshop

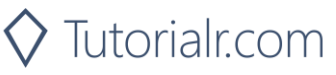

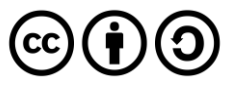

#### Spotify for Developers

# **Check User's Saved Albums**

Check if one or more albums is already saved in the current Spotify user's 'Your Music' library.

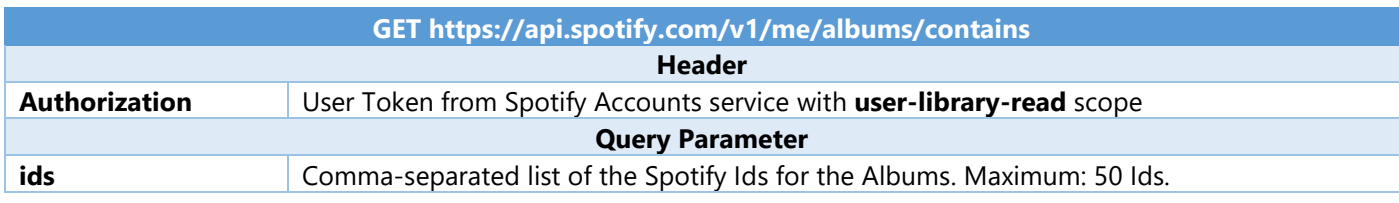

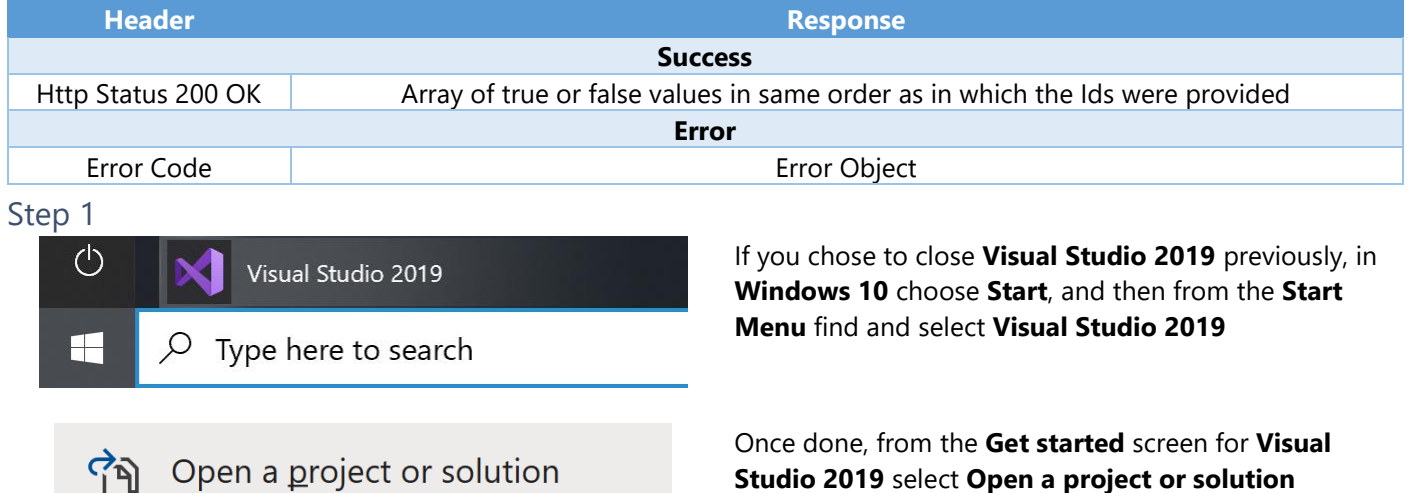

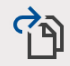

Open a project or solution

Open a local Visual Studio project or .sln file

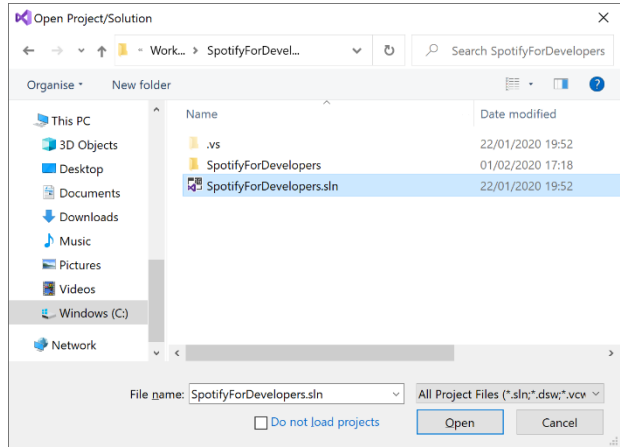

Then locate and select **SpotifyForDevelopers.sln** and select **Open** if you don't have this file already then please follow the previous parts of the workshop including **Getting Started**, **Authorisation Guide**, **Search & Browse**, **Playlists & Artists**, **Albums & Tracks**, **Episodes & Shows**, **Follow**, **Playlists** and **Library** 

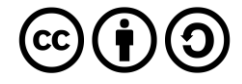

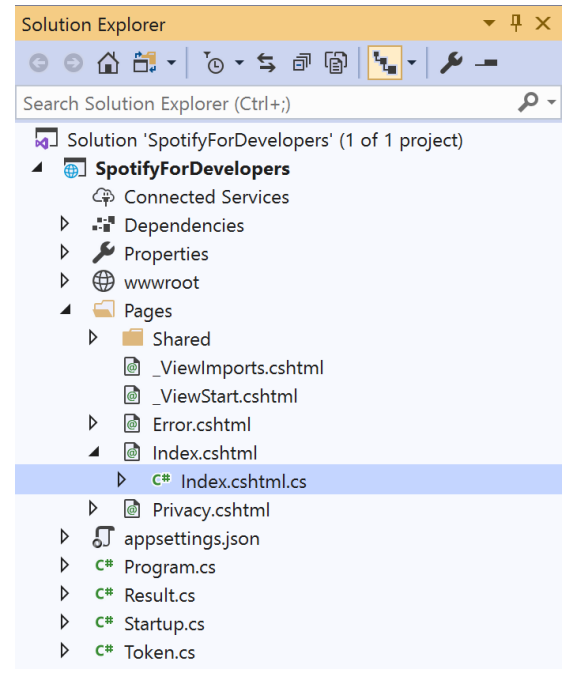

Once opened, in the **Solution Explorer** open the **Pages** section, then open the **Index.cshtml** section and select **Index.cshtml.cs**

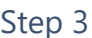

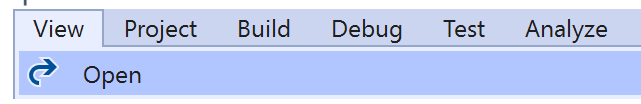

Then from the **Menu** choose **View** and then **Open**

## Step 4

In the **Code View** for **Index.cshtml.cs** below the **method** for public async Task<IActionResult> OnPostSaveUserShowsAsync(...) { ... } enter the following **method**:

```
public async Task<IActionResult> OnPostCheckUserSavedAlbumsAsync(string value)
{
     LoadToken();
    var values = value.Split(",").ToList();
     var results = await Api.CheckUserSavedAlbumsAsync(values);
     if (results != null)
     {
         Results = results.Select(result => new Result()
         {
             Name = result.ToString()
         });
     }
     return Page();
}
```
The **method** for OnPostCheckUserSavedAlbumsAsync is used to get the **saved state** of **albums** in the **Library** with Value of the **Album Ids** of the **track** and populate the **property** for Results accordingly.

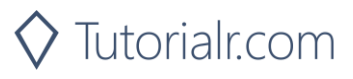

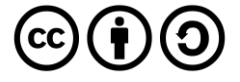

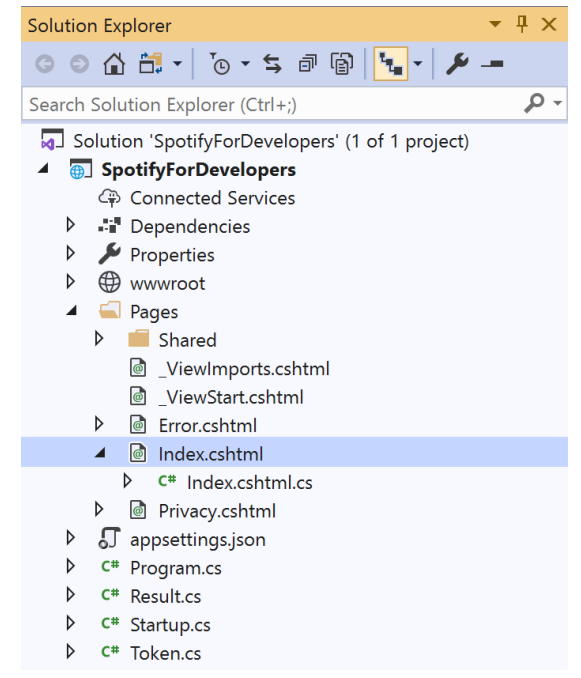

In the **Solution Explorer** in the **Pages** section select **Index.cshtml**

#### Step 6

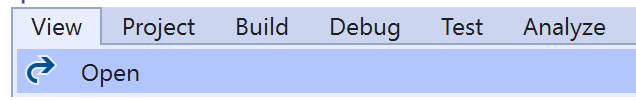

Then from the **Menu** choose **View** and then **Open**

### Step 7

Once in the **Code View** for **Index.cshtml** above <!-- Library --> enter the following:

```
<li class="list-group-item">
     <form asp-page-handler="CheckUserSavedAlbums" method="post">
         <input asp-for="Value" placeholder="Album Ids" class="form-control mb-2" />
         <button class="btn btn-primary mb-2">
             Check User's Saved Albums
         </button>
     </form>
\langle/li>
```
This form will **post** to the **method** for CheckUserSavedAlbums with the Value of the **Album Ids** and will output to the **Results**.

Step 8

Local Machine

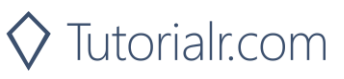

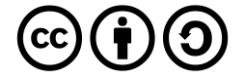

Once the **Web Application** is running and you select **Authorisation Code Flow Login** or **Implicit Grant Flow Login** and scroll down you should see something like the following:

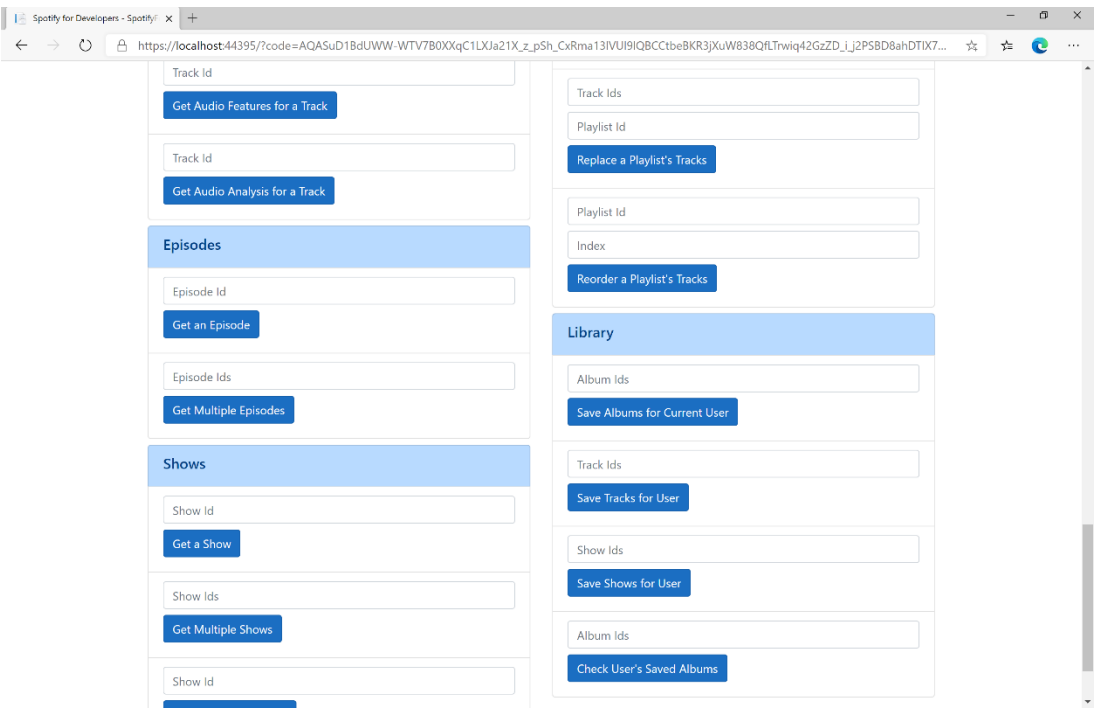

## Step 10

You can then enter some **Album Ids** from **Get All New Releases** or copy the same **Album Ids** used in **Save Albums for Current User** into **Album Ids** above **Check User's Saved Albums** and then select **Check User's Saved Albums** and scroll down to view **Results** like the following:

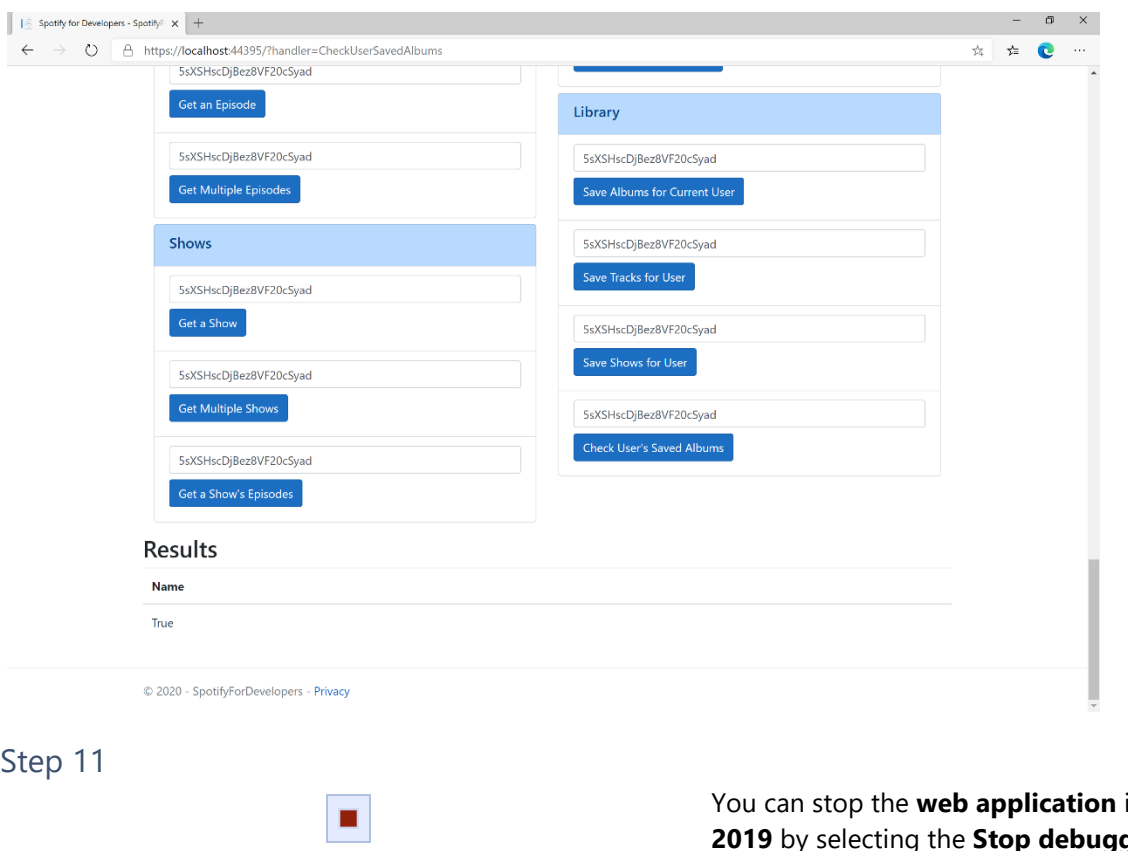

Step 12

 $\times$ 

**in Visual Studio gging** button

You can choose to exit **Visual Studio 2019** by selecting the **Close** button in the top right of the **application** as that completes this part of the workshop

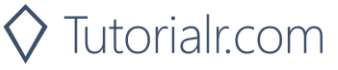

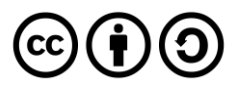

#### Spotify for Developers

# **Check User's Saved Tracks**

Check if one or more tracks is already saved in the current Spotify user's 'Your Music' library.

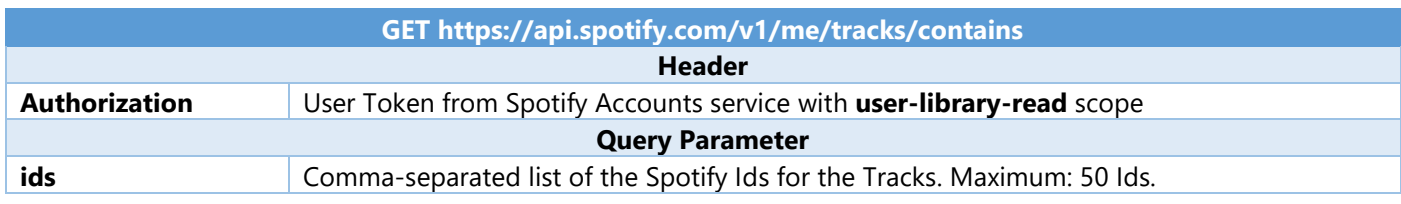

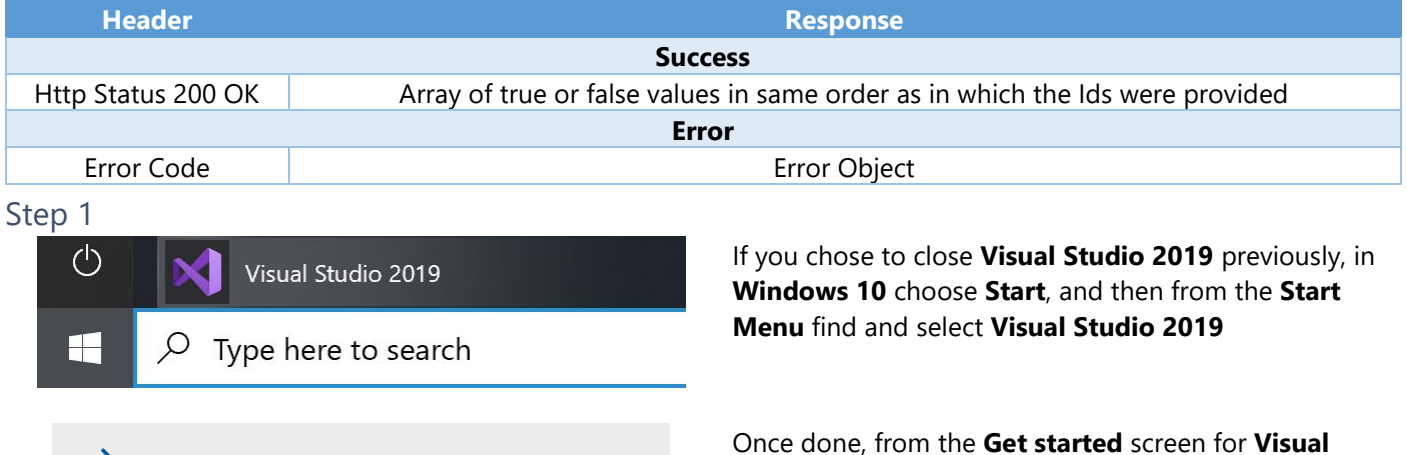

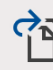

Open a project or solution

Open a local Visual Studio project or .sln file

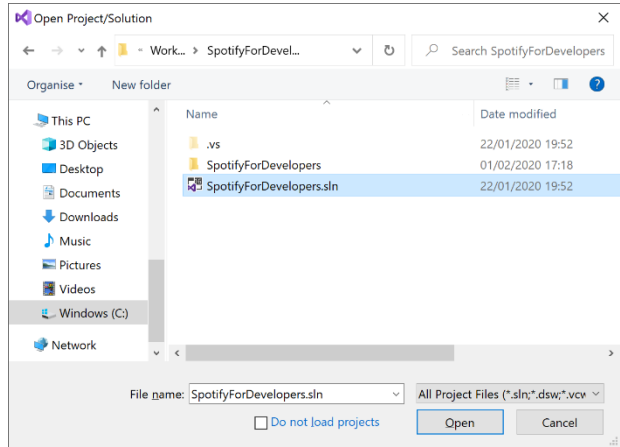

Then locate and select **SpotifyForDevelopers.sln** and select **Open** if you don't have this file already then please follow the previous parts of the workshop including **Getting Started**, **Authorisation Guide**, **Search & Browse**, **Playlists & Artists**, **Albums & Tracks**, **Episodes & Shows**, **Follow**, **Playlists** and **Library** 

**Studio 2019** select **Open a project or solution**

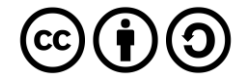

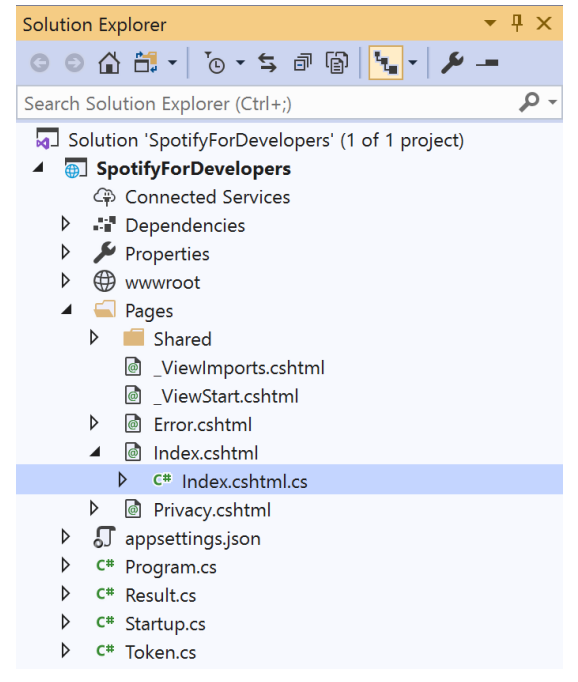

Once opened, in the **Solution Explorer** open the **Pages** section, then open the **Index.cshtml** section and select **Index.cshtml.cs**

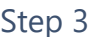

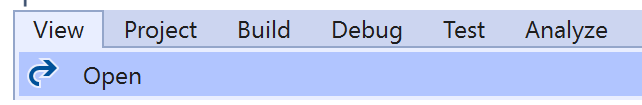

Then from the **Menu** choose **View** and then **Open**

## Step 4

In the **Code View** for **Index.cshtml.cs** below the **method** for public async Task<IActionResult> OnPostCheckUserSavedAlbumsAsync(...) { ... } enter the following **method**:

```
public async Task<IActionResult> OnPostCheckUserSavedTracksAsync(string value)
{
     LoadToken();
    var values = value. Split(","'.Tolist();
    var results = await Api.CheckUserSavedTracksAsync(values);
     if (results != null)
     {
         Results = results.Select(result => new Result()
         {
             Name = result.ToString()
         });
     }
     return Page();
}
```
The **method** for OnPostCheckUserSavedTracksAsync is used to get the **saved state** of **tracks** in the **Library** with Value of the **Track Ids** of the **track** and populate the **property** for Results accordingly.

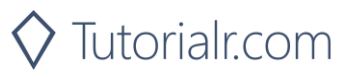

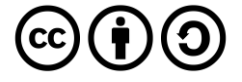

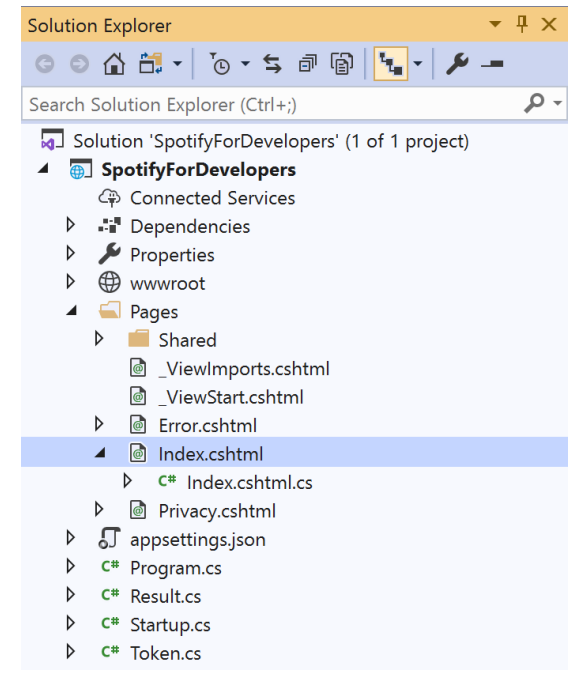

In the **Solution Explorer** in the **Pages** section select **Index.cshtml**

#### Step 6

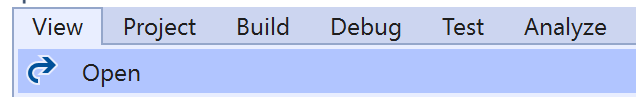

Then from the **Menu** choose **View** and then **Open**

### Step 7

Once in the **Code View** for **Index.cshtml** above <!-- Library --> enter the following:

```
<li class="list-group-item">
     <form asp-page-handler="CheckUserSavedTracks" method="post">
         <input asp-for="Value" placeholder="Track Ids" class="form-control mb-2" />
         <button class="btn btn-primary mb-2">
             Check User's Saved Tracks
         </button>
     </form>
\langle/li>
```
This form will **post** to the **method** for CheckUserSavedTracks with the Value of the **Track Ids** and will output to the **Results**.

Step 8

Local Machine

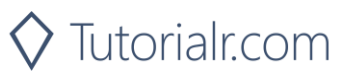

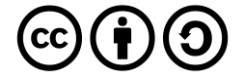

Once the **Web Application** is running and you select **Authorisation Code Flow Login** or **Implicit Grant Flow Login** and scroll down you should see something like the following:

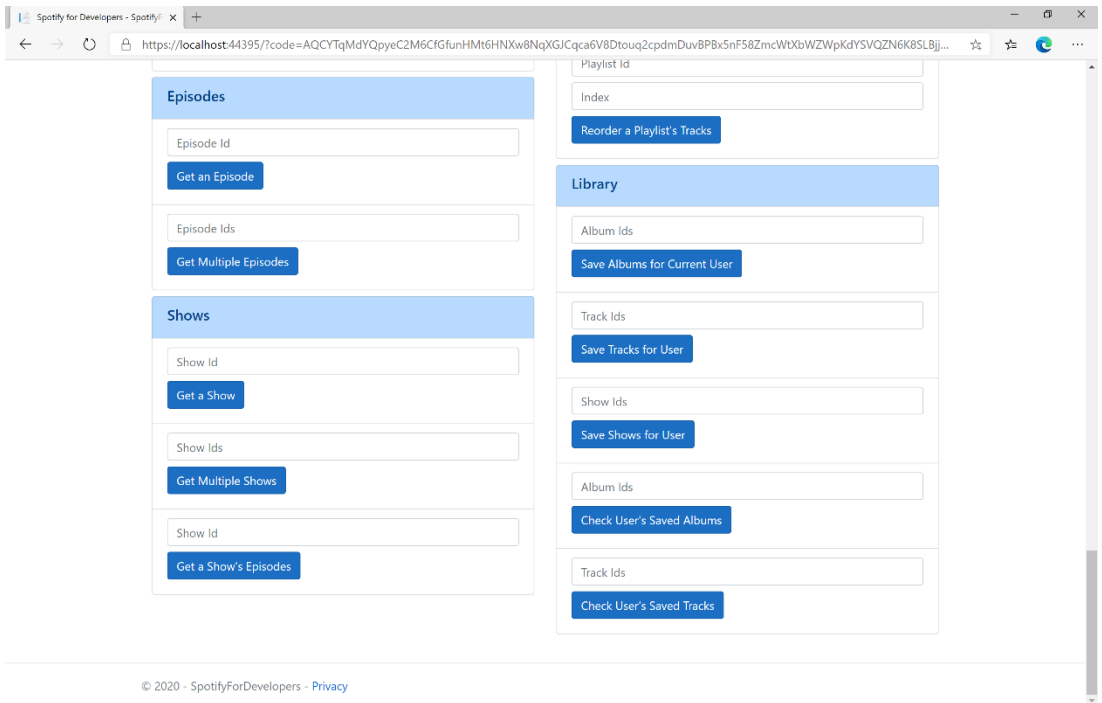

## Step 10

You can then enter some **Track Ids** from an **Album Id** from **Get All New Releases** using **Get an Album's Tracks** or copy the same **Track Ids** used in **Save Tracks for User** in **Track Ids** above **Check User's Saved Tracks** and then select **Check User's Saved Tracks** and scroll down to view **Results** like the following:

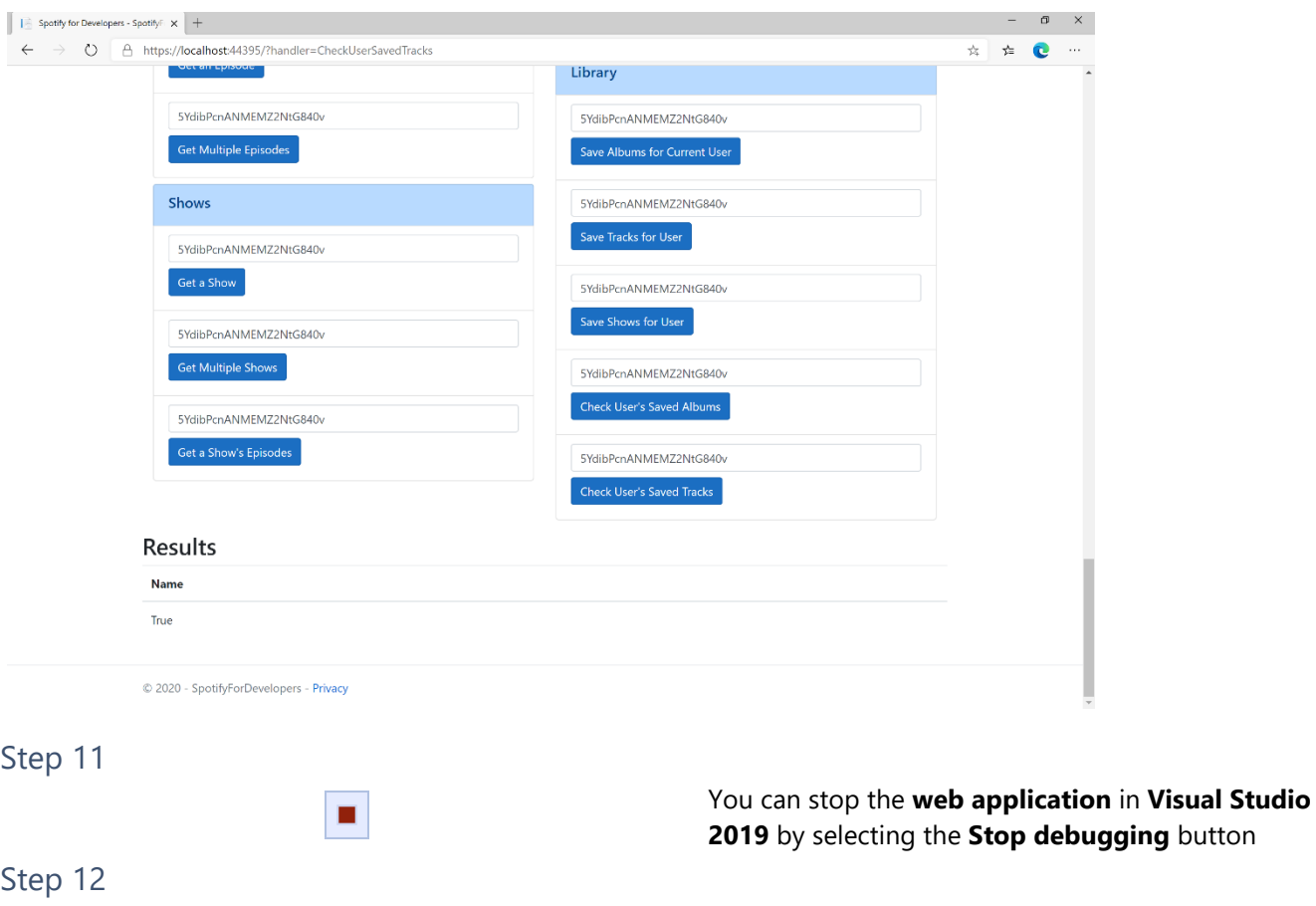

You can choose to exit **Visual Studio 2019** by selecting the **Close** button in the top right of the **application** as that completes this part of the workshop

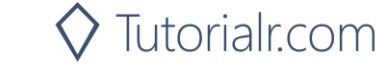

 $\times$ 

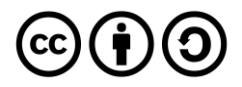

#### Spotify for Developers

# **Check User's Saved Shows**

Check if one or more shows is already saved in the current Spotify user's library

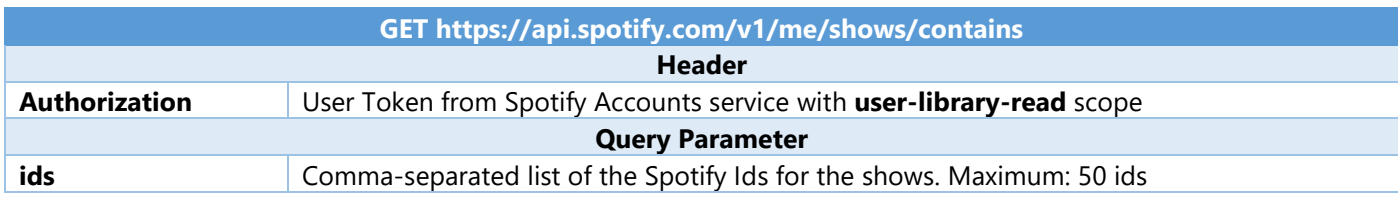

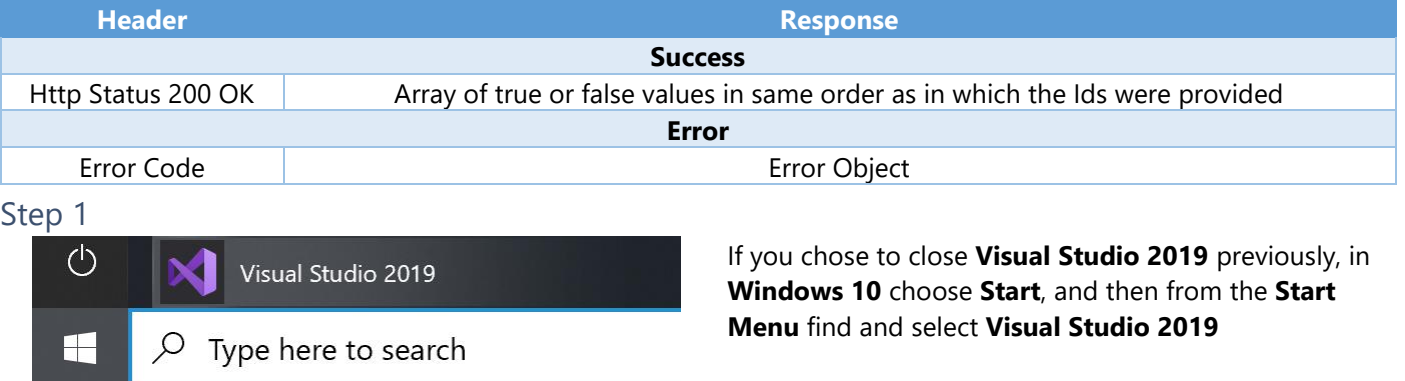

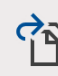

Open a project or solution

Open a local Visual Studio project or .sln file

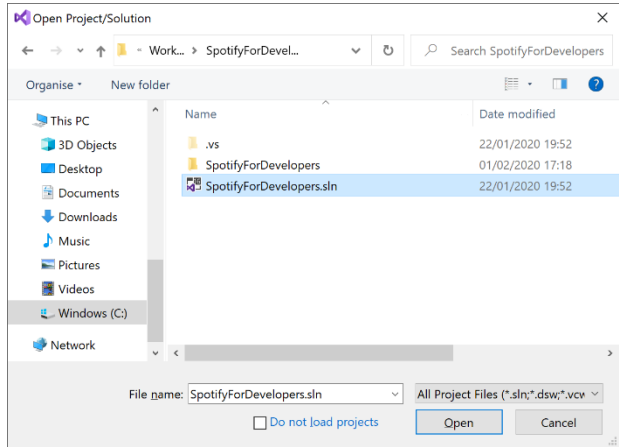

Then locate and select **SpotifyForDevelopers.sln** and select **Open** if you don't have this file already then please follow the previous parts of the workshop including **Getting Started**, **Authorisation Guide**, **Search & Browse**, **Playlists & Artists**, **Albums & Tracks**, **Episodes & Shows**, **Follow**, **Playlists** and **Library** 

Once done, from the **Get started** screen for **Visual Studio 2019** select **Open a project or solution**

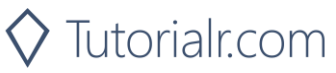

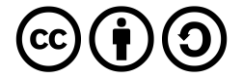

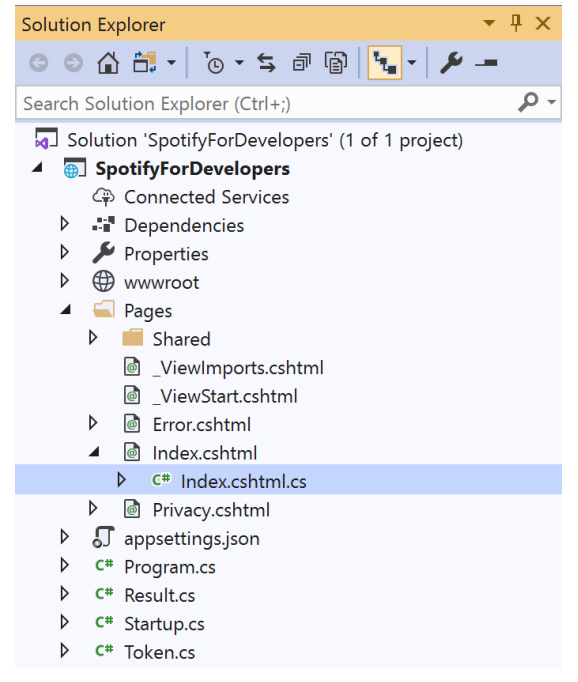

Once opened, in the **Solution Explorer** open the **Pages** section, then open the **Index.cshtml** section and select **Index.cshtml.cs**

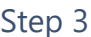

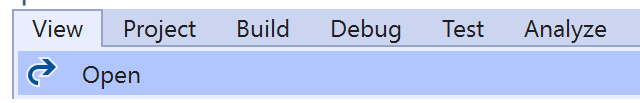

Then from the **Menu** choose **View** and then **Open**

## Step 4

In the **Code View** for **Index.cshtml.cs** below the **method** for public async Task<IActionResult> CheckUserSavedTracksAsync(...) { ... } enter the following **method**:

```
public async Task<IActionResult> OnPostCheckUserSavedShowsAsync(string value)
{
     LoadToken();
    var values = value.Split(",").ToList();
     var results = await Api.CheckUserSavedShowsAsync(values);
     if (results != null)
     {
         Results = results.Select(result => new Result()
         {
             Name = result.ToString()
         });
     }
     return Page();
}
```
The **method** for OnPostCheckUserSavedShowsAsync is used to get the **saved state** of **shows** in the **Library** with Value of the **Shows Ids** of the **show** and populate the **property** for Results accordingly.

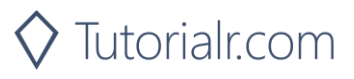

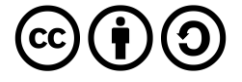

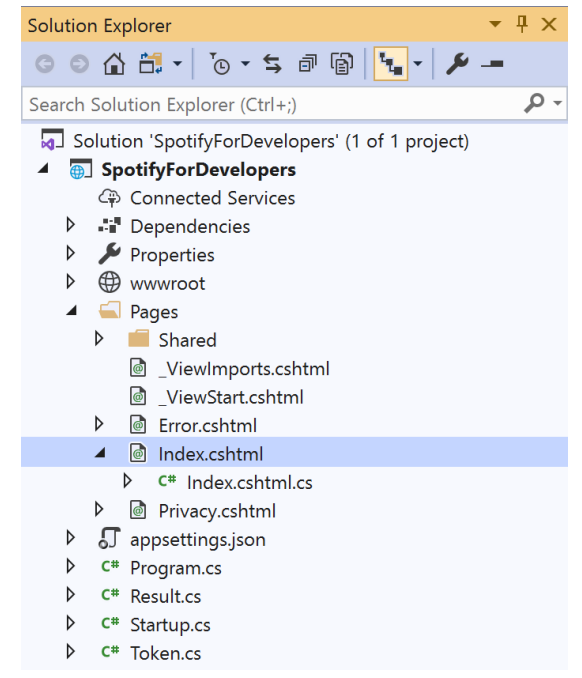

#### In the **Solution Explorer** in the **Pages** section select **Index.cshtml**

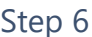

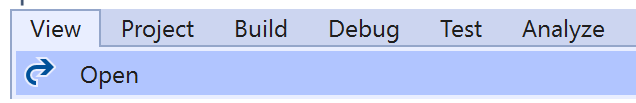

Then from the **Menu** choose **View** and then **Open**

## Step 7

Once in the **Code View** for **Index.cshtml** above <!-- Library --> enter the following:

```
<li class="list-group-item">
     <form asp-page-handler="CheckUserSavedShows" method="post">
         <input asp-for="Value" placeholder="Show Ids" class="form-control mb-2" />
         <button class="btn btn-primary mb-2">
             Check User's Saved Shows
         </button>
     </form>
\langle/li>
```
This form will **post** to the **method** for CheckUserSavedShows with the Value of the **Show Ids** and will output to the **Results**.

Step 8

Local Machine

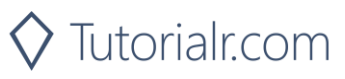

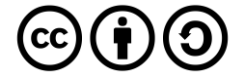

Once the **Web Application** is running and you select **Authorisation Code Flow Login** or **Implicit Grant Flow Login** and scroll down you should see something like the following:

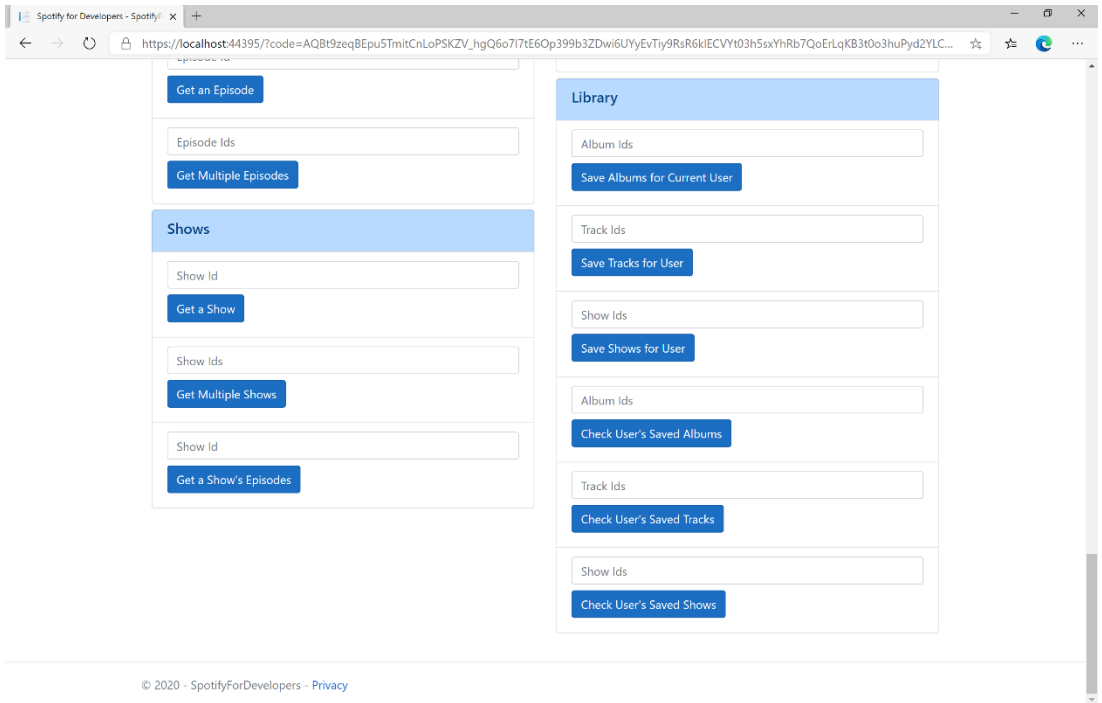

# Step 10

You can get a **Show Id** from **Search For An Item** using **Shows** or copy the same **Shows Ids** used in **Save Shows for User** in **Show Ids** above **Check User's Saved Shows** and then select **Check User's Saved Shows** and scroll down to view **Results** like the following:

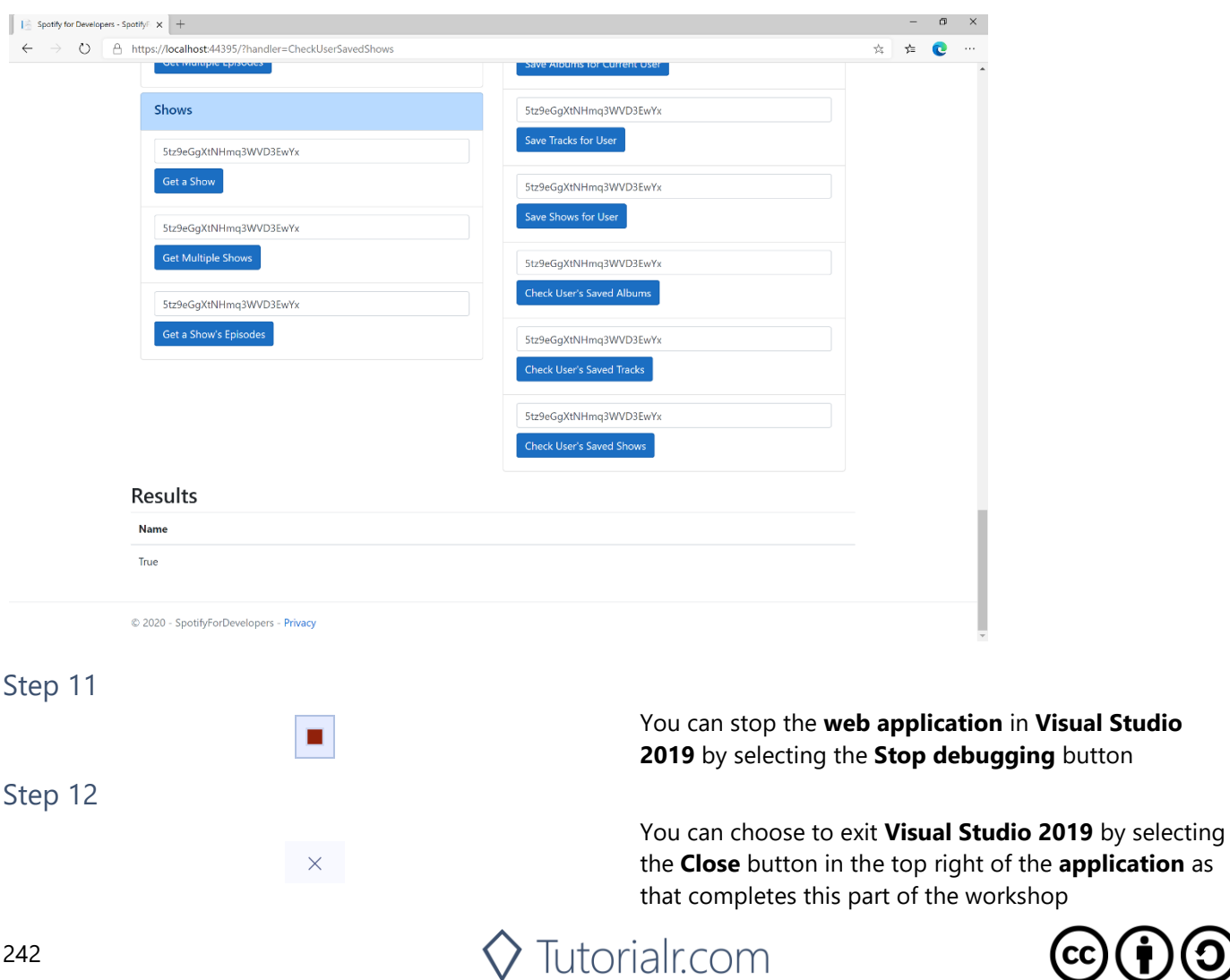

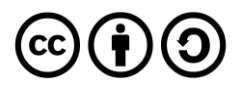

#### Spotify for Developers

# **Get User's Saved Albums**

Get a list of the albums saved in the current Spotify user's 'Your Music' library.

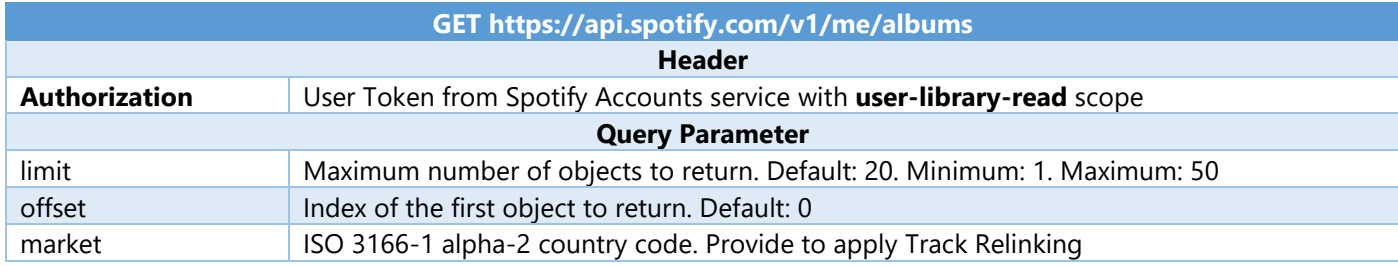

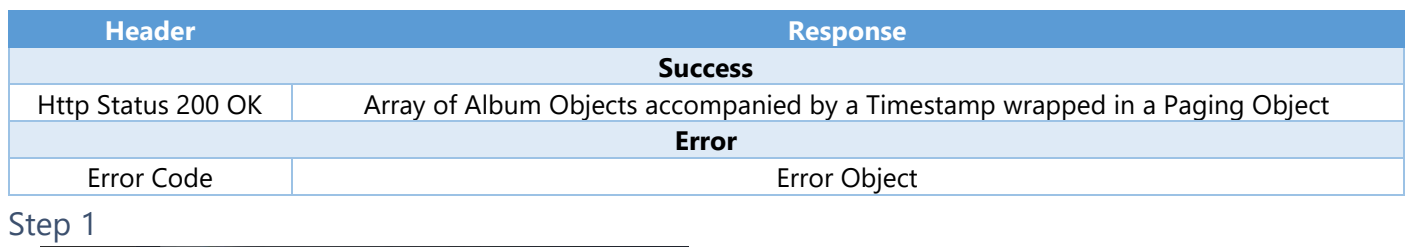

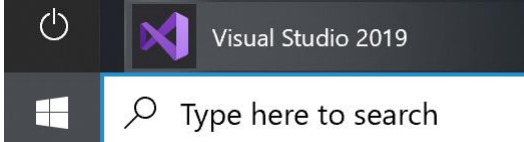

 $\vec{\tau}$ 

If you chose to close **Visual Studio 2019** previously, in **Windows 10** choose **Start**, and then from the **Start Menu** find and select **Visual Studio 2019**

Open a project or solution

Open a local Visual Studio project or .sln file

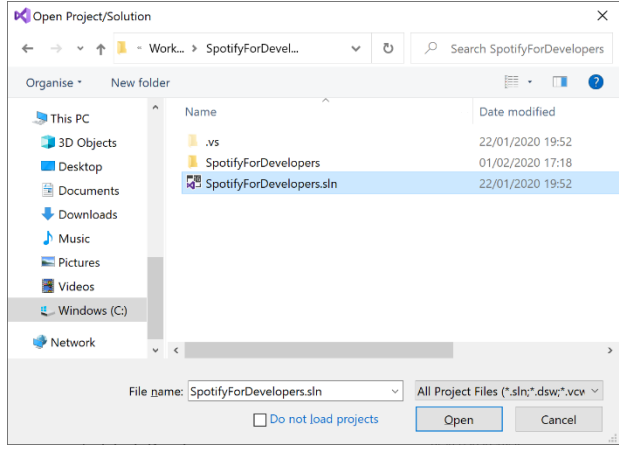

Once done, from the **Get started** screen for **Visual Studio 2019** select **Open a project or solution**

Then locate and select **SpotifyForDevelopers.sln** and select **Open** if you don't have this file already then please follow the previous parts of the workshop including **Getting Started**, **Authorisation Guide**, **Search & Browse**, **Playlists & Artists**, **Albums & Tracks**, **Episodes & Shows**, **Follow**, **Playlists** and **Library** 

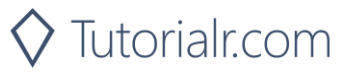

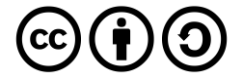

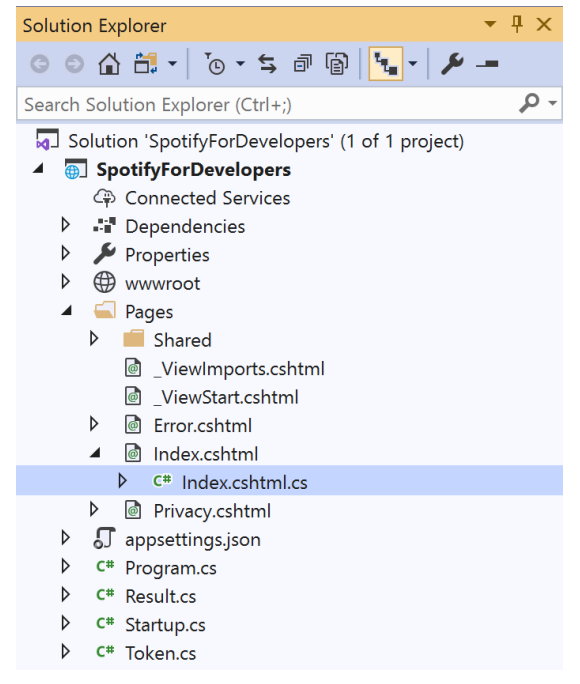

Once opened, in the **Solution Explorer** open the **Pages** section, then open the **Index.cshtml** section and select **Index.cshtml.cs**

### Step 3

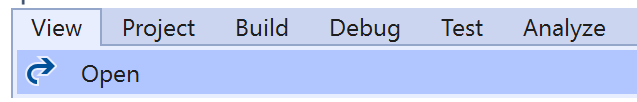

Then from the **Menu** choose **View** and then **Open**

### Step 4

In the **Code View** for **Index.cshtml.cs** below the **method** for public async Task<IActionResult> OnPostCheckUserSavedShowsAsync(...) { ... } enter the following **method**:

```
public async Task<IActionResult> OnPostGetUserSavedAlbumsAsync()
{
     LoadToken();
    var results = await Api.GetUserSavedAlbumsAsync();
     if (results?.Items != null)
     {
        Results = results. Items. Select(result => new Result()
         {
             Id = result.Album.Id,
             Name = result.Album.Name,
             Image = result?.Album?.Images?.FirstOrDefault()?.Url,
             Inner = new Result()
\{ Id = result?.Album?.Artists?.FirstOrDefault()?.Id,
                 Name = result?.Album?.Artists?.FirstOrDefault()?.Name
 }
         });
     }
     return Page();
}
```
The **method** for OnPostGetUserSavedAlbumsAsync is used to get the **albums** in the **Library** and populate the **property** for Results accordingly.

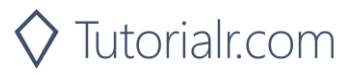

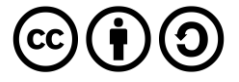

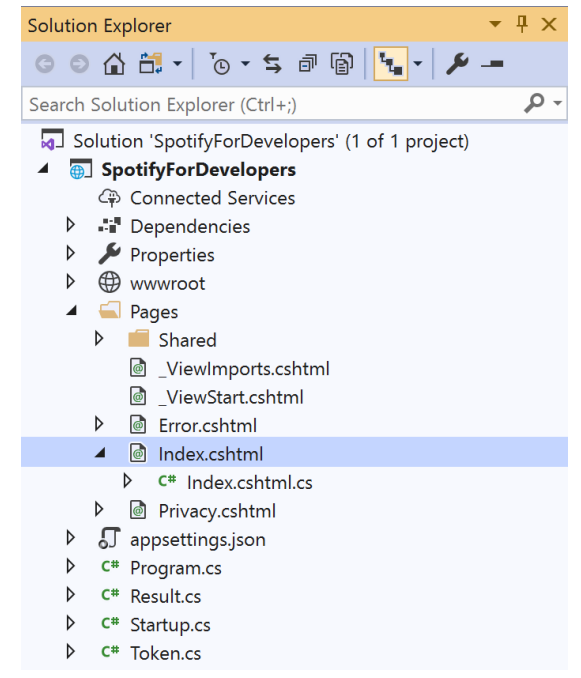

#### In the **Solution Explorer** in the **Pages** section select **Index.cshtml**

### Step 6

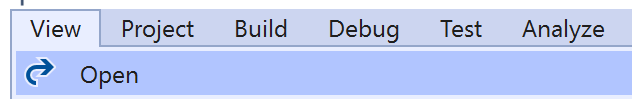

Then from the **Menu** choose **View** and then **Open**

### Step 7

Once in the **Code View** for **Index.cshtml** above <!-- Library --> enter the following:

```
<li class="list-group-item">
     <form asp-page-handler="GetUserSavedAlbums" method="post">
         <button class="btn btn-primary mb-2">
              Get User's Saved Albums
         </button>
     </form>
\langle/li>
```
This form will **post** to the **method** for GetUserSavedAlbums and will output to the **Results**.

Step 8

Local Machine |

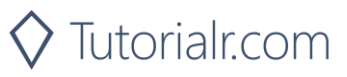

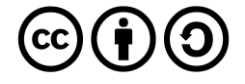

Once the **Web Application** is running and you select **Authorisation Code Flow Login** or **Implicit Grant Flow Login** and scroll down you should see something like the following:

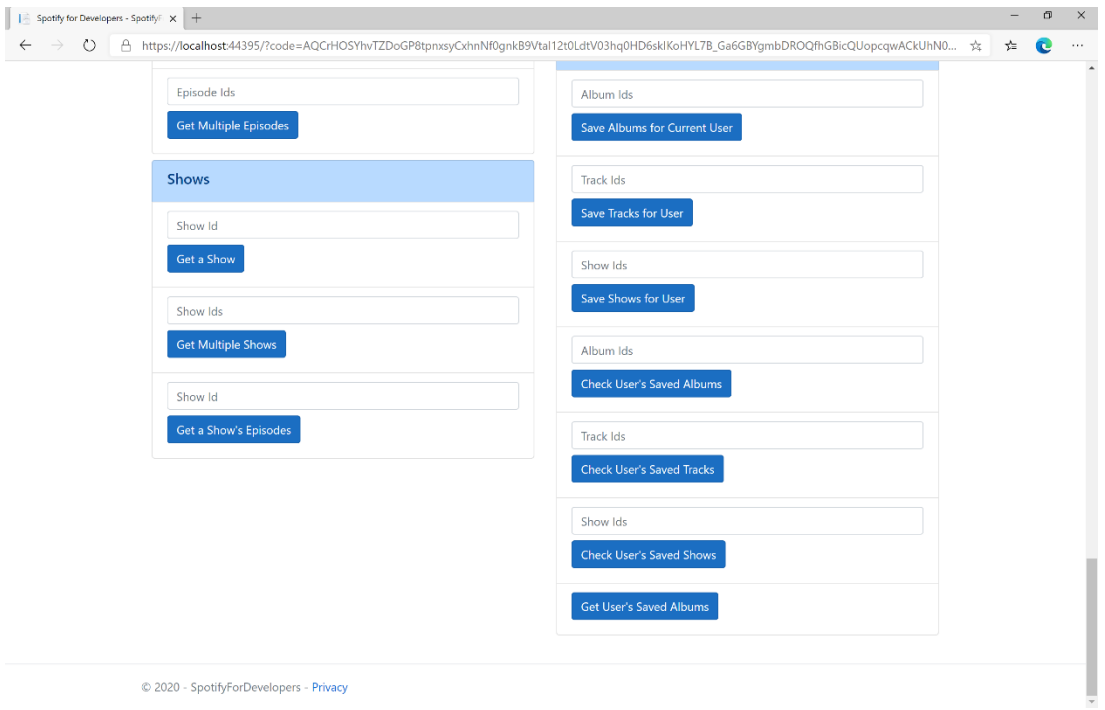

# Step 10

You can then select **Get User's Saved Albums** and scroll down to view **Results** like the following:

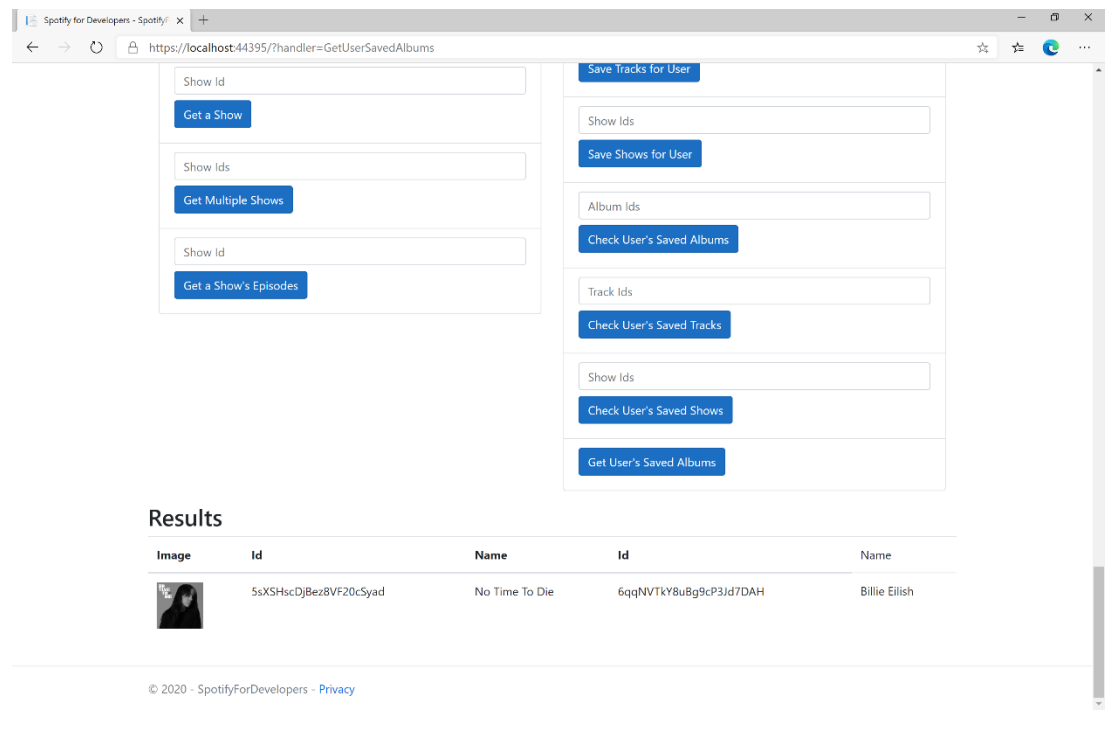

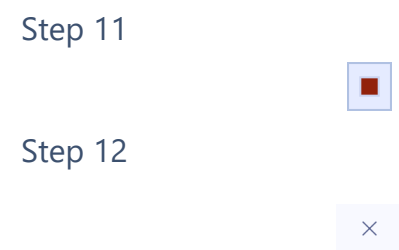

You can stop the **web application** in **Visual Studio 2019** by selecting the **Stop debugging** button

You can choose to exit **Visual Studio 2019** by selecting the **Close** button in the top right of the **application** as that completes this part of the workshop

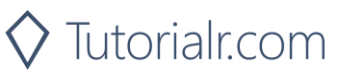

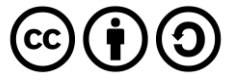

#### Spotify for Developers

# **Get User's Saved Tracks**

Get a list of the songs saved in the current Spotify user's 'Your Music' library.

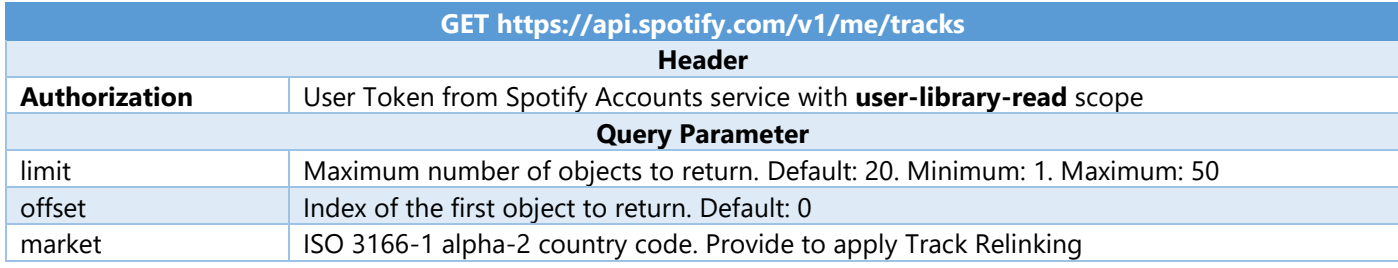

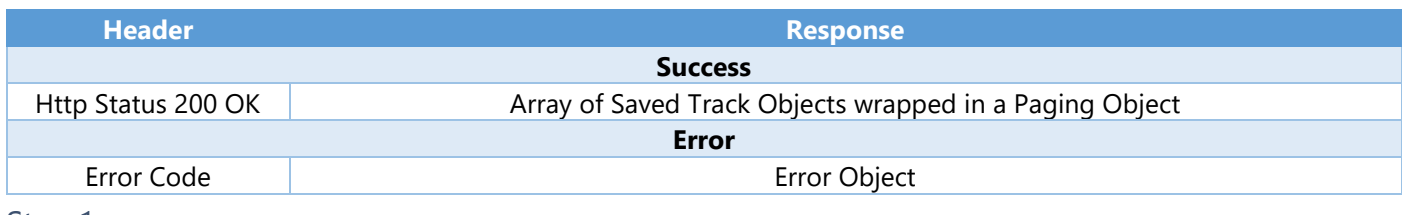

Step 1

 $\vec{\tau}_\mathrm{B}$ 

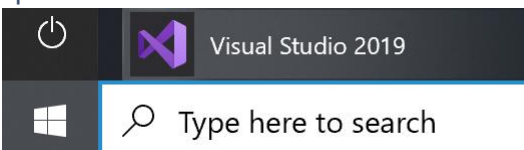

If you chose to close **Visual Studio 2019** previously, in **Windows 10** choose **Start**, and then from the **Start Menu** find and select **Visual Studio 2019**

Open a project or solution

Open a local Visual Studio project or .sln file

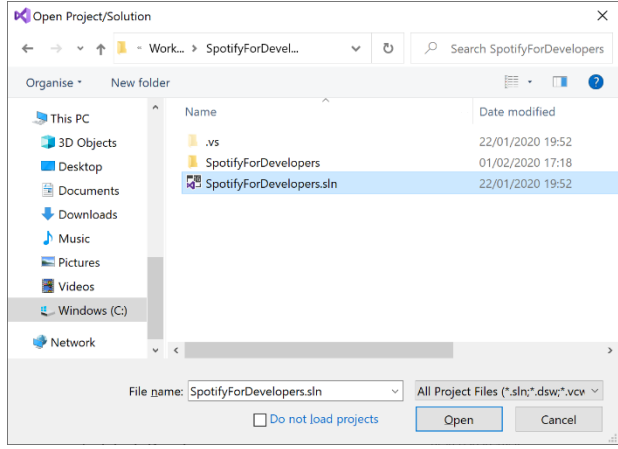

Once done, from the **Get started** screen for **Visual Studio 2019** select **Open a project or solution**

Then locate and select **SpotifyForDevelopers.sln** and select **Open** if you don't have this file already then please follow the previous parts of the workshop including **Getting Started**, **Authorisation Guide**, **Search & Browse**, **Playlists & Artists**, **Albums & Tracks**, **Episodes & Shows**, **Follow**, **Playlists** and **Library** 

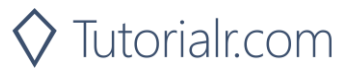

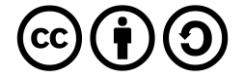

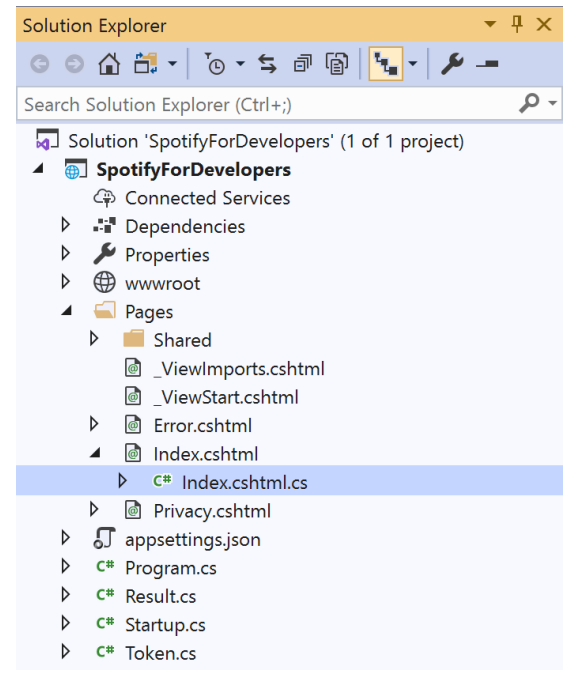

Once opened, in the **Solution Explorer** open the **Pages** section, then open the **Index.cshtml** section and select **Index.cshtml.cs**

#### Step 3

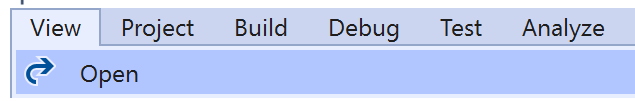

Then from the **Menu** choose **View** and then **Open**

### Step 4

In the **Code View** for **Index.cshtml.cs** below the **method** for public async Task<IActionResult> OnPostGetUserSavedAlbumsAsync() { ... } enter the following **method**:

```
public async Task<IActionResult> OnPostGetUserSavedTracksAsync()
{
     LoadToken();
     var results = await Api.GetUserSavedTracksAsync();
     if (results?.Items != null)
     {
        Results = results. Items. Select(result => new Result()
         {
             Id = result.Track.Id,
            Name = result.Track.Name,
             Image = result?.Track?.Album?.Images?.FirstOrDefault()?.Url,
             Inner = new Result()
\{ Id = result?.Track?.Album?.Artists?.FirstOrDefault()?.Id,
                 Name = result?.Track?.Album?.Artists?.FirstOrDefault()?.Name
 }
         });
     }
     return Page();
}
```
The **method** for OnPostGetUserSavedTracksAsync is used to get the **tracks** in the **Library** and populate the **property** for Results accordingly.

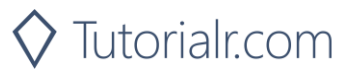

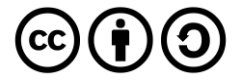

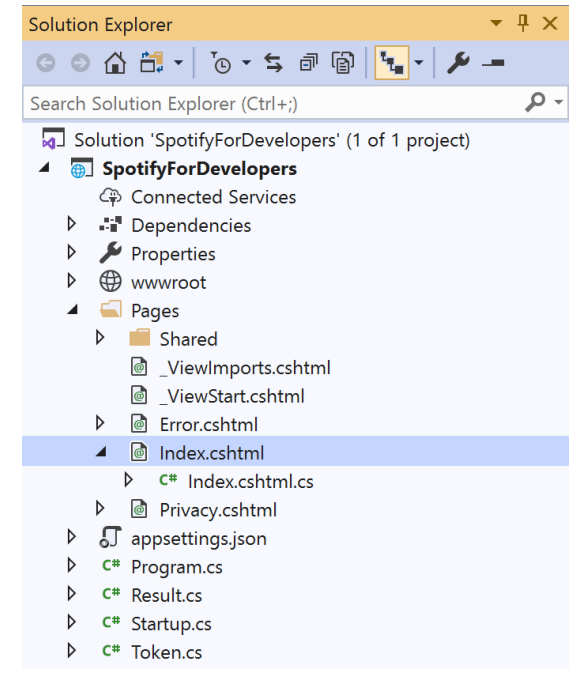

#### In the **Solution Explorer** in the **Pages** section select **Index.cshtml**

### Step 6

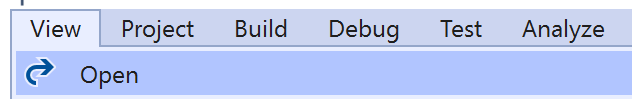

Then from the **Menu** choose **View** and then **Open**

### Step 7

Once in the **Code View** for **Index.cshtml** above <!-- Library --> enter the following:

```
<li class="list-group-item">
     <form asp-page-handler="GetUserSavedTracks" method="post">
         <button class="btn btn-primary mb-2">
              Get User's Saved Tracks
         </button>
     </form>
\langle/li>
```
This form will **post** to the **method** for GetUserSavedTracks and will output to the **Results**.

Step 8

Local Machine |

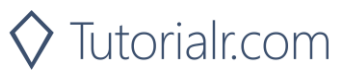

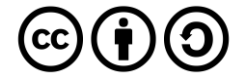

Once the **Web Application** is running and you select **Authorisation Code Flow Login** or **Implicit Grant Flow Login** and scroll down you should see something like the following:

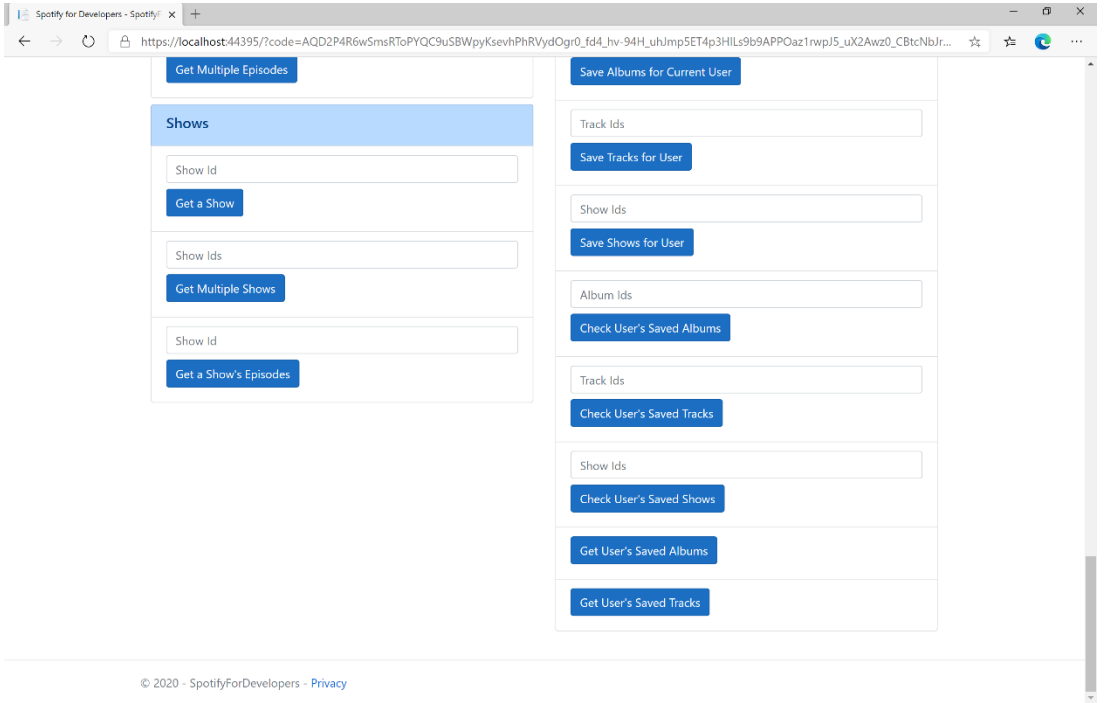

# Step 10

You can then select **Get User's Saved Tracks** and scroll down to view **Results** like the following:

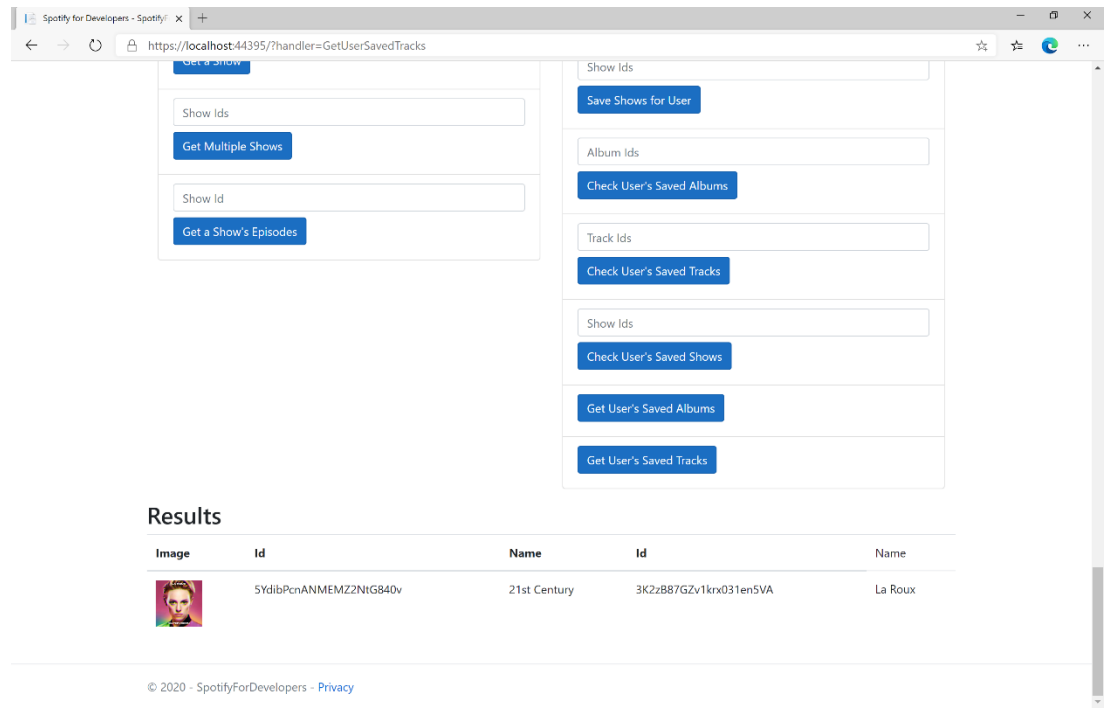

Step 11 Step 12  $\mathsf{X}$ 

п

You can stop the **web application** in **Visual Studio 2019** by selecting the **Stop debugging** button

You can choose to exit **Visual Studio 2019** by selecting the **Close** button in the top right of the **application** as that completes this part of the workshop

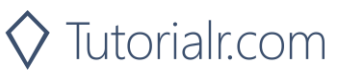

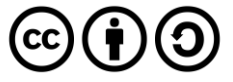

# **Get User's Saved Shows**

Get a list of shows saved in the current Spotify user's library.

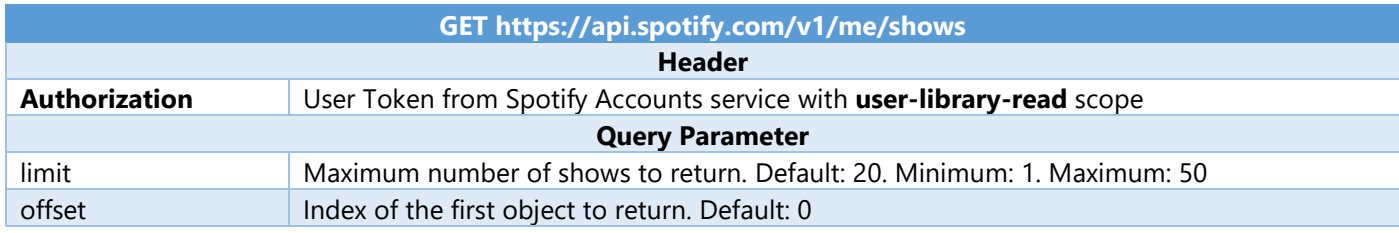

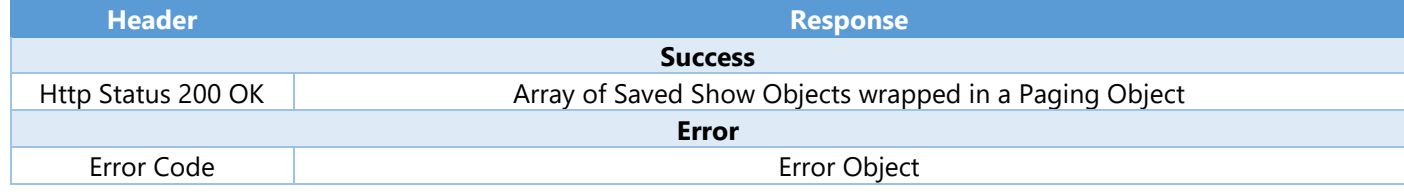

#### Step 1

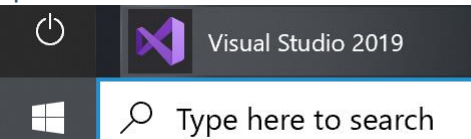

If you chose to close **Visual Studio 2019** previously, in **Windows 10** choose **Start**, and then from the **Start Menu** find and select **Visual Studio 2019**

Once done, from the **Get started** screen for **Visual Studio 2019** select **Open a project or solution**

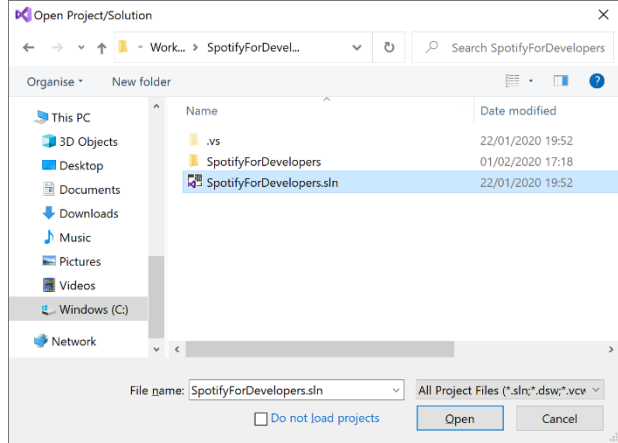

Open a project or solution Open a local Visual Studio project or .sln file

> Then locate and select **SpotifyForDevelopers.sln** and select **Open** if you don't have this file already then please follow the previous parts of the workshop including **Getting Started**, **Authorisation Guide**, **Search & Browse**, **Playlists & Artists**, **Albums & Tracks**, **Episodes & Shows**, **Follow**, **Playlists** and **Library**

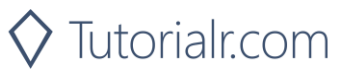

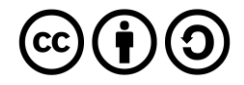

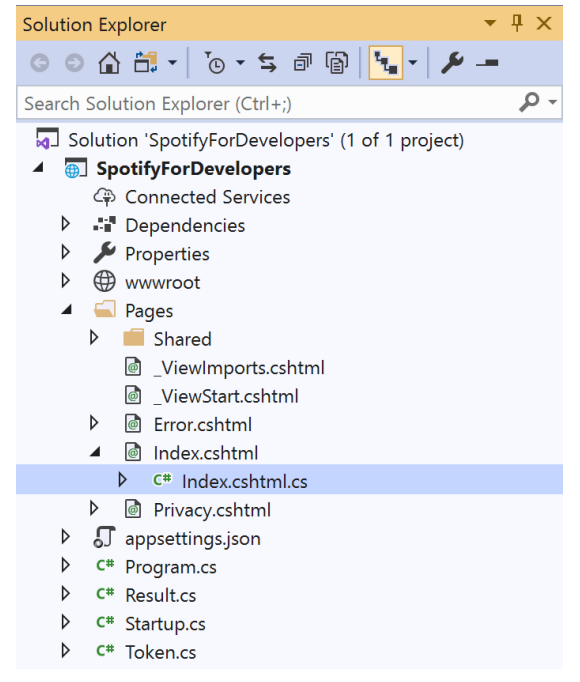

Once opened, in the **Solution Explorer** open the **Pages** section, then open the **Index.cshtml** section and select **Index.cshtml.cs**

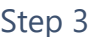

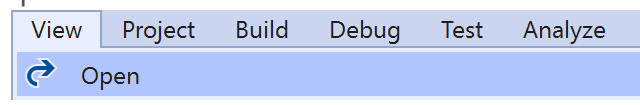

Then from the **Menu** choose **View** and then **Open**

### Step 4

In the **Code View** for **Index.cshtml.cs** below the **method** for public async Task<IActionResult> OnPostGetUserSavedTracksAsync() { ... } enter the following **method**:

```
public async Task<IActionResult> OnPostGetUserSavedShowsAsync()
{
     LoadToken();
     var results = await Api.GetUserSavedShowsAsync();
     if (results?.Items != null)
     {
         Results = results.Items.Select(result => new Result()
         {
             Id = result.Show.Id,
             Name = result.Show.Name,
             Image = result?.Show?.Images?.FirstOrDefault()?.Url
         });
     }
     return Page();
}
```
The **method** for OnPostGetUserSavedShowsAsync is used to get the **shows** in the **Library** and populate the **property** for Results accordingly.

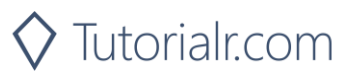

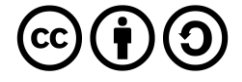
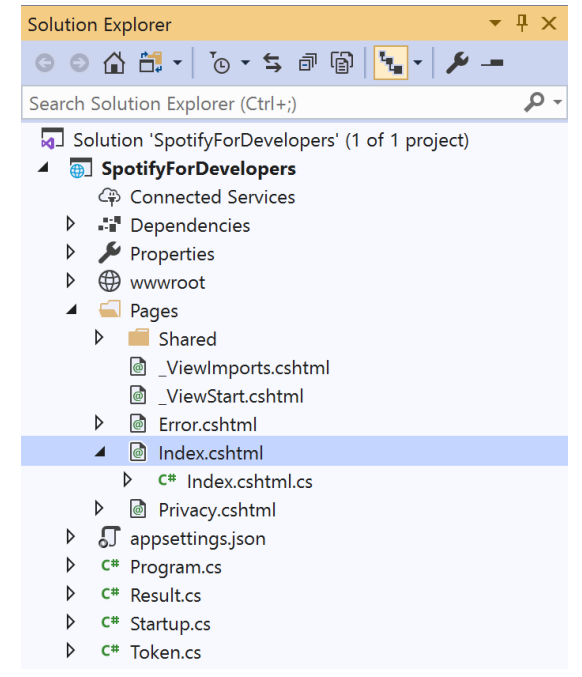

#### In the **Solution Explorer** in the **Pages** section select **Index.cshtml**

#### Step 6

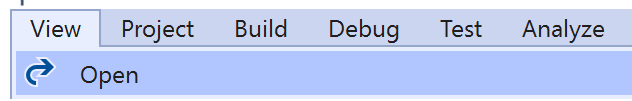

Then from the **Menu** choose **View** and then **Open**

#### Step 7

Once in the **Code View** for **Index.cshtml** above <!-- Library --> enter the following:

```
<li class="list-group-item">
     <form asp-page-handler="GetUserSavedShows" method="post">
         <button class="btn btn-primary mb-2">
              Get User's Saved Shows
         </button>
     </form>
\langle/li>
```
This form will **post** to the **method** for GetUserSavedShows and will output to the **Results**.

Step 8

Local Machine

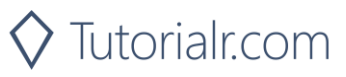

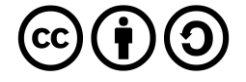

Once the **Web Application** is running and you select **Authorisation Code Flow Login** or **Implicit Grant Flow Login** and scroll down you should see something like the following:

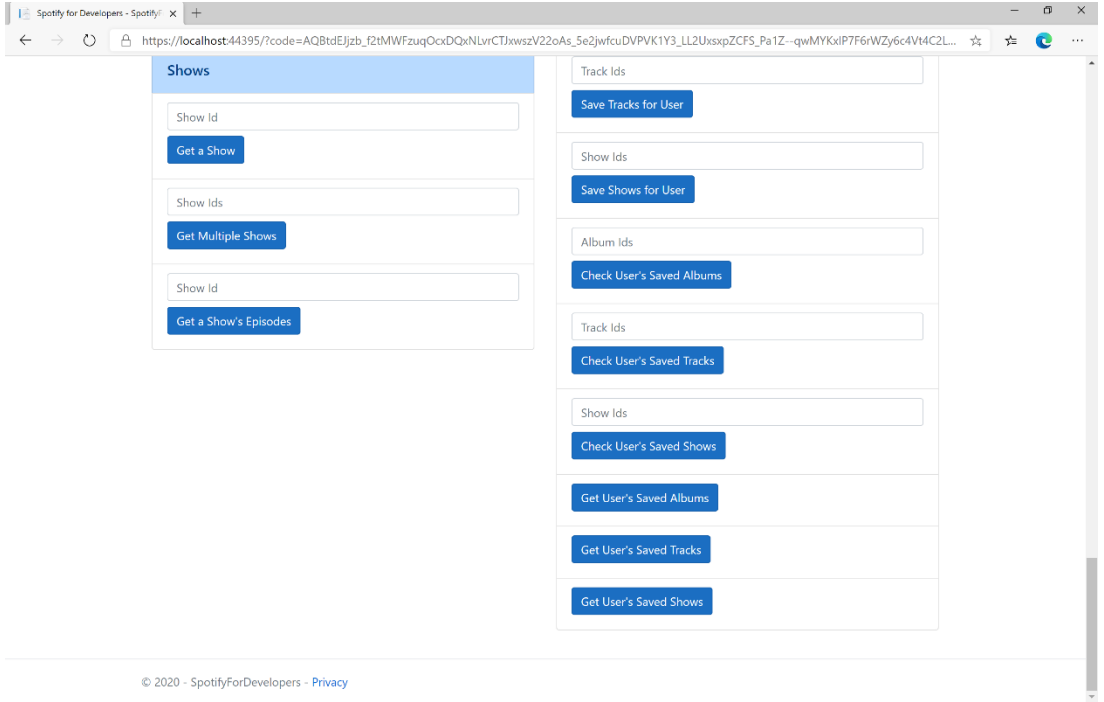

### Step 10

You can then select **Get User's Saved Shows** and scroll down to view **Results** like the following:

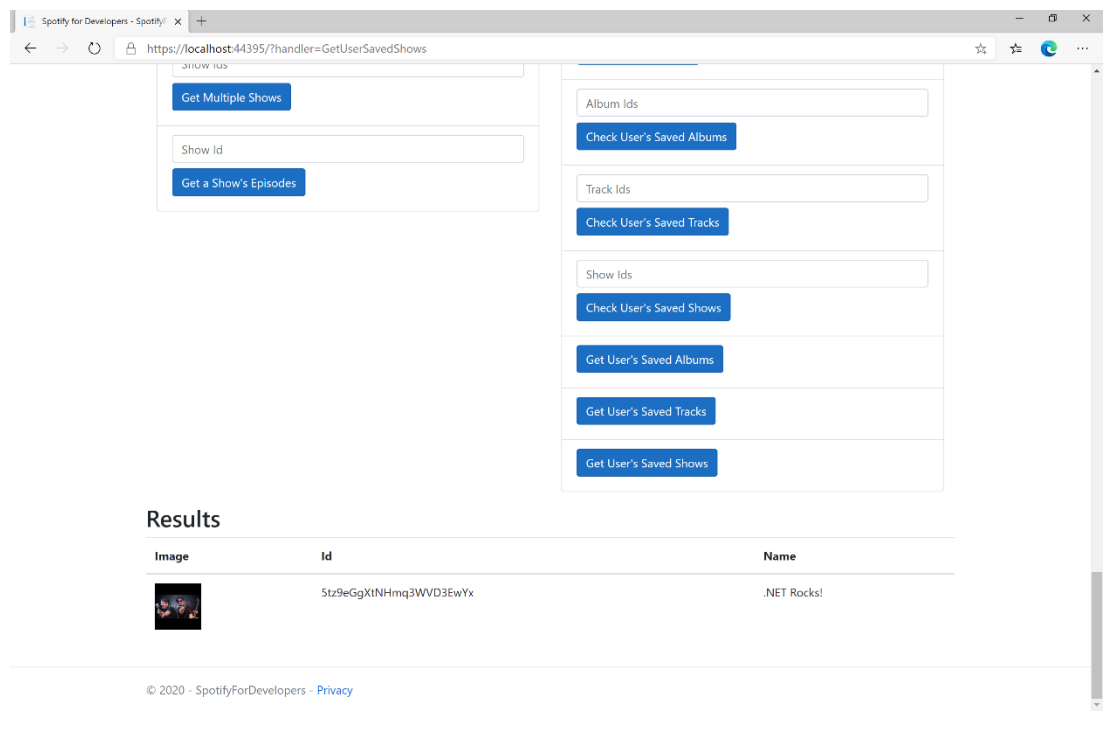

Step 11

п Step 12  $\mathsf{X}$  You can stop the **web application** in **Visual Studio 2019** by selecting the **Stop debugging** button

You can choose to exit **Visual Studio 2019** by selecting the **Close** button in the top right of the **application** as that completes this part of the workshop

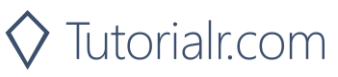

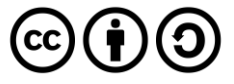

## **Remove Albums for Current User**

Remove one or more albums from the current user's 'Your Music' library.

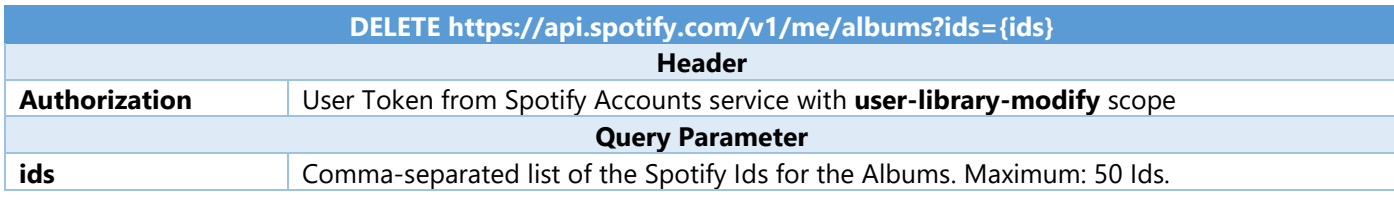

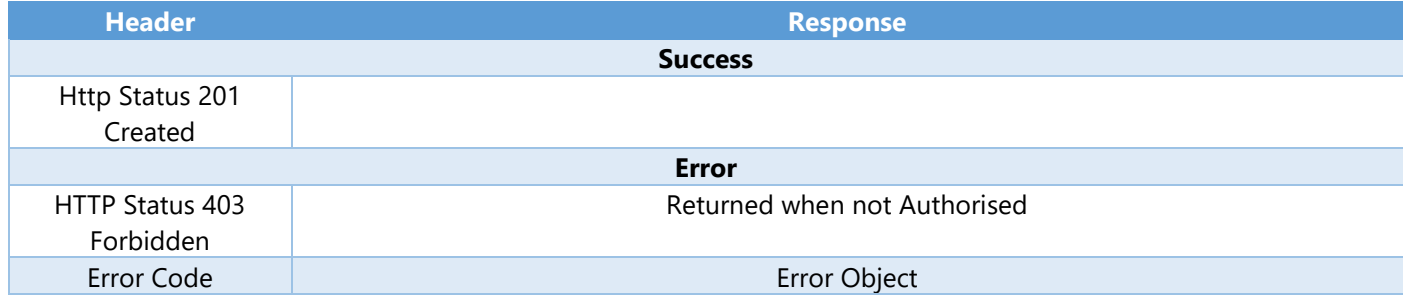

Step 1

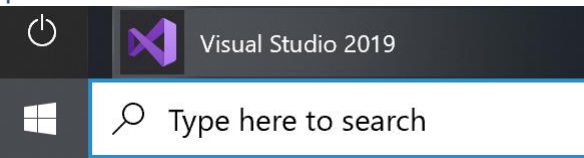

Open a project or solution Open a local Visual Studio project or .sln file If you chose to close **Visual Studio 2019** previously, in **Windows 10** choose **Start**, and then from the **Start Menu** find and select **Visual Studio 2019**

Once done, from the **Get started** screen for **Visual Studio 2019** select **Open a project or solution**

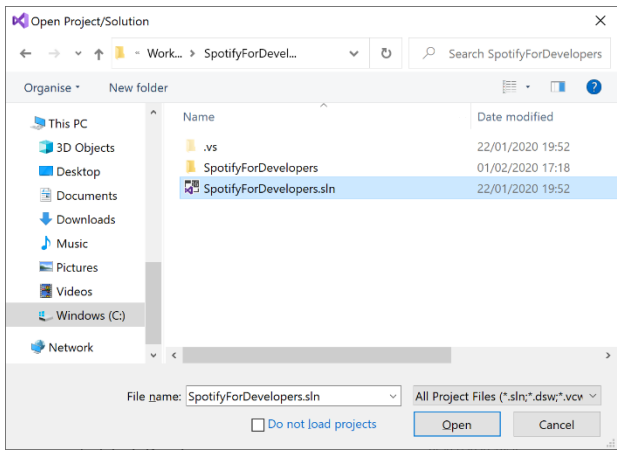

Then locate and select **SpotifyForDevelopers.sln** and select **Open** if you don't have this file already then please follow the previous parts of the workshop including **Getting Started**, **Authorisation Guide**, **Search & Browse**, **Playlists & Artists**, **Albums & Tracks**, **Episodes & Shows**, **Follow**, **Playlists** and **Library** 

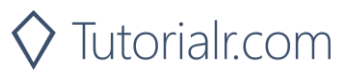

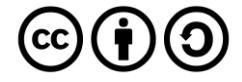

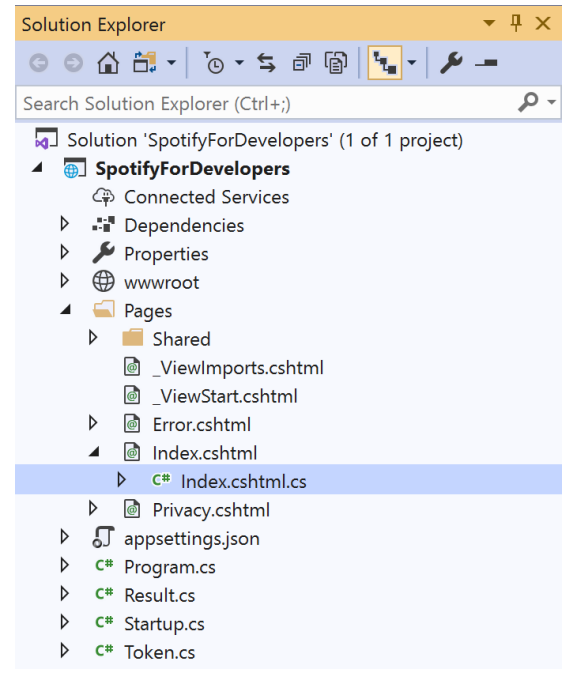

Once opened, in the **Solution Explorer** open the **Pages** section, then open the **Index.cshtml** section and select **Index.cshtml.cs**

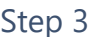

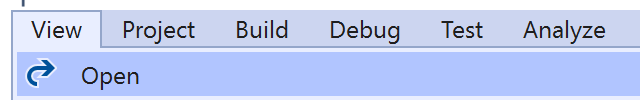

Then from the **Menu** choose **View** and then **Open**

#### Step 4

In the **Code View** for **Index.cshtml.cs** below the **method** for public async Task<IActionResult> OnPostGetUserSavedShowsAsync() { ... } enter the following **method**:

```
public async Task<IActionResult> OnPostRemoveUserAlbumsAsync(string value)
{
     LoadToken();
    var values = value.Split(",").ToList();
    var result = await Api.RemoveUserAlbumsAsync(values);
    if (result != null)
     {
        Results = new List<Result>() { new Result()
         {
             Id = result.Code.ToString(),
             Name = result.Success.ToString()
         }};
     }
     return Page();
}
```
The **method** for OnPostRemoveUserAlbumsAsync **removes** the **saved albums** from the **Library** with Value of the **Album Ids** of the **album** and populate the **property** for Results of the **success** of the operation accordingly.

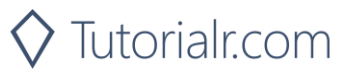

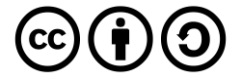

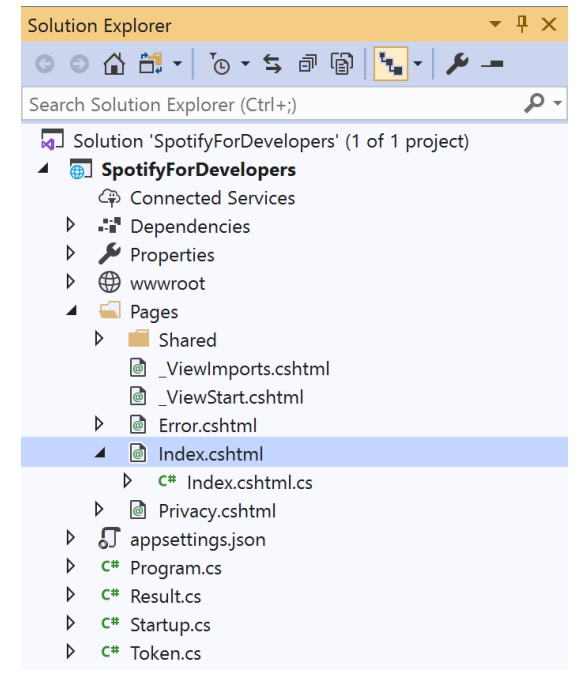

#### In the **Solution Explorer** in the **Pages** section select **Index.cshtml**

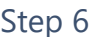

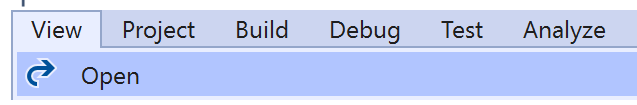

Then from the **Menu** choose **View** and then **Open**

#### Step 7

Once in the **Code View** for **Index.cshtml** above <!-- Library --> enter the following:

```
<li class="list-group-item">
     <form asp-page-handler="RemoveUserAlbums" method="post">
         <input asp-for="Value" placeholder="Album Ids" class="form-control mb-2" />
         <button class="btn btn-primary mb-2">
             Remove Albums for Current User
         </button>
     </form>
\langle/li>
```
This form will **post** to the **method** for RemoveUserAlbums with the Value of the **Album Ids** and will output to the **Results**.

Step 8

Local Machine

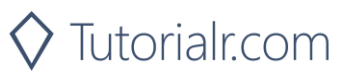

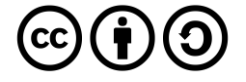

Once the **Web Application** is running and you select **Authorisation Code Flow Login** or **Implicit Grant Flow Login** and scroll down you should see something like the following:

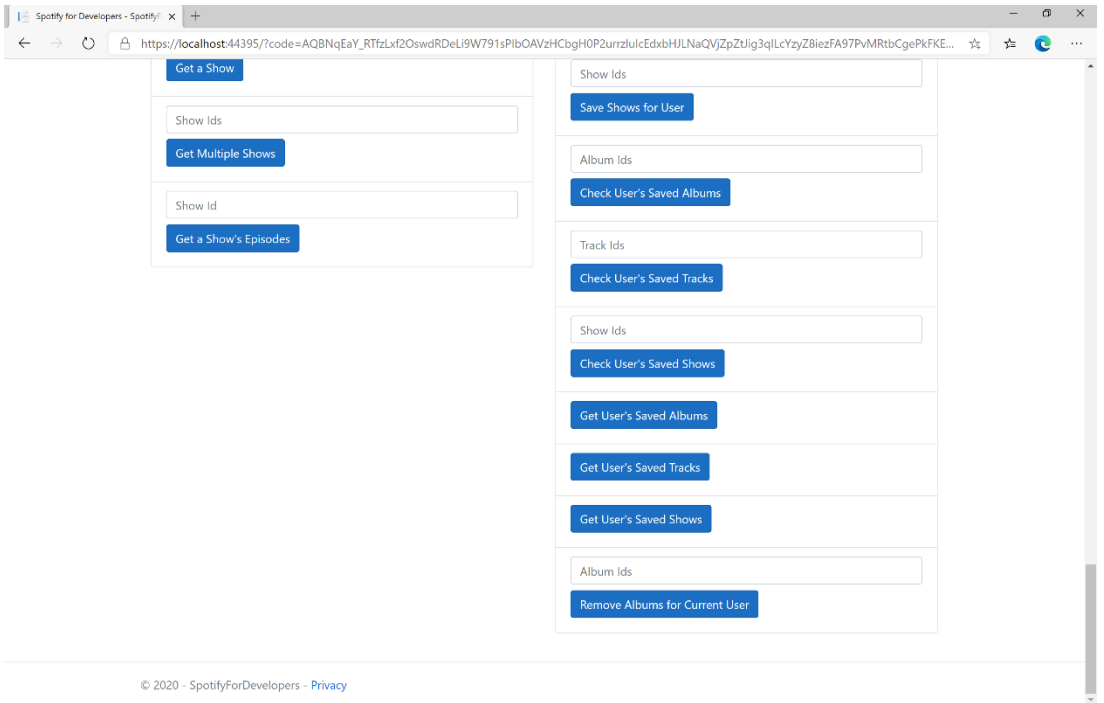

### Step 10

You can then enter some **Album Ids** from **Get All New Releases** or copy the same **Album Ids** used in **Save Albums for Current User** into **Album Ids** above **Remove Albums for Current User** and then select **Remove Albums for Current User** and scroll down to view **Results** like the following:

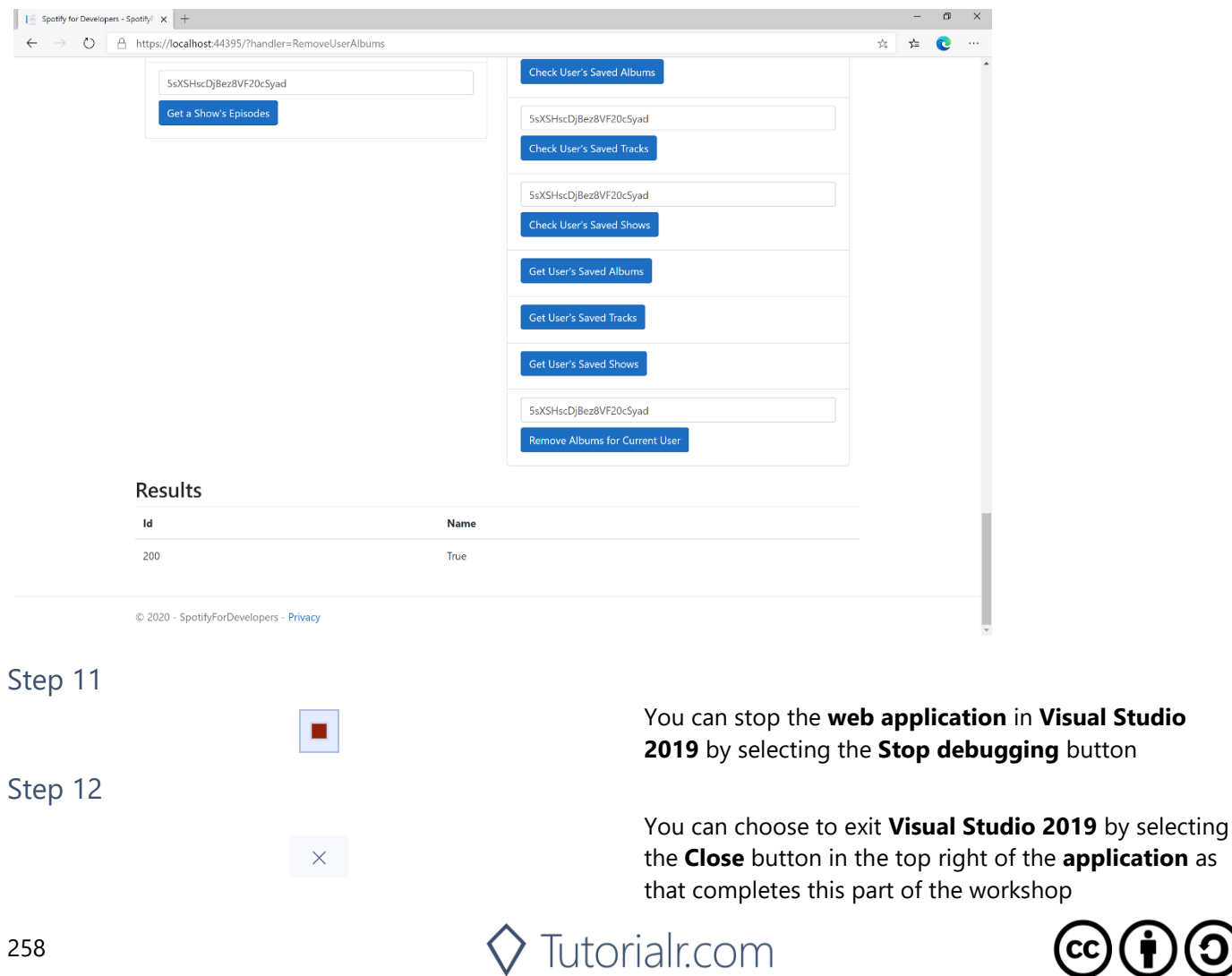

 $\Theta$ 

## **Remove User's Saved Tracks**

Remove one or more tracks from the current user's 'Your Music' library.

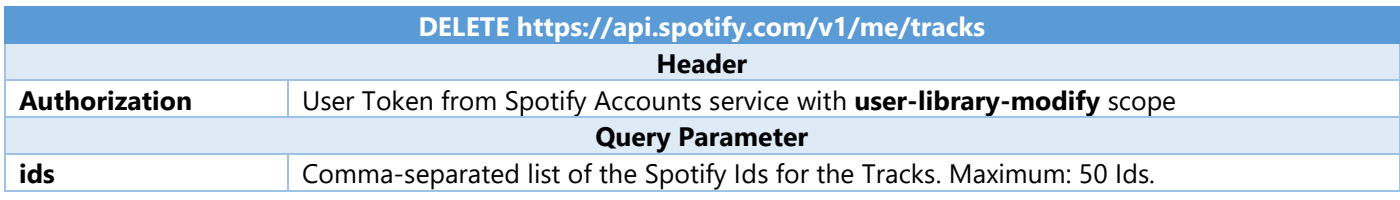

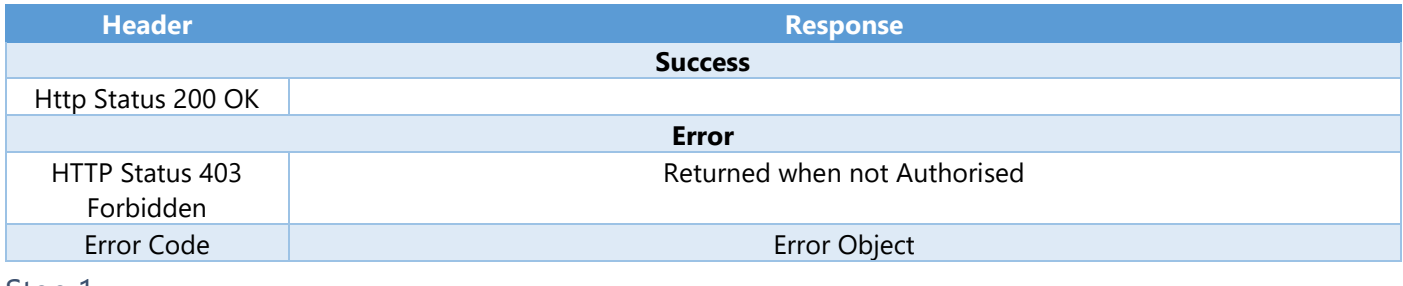

 $\times$ 

 $\mathbb{R}$  .  $\blacksquare$  . 0

Date modified

22/01/2020 19:52

01/02/2020 17:18

22/01/2020 19:52

 $\vee$  All Project Files (\*.sln;\*.dsw;\*.vcv  $\vee$ 

Open Cancel

↓ ひ D Search SpotifyForDevelopers

Step 1

**DC** Open Project/Solution

 $\blacksquare$  This PC

3D Objects

**Documents**  $\overline{\phantom{a}}$  Downloads  $\bigwedge$  Music Pictures Videos  $\frac{1}{2}$  Windows (C:) Network

**Deskton** 

Organise \* New folder

← → v ↑ L « Work... > SpotifyForDevel...

 $\sim$ Name

 $\mathbb{L}$  .vs

 $\langle$ 

File name: SpotifyForDevelopers.sln

Do not load projects

SpotifyForDevelopers

SpotifyForDevelopers.sln

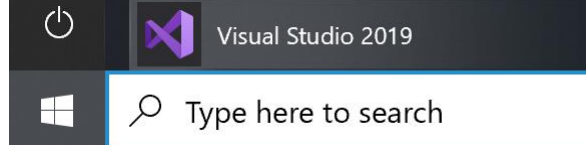

Open a project or solution Open a local Visual Studio project or .sln file If you chose to close **Visual Studio 2019** previously, in **Windows 10** choose **Start**, and then from the **Start Menu** find and select **Visual Studio 2019**

Once done, from the **Get started** screen for **Visual Studio 2019** select **Open a project or solution**

Then locate and select **SpotifyForDevelopers.sln** and select **Open** if you don't have this file already then please follow the previous parts of the workshop including **Getting Started**, **Authorisation Guide**, **Search & Browse**, **Playlists & Artists**, **Albums & Tracks**, **Episodes & Shows**, **Follow**, **Playlists** and **Library** 

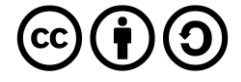

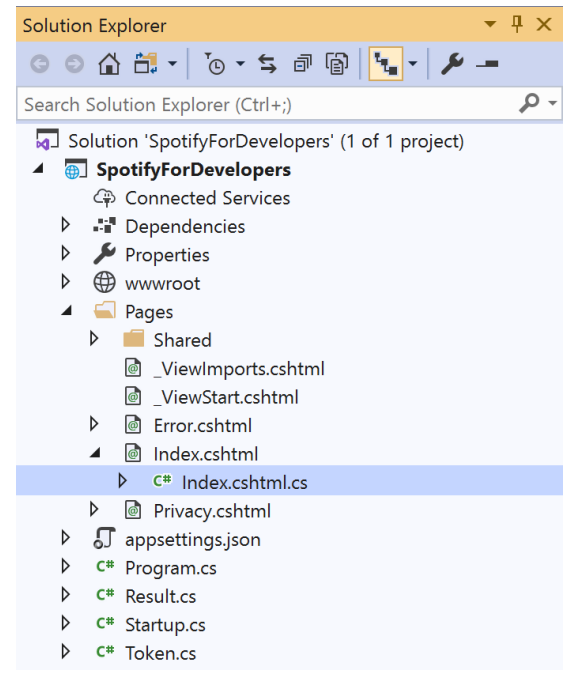

Once opened, in the **Solution Explorer** open the **Pages** section, then open the **Index.cshtml** section and select **Index.cshtml.cs**

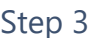

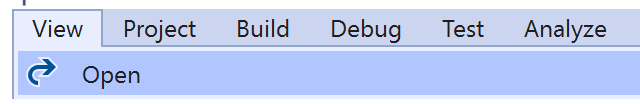

Then from the **Menu** choose **View** and then **Open**

#### Step 4

In the **Code View** for **Index.cshtml.cs** below the **method** for public async Task<IActionResult> OnPostRemoveUserAlbumsAsync(...) { ... } enter the following **method**:

```
public async Task<IActionResult> OnPostRemoveUserTracksAsync(string value)
{
     LoadToken();
    var values = value. Split(","'.Tolist();
    var result = await Api.RemoveUserTracksAsync(values);
    if (result != null) {
        Results = new List<Result>() { new Result()
         {
             Id = result.Code.ToString(),
             Name = result.Success.ToString()
         }};
     }
     return Page();
}
```
The **method** for OnPostRemoveUserTracksAsync **removes** the **saved track** from the **Library** with Value of the **Track Ids** of the **track** and populate the **property** for Results of the **success** of the operation accordingly.

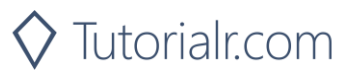

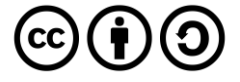

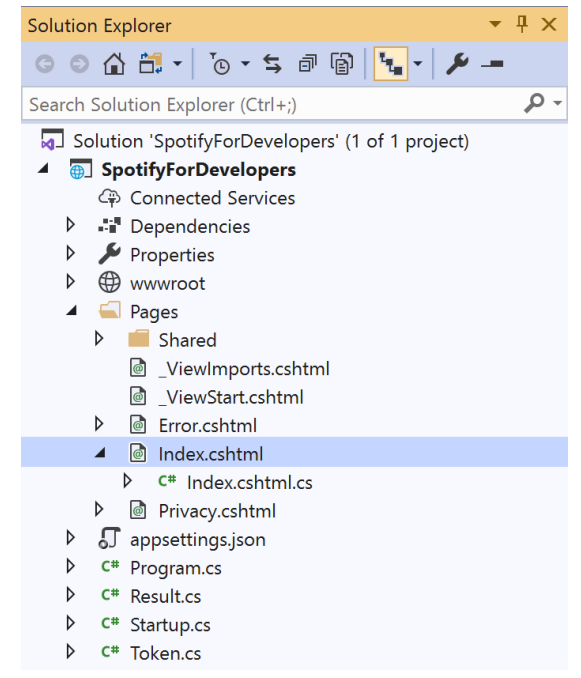

#### In the **Solution Explorer** in the **Pages** section select **Index.cshtml**

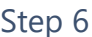

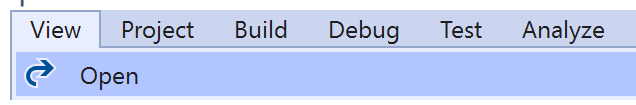

Then from the **Menu** choose **View** and then **Open**

#### Step 7

Once in the **Code View** for **Index.cshtml** above <!-- Library --> enter the following:

```
<li class="list-group-item">
     <form asp-page-handler="RemoveUserTracks" method="post">
         <input asp-for="Value" placeholder="Track Ids" class="form-control mb-2" />
         <button class="btn btn-primary mb-2">
             Remove User's Saved Tracks
         </button>
     </form>
\langle/li>
```
This form will **post** to the **method** for RemoveUserTracks with the Value of the **Track Ids** and will output to the **Results**.

Step 8

Local Machine

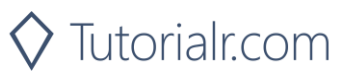

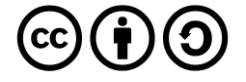

Once the **Web Application** is running and you select **Authorisation Code Flow Login** or **Implicit Grant Flow Login** and scroll down you should see something like the following:

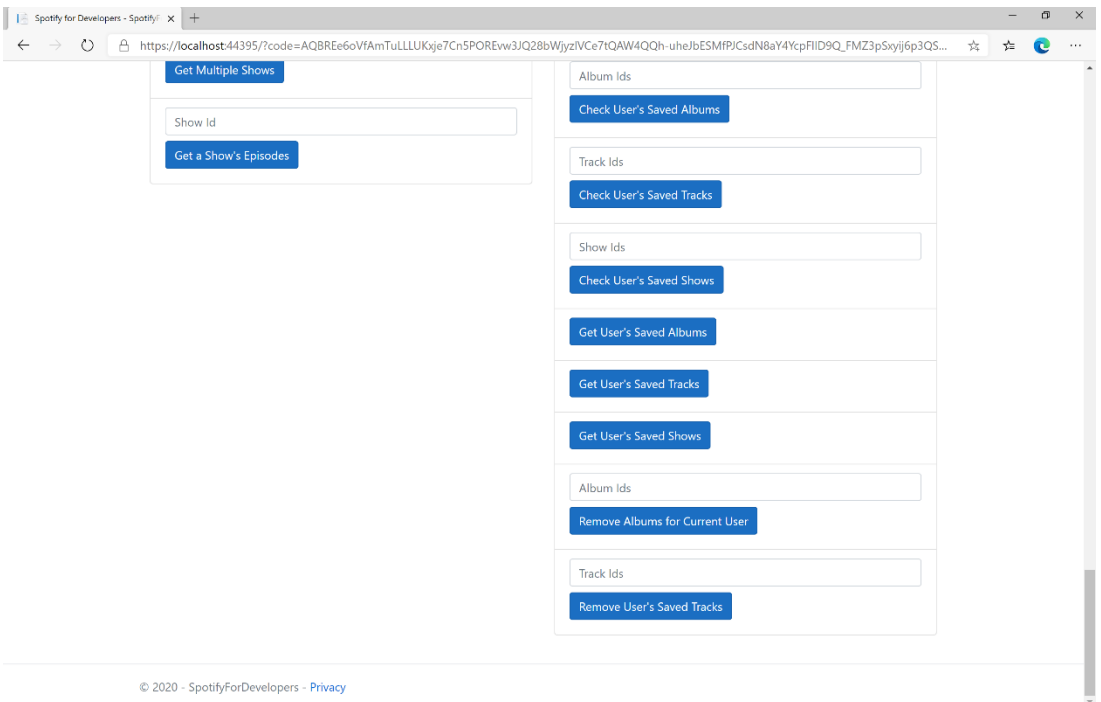

### Step 10

You can then enter some **Track Ids** from an **Album Id** from **Get All New Releases** using **Get an Album's Tracks** or copy the same **Track Ids** used in **Save Tracks for User** in **Track Ids** above **Remove User's Saved Tracks** and then select **Remove User's Saved Tracks** and scroll down to view **Results** like the following:

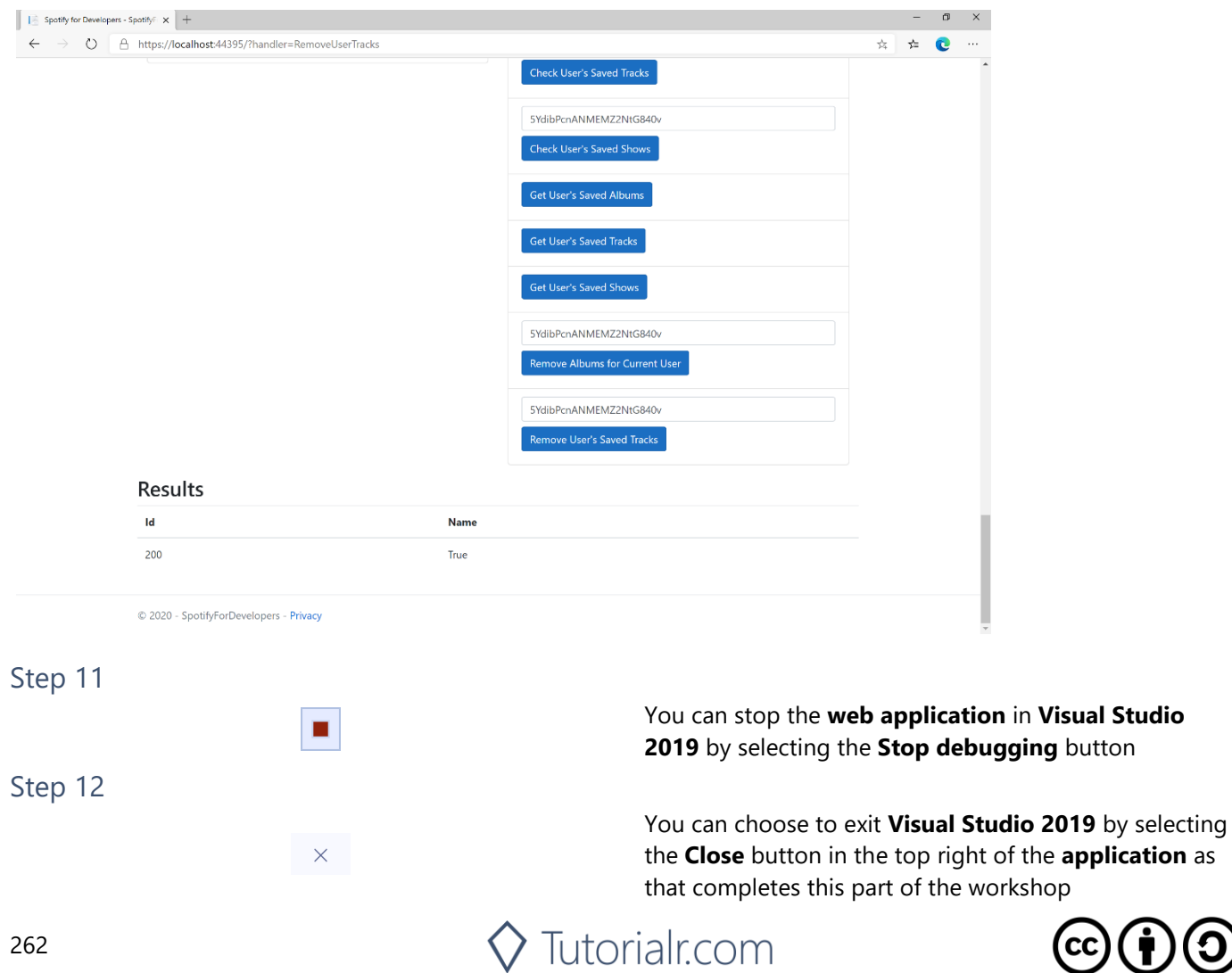

## **Remove User's Saved Shows**

Delete one or more shows from current Spotify user's library.

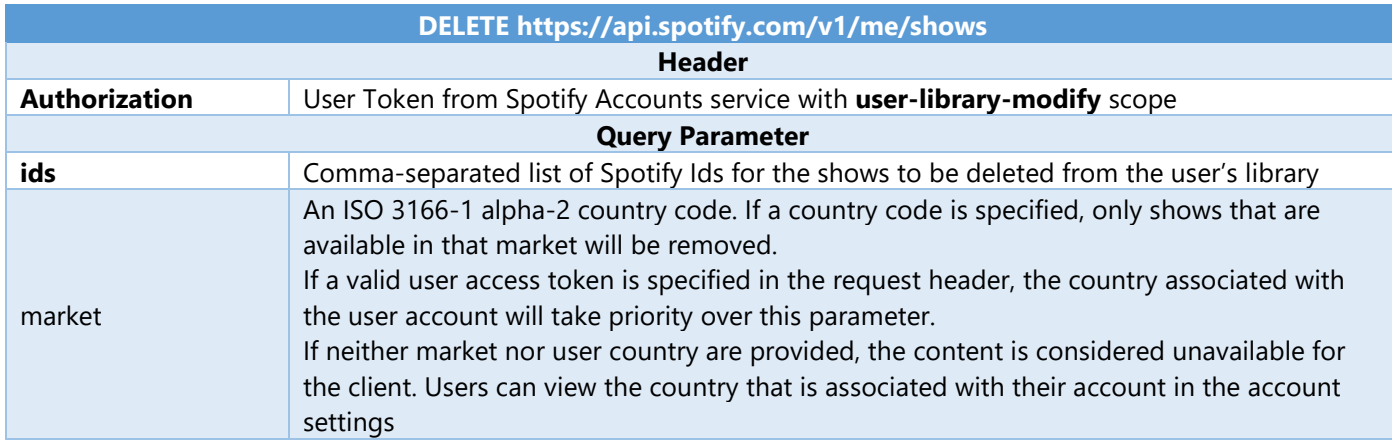

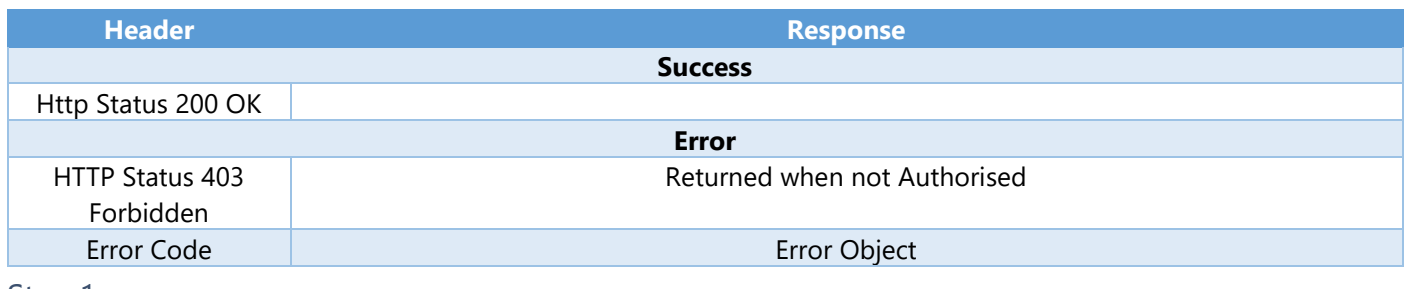

#### Step 1

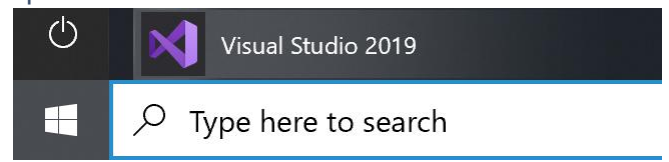

Open a project or solution Open a local Visual Studio project or .sln file If you chose to close **Visual Studio 2019** previously, in **Windows 10** choose **Start**, and then from the **Start Menu** find and select **Visual Studio 2019**

Once done, from the **Get started** screen for **Visual Studio 2019** select **Open a project or solution**

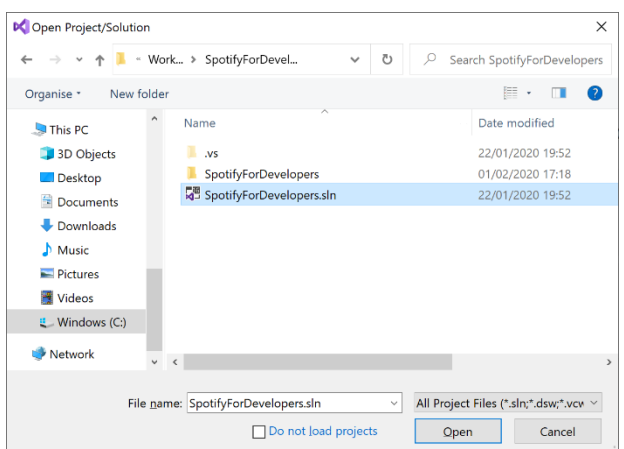

Then locate and select **SpotifyForDevelopers.sln** and select **Open** if you don't have this file already then please follow the previous parts of the workshop including **Getting Started**, **Authorisation Guide**, **Search & Browse**, **Playlists & Artists**, **Albums & Tracks**, **Episodes & Shows**, **Follow**, **Playlists** and **Library** 

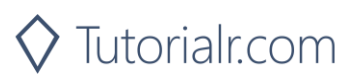

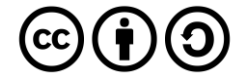

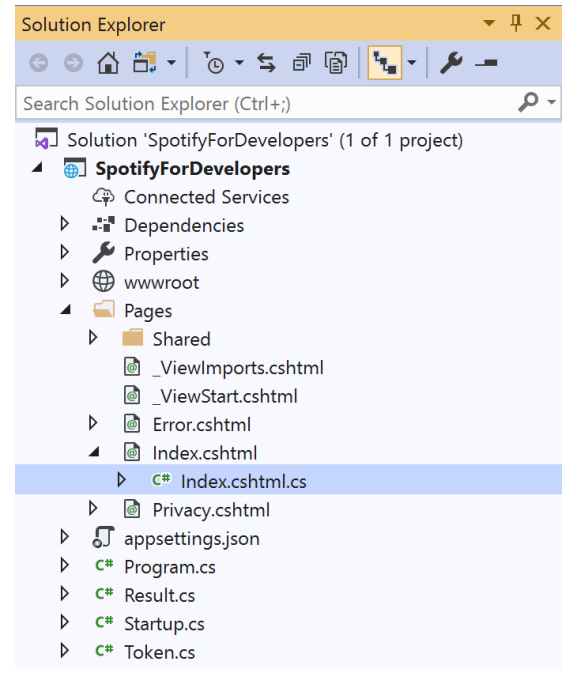

Once opened, in the **Solution Explorer** open the **Pages** section, then open the **Index.cshtml** section and select **Index.cshtml.cs**

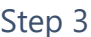

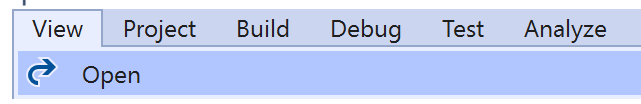

Then from the **Menu** choose **View** and then **Open**

#### Step 4

In the **Code View** for **Index.cshtml.cs** below the **method** for public async Task<IActionResult> OnPostRemoveUserTracksAsync(...) { ... } enter the following **method**:

```
public async Task<IActionResult> OnPostRemoveUserShowsAsync(string value)
{
     LoadToken();
    var values = value. Split(", ").Tolist();var result = await Api.RemoveUserShowsAsync(values);
     if (result != null)
     {
        Results = new List<Result>() { new Result()
         {
             Id = result.Code.ToString(),
             Name = result.Success.ToString()
         }};
     }
     return Page();
}
```
The **method** for OnPostRemoveUserShowsAsync **removes** the **saved show** from the **Library** with Value of the **Show Ids** of the **show** and populate the **property** for Results of the **success** of the operation accordingly.

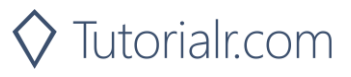

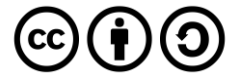

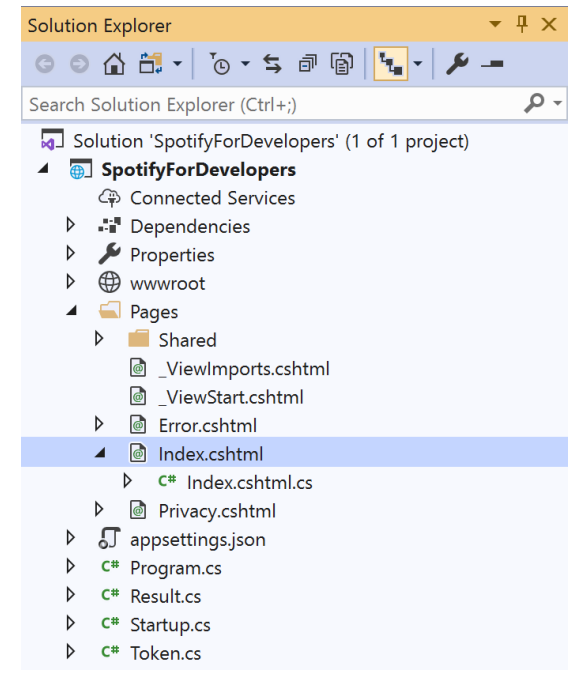

#### In the **Solution Explorer** in the **Pages** section select **Index.cshtml**

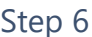

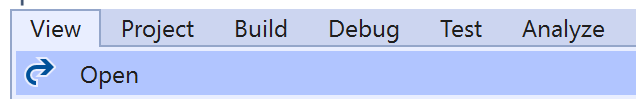

Then from the **Menu** choose **View** and then **Open**

#### Step 7

Once in the **Code View** for **Index.cshtml** above <!-- Library --> enter the following:

```
<li class="list-group-item">
     <form asp-page-handler="RemoveUserShows" method="post">
         <input asp-for="Value" placeholder="Show Ids" class="form-control mb-2" />
         <button class="btn btn-primary mb-2">
             Remove User's Saved Shows
         </button>
     </form>
\langle/li>
```
This form will **post** to the **method** for RemoveUserShows with the Value of the **Show Ids** and will output to the **Results**.

Step 8

Local Machine

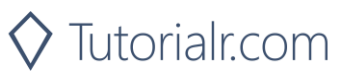

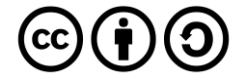

Once the **Web Application** is running and you select **Authorisation Code Flow Login** or **Implicit Grant Flow Login** and scroll down you should see something like the following:

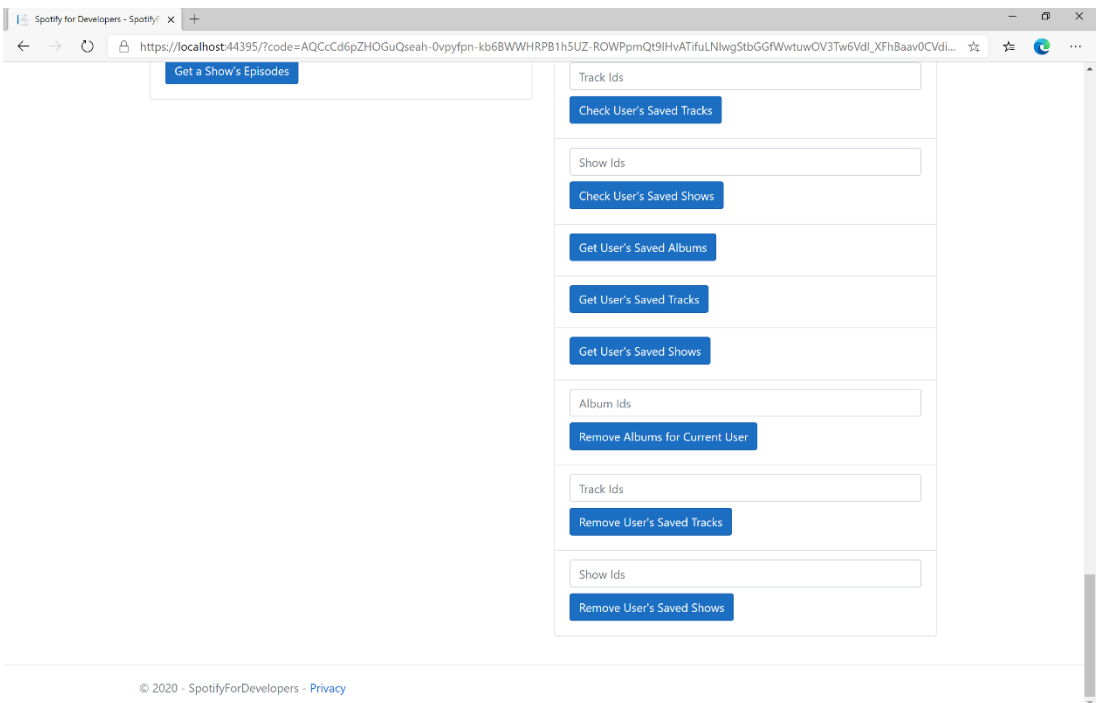

### Step 10

You can get a **Show Id** from **Search For An Item** using **Shows** or copy the same **Show Ids** used in **Save Shows for User** in **Show Ids** above **Remove User's Saved Shows** and then select **Remove User's Saved Shows** and scroll down to view **Results** like the following:

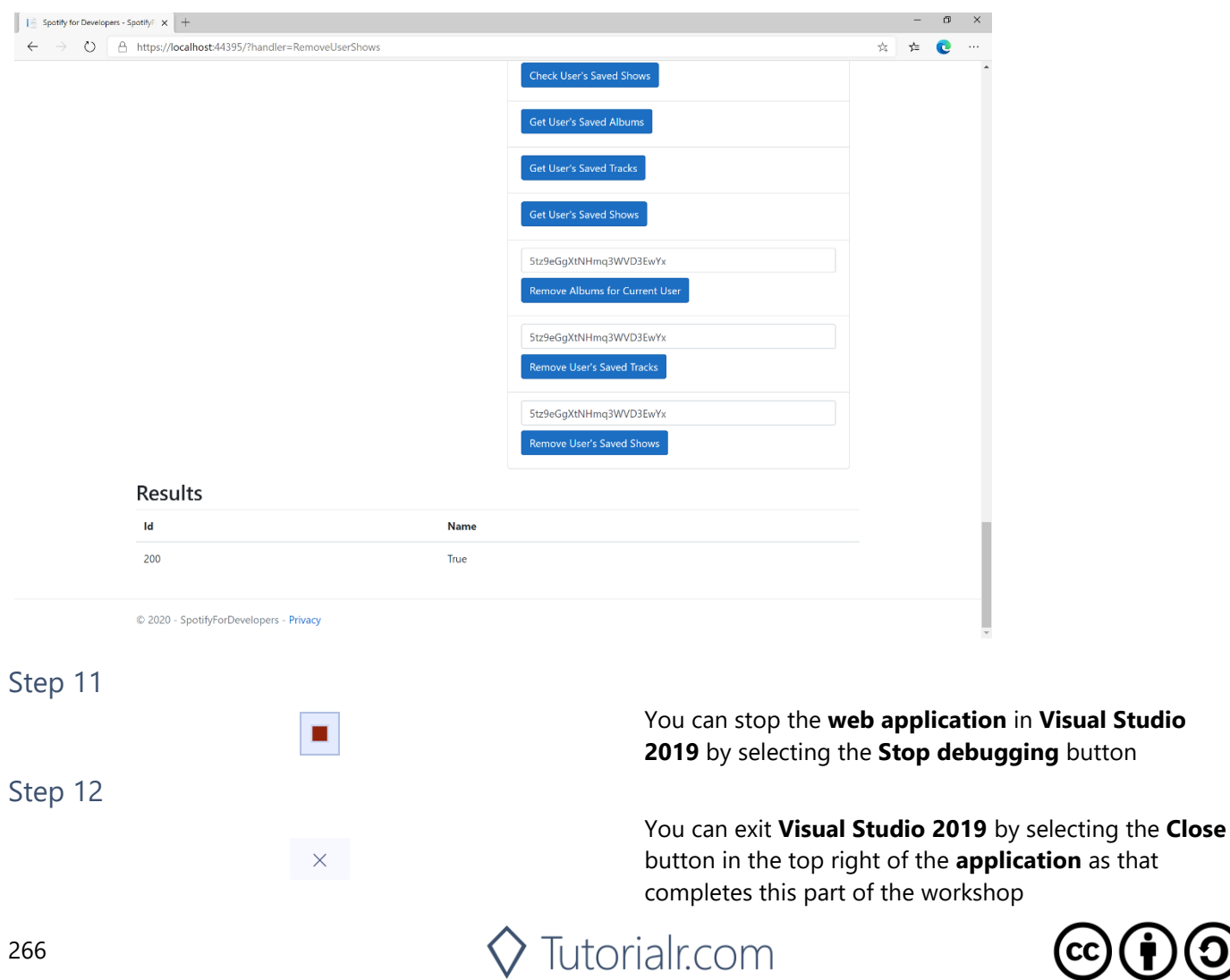

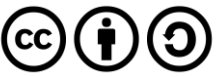

**button** 

# **Player**

## **Add an Item to the User's Playback Queue**

Add an item to the end of the user's current playback queue.

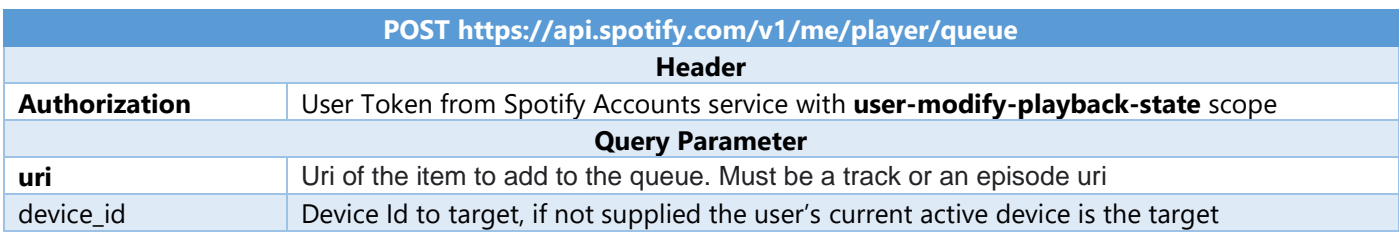

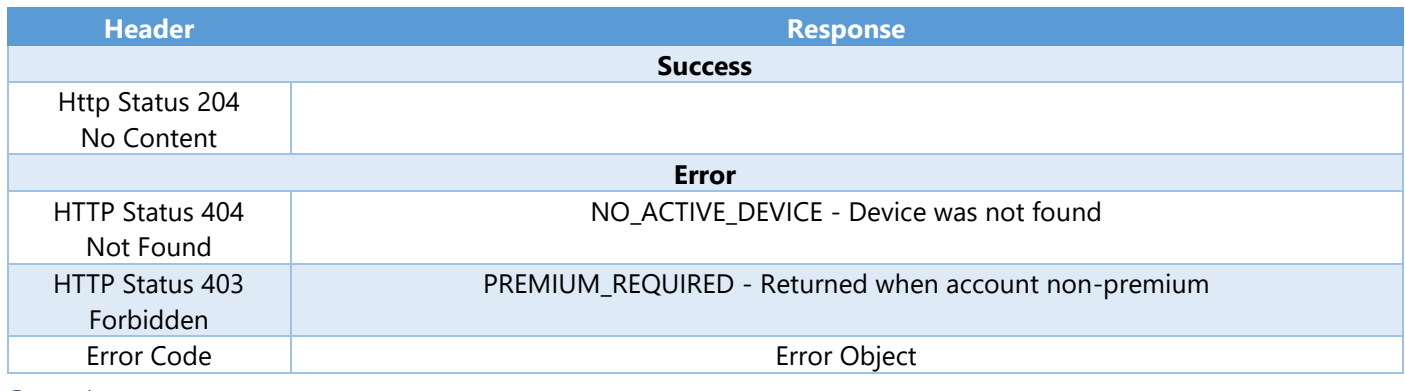

#### Step 1

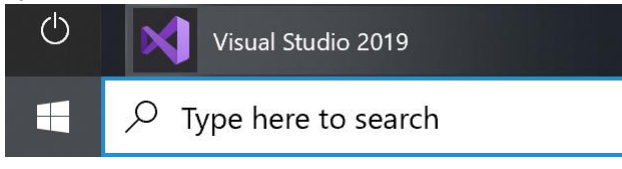

In **Windows 10** choose **Start**, and then from the **Start Menu** find and select **Visual Studio 2019**

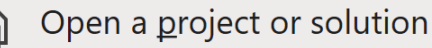

Open a local Visual Studio project or .sln file

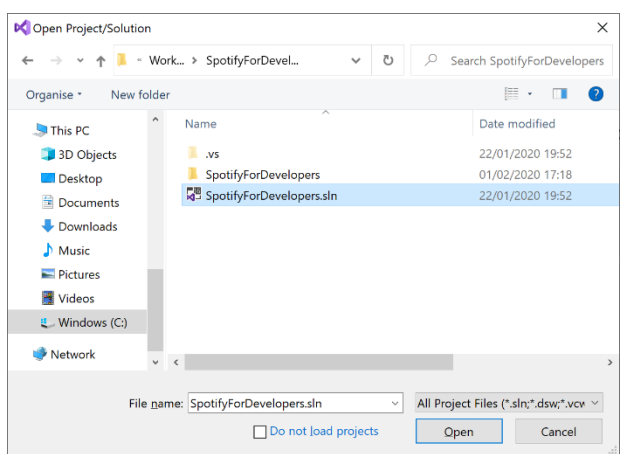

Once done, from the **Get started** screen for **Visual Studio 2019** select **Open a project or solution**

Then locate and select **SpotifyForDevelopers.sln** and select **Open** if you don't have this file already then please follow the previous parts of the workshop including **Getting Started**, **Authorisation Guide**, **Search & Browse**, **Playlists & Artists**, **Albums & Tracks**, **Episodes & Shows**, **Follow**, **Playlists** and **Library** 

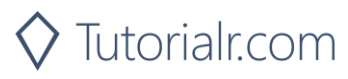

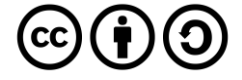

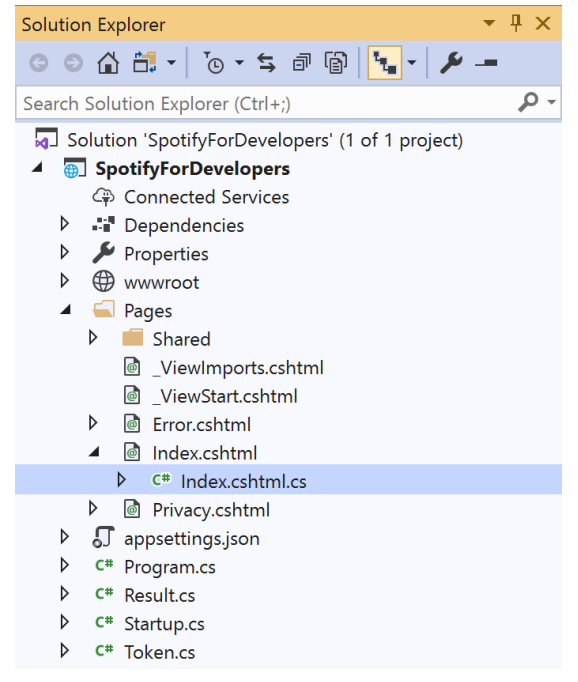

Once opened, in the **Solution Explorer** open the **Pages** section, then open the **Index.cshtml** section and select **Index.cshtml.cs**

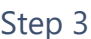

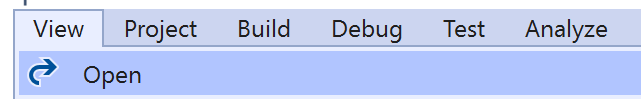

Then from the **Menu** choose **View** and then **Open**

#### Step 4

In the **Code View** for **Index.cshtml.cs** below the **method** for public async Task<IActionResult> OnPostRemoveUserShowsAsync(...) { ... } enter the following **method**:

```
public async Task<IActionResult> OnPostUserPlaybackAddToQueueAsync(string value, string
option)
{
     LoadToken();
    var uri = \frac{1}{2}"spotify: {option. ToLower()}: {value}";
     var result = await Api.UserPlaybackAddToQueueAsync(uri);
     if (result != null)
     {
        Results = new List<Result>() { new Result()
         {
              Id = result.Code.ToString(),
              Name = result.Success.ToString()
         }};
     }
     return Page();
}
```
The **method** for OnPostUserPlaybackAddToQueueAsync **adds** the **track** or **episode** to the **playback queue** with Value of the **Item Id** of the **Track Id** or **Episode Id** and the Option of **Track** or **Episode** and populate the **property** for Results of the **success** of the operation accordingly.

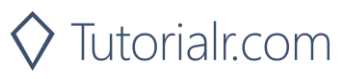

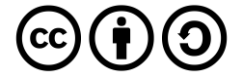

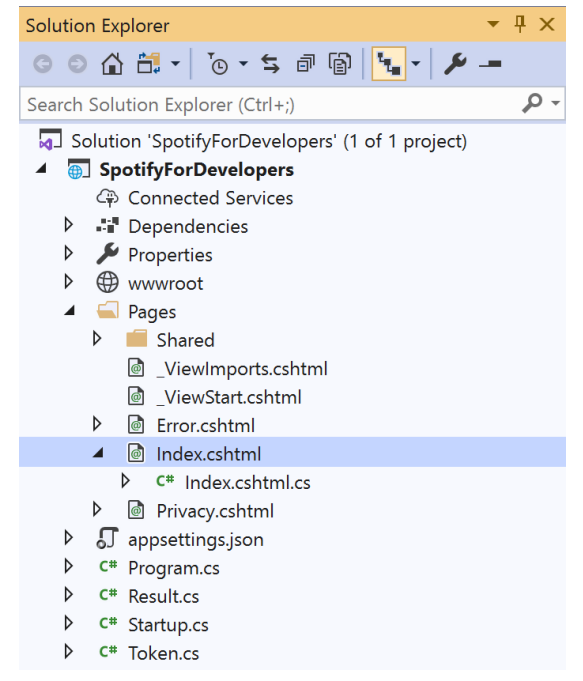

In the **Solution Explorer** in the **Pages** section select **Index.cshtml**

#### Step 6

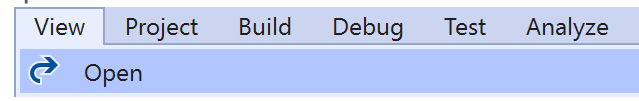

Then from the **Menu** choose **View** and then **Open**

#### Step 7

Once in the **Code View** for **Index.cshtml** above <!-- Spotify Web API User Authorisation --> enter the following:

```
<ul class="list-group mb-2">
     <li class="list-group-item list-group-item-primary">
         <h5 class="list-group-item-heading">Player</h5>
    \langle/li>
     <li class="list-group-item">
         <form asp-page-handler="UserPlaybackAddToQueue" method="post">
              <select asp-for="Option" class="form-control mb-2">
                  <option>Track</option>
                  <option>Episode</option>
              </select>
              <input asp-for="Value" placeholder="Item Id" class="form-control mb-2" />
              <button class="btn btn-primary mb-2">
                  Add an Item to the User's Playback Queue
              </button>
         </form>
    \langle/li>
     <!-- Player -->
\langle/ul>
```
This form will **post** to the **method** for UserPlaybackAddToQueue with the Value of the **Item Id** and the Option of **Track** or **Episode** and will output to the **Results**.

Step 8

Local Machine

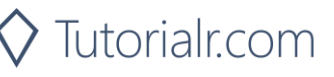

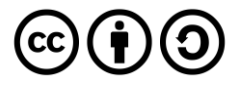

Once the **Web Application** is running and you select **Authorisation Code Flow Login** or **Implicit Grant Flow Login** and scroll down you should see something like the following:

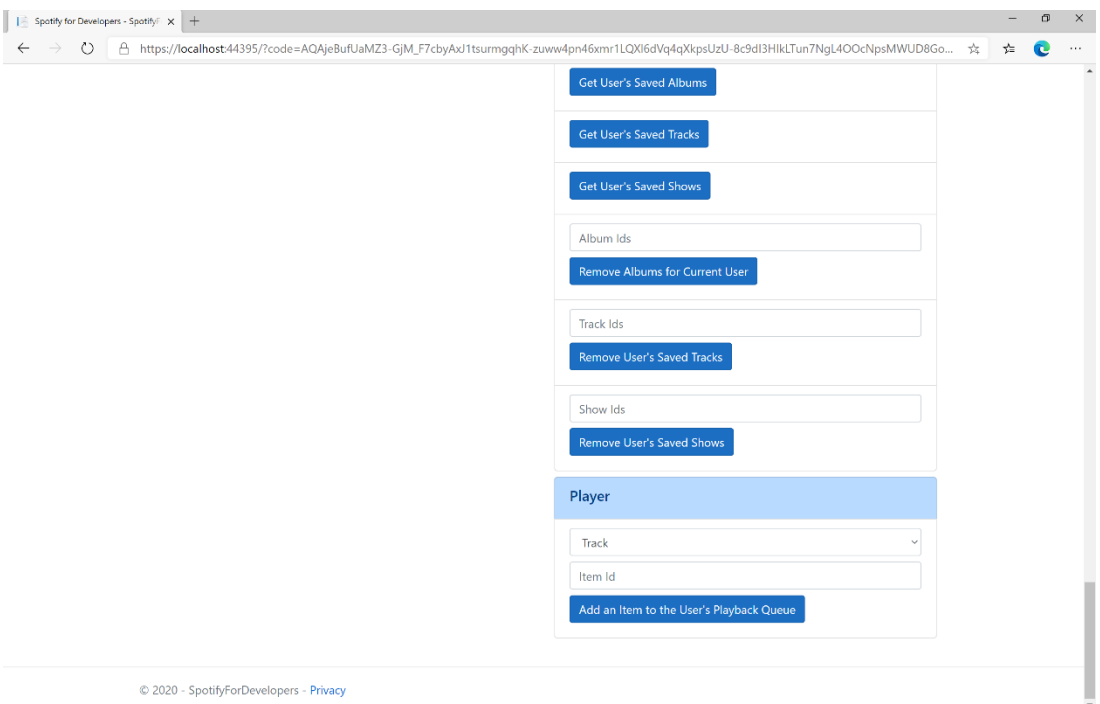

### Step 10

Make sure **Spotify** is running then you can get a **Track Id** from **Search For An Item** using **Tracks** or an **Episode Id** using **Episodes** and enter this in **Item Id** above **Add an Item to the User's Playback Queue** and then select **Add an Item to the User's Playback Queue** and also scroll down to view **Results** like the following:

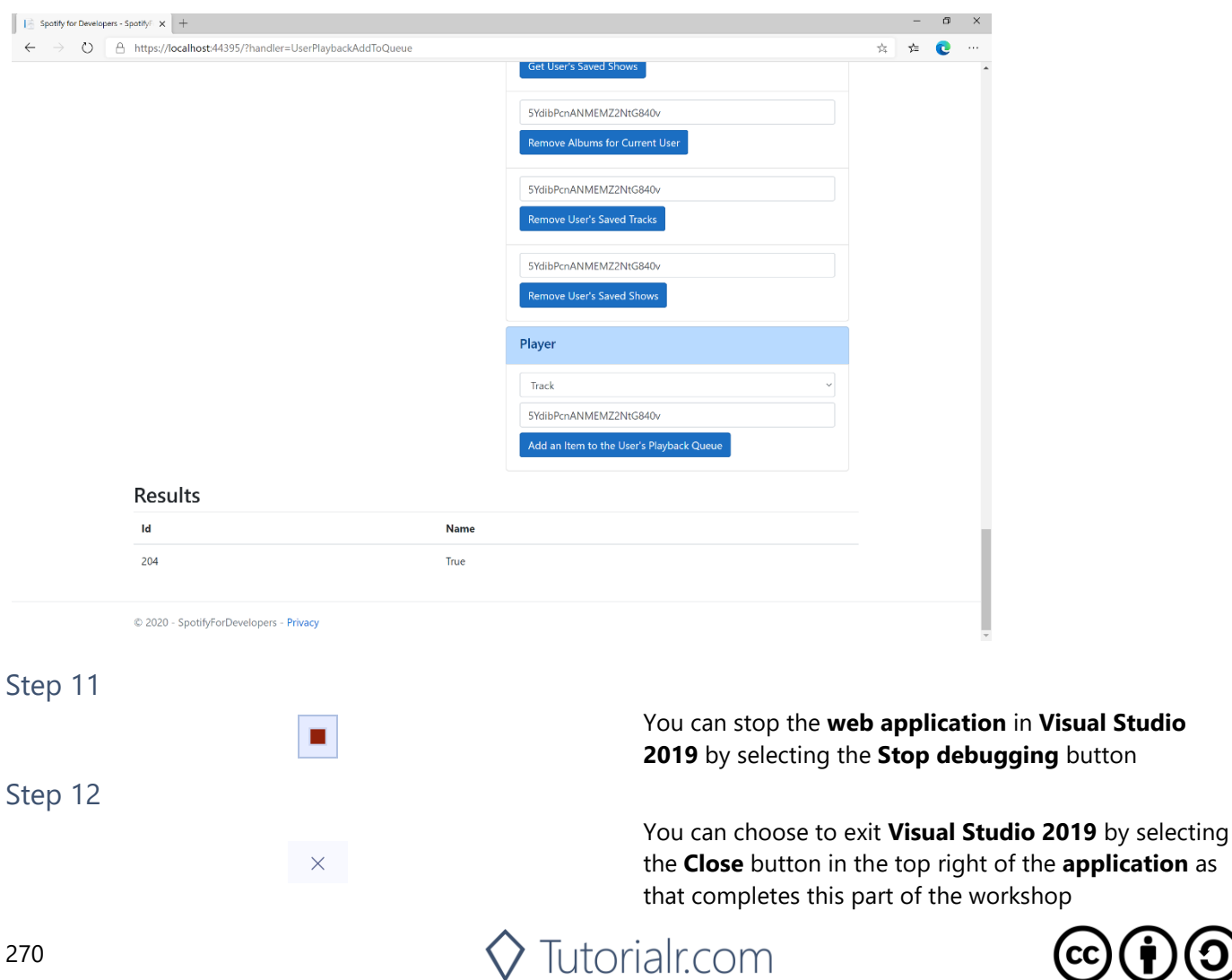

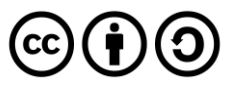

## **Start/Resume a User's Playback**

Start a new context or resume current playback on the user's active device.

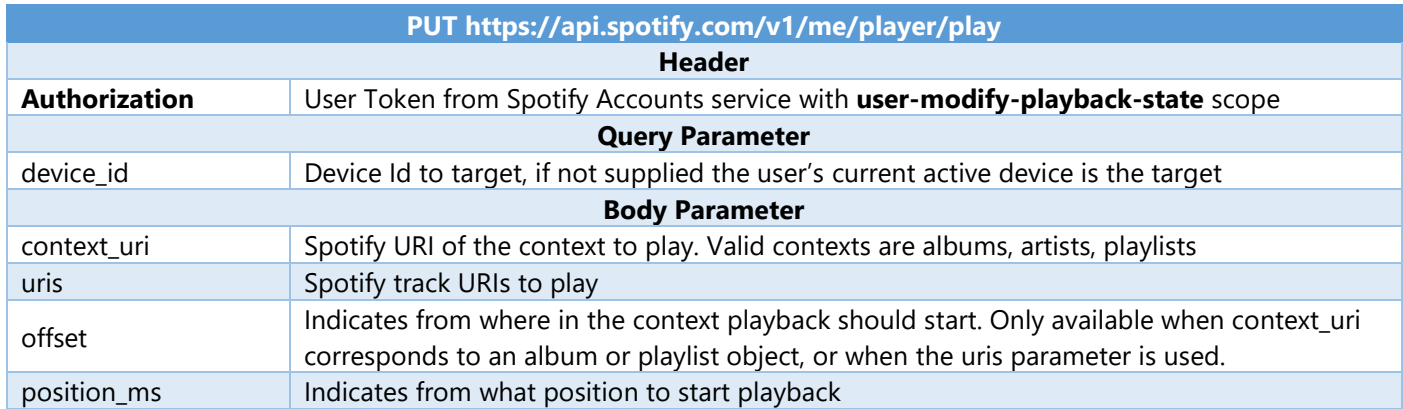

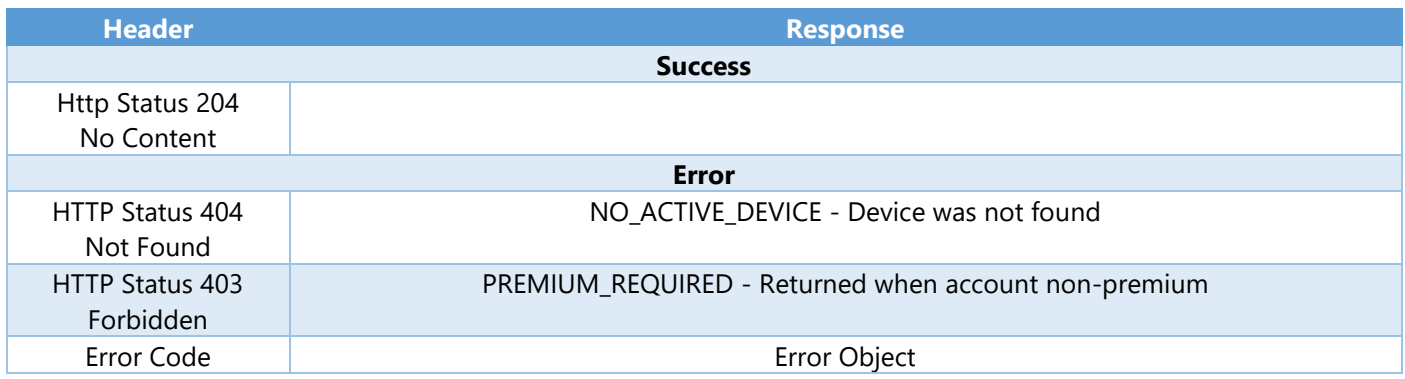

Step 1

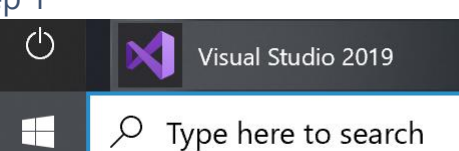

If you chose to close **Visual Studio 2019** previously, in **Windows 10** choose **Start**, and then from the **Start Menu** find and select **Visual Studio 2019**

Once done, from the **Get started** screen for **Visual Studio 2019** select **Open a project or solution**

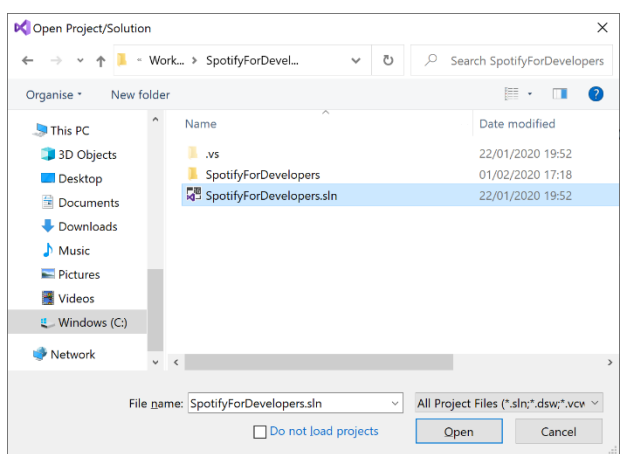

Open a project or solution Open a local Visual Studio project or .sln file

> Then locate and select **SpotifyForDevelopers.sln** and select **Open** if you don't have this file already then please follow the previous parts of the workshop including **Getting Started**, **Authorisation Guide**, **Search & Browse**, **Playlists & Artists**, **Albums & Tracks**, **Episodes & Shows**, **Follow**, **Playlists**, **Library** and **Player**

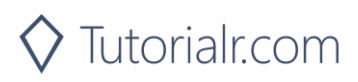

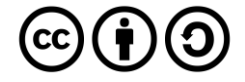

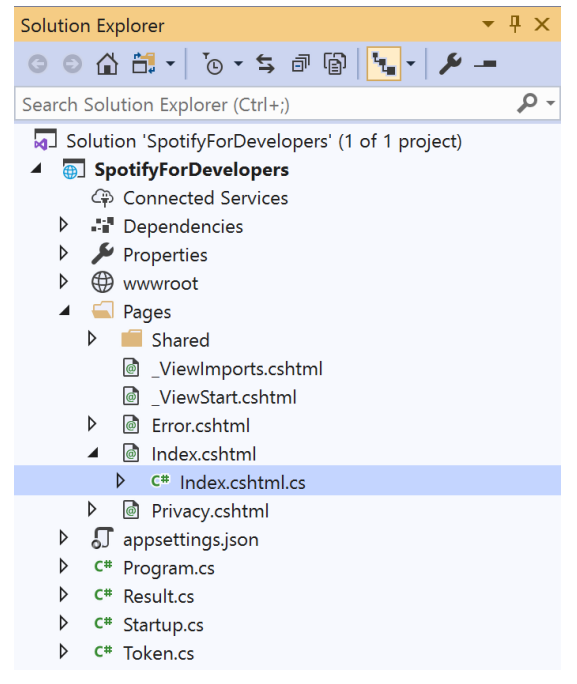

Once opened, in the **Solution Explorer** open the **Pages** section, then open the **Index.cshtml** section and select **Index.cshtml.cs**

#### Step 3

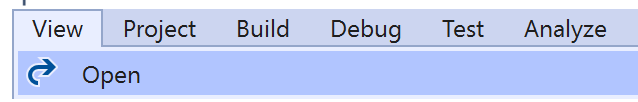

Then from the **Menu** choose **View** and then **Open**

#### Step 4

In the **Code View** for **Index.cshtml.cs** below the **method** for public async Task<IActionResult> OnPostUserPlaybackAddToQueueAsync(...) { ... } enter the following **method**:

```
public async Task<IActionResult> OnPostUserPlaybackStartResumeAsync(string value, string
option)
{
     var isTrack = option.Equals("Track");
     var uri = $"spotify:{option.ToLower()}:{value}";
    var uris = new List<string> { uri };
     var result = await Api.UserPlaybackStartResumeAsync(
         contextUri: isTrack ? null : uri,
         uris: isTrack ? uris : null,
         offsetPosition: 0, position: 0);
     if (result != null)
     {
        Results = new List<Result>() { new Result()
         {
             Id = result.Code.ToString(),
             Name = result.Success.ToString()
         }};
     }
     return Page();
}
```
The **method** for OnPostUserPlaybackStartResumeAsync will **start** the **playback** with the Value of the **Item Id** of the Option of an **Album**, **Track**, **Artist** or **Playlist** and populate the **property** for Results of the **success** of the operation accordingly.

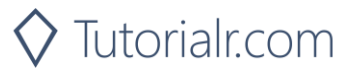

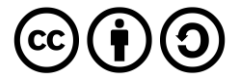

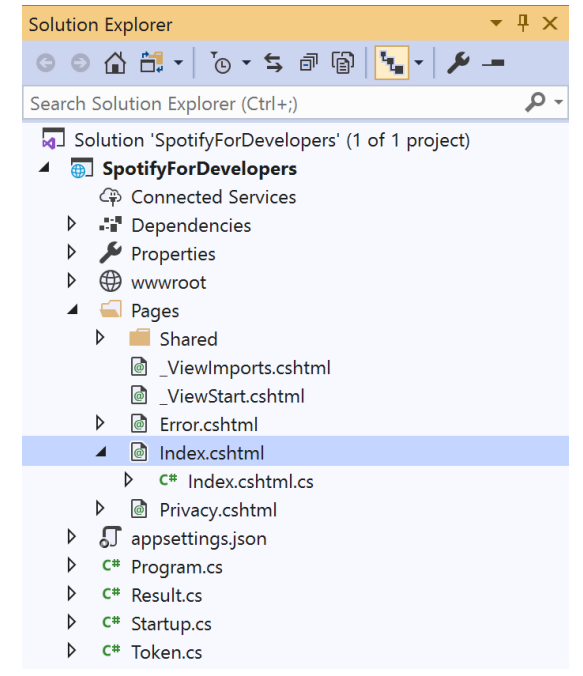

#### In the **Solution Explorer** in the **Pages** section select **Index.cshtml**

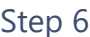

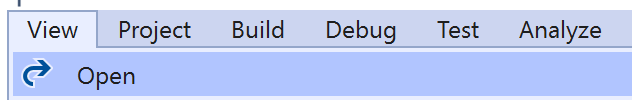

Then from the **Menu** choose **View** and then **Open**

#### Step 7

Once in the **Code View** for **Index.cshtml** above <!-- Player --> enter the following:

```
<li class="list-group-item">
     <form asp-page-handler="UserPlaybackStartResume" method="post">
         <select asp-for="Option" class="form-control mb-2">
             <option>Album</option>
             <option>Track</option>
             <option>Artist</option>
             <option>Playlist</option>
         </select>
         <input asp-for="Value" placeholder="Item Id" class="form-control mb-2" />
         <button class="btn btn-primary mb-2">
             Start/Resume a User's Playback
         </button>
     </form>
\langle/li>
```
This form will **post** to the **method** for UserPlaybackStartResume with the Value of the **Item Id** and the Option of **Album**, **Track**, **Artist** and **Playlist** will output to the **Results**.

Step 8

 $\blacktriangleright$  Local Machine  $\blacktriangleright$ 

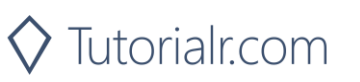

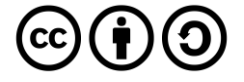

Once the **Web Application** is running and you select **Authorisation Code Flow Login** or **Implicit Grant Flow Login** and scroll down you should see something like the following:

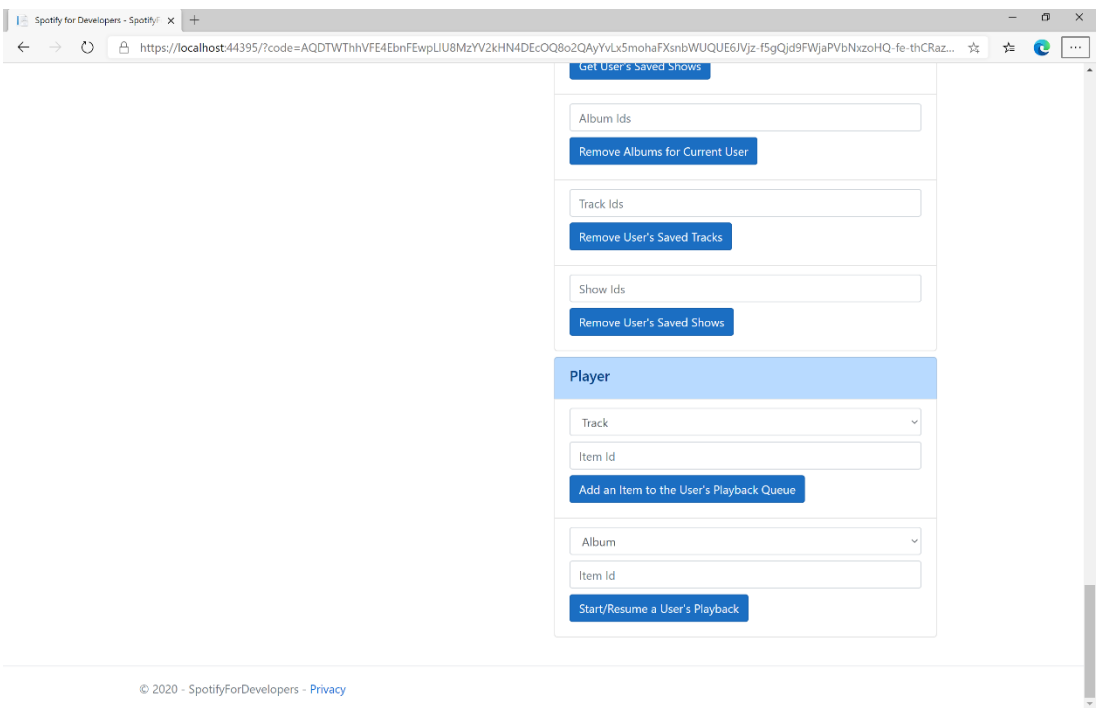

### Step 10

Make sure **Spotify** is running then get an **Album Id** from **Search For An Item** using **Albums** or an **Track Id** using **Tracks**, or an **Artist Id** using **Artists**, or a **Playlist Id** using **Playlists** and enter this in **Item Id** above **Start/Resume a User's Playback** and then select **Start/Resume a User's Playback** and scroll down to view **Results** like the following:

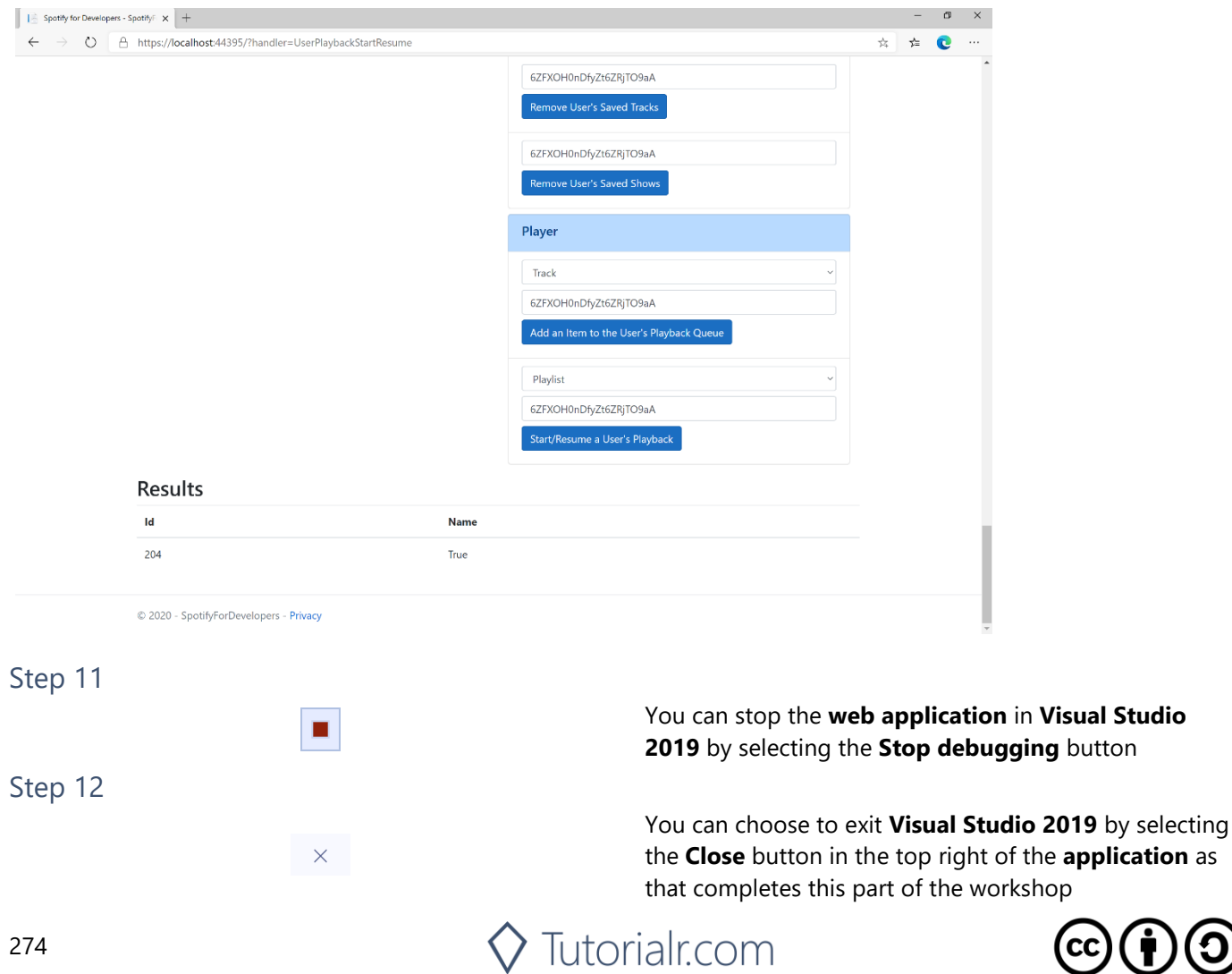

#### Spotify for Developers

## **Pause a User's Playback**

Pause playback on the user's account.

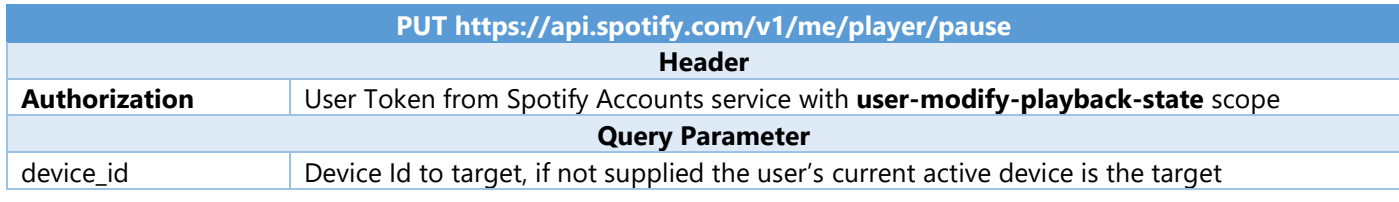

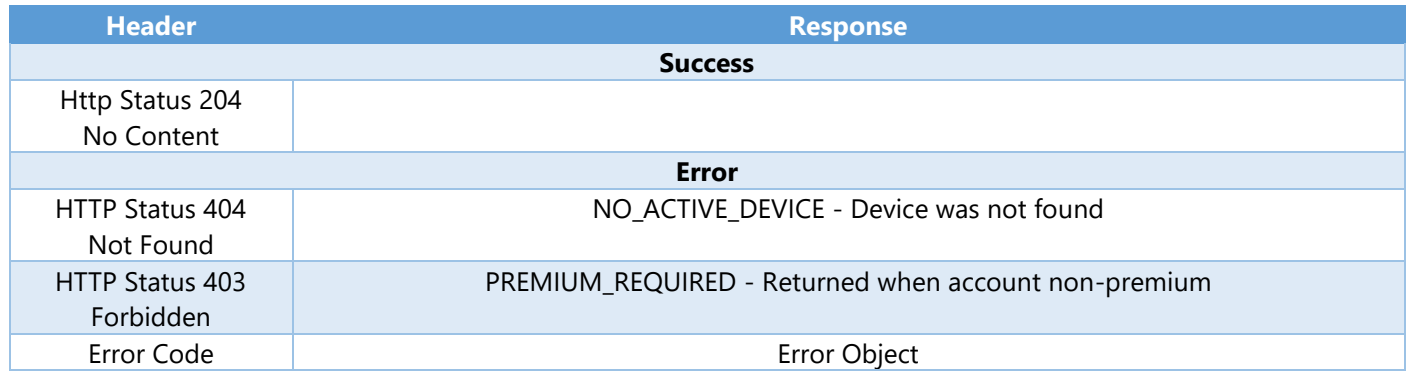

Step 1

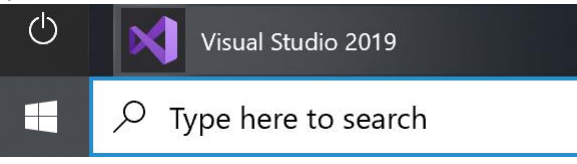

Open a project or solution Open a local Visual Studio project or .sln file If you chose to close **Visual Studio 2019** previously, in **Windows 10** choose **Start**, and then from the **Start Menu** find and select **Visual Studio 2019**

Once done, from the **Get started** screen for **Visual Studio 2019** select **Open a project or solution**

Then locate and select **SpotifyForDevelopers.sln** and select **Open** if you don't have this file already then please follow the previous parts of the workshop including **Getting Started**, **Authorisation Guide**, **Search & Browse**, **Playlists & Artists**, **Albums & Tracks**, **Episodes & Shows**, **Follow**, **Playlists**, **Library** and **Player**

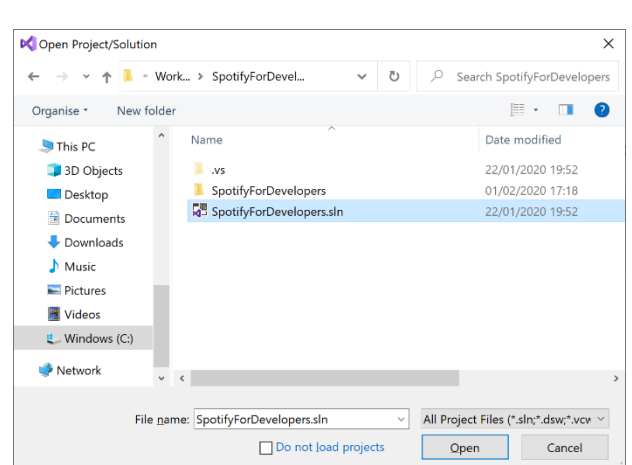

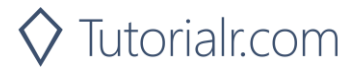

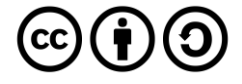

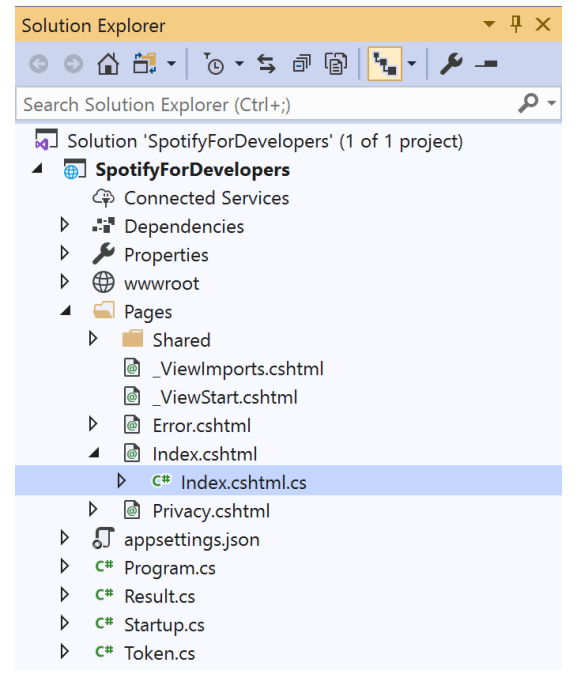

Once opened, in the **Solution Explorer** open the **Pages** section, then open the **Index.cshtml** section and select **Index.cshtml.cs**

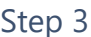

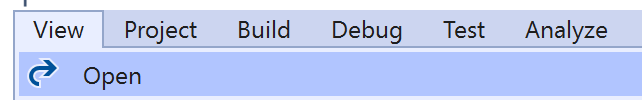

Then from the **Menu** choose **View** and then **Open**

#### Step 4

In the **Code View** for **Index.cshtml.cs** below the **method** for public async Task<IActionResult> OnPostUserPlaybackStartResumeAsync(...) { ... } enter the following **method**:

```
public async Task<IActionResult> OnPostUserPlaybackPauseAsync()
{
     LoadToken();
    var result = await Api.UserPlaybackPauseAsync();
    if (result != null) {
        Results = new List<Result>() { new Result()
         {
             Id = result.Code.ToString(),
             Name = result.Success.ToString()
         }};
     }
     return Page();
}
```
The **method** for OnPostUserPlaybackPauseAsync will **pause** any **playback** and populate the **property** for Results of the **success** of the operation accordingly.

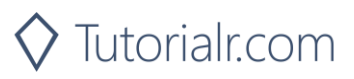

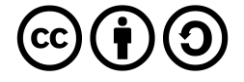

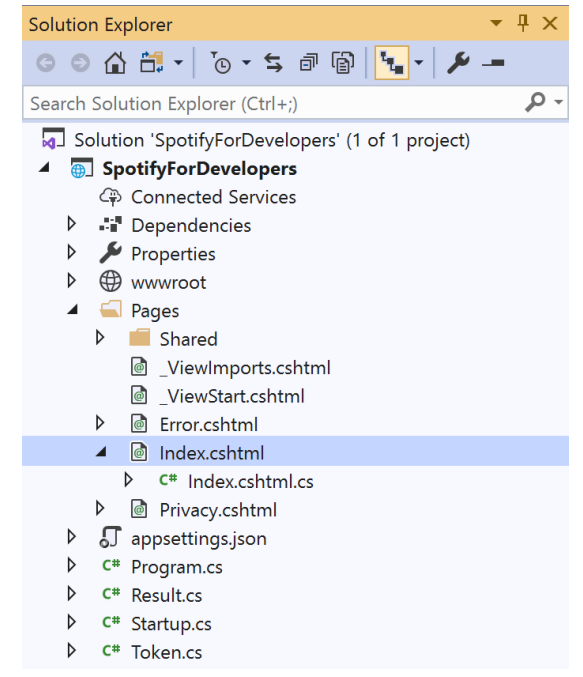

In the **Solution Explorer** in the **Pages** section select **Index.cshtml**

#### Step 6

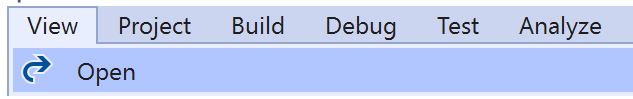

Then from the **Menu** choose **View** and then **Open**

#### Step 7

Once in the **Code View** for **Index.cshtml** above <!-- Player --> enter the following:

```
<li class="list-group-item">
     <form asp-page-handler="UserPlaybackPause" method="post">
         <button class="btn btn-primary mb-2">
              Pause a User's Playback
         </button>
     </form>
\langle/li>
```
This form will **post** to the **method** for UserPlaybackPause and will output to the **Results**.

Step 8

Local Machine v

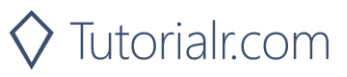

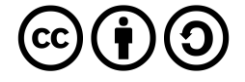

Once the **Web Application** is running and you select **Authorisation Code Flow Login** or **Implicit Grant Flow Login** and scroll down you should see something like the following:

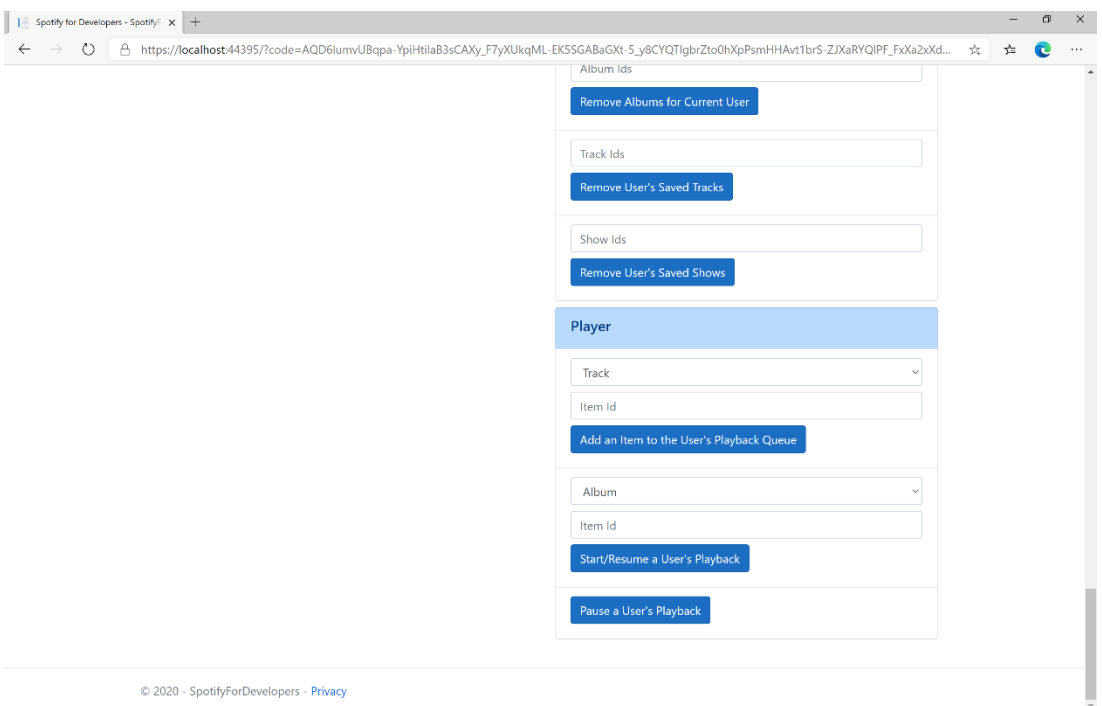

### Step 10

Make sure **Spotify** is running then you can select **Pause a User's Playback** and then scroll down to view **Results** like the following:

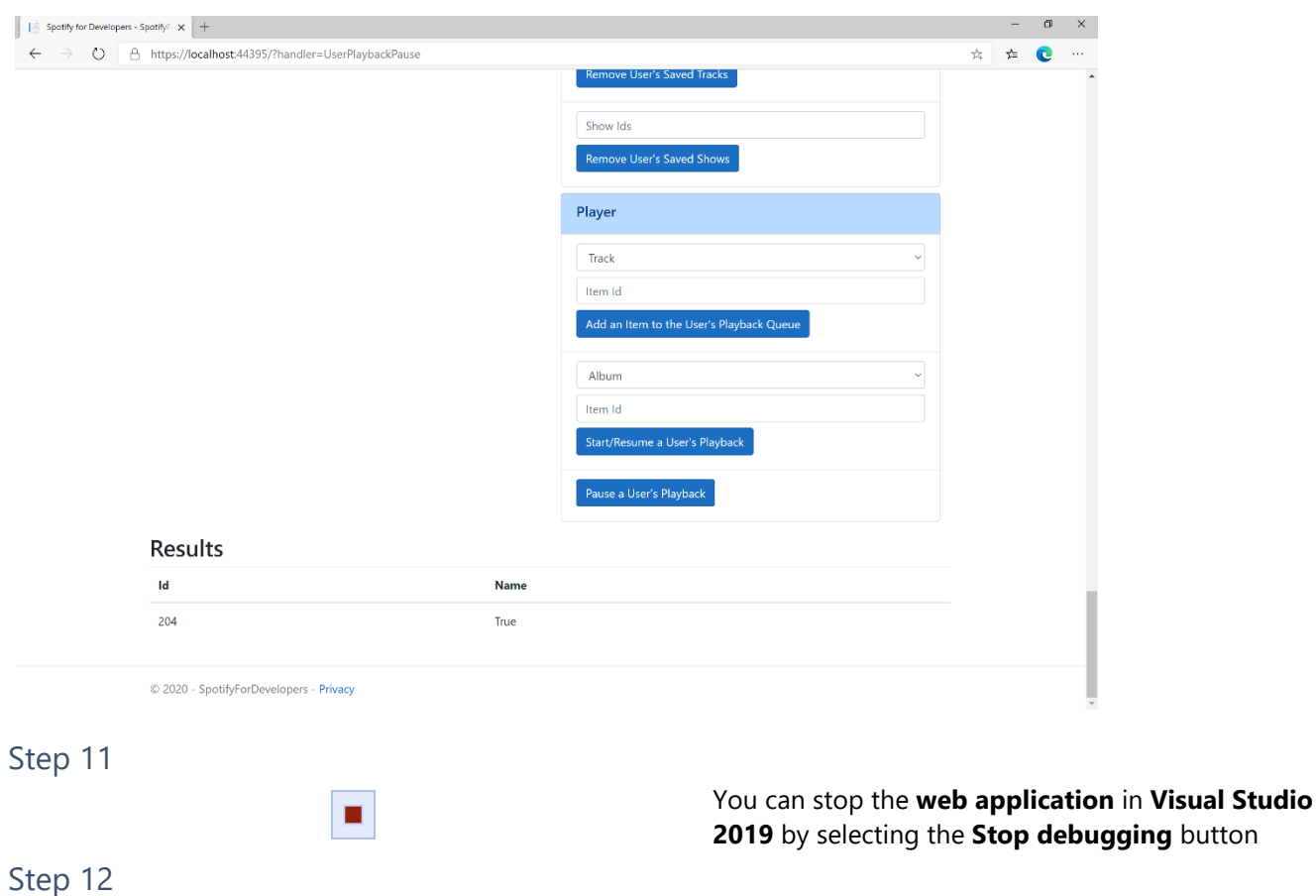

You can choose to exit **Visual Studio 2019** by selecting the **Close** button in the top right of the **application** as that completes this part of the workshop

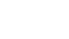

 $\times$ 

278

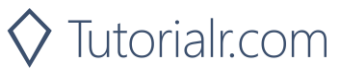

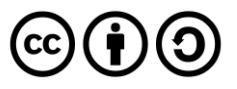

## **Skip User's Playback to Next Track**

Skips to next track in the user's queue.

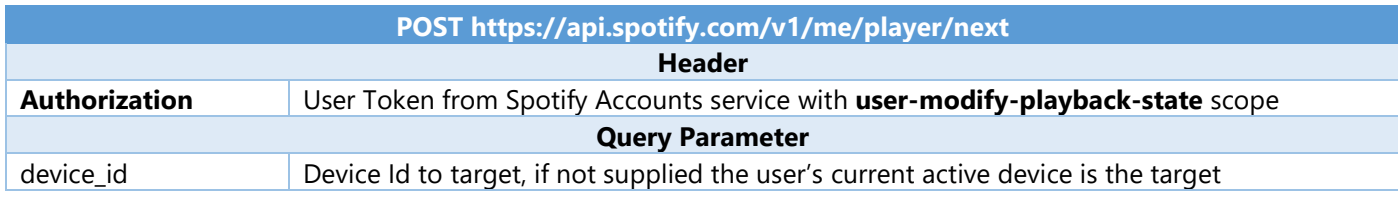

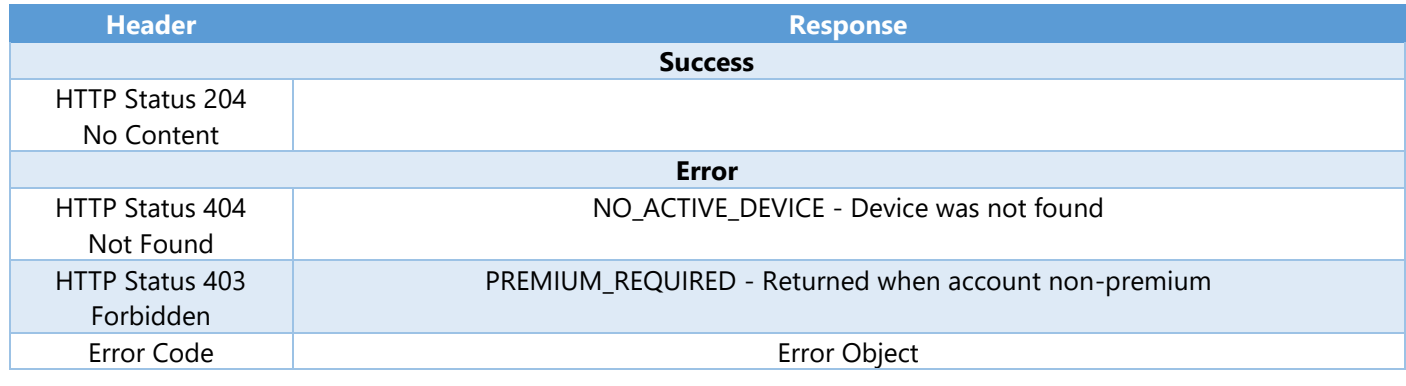

Step 1

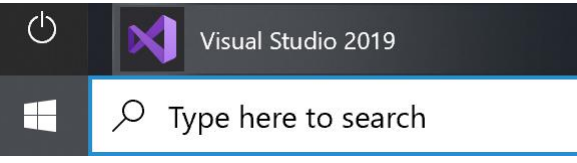

Open a project or solution Open a local Visual Studio project or .sln file If you chose to close **Visual Studio 2019** previously, in **Windows 10** choose **Start**, and then from the **Start Menu** find and select **Visual Studio 2019**

Once done, from the **Get started** screen for **Visual Studio 2019** select **Open a project or solution**

Then locate and select **SpotifyForDevelopers.sln** and select **Open** if you don't have this file already then please follow the previous parts of the workshop including **Getting Started**, **Authorisation Guide**, **Search & Browse**, **Playlists & Artists**, **Albums & Tracks**, **Episodes & Shows**, **Follow**, **Playlists**, **Library** and **Player**

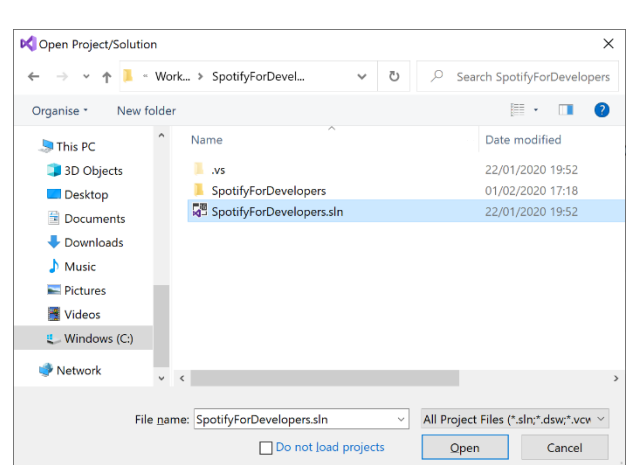

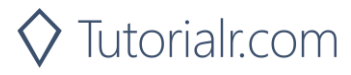

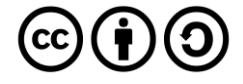

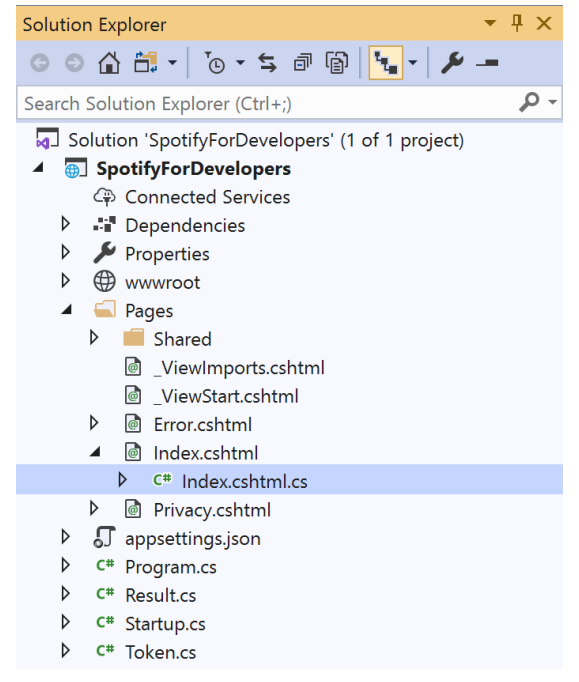

Once opened, in the **Solution Explorer** open the **Pages** section, then open the **Index.cshtml** section and select **Index.cshtml.cs**

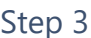

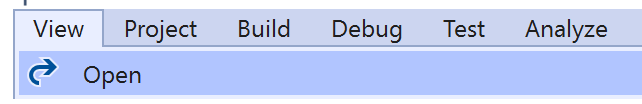

Then from the **Menu** choose **View** and then **Open**

#### Step 4

In the **Code View** for **Index.cshtml.cs** below the **method** for public async Task<IActionResult> OnPostUserPlaybackPauseAsync() { ... } enter the following **method**:

```
public async Task<IActionResult> OnPostUserPlaybackNextTrackAsync()
{
     LoadToken();
    var result = await Api.UserPlaybackNextTrackAsync();
    if (result != null) {
        Results = new List<Result>() { new Result()
         {
             Id = result.Code.ToString(),
             Name = result.Success.ToString()
         }};
     }
     return Page();
}
```
The **method** for OnPostUserPlaybackNextTrackAsync will **skip** to the **next track** in **playback** and populate the **property** for Results of the **success** of the operation accordingly.

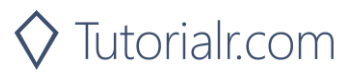

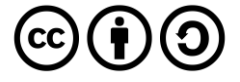

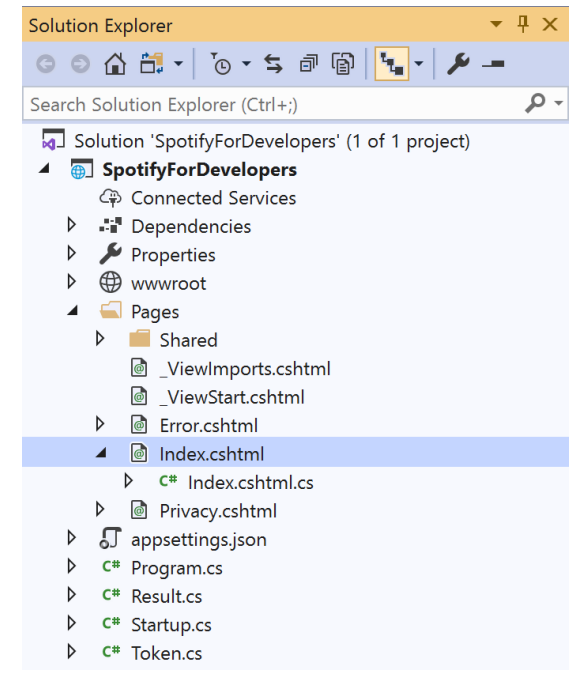

#### In the **Solution Explorer** in the **Pages** section select **Index.cshtml**

#### Step 6

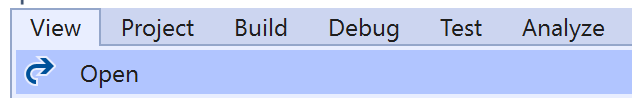

Then from the **Menu** choose **View** and then **Open**

#### Step 7

Once in the **Code View** for **Index.cshtml** above <!-- Player --> enter the following:

```
<li class="list-group-item">
     <form asp-page-handler="UserPlaybackNextTrack" method="post">
         <button class="btn btn-primary mb-2">
              Skip User's Playback to Next Track
         </button>
     </form>
\langle/li>
```
This form will **post** to the **method** for UserPlaybackNextTrack and will output to the **Results**.

Step 8

Local Machine v

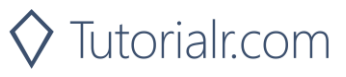

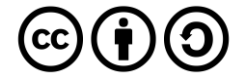

Once the **Web Application** is running and you select **Authorisation Code Flow Login** or **Implicit Grant Flow Login** and scroll down you should see something like the following:

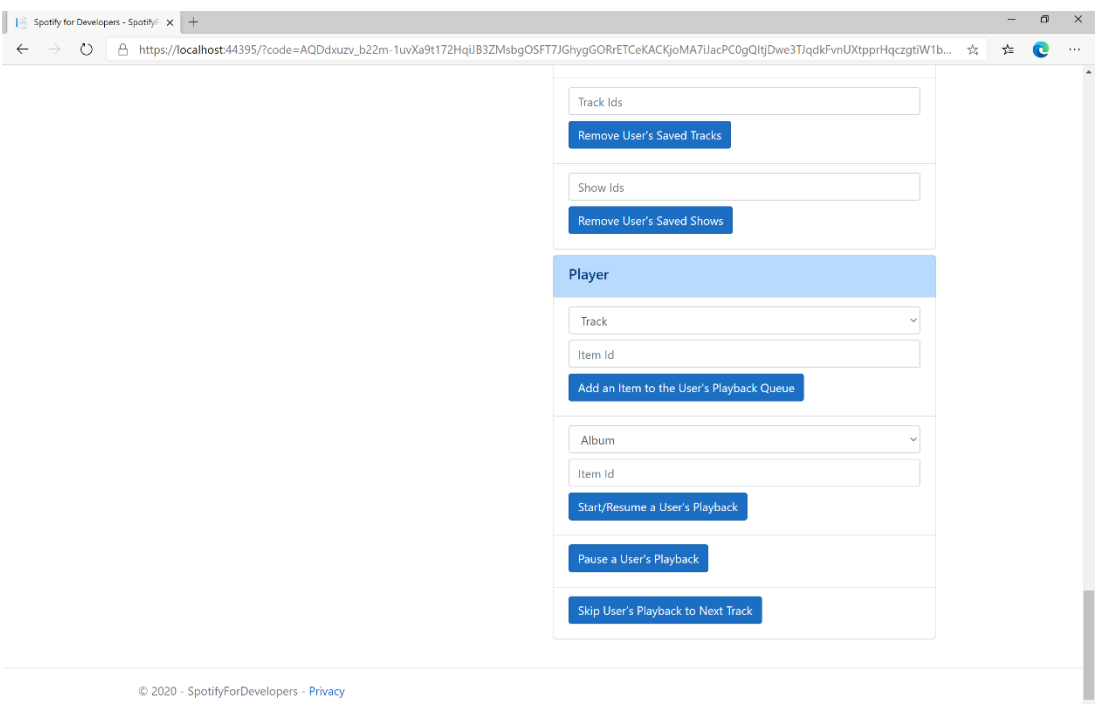

### Step 10

Make sure **Spotify** is running then you can select **Skip User's Playback to Next Track** and then scroll down to view **Results** like the following:

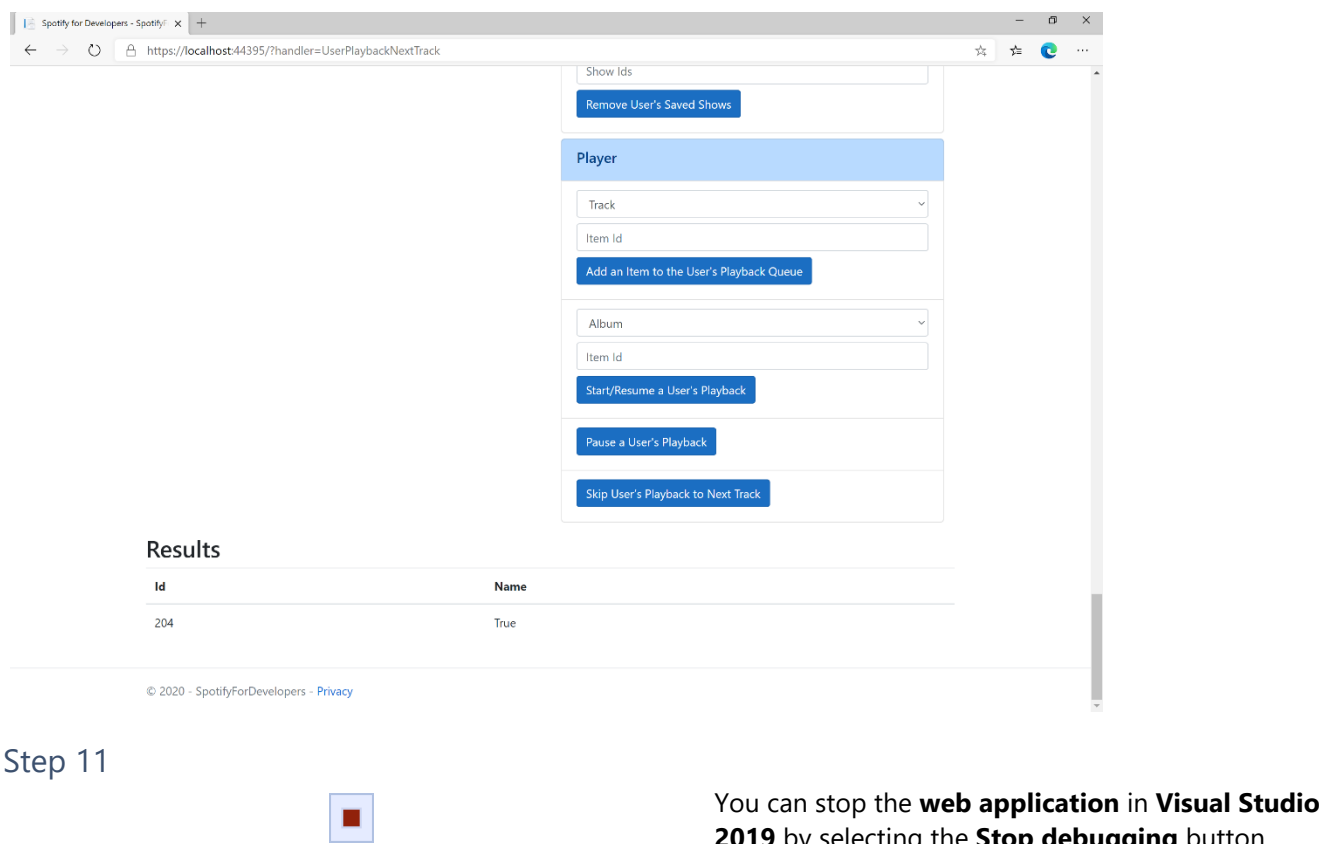

**2019** by selecting the **Stop debugging** button

You can choose to exit **Visual Studio 2019** by selecting the **Close** button in the top right of the **application** as that completes this part of the workshop

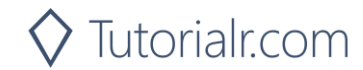

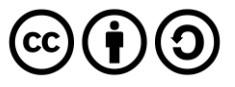

Step 12

 $\times$ 

## **Skip User's Playback to Previous Track**

Skips to previous track in the user's queue.

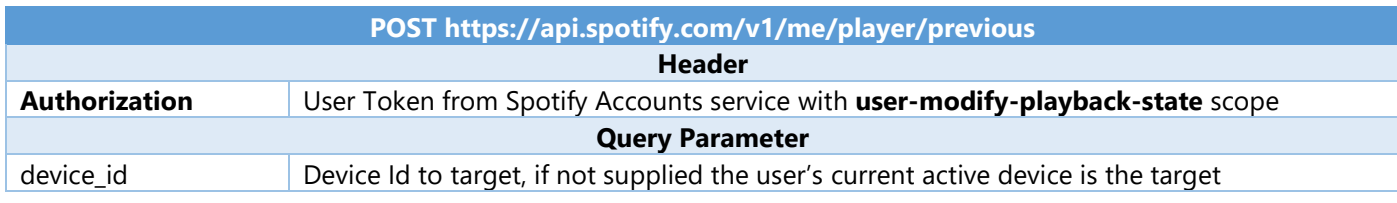

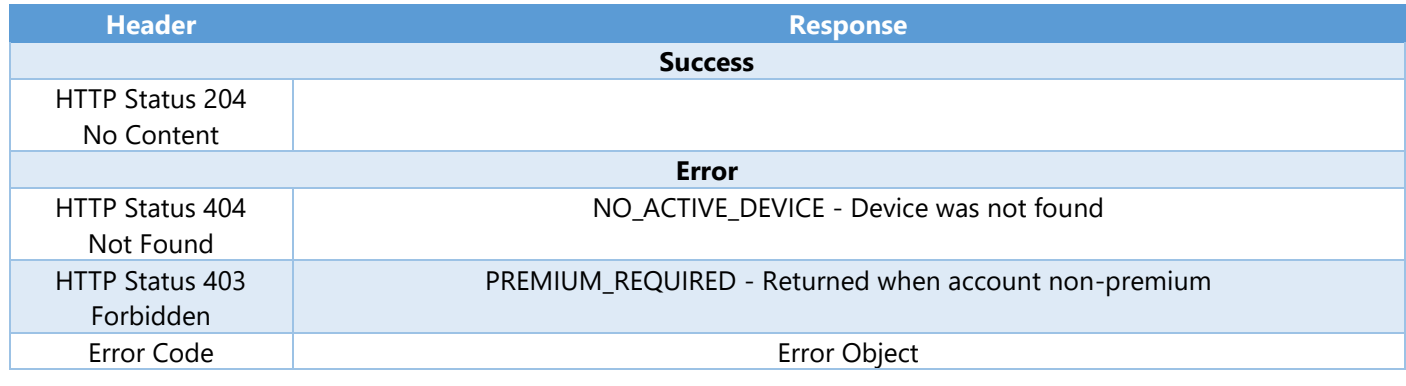

Step 1

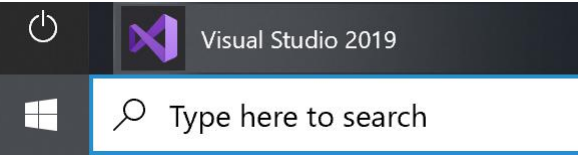

Open a project or solution Open a local Visual Studio project or .sln file If you chose to close **Visual Studio 2019** previously, in **Windows 10** choose **Start**, and then from the **Start Menu** find and select **Visual Studio 2019**

Once done, from the **Get started** screen for **Visual Studio 2019** select **Open a project or solution**

Then locate and select **SpotifyForDevelopers.sln** and select **Open** if you don't have this file already then please follow the previous parts of the workshop including **Getting Started**, **Authorisation Guide**, **Search & Browse**, **Playlists & Artists**, **Albums & Tracks**, **Episodes & Shows**, **Follow**, **Playlists**, **Library** and **Player**

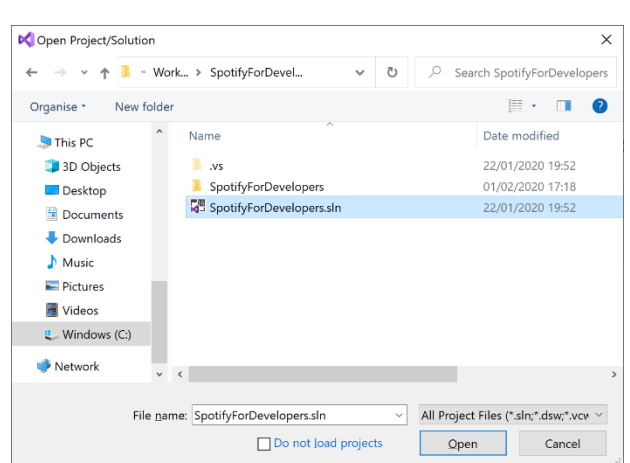

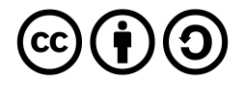

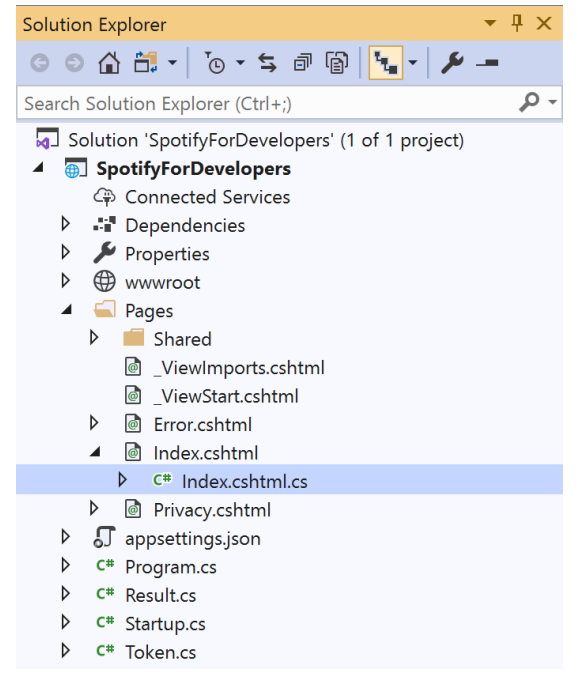

Once opened, in the **Solution Explorer** open the **Pages** section, then open the **Index.cshtml** section and select **Index.cshtml.cs**

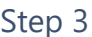

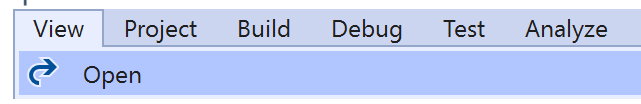

Then from the **Menu** choose **View** and then **Open**

#### Step 4

In the **Code View** for **Index.cshtml.cs** below the **method** for public async Task<IActionResult> OnPostUserPlaybackNextTrackAsync() { ... } enter the following **method**:

```
public async Task<IActionResult> OnPostUserPlaybackPreviousTrackAsync()
{
     LoadToken();
    var result = await Api.UserPlaybackPreviousTrackAsync();
    if (result != null) {
        Results = new List<Result>() { new Result()
         {
             Id = result.Code.ToString(),
             Name = result.Success.ToString()
         }};
     }
     return Page();
}
```
The **method** for OnPostUserPlaybackPreviousTrackAsync will **skip** to the **previous track** in **playback** and populate the **property** for Results of the **success** of the operation accordingly.

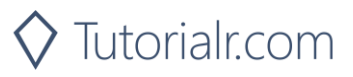

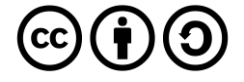

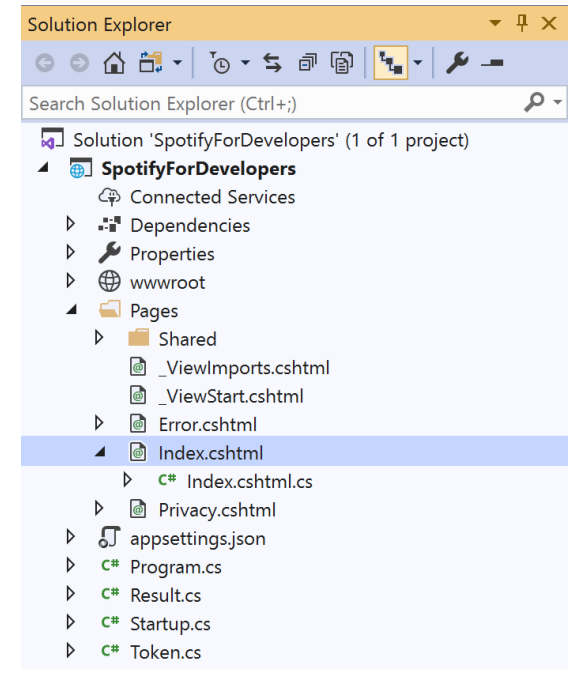

#### In the **Solution Explorer** in the **Pages** section select **Index.cshtml**

#### Step 6

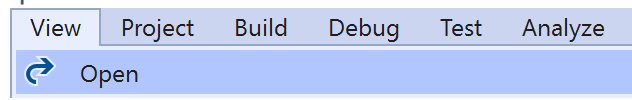

Then from the **Menu** choose **View** and then **Open**

#### Step 7

Once in the **Code View** for **Index.cshtml** above <!-- Player --> enter the following:

```
<li class="list-group-item">
     <form asp-page-handler="UserPlaybackNextTrack" method="post">
         <button class="btn btn-primary mb-2">
              Skip User's Playback to Previous Track
         </button>
     </form>
\langle/li>
```
This form will **post** to the **method** for UserPlaybackNextTrack and will output to the **Results**.

Step 8

Local Machine v

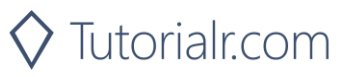

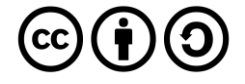

Once the **Web Application** is running and you select **Authorisation Code Flow Login** or **Implicit Grant Flow Login** and scroll down you should see something like the following:

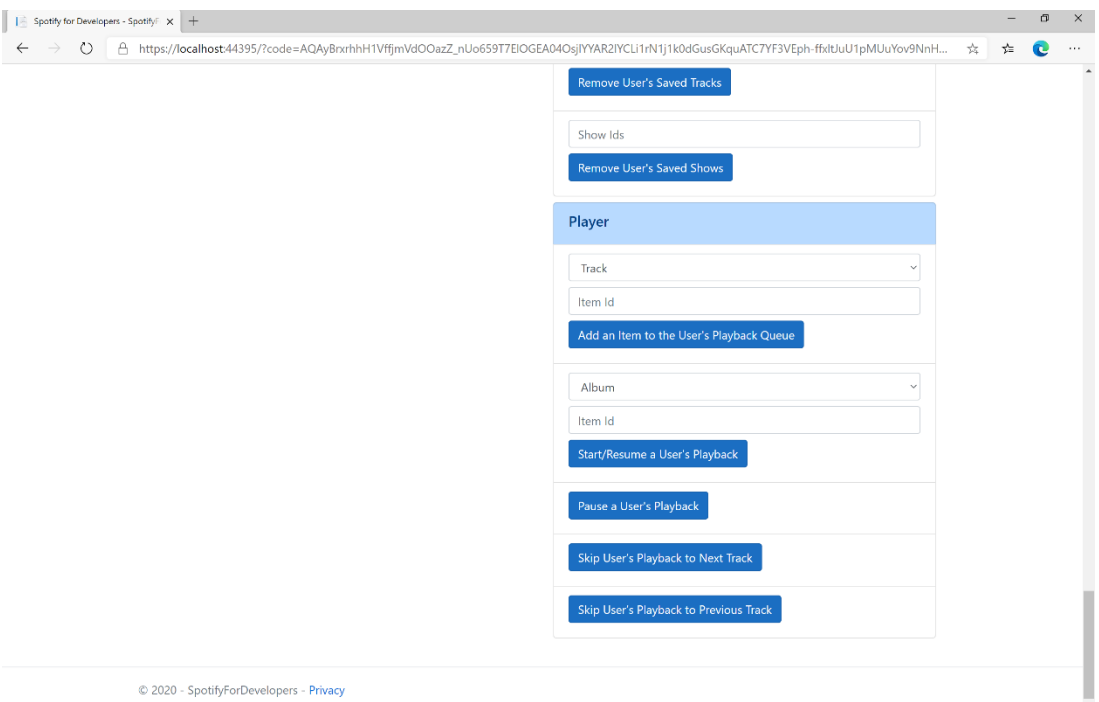

### Step 10

Make sure **Spotify** is running then you can select **Skip User's Playback to Previous Track** and then scroll down to view **Results** like the following:

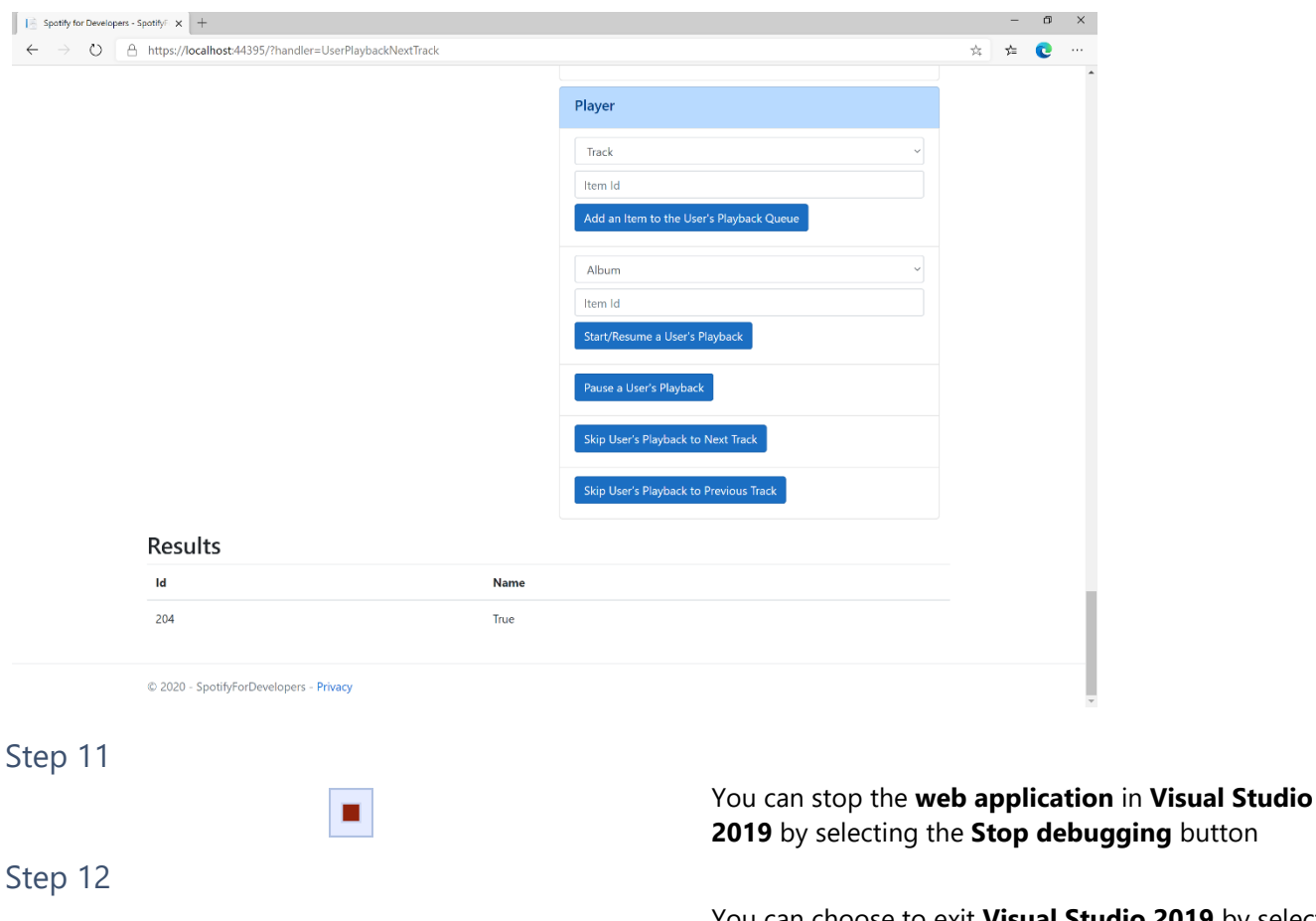

 $\mathbb{R}^{\times}$ 

You can choose to exit **Visual Studio 2019** by selecting the **Close** button in the top right of the **application** as that completes this part of the workshop

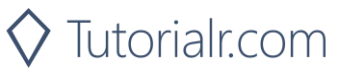

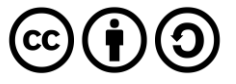

## **Seek to Position in Currently Playing Track**

Seeks to the given position in the user's currently playing track.

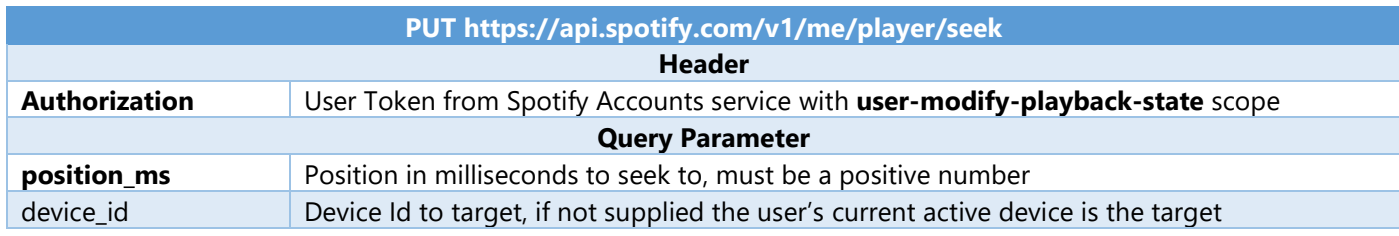

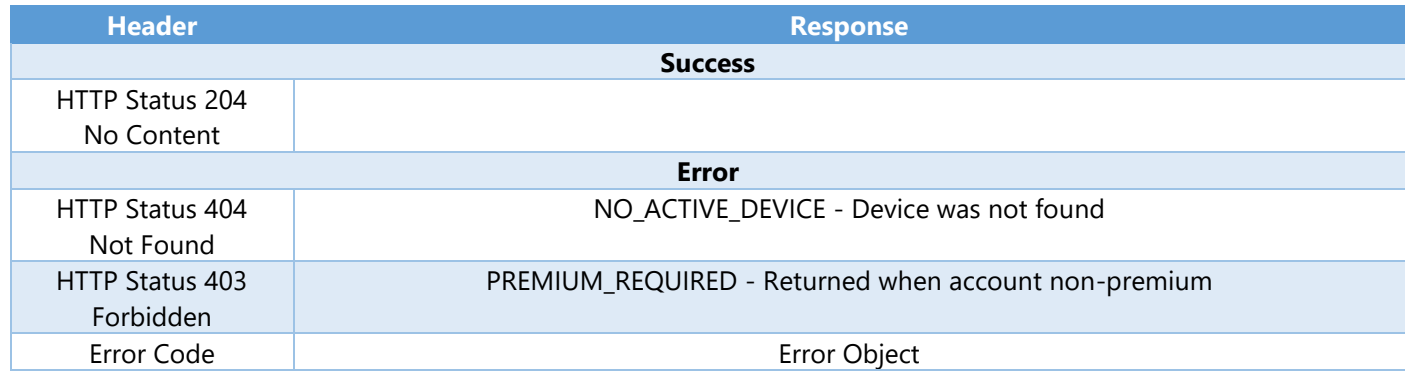

Step 1

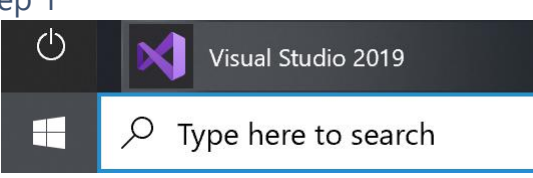

If you chose to close **Visual Studio 2019** previously, in **Windows 10** choose **Start**, and then from the **Start Menu** find and select **Visual Studio 2019**

## Open a project or solution

Open a local Visual Studio project or .sln file

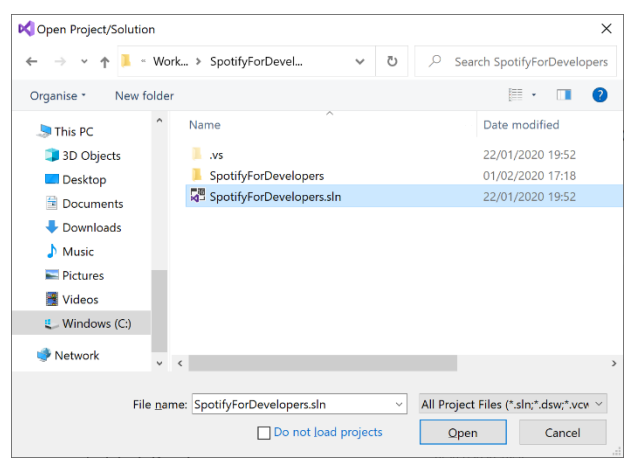

Once done, from the **Get started** screen for **Visual Studio 2019** select **Open a project or solution**

Then locate and select **SpotifyForDevelopers.sln** and select **Open** if you don't have this file already then please follow the previous parts of the workshop including **Getting Started**, **Authorisation Guide**, **Search & Browse**, **Playlists & Artists**, **Albums & Tracks**, **Episodes & Shows**, **Follow**, **Playlists**, **Library** and **Player**

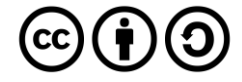

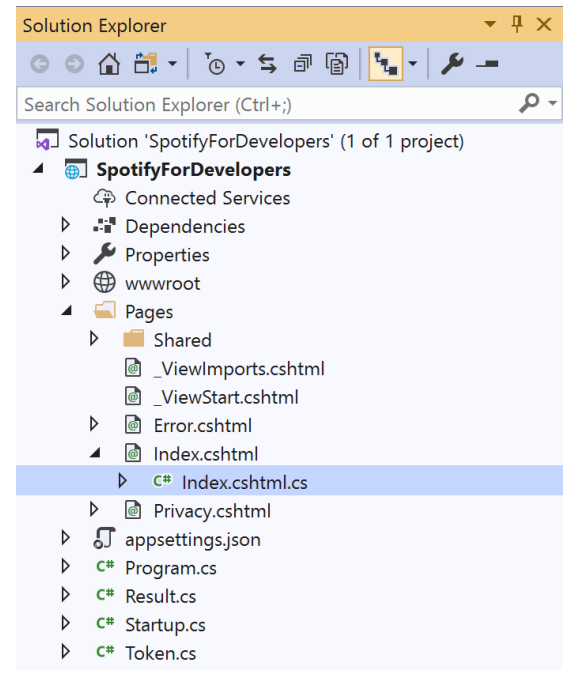

Once opened, in the **Solution Explorer** open the **Pages** section, then open the **Index.cshtml** section and select **Index.cshtml.cs**

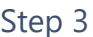

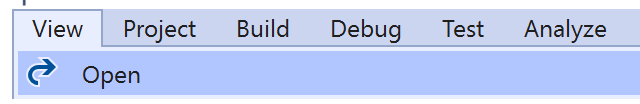

Then from the **Menu** choose **View** and then **Open**

#### Step 4

In the **Code View** for **Index.cshtml.cs** below the **method** for public async Task<IActionResult> OnPostUserPlaybackPreviousTrackAsync() { ... } enter the following **method**:

```
public async Task<IActionResult> OnPostUserPlaybackSeekTrackAsync(string option)
{
     LoadToken();
     var position = (int)TimeSpan.FromSeconds(int.Parse(option)).TotalMilliseconds;
    var result = await Api.UserPlaybackSeekTrackAsync(position);
    if (result != null)
     {
        Results = new List<Result>() { new Result()
         {
             Id = result.Code.ToString(),
             Name = result.Success.ToString()
         }};
     }
     return Page();
}
```
The **method** for OnPostUserPlaybackSeekTrackAsync is used to **seek** to the **position** of a currently playing **track** with the Option of the **Position Seconds** of the **track** and populate the **property** for Results of the **success** of the operation accordingly.

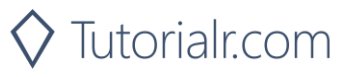

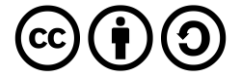
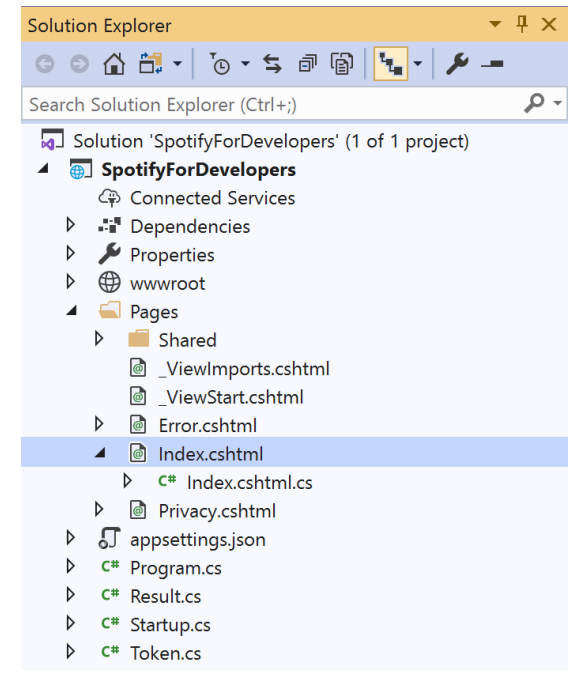

#### In the **Solution Explorer** in the **Pages** section select **Index.cshtml**

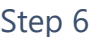

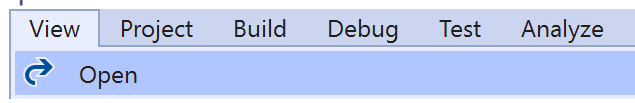

Then from the **Menu** choose **View** and then **Open**

### Step 7

Once in the **Code View** for **Index.cshtml** above <!-- Player --> enter the following:

```
<li class="list-group-item">
     <form asp-page-handler="UserPlaybackSeekTrack" method="post">
         <input asp-for="Option" placeholder="Position Seconds" class="form-control mb-2" />
         <button class="btn btn-primary mb-2">
             Seek to Position in Currently Playing Track
         </button>
     </form>
\langle/li>
```
This form will **post** to the **method** for UserPlaybackSeekTrack with the Option of **Position Seconds** and will output to the **Results**.

Step 8

Local Machine

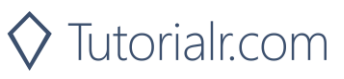

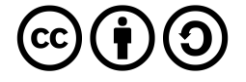

Once the **Web Application** is running and you select **Authorisation Code Flow Login** or **Implicit Grant Flow Login** and scroll down you should see something like the following:

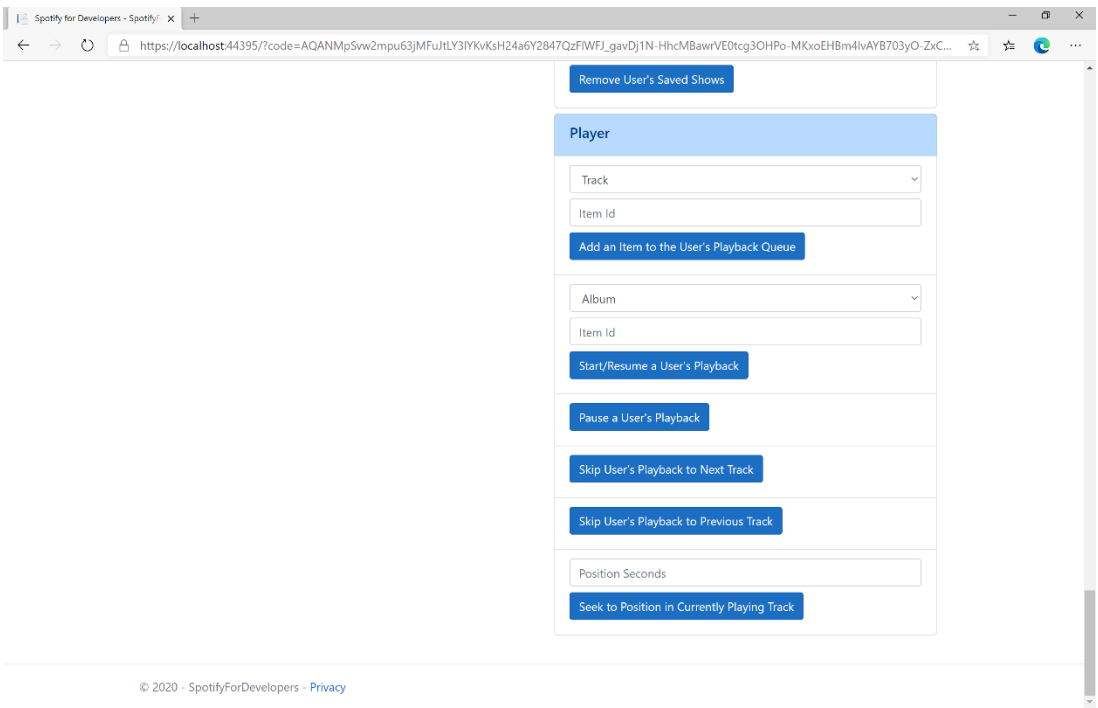

### Step 10

Make sure **Spotify** is running then you can then enter **Position Seconds** where you'd like **playback** to **seek** to above **Seek to Position in Currently Playing Track** and then select **Seek to Position in Currently Playing Track** and scroll down to view **Results** like the following:

(i) (i)

 $(cc)$ 

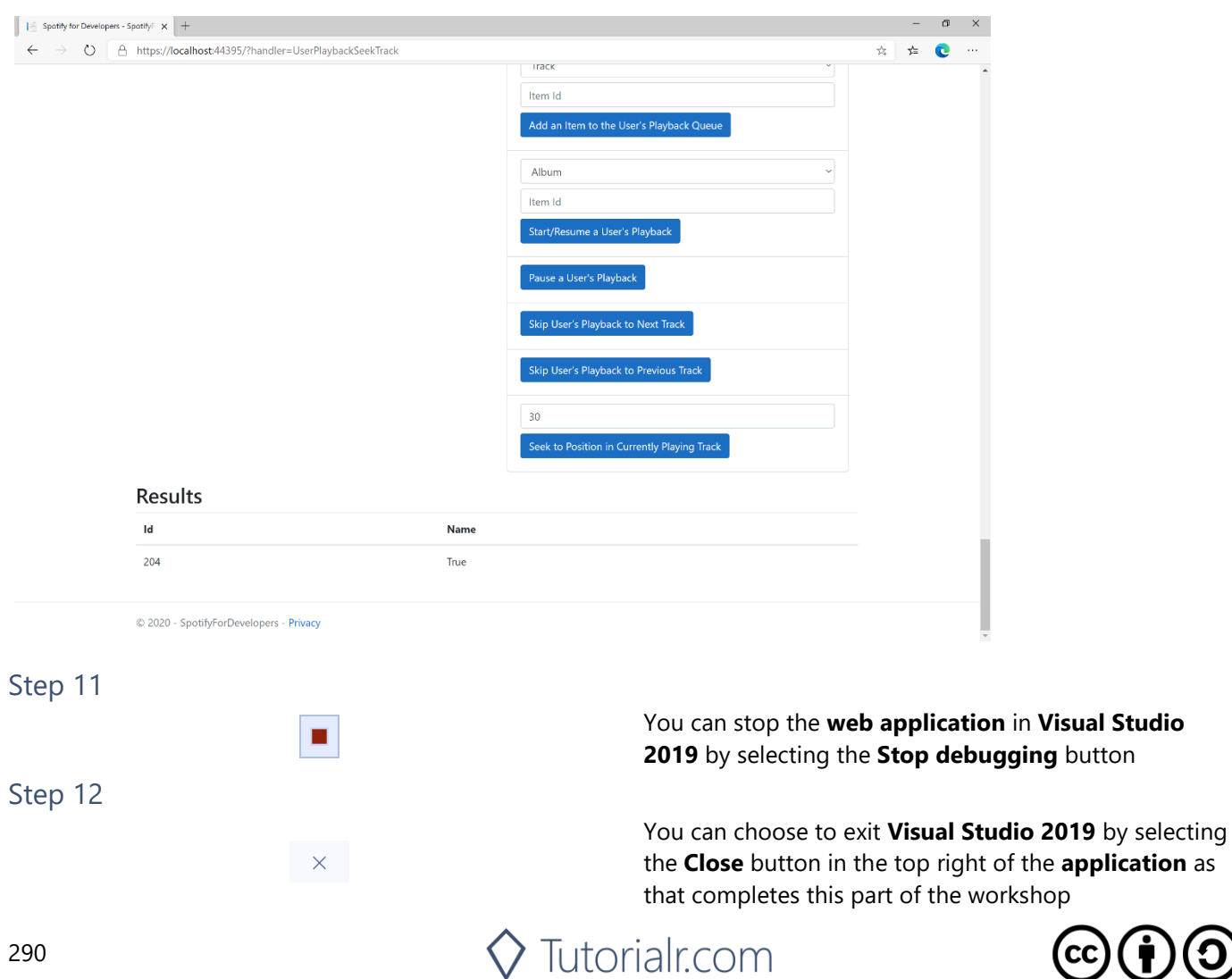

## **Set Volume for User's Playback**

Set the volume for the user's current playback device.

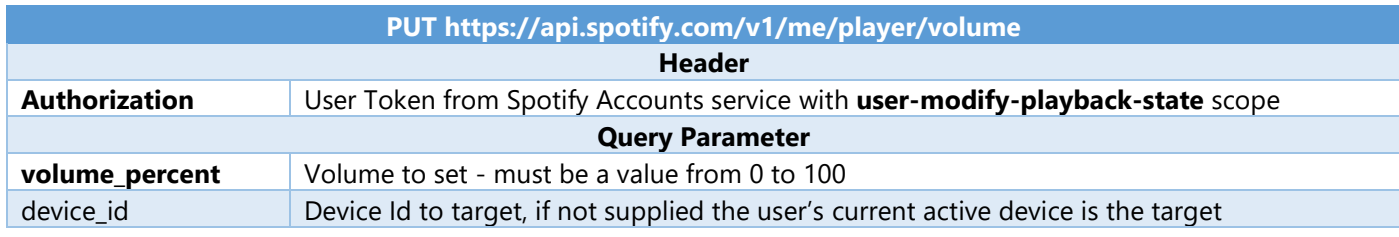

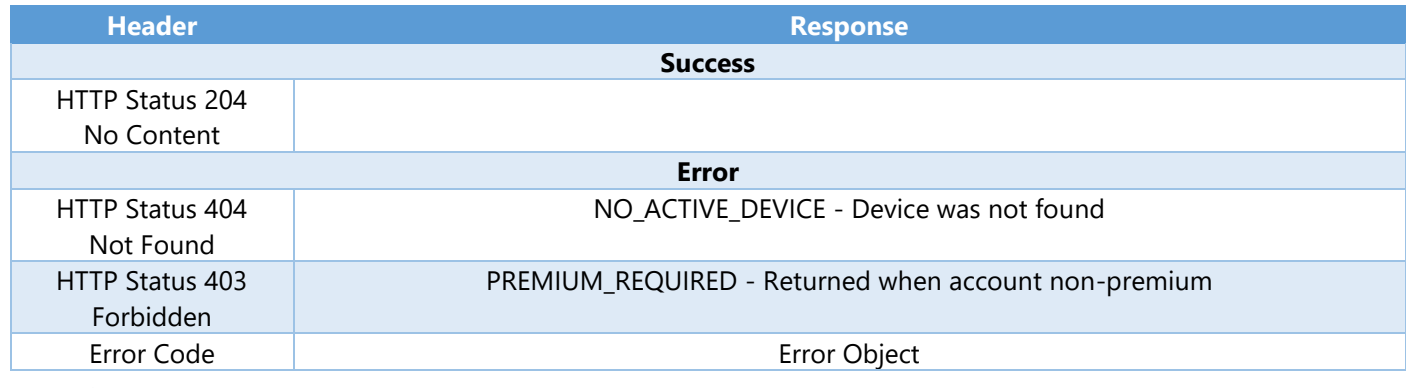

Step 1

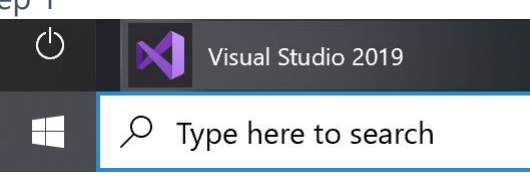

If you chose to close **Visual Studio 2019** previously, in **Windows 10** choose **Start**, and then from the **Start Menu** find and select **Visual Studio 2019**

## Open a project or solution

Open a local Visual Studio project or .sln file

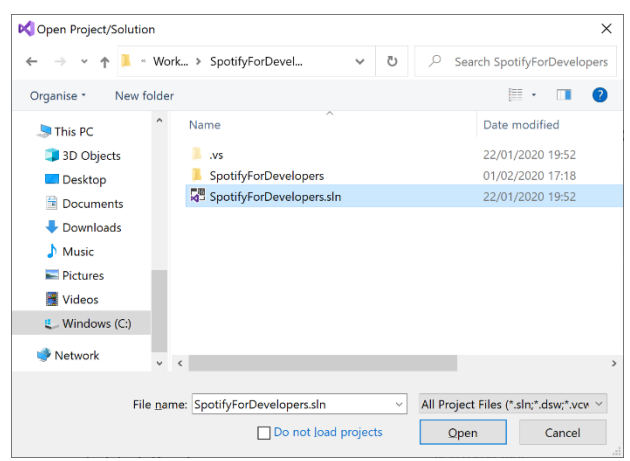

Once done, from the **Get started** screen for **Visual Studio 2019** select **Open a project or solution**

Then locate and select **SpotifyForDevelopers.sln** and select **Open** if you don't have this file already then please follow the previous parts of the workshop including **Getting Started**, **Authorisation Guide**, **Search & Browse**, **Playlists & Artists**, **Albums & Tracks**, **Episodes & Shows**, **Follow**, **Playlists**, **Library** and **Player**

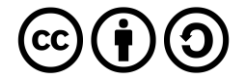

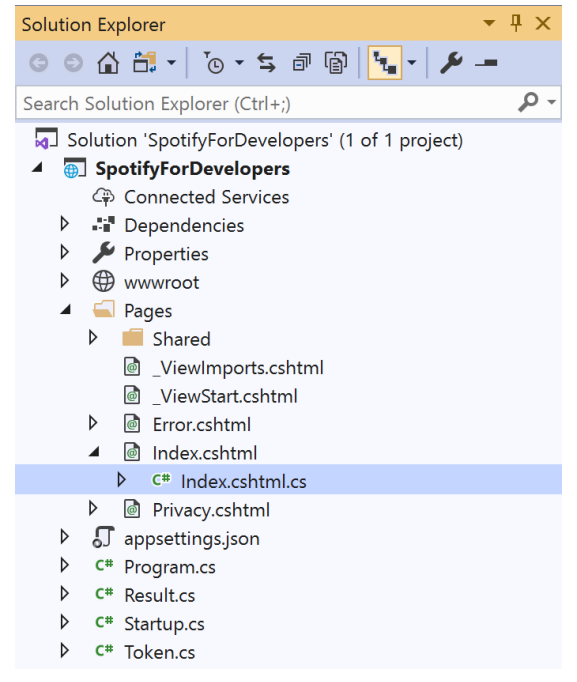

Once opened, in the **Solution Explorer** open the **Pages** section, then open the **Index.cshtml** section and select **Index.cshtml.cs**

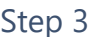

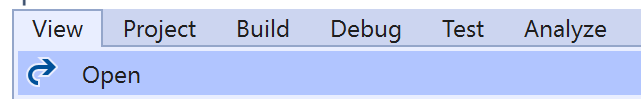

Then from the **Menu** choose **View** and then **Open**

### Step 4

In the **Code View** for **Index.cshtml.cs** below the **method** for public async Task<IActionResult> OnPostUserPlaybackSeekTrackAsync(...) { ... } enter the following **method**:

```
public async Task<IActionResult> OnPostUserPlaybackSetVolumeAsync(string option)
{
     LoadToken();
    var percent = int.Parse(option);var result = await Api.UserPlaybackSetVolumeAsync(percent);
    if (result != null) {
        Results = new List<Result>() { new Result()
         {
             Id = result.Code.ToString(),
             Name = result.Success.ToString()
         }};
     }
     return Page();
}
```
The **method** for OnPostUserPlaybackSetVolumeAsync is used set the **volume** of **playback** with the Option using a **Range** which by default is **0** to **100** and populate the **property** for Results of the **success** of the operation accordingly.

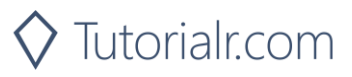

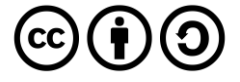

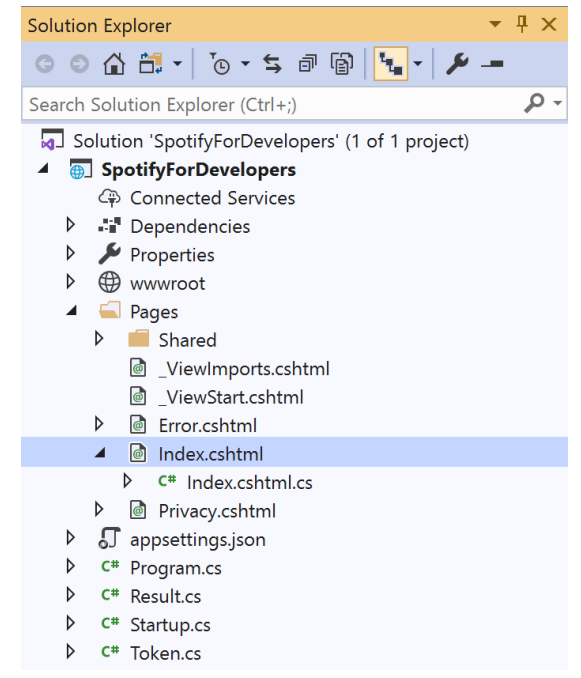

#### In the **Solution Explorer** in the **Pages** section select **Index.cshtml**

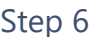

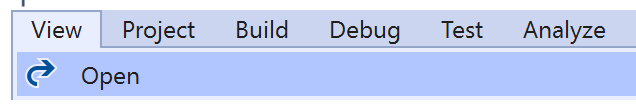

Then from the **Menu** choose **View** and then **Open**

### Step 7

Once in the **Code View** for **Index.cshtml** above <!-- Player --> enter the following:

```
<li class="list-group-item">
 <form asp-page-handler="UserPlaybackSetVolume" method="post">
 <input type="range" asp-for="Option" class="form-control-range mb-2" />
         <button class="btn btn-primary mb-2">
             Set Volume for User's Playback
         </button>
     </form>
\langle/li>
```
This form will **post** to the **method** for UserPlaybackSetVolume with the Option of the **Range** selected and will output to the **Results**.

Step 8

Local Machine

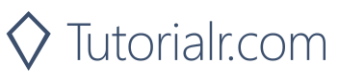

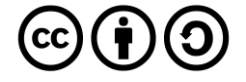

Once the **Web Application** is running and you select **Authorisation Code Flow Login** or **Implicit Grant Flow Login** and scroll down you should see something like the following:

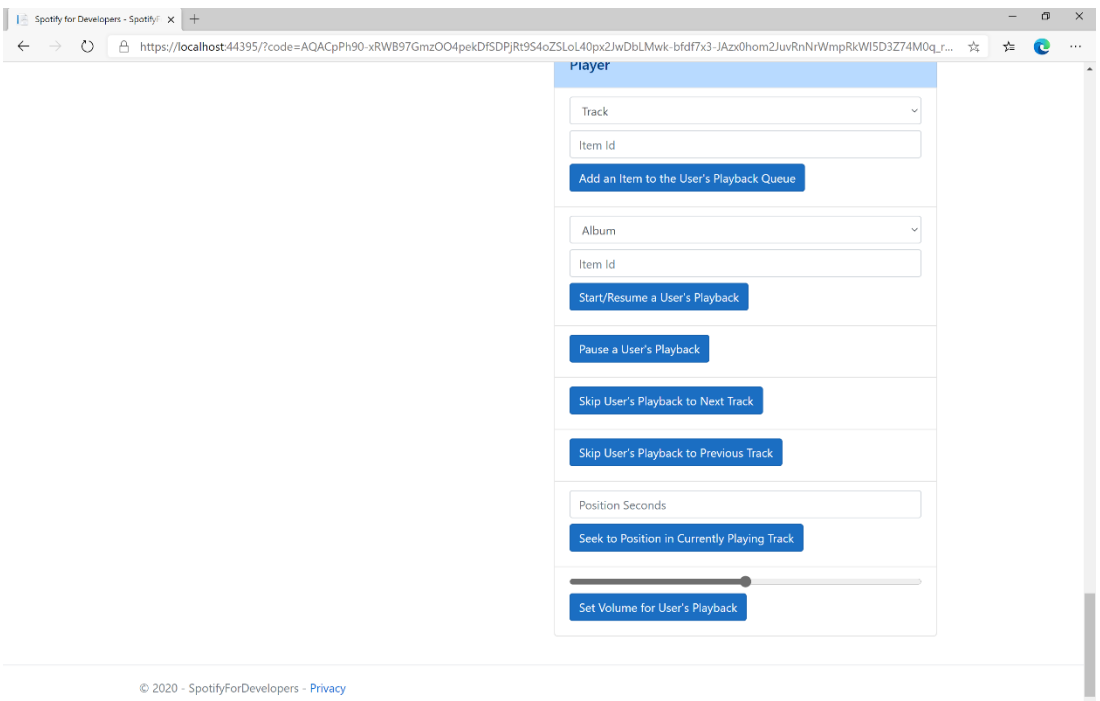

## Step 10

Make sure **Spotify** is running then you can then use the **Range** to set the **volume** above **Set Volume for User's Playback** and then select **Set Volume for User's Playback** and scroll down to view **Results** like the following:

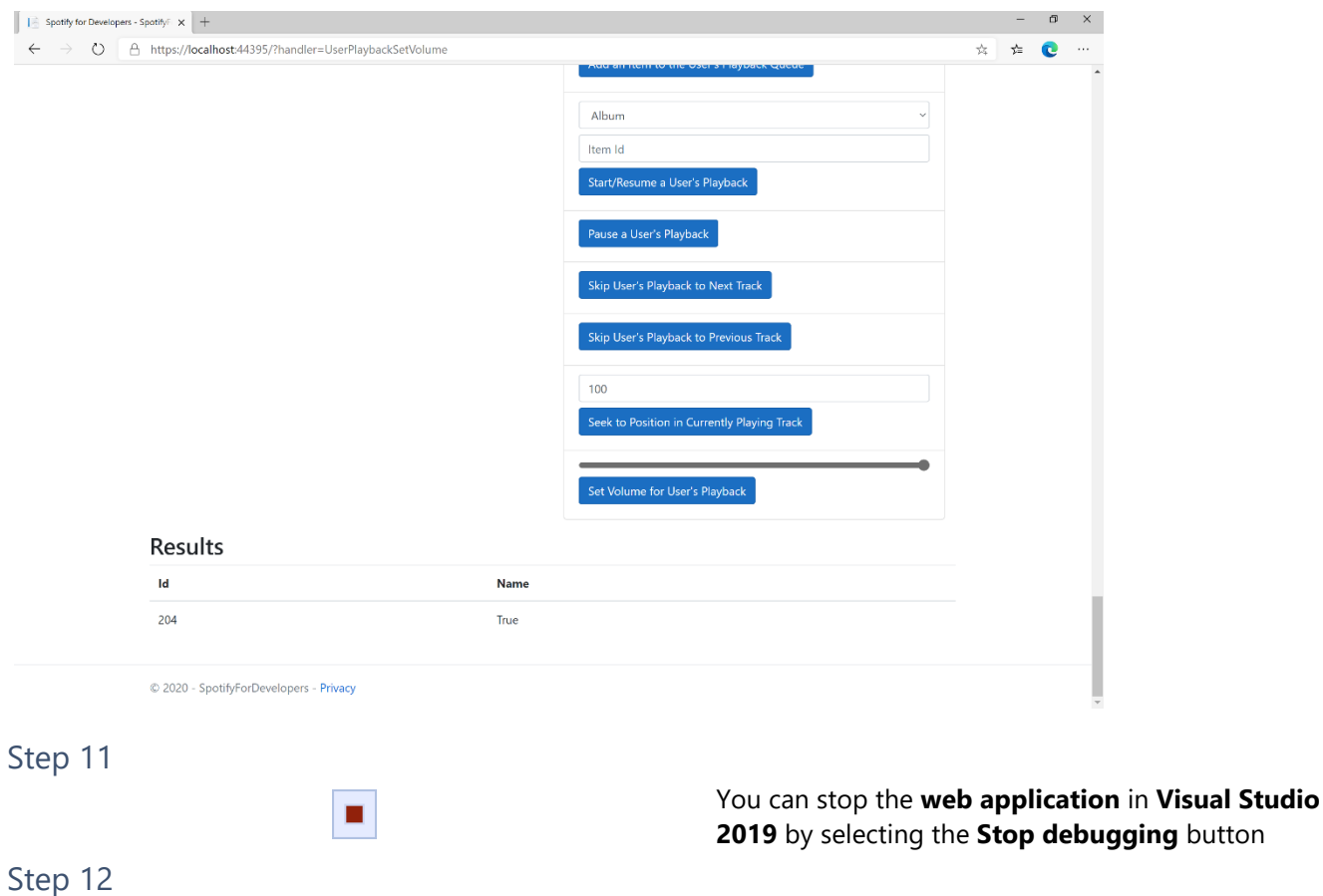

 $\mathsf{X}$ 

You can choose to exit **Visual Studio 2019** by selecting the **Close** button in the top right of the **application** as that completes this part of the workshop

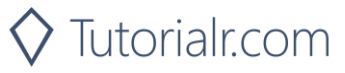

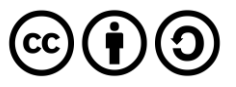

# **Toggle Shuffle for User's Playback**

Toggle shuffle on or off for user's playback.

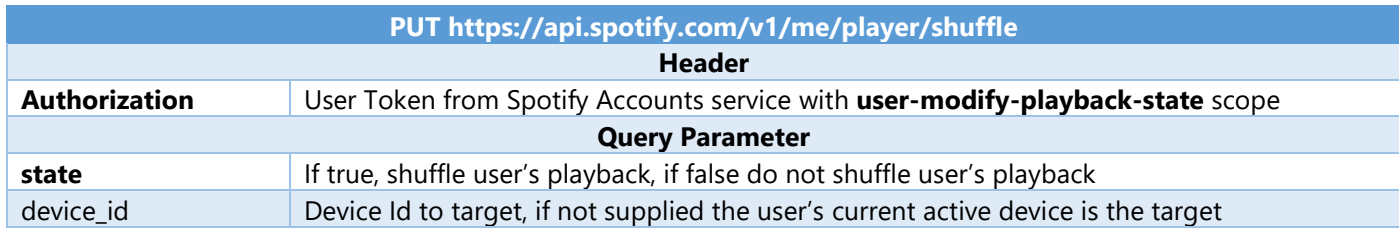

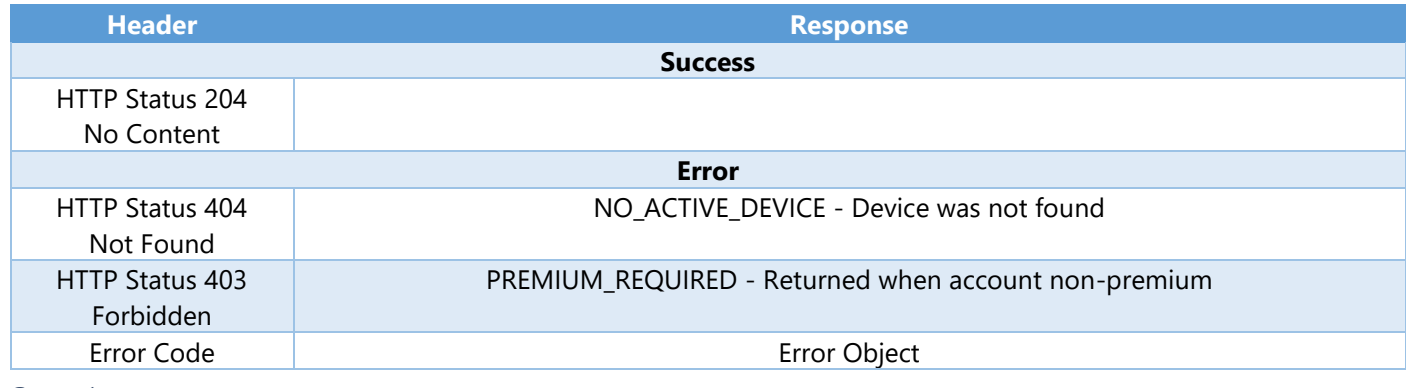

Step 1

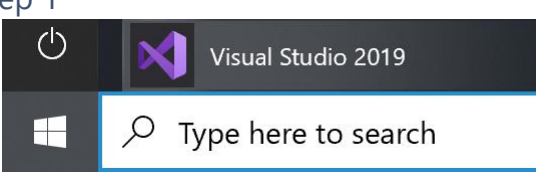

If you chose to close **Visual Studio 2019** previously, in **Windows 10** choose **Start**, and then from the **Start Menu** find and select **Visual Studio 2019**

## Open a project or solution

Open a local Visual Studio project or .sln file

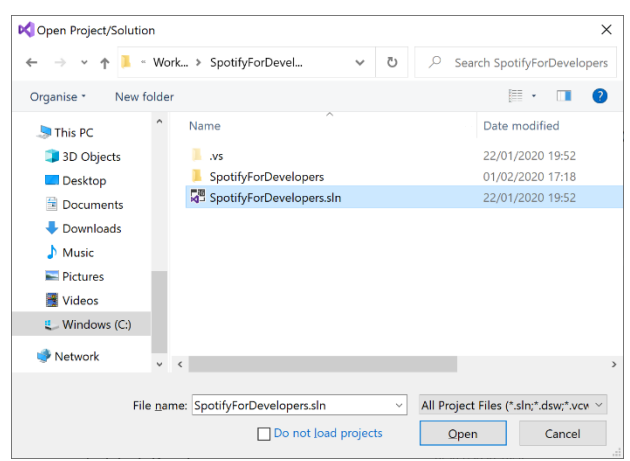

Once done, from the **Get started** screen for **Visual Studio 2019** select **Open a project or solution**

Then locate and select **SpotifyForDevelopers.sln** and select **Open** if you don't have this file already then please follow the previous parts of the workshop including **Getting Started**, **Authorisation Guide**, **Search & Browse**, **Playlists & Artists**, **Albums & Tracks**, **Episodes & Shows**, **Follow**, **Playlists**, **Library** and **Player**

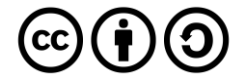

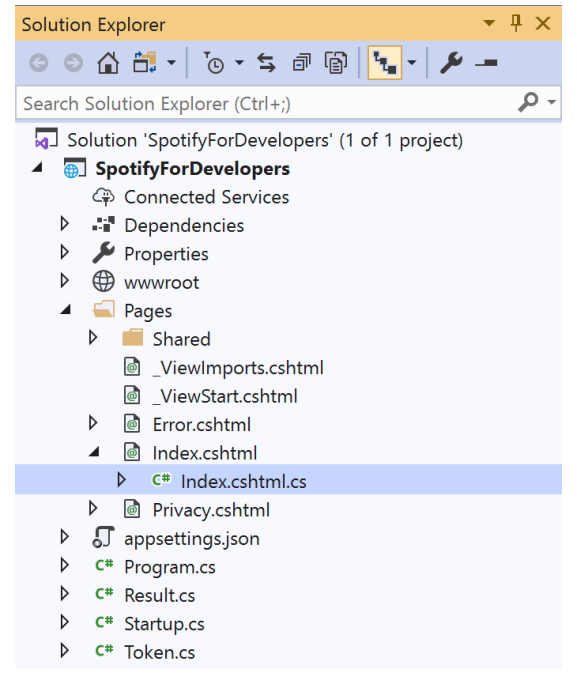

Once opened, in the **Solution Explorer** open the **Pages** section, then open the **Index.cshtml** section and select **Index.cshtml.cs**

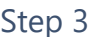

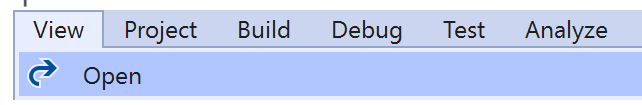

Then from the **Menu** choose **View** and then **Open**

### Step 4

In the **Code View** for **Index.cshtml.cs** below the **method** for public async Task<IActionResult> OnPostUserPlaybackSetVolumeAsync(...) { ... } enter the following **method**:

```
public async Task<IActionResult> OnPostUserPlaybackToggleShuffleAsync(bool flag)
{
     LoadToken();
    var result = await Api.UserPlaybackToggleShuffleAsync(flag);
    if (result != null) {
        Results = new List<Result>() { new Result()
         {
             Id = result.Code.ToString(),
             Name = result.Success.ToString()
         }};
     }
     return Page();
}
```
The **method** for OnPostUserPlaybackToggleShuffleAsync is used set the **shuffle** mode of the **playback** with the Flag of **true** or **false** and populate the **property** for Results of the **success** of the operation accordingly.

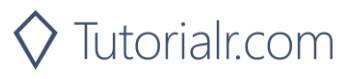

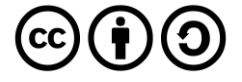

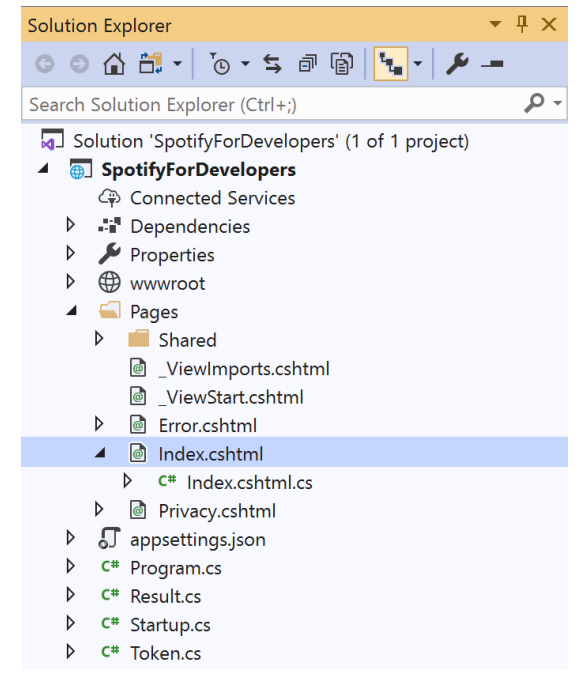

#### In the **Solution Explorer** in the **Pages** section select **Index.cshtml**

### Step 6

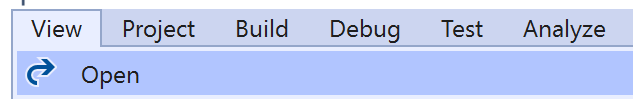

Then from the **Menu** choose **View** and then **Open**

### Step 7

Once in the **Code View** for **Index.cshtml** above <!-- Player --> enter the following:

```
<li class="list-group-item">
     <form asp-page-handler="UserPlaybackToggleShuffle" method="post">
         <input type="checkbox" asp-for="Flag" class="form-control mb-2" />
         <button class="btn btn-primary mb-2">
             Toggle Shuffle for User's Playback
         </button>
     </form>
\langle/li>
```
This form will **post** to the **method** for UserPlaybackToggleShuffle with the Flag of the **Checkbox** and will output to the **Results**.

### Step 8

Local Machine

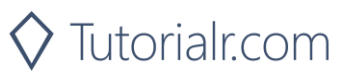

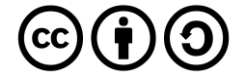

Once the **Web Application** is running and you select **Authorisation Code Flow Login** or **Implicit Grant Flow Login** and scroll down you should see something like the following:

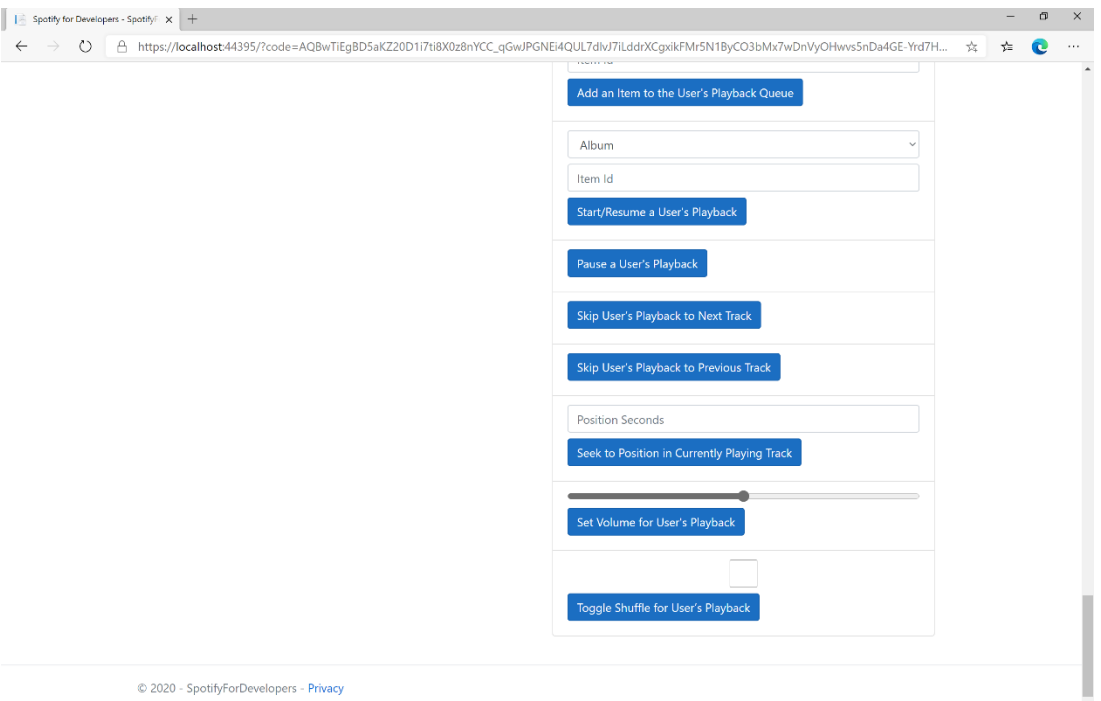

### Step 10

Make sure **Spotify** is running then you can then **tick** the **Checkbox** above **Toggle Shuffle for User's Playback** to enable **shuffle** and **untick** the **Checkbox** to disable **shuffle** and select **Toggle Shuffle for User's Playback** and scroll down to view **Results** like the following:

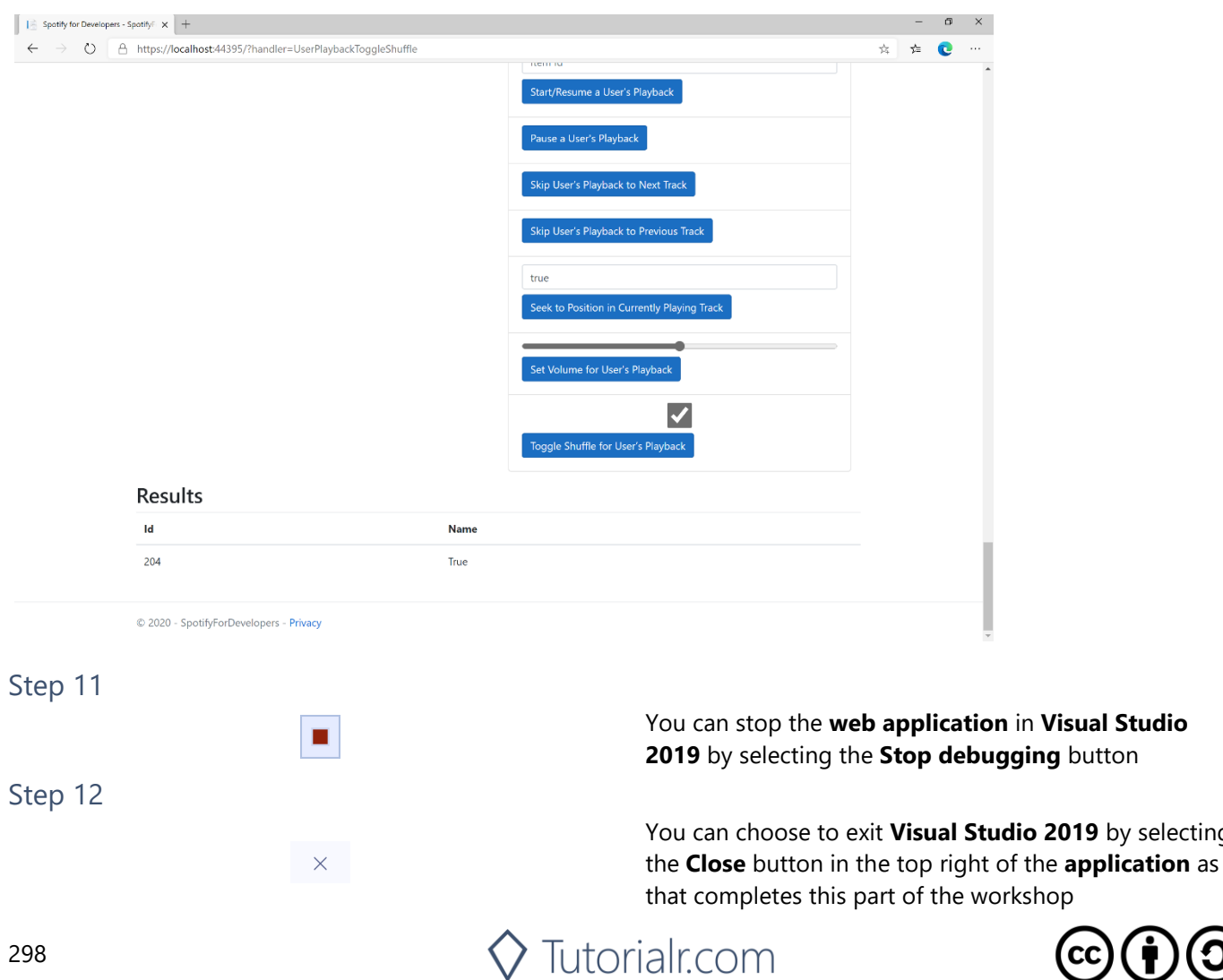

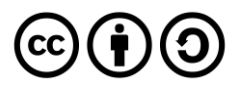

**2019** by selecting

**Visual Studio** 

## **Set Repeat Mode on User's Playback**

Set the repeat mode for the user's playback. Options are repeat-track, repeat-context, and off.

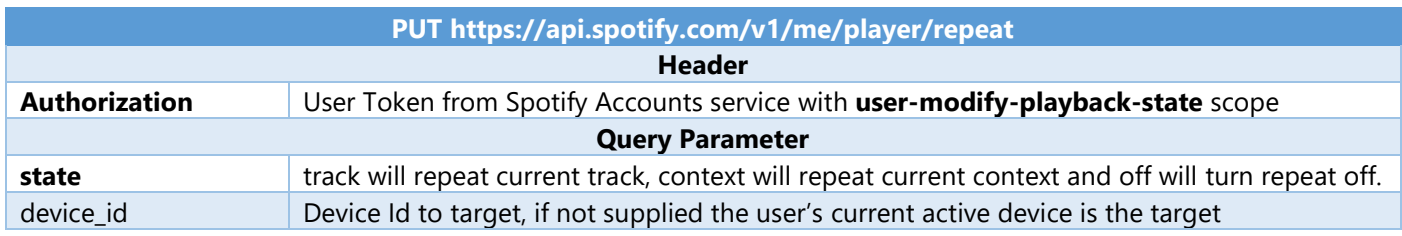

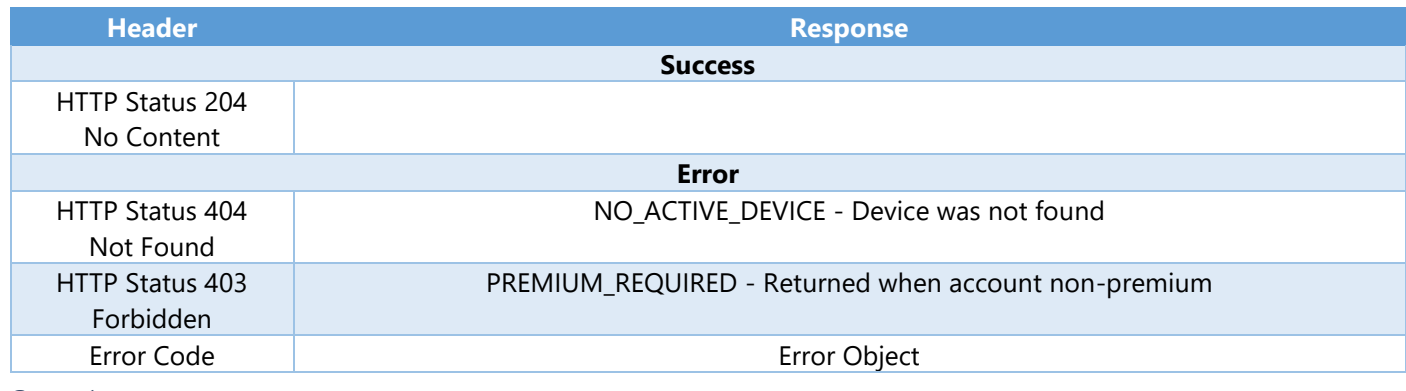

Step 1

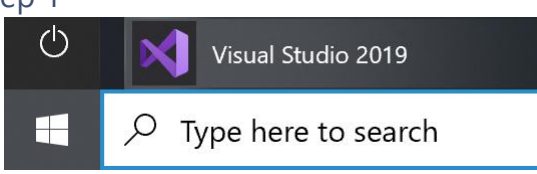

If you chose to close **Visual Studio 2019** previously, in **Windows 10** choose **Start**, and then from the **Start Menu** find and select **Visual Studio 2019**

## Open a project or solution

Open a local Visual Studio project or .sln file

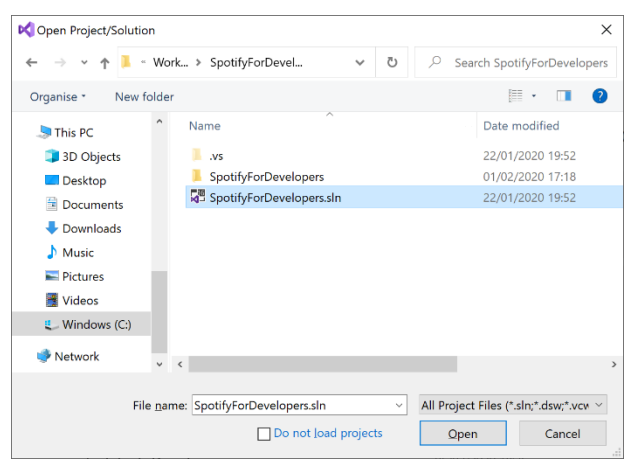

Once done, from the **Get started** screen for **Visual Studio 2019** select **Open a project or solution**

Then locate and select **SpotifyForDevelopers.sln** and select **Open** if you don't have this file already then please follow the previous parts of the workshop including **Getting Started**, **Authorisation Guide**, **Search & Browse**, **Playlists & Artists**, **Albums & Tracks**, **Episodes & Shows**, **Follow**, **Playlists**, **Library** and **Player**

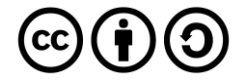

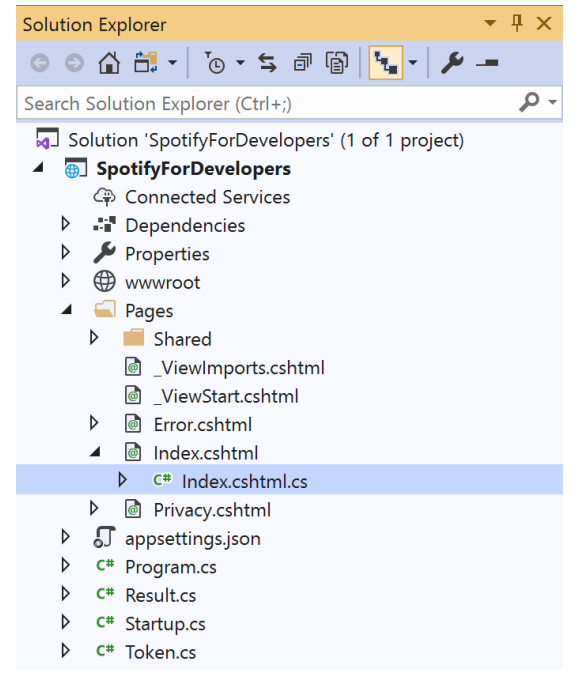

Once opened, in the **Solution Explorer** open the **Pages** section, then open the **Index.cshtml** section and select **Index.cshtml.cs**

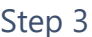

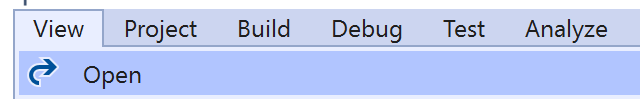

Then from the **Menu** choose **View** and then **Open**

### Step 4

In the **Code View** for **Index.cshtml.cs** below the **method** for public async Task<IActionResult> OnPostUserPlaybackToggleShuffleAsync(...) { ... } enter the following **method**:

```
public async Task<IActionResult> OnPostUserPlaybackSetRepeatModeAsync(bool flag)
{
     var state = flag ? RepeatState.Track : RepeatState.Off;
    var result = await Api.UserPlaybackSetRepeatModeAsync(state);
     if (result != null)
     {
        Results = new List<Result>() { new Result()
         {
             Id = result.Code.ToString(),
             Name = result.Success.ToString()
         }};
     }
     return Page();
}
```
The **method** for OnPostUserPlaybackSetRepeatModeAsync is used set the **repeat** mode of the **playback** with the Flag of **true** or **false** and populate the **property** for Results of the **success** of the operation accordingly.

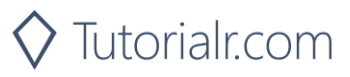

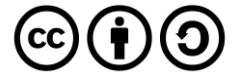

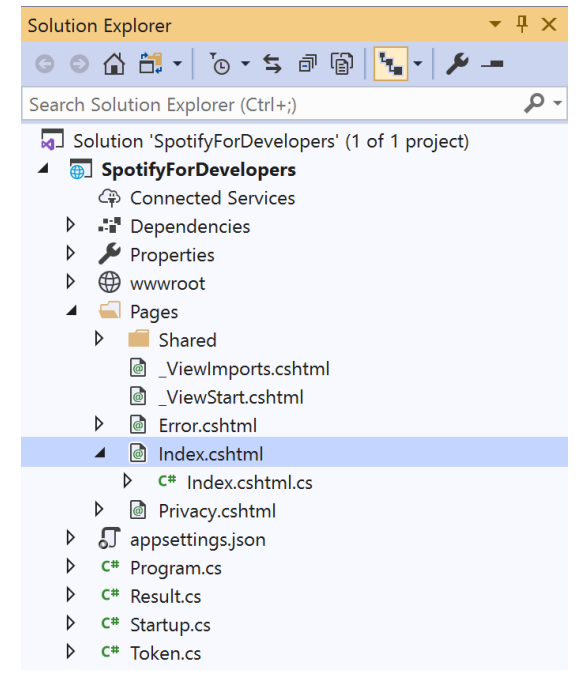

In the **Solution Explorer** in the **Pages** section select **Index.cshtml**

### Step 6

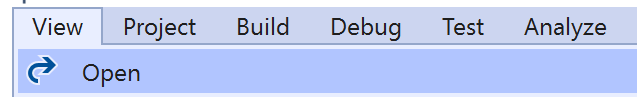

Then from the **Menu** choose **View** and then **Open**

### Step 7

Once in the **Code View** for **Index.cshtml** above <!-- Player --> enter the following:

```
<li class="list-group-item">
     <form asp-page-handler="UserPlaybackSetRepeatMode" method="post">
         <input type="checkbox" asp-for="Flag" class="form-control mb-2" />
         <button class="btn btn-primary mb-2">
             Set Repeat Mode on User's Playback
         </button>
     </form>
\langle/li>
```
This form will **post** to the **method** for UserPlaybackSetRepeatMode with the Flag of the **Checkbox** and will output to the **Results**.

Step 8

Local Machine

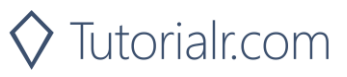

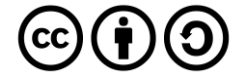

Once the **Web Application** is running and you select **Authorisation Code Flow Login** or **Implicit Grant Flow Login** and scroll down you should see something like the following:

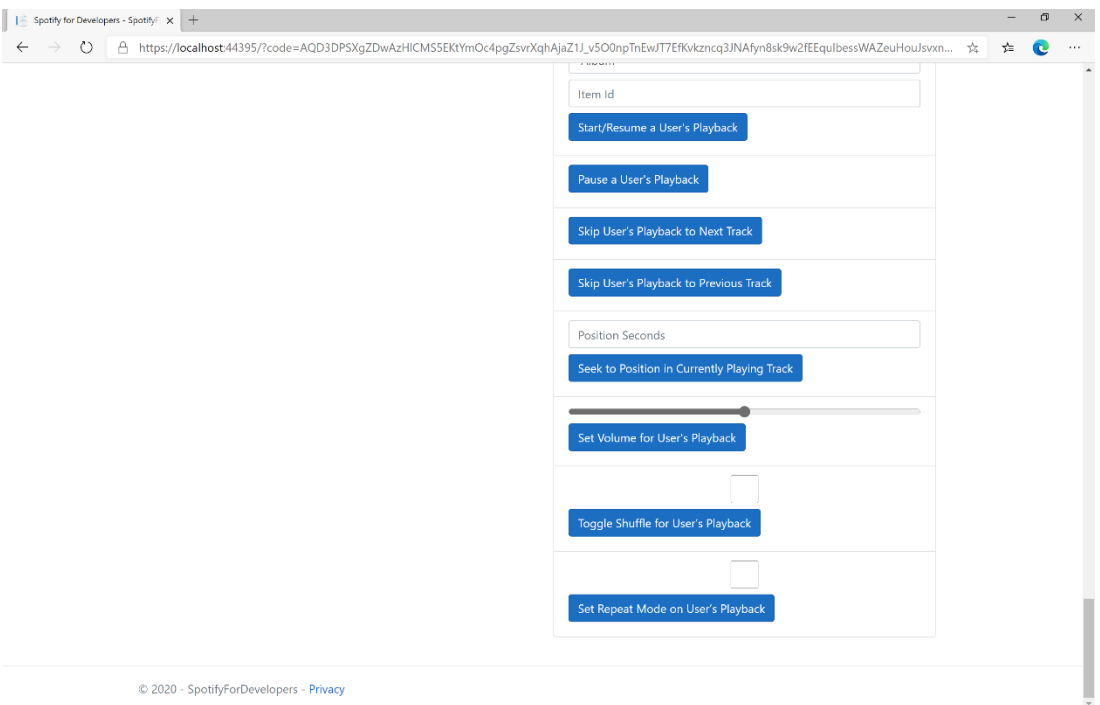

### Step 10

Make sure **Spotify** is running then you can then **tick** the **Checkbox** above **Set Repeat Mode on User's Playback** to enable **repeat** and **untick** the **Checkbox** to disable **repeat** and select **Set Repeat Mode on User's Playback** and scroll down to view **Results** like the following:

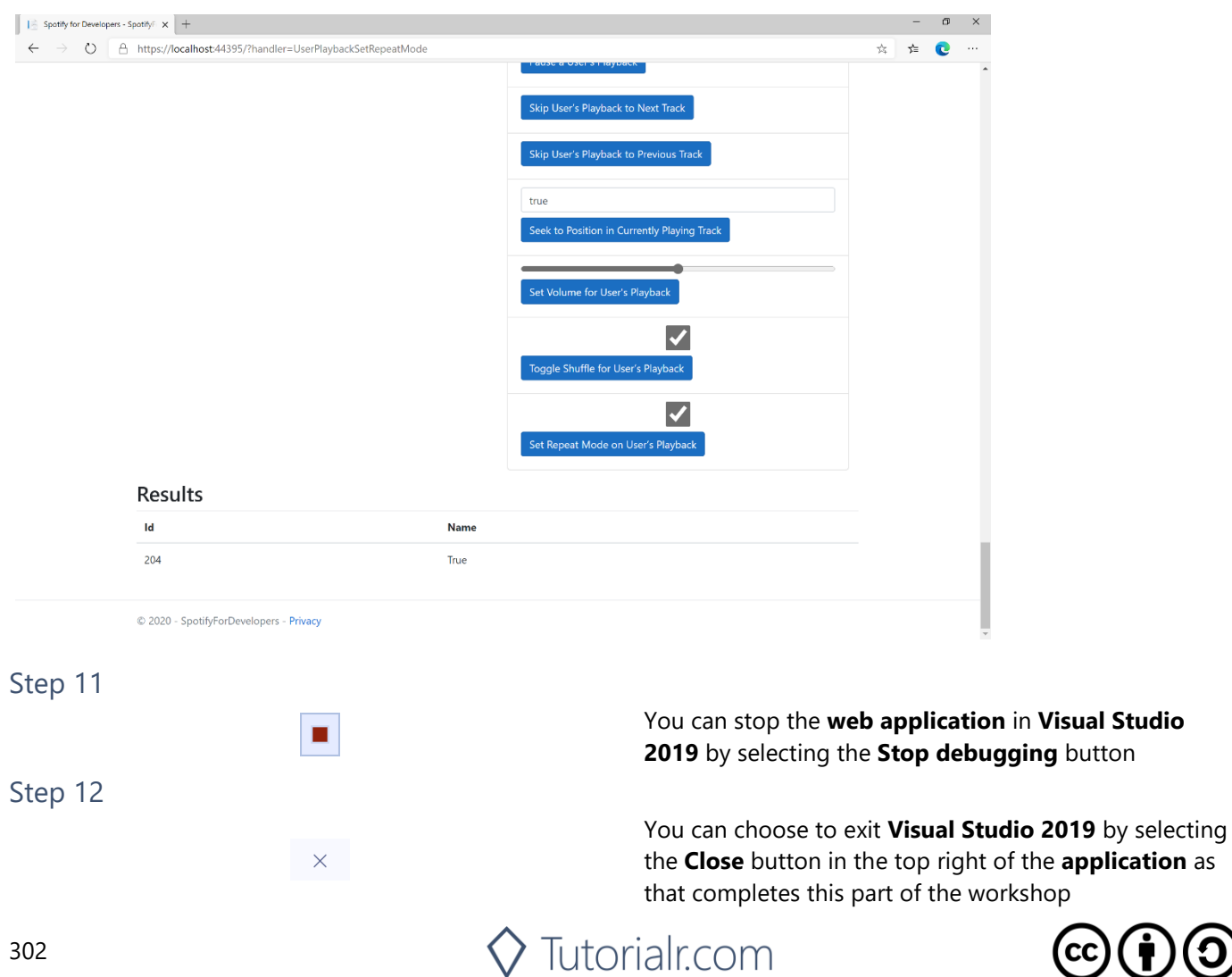

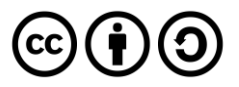

# **Get Information about the User's Current Playback**

Get information about the user's current playback state, including track, track progress, and active device.

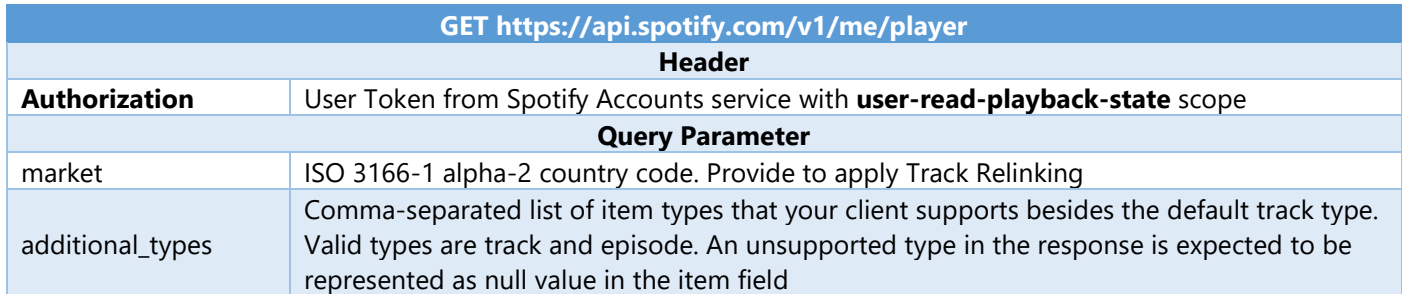

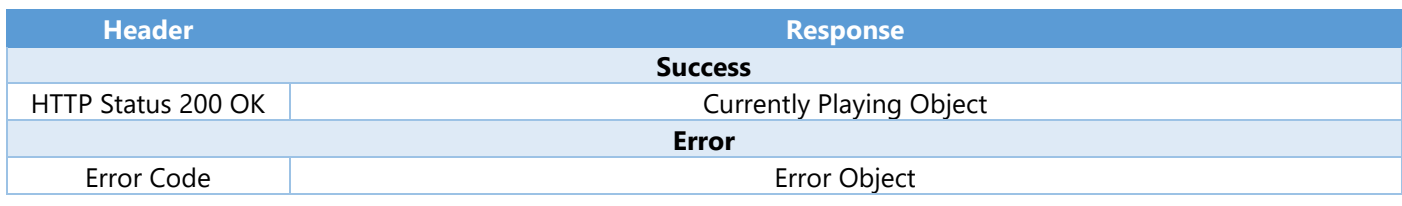

Step 1

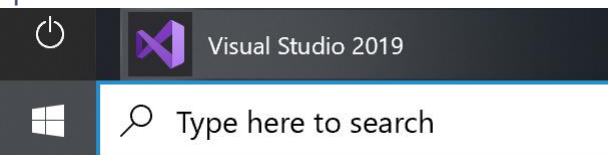

If you chose to close **Visual Studio 2019** previously, in **Windows 10** choose **Start**, and then from the **Start Menu** find and select **Visual Studio 2019**

Open a project or solution

Open a local Visual Studio project or .sln file

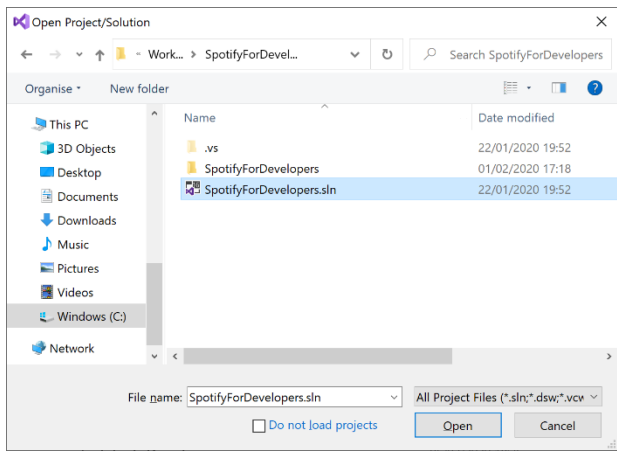

Once done, from the **Get started** screen for **Visual Studio 2019** select **Open a project or solution**

Then locate and select **SpotifyForDevelopers.sln** and select **Open** if you don't have this file already then please follow the previous parts of the workshop including **Getting Started**, **Authorisation Guide**, **Search & Browse**, **Playlists & Artists**, **Albums & Tracks**, **Episodes & Shows**, **Follow**, **Playlists**, **Library** and **Player**

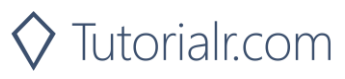

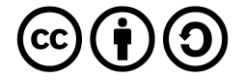

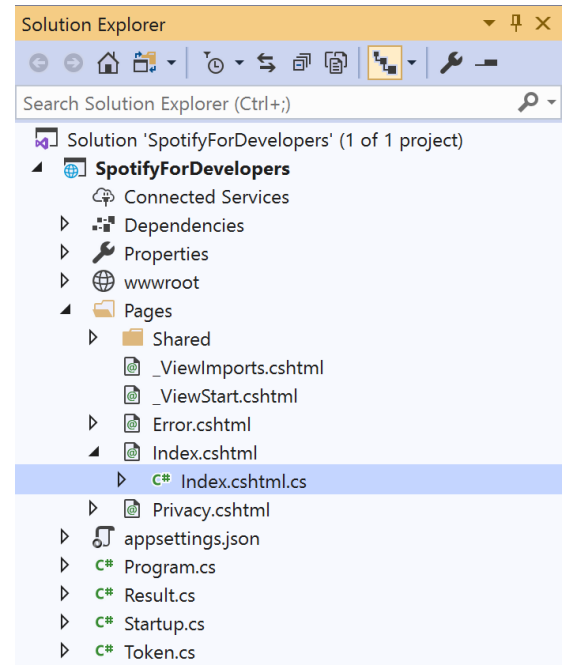

Once opened, in the **Solution Explorer** open the **Pages** section, then open the **Index.cshtml** section and select **Index.cshtml.cs**

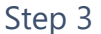

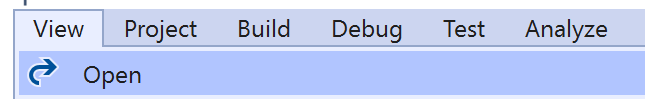

Then from the **Menu** choose **View** and then **Open**

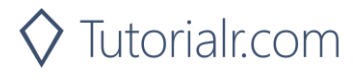

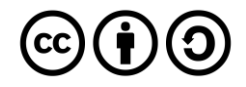

In the **Code View** for **Index.cshtml.cs** below the **method** for public async Task<IActionResult> OnPostUserPlaybackSetRepeatModeAsync(...) { ... } enter the following **method**:

```
public async Task<IActionResult> OnPostGetUserPlaybackCurrentAsync()
{
    LoadToken();
    var result = await Api.GetUserPlaybackCurrentAsync(country,
       new List<string> { "track", "episode" });
   if (result != null) {
        if(result.Track != null)
        {
            Results = new List<Result> { new Result()
\{ Id = result?.Track?.Id,
                Name = result?.Track?.Name,
                Image = result?.Track.Album?.Images?.FirstOrDefault()?.Url,
                Inner = new Result()
\{ Id = result?.Track?.Artists?.FirstOrDefault()?.Id,
                   Name = result?.Track?.Artists?.FirstOrDefault()?.Name
 }
            }};
        }
        if (result.Episode != null)
        {
           Results = new List<Result> { new Result()
\{ Id = result?.Episode?.Id,
                Name = result?.Episode?.Name,
                Image = result?.Episode?.Images?.FirstOrDefault()?.Url,
                Inner = new Result()
\{ Id = result?.Episode?.Show?.Id,
                   Name = result?.Episode?.Show?.Name
 }
            }};
        }
    }
    return Page();
}
```
The **method** for OnPostGetUserPlaybackCurrentAsync is used get **information** the currently playing **track** or **episode** and populate the **property** for Results accordingly.

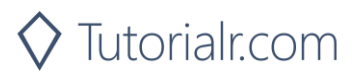

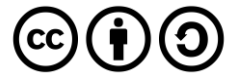

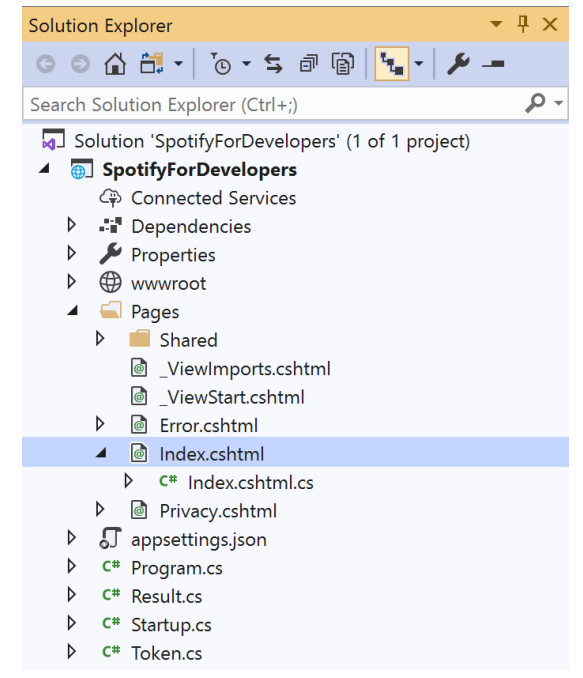

#### In the **Solution Explorer** in the **Pages** section select **Index.cshtml**

### Step 6

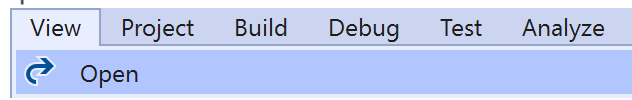

Then from the **Menu** choose **View** and then **Open**

### Step 7

Once in the **Code View** for **Index.cshtml** above <!-- Player --> enter the following:

```
<li class="list-group-item">
     <form asp-page-handler="GetUserPlaybackCurrent" method="post">
         <button class="btn btn-primary mb-2">
             Get Information about the User's Current Playback
         </button>
     </form>
\langle/li>
```
This form will **post** to the **method** for GetUserPlaybackCurrent and will output to the **Results**.

Step 8

Local Machine v

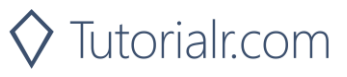

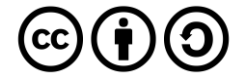

Once the **Web Application** is running and you select **Authorisation Code Flow Login** or **Implicit Grant Flow Login** and scroll down you should see something like the following:

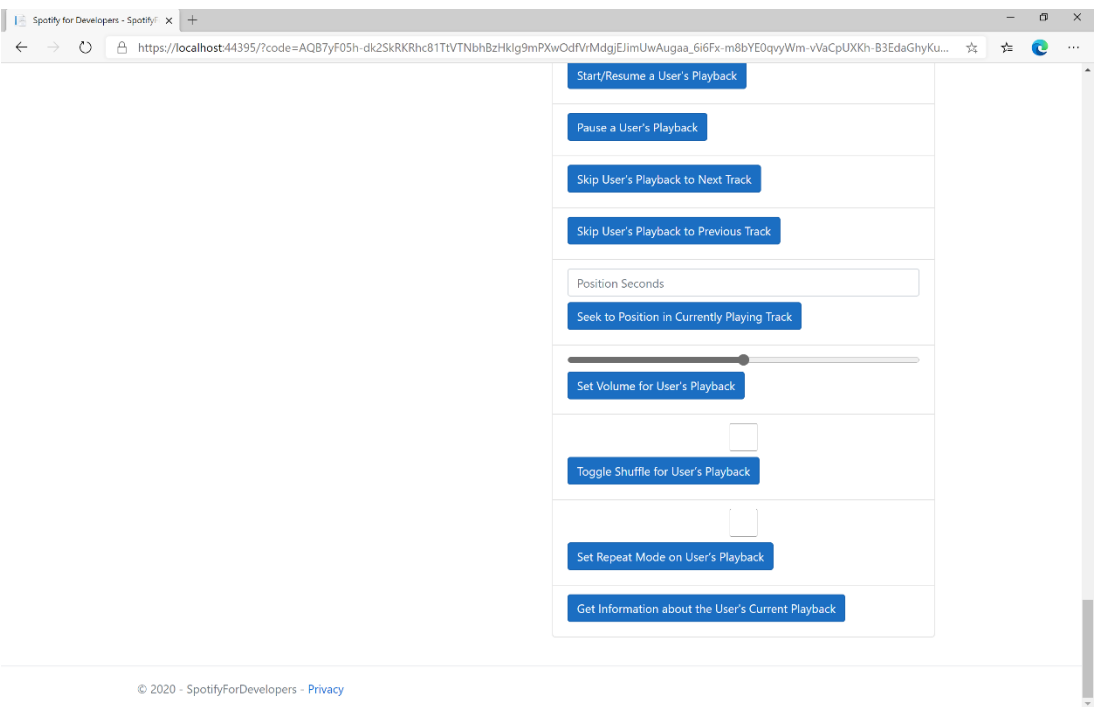

### Step 10

Make sure **Spotify** is running then you can then use **Start/Resume a User's Playback** with a **Track Id** or **Episode Id** from **Search For An Item** with option of **Track** or **Episode** then select **Get Information about the User's Current Playback** and scroll down to view **Results** like the following:

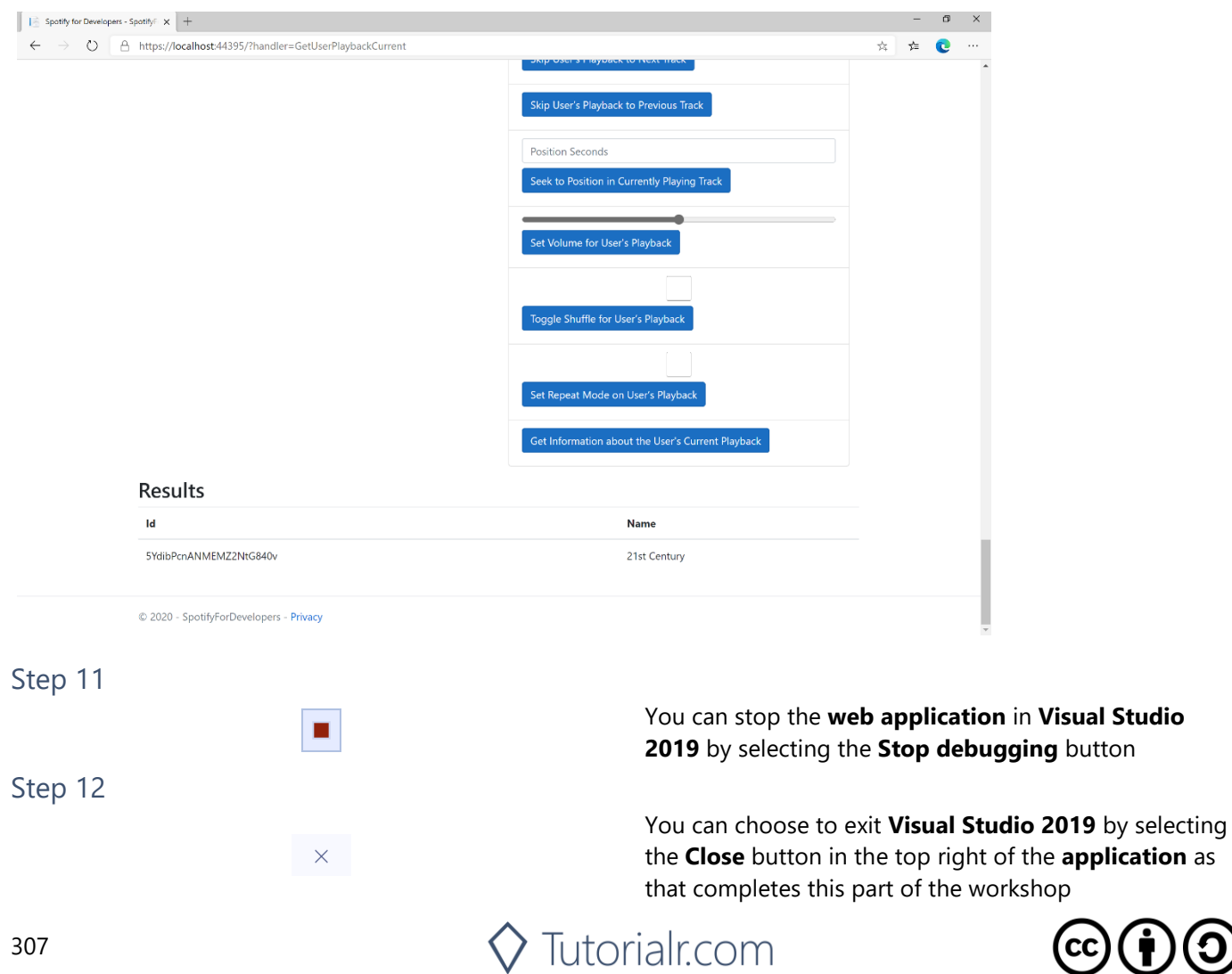

 $\mathbf{\Theta}(\mathbf{\dot{t}})$ 

# **Get the User's Currently Playing Track**

Get the object currently being played on the user's Spotify account.

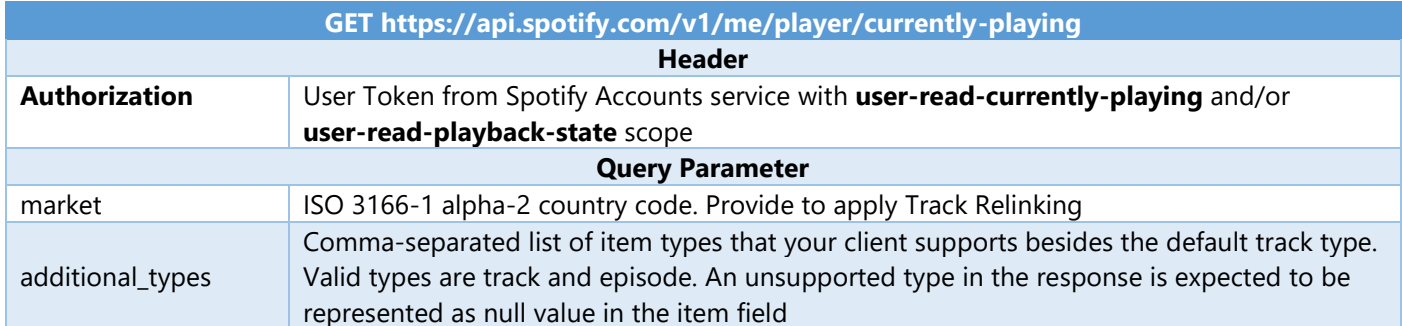

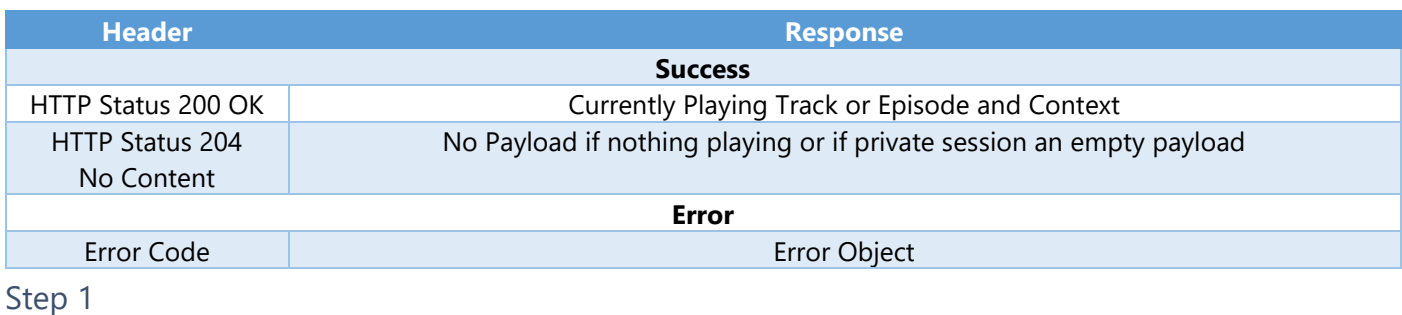

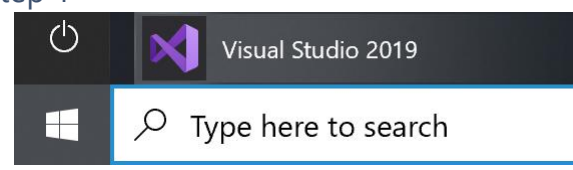

If you chose to close **Visual Studio 2019** previously, in **Windows 10** choose **Start**, and then from the **Start Menu** find and select **Visual Studio 2019**

Once done, from the **Get started** screen for **Visual Studio 2019** select **Open a project or solution**

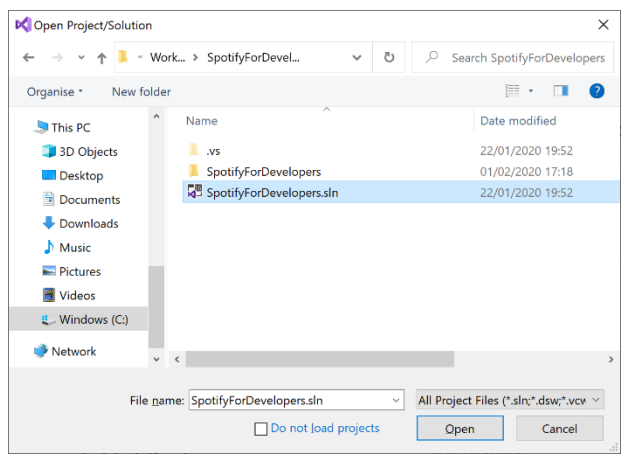

Open a project or solution Open a local Visual Studio project or .sln file

> Then locate and select **SpotifyForDevelopers.sln** and select **Open** if you don't have this file already then please follow the previous parts of the workshop including **Getting Started**, **Authorisation Guide**, **Search & Browse**, **Playlists & Artists**, **Albums & Tracks**, **Episodes & Shows**, **Follow**, **Playlists**, **Library** and **Player**

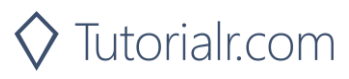

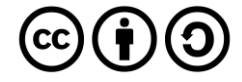

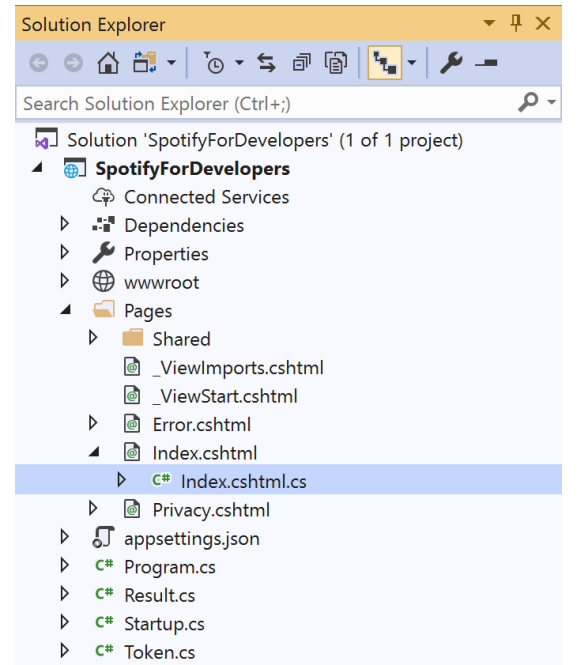

Once opened, in the **Solution Explorer** open the **Pages** section, then open the **Index.cshtml** section and select **Index.cshtml.cs**

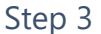

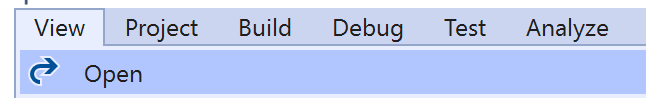

Then from the **Menu** choose **View** and then **Open**

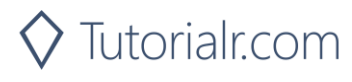

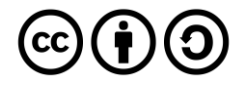

In the **Code View** for **Index.cshtml.cs** below the **method** for public async Task<IActionResult> OnPostGetUserPlaybackCurrentAsync() { ... } enter the following **method**:

```
public async Task<IActionResult> OnPostGetUserPlaybackCurrentTrackAsync()
{
     LoadToken();
     var result = await Api.GetUserPlaybackCurrentTrackAsync(country,
        new List<string> { "track", "episode" });
    if (result != null) {
        if (result.Track != null)
        {
           Results = new List<Result> { new Result()
\{ Id = result?.Track?.Id,
                Name = result?.Track?.Name,
                Image = result?.Track.Album?.Images?.FirstOrDefault()?.Url,
               Inner = new Result()\{ Id = result?.Track?.Artists?.FirstOrDefault()?.Id,
                   Name = result?.Track?.Artists?.FirstOrDefault()?.Name
 }
            }};
        }
        if (result.Episode != null)
        {
           Results = new List<Result> { new Result()
\{ Id = result?.Episode?.Id,
                Name = result?.Episode?.Name,
                Image = result?.Episode?.Images?.FirstOrDefault()?.Url,
                Inner = new Result()
\{ Id = result?.Episode?.Show?.Id,
                   Name = result?.Episode?.Show?.Name
 }
            }};
        }
     }
     return Page();
}
```
The **method** for OnPostGetUserPlaybackCurrentTrackAsync is used get **information** the currently playing **track** or **episode** and populate the **property** for Results accordingly.

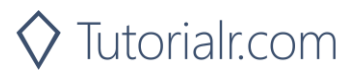

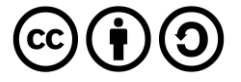

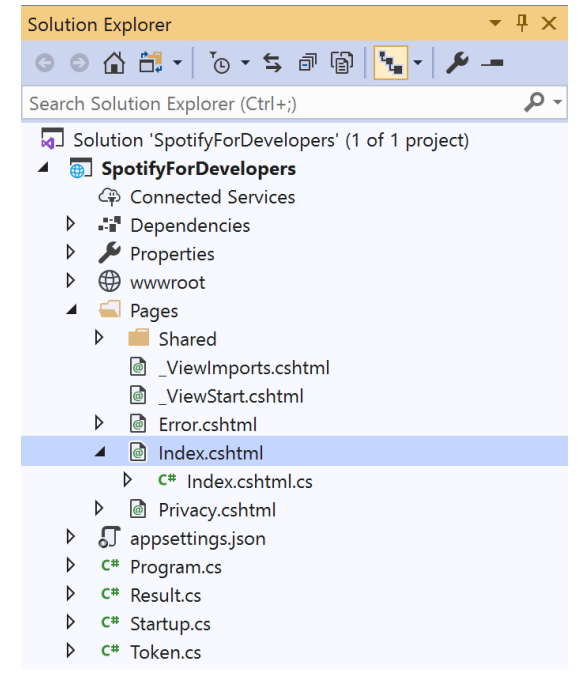

#### In the **Solution Explorer** in the **Pages** section select **Index.cshtml**

### Step 6

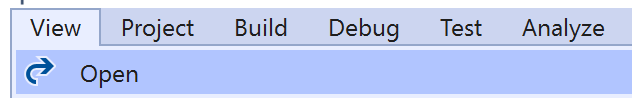

Then from the **Menu** choose **View** and then **Open**

### Step 7

Once in the **Code View** for **Index.cshtml** above <!-- Player --> enter the following:

```
<li class="list-group-item">
     <form asp-page-handler="GetUserPlaybackCurrentTrack" method="post">
         <button class="btn btn-primary mb-2">
              Get the User's Currently Playing Track
         </button>
     </form>
\langle/li>
```
This form will **post** to the **method** for GetUserPlaybackCurrentTrack and will output to the **Results**.

Step 8

Local Machine v

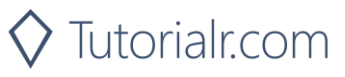

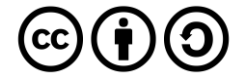

Once the **Web Application** is running and you select **Authorisation Code Flow Login** or **Implicit Grant Flow Login** and scroll down you should see something like the following:

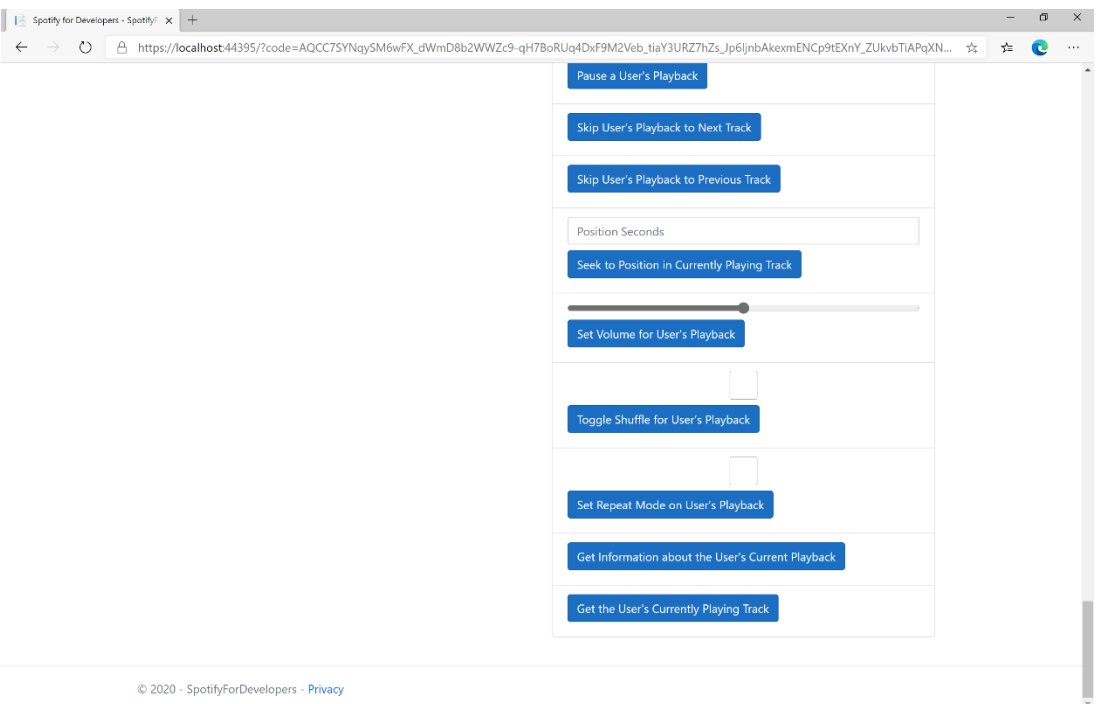

### Step 10

Make sure **Spotify** is running then you can then use **Start/Resume a User's Playback** with a **Track Id** or **Episode Id** from **Search For An Item** with option of **Track** or **Episode** then select **Get the User's Currently Playing Track** and scroll down to view **Results** like the following:

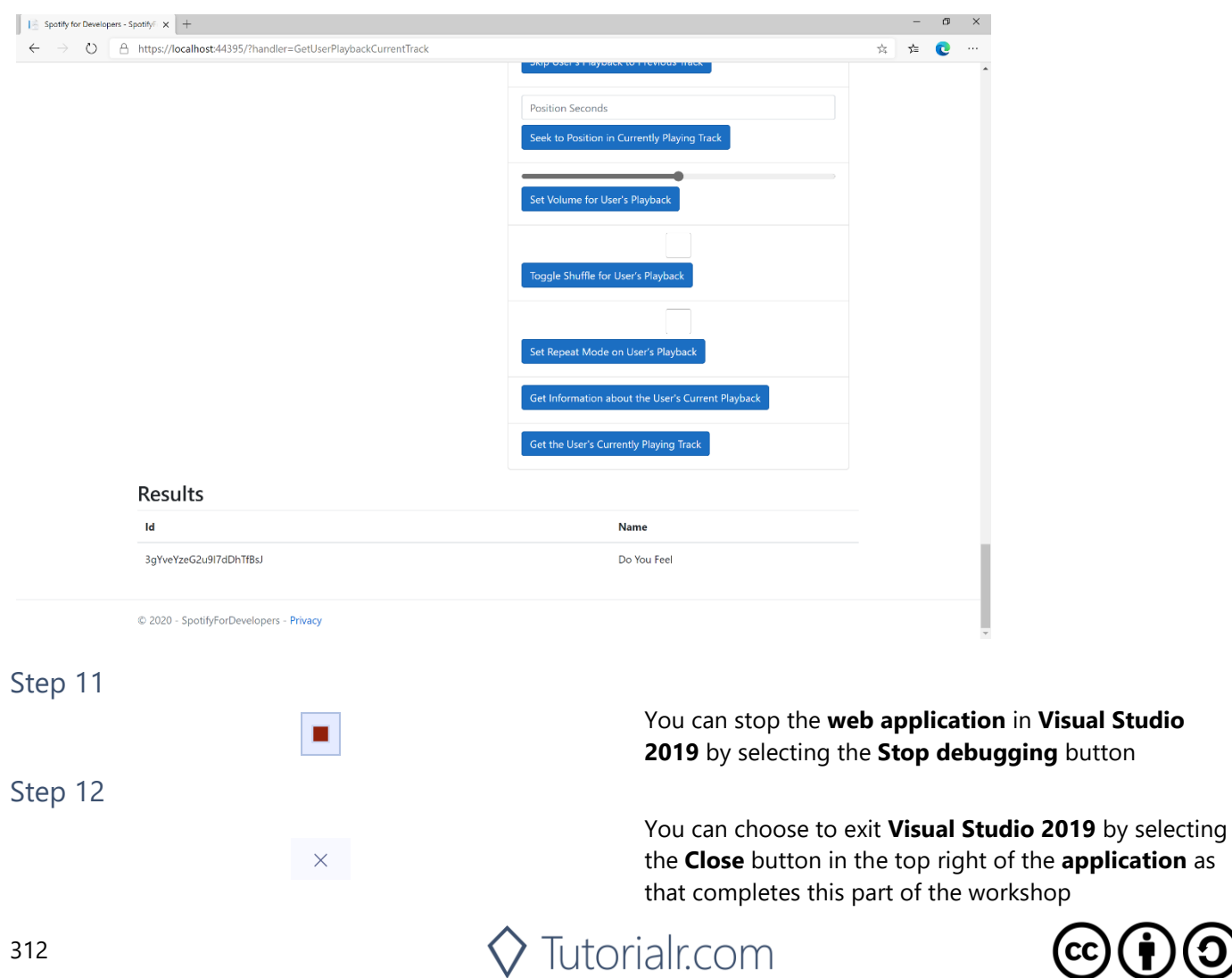

 $\mathbf{\Theta}(\mathbf{\dot{t}})$ 

# **Get Current User's Recently Played Tracks**

Get tracks from the current user's recently played tracks.

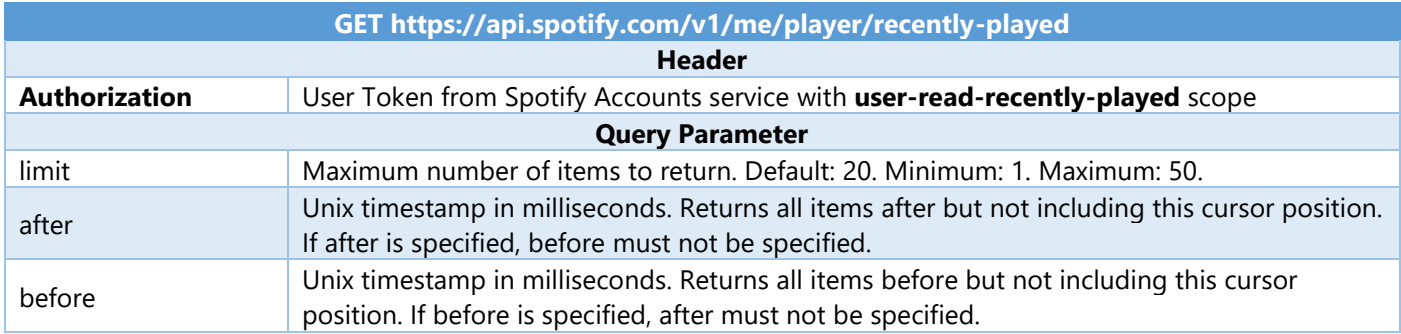

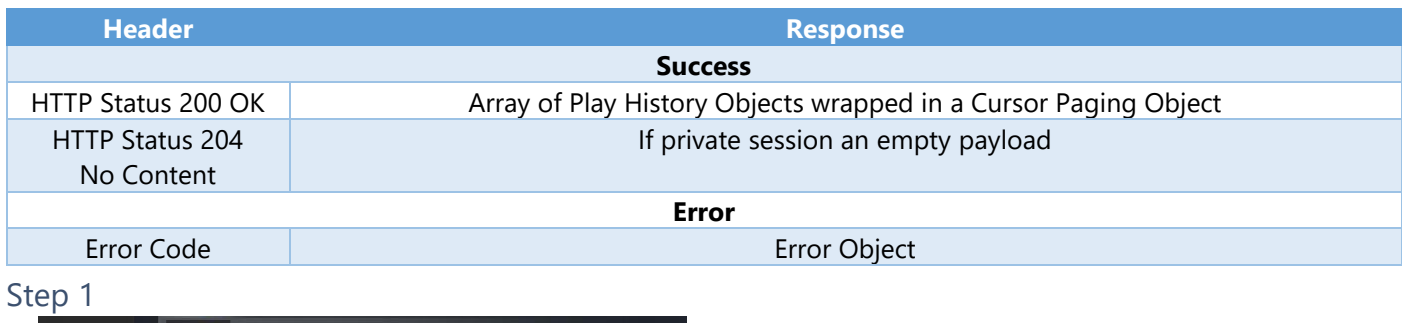

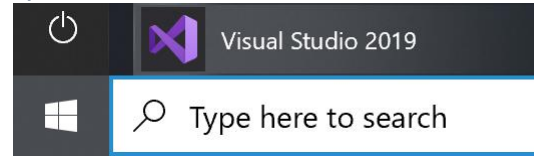

If you chose to close **Visual Studio 2019** previously, in **Windows 10** choose **Start**, and then from the **Start Menu** find and select **Visual Studio 2019**

Once done, from the **Get started** screen for **Visual Studio 2019** select **Open a project or solution**

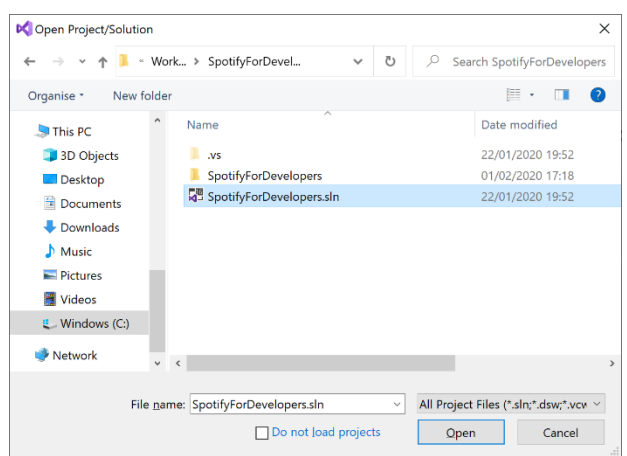

Open a project or solution Open a local Visual Studio project or .sln file

> Then locate and select **SpotifyForDevelopers.sln** and select **Open** if you don't have this file already then please follow the previous parts of the workshop including **Getting Started**, **Authorisation Guide**, **Search & Browse**, **Playlists & Artists**, **Albums & Tracks**, **Episodes & Shows**, **Follow**, **Playlists**, **Library** and **Player**

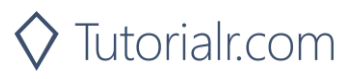

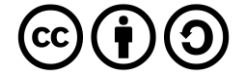

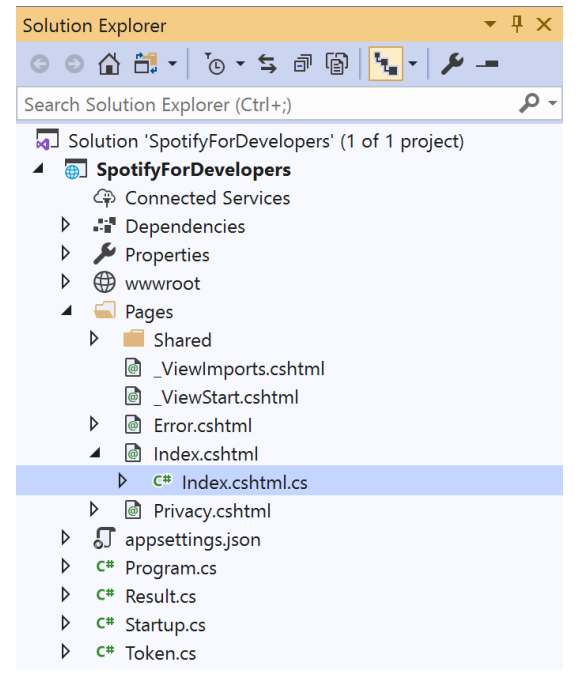

Once opened, in the **Solution Explorer** open the **Pages** section, then open the **Index.cshtml** section and select **Index.cshtml.cs**

### Step 3

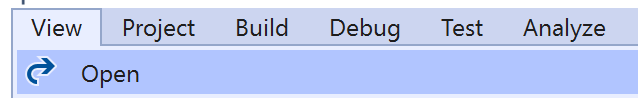

Then from the **Menu** choose **View** and then **Open**

### Step 4

In the **Code View** for **Index.cshtml.cs** below the **method** for public async Task<IActionResult> OnPostGetUserPlaybackCurrentTrackAsync() { ... } enter the following **method**:

```
public async Task<IActionResult> OnPostGetUserRecentlyPlayedTracksAsync()
{
     LoadToken();
    var results = await Api.GetUserRecentlyPlayedTracksAsync();
     if (results?.Items != null)
     {
        Results = results.Items.Select(result => new Result()
         {
             Id = result.Track.Id,
             Name = result.Track.Name,
             Image = result?.Track.Album?.Images?.FirstOrDefault()?.Url,
            Inner = new Result()\{ Id = result?.Track?.Artists?.FirstOrDefault()?.Id,
                 Name = result?.Track?.Artists?.FirstOrDefault()?.Name
 }
        });
     }
     return Page();
}
```
The **method** for OnPostGetUserRecentlyPlayedTracksAsync is used to get the **tracks** that have been played **recently** and populate the **property** for Results accordingly.

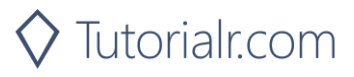

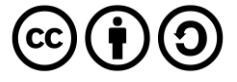

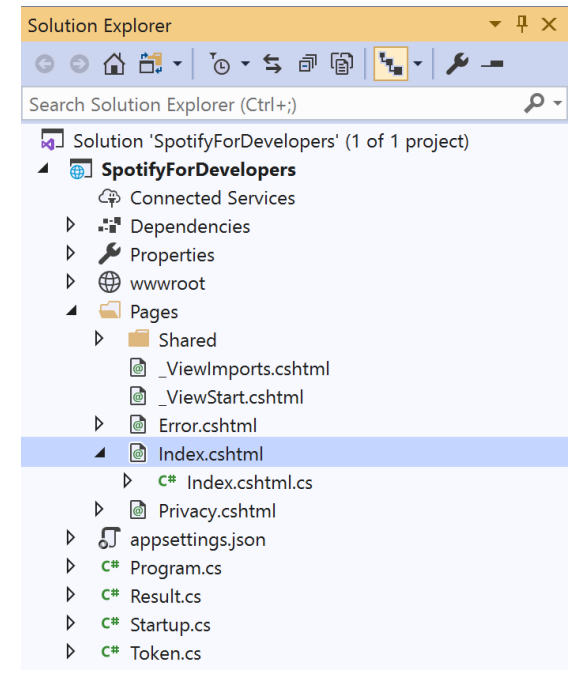

#### In the **Solution Explorer** in the **Pages** section select **Index.cshtml**

### Step 6

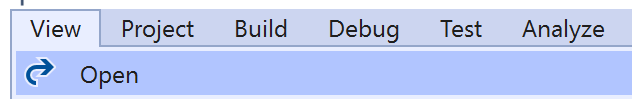

Then from the **Menu** choose **View** and then **Open**

### Step 7

Once in the **Code View** for **Index.cshtml** above <!-- Player --> enter the following:

```
<li class="list-group-item">
     <form asp-page-handler="GetUserRecentlyPlayedTracks" method="post">
         <button class="btn btn-primary mb-2">
              Get User's Recently Played Tracks
         </button>
     </form>
\langle/li>
```
This form will **post** to the **method** for GetUserRecentlyPlayedTracks and will output to the **Results**.

Step 8

Local Machine v

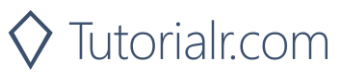

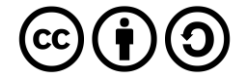

Once the **Web Application** is running and you select **Authorisation Code Flow Login** or **Implicit Grant Flow Login** and scroll down you should see something like the following:

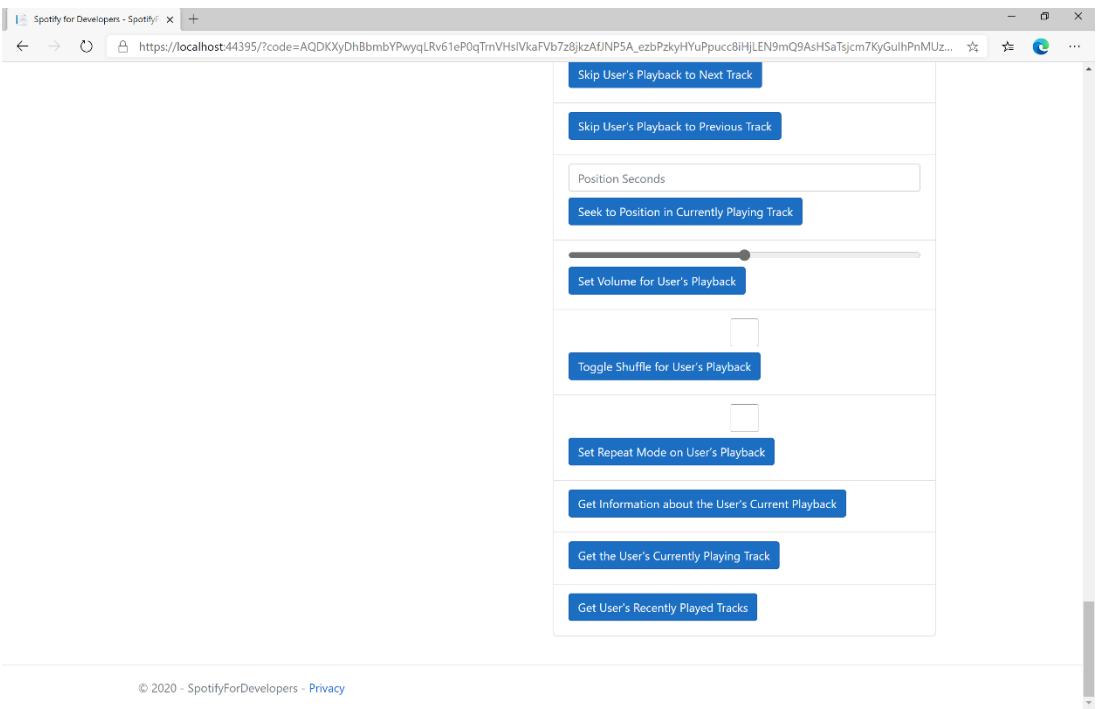

## Step 10

You can select **Get User's Recently Played Tracks** and scroll down to view **Results** like the following:

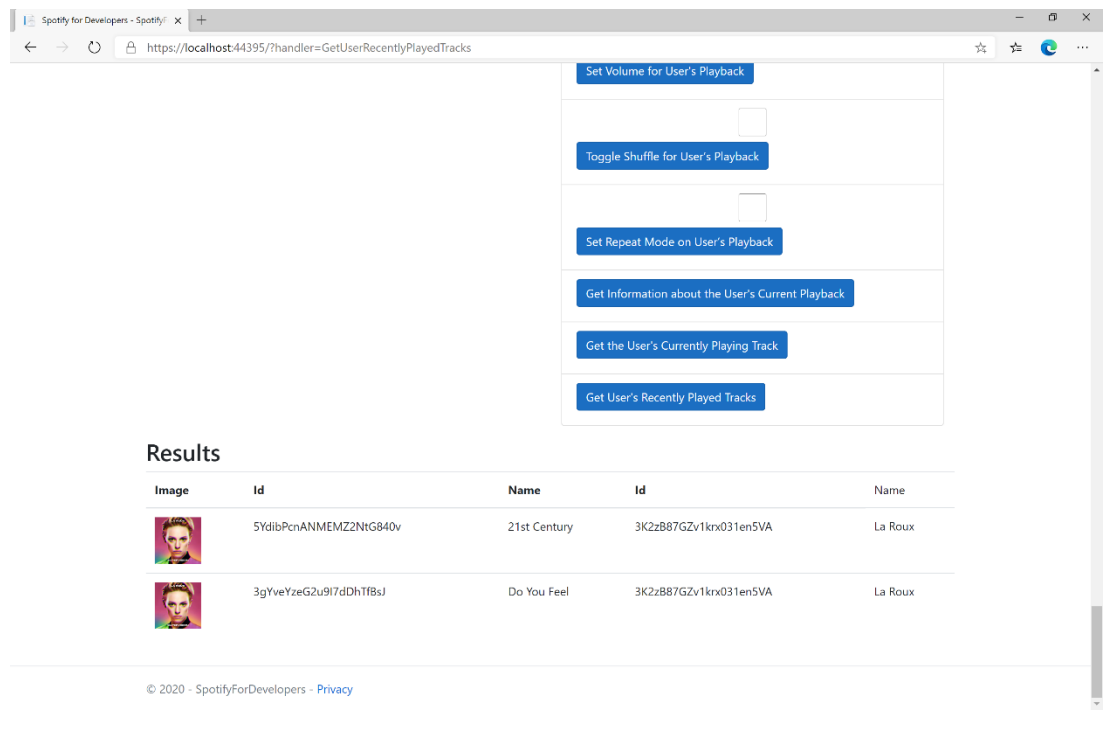

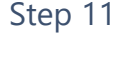

Step 12

п

 $\mathsf{X}$ 

You can stop the **web application** in **Visual Studio 2019** by selecting the **Stop debugging** button

You can choose to exit **Visual Studio 2019** by selecting the **Close** button in the top right of the **application** as that completes this part of the workshop

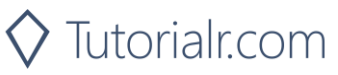

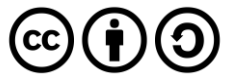

# **Get a User's Available Devices**

Get information about a user's available devices.

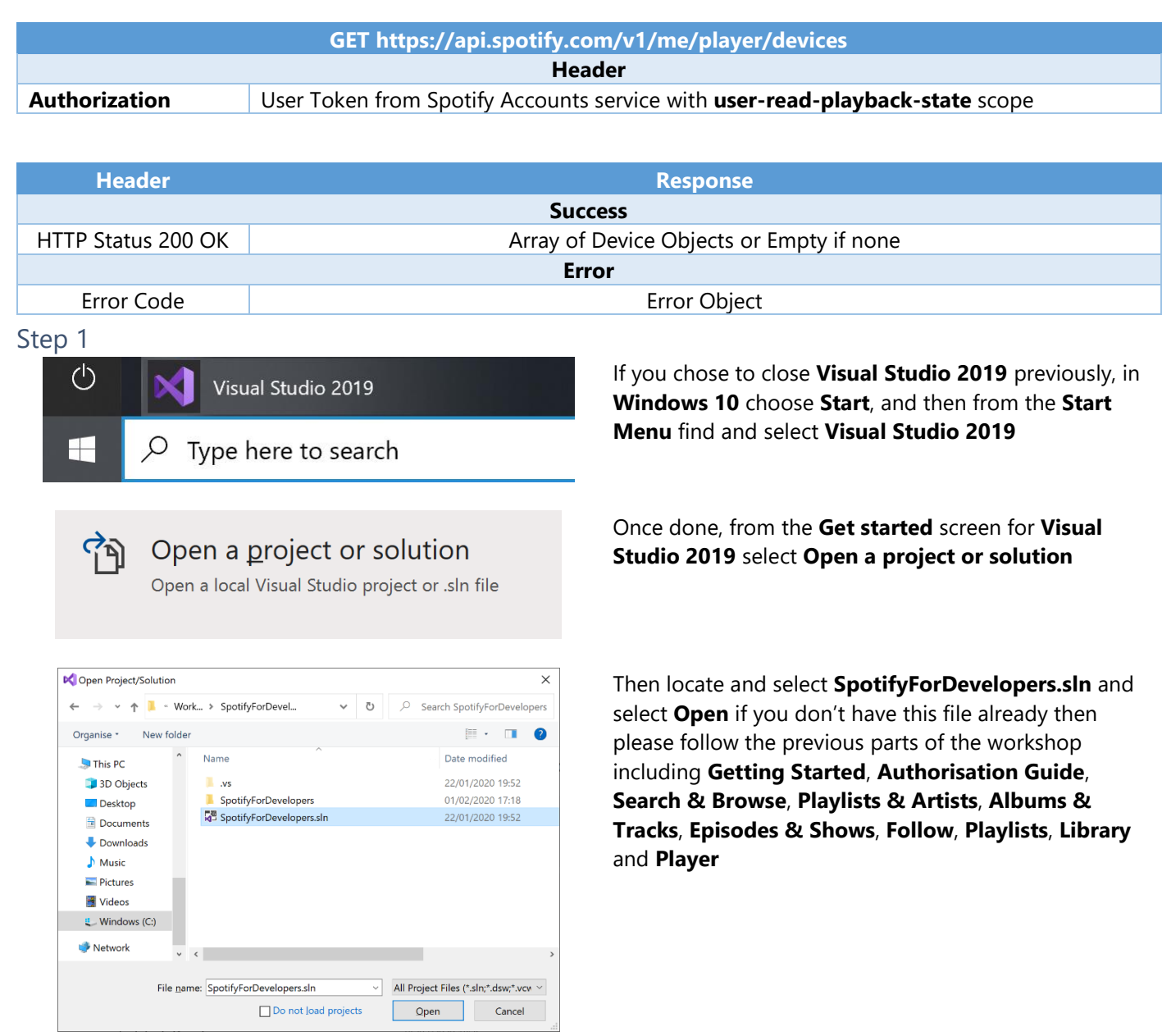

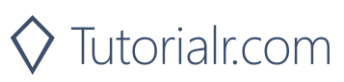

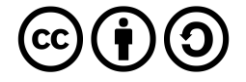

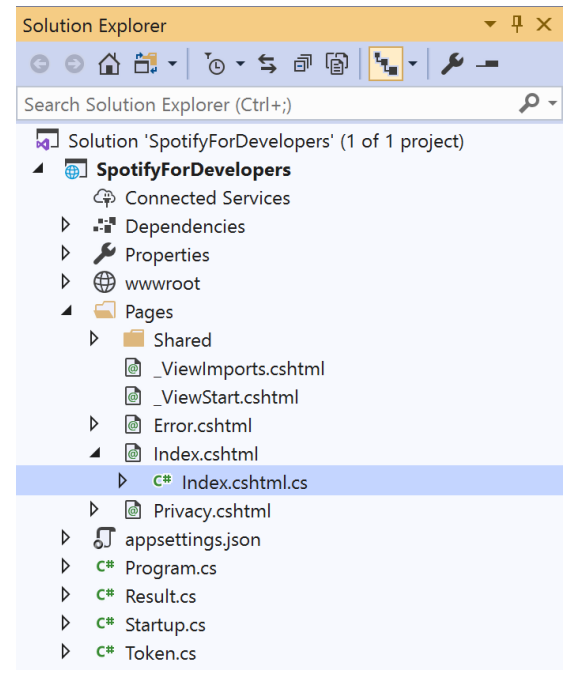

Once opened, in the **Solution Explorer** open the **Pages** section, then open the **Index.cshtml** section and select **Index.cshtml.cs**

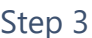

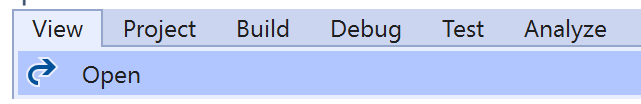

Then from the **Menu** choose **View** and then **Open**

### Step 4

In the **Code View** for **Index.cshtml.cs** below the **method** for public async Task<IActionResult> OnPostGetUserRecentlyPlayedTracksAsync() { ... } enter the following **method**:

```
public async Task<IActionResult> OnPostGetUserPlaybackDevicesAsync()
{
     LoadToken();
     var results = await Api.GetUserPlaybackDevicesAsync();
     if (results?.Items != null)
     {
         Results = results.Items.Select(result => new Result()
         {
             Id = result.Id,
             Name = result.Name,
         });
     }
     return Page();
}
```
The **method** for OnPostGetUserPlaybackDevicesAsync is used to get the **devices** that are **available** for a **user** and populate the **property** for Results accordingly.

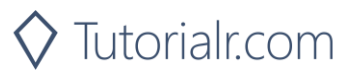

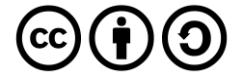

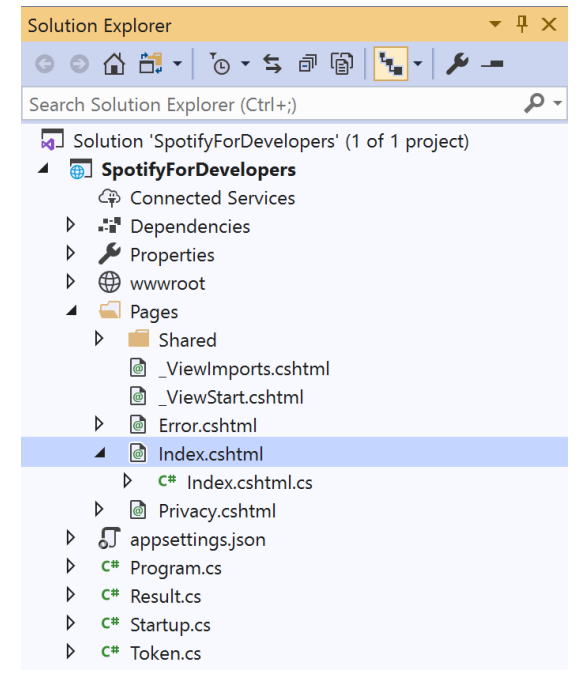

#### In the **Solution Explorer** in the **Pages** section select **Index.cshtml**

### Step 6

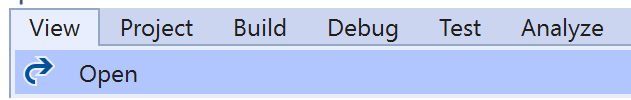

Then from the **Menu** choose **View** and then **Open**

### Step 7

Once in the **Code View** for **Index.cshtml** above <!-- Player --> enter the following:

```
<li class="list-group-item">
     <form asp-page-handler="GetUserPlaybackDevices" method="post">
         <button class="btn btn-primary mb-2">
              Get a User's Available Devices
         </button>
     </form>
\langle/li>
```
This form will **post** to the **method** for GetUserPlaybackDevices and will output to the **Results**.

Step 8

Local Machine v

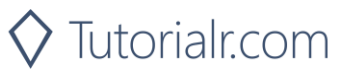

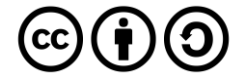

Once the **Web Application** is running and you select **Authorisation Code Flow Login** or **Implicit Grant Flow Login** and scroll down you should see something like the following:

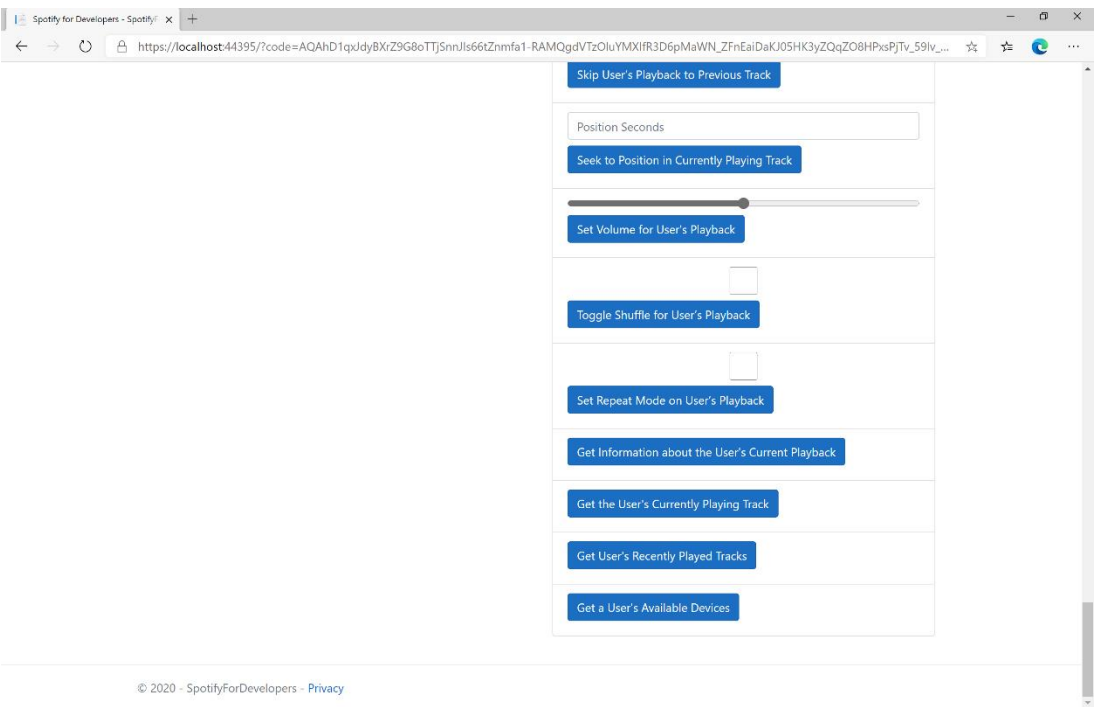

## Step 10

You can select **Get a User's Available Devices** and scroll down to view **Results** like the following:

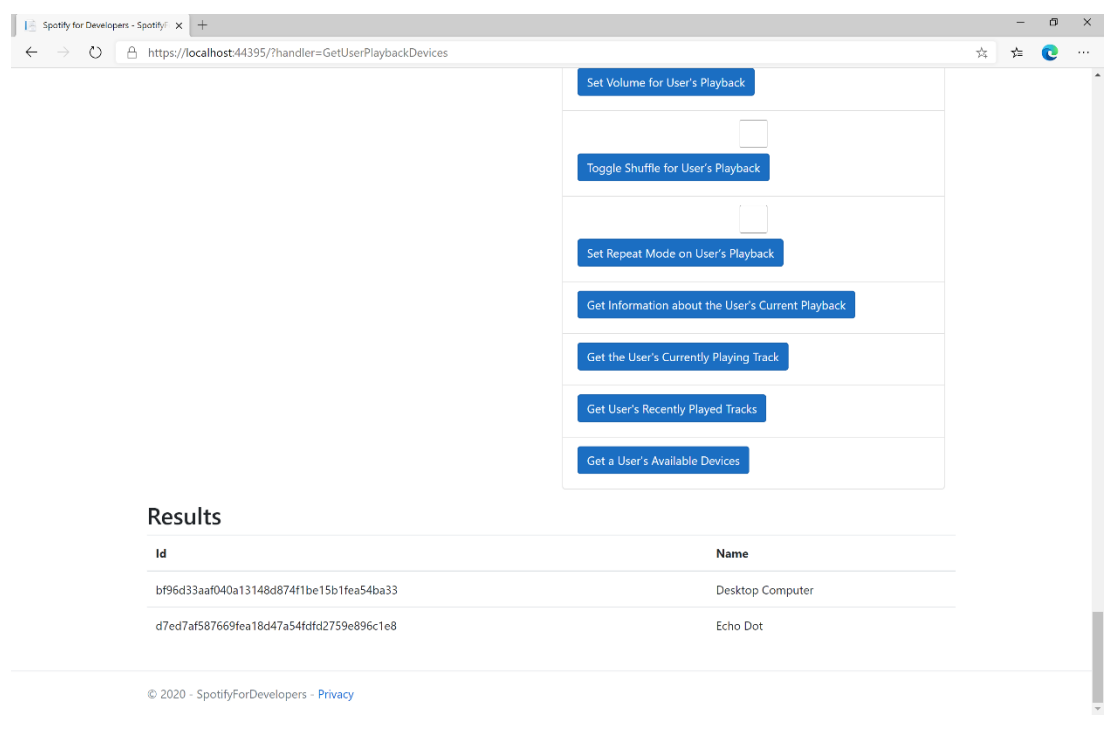

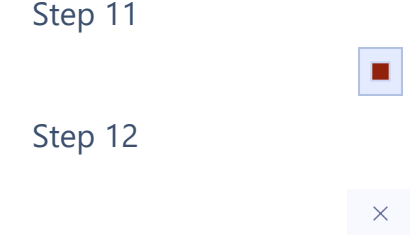

You can stop the **web application** in **Visual Studio 2019** by selecting the **Stop debugging** button

You can choose to exit **Visual Studio 2019** by selecting the **Close** button in the top right of the **application** as that completes this part of the workshop

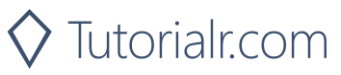

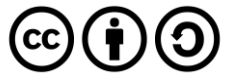

# **Transfer a User's Playback**

Transfer playback to a new device and determine if it should start playing.

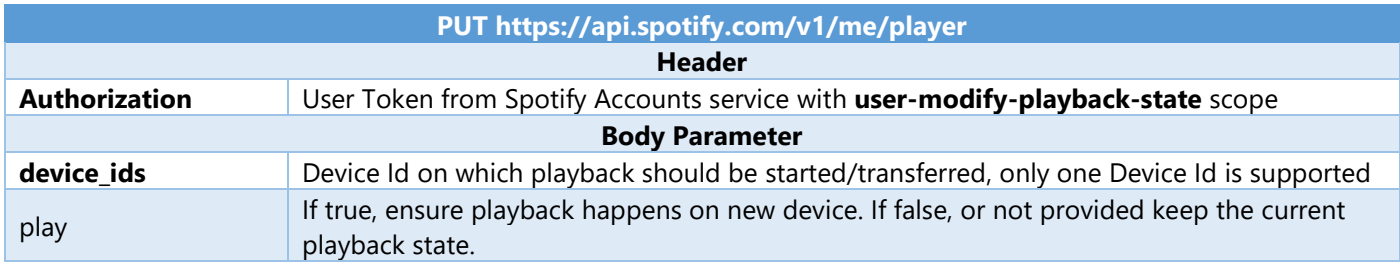

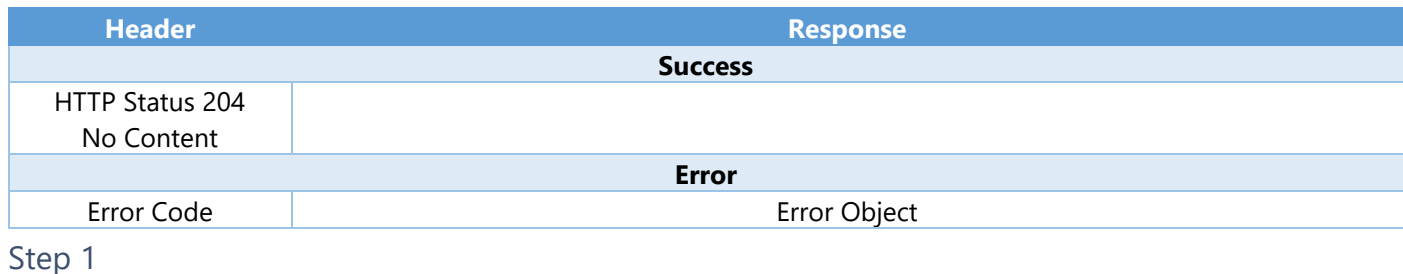

O Visual Studio 2019 Type here to search Æ  $\alpha$ 

> Open a project or solution Open a local Visual Studio project or .sln file

If you chose to close **Visual Studio 2019** previously, in **Windows 10** choose **Start**, and then from the **Start Menu** find and select **Visual Studio 2019**

Once done, from the **Get started** screen for **Visual Studio 2019** select **Open a project or solution**

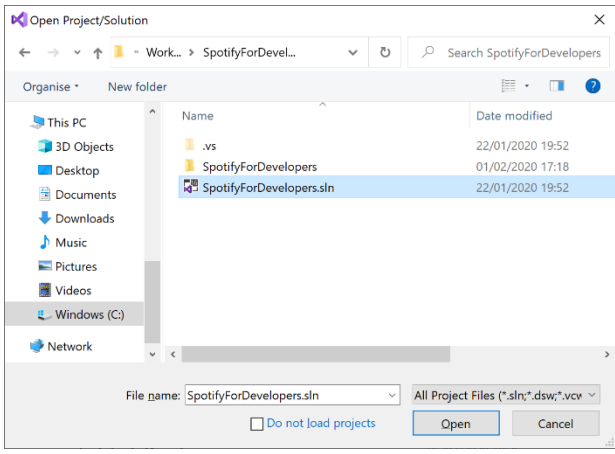

Then locate and select **SpotifyForDevelopers.sln** and select **Open** if you don't have this file already then please follow the previous parts of the workshop including **Getting Started**, **Authorisation Guide**, **Search & Browse**, **Playlists & Artists**, **Albums & Tracks**, **Episodes & Shows**, **Follow**, **Playlists**, **Library** and **Player**

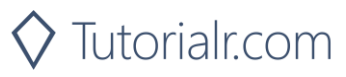

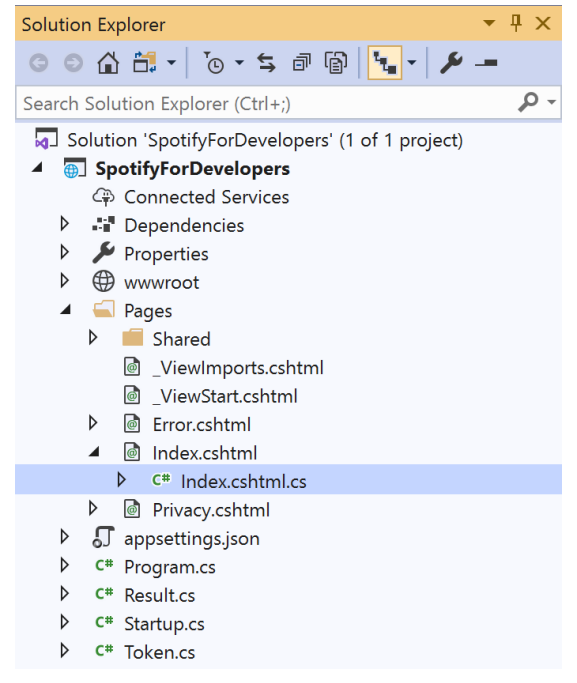

Once opened, in the **Solution Explorer** open the **Pages** section, then open the **Index.cshtml** section and select **Index.cshtml.cs**

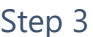

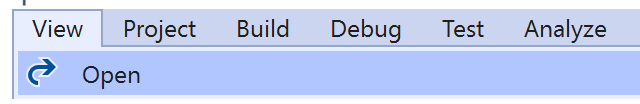

Then from the **Menu** choose **View** and then **Open**

### Step 4

In the **Code View** for **Index.cshtml.cs** below the **method** for public async Task<IActionResult> OnPostGetUserPlaybackDevicesAsync() { ... } enter the following **method**:

```
public async Task<IActionResult> OnPostUserPlaybackTransferAsync(string value)
{
     LoadToken();
    var deviceIds = new List<string> { value };
     var result = await Api.UserPlaybackTransferAsync(deviceIds, true);
     if (result != null)
     {
        Results = new List<Result>() { new Result()
         {
             Id = result.Code.ToString(),
             Name = result.Success.ToString()
         }};
     }
     return Page();
}
```
The **method** for OnPostUserPlaybackTransferAsync is used to set the **device** to use for **playback** with the Value of the **Device Id** and populate the **property** for Results of the **success** of the operation accordingly.

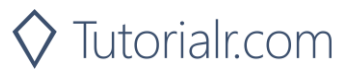

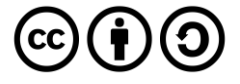

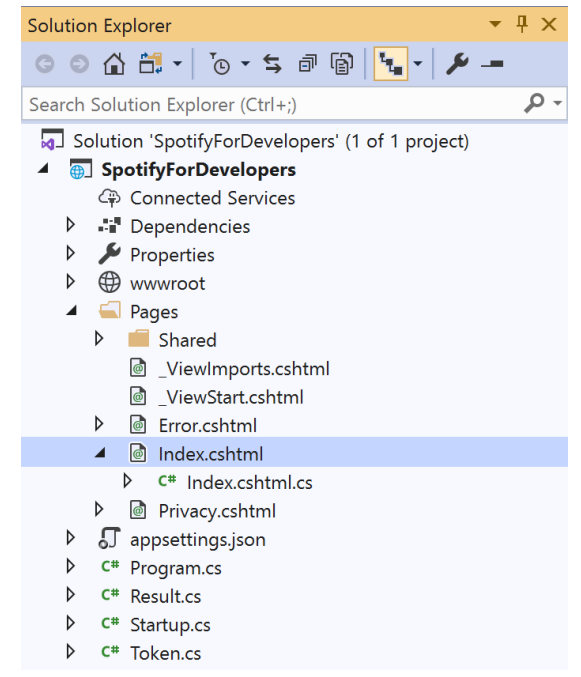

#### In the **Solution Explorer** in the **Pages** section select **Index.cshtml**

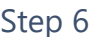

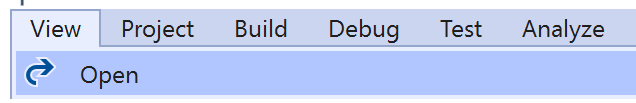

Then from the **Menu** choose **View** and then **Open**

### Step 7

Once in the **Code View** for **Index.cshtml** above <!-- Player --> enter the following:

```
<li class="list-group-item">
     <form asp-page-handler="UserPlaybackTransfer" method="post">
         <input asp-for="Value" placeholder="Device Id" class="form-control mb-2" />
         <button class="btn btn-primary mb-2">
             Transfer a User's Playback
         </button>
     </form>
\langle/li>
```
This form will **post** to the **method** for UserPlaybackTransfer with the Value of **Device Id** and will output to the **Results**.

Step 8

Local Machine

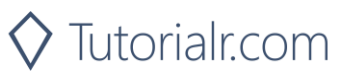

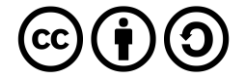

Once the **Web Application** is running and you select **Authorisation Code Flow Login** or **Implicit Grant Flow Login** and scroll down you should see something like the following:

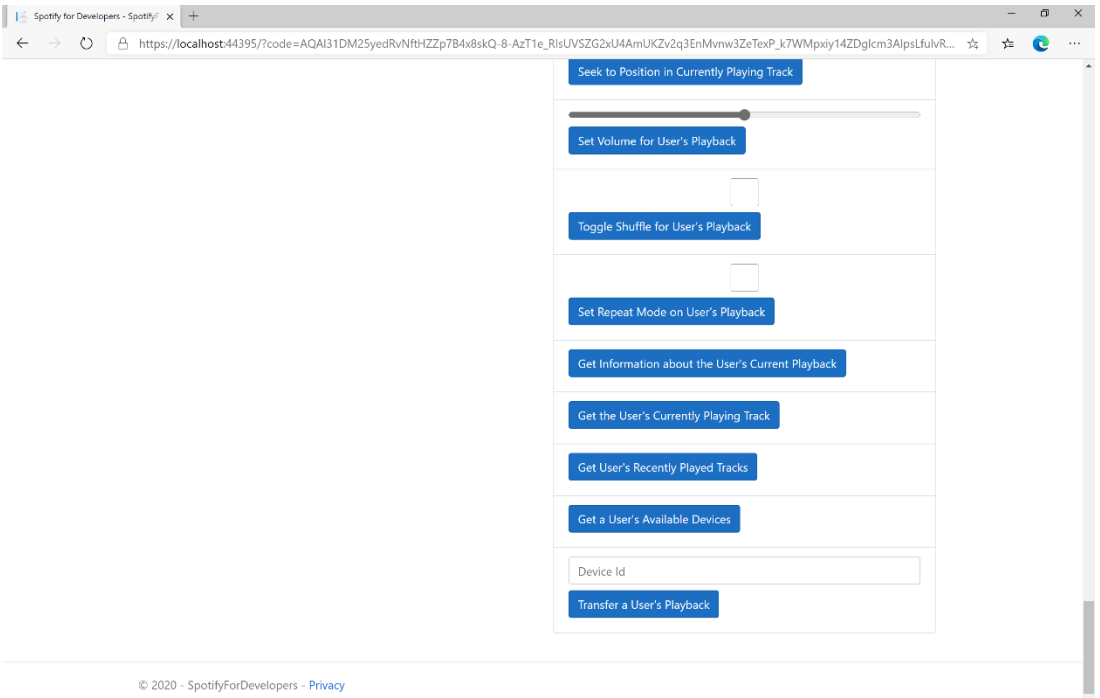

## Step 10

Make sure **Spotify** is running then you can then enter a **Device Id** from **Get a User's Available Devices** and enter this in **Device Id** above **Transfer a User's Playback** and then select **Transfer a User's Playback** and scroll down to view **Results** like the following:

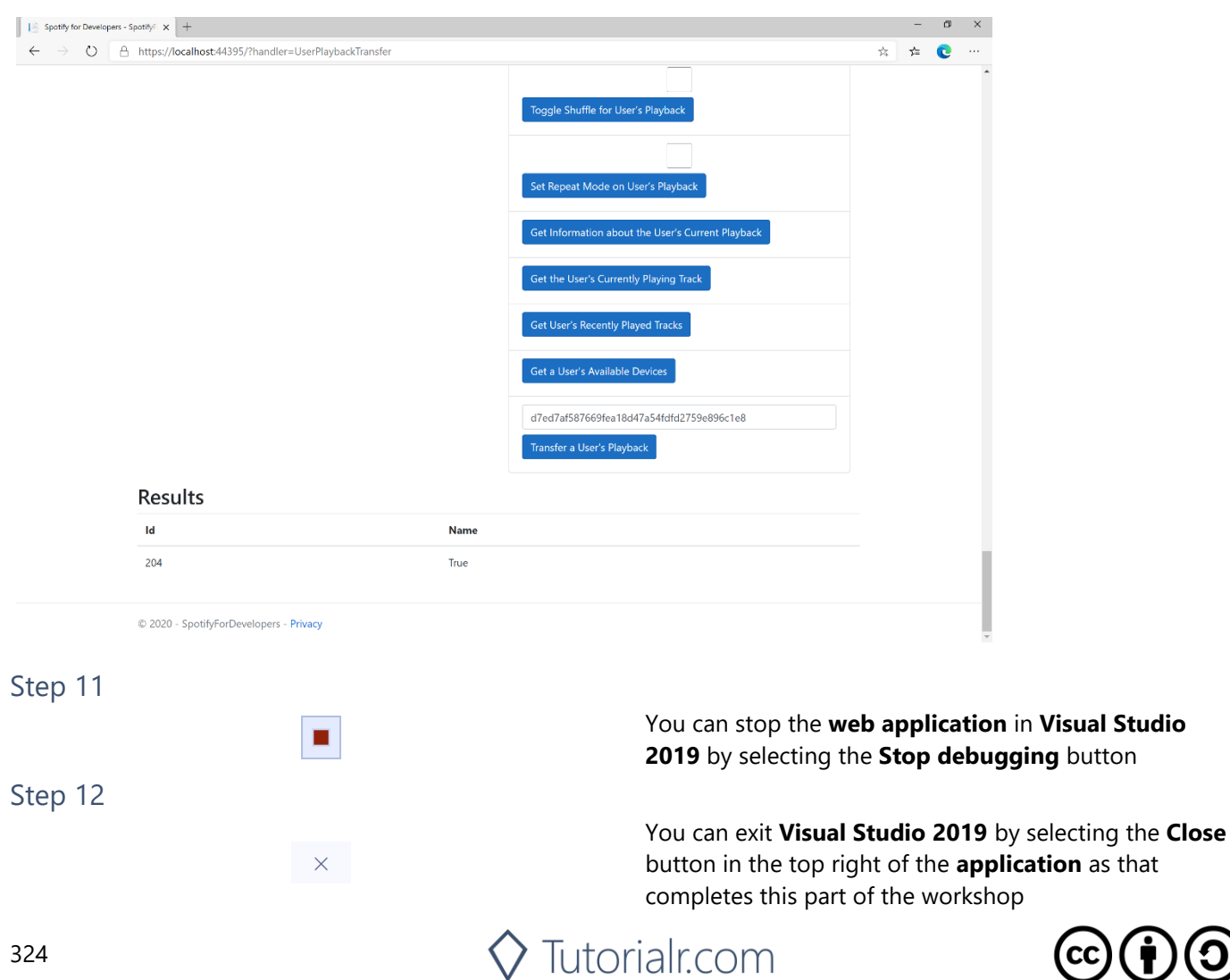

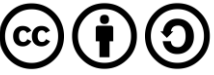
# **Personalisation & User Profile**

# **Get a User's Top Artists and Tracks**

Get the current user's top artists based on calculated affinity.

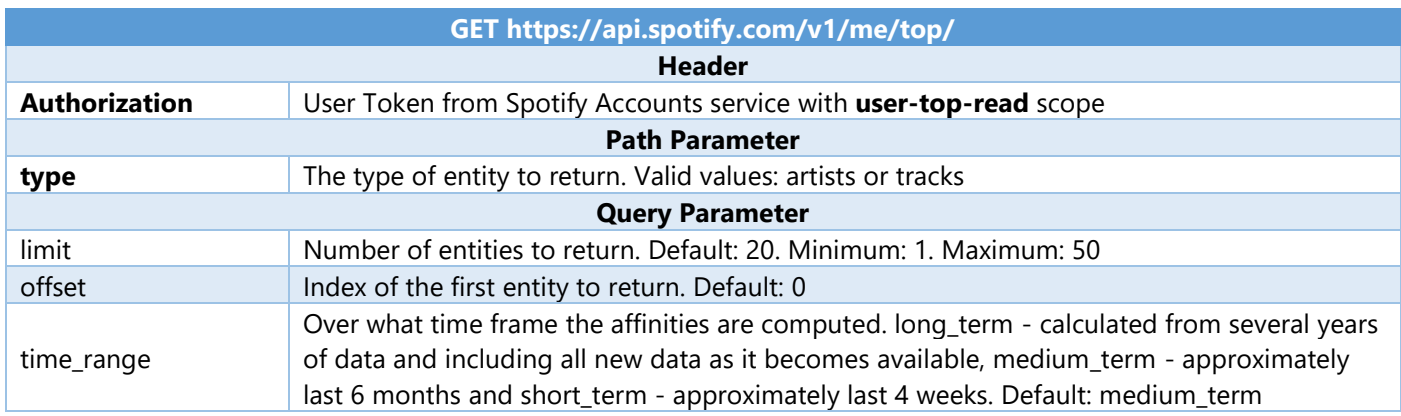

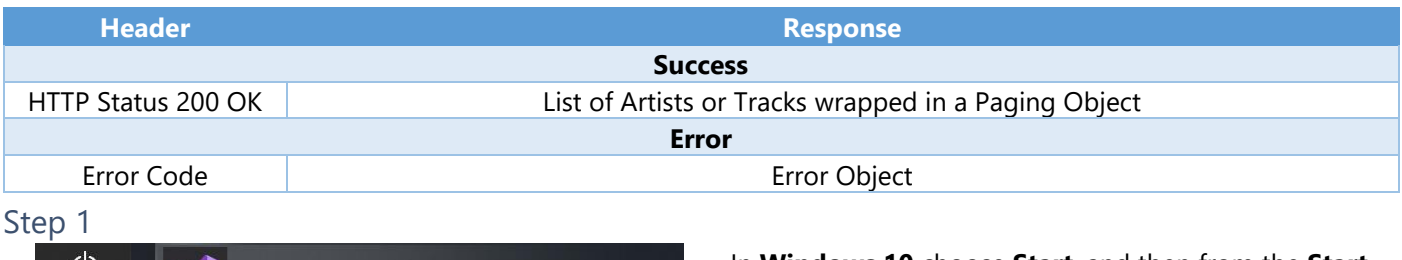

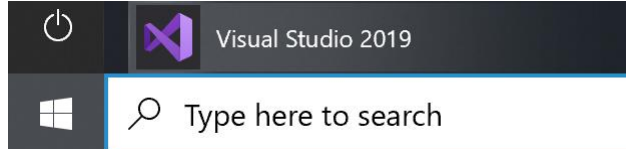

In **Windows 10** choose **Start**, and then from the **Start Menu** find and select **Visual Studio 2019**

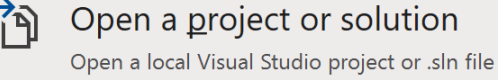

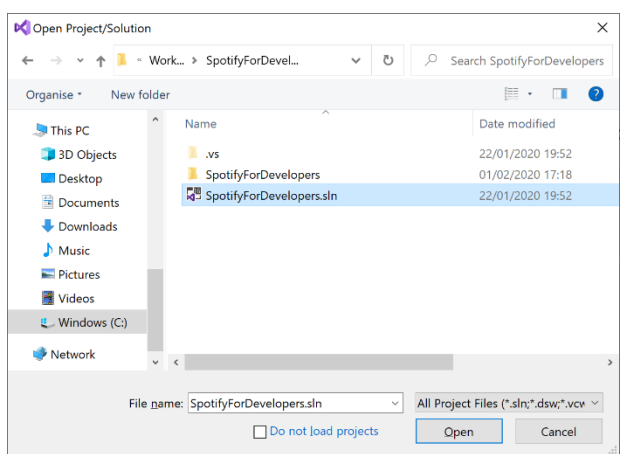

Once done, from the **Get started** screen for **Visual Studio 2019** select **Open a project or solution**

Then locate and select **SpotifyForDevelopers.sln** and select **Open** if you don't have this file already then please follow the previous parts of the workshop including **Getting Started**, **Authorisation Guide**, **Search & Browse**, **Playlists & Artists**, **Albums & Tracks**, **Episodes & Shows**, **Follow**, **Playlists**, **Library** and **Player**

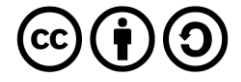

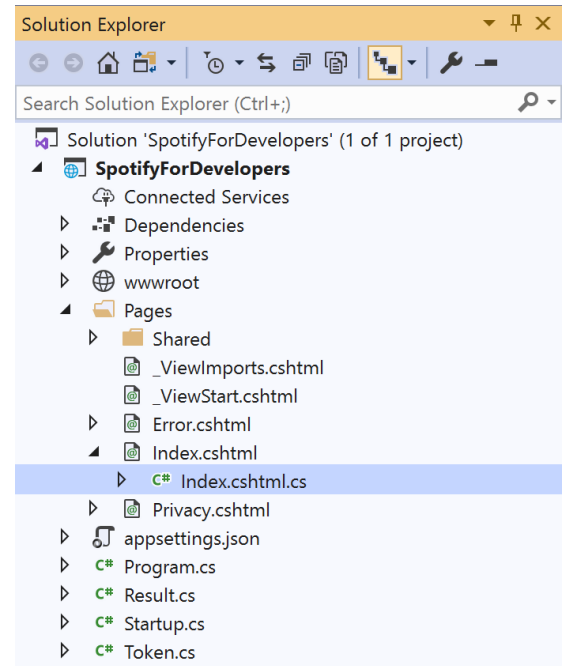

Once opened, in the **Solution Explorer** open the **Pages** section, then open the **Index.cshtml** section and select **Index.cshtml.cs**

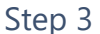

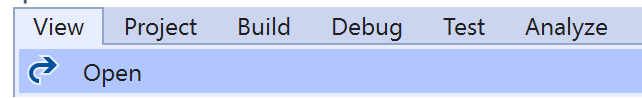

Then from the **Menu** choose **View** and then **Open**

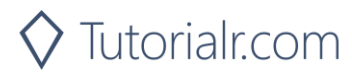

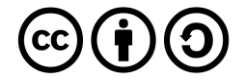

In the **Code View** for **Index.cshtml.cs** below the **method** for public async Task<IActionResult> OnPostUserPlaybackTransferAsync() { ... } enter the following **method**:

```
public async Task<IActionResult> OnPostGetUserTopArtistsAndTracksAsync(string option)
{
     LoadToken();
     if(option.Equals("Artists"))
     {
        var results = await Api.GetUserTopArtistsAsync();
        if (results?.Items != null)
        {
            Results = results.Items.Select(result => new Result()
\{ Id = result.Id,
                Name = result.Name,
                Image = result?.Images?.FirstOrDefault()?.Url
            });
        }
     }
    else
     {
        var results = await Api.GetUserTopTracksAsync();
        if (results?.Items != null)
         {
           Results = results.Items.Select(result => new Result()
\{ Id = result.Id,
                Name = result.Name,
                Image = result?.Album?.Images?.FirstOrDefault()?.Url,
               Inner = new Result()\{ Id = result?.Album?.Artists?.FirstOrDefault()?.Id,
                   Name = result?.Album?.Artists?.FirstOrDefault()?.Name
 }
            });
        }
     }
    return Page();
}
```
The **method** for OnPostGetUserTopArtistsAndTracksAsync is used to get the **top** played **artists** or **tracks** using the Option of the **Artists** and **Tracks** and populate the **property** for Results accordingly.

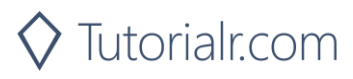

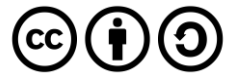

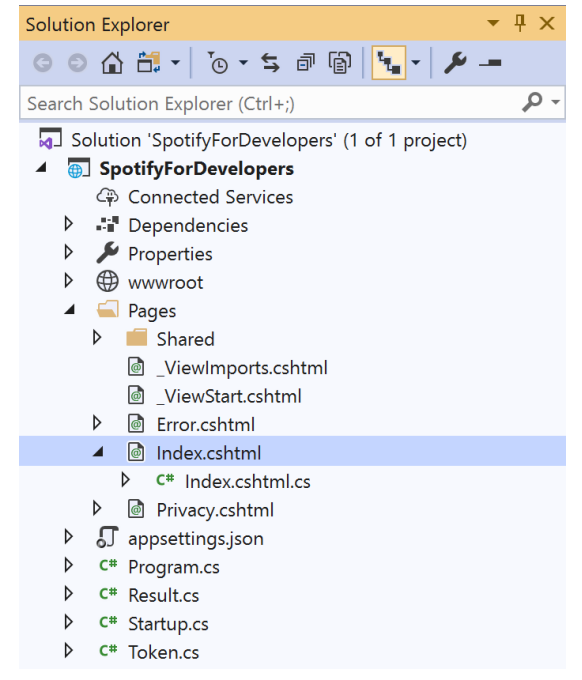

#### In the **Solution Explorer** in the **Pages** section select **Index.cshtml**

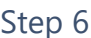

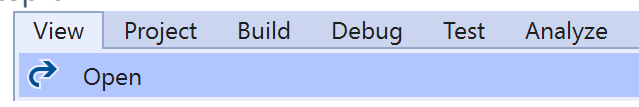

Then from the **Menu** choose **View** and then **Open**

# Step 7

Once in the **Code View** for **Index.cshtml** above <!-- Spotify Web API User Authorisation --> enter the following:

```
<ul class="list-group mb-2">
     <li class="list-group-item list-group-item-primary">
         <h5 class="list-group-item-heading">Personalisation</h5>
    \langle/li>
     <li class="list-group-item">
         <form asp-page-handler="GetUserTopArtistsAndTracks" method="post">
              <select asp-for="Option" class="form-control mb-2">
                  <option>Artists</option>
                  <option>Tracks</option>
              </select>
              <button class="btn btn-primary mb-2">
                  Get a User's Top Artists and Tracks
              </button>
         </form>
    \langle/li>
\langle/ul>
```
This form will **post** to the **method** for GetUserTopArtistsAndTracks with the Option of **Artists** and **Tracks** and will output to the **Results**.

Step 8

Local Machine v

Finally, in **Visual Studio 2019** select **IIS Application** to run the **Web Application**

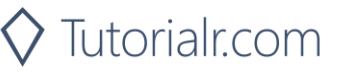

Once the **Web Application** is running and you select **Authorisation Code Flow Login** or **Implicit Grant Flow Login** and scroll down you should see something like the following:

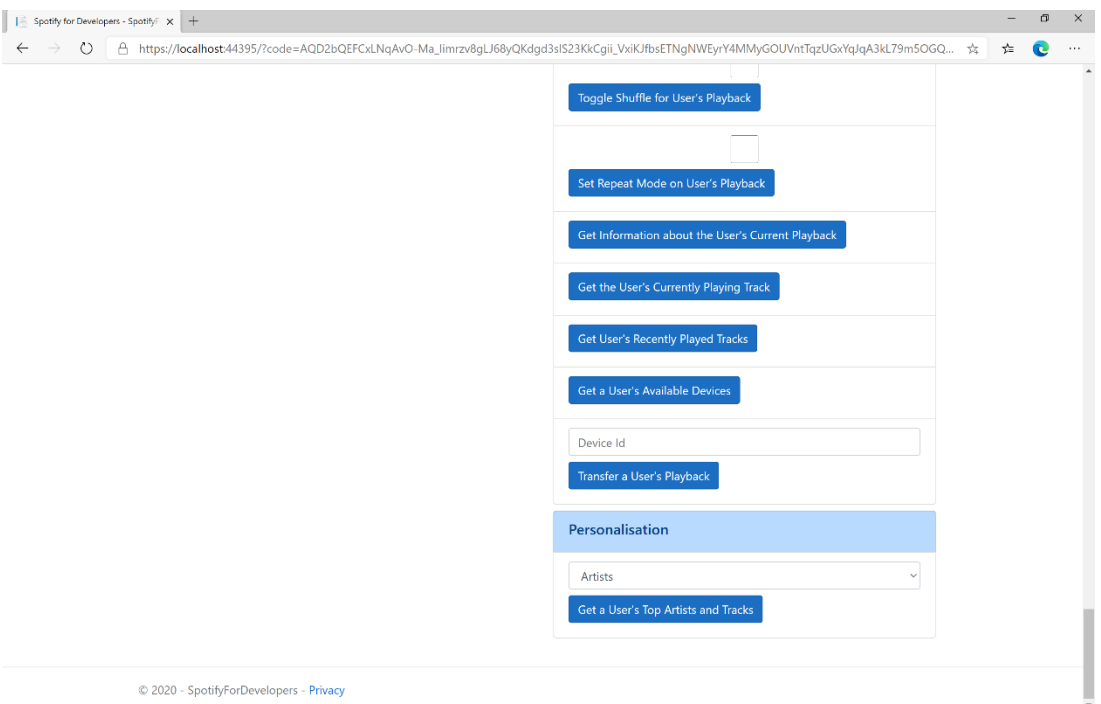

# Step 10

You can then select either **Artists** or **Tracks** above **Get a User's Top Artists and Tracks** and then select **Get a User's Top Artists and Tracks** and scroll down to view **Results** like the following:

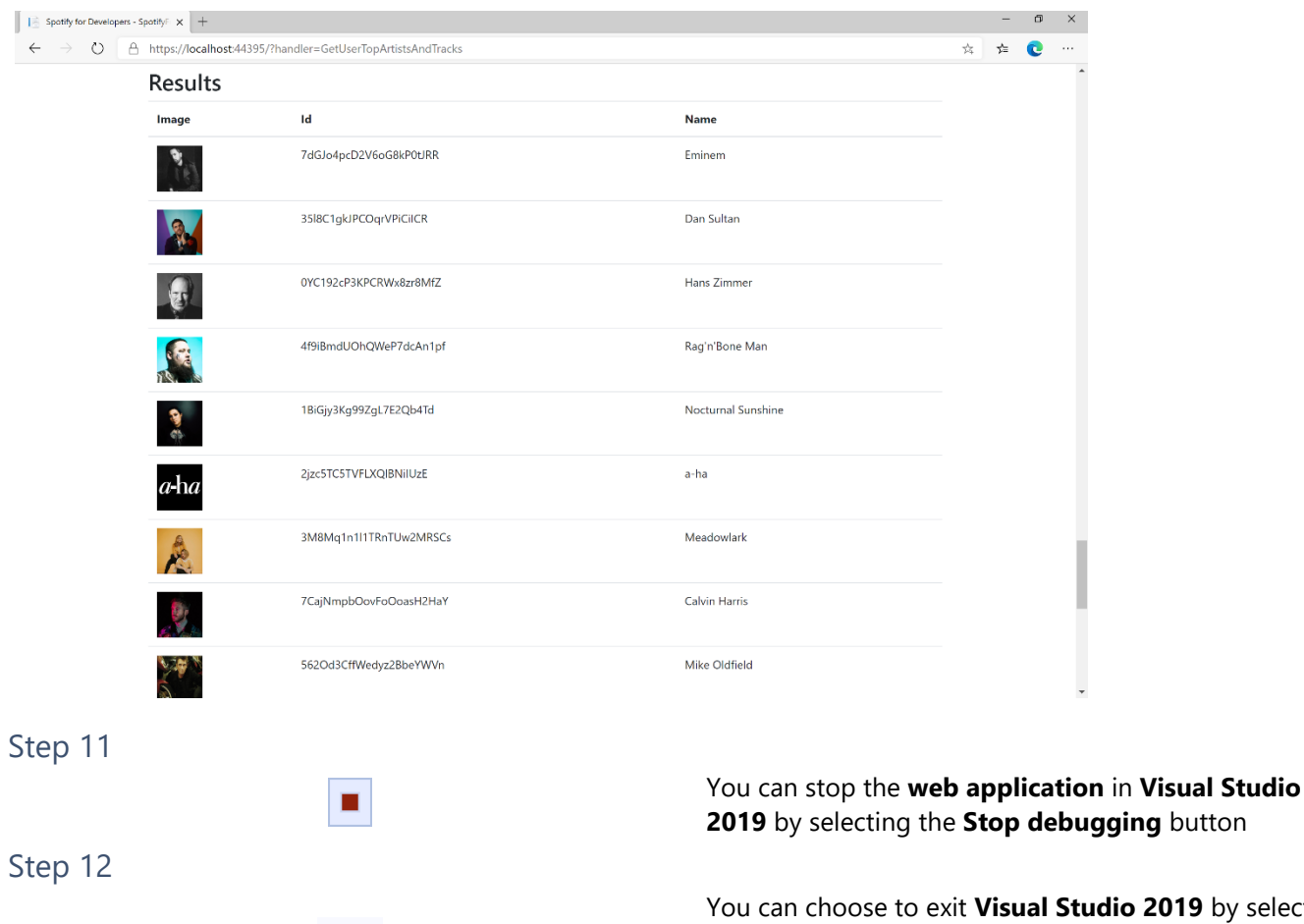

 $\times$ 

io 2019 by selecting the **Close** button in the top right of the **application** as that completes this part of the workshop

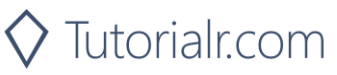

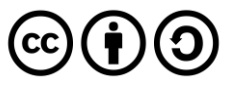

# **Get a User's Profile**

Get public profile information about a Spotify user.

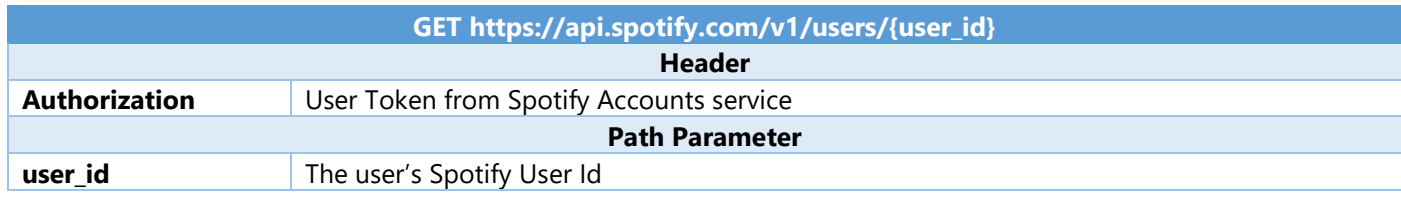

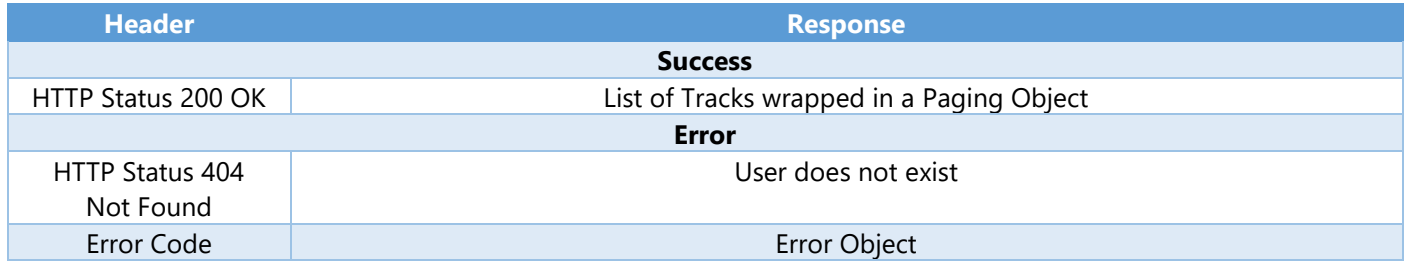

Step 1

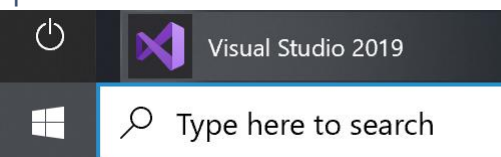

If you chose to close **Visual Studio 2019** previously, in **Windows 10** choose **Start**, and then from the **Start Menu** find and select **Visual Studio 2019**

Open a project or solution

Open a local Visual Studio project or .sln file

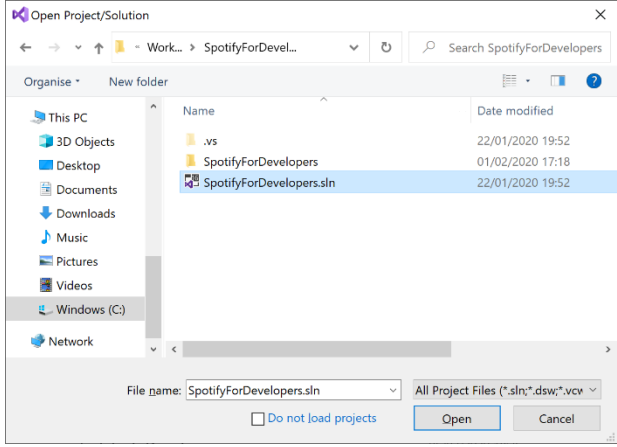

Once done, from the **Get started** screen for **Visual Studio 2019** select **Open a project or solution**

Then locate and select **SpotifyForDevelopers.sln** and select **Open** if you don't have this file already then please follow the previous parts of the workshop including **Getting Started**, **Authorisation Guide**, **Search & Browse**, **Playlists & Artists**, **Albums & Tracks**, **Episodes & Shows**, **Follow**, **Playlists**, **Library**, **Player** and **Personalisation & User Profile**

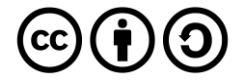

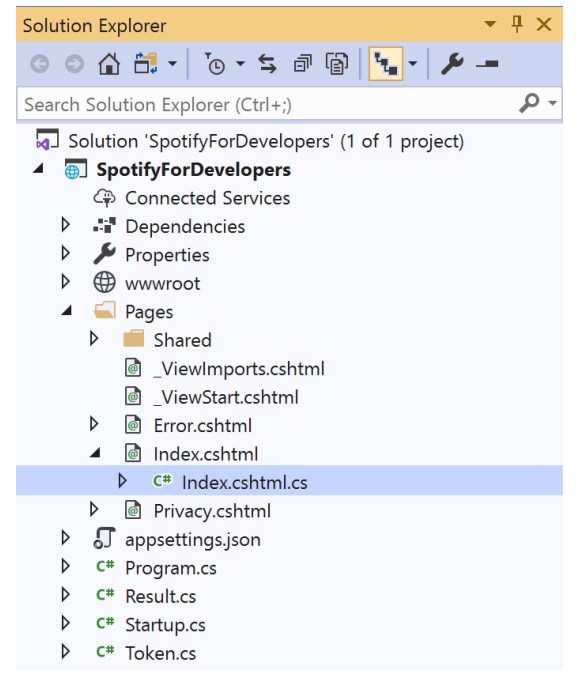

Once opened, in the **Solution Explorer** open the **Pages** section, then open the **Index.cshtml** section and select **Index.cshtml.cs**

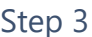

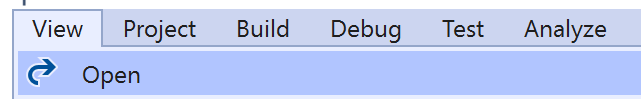

Then from the **Menu** choose **View** and then **Open**

# Step 4

In the **Code View** for **Index.cshtml.cs** below the **method** for public async Task<IActionResult> OnPostGetUserTopArtistsAndTracksAsync(...) { ... } enter the following **method**:

```
public async Task<IActionResult> OnPostGetUserProfileAsync(string value)
{
     LoadToken();
    var result = await Api.GetUserProfileAsync(value);
    if (result != null) {
        Results = new List<Result> { new Result()
         {
             Id = result.Id,
             Name = result.DisplayName,
             Image = result?.Images?.FirstOrDefault()?.Url
         }};
     }
     return Page();
}
```
The **method** for OnPostGetUserProfileAsync is used to get the **profile** of a **user** using the Value of the **User Id** and populate the **property** for Results accordingly.

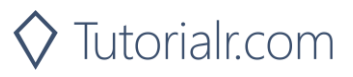

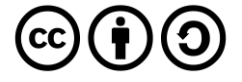

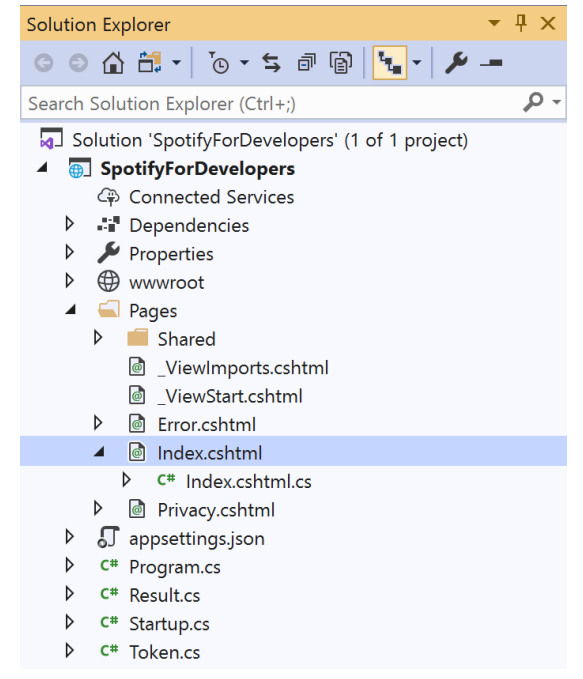

#### In the **Solution Explorer** in the **Pages** section select **Index.cshtml**

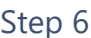

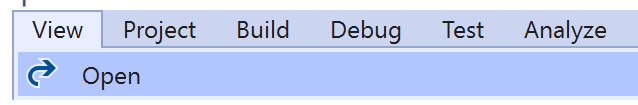

Then from the **Menu** choose **View** and then **Open**

# Step 7

Once in the **Code View** for **Index.cshtml** above <!-- Spotify Web API User Authorisation --> enter the following:

```
<ul class="list-group mb-2">
     <li class="list-group-item list-group-item-primary">
         <h5 class="list-group-item-heading">User Profile</h5>
    \langle/li>
     <li class="list-group-item">
         <form asp-page-handler="GetUserProfile" method="post">
              <input asp-for="Value" placeholder="User Id" class="form-control mb-2" />
              <button class="btn btn-primary mb-2">
                  Get a User's Profile
              </button>
         </form>
    \langle/li>
     <!-- User Profile -->
\langle/ul>
```
This form will **post** to the **method** for GetUserProfile with the Value of **User Id** and will output to the **Results**.

Step 8

Local Machine

Finally, in **Visual Studio 2019** select **IIS Application** to run the **Web Application**

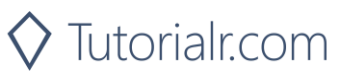

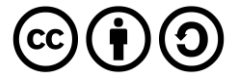

Once the **Web Application** is running and you select **Authorisation Code Flow Login** or **Implicit Grant Flow Login** and scroll down you should see something like the following:

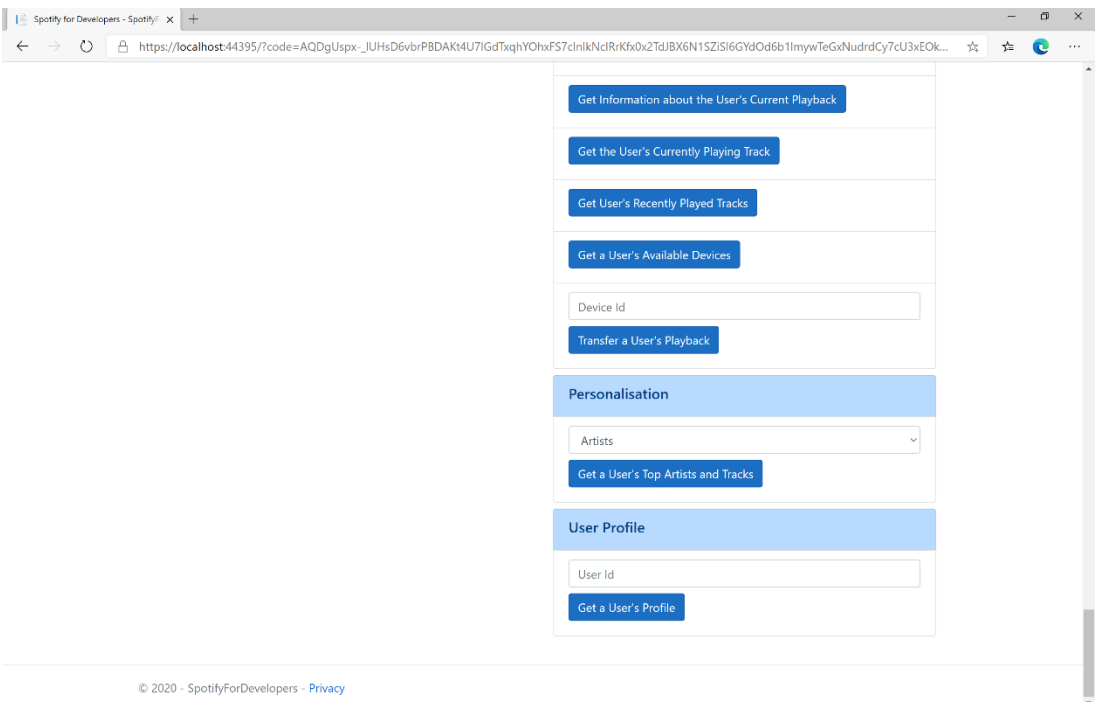

# Step 10

You can then enter above **Get a User's Profile** your **User Id**, to get this in **Spotify** select your **Username** then **...** and **Copy Spotify URI** your **User Id** will be after **spotify:user:** and then select **Get a User's Profile** and scroll down to view **Results** like the following:

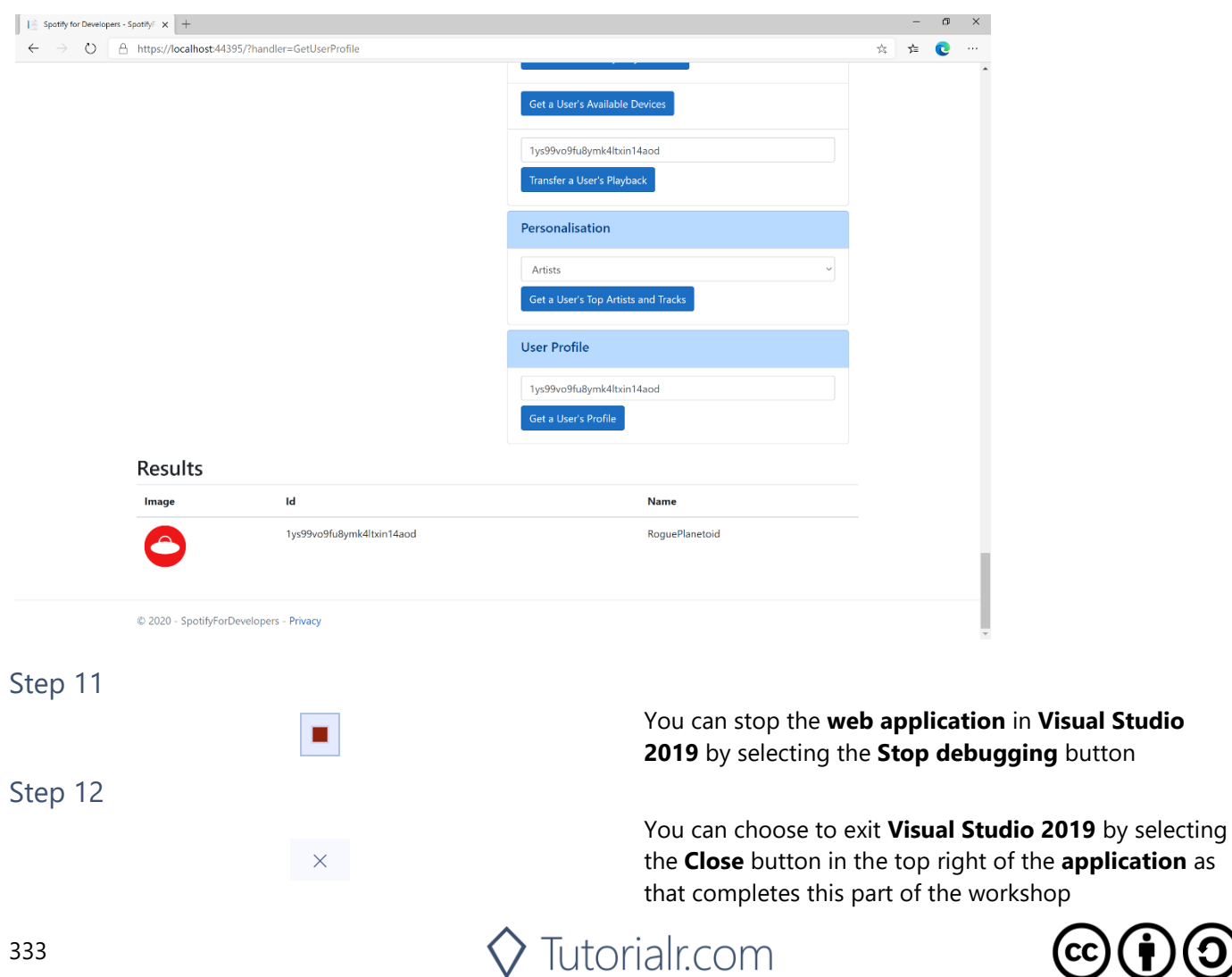

**button** 

 $cc$ 

 $\mathbf{G}(\mathbf{f})$ 

# **Get Current User's Profile**

Get detailed profile information about the current user including the current user's username.

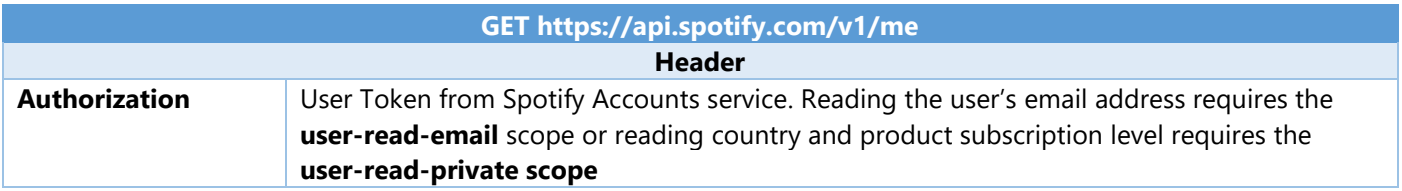

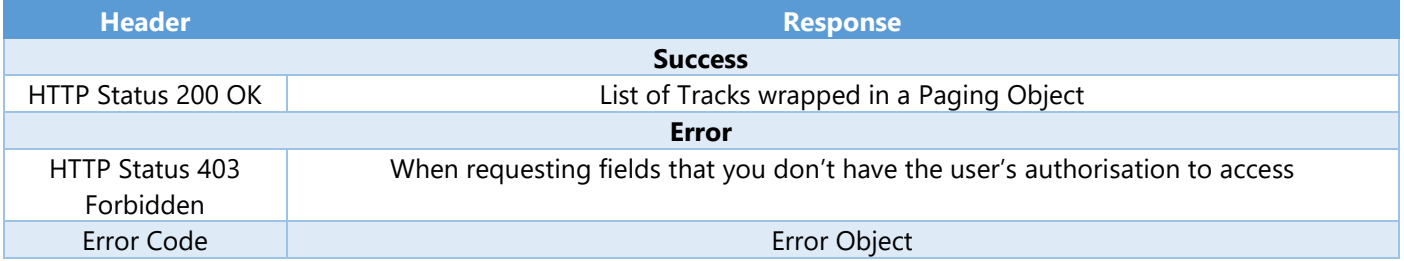

#### Step 1

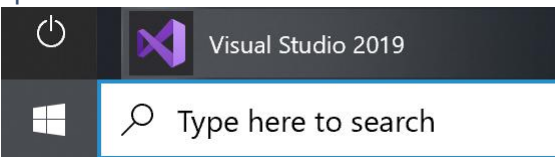

If you chose to close **Visual Studio 2019** previously, in **Windows 10** choose **Start**, and then from the **Start Menu** find and select **Visual Studio 2019**

Open a project or solution

Open a local Visual Studio project or .sln file

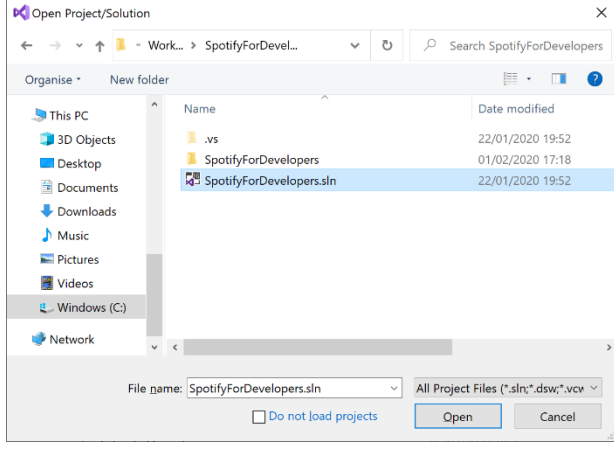

Once done, from the **Get started** screen for **Visual Studio 2019** select **Open a project or solution**

Then locate and select **SpotifyForDevelopers.sln** and select **Open** if you don't have this file already then please follow the previous parts of the workshop including **Getting Started**, **Authorisation Guide**, **Search & Browse**, **Playlists & Artists**, **Albums & Tracks**, **Episodes & Shows**, **Follow**, **Playlists**, **Library**, **Player** and **Personalisation & User Profile**

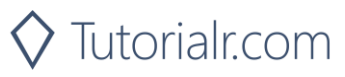

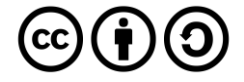

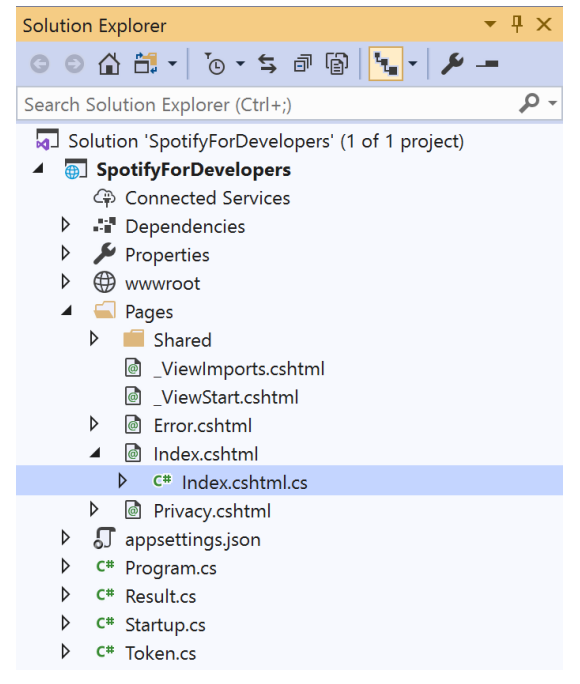

Once opened, in the **Solution Explorer** open the **Pages** section, then open the **Index.cshtml** section and select **Index.cshtml.cs**

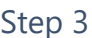

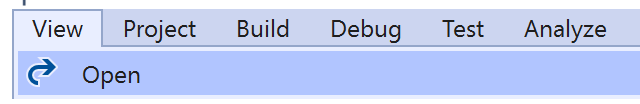

Then from the **Menu** choose **View** and then **Open**

# Step 4

In the **Code View** for **Index.cshtml.cs** below the **method** for public async Task<IActionResult> OnPostGetUserProfileAsync(...) { ... } enter the following **method**:

```
public async Task<IActionResult> OnPostGetCurrentUserProfileAsync()
{
     LoadToken();
    var result = await Api.GetUserProfileAsync();
    if (result != null) {
        Results = new List<Result> { new Result()
         {
             Id = result.Id,
             Name = result.DisplayName,
             Image = result?.Images?.FirstOrDefault()?.Url
         }};
     }
     return Page();
}
```
The **method** for OnPostGetCurrentUserProfileAsync is used to get the **profile** of the **current user** and populate the **property** for Results accordingly.

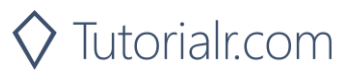

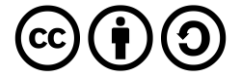

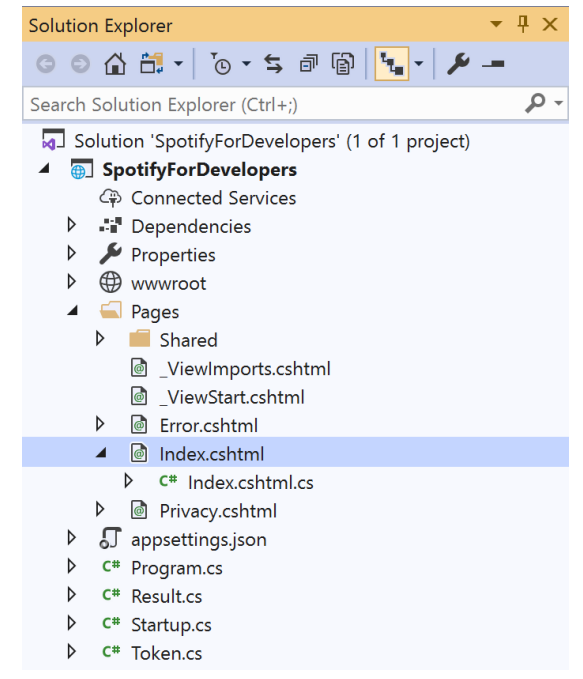

#### In the **Solution Explorer** in the **Pages** section select **Index.cshtml**

### Step 6

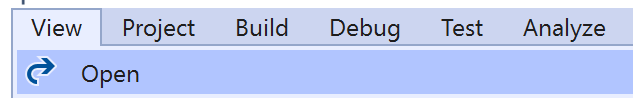

Then from the **Menu** choose **View** and then **Open**

### Step 7

Once in the **Code View** for **Index.cshtml** above <!-- User Profile --> enter the following:

```
<li class="list-group-item">
     <form asp-page-handler="GetCurrentUserProfile" method="post">
         <button class="btn btn-primary mb-2">
              Get Current User's Profile
         </button>
     </form>
\langle/li>
```
This form will **post** to the **method** for GetCurrentUserProfile and will output to the **Results**.

Step 8

Local Machine

Finally, in **Visual Studio 2019** select **IIS Application** to run the **Web Application**

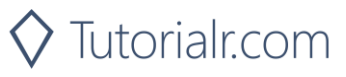

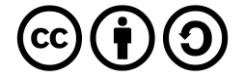

Once the **Web Application** is running and you select **Authorisation Code Flow Login** or **Implicit Grant Flow Login** and scroll down you should see something like the following:

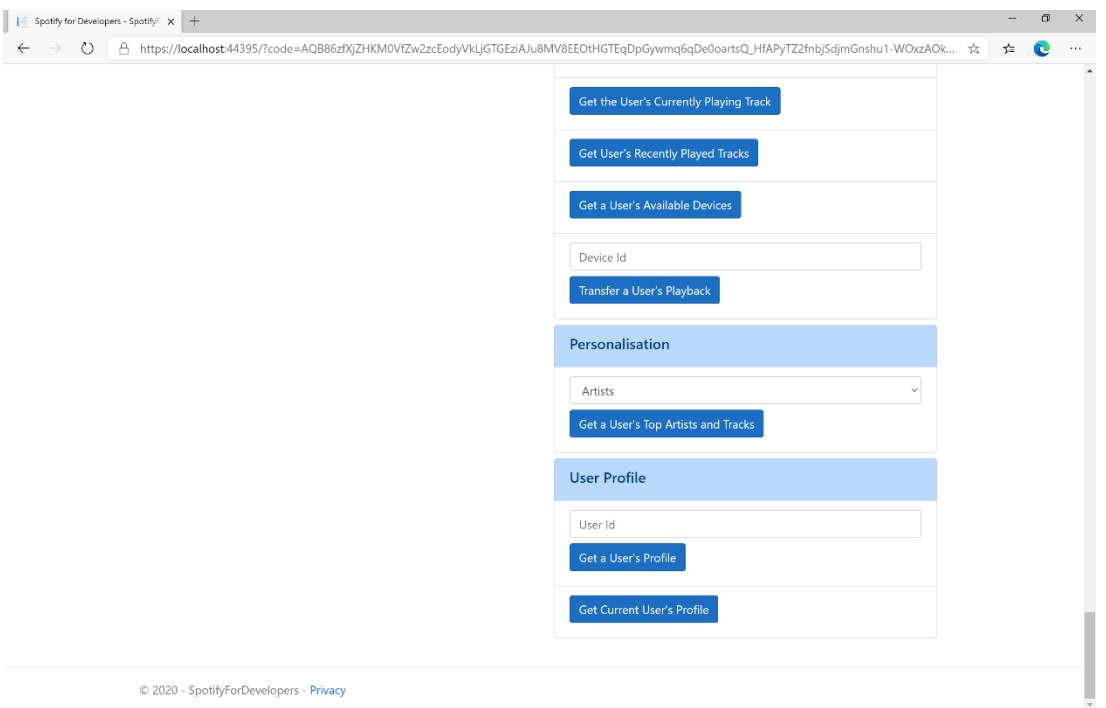

# Step 10

You can then select **Get Current User's Profile** and scroll down to view **Results** like the following:

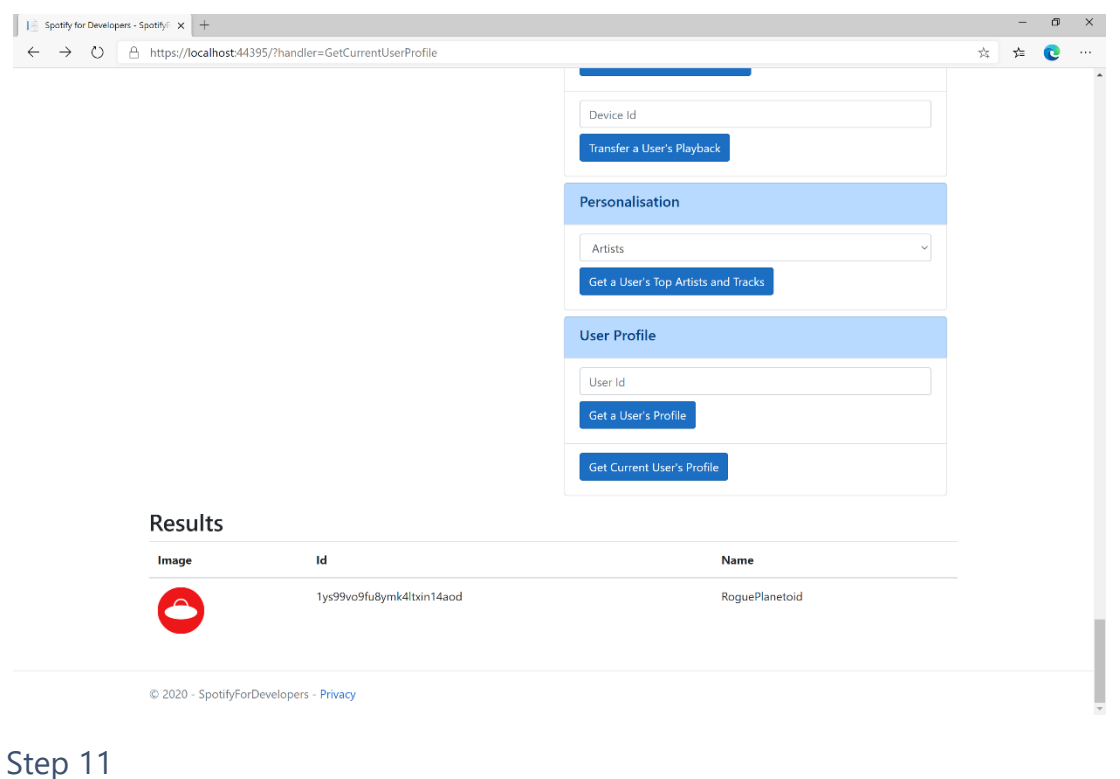

You can stop the **web application** in **Visual Studio**  п **2019** by selecting the **Stop debugging** button

You can exit **Visual Studio 2019** by selecting the **Close** button in the top right of the **application** as that completes this workshop

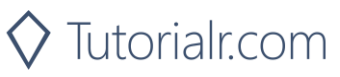

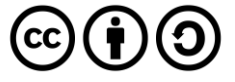

Step 12

 $\mathsf{X}$ 

# **Requests & Responses**

Spotify API allows applications to retrieve Spotify content such as album data, playlists and more in UTF-8 format with endpoints using standard HTTPS requests based on simple REST principles using the appropriate HTTP verbs for each action and return JSON formatted metadata about artists, albums and tracks. It also provides access to user related data, like playlists and music the user saves in their library.

# **Request Verbs**

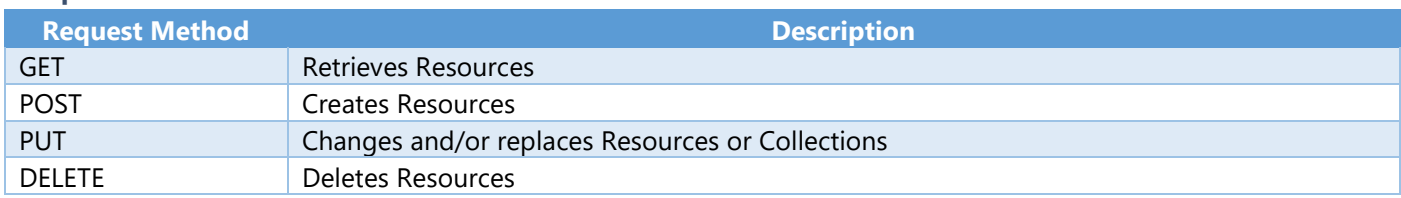

# **Response Codes**

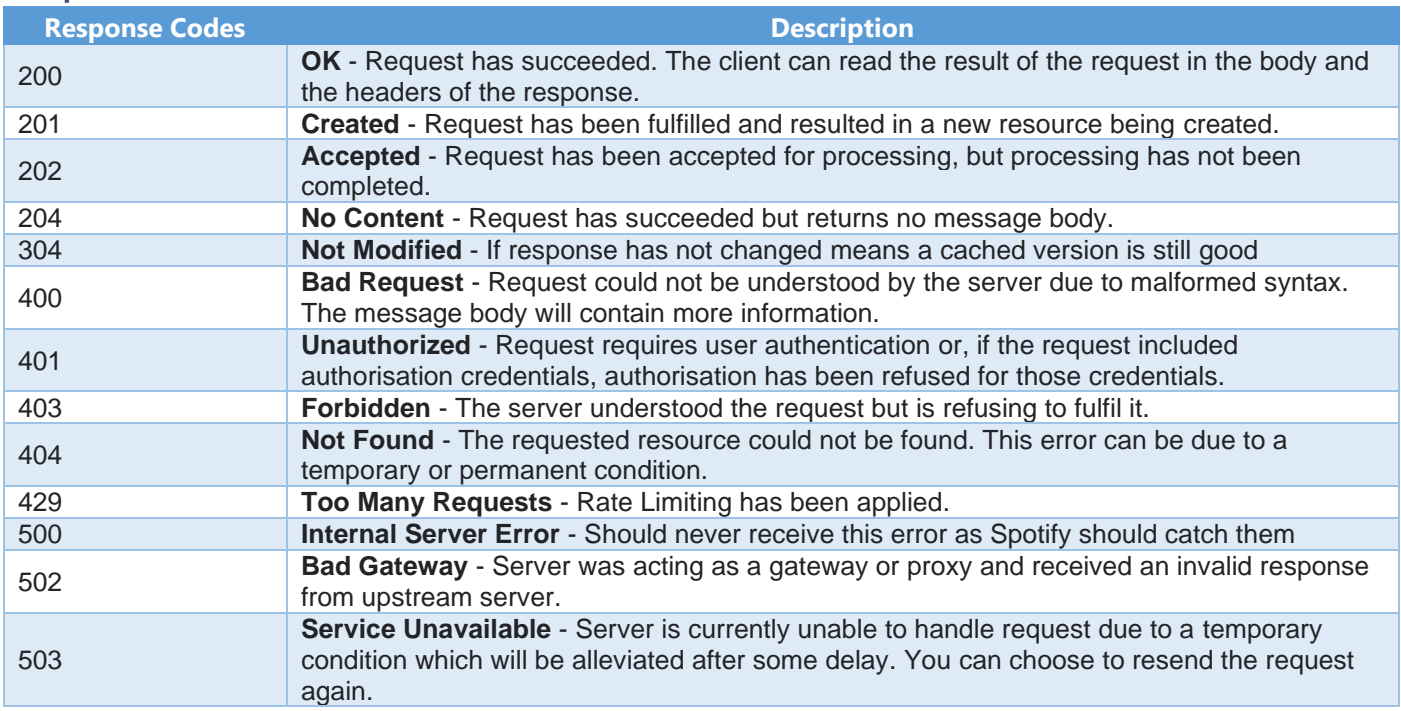

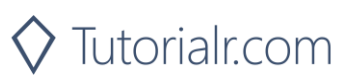

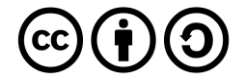